# **FUJITSU**

# **ScanSnap N1800 ネットワークスキャナ**

オペレーターガイド

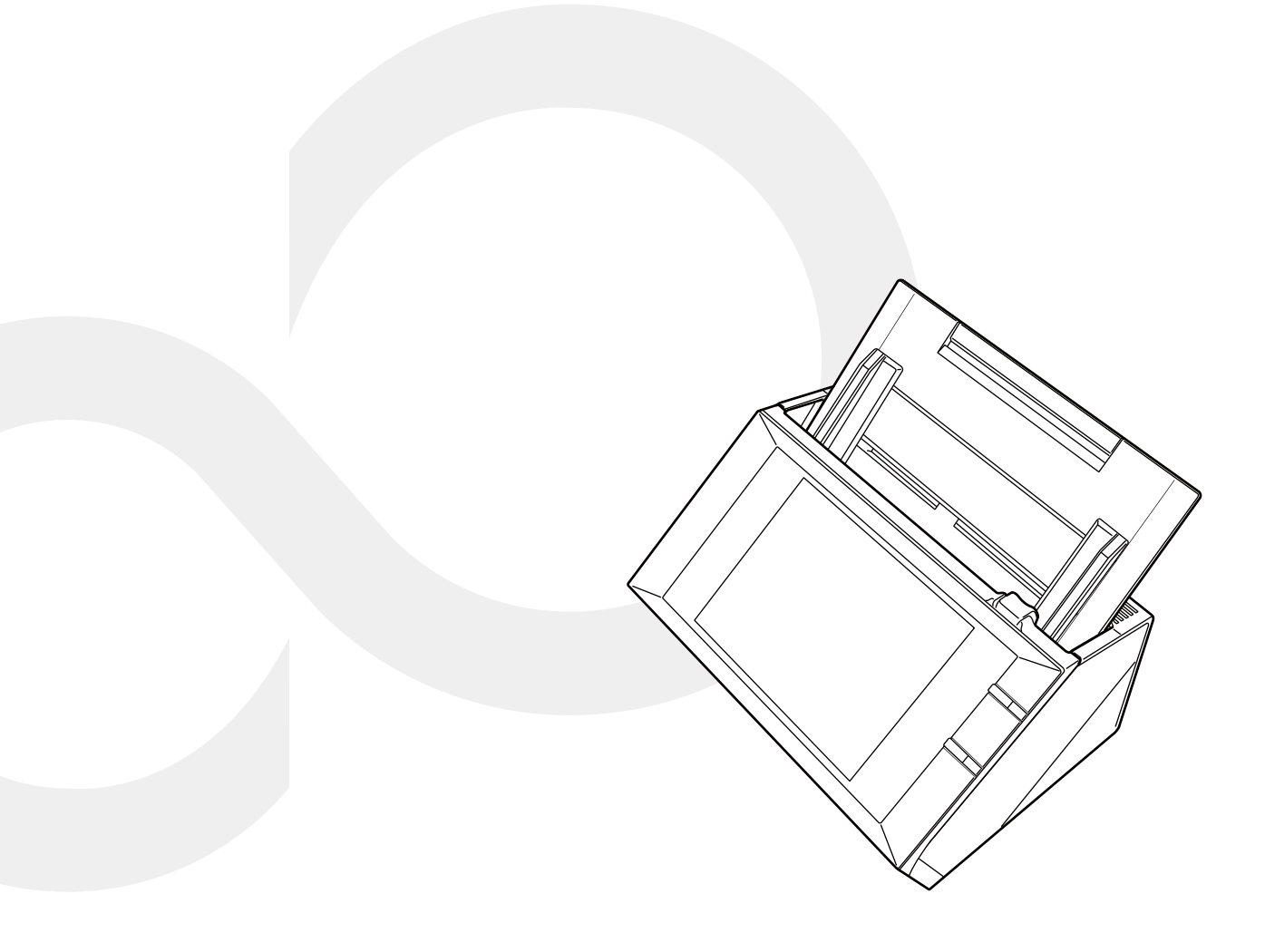

# 目次

Î.

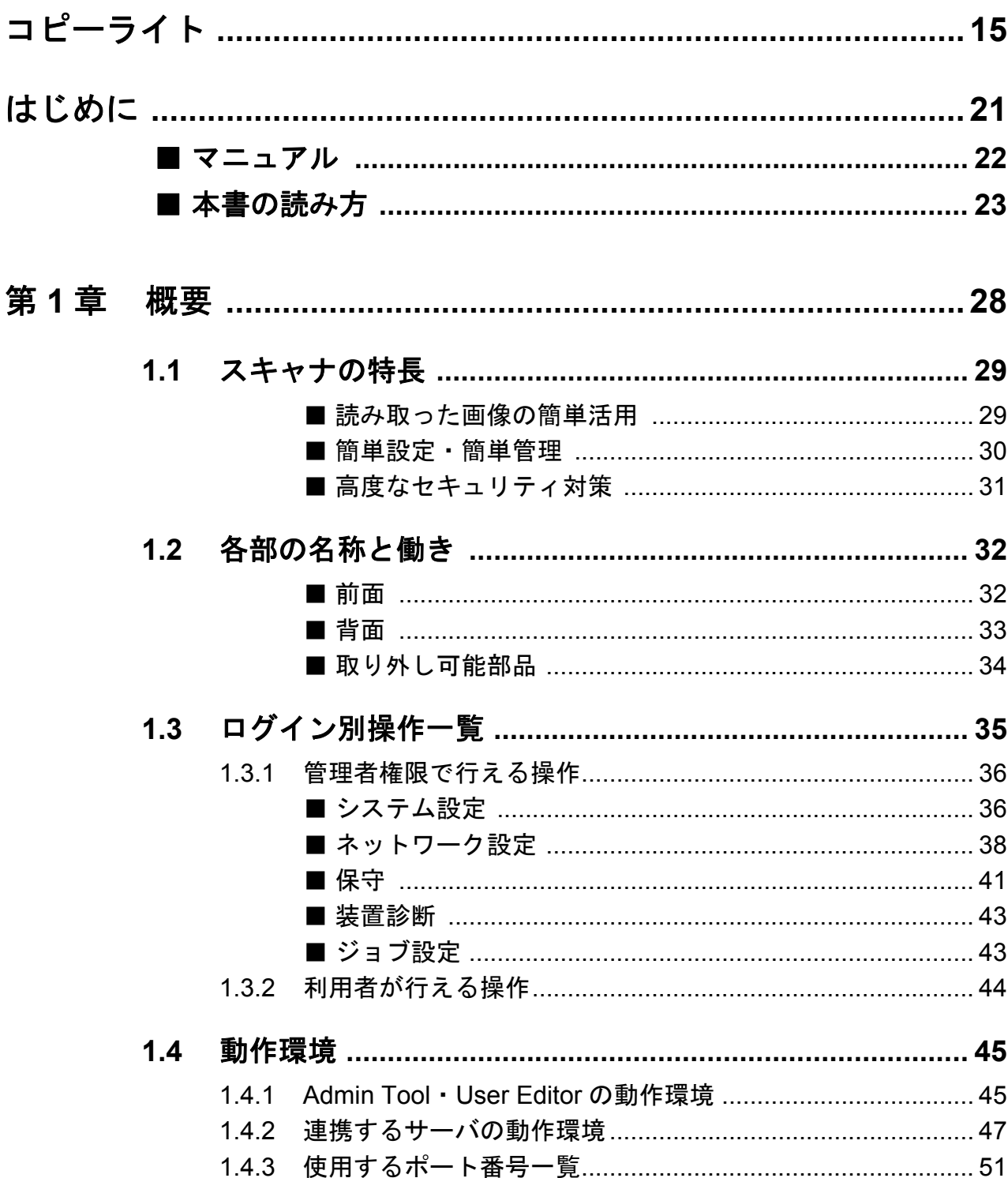

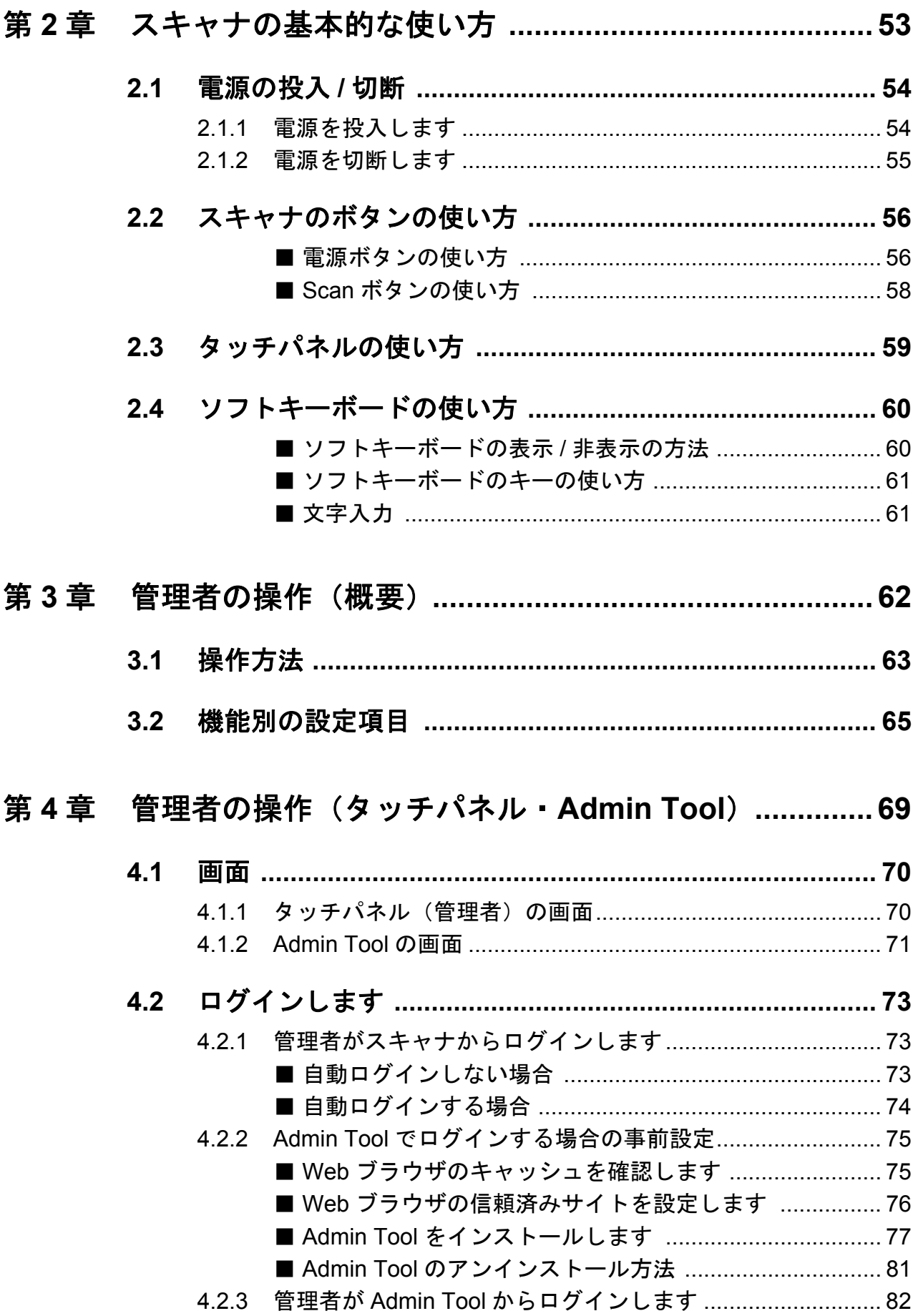

 $\mathbf{3}$ 

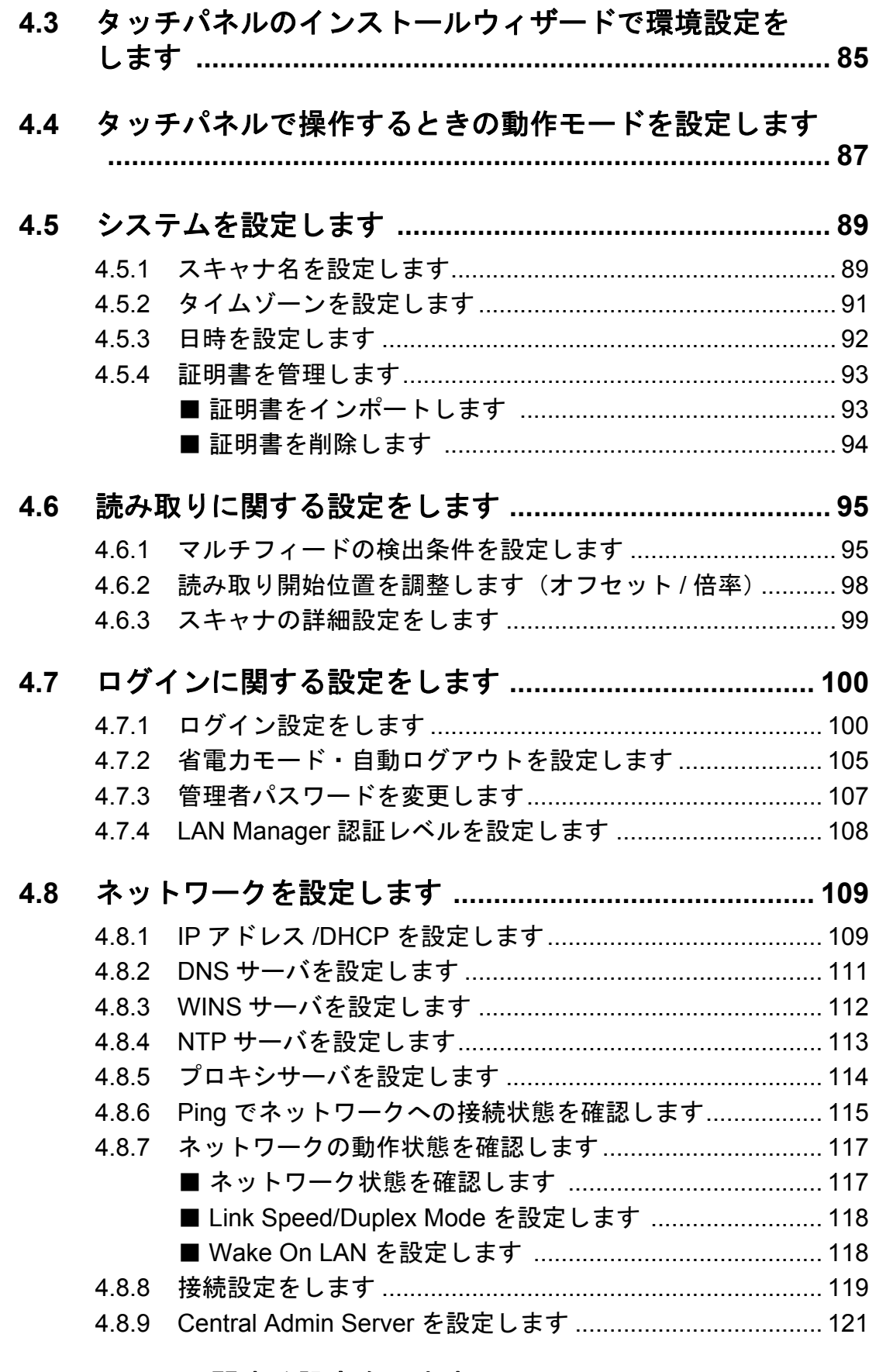

### 

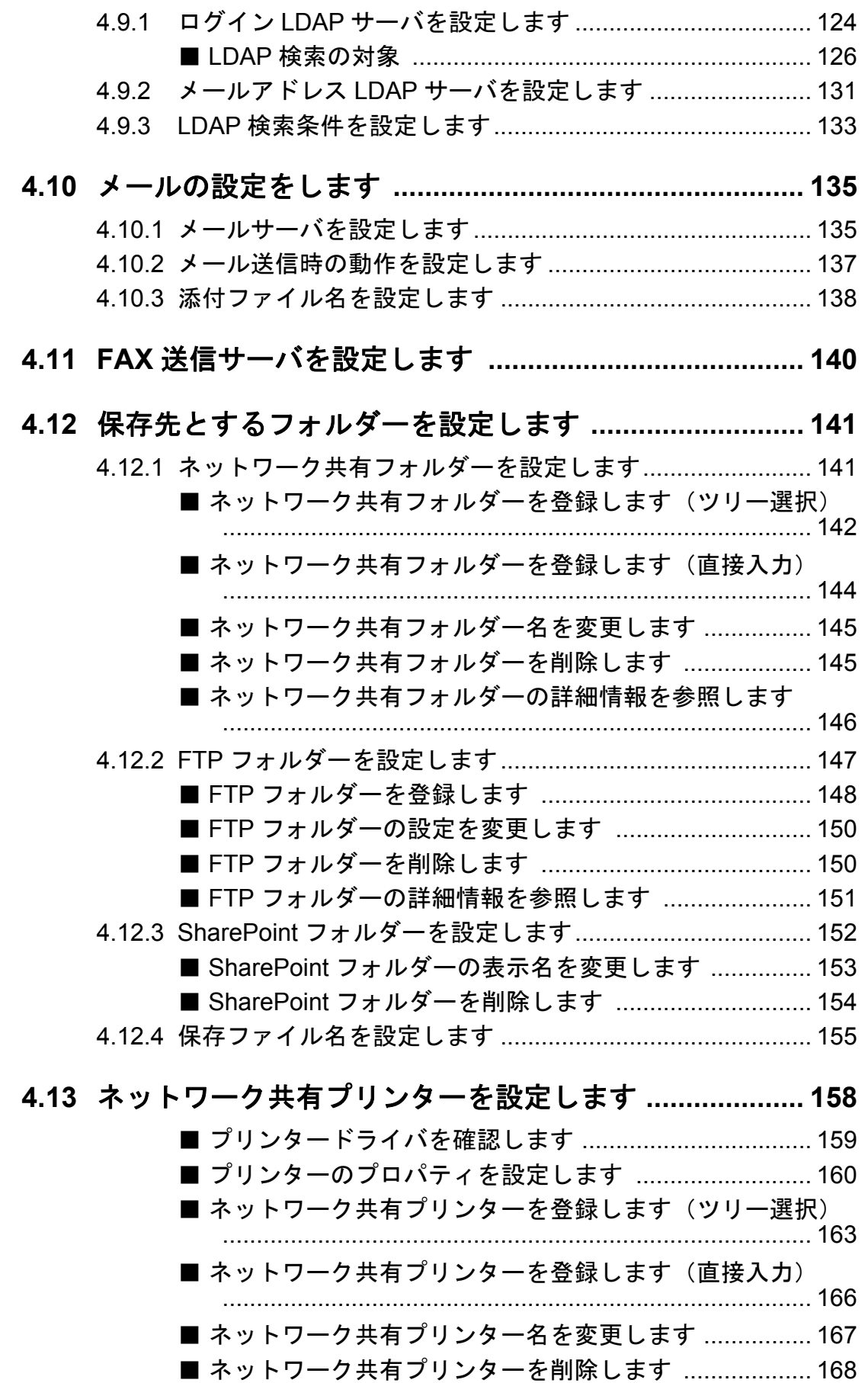

**▲ ・・ロー ムサナプリン<del>ト</del>ーの詳細情報**そ分照しま<del>ょ</del>

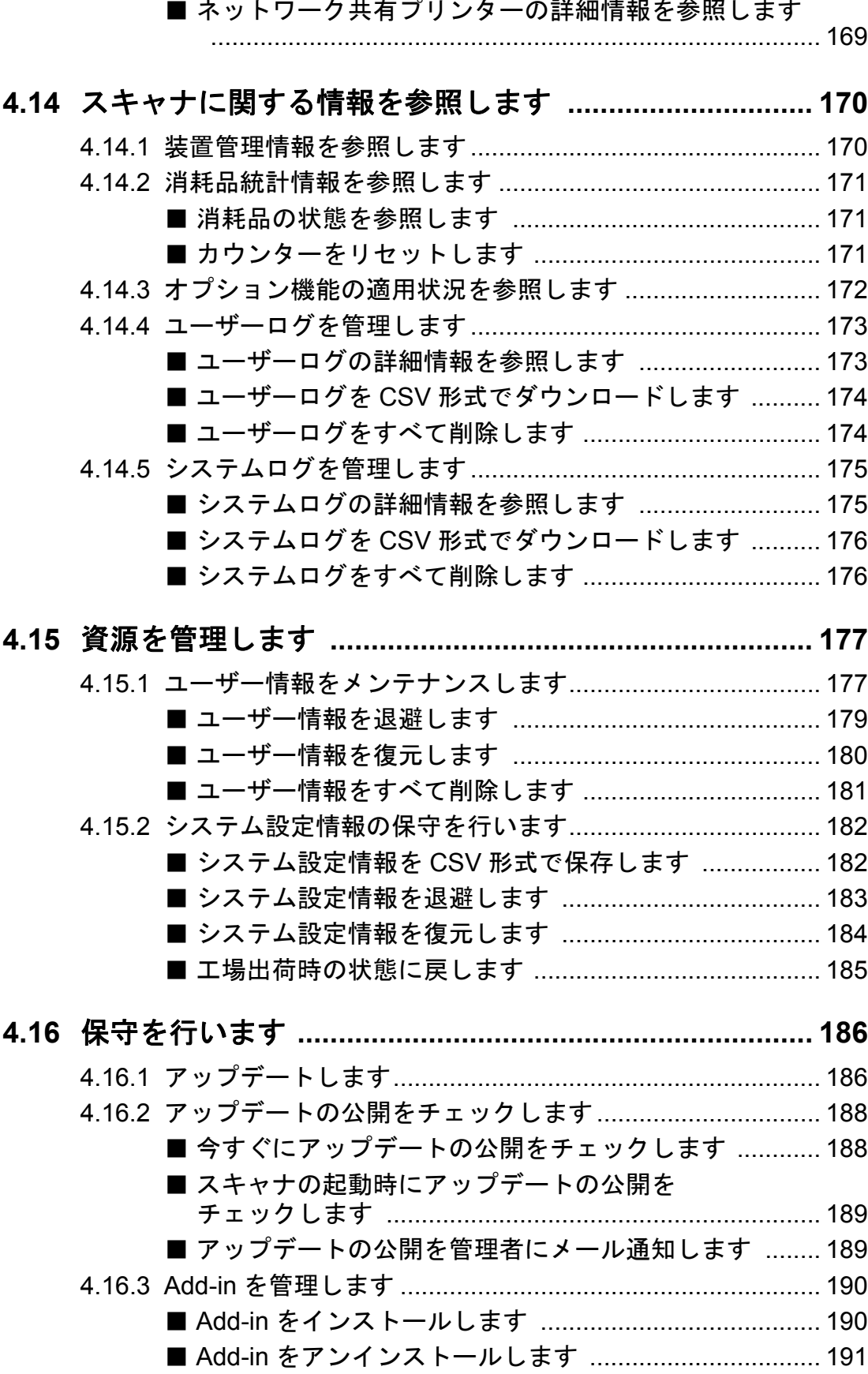

■ Add-in 情報を参照します [............................................... 191](#page-190-1)

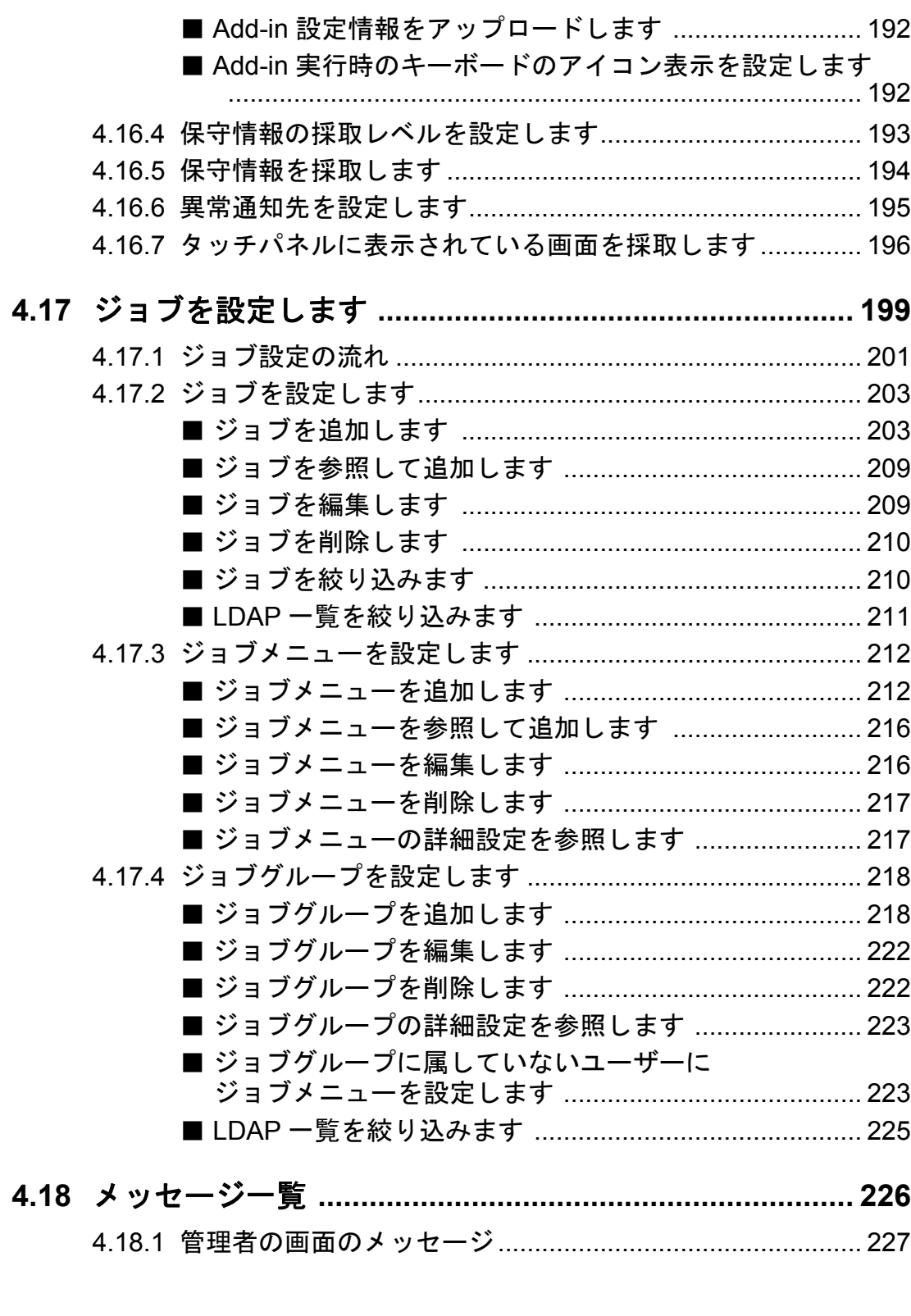

# 第 **5** 章 管理者の操作(**[Scanner Central Admin](#page-227-0)**) **................. 228 [5.1 Central Admin Server](#page-228-0)** をダウンロードします **.............. 229**

**[5.2 Central Admin Console](#page-230-0)** をダウンロードします **........... 231**

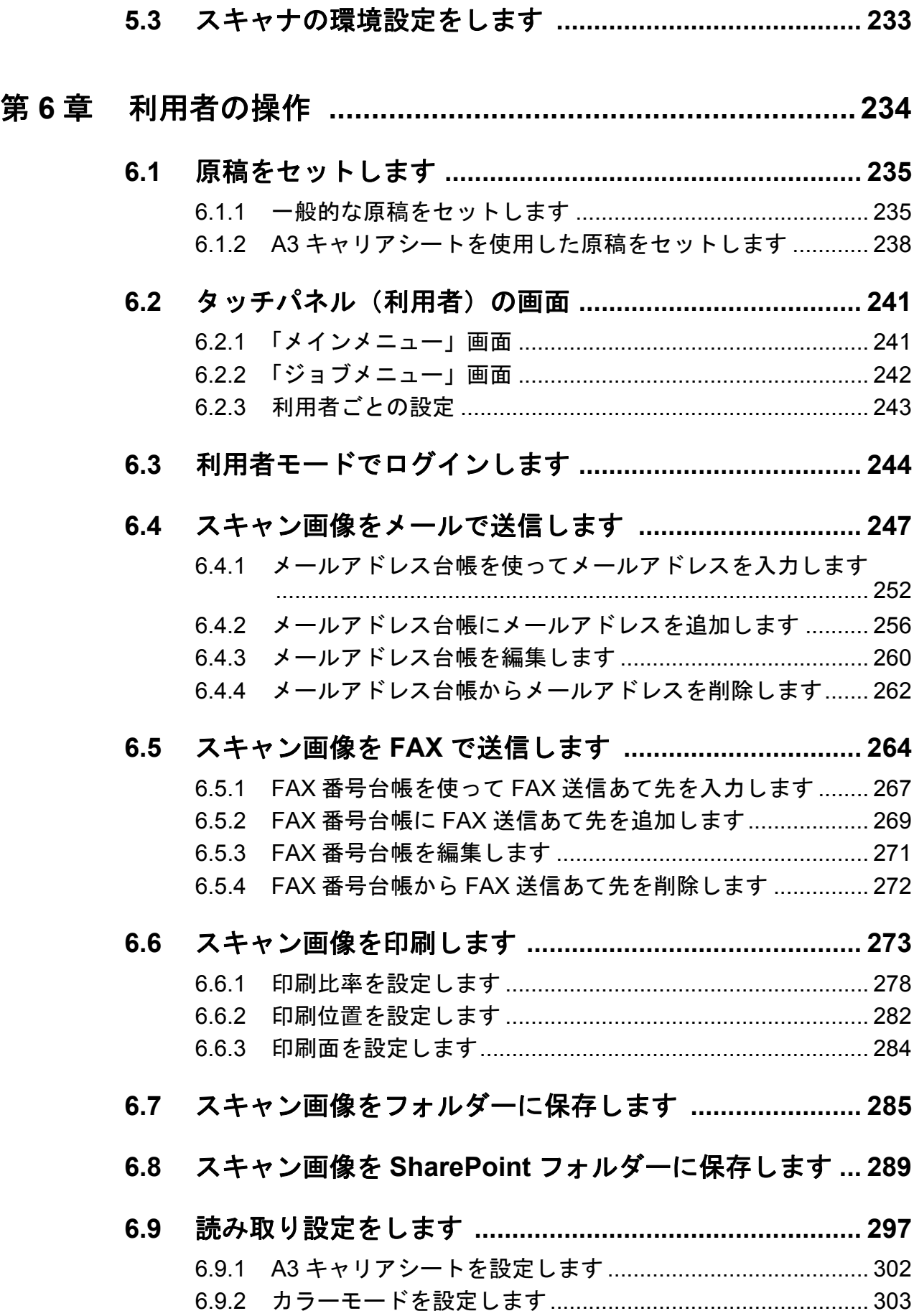

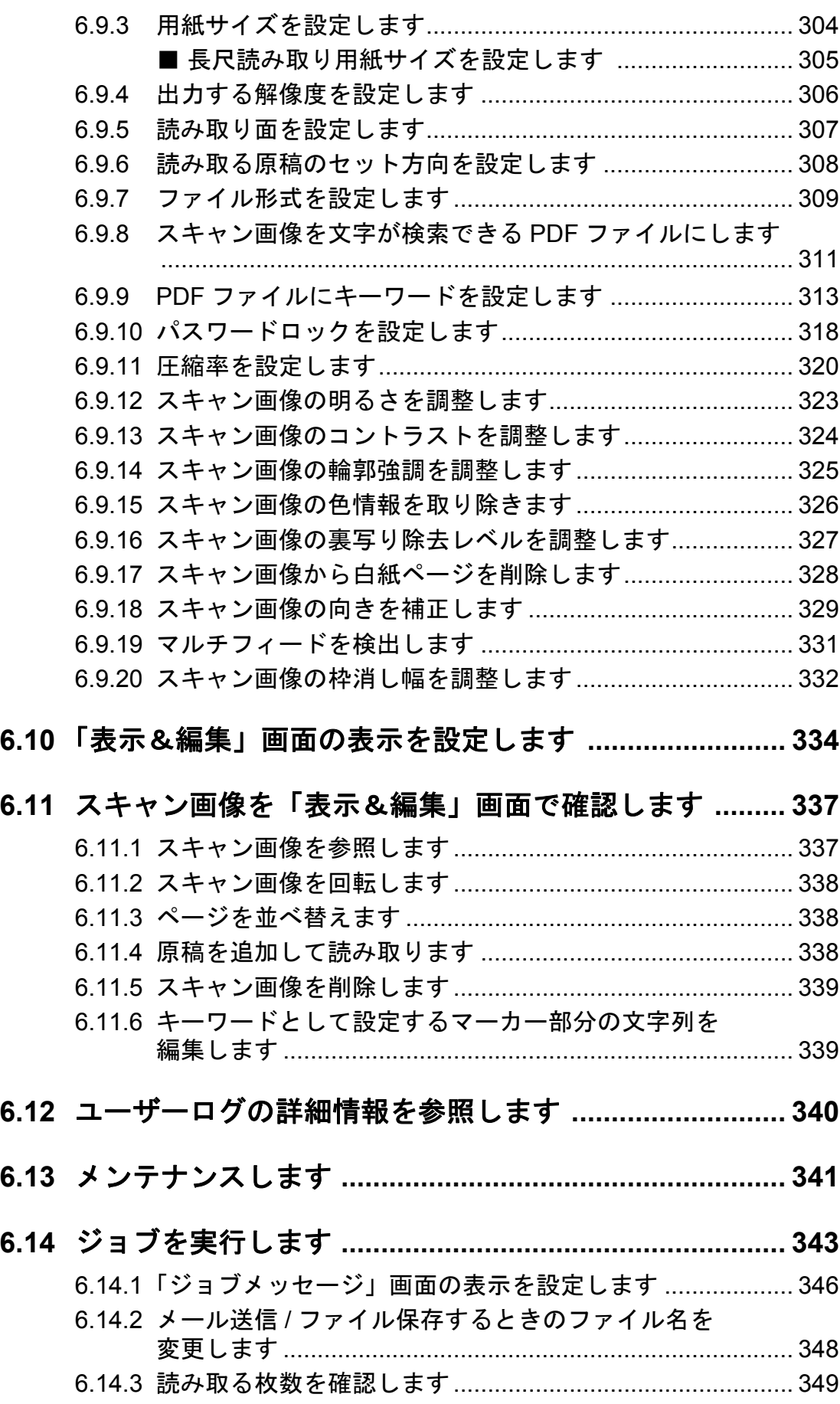

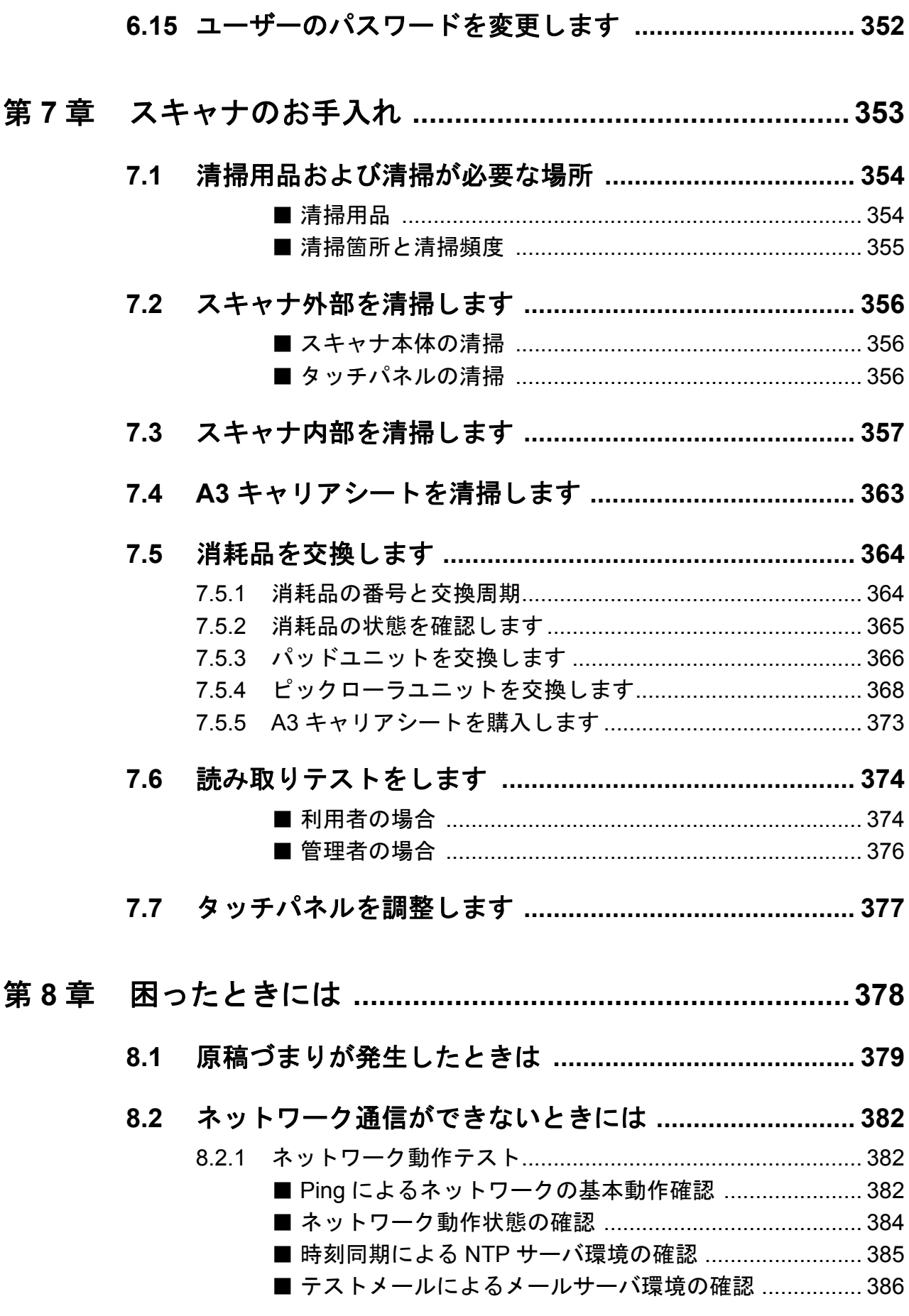

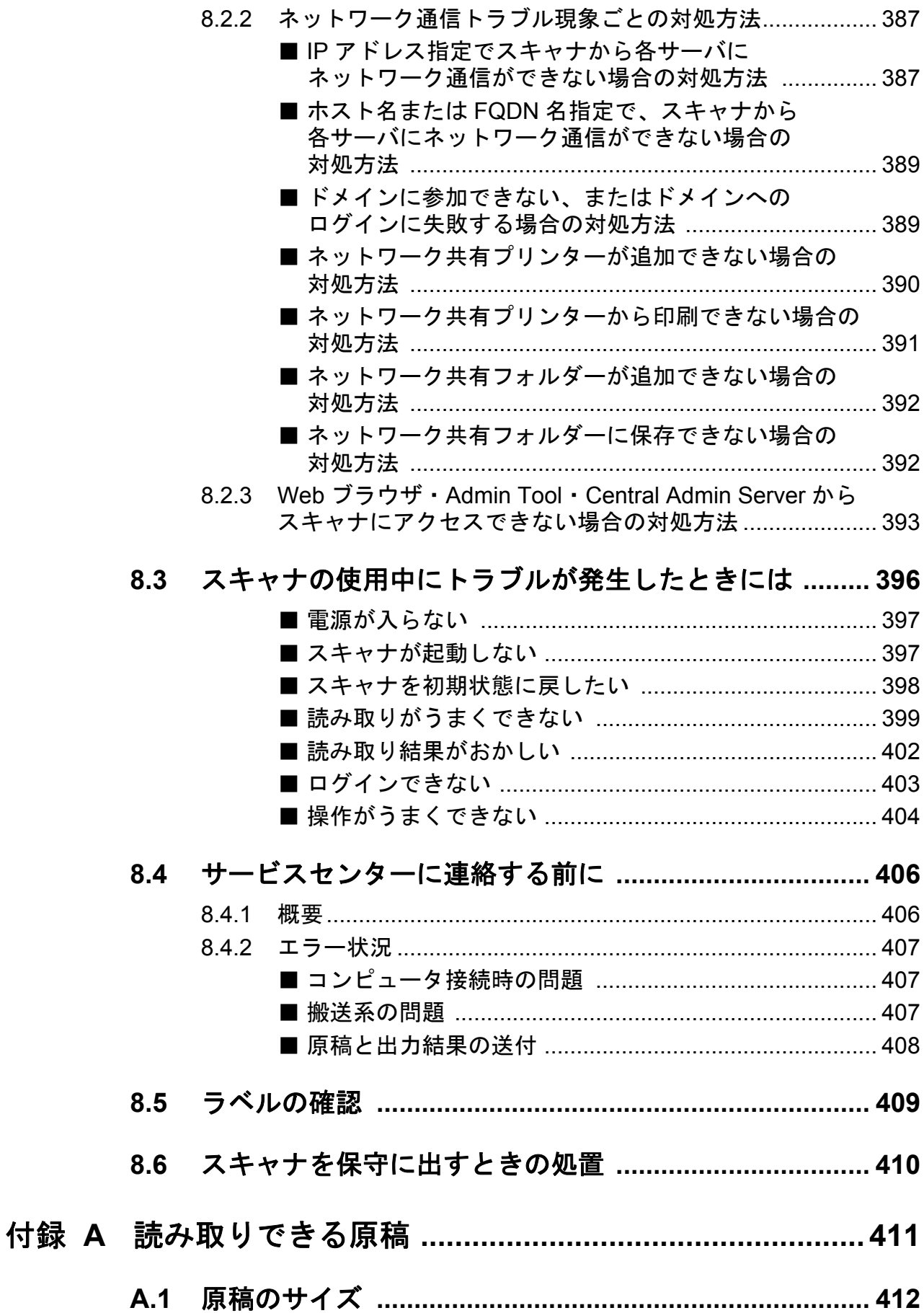

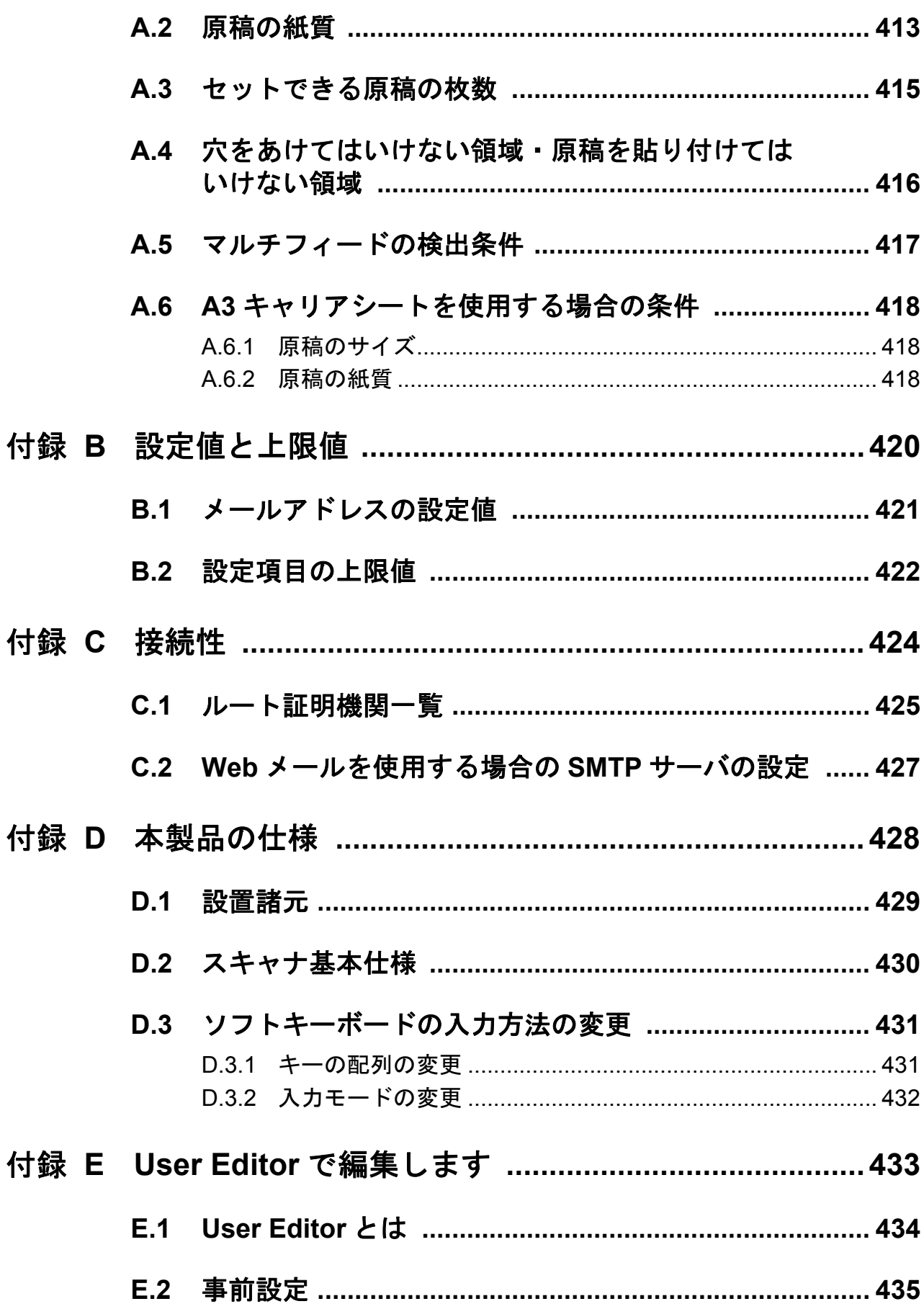

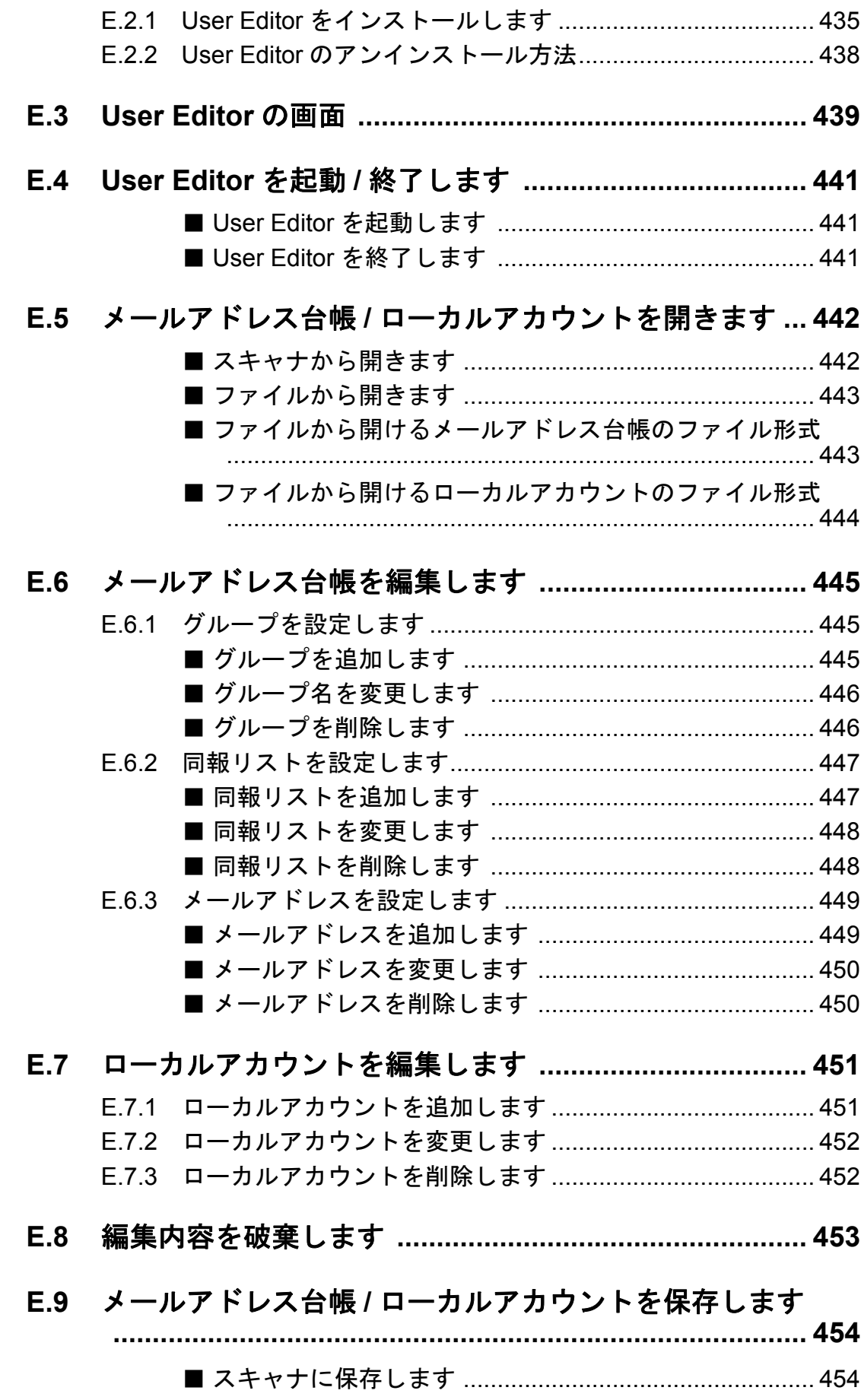

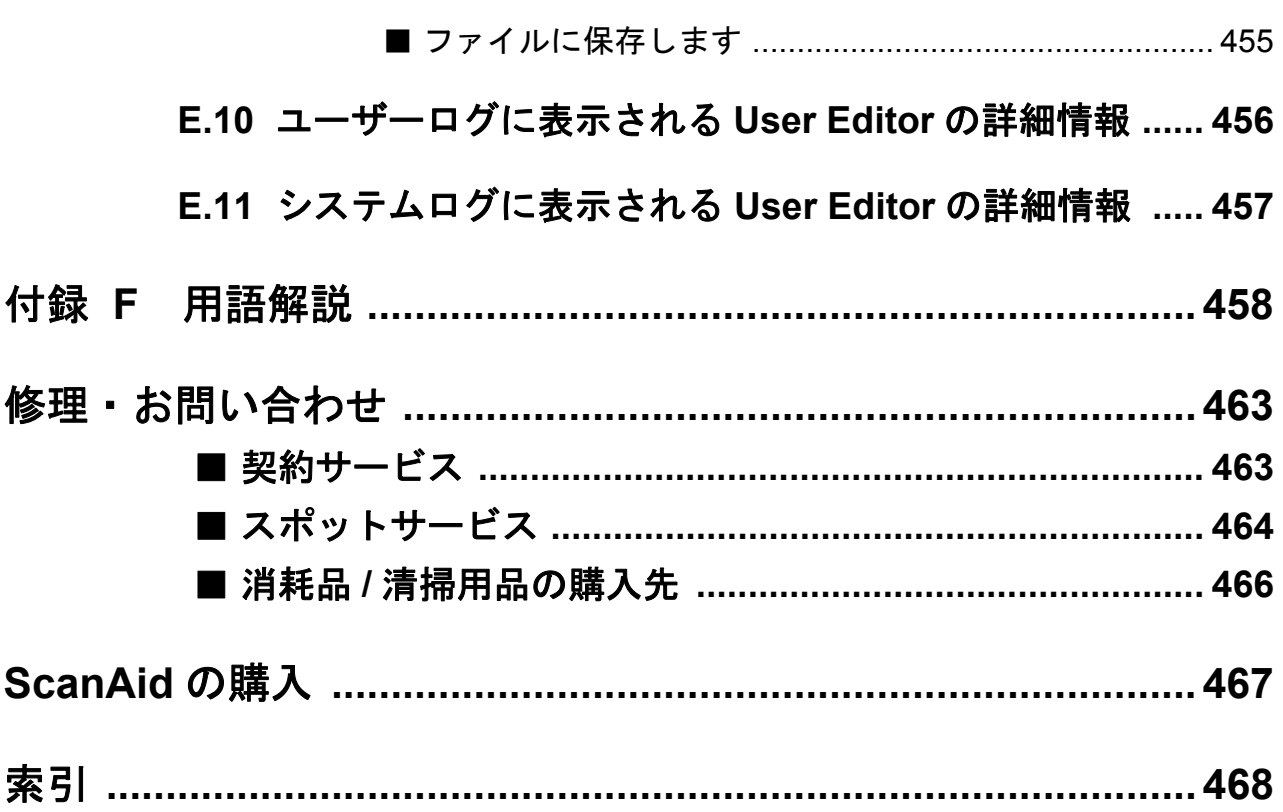

# <span id="page-14-0"></span>コピーライト

#### **NetAdvantage**

Copyright© 2000-2010 Infragistics, Inc.

#### **LEADTOOLS for .NET**

Copyright© 2005 LEAD Technologies, Inc.

#### **WinPcap**

Copyright© 1999 - 2005 NetGroup, Politecnico di Torino (Italy). Copyright© 2005 - 2010 CACE Technologies, Davis (California). All rights reserved.

Redistribution and use in source and binary forms, with or without modification, are permitted provided that the following conditions are met:

- 1) Redistributions of source code must retain the above copyright notice, this list of conditions and the following disclaimer.
- 2) Redistributions in binary form must reproduce the above copyright notice, this list of conditions and the following disclaimer in the documentation and/or other materials provided with the distribution.
- 3) Neither the name of the Politecnico di Torino, CACE Technologies nor the names of its contributors may be used to endorse or promote products derived from this software without specific prior written permission.

THIS SOFTWARE IS PROVIDED BY THE COPYRIGHT HOLDERS AND CONTRIBUTORS "AS IS" AND ANY EXPRESS OR IMPLIED WARRANTIES, INCLUDING, BUT NOT LIMITED TO, THE IMPLIED WARRANTIES OF MERCHANTABILITY AND FITNESS FOR A PARTICULAR PURPOSE ARE DISCLAIMED. IN NO EVENT SHALL THE COPYRIGHT OWNER OR CONTRIBUTORS BE LIABLE FOR ANY DIRECT, INDIRECT, INCIDENTAL, SPECIAL, EXEMPLARY, OR CONSEQUENTIAL DAMAGES (INCLUDING, BUT NOT LIMITED TO, PROCUREMENT OF SUBSTITUTE GOODS OR SERVICES; LOSS OF USE, DATA, OR PROFITS; OR BUSINESS INTERRUPTION) HOWEVER CAUSED AND ON ANY THEORY OF LIABILITY, WHETHER IN CONTRACT, STRICT LIABILITY, OR TORT (INCLUDING NEGLIGENCE OR OTHERWISE) ARISING IN ANY WAY OUT OF THE USE OF THIS SOFTWARE, EVEN IF ADVISED OF THE POSSIBILITY OF SUCH DAMAGE.

This product includes software developed by the University of California, Lawrence Berkeley Laboratory and its contributors.

This product includes software developed by the Kungliga Tekniska Hogskolan and its contributors.

This product includes software developed by Yen Yen Lim and North Dakota State University.

Portions Copyright© 1990, 1991, 1992, 1993, 1994, 1995, 1996, 1997 The Regents of the University of California. All rights reserved.

Redistribution and use in source and binary forms, with or without modification, are permitted provided that the following conditions are met:

- 1) Redistributions of source code must retain the above copyright notice, this list of conditions and the following disclaimer.
- 2) Redistributions in binary form must reproduce the above copyright notice, this list of conditions and the following disclaimer in the documentation and/or other materials provided with the distribution.
- 3) All advertising materials mentioning features or use of this software must display the following acknowledgement: "This product includes software developed by the University of California, Berkeley and its contributors."
- 4) Neither the name of the University nor the names of its contributors may be used to endorse or promote products derived from this software without specific prior written permission.

THIS SOFTWARE IS PROVIDED BY THE INSTITUTE AND CONTRIBUTORS "AS IS" AND ANY EXPRESS OR IMPLIED WARRANTIES, INCLUDING, BUT NOT LIMITED TO, THE IMPLIED WARRANTIES OF MERCHANTABILITY AND FITNESS FOR A PARTICULAR PURPOSE ARE DISCLAIMED. IN NO EVENT SHALL THE REGENTS OR CONTRIBUTORS BE LIABLE FOR ANY DIRECT, INDIRECT, INCIDENTAL, SPECIAL, EXEMPLARY, OR CONSEQUENTIAL DAMAGES (INCLUDING, BUT NOT LIMITED TO, PROCUREMENT OF SUBSTITUTE GOODS OR SERVICES; LOSS OF USE, DATA, OR PROFITS; OR BUSINESS INTERRUPTION) HOWEVER CAUSED AND ON ANY THEORY OF LIABILITY, WHETHER IN CONTRACT, STRICT LIABILITY, OR TORT (INCLUDING NEGLIGENCE OR OTHERWISE) ARISING IN ANY WAY OUT OF THE USE OF THIS SOFTWARE, EVEN IF ADVISED OF THE POSSIBILITY OF SUCH DAMAGE.

Portions Copyright© 1983 Regents of the University of California. All rights reserved.

Redistribution and use in source and binary forms are permitted provided that the above copyright notice and this paragraph are duplicated in all such forms and that any documentation, advertising materials, and other materials related to such distribution and use acknowledge that the software was developed by the University of California, Berkeley. The name of the University may not be used to endorse or promote products derived from this software without specific prior written permission.

THIS SOFTWARE IS PROVIDED "AS IS" AND WITHOUT ANY EXPRESS OR IMPLIED WARRANTIES, INCLUDING, WITHOUT LIMITATION, THE IMPLIED WARRANTIES OF MERCHANTIBILITY AND FITNESS FOR A PARTICULAR PURPOSE.

Portions Copyright© 1995, 1996, 1997 Kungliga Tekniska Hogskolan (Royal Institute of Technology, Stockholm, Sweden). All rights reserved.

Redistribution and use in source and binary forms, with or without modification, are permitted provided that the following conditions are met:

- 1) Redistributions of source code must retain the above copyright notice, this list of conditions and the following disclaimer.
- 2) Redistributions in binary form must reproduce the above copyright notice, this list of conditions and the following disclaimer in the documentation and/or other materials provided with the distribution.
- 3) All advertising materials mentioning features or use of this software must display the following acknowledgement: "This product includes software developed by the Kungliga Tekniska Hogskolan and its contributors."
- 4) Neither the name of the University nor the names of its contributors may be used to endorse or promote products derived from this software without specific prior written permission.

THIS SOFTWARE IS PROVIDED BY THE INSTITUTE AND CONTRIBUTORS "AS IS" AND ANY EXPRESS OR IMPLIED WARRANTIES, INCLUDING, BUT NOT LIMITED TO, THE IMPLIED WARRANTIES OF MERCHANTABILITY AND FITNESS FOR A PARTICULAR PURPOSE ARE DISCLAIMED. IN NO EVENT SHALL THE INSTITUTE OR CONTRIBUTORS BE LIABLE FOR ANY DIRECT, INDIRECT, INCIDENTAL, SPECIAL, EXEMPLARY, OR CONSEQUENTIAL DAMAGES (INCLUDING, BUT NOT LIMITED TO, PROCUREMENT OF SUBSTITUTE GOODS OR SERVICES; LOSS OF USE, DATA, OR PROFITS; OR BUSINESS INTERRUPTION) HOWEVER CAUSED AND ON ANY THEORY OF LIABILITY, WHETHER IN CONTRACT, STRICT LIABILITY, OR TORT (INCLUDING NEGLIGENCE OR OTHERWISE) ARISING IN ANY WAY OUT OF THE USE OF THIS SOFTWARE, EVEN IF ADVISED OF THE POSSIBILITY OF SUCH DAMAGE.

Portions Copyright© 1997 Yen Yen Lim and North Dakota State University. All rights reserved.

Redistribution and use in source and binary forms, with or without modification, are permitted provided that the following conditions are met:

- 1) Redistributions of source code must retain the above copyright notice, this list of conditions and the following disclaimer.
- 2) Redistributions in binary form must reproduce the above copyright notice, this list of conditions and the following disclaimer in the documentation and/or other materials provided with the distribution.
- 3) All advertising materials mentioning features or use of this software must display the following acknowledgement: "This product includes software developed by Yen Yen Lim and North Dakota State University"
- 4) The name of the author may not be used to endorse or promote products derived from this software without specific prior written permission.

THIS SOFTWARE IS PROVIDED BY THE AUTHOR "AS IS" AND ANY EXPRESS OR IMPLIED WARRANTIES, INCLUDING, BUT NOT LIMITED TO, THE IMPLIED WARRANTIES OF MERCHANTABILITY AND FITNESS FOR A PARTICULAR PURPOSE ARE DISCLAIMED. IN NO EVENT SHALL THE AUTHOR BE LIABLE FOR ANY DIRECT, INDIRECT, INCIDENTAL, SPECIAL, EXEMPLARY, OR CONSEQUENTIAL DAMAGES (INCLUDING, BUT NOT LIMITED TO, PROCUREMENT OF SUBSTITUTE GOODS OR SERVICES; LOSS OF USE, DATA, OR PROFITS; OR BUSINESS INTERRUPTION) HOWEVER CAUSED AND ON ANY THEORY OF LIABILITY, WHETHER IN CONTRACT, STRICT LIABILITY, OR TORT (INCLUDING NEGLIGENCE OR OTHERWISE) ARISING IN ANY WAY OUT OF THE USE OF THIS SOFTWARE, EVEN IF ADVISED OF THE POSSIBILITY OF SUCH DAMAGE. Portions Copyright© 1993 by Digital Equipment Corporation.

Permission to use, copy, modify, and distribute this software for any purpose with or without fee is hereby granted, provided that the above copyright notice and this permission notice appear in all copies, and that the name of Digital Equipment Corporation not be used in advertising or publicity pertaining to distribution of the document or software without specific, written prior permission.

THE SOFTWARE IS PROVIDED "AS IS" AND DIGITAL EQUIPMENT CORP. DISCLAIMS ALL WARRANTIES WITH REGARD TO THIS SOFTWARE, INCLUDING ALL IMPLIED WARRANTIES OF MERCHANTABILITY AND FITNESS. IN NO EVENT SHALL DIGITAL EQUIPMENT CORPORATION BE LIABLE FOR ANY SPECIAL, DIRECT, INDIRECT, OR CONSEQUENTIAL DAMAGES OR ANY DAMAGES WHATSOEVER RESULTING FROM LOSS OF USE, DATA OR PROFITS, WHETHER IN AN ACTION OF CONTRACT, NEGLIGENCE OR OTHER TORTIOUS ACTION, ARISING OUT OF OR IN CONNECTION WITH THE USE OR PERFORMANCE OF THIS SOFTWARE.

Portions Copyright© 1995, 1996, 1997, 1998, and 1999 WIDE Project. All rights reserved.

Redistribution and use in source and binary forms, with or without modification, are permitted provided that the following conditions are met:

- 1) Redistributions of source code must retain the above copyright notice, this list of conditions and the following disclaimer.
- 2) Redistributions in binary form must reproduce the above copyright notice, this list of conditions and the following disclaimer in the documentation and/or other materials provided with the distribution.
- 3) Neither the name of the project nor the names of its contributors may be used to endorse or promote products derived from this software without specific prior written permission.

THIS SOFTWARE IS PROVIDED BY THE PROJECT AND CONTRIBUTORS "AS IS" AND ANY EXPRESS OR IMPLIED WARRANTIES, INCLUDING, BUT NOT LIMITED TO, THE IMPLIED WARRANTIES OF MERCHANTABILITY AND FITNESS FOR A PARTICULAR PURPOSE ARE DISCLAIMED. IN NO EVENT SHALL THE PROJECT OR CONTRIBUTORS BE LIABLE FOR ANY DIRECT, INDIRECT, INCIDENTAL, SPECIAL, EXEMPLARY, OR CONSEQUENTIAL DAMAGES (INCLUDING, BUT NOT LIMITED TO, PROCUREMENT OF SUBSTITUTE GOODS OR SERVICES; LOSS OF USE, DATA, OR PROFITS; OR BUSINESS INTERRUPTION) HOWEVER CAUSED AND ON ANY THEORY OF LIABILITY, WHETHER IN CONTRACT, STRICT LIABILITY, OR TORT (INCLUDING NEGLIGENCE OR OTHERWISE) ARISING IN ANY WAY OUT OF THE USE OF THIS SOFTWARE, EVEN IF ADVISED OF THE POSSIBILITY OF SUCH DAMAGE.

Portions Copyright© 1996 Juniper Networks, Inc. All rights reserved.

Redistribution and use in source and binary forms, with or without modification, are permitted provided that: (1)source code distributions retain the above copyright notice and this paragraph in its entirety, (2) distributions including binary code include the above copyright notice and this paragraph in its entirety in the documentation or other materials provided with the distribution.

The name of Juniper Networks may not be used to endorse or promote products derived from this software without specific prior written permission.

THIS SOFTWARE IS PROVIDED "AS IS" AND WITHOUT ANY EXPRESS OR IMPLIED WARRANTIES, INCLUDING, WITHOUT LIMITATION, THE IMPLIED WARRANTIES OF MERCHANTABILITY AND FITNESS FOR A PARTICULAR PURPOSE.

Portions Copyright© 2001 Daniel Hartmeier All rights reserved.

Redistribution and use in source and binary forms, with or without modification, are permitted provided that the following conditions are met:

- $\bullet$  Redistributions of source code must retain the above copyright notice, this list of conditions and the following disclaimer.
- Redistributions in binary form must reproduce the above copyright notice, this list of conditions and the following disclaimer in the documentation and/or other materials provided with the distribution.

THIS SOFTWARE IS PROVIDED BY THE COPYRIGHT HOLDERS AND CONTRIBUTOR "AS IS" AND ANY EXPRESS OR IMPLIED WARRANTIES, INCLUDING, BUT NOT LIMITED TO, THE IMPLIED WARRANTIES OF MERCHANTABILITY AND FITNESS FOR A PARTICULAR PURPOSE ARE DISCLAIMED. IN NO EVENT SHALL THE COPYRIGHT HOLDERS OR CONTRIBUTORS BE LIABLE FOR ANY DIRECT, INDIRECT, INCIDENTAL, SPECIAL, EXEMPLARY, OR CONSEQUENTIAL DAMAGES (INCLUDING, BUT NOT LIMITED TO, PROCUREMENT OF SUBSTITUTE GOODS OR SERVICES; LOSS OF USE, DATA, OR PROFITS; OR BUSINESS INTERRUPTION) HOWEVER CAUSED AND ON ANY THEORY OF LIABILITY, WHETHER IN CONTRACT, STRICT LIABILITY, OR TORT (INCLUDING NEGLIGENCE OR OTHERWISE) ARISING IN ANY WAY OUT OF THE USE OF THIS SOFTWARE, EVEN IF ADVISED OF THE POSSIBILITY OF SUCH DAMAGE.

Portions Copyright 1989 by Carnegie Mellon.

Permission to use, copy, modify, and distribute this program for any purpose and without fee is hereby granted, provided that this copyright and permission notice appear on all copies and supporting documentation, the name of Carnegie Mellon not be used in advertising or publicity pertaining to distribution of the program without specific prior permission, and notice be given in supporting documentation that copying and distribution is by permission of Carnegie Mellon and Stanford University. Carnegie Mellon makes no representations about the suitability of this software for any purpose. It is provided "as is" without express or implied warranty.

#### **WinDump**

Copyright© 1999 - 2005 NetGroup, Politecnico di Torino (Italy). Copyright© 2005 - 2006 CACE Technologies, Davis (California). All rights reserved.

Redistribution and use in source and binary forms, with or without modification, are permitted provided that the following conditions are met:

- 1) Redistributions of source code must retain the above copyright notice, this list of conditions and the following disclaimer.
- 2) Redistributions in binary form must reproduce the above copyright notice, this list of conditions and the following disclaimer in the documentation and/or other materials provided with the distribution.
- 3) Neither the name of the Politecnico di Torino, CACE Technologies nor the names of its contributors may be used to endorse or promote products derived from this software without specific prior written permission.

THIS SOFTWARE IS PROVIDED BY THE COPYRIGHT HOLDERS AND CONTRIBUTORS "AS IS" AND ANY EXPRESS OR IMPLIED WARRANTIES, INCLUDING, BUT NOT LIMITED TO, THE IMPLIED WARRANTIES OF MERCHANTABILITY AND FITNESS FOR A PARTICULAR PURPOSE ARE DISCLAIMED. IN NO EVENT SHALL THE COPYRIGHT OWNER OR CONTRIBUTORS BE LIABLE FOR ANY DIRECT, INDIRECT, INCIDENTAL, SPECIAL, EXEMPLARY, OR CONSEQUENTIAL DAMAGES (INCLUDING, BUT NOT LIMITED TO, PROCUREMENT OF SUBSTITUTE GOODS OR SERVICES; LOSS OF USE, DATA, OR PROFITS; OR BUSINESS INTERRUPTION) HOWEVER CAUSED AND ON ANY THEORY OF LIABILITY, WHETHER IN CONTRACT, STRICT LIABILITY, OR TORT (INCLUDING NEGLIGENCE OR OTHERWISE) ARISING IN ANY WAY OUT OF THE USE OF THIS SOFTWARE, EVEN IF ADVISED OF THE POSSIBILITY OF SUCH DAMAGE.

This product includes software developed by the University of California, Lawrence Berkeley Laboratory and its contributors.

#### **Secure iNetSuite**

Copyright© 2008 Dart Communications

# <span id="page-20-0"></span>はじめに

このたびは、ScanSnap N1800 をお買い上げいただき、誠にありがとうございます。 ScanSnap N1800 は、ネットワーク接続型イメージスキャナです。ネットワークでつながるオ フィスのワークグループで使用し、オフィス業務に最適なワークフローをやさしい操作性で実現 します。

#### 商標および登録商標

Microsoft、Windows、Windows Vista、Windows Server、SharePoint、および Internet Explorer は、米国 Microsoft Corporation の米国およびその他の国における登録商標または 商標です。

Adobe、Adobe ロゴ、Acrobat、および Reader は、Adobe Systems Incorporated(アドビ システムズ社)の米国ならびに他の国における商標または登録商標です。

Intel は、米国およびその他の国における Intel Corporation の登録商標または商標です。 ABBYY™ FineReader™ Engine© ABBYY. OCR by ABBYY

ABBYY および FineReader は、ABBYY の商標です。

Linux は、Linus Torvalds 氏の日本およびその他の国における登録商標または商標です。 Red Hat は米国およびその他の国における Red Hat,Inc. の登録商標 または商標です。

Yahoo! JAPAN (http://www.yahoo.co.jp/) は、ヤフー株式会社が運営するインターネット上 の総合情報サイトです。

ScanSnap および ScanSnap ロゴは、株式会社 PFU の日本における登録商標または商標で す。

その他の社名、製品名は、一般に各社の商標または登録商標です。

#### 開発・販売元

株式会社 PFU 〒 212-8563 神奈川県川崎市幸区堀川町 580 番地(ソリッドスクエア東館) TEL: 044-540-4538

© PFU LIMITED 2010-2013

# <span id="page-21-0"></span>■マニュアル

ScanSnap N1800 のマニュアルについて説明します。

#### マニュアルの種類

ScanSnap N1800 をご使用の際には、以下のマニュアルを必要に応じてお読みください。

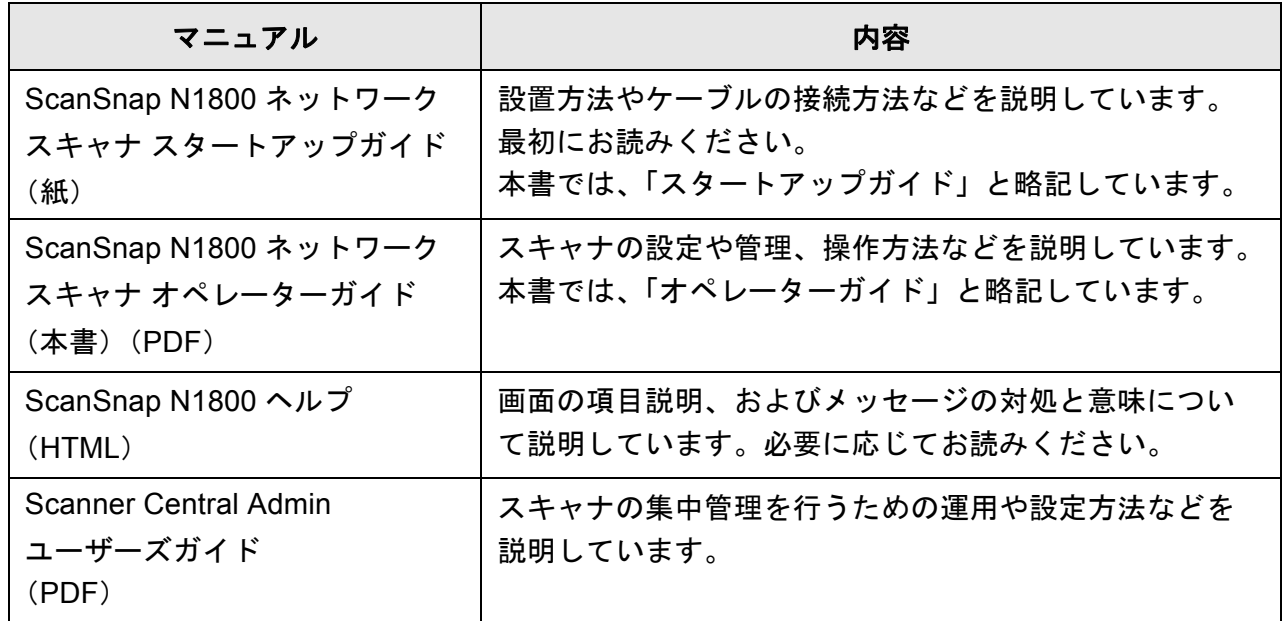

#### マニュアルの参照方法

- マニュアルは、スキャナからダウンロードして参照できます。
- ヘルプは、操作中に表示される画面の [ヘルプ]ボタンが有効なときは、[ヘルプ]ボタ ンを押してヘルプを参照できます。

なお、タッチパネルの場合は、 (?)<br>- のヘルプボタンが表示されます。

# <span id="page-22-0"></span>■本書の読み方

#### 本書で使用している警告表示

本書では、使用者および周囲の方の身体や財産に損害を与えないために、警告表示を使用 しています。警告表示は、警告レベルの記号と警告文で構成しています。以下に、警告レ ベルの記号とその意味について説明します。

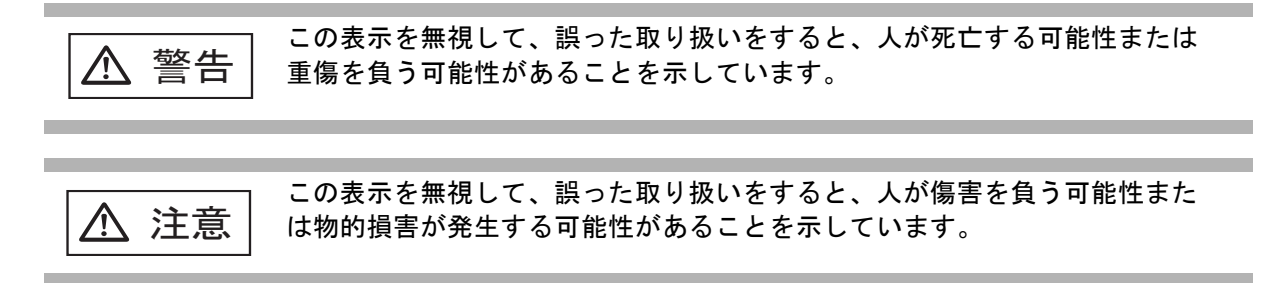

#### 本書で使用している記号

本書では、警告表示とは別に、説明文中に以下の記号を使用しています。

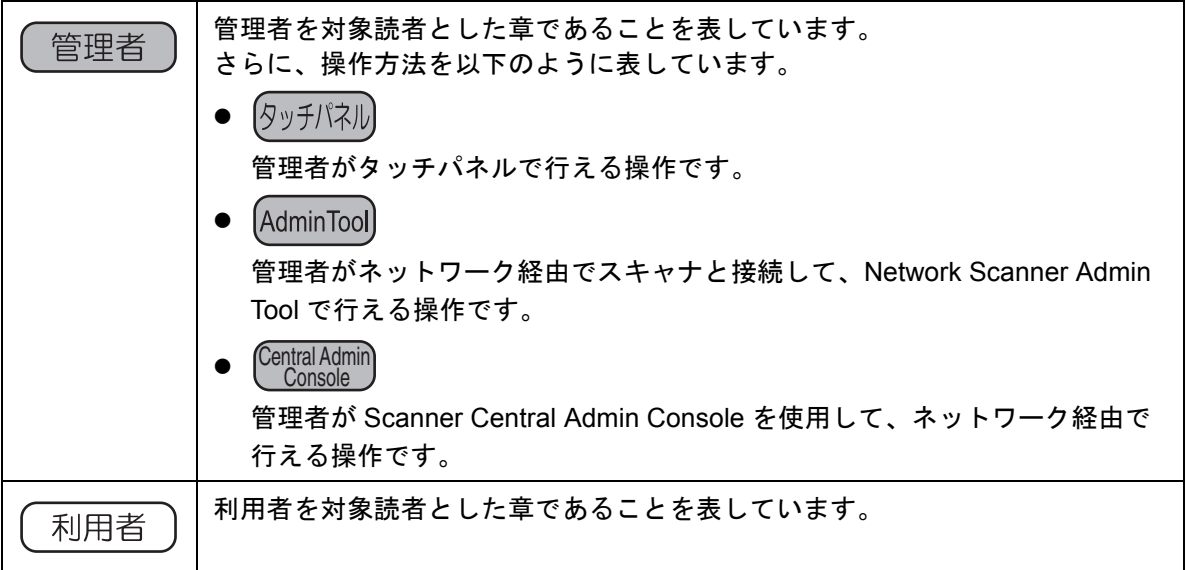

#### 連続する操作の表記

本文中の操作手順で、連続する操作手順を「→」でつなげて記載しています。 例:「スタート」メニュー →「コンピュータ」を選択します。

#### 本書に掲載している画面

Microsoft Corporation のガイドラインに従って画面写真を使用しています。 画面は、改善のため予告なく変更することがあります。 本書では、Windows Vista の画面を例として説明しています。 オペレーティングシステムによって、表示される画面および操作が異なる場合があります。 表示された画面が、本書に掲載されている画面と異なる場合は、実際の画面に従って操作 してください。

#### **Windows Server 2012/Windows 8** をお使いの方へ

本製品の各アプリケーションの起動およびコントロールパネルの表示は、すべてのアプリ 画面から行います。

すべてのアプリ画面は、以下の手順で表示できます。

- 1) スタート画面を右クリックします。
- 2) アプリバーから「すべてのアプリ」をクリックします。 例:Windows 8 の画面の場合

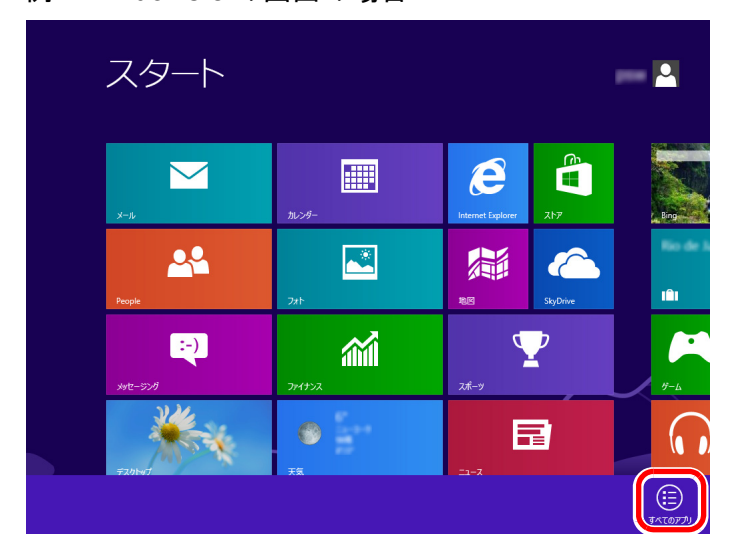

### 本書での略記

本書では、以下の名称について省略して記載しています。

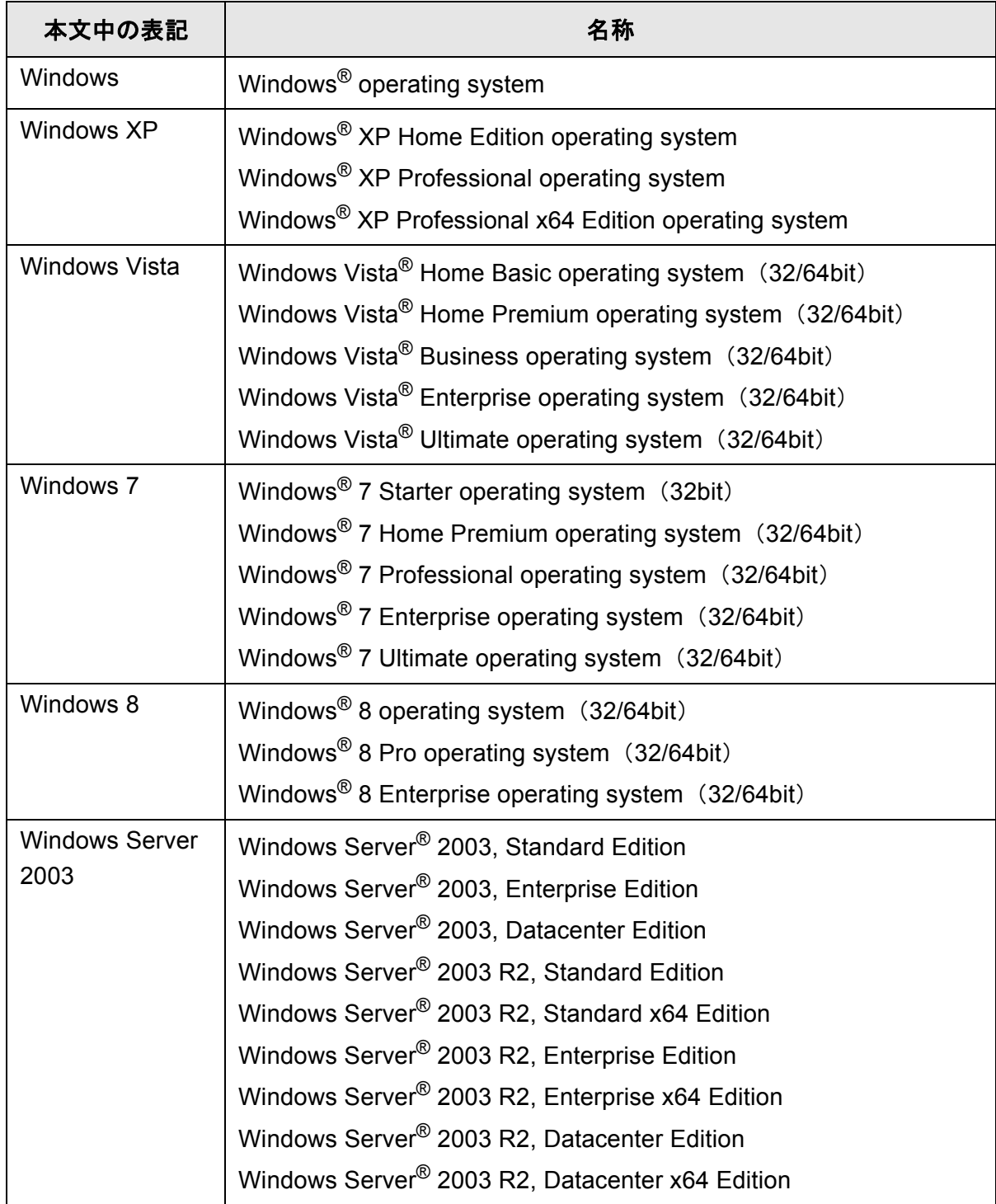

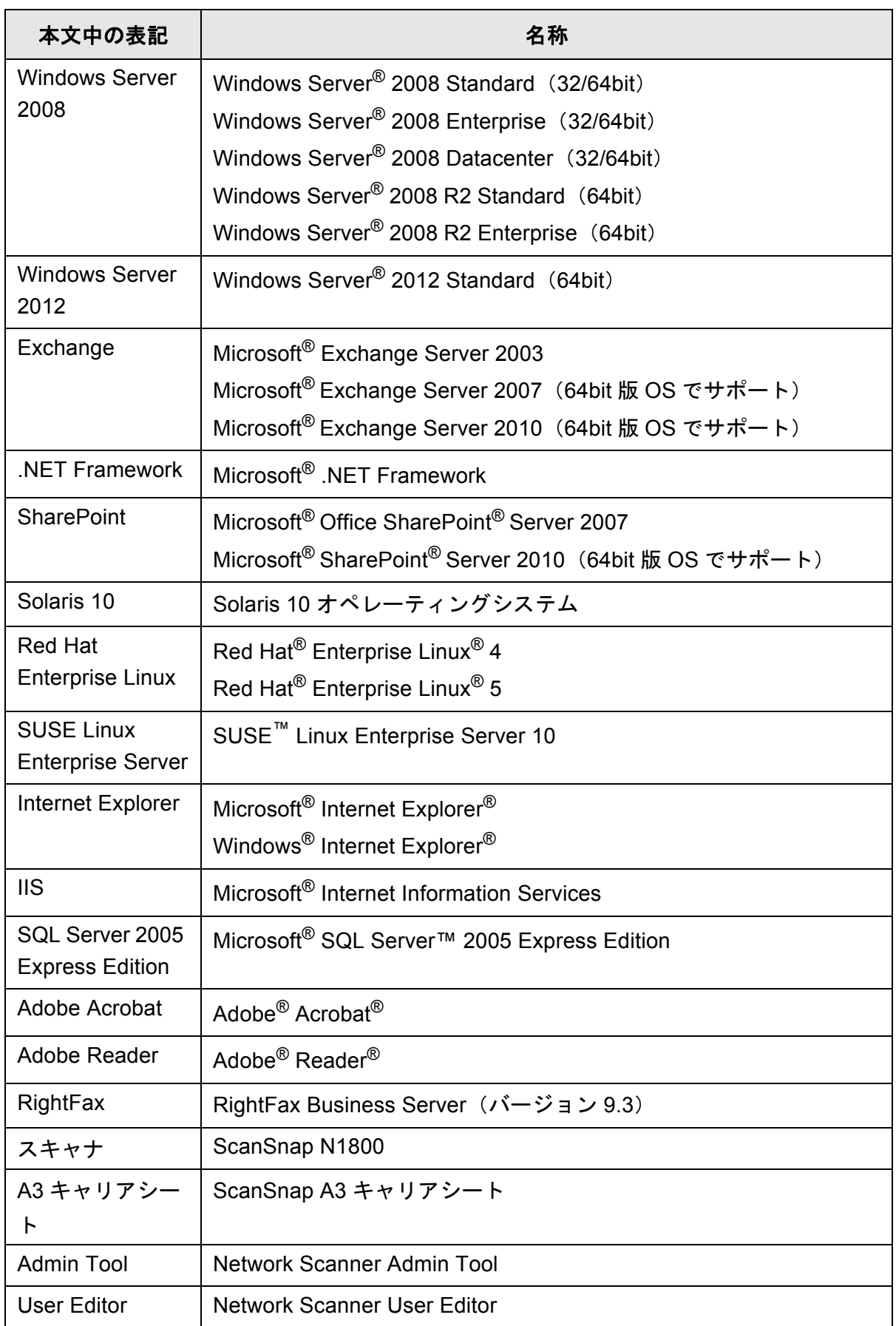

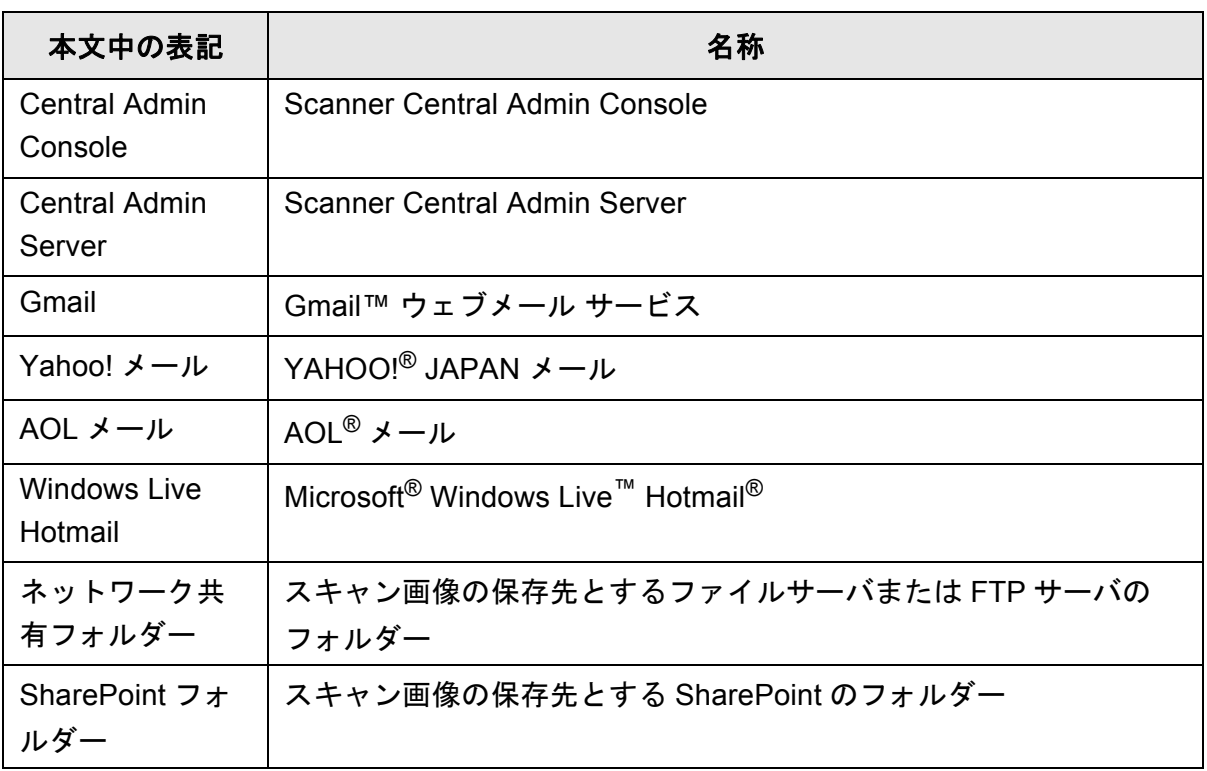

# <span id="page-27-0"></span>第1章

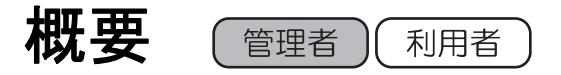

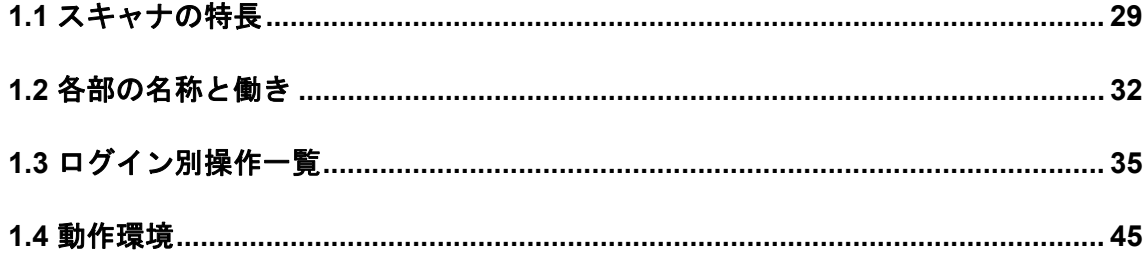

### <span id="page-28-0"></span>**1.1** スキャナの特長

#### <span id="page-28-1"></span>■ 読み取った画像の簡単活用

本スキャナは、読み取った画像(スキャン画像)を、簡単に活用できるネットワークス キャナです。

- 1. スキャン画像を添付してメール送信できます。
- 2. スキャン画像を FAX 送信できます。
- 3. スキャン画像を印刷できます。
- 4. スキャン画像をネットワーク共有フォルダーに保存できます。
- 5. スキャン画像を SharePoint フォルダーに保存できます。

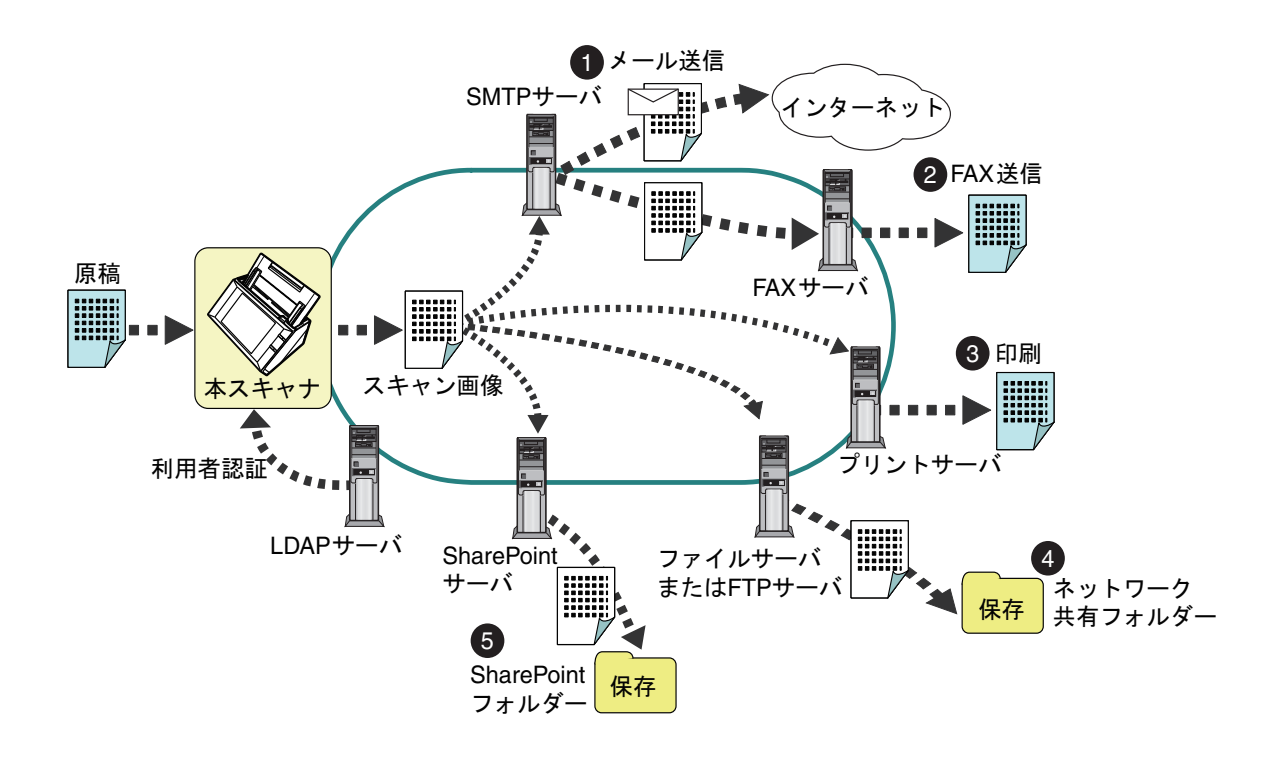

#### <span id="page-29-0"></span>■ 簡単設定・簡単管理

スキャナの環境設定や管理は、スキャナの「タッチパネル」や、コンピュータにインス トールした「Admin Tool」または「Central Admin Console」から簡単に行えます。

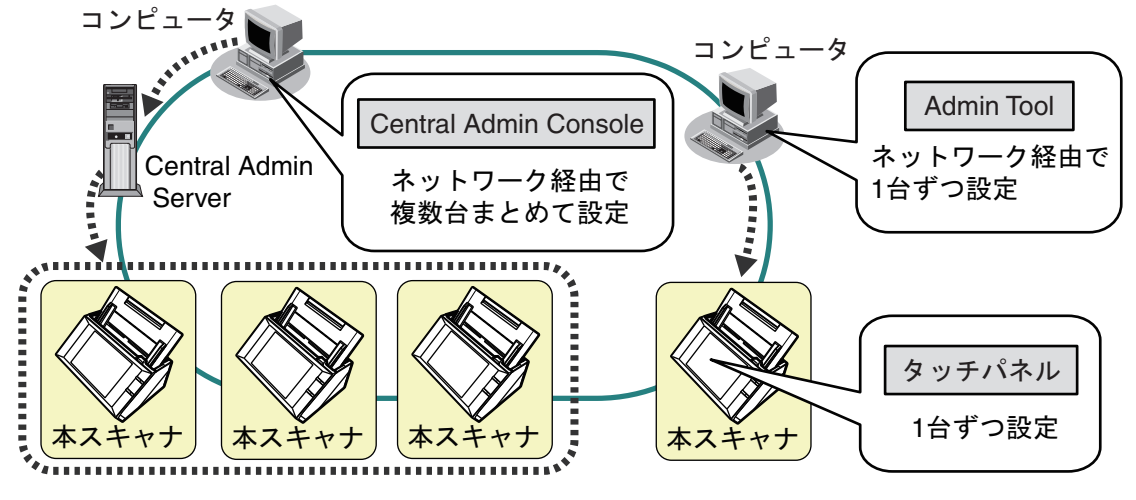

- Admin Tool 個々のスキャナに接続して、スキャナの動作環境を設定するアプリケーションで す。
- Central Admin Console

複数台のスキャナの動作環境の設定や、稼働状況の監視を行うアプリケーション です。

複数台のスキャナを一元管理する Central Admin Server に接続して運用します。 Central Admin Console の詳細については、Scanner Central Admin ユーザーズガ イドを参照してください。

#### <span id="page-30-0"></span>■ 高度なセキュリティ対策

スキャナは、以下のセキュリティ機能を備えています。

- 利用者認証機能により、利用者を限定できます。
- スキャン画像をパスワード付き PDF として出力できます。
- スキャン画像を保護できます。

複数の利用者がスキャナを共有して利用することが想定されることから、スキャン画像 の保護は特に重要です。スキャナは、スキャン画像を保護するために、以下のセキュリ ティ対策を実施しています。

#### ● 暗号化

スキャン画像は、メール送信 /FAX 送信 / 印刷 / フォルダー保存処理中には、一時 的にスキャナに格納されます。ただし、必ず暗号化して格納されるため、万一、 ディスクの内容が解析されたとしても、解読はできません。

● スキャン画像の削除

スキャン画像は、メール送信 /FAX 送信 / 印刷 / フォルダー保存処理が完了したあ とに削除されます。スキャナには保存されません。万一、メール送信 /FAX 送信 / 印刷 / フォルダー保存処理中に、なんらかの異常でスキャン画像が滞留した場合 でも、次回、スキャナを起動すると自動的に削除されます。

● 完全消去

スキャナ上のデータ初期化時に、意味のないランダムなデータで、空き領域を書 き潰すことができます。また、スキャナ上のユーザー情報を削除する場合、暗号 化で使用していた暗号鍵を変更しています。これにより、万一、ディスクの空き 領域が解析されたとしても、解読はできません。

また、スキャナは、外部記憶媒体からのファイル流入経路はなく、ネットワーク経由に よる外部からのファイル流入経路は最低限に限定しています。さらに、万一のウイルス 侵入に備え、セキュリティパッチを提供しています。これら対策により、ウイルス感染 からも保護されています。

# <span id="page-31-0"></span>**1.2** 各部の名称と働き

#### <span id="page-31-1"></span>■ 前面

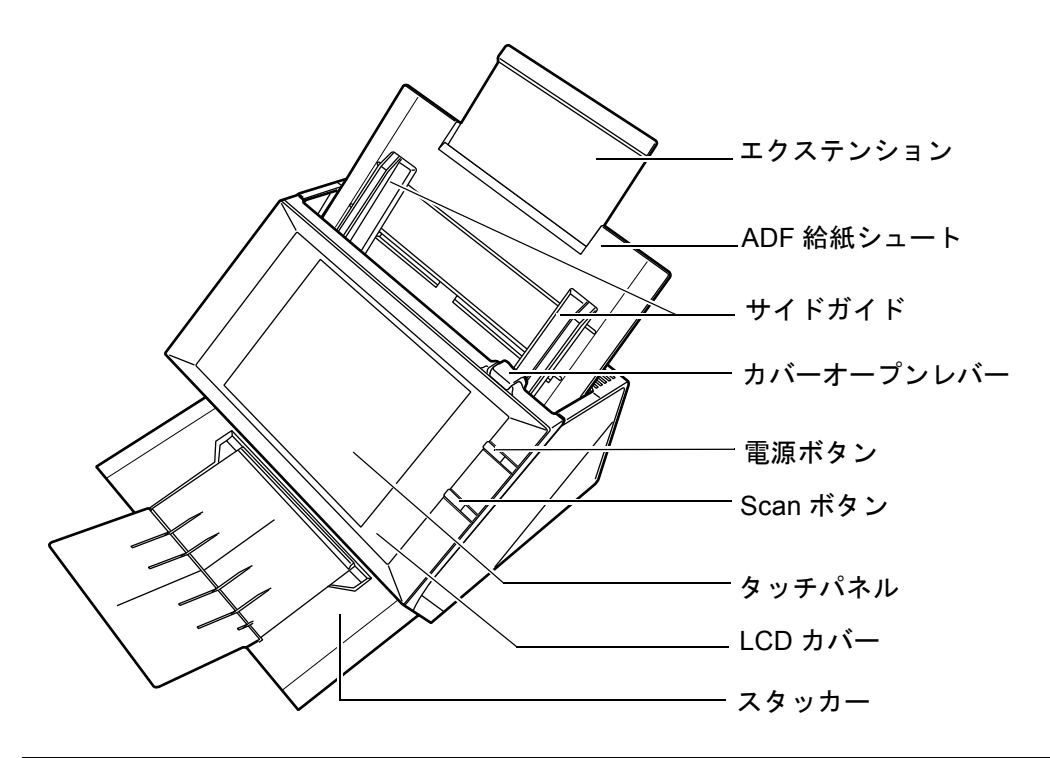

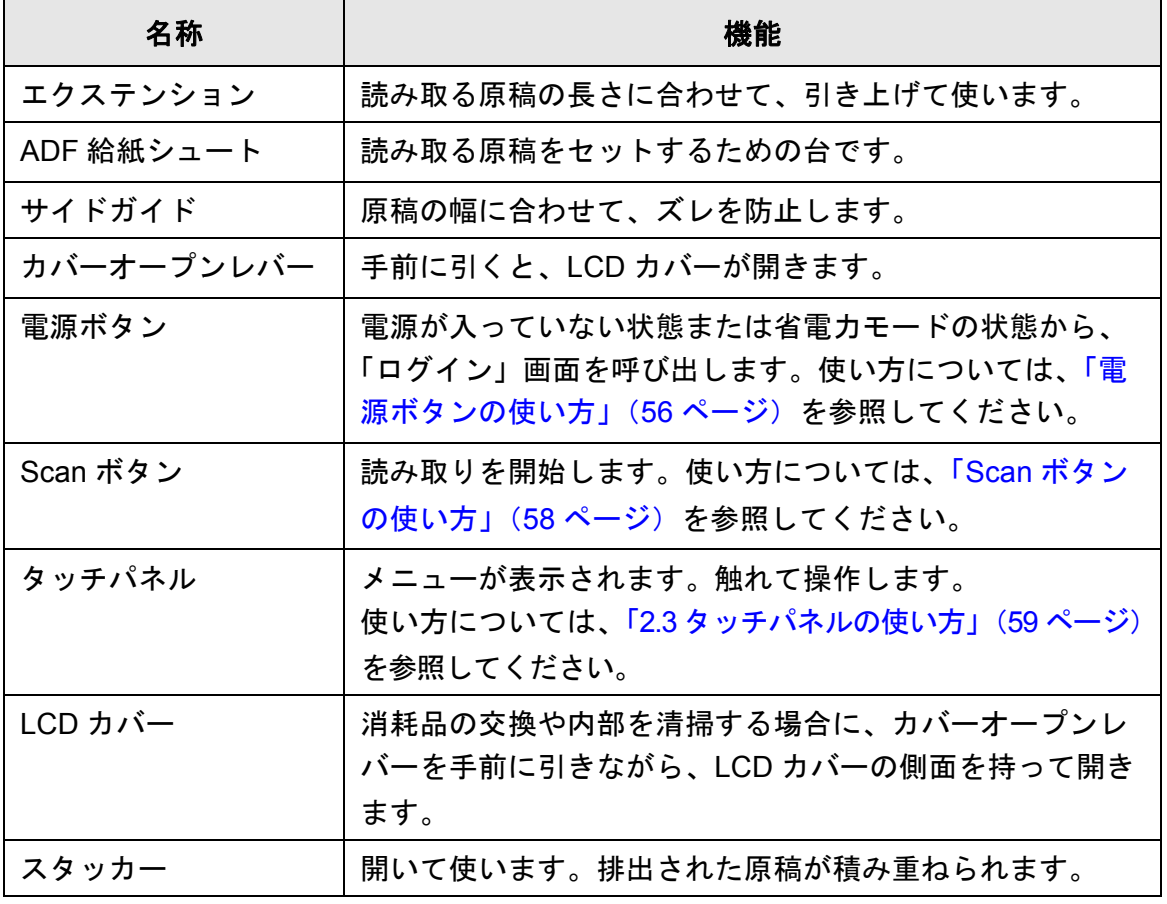

<span id="page-32-0"></span>■ 背面

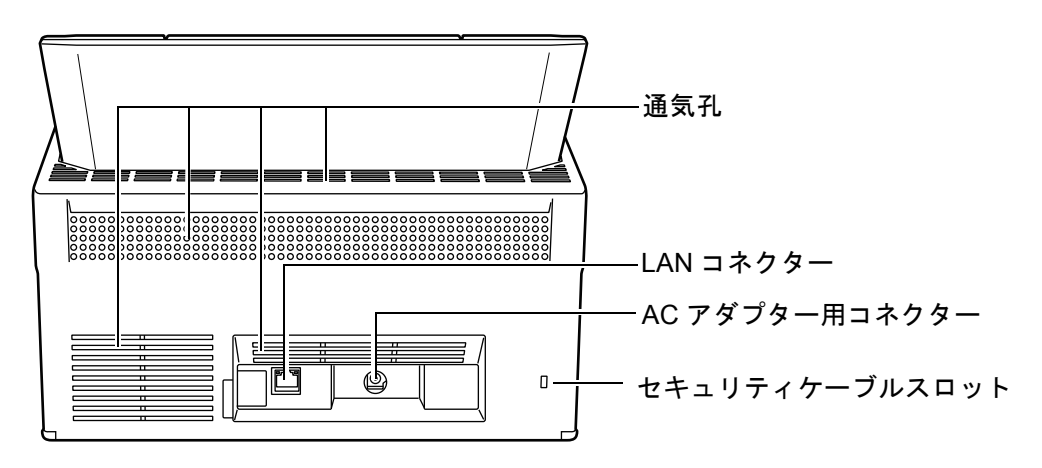

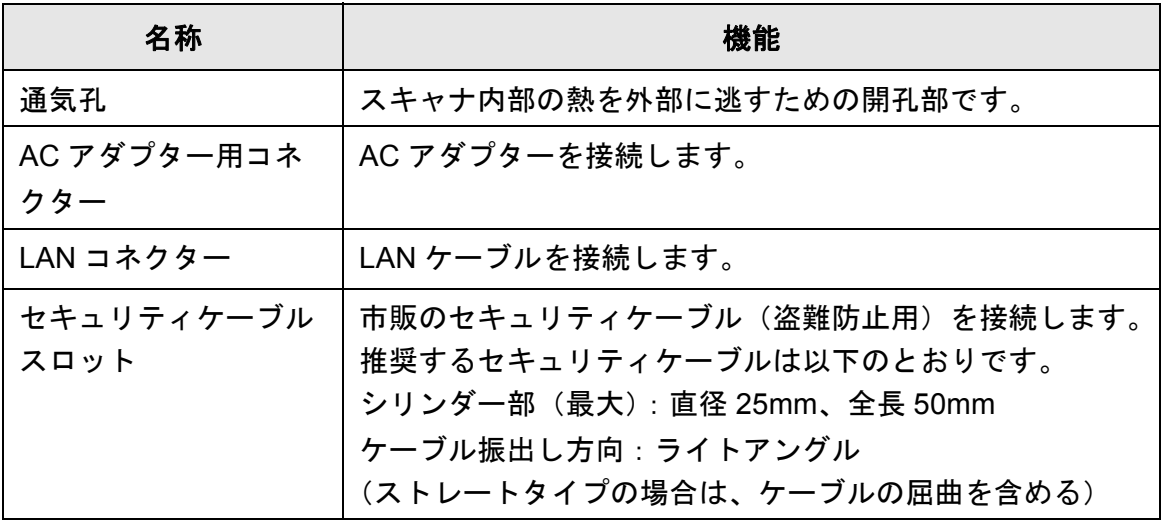

### <span id="page-33-0"></span>■ 取り外し可能部品

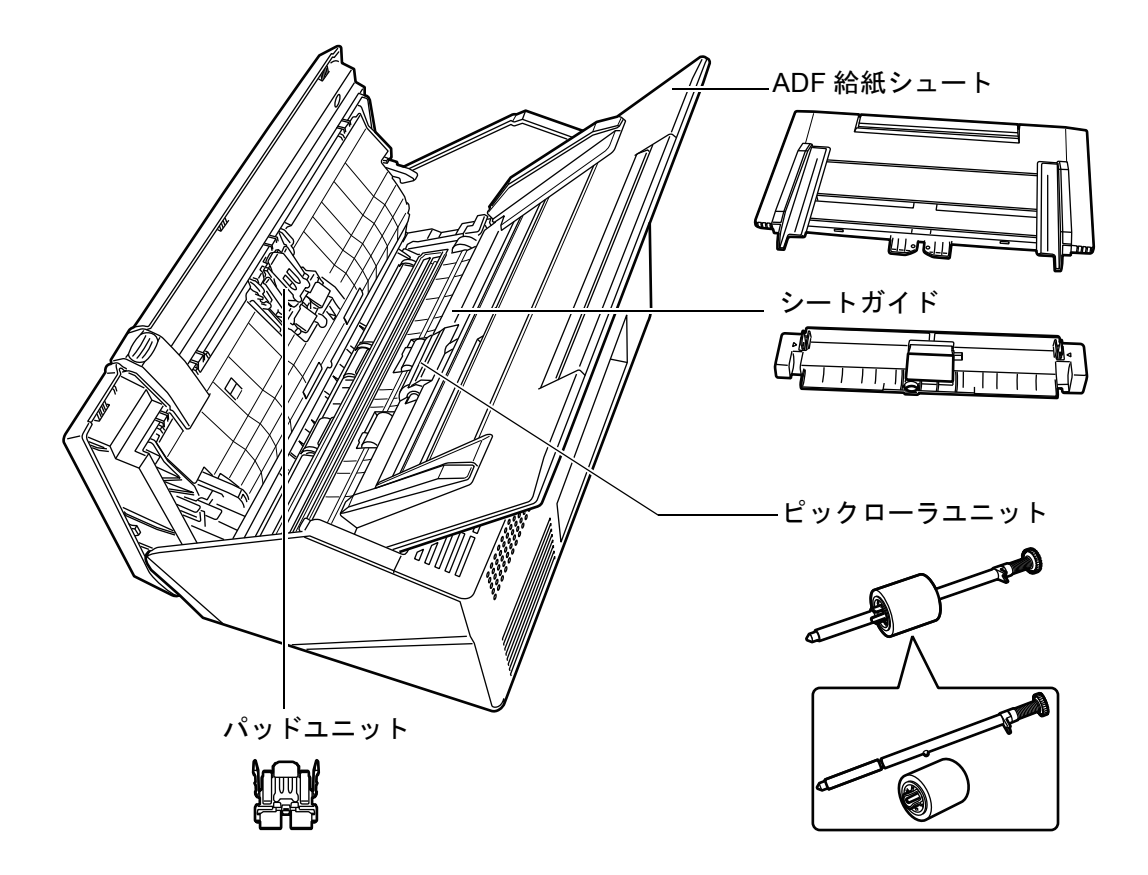

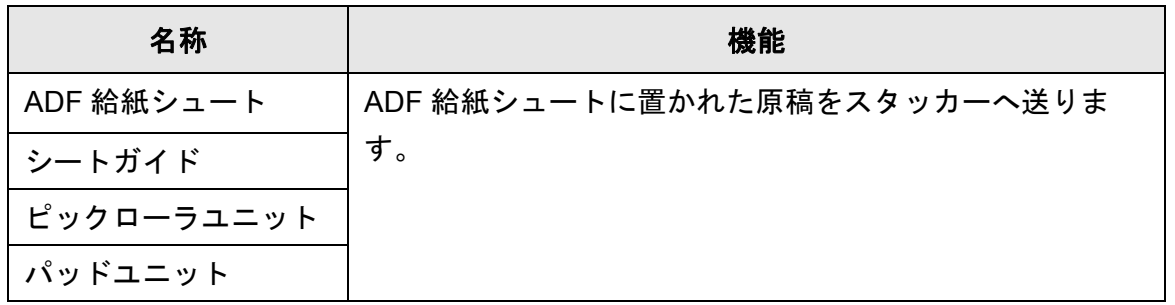

### <span id="page-34-0"></span>**1.3** ログイン別操作一覧

スキャナを利用するときは、以下の操作権限を持つユーザーでスキャナにログインしま す。

- 利用者権限 利用者アカウントでログインしたときの操作権限です。 この権限でログインしたときは、スキャナの「利用者」となります。 利用者は、スキャナでの読み取り操作や、スキャン画像の送信、印刷、および保 存といった操作を行えます。
- 管理者権限 管理者アカウントでログインしたときの操作権限です。 この権限でログインしたときは、スキャナの「管理者」となります。 管理者は、スキャナの環境設定や管理を行えます。

なお、操作権限によって、スキャナへのログイン方法が以下のように異なります。

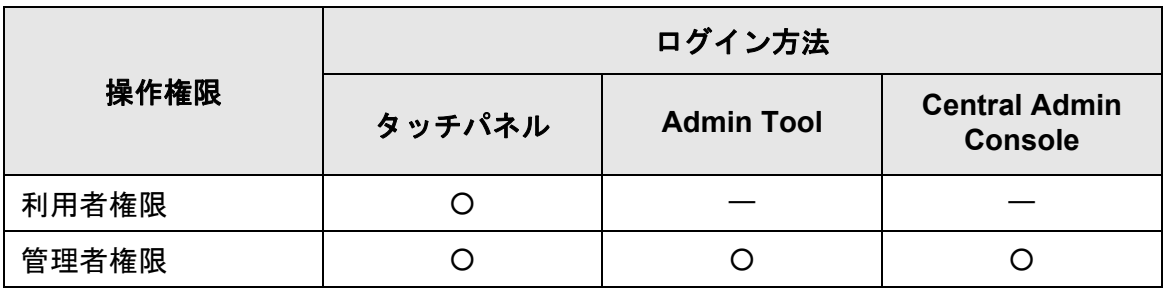

 $O:$ 利用できます。  $-$ : 利用できません。

以降に、管理者および利用者が操作できる項目を一覧で示します。

### <span id="page-35-0"></span>**1.3.1** 管理者権限で行える操作

#### <span id="page-35-1"></span>■ システム設定

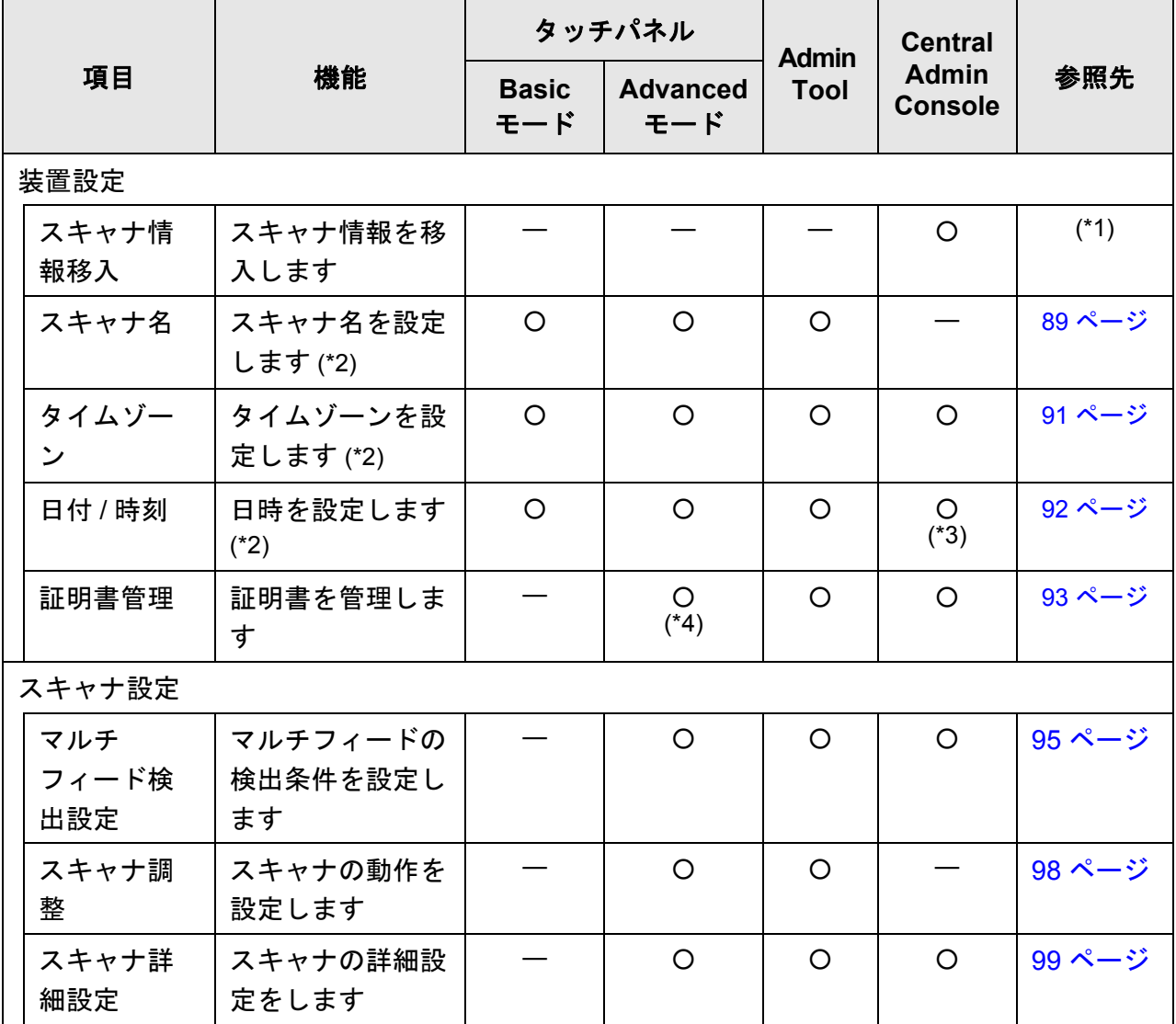
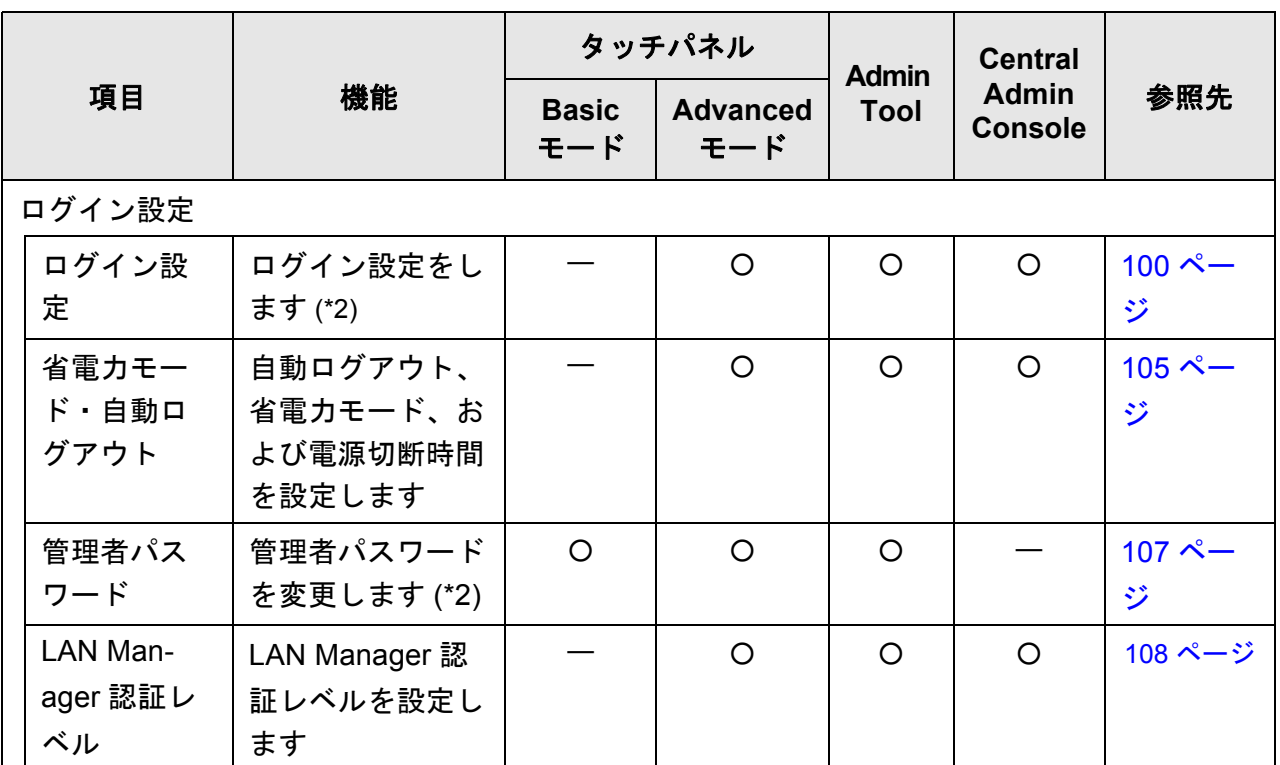

○ : 操作できます。 — : 操作できません。

- (\*1): 操作については、Scanner Central Admin ユーザーズガイドを参照してくださ い。
- (\*2): インストールウィザードでも操作できます。
- (\*3): 日付時刻の設定および[現在時刻取得]ボタンの操作は行えません。
- (\*4): 証明書のインポートはできません。

# ■ ネットワーク設定

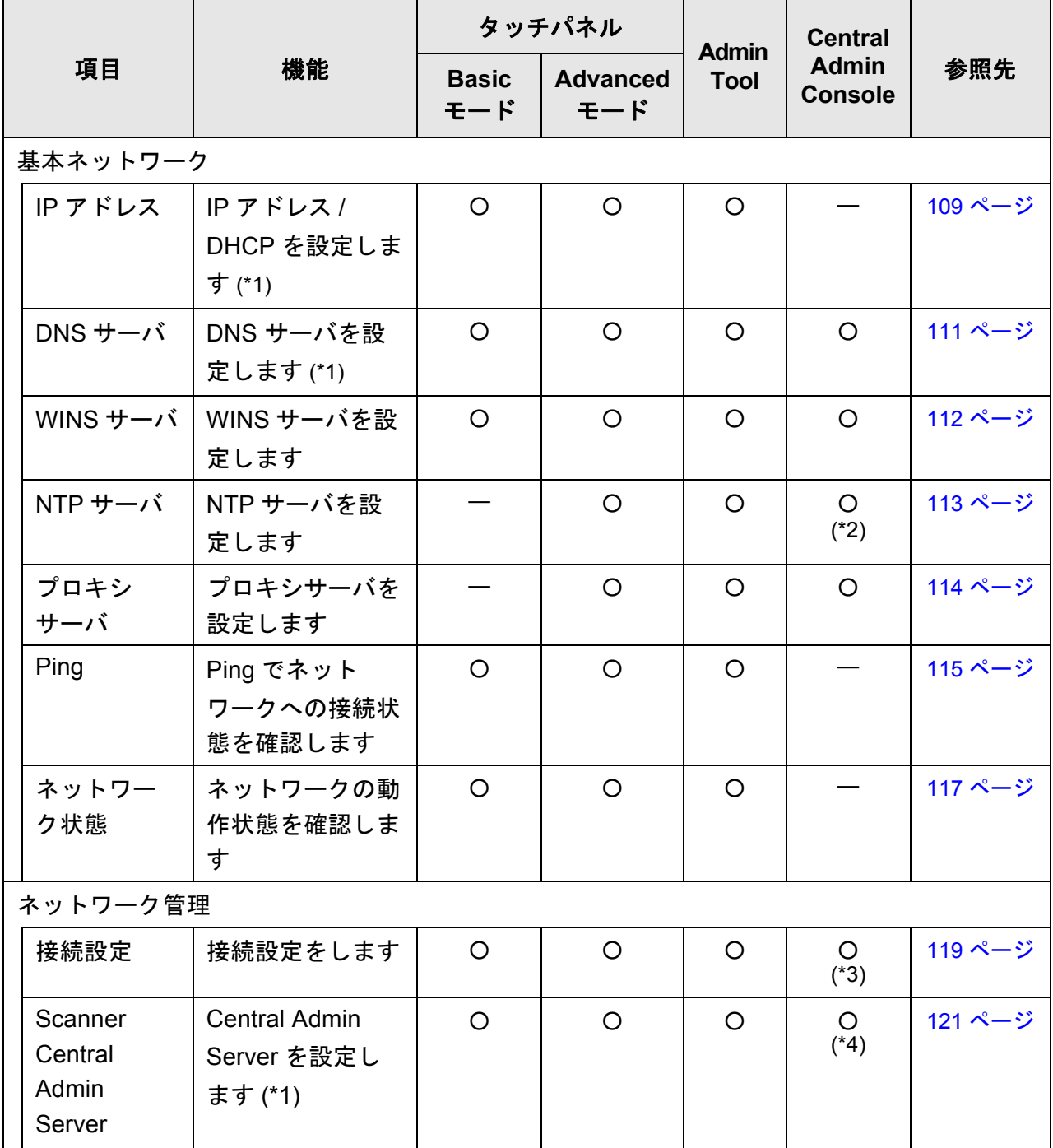

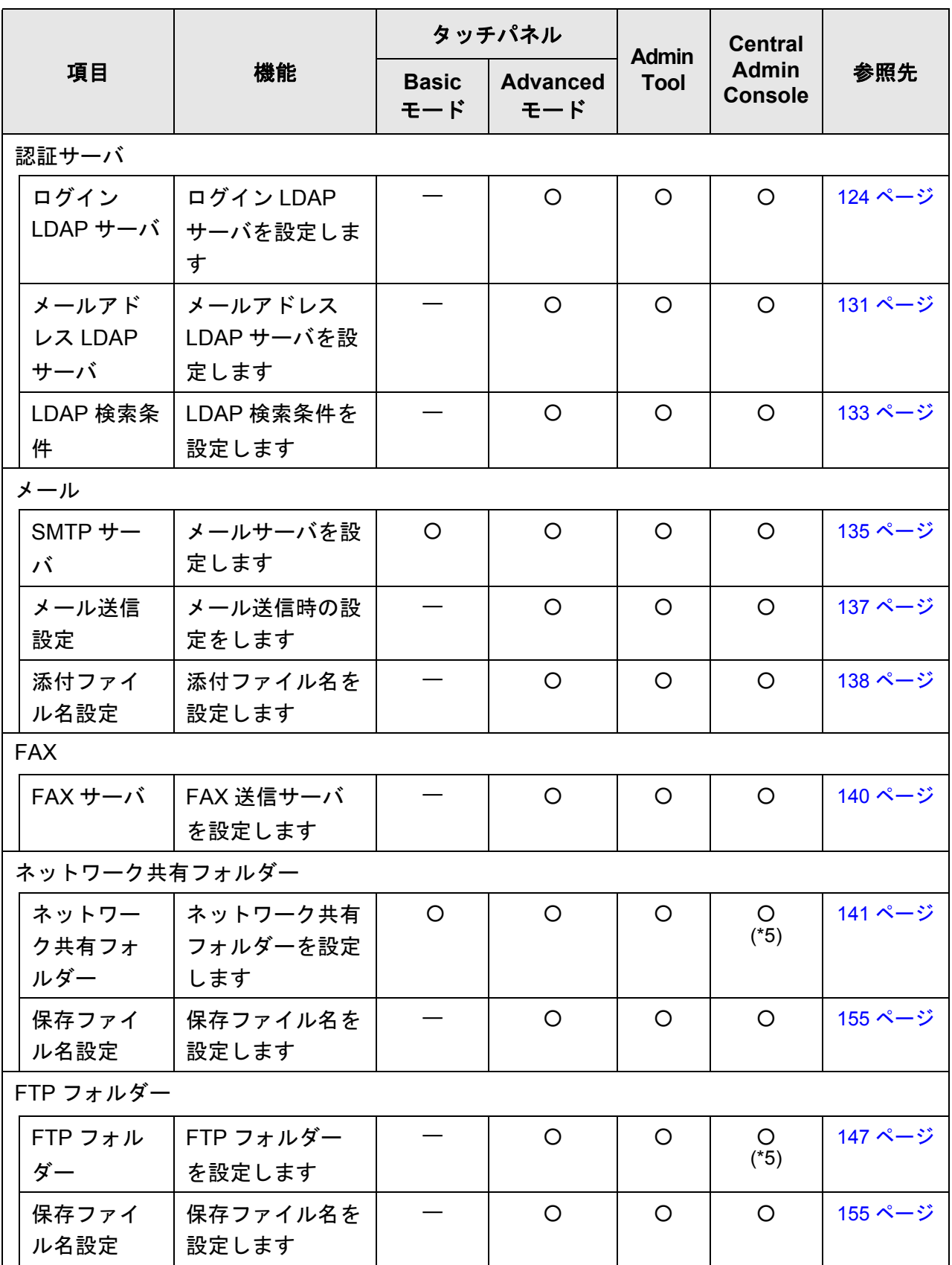

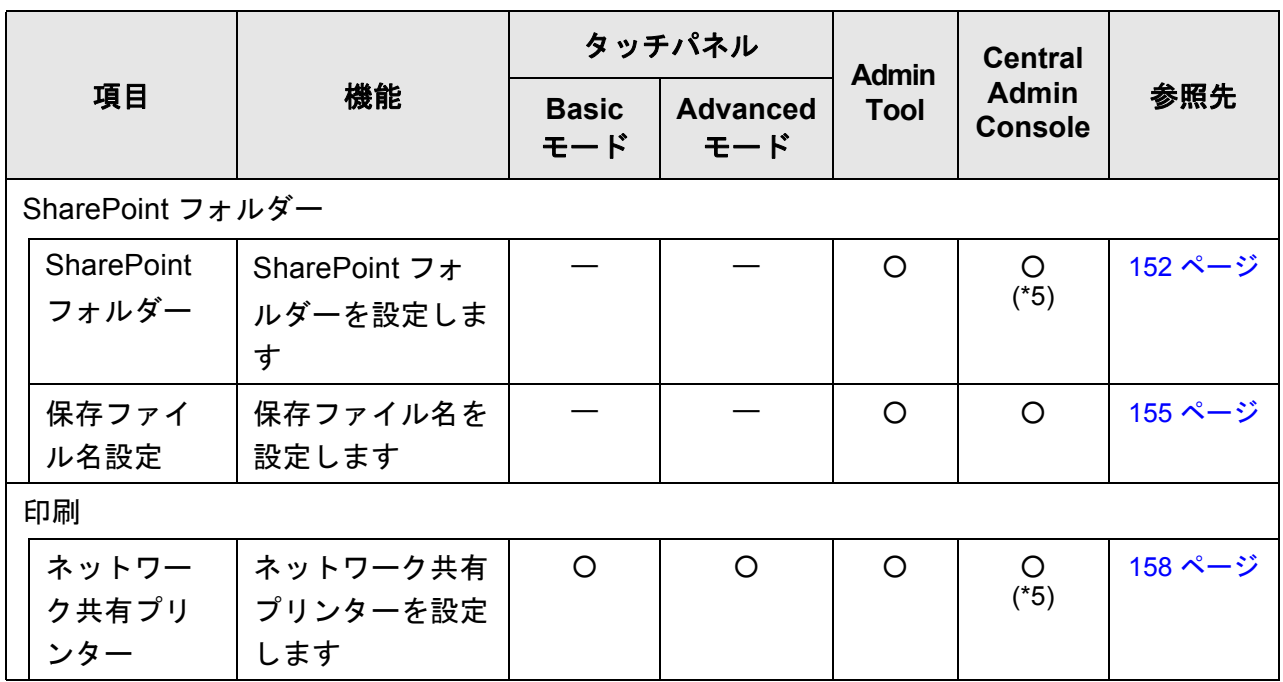

○ : 操作できます。 — : 操作できません。

- (\*1): インストールウィザードでも操作できます。
- (\*2): 時刻同期は行えません。
- $($ \*3): SSL 証明書の内容は表示されません。
- (\*4): 「アドレス」および「ポート番号」は設定できません。
- (\*5): Central Admin Server からアクセスできるプリンター、フォルダー、 SharePoint フォルダーを設定できます。

# ■ 保守

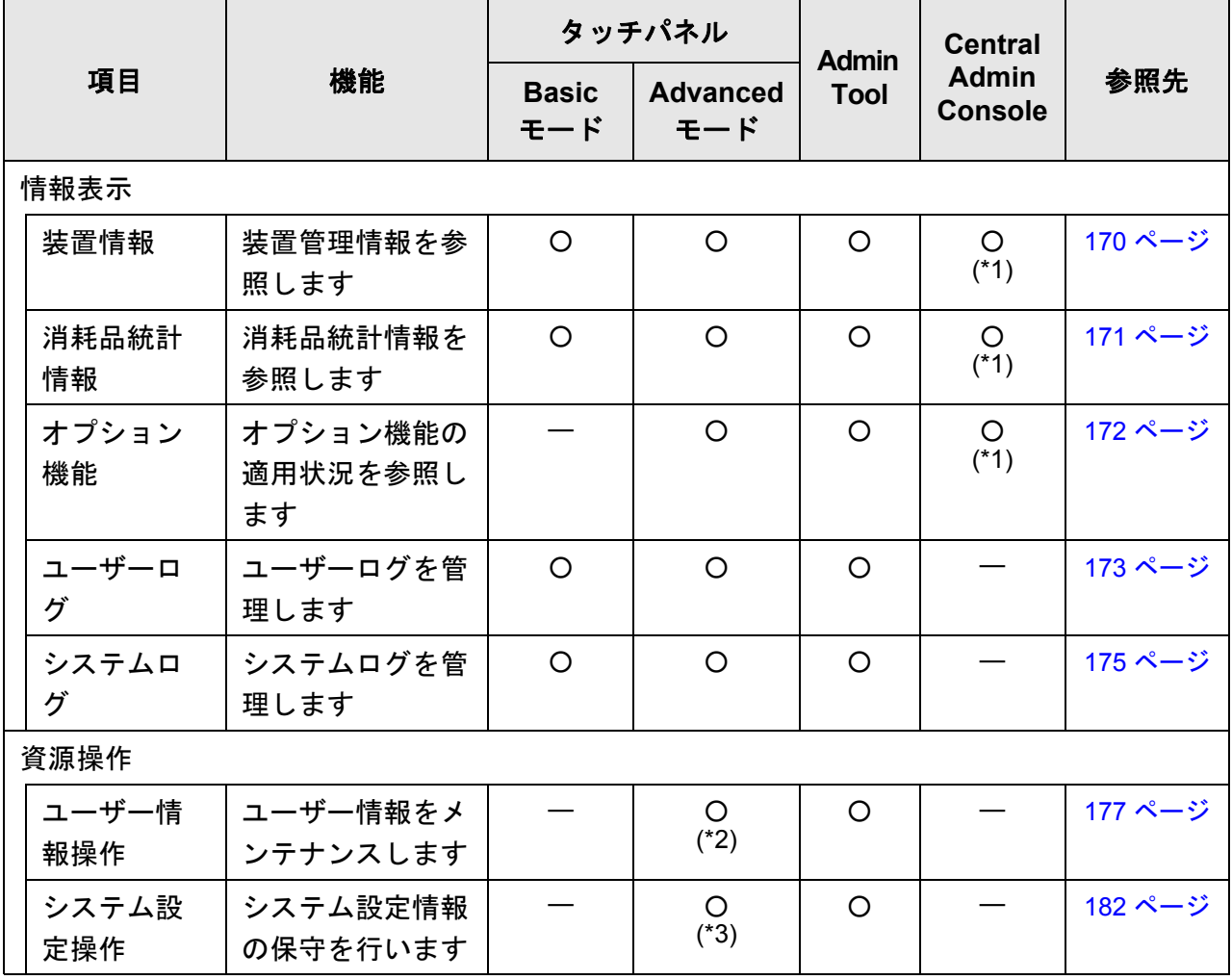

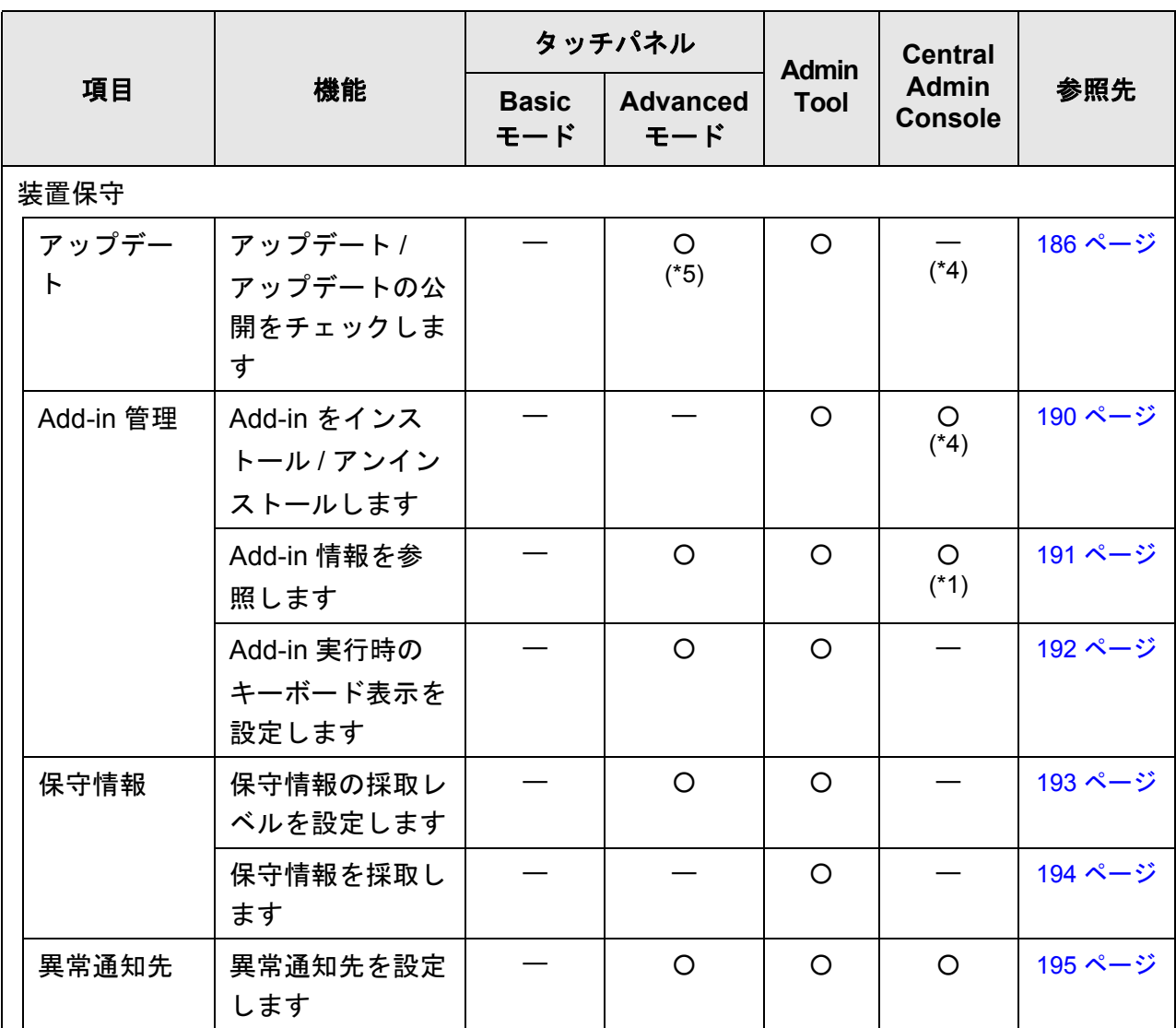

○ : 操作できます。 — : 操作できません。

- (\*1): Central Admin Console の「スキャナ詳細情報」画面で参照できます。 Central Admin Console の「システム環境設定」画面の[システム環境設定編 集]ボタンを押すと表示される、システム環境設定編集画面からは参照でき ません。
- (\*2): タッチパネルの場合、ユーザー情報の削除だけ操作できます。
- (\*3): タッチパネルの場合、システム設定情報の初期化および完全消去だけ操作で きます。
- (\*4): Central Admin Console の「スキャナ操作」画面から操作できます。 Central Admin Console の「システム環境設定」画面の[システム環境設定編 集]ボタンを押すと表示される、システム環境設定編集画面からは操作でき ません。
- (\*5): タッチパネルの場合、アップデートの実行はできません。

### ■ 装置診断

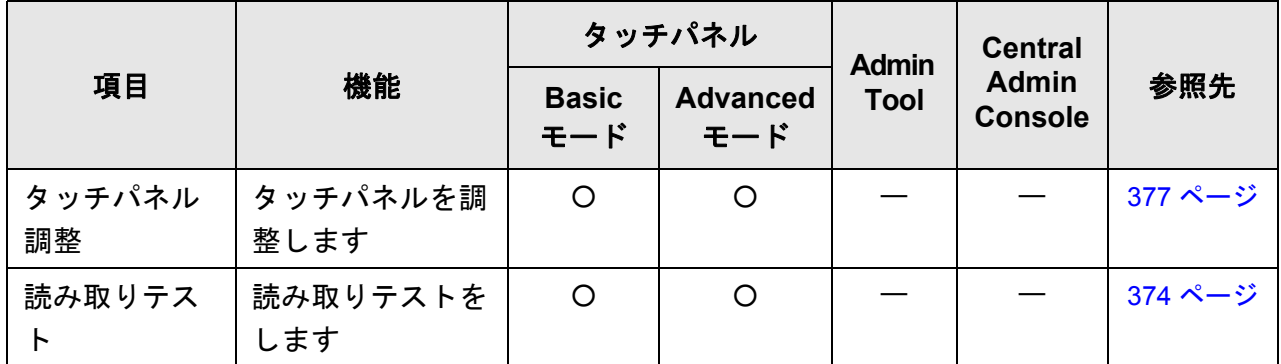

○ : 操作できます。 — : 操作できません。

# ■ ジョブ設定

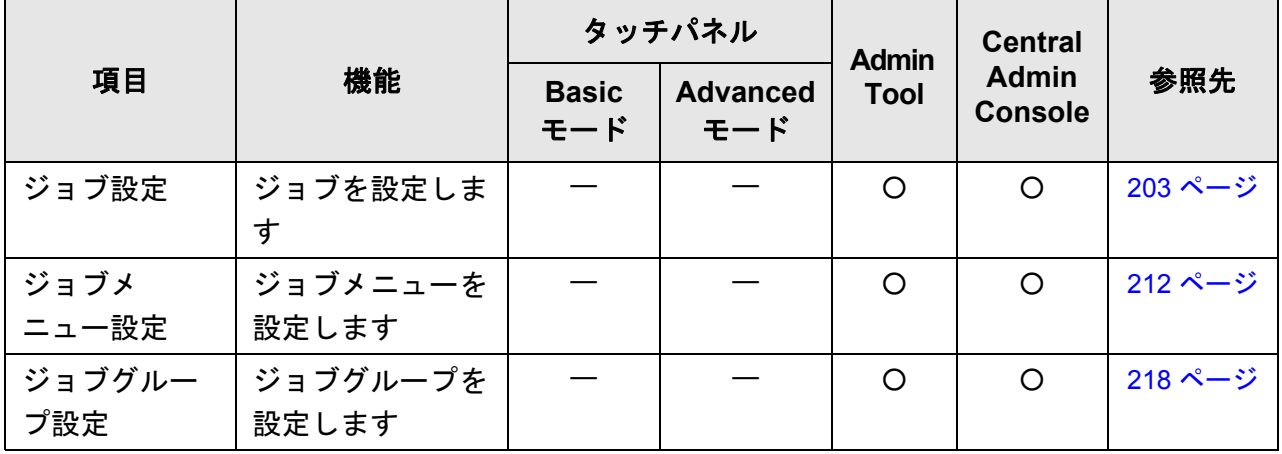

○ : 操作できます。 — : 操作できません

# **1.3.2** 利用者が行える操作

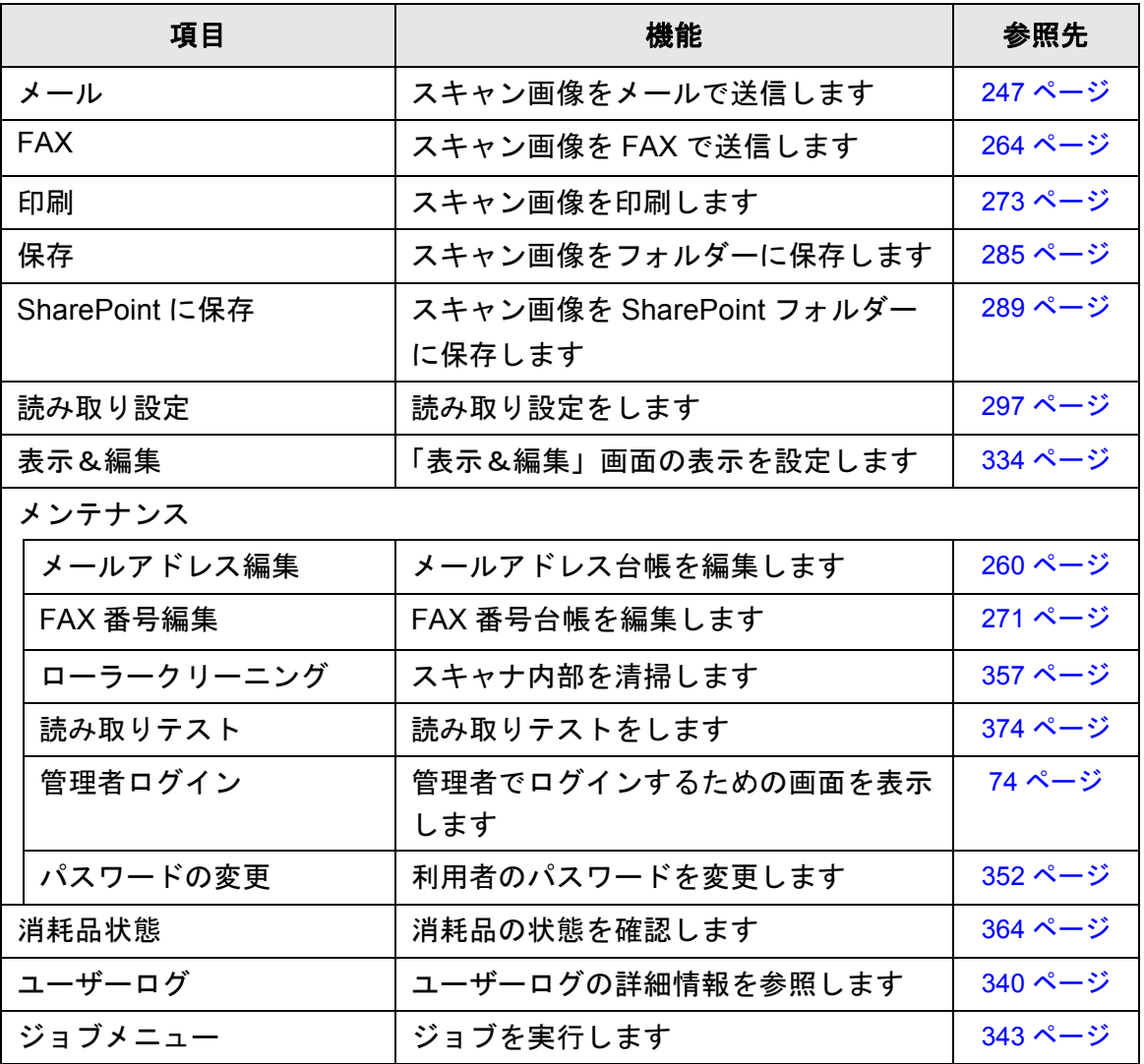

# **1.4** 動作環境

### **1.4.1 Admin Tool**・**User Editor** の動作環境

Admin Tool および User Editor の動作環境は、以下のとおりです。

# ソフトウェア (日本語版)

- オペレーティングシステム
	- Windows XP (Service Pack 3 以降)
	- Windows Vista (Service Pack 1 以降)
	- $\bullet$  Windows 7
	- $\bullet$  Windows 8
	- Windows Server 2003 (Service Pack 2 以降)
	- Windows Server 2008
	- Windows Server 2012
- NET Framework

使用する .NET Framework は、オペレーティングシステムによって異なります。

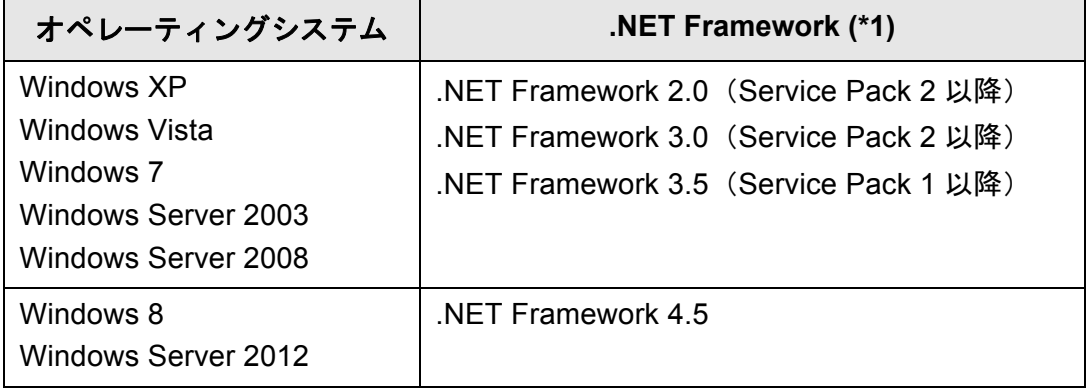

● Web ブラウザ

- Internet Explorer 6.0 (Service Pack 2) 以降 (\*2)
- (\*1): .NET Framework がインストールされていない場合は、管理者にその旨を 通知します。マイクロソフトの Web サイトからダウンロードしてインス トールしてください。 .NET Framework をインストールする場合、ハードディスク空き容量を確 認してください。なお、.NET Framework 2.0 の場合は、約 500M バイト の空きディスク容量が必要です。

(\*2): Admin Tool の場合、最新のセキュリティ更新プログラムを適用してくだ さい。適用していない場合、マニュアルなどのダウンロードができない場 合があります。なお、Windows XP の場合は、Internet Explorer にセキュ リティ更新プログラム「KB933566」の適用が必要です。 また、ダウンロードができない場合、Internet Explorer の「インターネッ トオプション」の「詳細設定」で、「暗号化されたページをディスクに保 存しない」チェックボックスのチェックをはずして、再度実行してくださ い。 Internet Explorer 10 の場合、Internet Explorer の「互換表示設定」で、指

定する URL が互換表示となるように設定してください。

#### 重要

Admin Tool および User Editor がインストールされたコンピュータとスキャナの言語設定は、 同じにしてください。

## ハードウェア

- サポートするソフトウェアが動作し、以下の要件を満たすコンピュータ 32M バイト以上の空きメモリ容量 64M バイト以上の空きディスク容量
- $\bullet$  XGA 以上のモニタ
- $\bullet$  LAN ケーブル
- ポインティングデバイス (マウスなど)

# **1.4.2** 連携するサーバの動作環境

スキャナと連携できるサーバの動作環境は、以下のとおりです。 なお、サポートする各オペレーティングシステムのバージョン、エディションについて は[、「本書での略記」\(](#page-24-0)25 ページ)を参照してください。

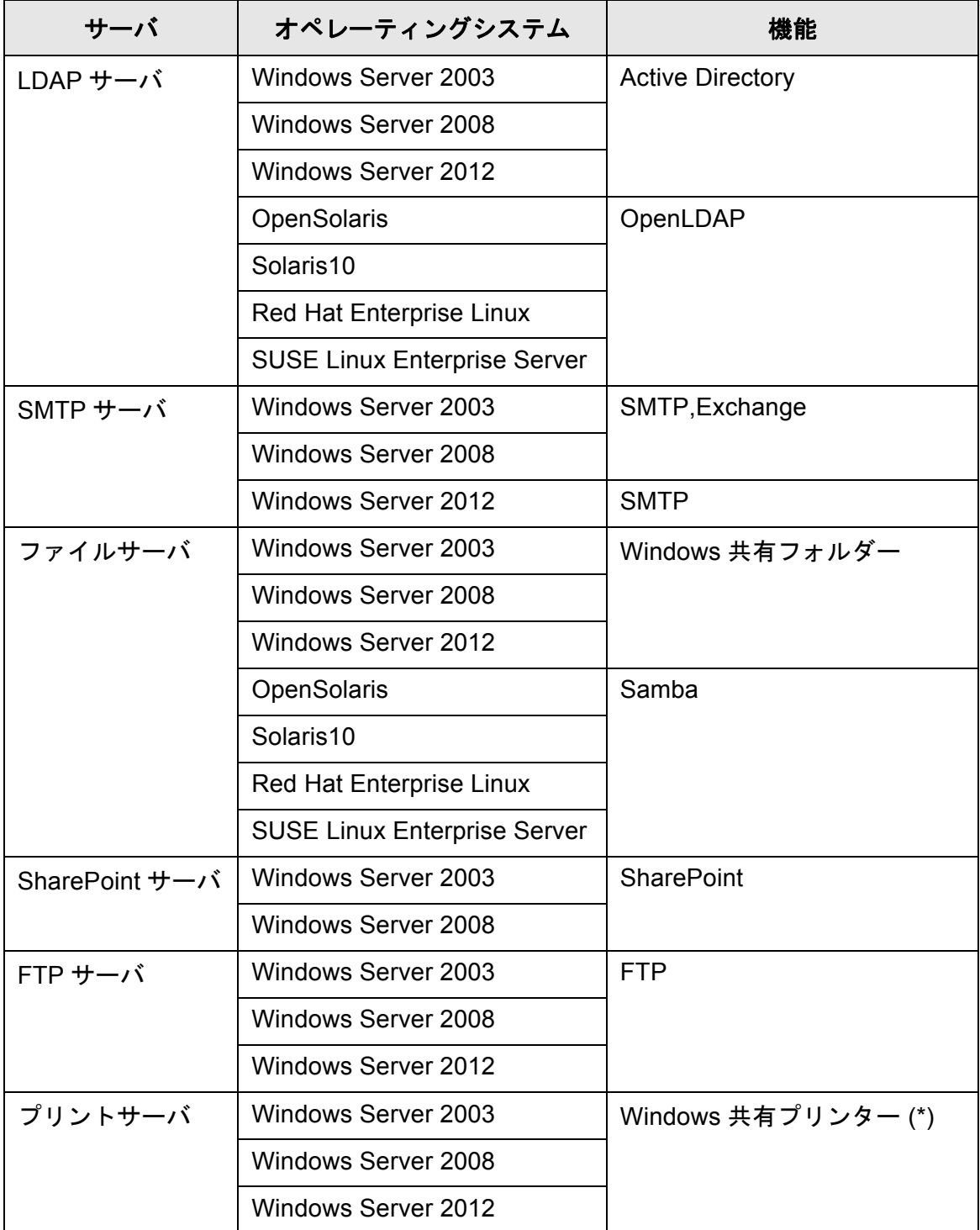

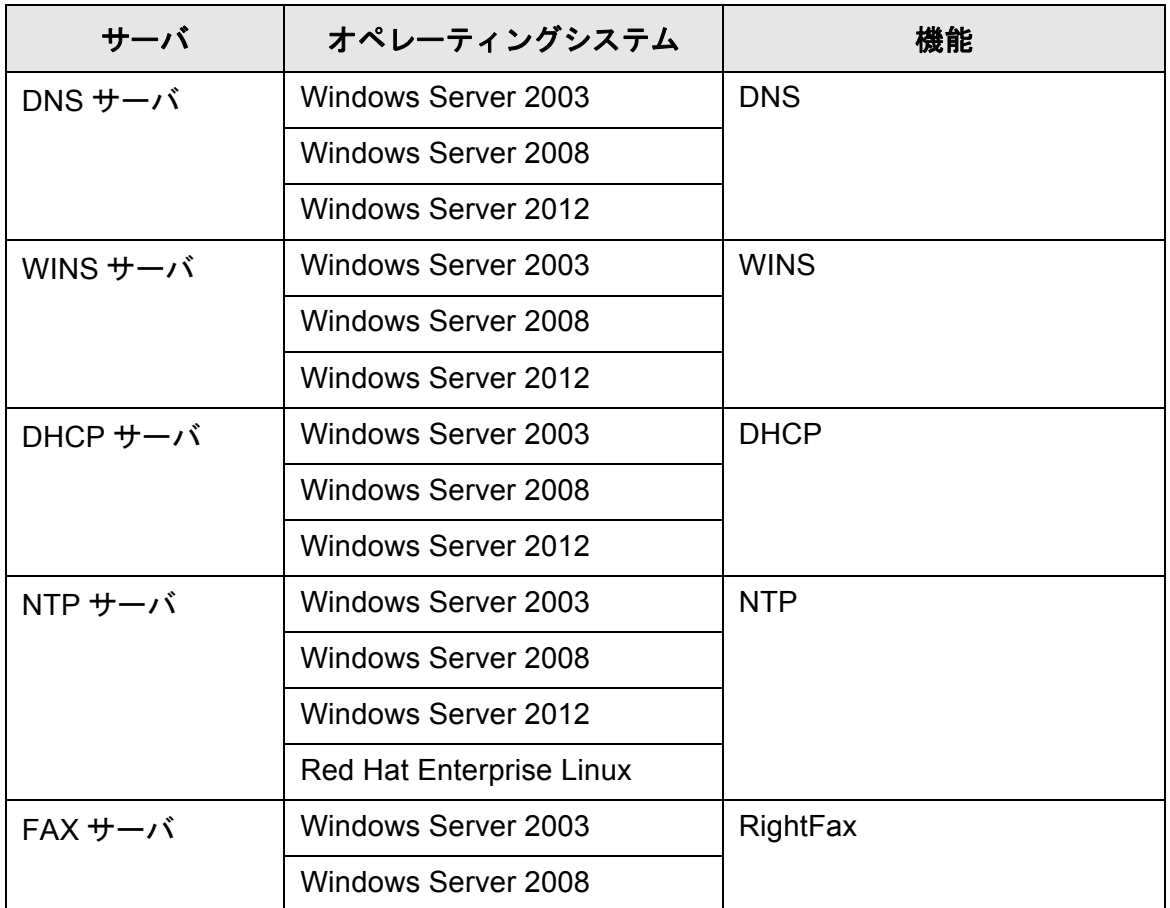

(\*): ネットワーク共有プリンターとして、Windows XP クライアントに対応し たプリンタードライバをインストールする必要があります。

# **LDAP** サーバ

LDAP (Lightweight Directory Access Protocol) とは、TCP/IP ネットワークで、ディレ クトリデータベースにアクセスするためのプロトコルです。ネットワークを利用する ユーザーのメールアドレスや環境に関する情報を管理できます。 暗号化通信(SSL)で接続する場合は、「LDAPS サーバ」といいます。 この LDAP サーバを使用して、以下が行えます。

- ログイン時のユーザー認証
- メール送信時のメールアドレス台帳を使ったあて先検索および入力

# **SMTP** サーバ

SMTP(Simple Mail Transfer Protocol)とは、メールを送信するためのプロトコルです。 この SMTP サーバを使用して、以下が行えます。

- スキャン画像のメール送信
- スキャン画像の FAX 送信

### ファイルサーバ

ファイルサーバとは、サーバ上のディスクをネットワーク上のほかのコンピュータと共 有し、外部から利用できるようにするサーバです。

このファイルサーバを使用して、スキャン画像をファイルサーバのネットワーク共有 フォルダーに保存できます。

### **SharePoint** サーバ

SharePoint とは、Microsoft が提供する、Web ブラウザベースでドキュメント管理など を行うプラットフォームの総称です。

この SharePoint サーバを使用して、スキャン画像を SharePoint サーバの SharePoint フォルダーに保存できます。

### **FTP** サーバ

FTP(File Transfer Protocol)とは、TCP/IP に依拠したネットワーク上でホスト間で ファイルをコピーするために使用される標準ネットワークプロトコルです。 暗号化通信(SSL)で接続する場合は、「FTPS サーバ」といいます。 この FTP サーバを使用して、スキャン画像を FTP サーバのネットワーク共有フォル ダーに保存できます。

# プリントサーバ

プリントサーバとは、ネットワーク上のプリンターを複数のクライアントコンピュータ から利用するときに使用するコンピュータや機器を指します。ネットワーク上のクライ アントコンピュータから印刷要求を受信して、プリントサーバに接続されているプリン ターに配信します。

重要

- Windows XP に対応したプリンタードライバを登録しておく必要があります。
- メモリやハードディスクを搭載しており、印刷データのスプール機能を保持するプリン ターを使用してください。スプール機能を保持しているか不明の場合は、プリンターの販 売元にお問い合わせください。
- ▶ プリンターの用紙切れや用紙づまりなどのエラー状態が確認できる、LCD 付きのプリン ターの使用を推奨します。

### **DNS** サーバ

DNS サーバとは、ホスト名または FQDN 名を IP アドレスに変換し名前解決を行うサー バです。

### **WINS** サーバ

WINS サーバとは、WINS クライアントからの名前登録要求を処理して、その名前と IP アドレスをサーバデータベースに登録するサーバです。クライアントから出された NetBIOS 名クエリに応答して、照会された名前がサーバデータベースに一覧表示されて いる場合はその名前の IP アドレスを返します。

また、DNS による名前解決が失敗した際に、WINS サーバに問い合わせを転送すること もできます。

# **DHCP** サーバ

DHCP(Dynamic Host Configuration Protocol)とは、IP ネットワークで使用される自動 構成プロトコルです。DHCP サーバでは、スキャナをはじめコンピュータの IP アドレ スを自動的に割り当てられるため、ネットワーク管理者の介入は不要となります。

### **NTP** サーバ

NTP (Network Time Protocol) とは、ネットワーク上のコンピュータシステムの時刻 を、正しい時刻に同期するためのプロトコルです。 クライアントがネットワークを介して時刻を問い合わせるときに利用します。

# **FAX** サーバ

FAX サーバとは、電話回線に接続された FAX モデムまたは専用の FAX 基盤が備わって いるコンピュータを指します。FAX を送信するときに使用します。 本製品がサポートする FAX サーバは、以下のとおりです。

● RightFax のメール連携

この FAX サーバを使用して、スキャン画像を FAX 送信できます。

# **1.4.3** 使用するポート番号一覧

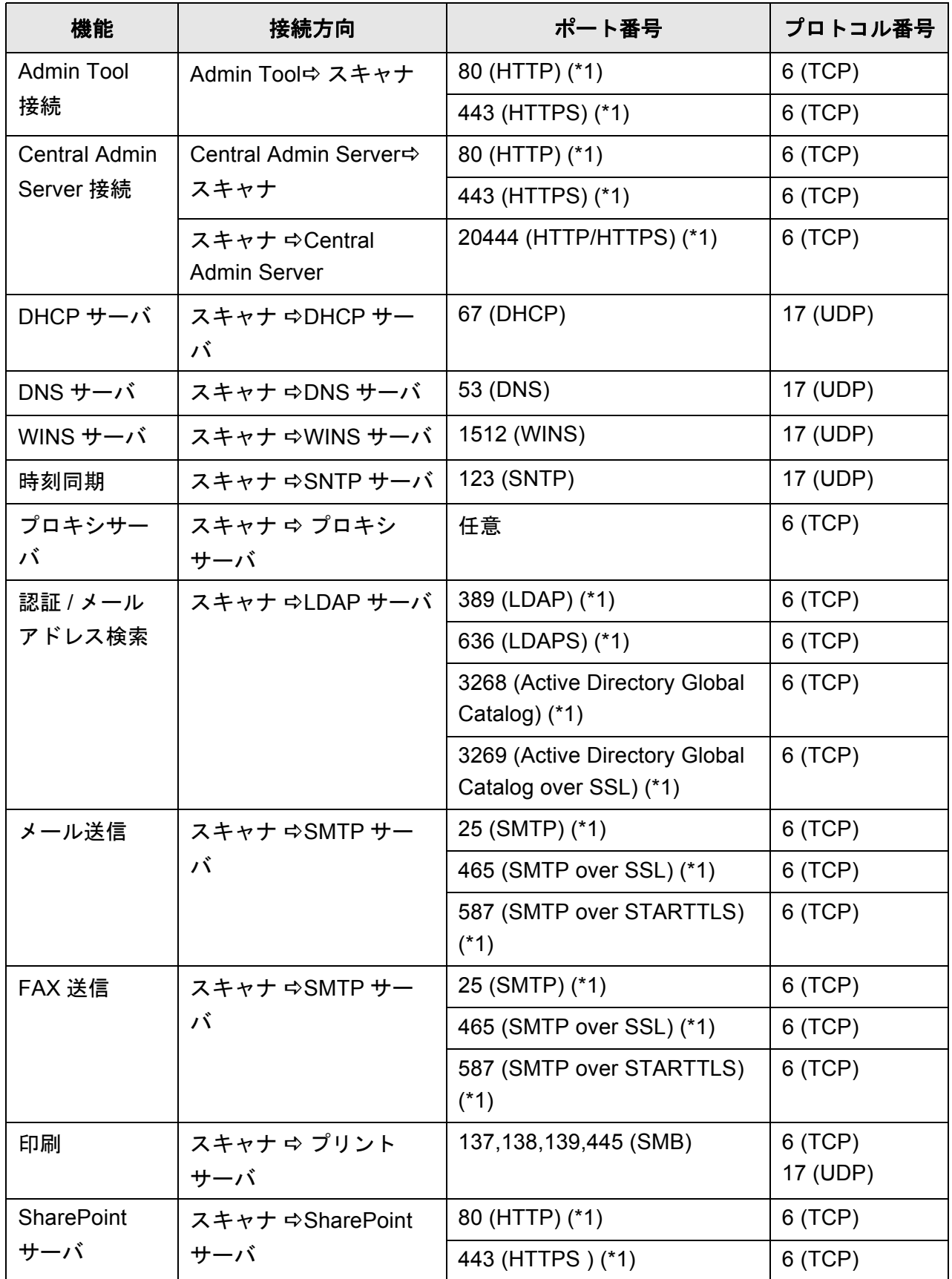

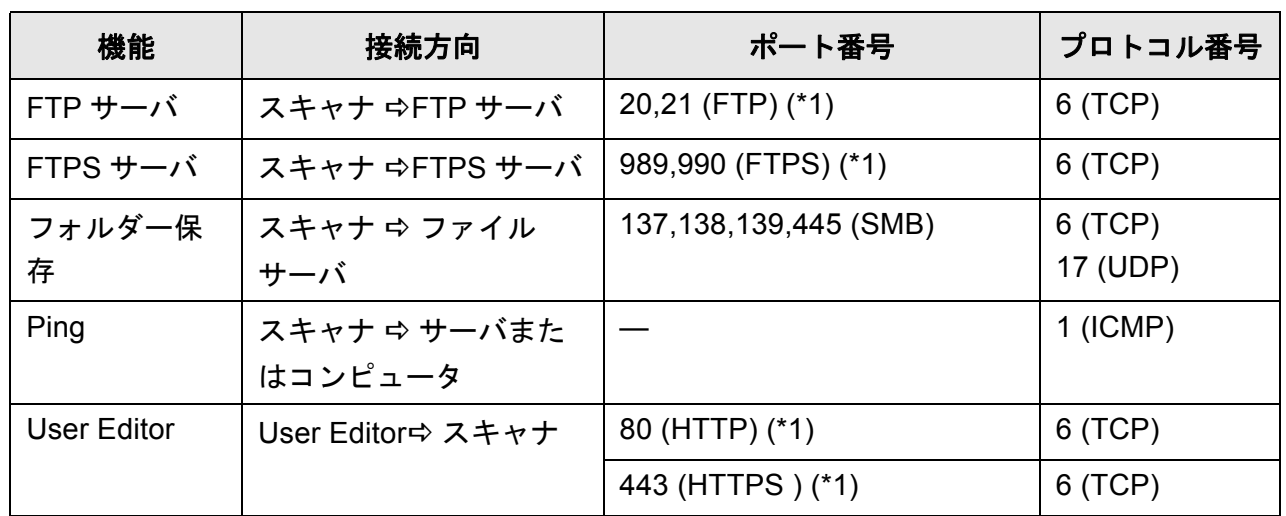

(\*1): 変更が可能

# 第2章

#### スキャナの基本的な使い方 【管理者】 利用者

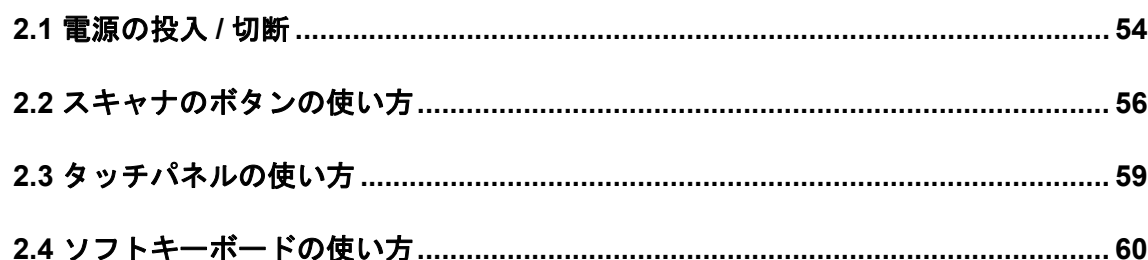

# <span id="page-53-0"></span>**2.1** 電源の投入 **/** 切断

### **2.1.1** 電源を投入します

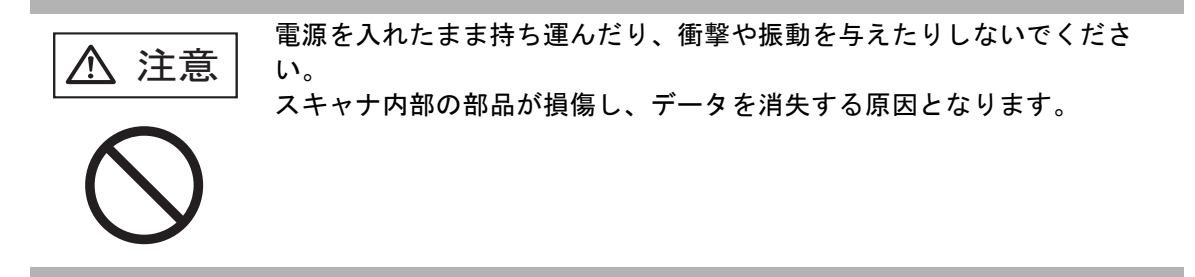

**1.** 電源ボタンを押します。

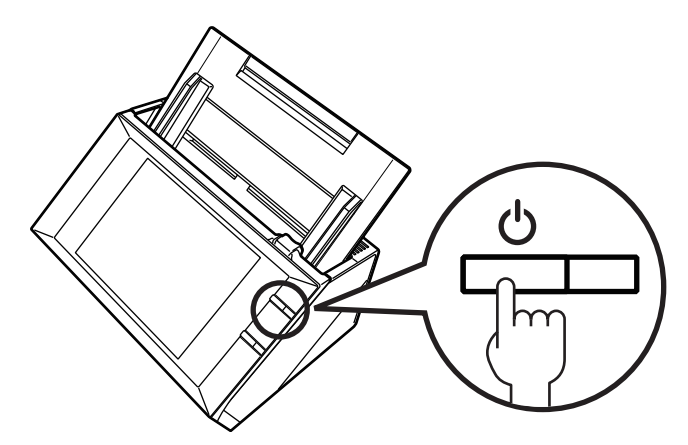

D スキャナが起動され、「ログイン」画面が表示されます。 なお、設定によっては、インストールウィザードが表示される場合があります。

重要 電源を切断したあと、電源を入れる場合は、10 秒以上時間を空けてください。

### **2.1.2** 電源を切断します

#### **1.** 「ログイン」画面の[電源切断]ボタンを押します。

#### 重要

スキャナの電源を切断する場合は、必ず [電源切断] ボタンを押してください。 スキャナの電源ボタンを 4 秒以上押して、強制的に電源を切断しないでください。 スキャナが正常に動作しなくなる可能性があります。

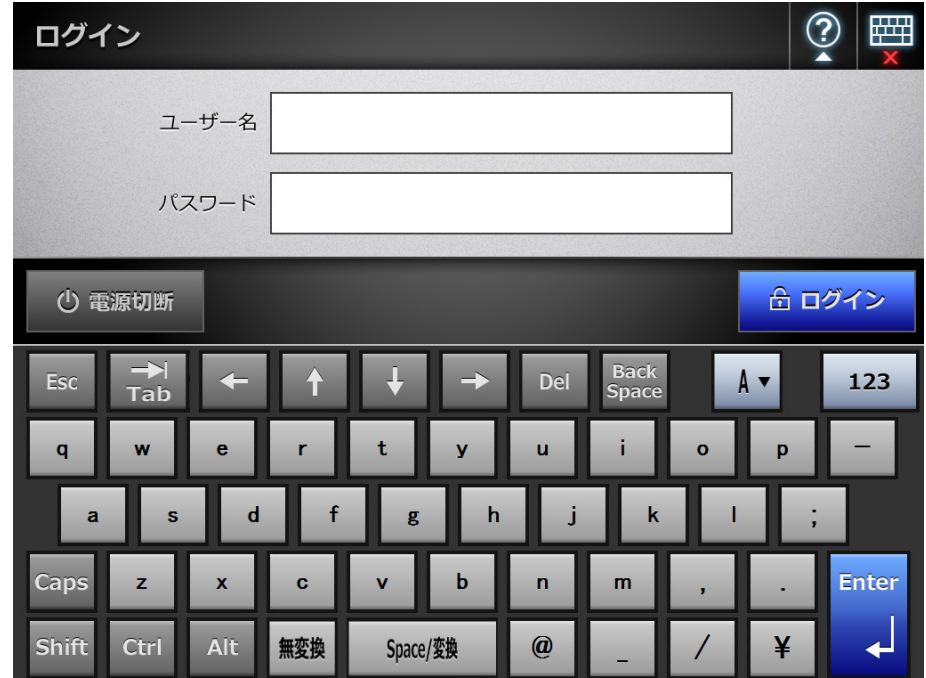

D 電源を切断するかを確認する画面が表示されます。

#### 2. [OK] ボタンを押します。

D スキャナの電源が切断されます。

# <span id="page-55-0"></span>**2.2** スキャナのボタンの使い方

#### ■ 電源ボタンの使い方

電源切断状態の場合または省電力モードの場合、電源ボタンを押すと、スキャナが起動 して「ログイン」画面が表示されます。

起動状態の場合、電源ボタンを押すと、メッセージが表示されます。

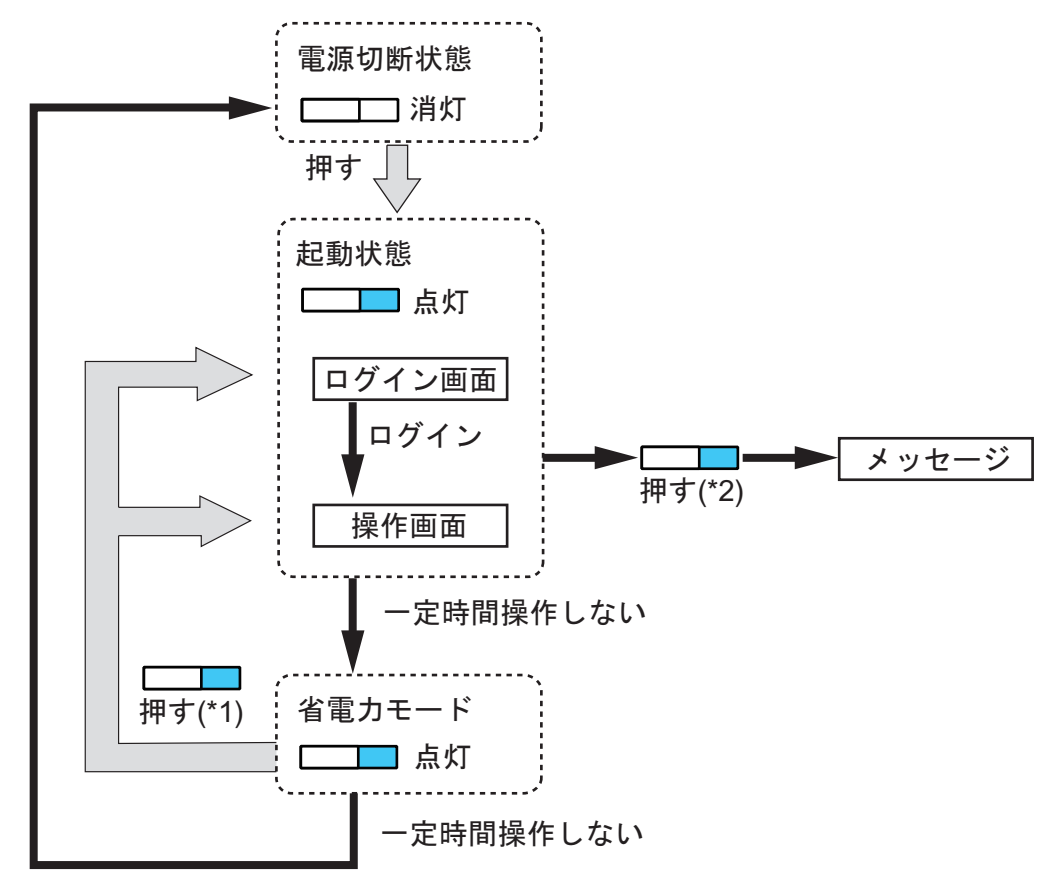

- (\*1): 以下の操作でも、省電力モードから復帰します。
	- ADF 給紙シュートに原稿をセットする。
	- LCD カバーを閉める。
	- 電源ボタンを押す。
	- スキャンボタンを押す。
	- タッチパネルをタッチする。

復帰後に表示される画面は、自動ログインの設定によって、以下のようになり ます。

- 自動的にログインする設定にした場合、操作画面が表示されます。
- 自動的にログインしない設定にした場合、「ログイン」画面が表示されます。
- (\*2): [電源切断] ボタンが表示されている画面でスキャナの電源ボタンを押した 場合、「電源ボタンから手を離してください。「電源切断」ボタンを選択する と電源を切断します。」のメッセージが表示されます。
	- ●「電源切断]ボタンが表示されていない画面でスキャナの雷源ボタンを押し た場合、「電源ボタンから手を離してください。システムが動作中のため電 源切断できません。」のメッセージが表示されます。

#### 重要

- 起動状態または省電力モードで、電源ボタンを 4 秒以上押さないでください。電源切断状態 になります。その場合、スキャナ内に保存されている情報が利用できなくなる可能性があ ります。
	- 万一、電源ボタンを 4 秒以上押して電源切断状態になった場合は、必ず AC ケーブルを抜 き、一度電源を切断してください。
- 電源を切断したあと、電源を入れる場合は、10 秒以上時間を空けてください。正常に電源 を切断するには、画面上の[電源切断]ボタンを押してください。

#### ヒント

- 省電力モードのままで一定時間操作せずに、電源切断時間が経過した場合、スキャナの電 源が自動的に切断されます。スキャナの電源が切断されると、復帰に時間がかかります。
- 省電力モードへの移行時間および電源切断時間は変更できます。詳細については、「4.7.2 [省電力モード・自動ログアウトを設定します」\(](#page-104-0)105 ページ)を参照してください。
- ●「ログイン」画面を表示せずに、自動的にログインするようにできます。自動ログインの設 定方法については、「4.7.1 [ログイン設定をします」\(](#page-99-0)100 ページ)を参照してください。
- 自動的にログインする設定にした場合、メインメニューまたはジョブメニューの表示中は、 Admin Tool からログインできます。

## ■ Scan ボタンの使い方

Scan ボタンは、タッチパネルに <>>> お付いたボタンが表示された場合に有効になり ます。

が付いたボタンが表示されたときに、Scan ボタンを押すと、読み取りが開始さ れます。

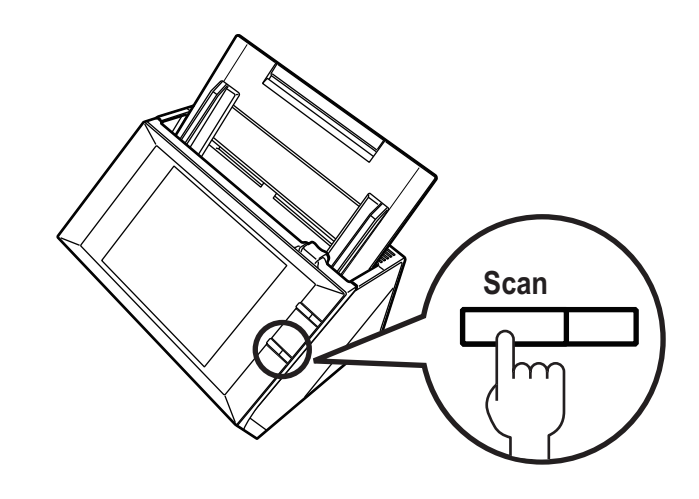

- なお、くくが付いたボタンは以下のとおりです。
	- [スキャン] ボタン
	- [スキャン&送信] ボタン
	- [スキャン&印刷] ボタン
	- [スキャン&保存] ボタン
	- [追加読み取り] ボタン

タッチパネルで、これらのボタンを押しても、読み取りを開始できます。

# <span id="page-58-0"></span>**2.3** タッチパネルの使い方

選択するボタンに軽く触れて操作してください。 タッチパネルの画面については、以下を参照してください。

- 「4.1.1 [タッチパネル\(管理者\)の画面」\(](#page-69-0)70 ページ)
- 「6.2 タッチパネル (利用者)の画面」(241 ページ)

#### 重要

- ペンなどの硬いもので、タッチパネルを操作しないでください。
	- タッチパネルが損傷する場合があります。
- タッチパネルの表面に付着したほこりや手アカなどは、タッチパネルが誤動作する原因と なります。よごれが目立つ場合は清掃してください。 清掃方法は[、「タッチパネルの清掃」\(](#page-355-0)356 ページ)を参照してください。

# <span id="page-59-0"></span>**2.4** ソフトキーボードの使い方

スキャナのタッチパネルでは、画面の入力域に文字列を入力するときは、ソフトキー ボードを使用して、文字を入力します。 以下に、ソフトキーボードの使い方を示します。

### ■ ソフトキーボードの表示 / 非表示の方法

ソフトキーボードは、タッチパネルに表示されている以下のボタンを押して、表示 / 非 表示します。

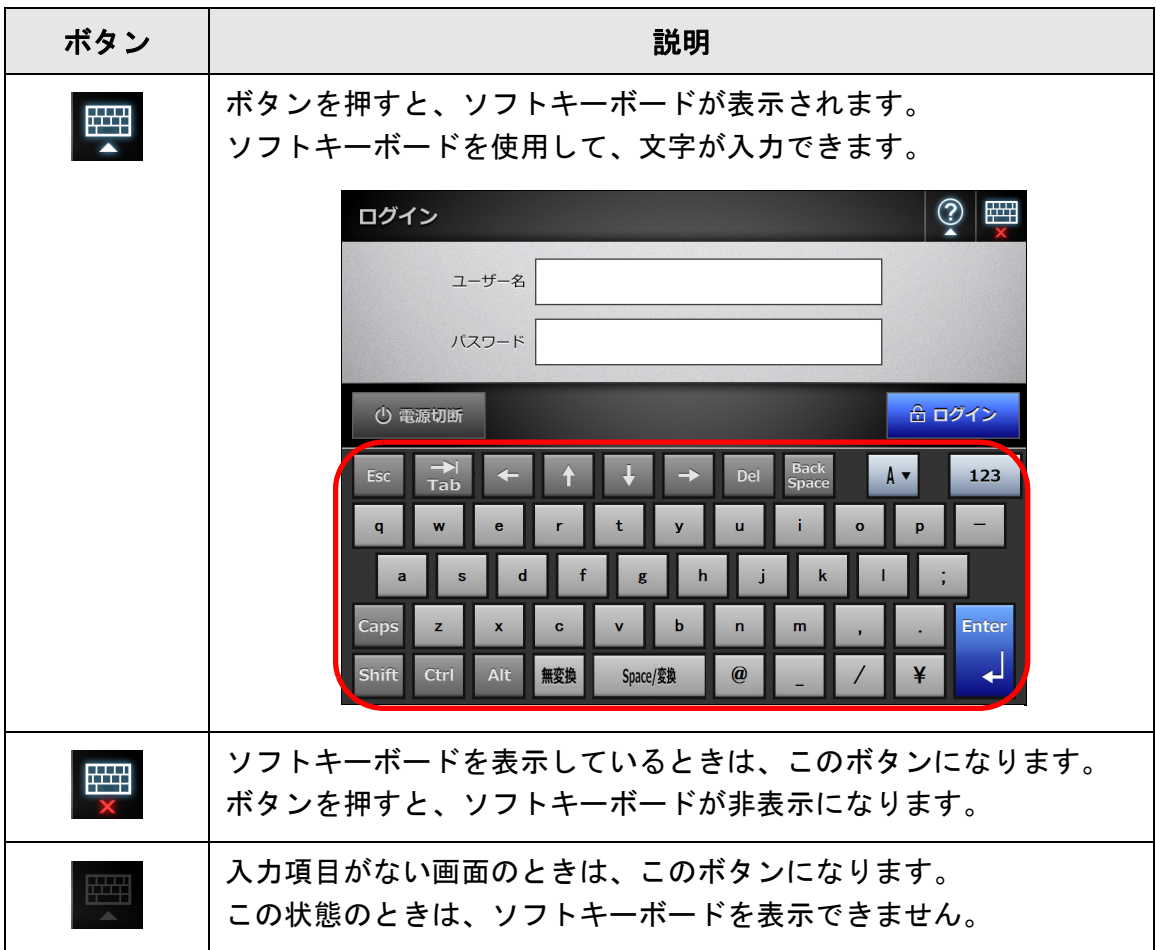

なお、項目の入力域をタッチすると、ソフトキーボードが表示されます。 ログイン画面では、自動でソフトキーボードが表示されます。

ヒント

Add-in の場合、「Add-in 管理」画面で Add-in 実行時にソフトキーボードを表示しないように 設定できます。

また、Add-in 実行時にソフトキーボードを表示する場合、ソフトキーボードを表示するため のボタンの表示位置を変更できます。

### ■ ソフトキーボードのキーの使い方

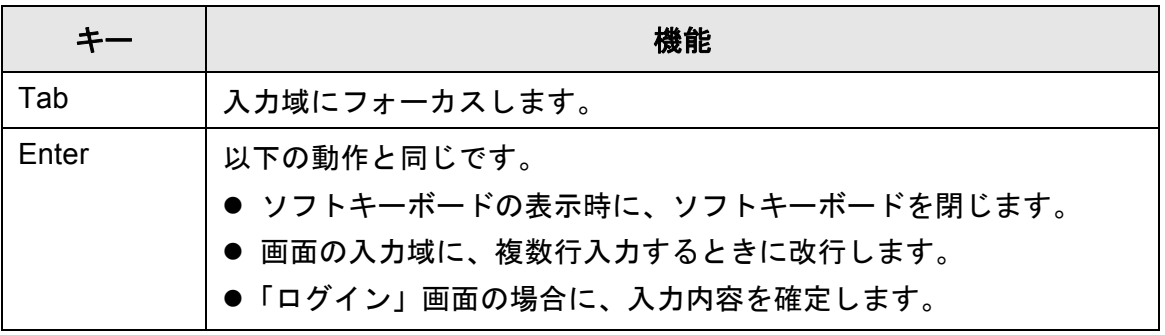

#### 重要

- スキャナからログインした場合、メニューはソフトキーボードで選択できません。 タッチパネルでメニューのボタンを押してください。
- タッチパネルの管理者画面で、文字入力域に日本語入力ができなくなった場合は、再度ロ グインしてください。

#### ■ 文字入力

スキャナのソフトキーボードの英字は QWERTY 配列に準拠しています。 キーを押すことで入力モードの状態を変更できます。詳細については、「D.3 [ソフトキー](#page-430-0) [ボードの入力方法の変更」\(](#page-430-0)431 ページ)を参照してください。

ヒント

スキャナには、文字変換用に人名、地名の辞書を搭載しているため、スムーズに漢字変換で きます。

# 第3章

#### 管理者の操作(概要) 信理者

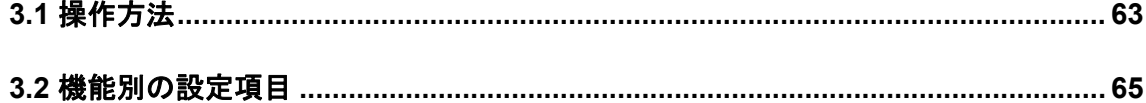

# <span id="page-62-0"></span>**3.1** 操作方法

管理者がスキャナの環境設定や管理を行うには、以下の操作方法があります。

● タッチパネル

スキャナのタッチパネルから環境設定や管理を行います。

動作モード

管理者がタッチパネルを使用するときは、以下の動作モードで操作できます。

 $\bullet$  Basic モード コンピュータに関する基本的な知識を持った管理者が操作するときのモード です。

スキャナを使用するために必要な基本的な設定が行えます。  $\bullet$  Advanced モード

ネットワークやサーバに関する技術的な知識を持つ管理者が操作するときの モードです。

認証サーバやサーバ環境の設定、読み取りに関する拡張機能など、Basic モー ドより高度な設定が行えます。

動作モードの設定については、「4.4 [タッチパネルで操作するときの動作モードを設定](#page-86-0) [します」\(](#page-86-0)87 ページ)を参照してください。

また、タッチパネルでは、スキャナを導入するために必要な最小限の環境設定を、 ウィザードで設定できます。ウィザードで設定する項目を絞り込むこともできます。 ウィザードの操作方法については、「4.3 [タッチパネルのインストールウィザードで環](#page-84-0) [境設定をします」\(](#page-84-0)85 ページ)を参照してください。

• Admin Tool

コンピュータにインストールした Admin Tool から、ネットワーク経由で、環境設定 や管理、アップデートなどが行えます。 1 台ずつスキャナを設定できます。

• Central Admin Console

コンピュータにインストールした Central Admin Console から、ネットワーク経由 で、複数台のスキャナに対して、まとめて環境設定や管理、アップデートなどが行え ます。

なお、Central Admin Console で設定した内容は、Central Admin Server を経由して スキャナに適用されます。

Central Admin Console の詳細については、Scanner Central Admin ユーザーズガイド を参照してください。

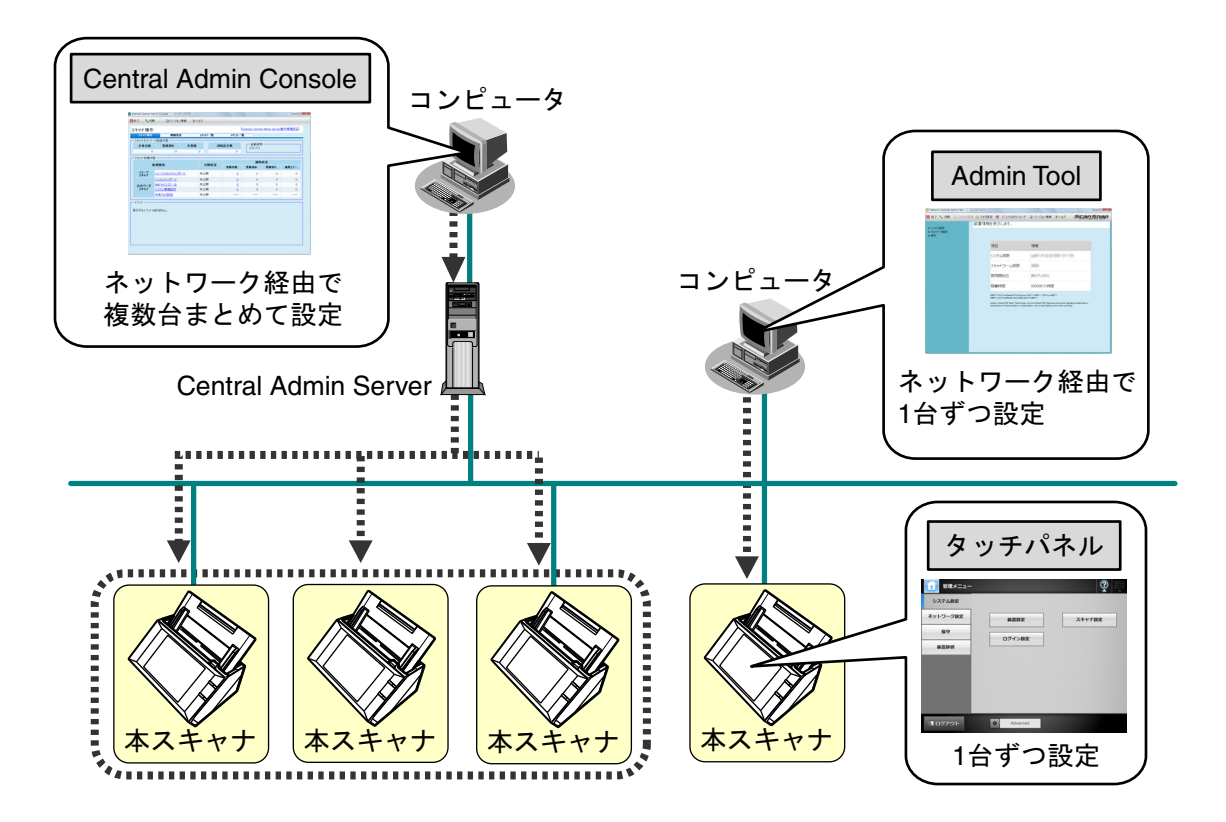

# <span id="page-64-0"></span>**3.2** 機能別の設定項目

利用者が利用する機能によって、必要な環境設定が異なります。

管理者が設定した環境に応じて、以下のように、利用者の「メインメニュー」画面に機 能ボタンが表示されます。

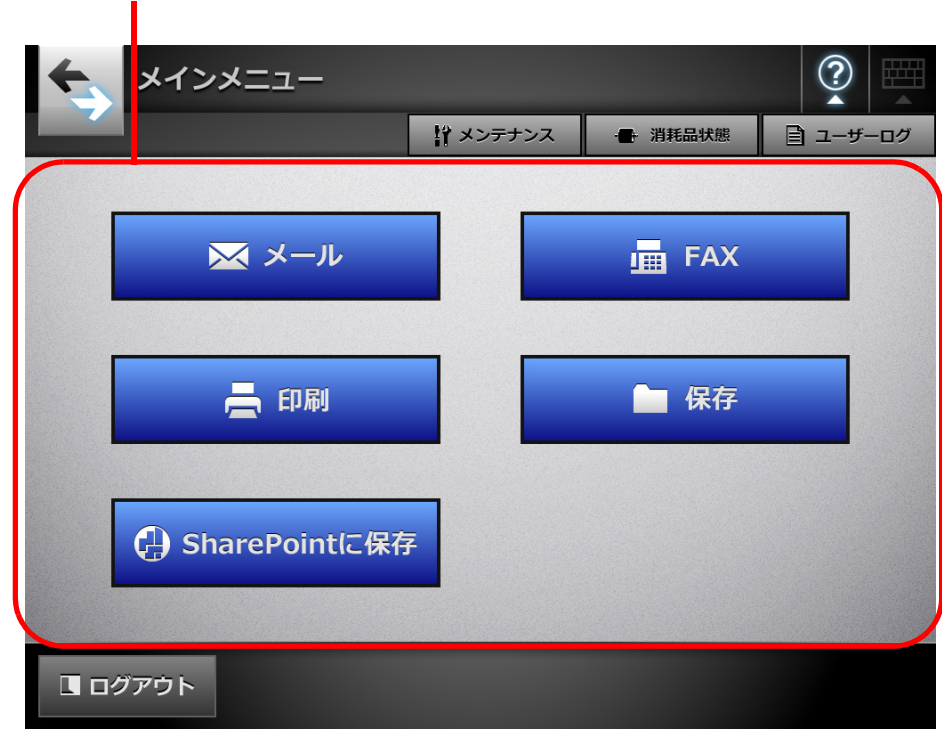

管理者が設定した環境に応じて、ボタンが表示される

以降に、利用する機能ごとに必要な環境設定を示します。

# システム設定

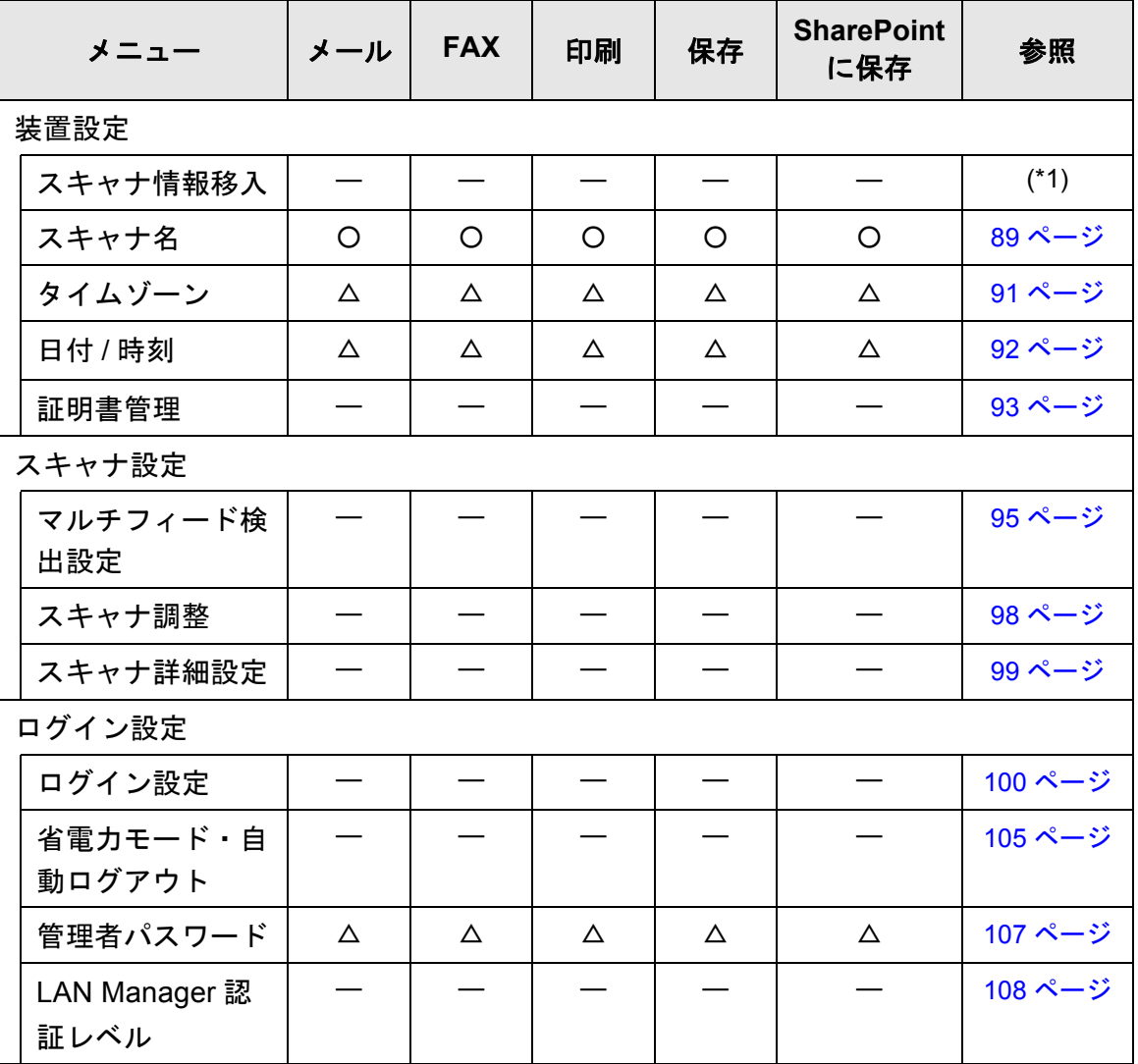

○ : 設定が必要 △ : 設定を推奨 — : 設定必須ではない

(\*1): 操作については、Scanner Central Admin ユーザーズガイドを参照してくださ い。

# ネットワーク設定

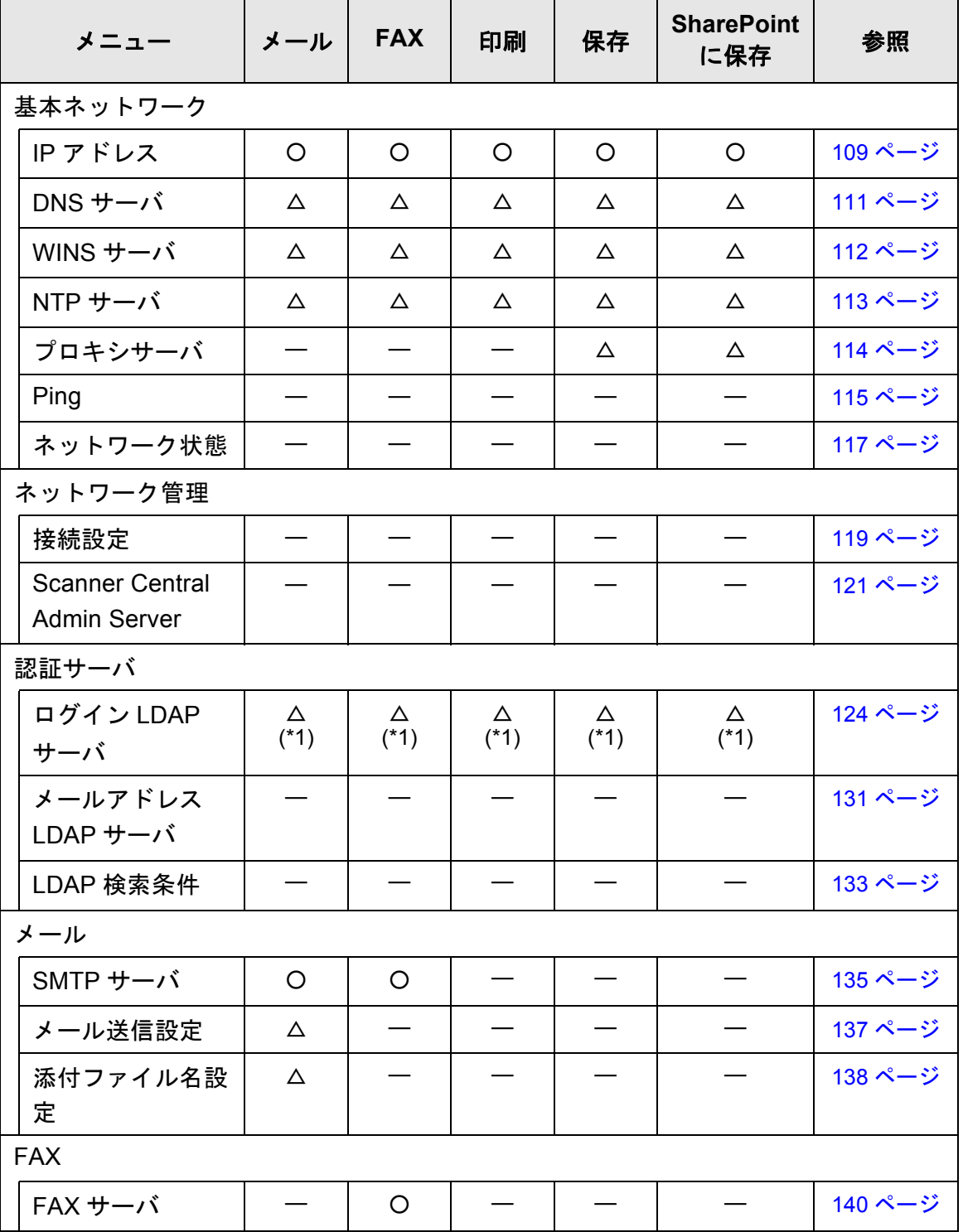

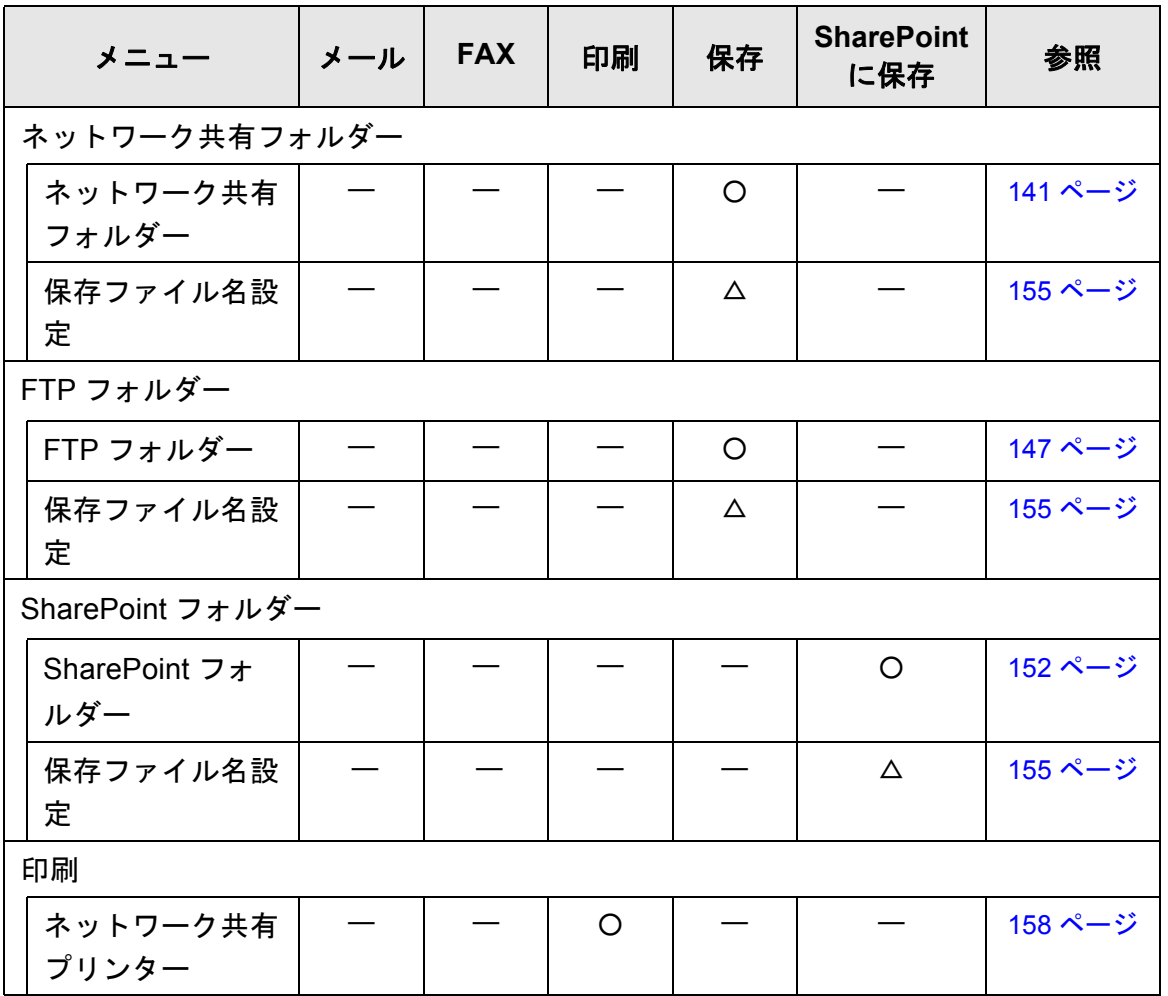

○ : 設定が必要 △ : 設定を推奨 — : 設定必須ではない

(\*1): LDAP サーバと連携する場合に必要です。

# 第4章

# 管理者の操作 (タッチパネル・Admin Tool)

管理者がタッチパネルまたは Admin Tool を使用して行うスキャナの環境設定や管理に ついて説明しています。

信理者

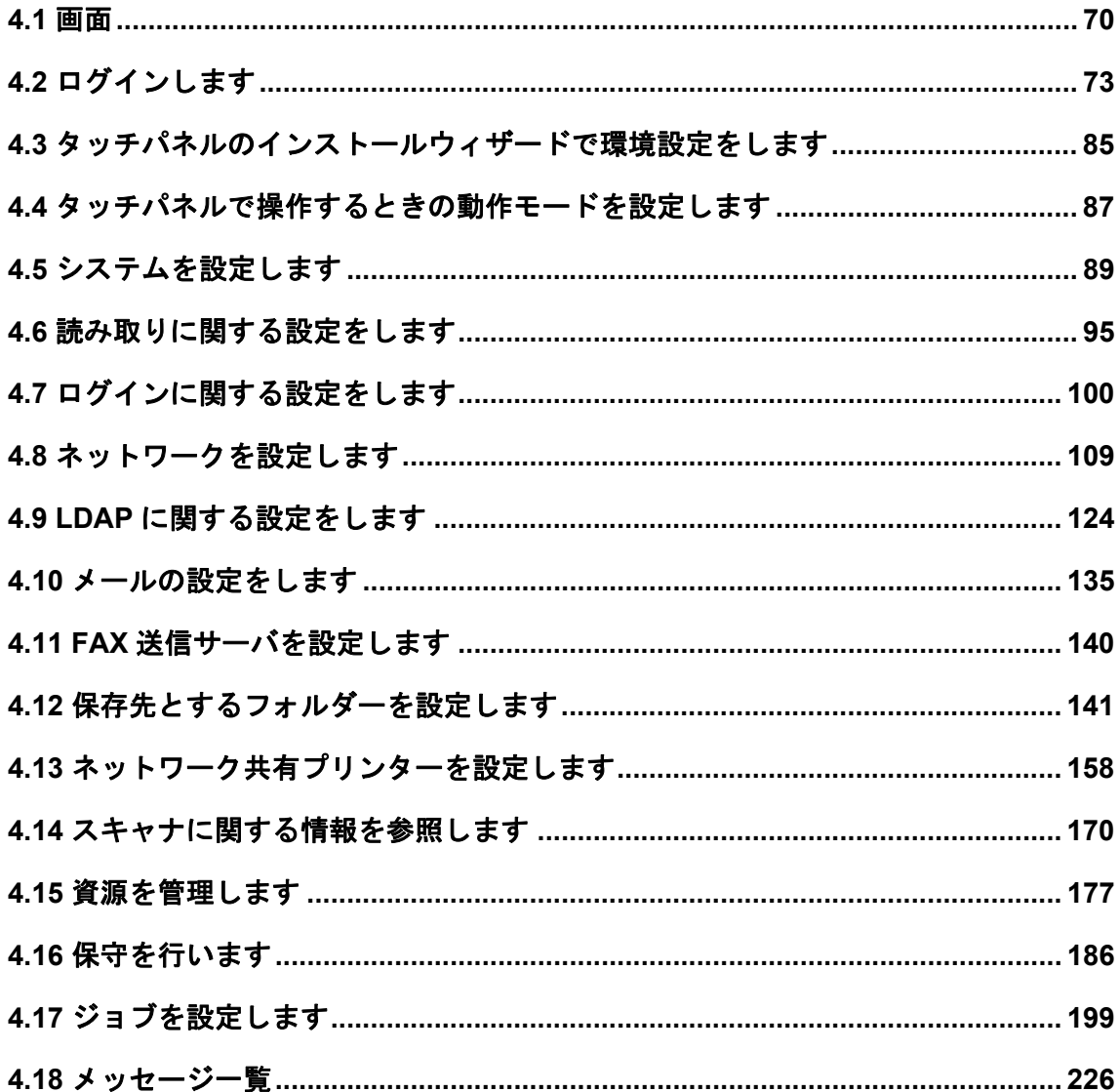

# <span id="page-69-1"></span>**4.1** 画面

### <span id="page-69-0"></span>**4.1.1** タッチパネル(管理者)の画面

メニューを選択すると、下位のメニューが表示されます。 2 階層目のメニューは、画面の右側の領域に表示されます。 最下位のメニューを選択すると、メニューに応じた設定画面が表示されます。

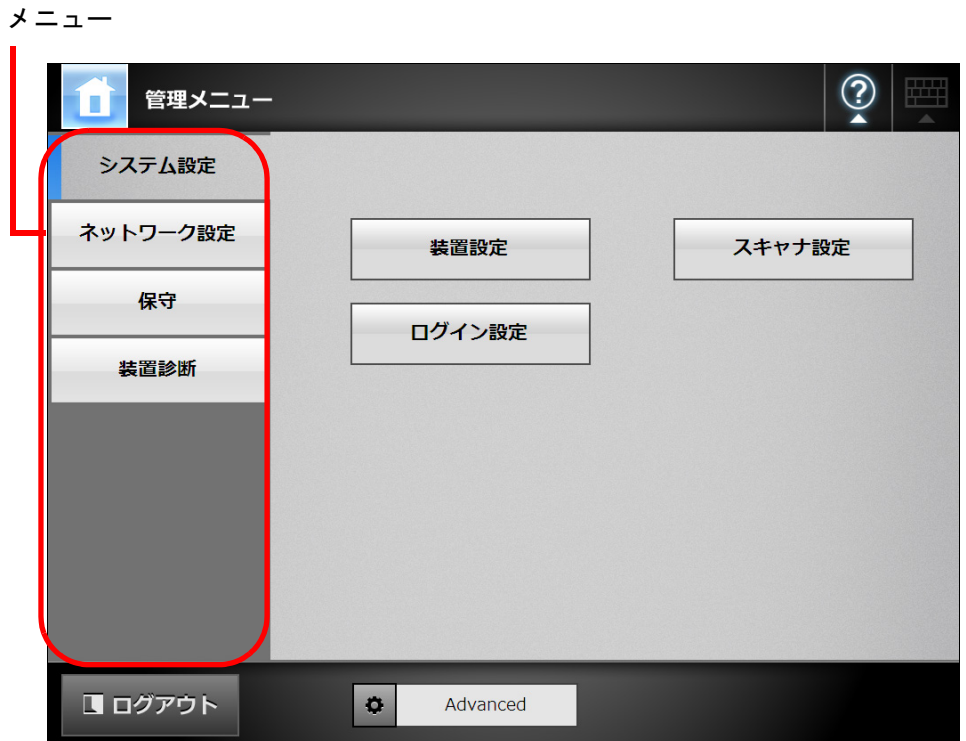

### **4.1.2 Admin Tool** の画面

Admin Tool の画面には、以下の画面があります。

● [スキャナ設定] ボタンを押した場合の画面

ツールメニューの[スキャナ設定]ボタンを押してからメニューを選択すると、下位 のメニューが表示されます。

最下位のメニューを選択すると、メニューに応じた設定画面が表示されます。

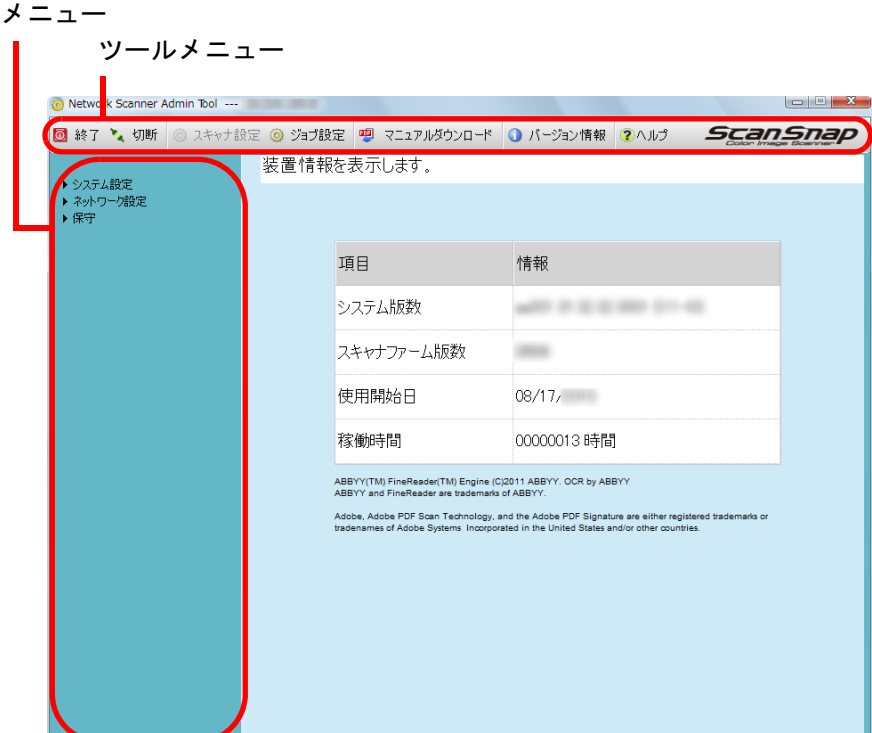

● [ジョブ設定] ボタンを押した場合の画面

ツールメニューの[ジョブ設定]ボタンを押すと、ジョブを設定するための画面が表 示されます。

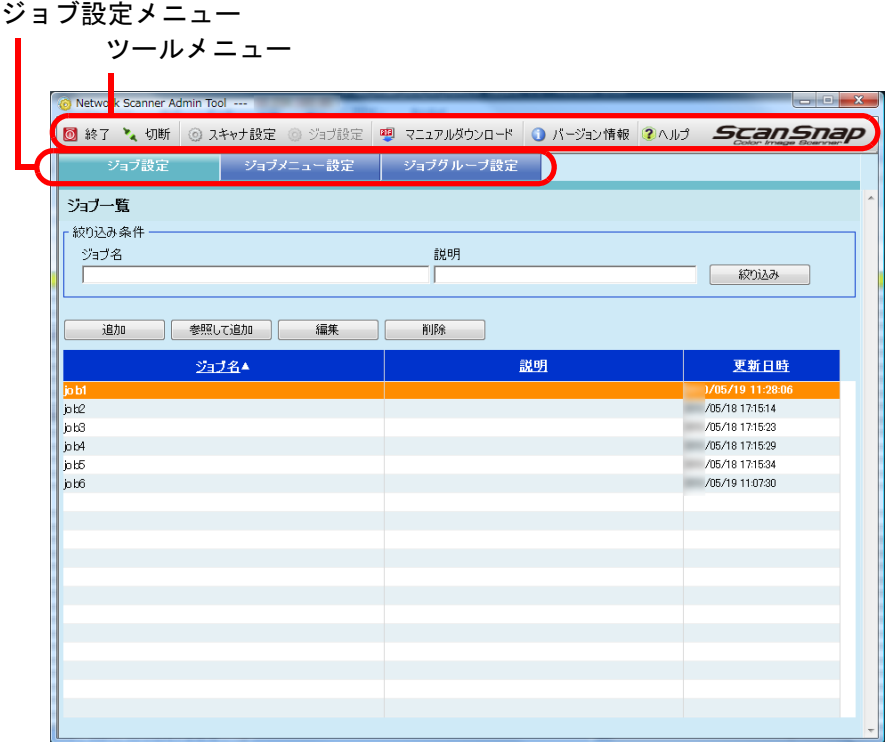
# **4.2** ログインします

4.2.1 管理者がスキャナからログインします タッチパネル

# ■ 自動ログインしない場合

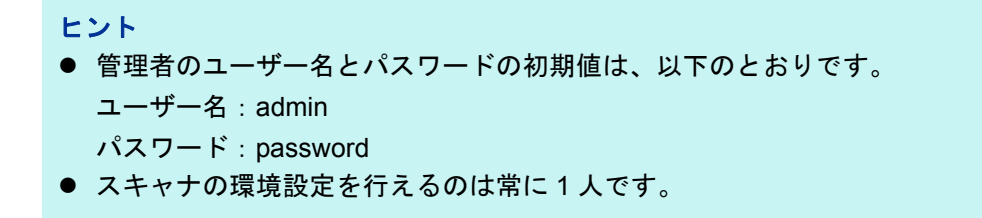

**1.** 管理者のユーザー名およびパスワードを入力します。

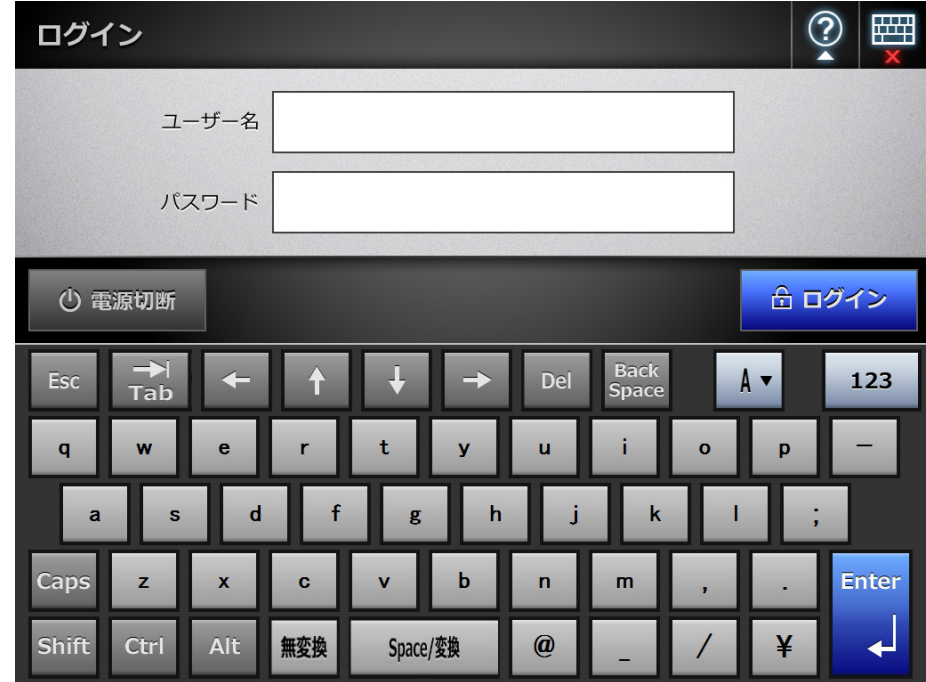

#### ヒント

ログイン LDAP サーバが Active Directory Global Catalog の場合、UPN サフィックスの 入力域が表示されます。

UPN サフィックスは、管理者でログインする場合、入力する必要はありません。入力 しても無効になります。

2. [ログイン]ボタンを押します。

D 認証されると、環境設定の画面が表示されます。

# ■ 自動ログインする場合

自動ログインをする設定になっている場合に、利用者の画面から、管理者の画面にログ インします。

**1.** 「メンテナンス」画面を表示して、[管理者ログイン]ボタンを押します。

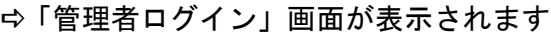

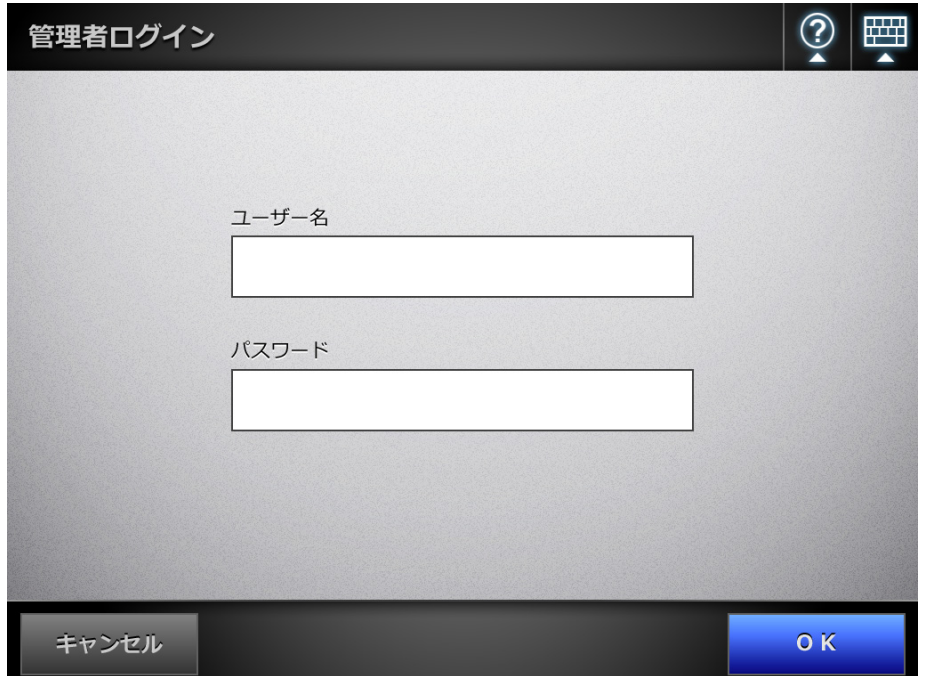

- **2.** 管理者のユーザー名およびパスワードを入力します。
- **3.** [**OK**]ボタンを押します。

D 認証されると、環境設定の画面が表示されます。

## **4.2.2 Admin Tool** でログインする場合の事前設定

Admin Tool でログインする場合に、事前に行う必要がある設定について説明します。

#### ヒント

Admin Tool でログインして設定を行うには、事前に以下の設定が必要です。

- 「4.5.1 [スキャナ名を設定します」\(](#page-88-0)89 ページ)
- 「4.7.3 [管理者パスワードを変更します」\(](#page-106-0)107 ページ)
- 「4.8.1 IP アドレス /DHCP [を設定します」\(](#page-108-0)109 ページ)
- 「4.8.8 [接続設定をします」\(](#page-118-0)119 ページ)
- 「4.8.2 DNS [サーバを設定します」\(](#page-110-0)111 ページ)
- 「4.8.3 WINS [サーバを設定します」\(](#page-111-0)112 ページ)

#### ■ **Web** ブラウザのキャッシュを確認します

Web ブラウザのキャッシュを確認します。

- 1. Web ブラウザの「ツール」メニュー →「インターネットオプション」を選択 します。 D「インターネットオプション」画面が表示されます。
- **2.** 「全般」タブで「閲覧の履歴」の[設定]ボタンを押します。 D「インターネット一時ファイルと履歴の設定」画面が表示されます。
- **3.** 「保存しているページの新しいバージョンの確認」で「自動的に確認する」を 選択します。
- **4.** 「使用するディスク領域」を **63M** バイト以上にします。
- **5.** [OK] ボタンを押します。

#### 重要

- Web ブラウザの設定手順は、Web ブラウザのバージョンによって異なることがあります。
- プロキシサーバを使用しないネットワーク設定にしてください。

ヒント

Web ブラウザの提供元から障害修正ソフトウェア、Service Pack などが配信されている場 合には、適応してから使用してください。

### ■ **Web** ブラウザの信頼済みサイトを設定します

Web ブラウザの信頼済みサイトに対象スキャナの URL を設定します。 設定していない場合、接続がブロックされたり、証明書のインストールができないこと があります。

1. Web ブラウザの「ツール」メニュー →「インターネットオプション」を選択 します。

D「インターネットオプション」画面が表示されます。

- **2.** 「セキュリティ」タブで「信頼済みサイト」を選択します。
- 3. [サイト]ボタンを押します。 D「信頼済みサイト」画面が表示されます。
- **4.** 「このゾーンのサイトにはすべてサーバーの確認(**https:**)を必要とする」の チェックを外します。
- **5.** 「この **Web** サイトをゾーンに追加する」に対象スキャナの **URL** を入力して、 [追加] ボタンを押します。

例:http:// スキャナ名または *IP* アドレス /

重要

Web ブラウザの設定手順は、Web ブラウザのバージョンによって異なることがあります。

ヒント

Web ブラウザの提供元から障害修正ソフトウェア、Service Pack などが配信されている場 合には、適応してから使用してください。

## ■ **Admin Tool** をインストールします

ネットワーク経由でスキャナの設定をするには、Admin Tool をコンピュータにインス トールします。

<span id="page-76-0"></span>**1. Web** ブラウザから、スキャナ名を **URL** に指定してスキャナに接続します。

「4.8.8 [接続設定をします」\(](#page-118-0)119 ページ)での設定によって、指定する URL は以下の ようになります。

- SSL 通信を「無効」、ポート番号変更なしの場合 http:// スキャナ名または *IP* アドレス /
- SSL 通信を「無効」、ポート番号変更ありの場合 http:// スキャナ名または *IP* アドレス *:* ポート番号 / ポート番号には、変更したポート番号を入力してください。
- SSL 通信を「有効」、ポート番号変更なしの場合 https:// スキャナ名または *IP* アドレス /
- SSL 通信を「有効」、ポート番号変更ありの場合 https:// スキャナ名または *IP* アドレス *:* ポート番号 / ポート番号には、変更したポート番号を入力してください。

なお、SSL 通信する場合、接続時に「セキュリティの警告」画面が表示されます。 「セキュリティの警告」画面では「はい〕ボタンを押してください。 D「ログイン」画面が表示されます。

#### **2.** 管理者のユーザー名およびパスワードを入力します。

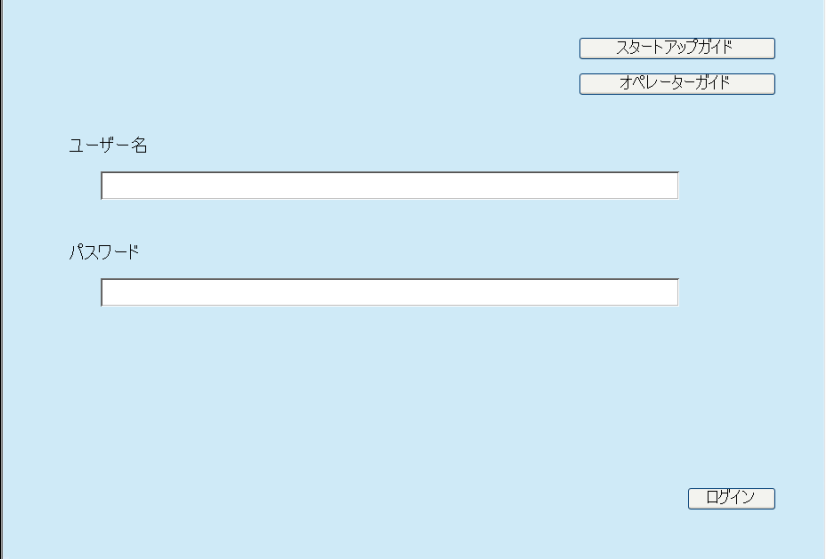

3. [ログイン]ボタンを押します。 D ダウンロード画面が表示されます。 **4.** 「**Network Scanner Admin Tool**のダウンロード」の[次へ]ボタンを押します。

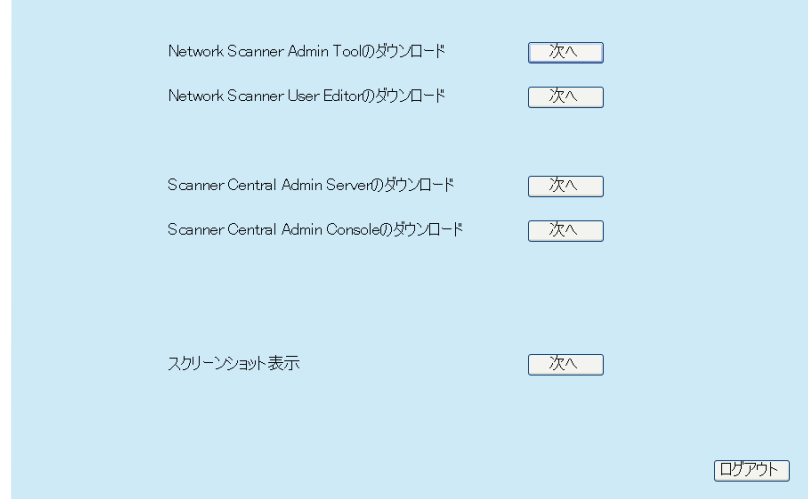

 $\Rightarrow$  Admin Tool のダウンロード画面が表示されます。

# 5. [ダウンロード]ボタンを押します。

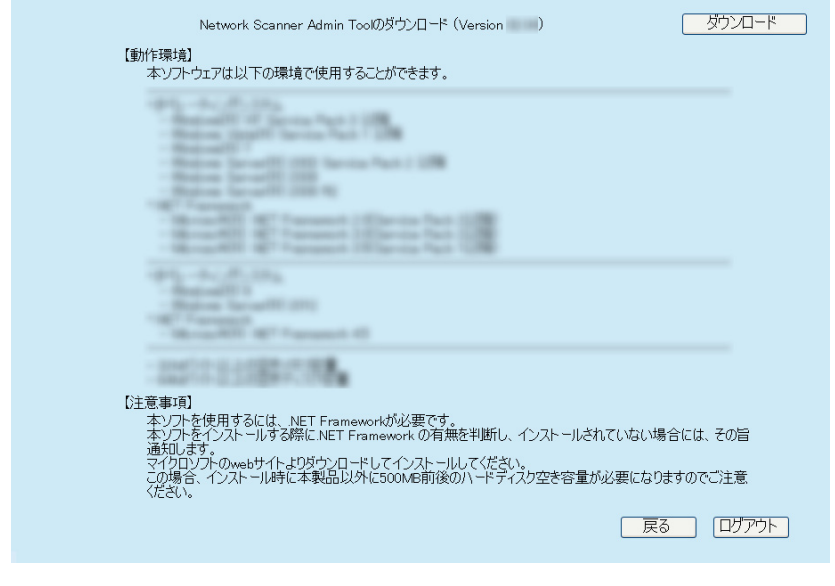

重要 管理者または利用者がスキャナで操作中の場合、ダウンロードできません。

D「ファイルのダウンロード」画面が表示されます。

**6.** [実行]ボタンを押します。

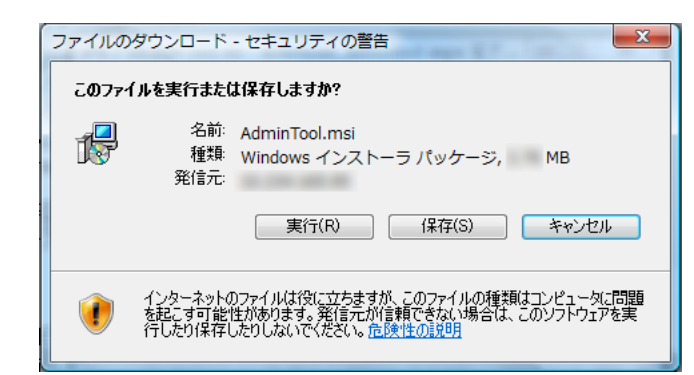

D Admin Tool のインストール画面が表示されます。

## 重要 インストールが完了するまで、Web ブラウザを閉じたり、ログアウトしないでくださ い。

#### ヒント

.NET Framework がインストールされていない場合は、Admin Tool をインストールす る際に、Microsoft の Web サイトへアクセスします。 .NET Framework をインストール後、再[度手順](#page-76-0)1から行ってください

## **7.** [次へ]ボタンを押します。

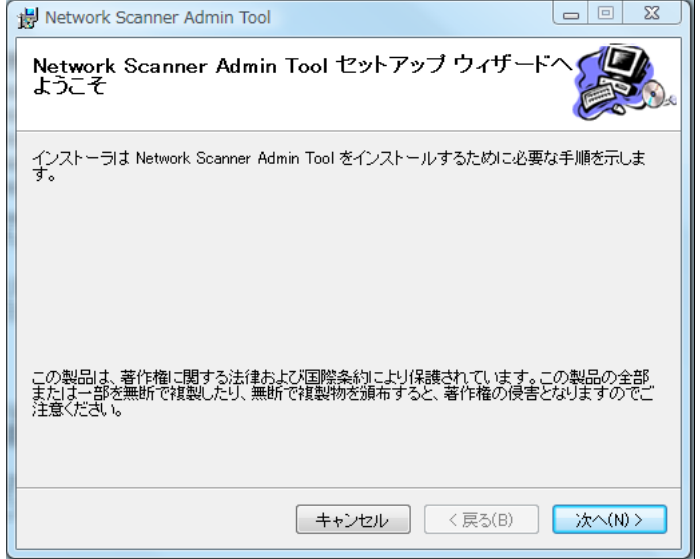

D「インストールフォルダの選択」画面が表示されます。

### **8. Admin Tool** をインストールするフォルダー、およびインストールユーザーを 選択します。

[参照]ボタンを押すとフォルダーを選択できます。 指定したフォルダーの空き領域が知りたい場合は[ディスク領域]ボタンを押し てください。

#### 重要

フォルダーのパス長がファイル名を含めて 259 文字以上の場合、正常にインストール できません。パス長が短くなるようインストールするフォルダーを指定してください。

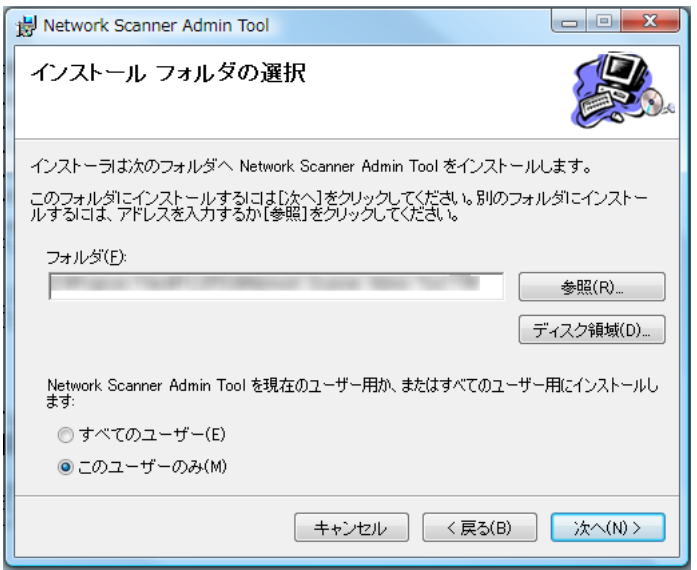

### **9.** [次へ]ボタンを押します。

☆ 以降は、画面の指示に従って操作を進めてください。

「インストールが完了しました。」と表示されたらインストール終了です。[閉じ る]ボタンを押してください。

- $\Rightarrow$  インストール完了後、Web ブラウザ上でスキャナからログアウトし、Web ブラ ウザを閉じてください。
- D インストールが完了すると、「スタート」メニュー J「すべてのプログラム」J 「Network Scanner」→ 「Network Scanner Admin Tool」から Admin Tool を起動 できます。

重要

- [Admin Tool](#page-81-0) がすでにインストールされている場合は、「4.2.3 管理者が Admin Tool からログ [インします」\(](#page-81-0)82 ページ) から操作してください。
- Web ブラウザの「ツール」メニュー →「インターネットオプション」を選択して表示され る「インターネットオプション」画面での設定について、以下の点に注意してください。
	- 「全般」タブの [ユーザー補助] ボタンを押して表示される 「ユーザー補助」 画面で、書 式設定やユーザースタイルシートの各種設定をしないでください。Admin Tool の表示ス タイルが崩れる場合があります。
	- 「全般」タブの [言語] ボタンを押して表示される「言語の優先順位」画面で、Central Admin Server のオペレーティングシステムと同じ言語を指定してください。異なる言 語を指定した場合、Admin Tool における入力や表示に問題が発生する場合があります。
	- 「セキュリティ」タブの「このゾーンのセキュリティのレベル」を「高」にすると、一 部 Admin Tool の画面項目が適切に表示されない場合があります。 この場合、「セキュリティ」タブでスキャナまたは Central Admin Server を信頼済みサ イトに追加して [既定のレベル]ボタンを押す、または [レベルのカスタマイズ]ボタ ンを押して「バイナリ ビヘイビアとスクリプト ビヘイビア」を「有効にする」に設定 してください。
- ▶ フォント サイズが大きい場合、一部の画面が正常に表示されないことがあります。この場 合は、フォント サイズを小さくして使用してください。

## ■ **Admin Tool** のアンインストール方法

ここでは、Windows Vista の例で説明します。

Admin Tool のアンインストールは、インストールしたコンピュータの「コントロールパ ネル」から「プログラム」の「プログラムと機能」を選択して行います。

重要

アンインストールする前に、Admin Tool を終了してください。 Admin Tool を起動したままアンインストール処理を完了した場合、起動されている Admin Tool の動作は保証できません。

### <span id="page-81-0"></span>**4.2.3** 管理者が **Admin Tool** からログインします

Admin Tool を使うと、管理者はコンピュータからネットワーク経由でスキャナの設定が 行えます。

Admin Tool でログインする方法について説明します。

管理者または利用者がスキャナにログインしている場合は、Admin Tool からログインで きません。

ただし、自動的にログインする設定にした場合は、メインメニューまたはジョブメ ニューの表示中は、Admin Tool からログインできます。

#### 重要

- 画面が正常に表示されない場合(「×」マークなどが表示されるような場合)は、しばらく 時間をおいてから、再度操作してください。それでも発生する場合は、スキャナを購入さ れた販社 / 販売店または PFU イメージング サービス&サポートセンターに連絡してくださ い。
- 短時間にボタンを何度も押すと、「通信エラーが発生しました。」というメッセージが表示 される場合があります。この場合、しばらく待ってから再度実行してください。

ヒント

- スキャナの管理をコンピュータで行う場合の動作環境については、「[1.4.1 Admin Tool](#page-44-0)・ User Editor [の動作環境」\(](#page-44-0)45 ページ)を参照してください。
- 管理者のユーザー名とパスワードの初期値は、以下のとおりです。
	- ユーザー名:admin

パスワード:password

- スキャナの環境設定を行えるのは常に 1 人です。
- セッションタイムアウト時間は 20 分(固定)です。以下の操作でセッションタイムアウト 時間をさらに 20 分延長します。
	- メニューのボタン操作
	- [設定] ボタンを押す操作

なお、「システム設定操作」画面で「完全消去」を行った場合、「完全消去」の処理に 20 分 以上かかるため、「完全消去」が完了するまでセッションタイムアウト時間が延長されま す。

1. 「スタート」メニュー→の「すべてのプログラム」→「Network Scanner」→ 「**Network Scanner Admin Tool**」を選択します。

**⇒ Admin Tool が起動されます。** 

#### **2.** 「接続先」を指定します。

設定や管理をしたいスキャナの IP アドレス、スキャナ名、または FQDN 名を指定 します。

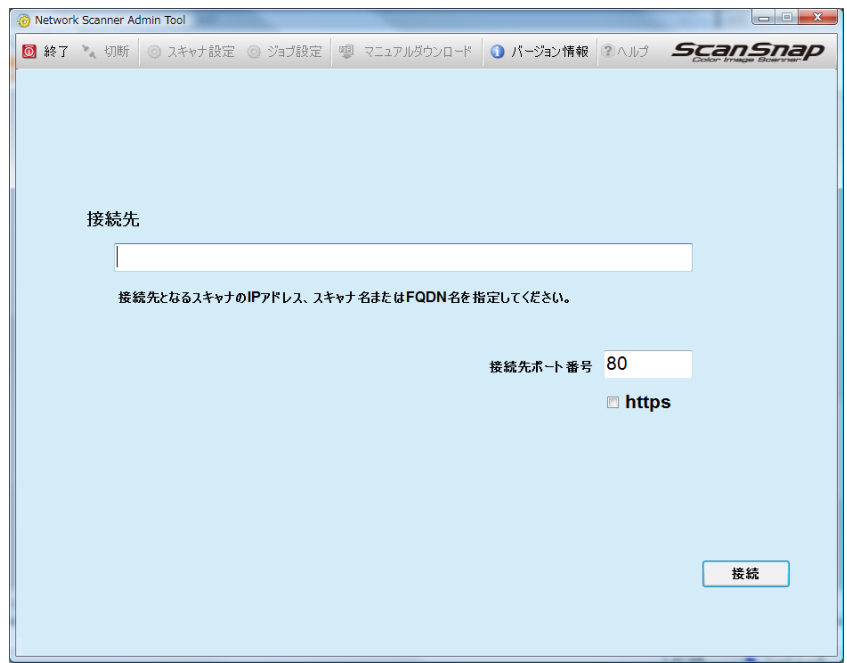

#### 重要

- ●「4.8.8 [接続設定をします」\(](#page-118-0)119 ページ)でポート番号を変更した場合、「接続先ポー ト番号」に変更したポート番号を入力してください。
- 設定されたポート番号以外で接続した場合、接続エラーとなるまでに 20 秒程度かかり ます。
- SSL 通信をする場合、「https」チェックボックスにチェックを付けてください。
- 空きメモリ容量がない状態で Admin Tool を起動するとスクリプトエラーが発生する場 合があります。空きメモリ容量がある状態で再起動してください。

#### **3.** [接続]ボタンを押します。

D「ログイン」画面が表示されます。

**4.** 「ユーザー名」および「パスワード」を入力します。

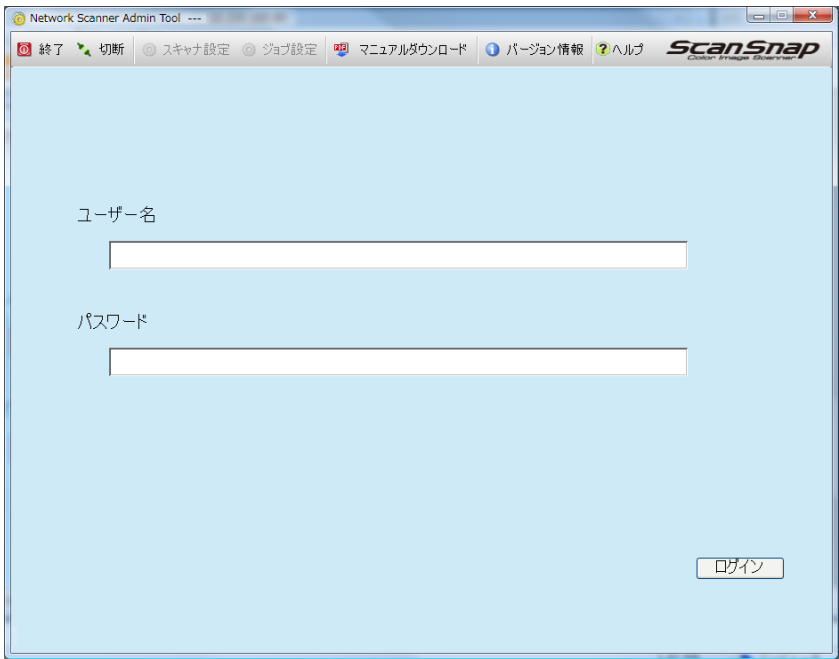

# 5. [ログイン]ボタンを押します。

D 認証されると、環境設定の画面が表示されます。

# **4.3** タッチパネルのインストールウィザードで環境設定 をします

タッチパネルでは、インストールウィザードを使用して以下を設定できます。

- スキャナ名
- タイムゾーン
- 日付 / 時刻
- ログイン設定
- 管理者パスワード
- $\bullet$  IP アドレス
- $\bullet$  DNS  $H N$
- Central Admin Server

# **1. 「管理メニュー」画面で、<mark>の</mark>を押します。**

D「管理設定」画面が表示されます。

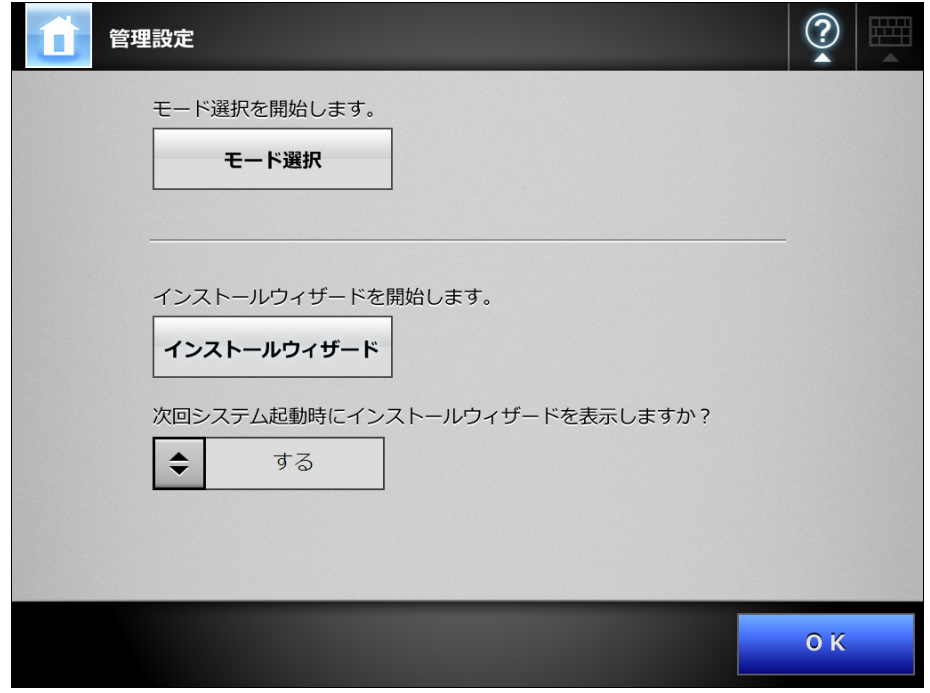

ヒント

「次回システム起動時にインストールウィザードを表示しますか?」で、次回スキャナ を起動した直後にインストールウィザードを表示するかどうかを設定できます。

### 2. 「インストールウィザード]ボタンを押します。

D「インストールウィザード」画面が表示されます。

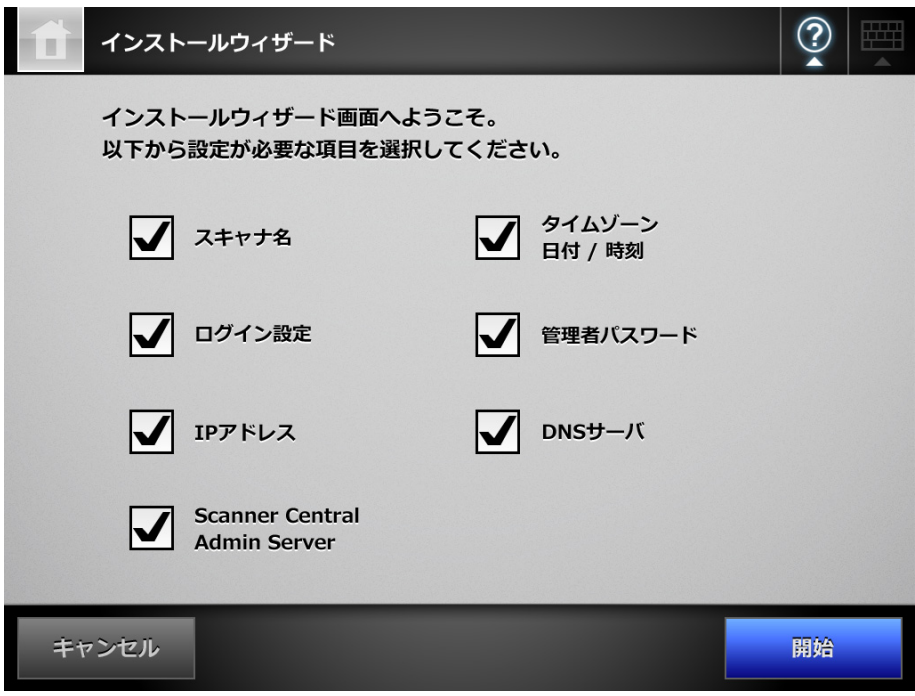

**3.** インストールウィザードで設定する項目のチェックボックスにチェックを付 けます。

```
ヒント
「タイムゾーン 日付 / 時刻」チェックボックスにチェックを付けると、タイムゾーン
を設定する画面、および日付 / 時刻を設定する画面がそれぞれ表示されます。
```
- **4.** [開始]ボタンを押します。 D 選択した項目を設定するための画面が、インストールウィザードで順に表示さ れます。
- **5.** ウィザードに従って、設定を進めます。 環境設定の手順については、スタートアップガイドを参照してください。

# **4.4** タッチパネルで操作するときの動作モードを設定し ます

本体タッチパネルの管理者の画面で、環境設定や管理を行うときの動作モードを設定し ます。

動作モードについては、「3.1 [操作方法」\(](#page-62-0)63ページ)を参照してください。 各動作モードで行える操作については、「1.3.1 [管理者権限で行える操作」\(](#page-35-0)36 ページ) を参照してください。

1. 「管理メニュー」画面で、<mark>© </mark>を押します。

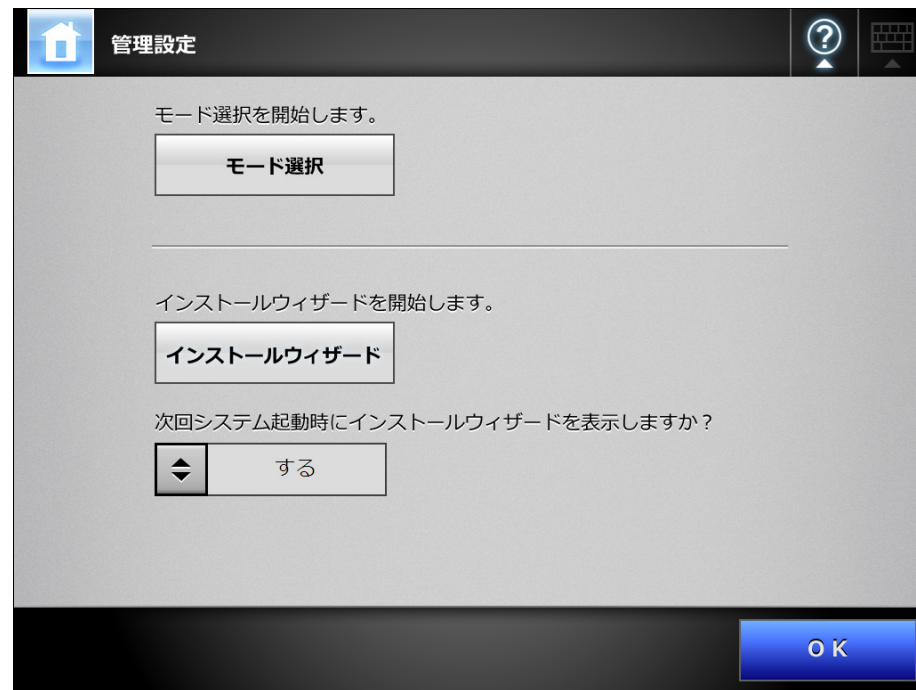

D「管理設定」画面が表示されます。

#### 2. [モード選択]ボタンを押します。

D「モード選択」画面が表示されます。

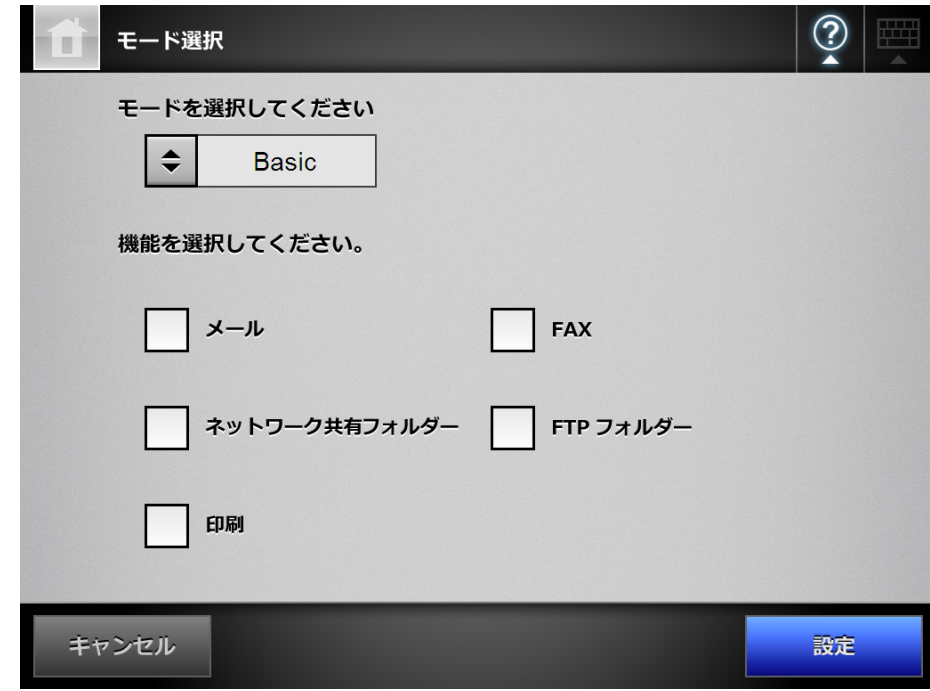

- 3. <sup>●</sup> を押して、動作モードを選択します。
- **4.** 設定できるようにする機能のチェックボックスにチェックを付けます。
- **5.** [設定]ボタンを押します。 ☆ 動作モードが設定されます。

# **4.5** システムを設定します

## <span id="page-88-0"></span>**4.5.1 スキャナ名を設定します**(タッチパネル) (AdminTool)

ネットワークの中でスキャナを識別するためのスキャナ名を設定します。

重要 同一ネットワーク内で名前が重複しないように設定してください。 重複した場合、ネットワーク接続時にエラーが表示されます。対処方法については、「[4.18.1](#page-226-0)  [管理者の画面のメッセージ」\(](#page-226-0)227 ページ)を参照してください。

#### 1. 「システム設定」→「装置設定」→「スキャナ名」を選択します。

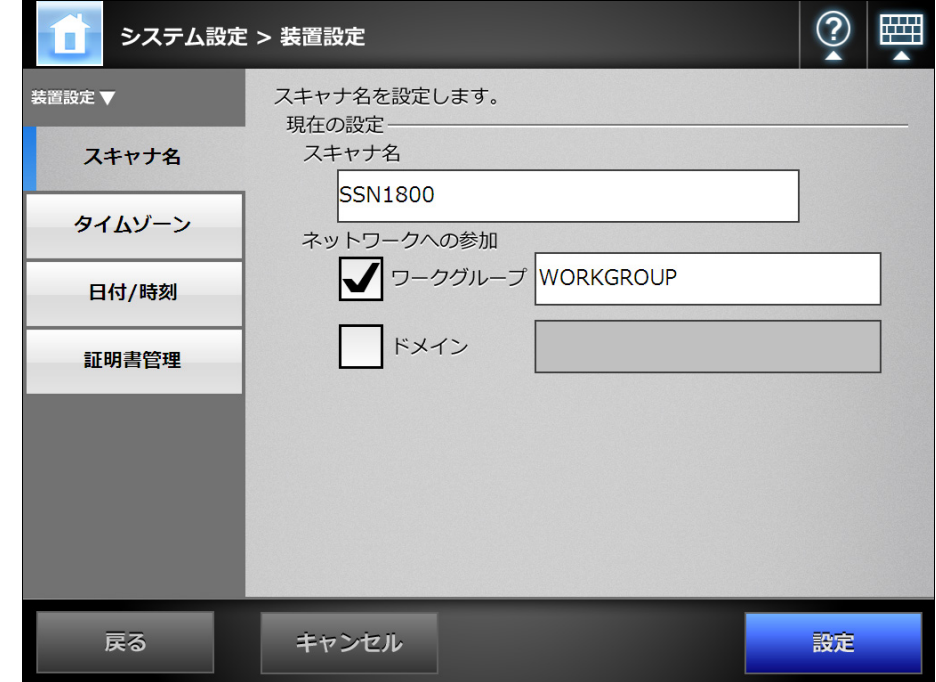

D「スキャナ名」画面が表示されます。

- **2.** 「スキャナ名」を入力します。
- **3.** 「ネットワークへの参加」で、ネットワークへの参加方法を選択します。
- **4.** 入力域には、ワークグループ名またはドメイン名を入力します。
- **5.** [設定]ボタンを押します。 D 再起動の確認画面が表示されます。

ヒント

以下の場合、認証画面が表示されます。

- ドメインへ参加する場合
- ドメインに参加している状態でスキャナ名を変更する場合

スキャナをドメインに参加させるときに必要な認証情報をネットワーク管理者に確認し て、有効なユーザー名とパスワードを入力してださい。

ユーザー名の最大文字数は 256 文字です。

パスワードの最大文字数は半角 256 文字です。なお、英大文字と英小文字は区別され ます。

認証されると、再起動の確認画面が表示されます。

#### **6.** [すぐに]ボタンを押します。

D スキャナが再起動されます。

#### ヒント

● ネットワークの状態によっては、スキャナ名が重複する可能性があります。 スキャナ名が重複した場合、正しく通信できません。 その場合は、以下の対処を行ってください。

- 1. LAN ケーブルを抜きます。
- 2. タッチパネルの [電源切断] ボタンを押して、スキャナの電源を切断します。
- 3. LAN ケーブルを抜いたままの状態で、電源ボタンを押してスキャナを起動します。
- 4. 重複しないスキャナ名を設定します。
- 5. スキャナを再起動します。
- 6. LAN ケーブルを接続します。
- Admin Tool からスキャナ名を変更した場合、接続が切れます。設定を継続して行うには、 スキャナの起動後、時間をおいてから Admin Tool で再接続してください。

**4.5.2 タイムゾーンを設定します** $[$ **タッチ/ᡲネル)(AdminTool)(** $^{\textrm{\tiny{Central Adam}}\textrm{[}}$ <u>Console</u>

> 1. 「システム設定」→「装置設定」→「タイムゾーン」を選択します。 D「タイムゾーン」画面が表示されます。

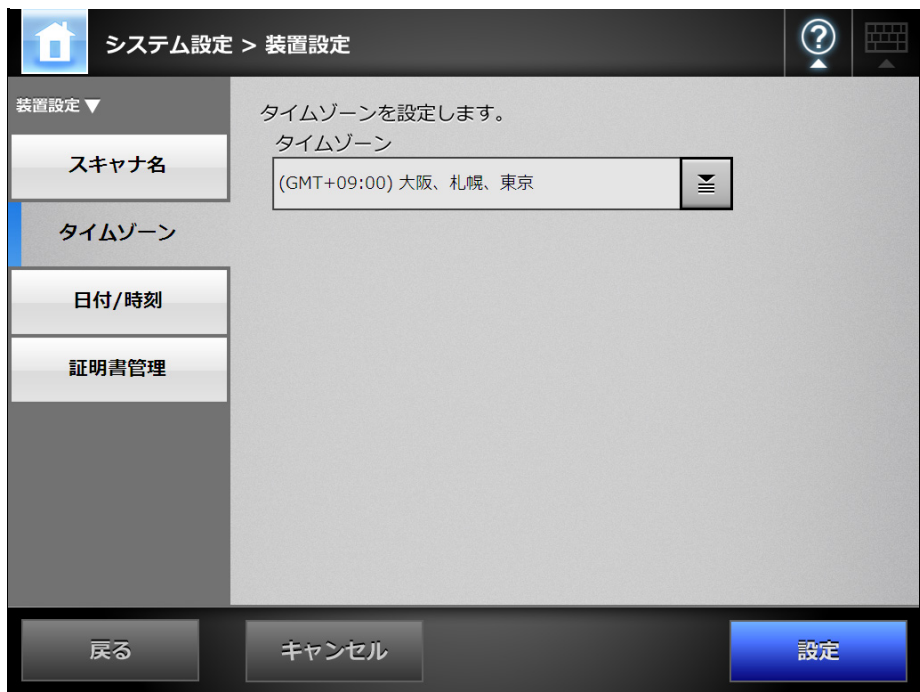

- **2.** タイムゾーンを選択します。
- **3.** サマータイムを適用できるタイムゾーンを選択した場合は、「サマータイム」 を適用するかどうかを選択します。
- **4.** [設定]ボタンを押します。 ☆ タイムゾーンが設定されます。

ヒント

サマータイムを適用した場合、サマータイムと通常時間は自動的に切り替わります。

#### **4.5.3 日時を設定します**(タッチバネル)(AdminTool)(<sup>Central Admin')</sup> <u>Console</u>

### 1. 「システム設定」→「装置設定」→「日付 / 時刻」を選択します。

☆「日付 / 時刻」画面が表示されます。

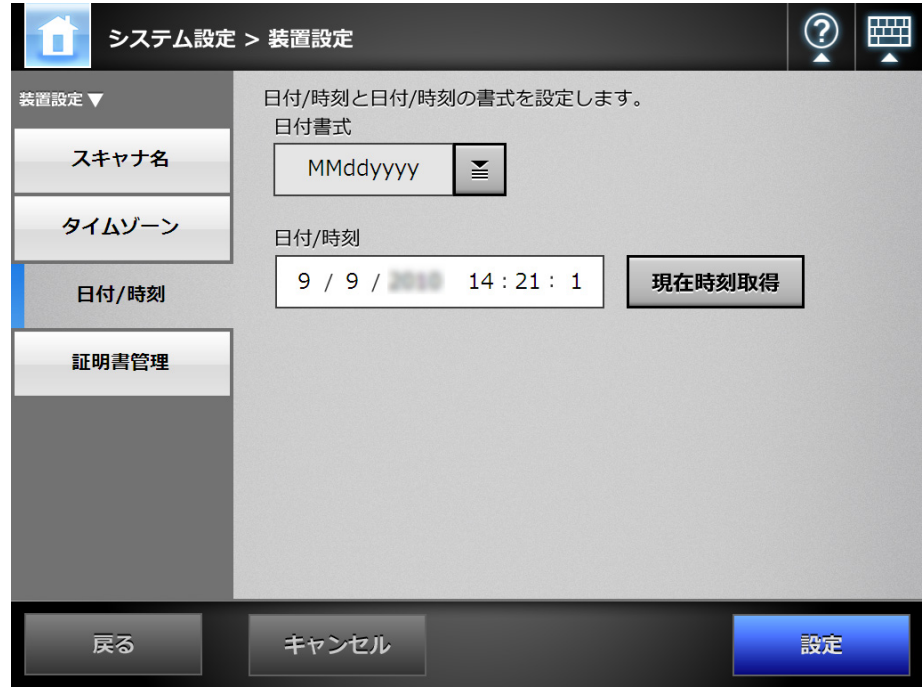

#### 重要

Central Admin Console の場合、「日付/時刻」および [現在時刻取得]ボタンの操作は 行えません。

#### **2.** 日付書式を選択します。

### **3.** 「日付 **/** 時刻」に、現在の日時を数字で入力します。

[現在時刻取得]ボタンを押すと、スキャナに内蔵されているシステムの日付 / 時 刻を、自動で入力できます。

#### **4.** [設定]ボタンを押します。

☆ 日時が設定されます。

#### ヒント

Admin Tool の場合、時刻変更により、20 分以上時刻を進めると、セッションタイムア ウトのためログアウトします。ただし、設定した日時は反映されます。

# **4.5.4** 証明書を管理します

SSL 通信時のサーバ証明書の検証に使用する証明書をインポートしたり、削除したりし ます。

■ 証明書をインポートします $[\textrm{Admin} \, {\rm{I}}$ ool $]\textrm{[General} \, {\rm{Admin}}$ **Console** 

インポートできる証明書は、X.509 証明書(\*.cer,\*.crt)です。 証明書は、最大 100 個までインポートできます。

1. 「システム設定」→「装置設定」→「証明書管理」選択します。

証明書の管理を行います。 ▼ システム設定 ▼装置設定 信頼されたルート証明機関の一覧 ……<br>証明書は1件もインボートされていません。 - - ------<br>▷ -> -> -><br>▷ 日付/時刻 ▶証明書管理 - 入キャナ設定<br>- 入キャナ設定<br>- ネットワーク設定<br>- 保守 証明書ファイルを指定してください。<br>| <mark>参照...</mark>|  $777 - 1$ 画像

D「証明書管理」画面が表示されます。

#### **2.** インポートする証明書を指定します。

D[参照]ボタンで証明書の指定ができます。

#### 3. [インポート]ボタンを押します。

D 証明書がインポートされます。

インポートされた証明書は、信頼されたルート証明機関ストアへ保存されます。

重要 Central Admin Server から証明書を配付した場合、すでにインポートされているスキャ ナの証明書は削除されて、新規に設定されます。

■ 証明書を削除します $^{[9\vee\text{ff}/\text{Rb}]}$ (AdminTool) $^{[\text{Central Adam}]}_{\text{Console}}$ **Console** 

- 1. 「システム設定」→「装置設定」→「証明書管理」を選択します。 D「証明書管理」画面が表示されます。
- **2.** 削除する証明書を選択して[削除]ボタンを押します。 D 削除確認の画面が表示されます。
- **3.** [はい]ボタンを押します。 ☆ 証明書が削除されます。

# **4.6** 読み取りに関する設定をします

#### **4.6.1 マルチフィードの検出条件を設定します** $[$ **タッチ/ドネル)(AdminTool)(<sup>Central Admin)</mark>**</sup> <u>Console</u>

「マルチフィード」とは、一度に 2 枚以上の原稿が重なって ADF に送り込まれてしまう 現象のことです。長さによる違いを検出した場合も、マルチフィードと呼びます。 通常のマルチフィード検出は、原稿の中央部(原稿の中心線から両側に幅 25mm)に対 して、重なりがないかを監視します。

原稿に、付箋紙、伝票、または写真など(以降「貼り付け紙片」と呼びます)が貼られ ている場合、その部分を原稿の重なりと判断され、マルチフィードと誤検出されること があります。このような原稿を読み取る場合は、原稿の重なりをチェックする領域を指 定して、検出範囲を絞ることで、誤検出を防げます。

また、「インテリジェントマルチフィード検出機能」を使用すると、貼り付け紙片の長 さや位置をスキャナに記憶させることができ、次回の読み取りからマルチフィードを検 出しないようにできます。

マルチフィードの検出を正しく行うための原稿の条件については、「A.5 [マルチフィード](#page-416-0) [の検出条件」\(](#page-416-0)417 ページ)を参照してください。

#### 1. 「システム設定」→「スキャナ設定」→「マルチフィード検出設定」を選択します。

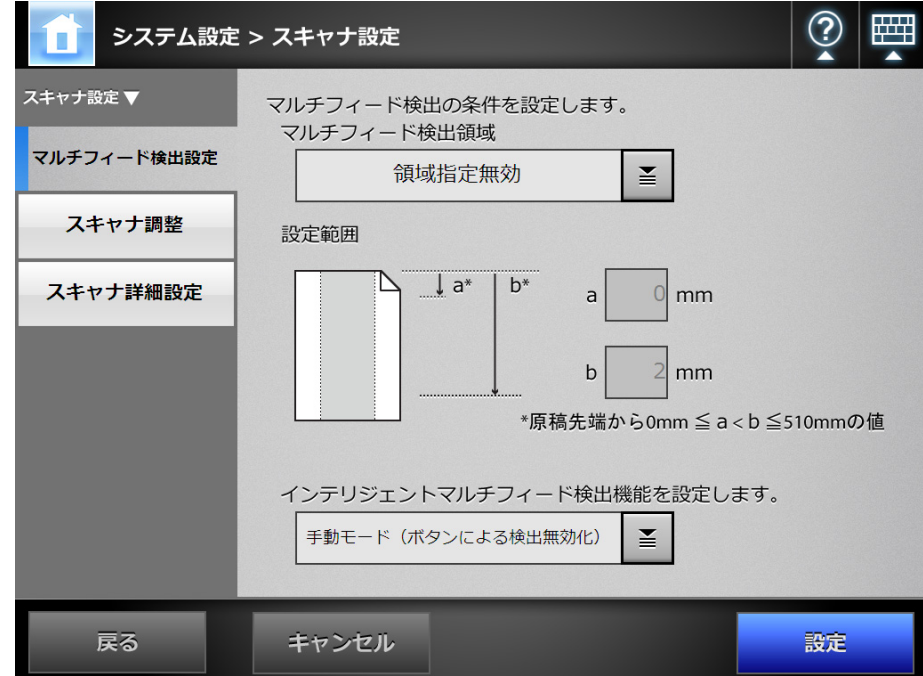

D「マルチフィード検出設定」画面が表示されます。

#### <span id="page-94-0"></span>**2.** 「マルチフィードの検出領域」を指定します。

原稿の長さ方向に対して、指定した部分だけを対象にしてマルチフィードを検出 します。

重要 原稿の上下 30mm は、マルチフィード検出できない場合があります。

- **3.** [手順](#page-94-0) **2** で「有効範囲選択」または「無効範囲選択」を選択した場合は、「**a**」と 「**b**」を指定します。
	- 有効範囲選択

「a」から「b」までを検出有効範囲とします。

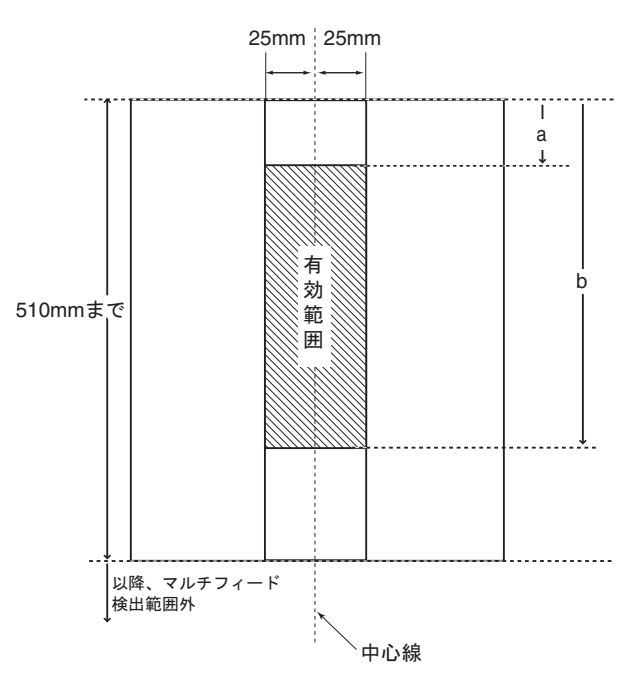

● 無効範囲選択

「a」から「b」までを検出無効範囲とします。 ページ先頭から「a」までと、「b」からページ終端までが検出対象となります。

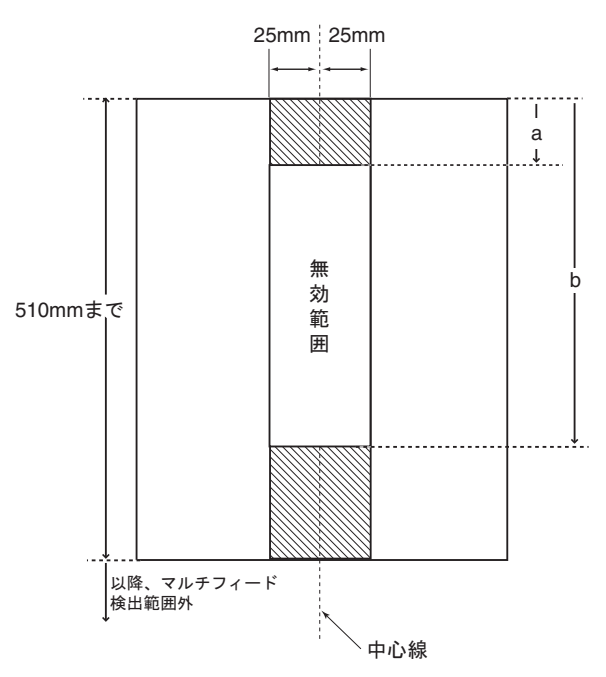

#### 重要

- マルチフィードを検出するには、5mm 以上の長さが必要となります。 有効範囲を指定する場合、「b」には「a」より 6mm 以上になるように設定してくださ い。
- 「b」は最大 510mm までです。用紙サイズで長尺帳票指定を設定して 510mm 以上の長 い原稿を読み取った場合、510mm 以降はマルチフィード検出できません。
- 「有効範囲選択」選択時に、「a」より原稿が短い場合はマルチフィード検出できませ ん。また、「無効範囲選択」選択時に、「b」より原稿が短い場合は、「b」より下の部 分はマルチフィード検出できません。
- 用紙サイズを超えた位置に「a」と「b」を設定した場合、マルチフィード検出できま せん。
- **4.** 「インテリジェントマルチフィード検出機能を設定します。」で、貼り付け紙 片があるときのマルチフィードの検出モードを選択します。
- **5.** [設定]ボタンを押します。 D マルチフィード検出条件が設定されます。

## 4.6.2 読み取り開始位置を調整します (オフセット/倍率) (タッチパネル) (AdminTool)

通常、設定変更する必要はありません。 以下の設定をします。

- 読み取り画像のオフセット 読み取り結果の画像位置が原稿と比べて偏っている場合に、オフセットを調整し ます。
- 読み取り画像の倍率 読み取り結果の画像サイズが、読み取り指定サイズと比較して、伸びたり縮んだ りしている場合に、副走査方向の倍率を調整します。
- 1. 「システム設定」→「スキャナ設定」→「スキャナ調整」を選択します。

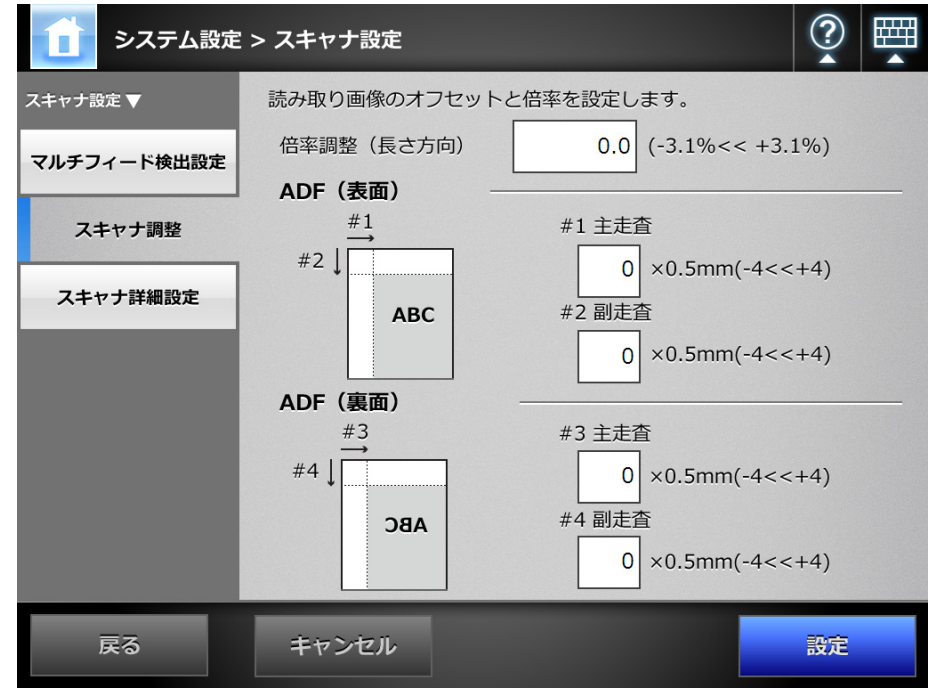

D「スキャナ調整」画面が表示されます。

- **2.** 「倍率調整(長さ方向)」に、副走査(長さ)方向の倍率を入力します。
- **3.** 「主走査」に、主走査(幅)方向のオフセットを入力します。 「副走査」に、副走査(長さ)方向のオフセットを入力します。
- **4.** [設定]ボタンを押します。 D オフセットおよび倍率補正の値が設定されます。

#### **4.6.3** スキャナの詳細設定をします Central Admin **Console**

通常、設定変更する必要はありません。 原稿を読み取るときの読み取りモードを設定します。

1. 「システム設定」→「スキャナ設定」→「スキャナ詳細設定」を選択します。

D「スキャナ詳細設定」画面が表示されます。

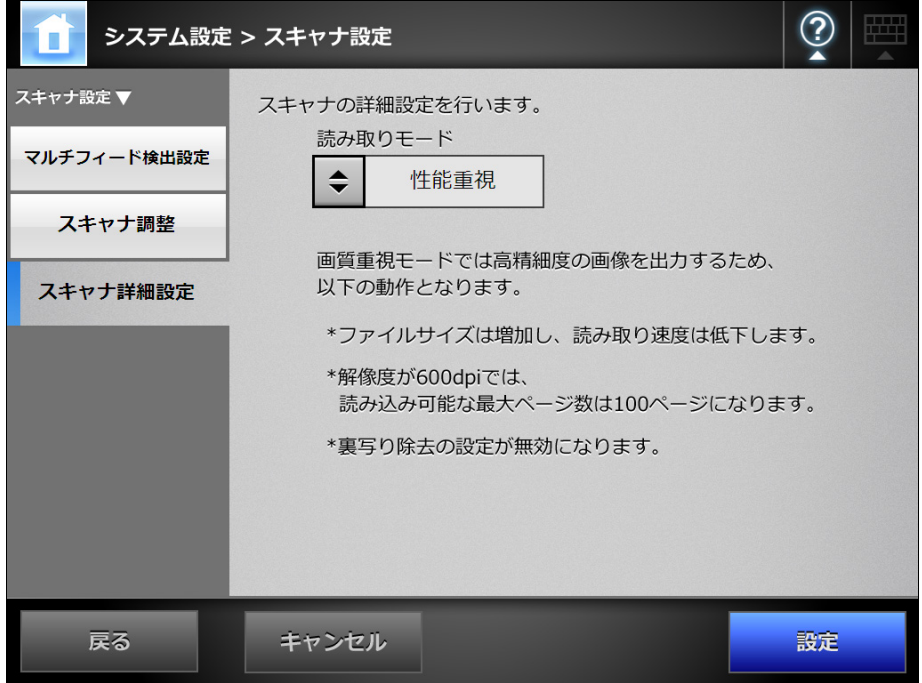

**2.** 原稿を読み取るときの読み取りモードを設定します。

#### 重要

「画質重視」の場合は、高精細度の画像を出力するために、以下の動作となります。 ● ファイルサイズは増加し、読み取り速度は低下します。

- 解像度が 600dpi では、読み取り可能な最大ページ数は 100 ページになります。
- 裏写り除去の設定が無効になります。

#### **3.** [設定]ボタンを押します。

□ 入力内容が設定されます。

# **4.7** ログインに関する設定をします

**4.7.1 ログイン設定をします**(タッチパネル)(AdminTool)(<sup>Central Admin)</sup> Console

ログイン設定をします。

● 認証方法の設定

ログイン時の認証処理で、LDAP サーバまたはスキャナに保持しているローカル アカウントのどちらを使用するかを設定します。両方とも使用する場合は、認証 情報の検索順序を設定できます。

ヒント

認証方式に LDAP を含める場合は、LDAP サーバでアカウントを追加してください。 認証方式にローカルアカウントを含める場合は、User Editor でアカウントを追加し てください。

# ● 自動ログインの設定

電源投入時および再起動時、「ログイン」画面を表示せずに、自動的にログイン します。 自動的にログインするように設定した場合、ここで設定したユーザー名、パス

- ワードを使用して自動的にログインします。 ● guest アカウントの有効無効 guest アカウントでログインできるようにするかどうかを設定します。
- 管理者アカウントの変更 管理者アカウントとして、工場出荷時の管理者アカウント(admin)を使用する か、別のアカウントを使用するかを設定できます。

1. 「システム設定」→「ログイン設定」→「ログイン設定」を選択します。

D「ログイン設定」画面が表示されます。

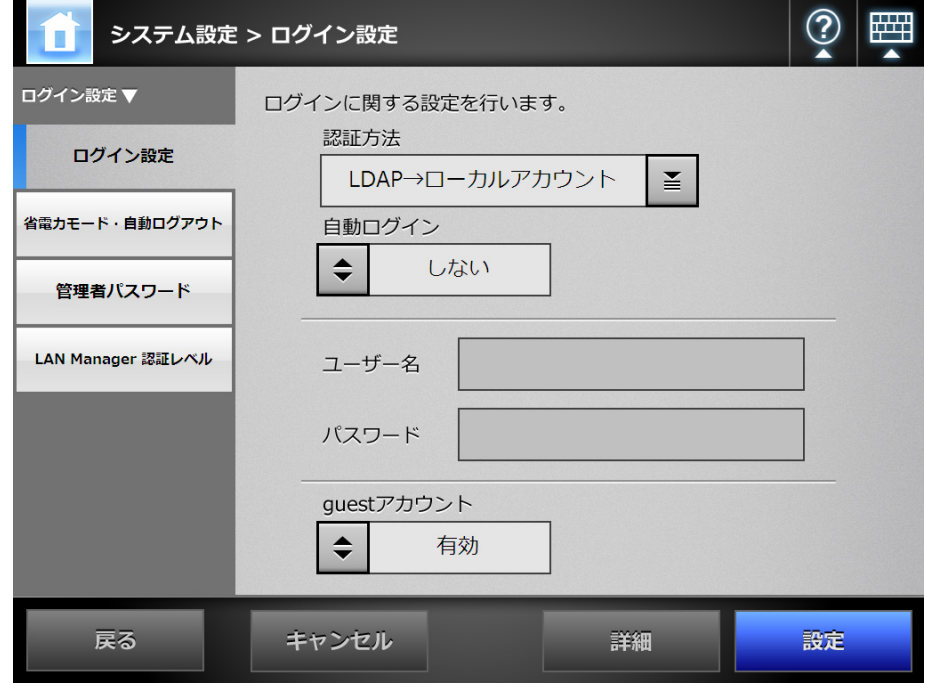

#### **2.** 「認証方法」で、認証方法を選択します。

LDAP サーバおよびローカルアカウントから認証情報を検索する場合、認証情報 を検索する順序を選択できます。

#### 重要

「LDAP →ローカルアカウント」または 「ローカルアカウント→ LDAP」を選択した場 合、以下の動作となります。

- 最初の認証先でパスワードエラーになった場合、次の認証先で認証処理が行われま す。
- 最初の認証先および次の認証先で認証エラーが発生した場合、最初の認証先で発生し たエラーの内容が通知されます。

#### ヒント

管理者として別名アカウントが設定されている場合に、別名アカウントと同一名の、 ローカルアカウントまたは LDAP ユーザーが設定されているときは、管理者のアカウ ントとしてログイン処理が行われます。このとき、パスワードエラーが発生しても、 ローカルアカウントまたは LDAP ユーザーとしてのログイン処理は行われません。 ログインにおける認証先の優先度は、以下のとおりです。

- 1. 別名アカウント
- 2. 「認証方法」で指定した順序

**3.** 「自動ログイン」で、自動ログインするかどうかを選択します。

#### 重要

- 自動ログインの設定は、管理者がログアウトしたあと、すぐに適用されます。自動ロ グインが有効な場合に設定を変更するときは、「メンテナンス」画面から管理者ログ インを行うか、または Admin Tool からログインして、操作してください。
- 自動ログインを有効にしたスキャナで集中管理を有効にした場合、スキャナの起動時 または省電力モードからの復帰時に、自動ログインより優先して Central Admin Server にシステム、Add-in、またはシステム環境設定が公開されていないか問い合わ せされます。 システム、Add-in、またはシステム環境設定が公開されている場合、スキャナへの適 用が開始されます。ただし、適用時に Central Admin Server に同時に接続できるス キャナの最大数(スキャナ通信多重度)を超えている場合、適用は一時中断され自動 ログインが優先されます。 スキャナへの適用は、「管理者ログイン」画面からのログアウト時、次回のスキャナ 起動時、または省電力モードからの復帰時に行われます。
- **4.** 「自動ログイン」を「する」にした場合、「ユーザー名」と「パスワード」を 入力します。
	- スキャナは、指定されたユーザー名に応じて、以下のように認証処理されます。 ● LDAP サーバに登録されているユーザーの場合
		- LDAP サーバのサーバ種別が「Active Directory」または「Active Directory Global Catalog」の場合

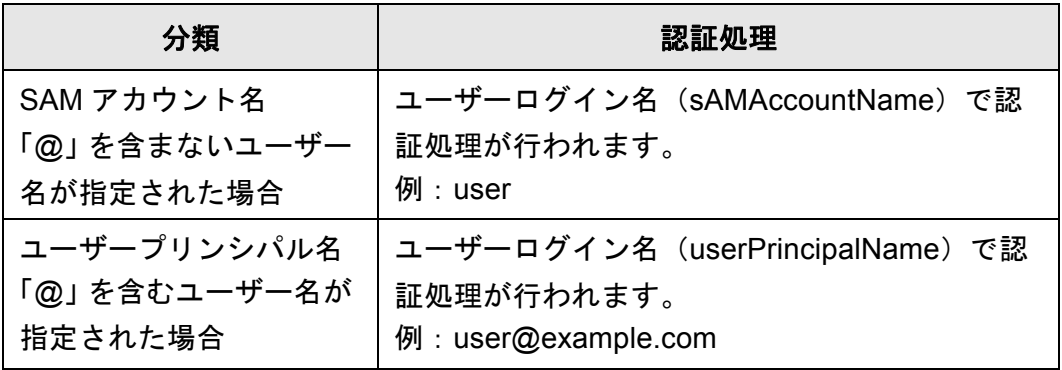

#### ヒント

SAM アカウント名にドメイン名を指定する場合は、「ドメイン名 ¥*SAM* アカウント 名」と記述します。

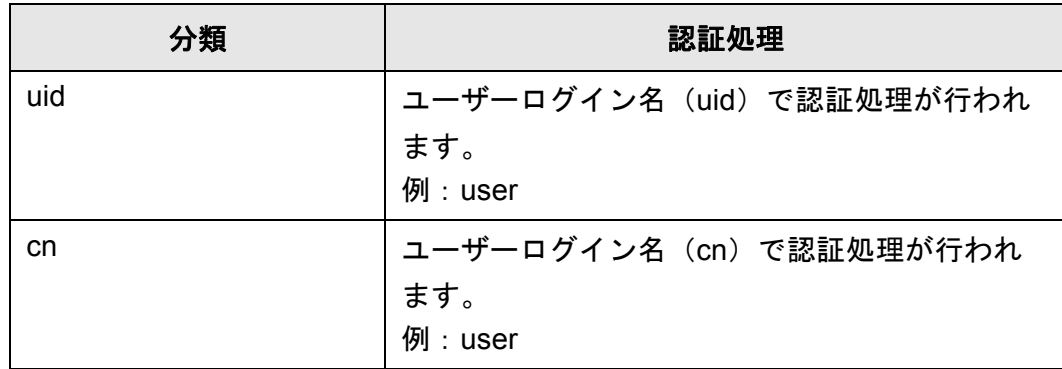

● LDAP サーバのサーバ種別が「その他の LDAP サーバ」の場合

● ローカルアカウントに登録されているユーザーの場合 スキャナに保持しているローカルアカウントに対して、指定されたユーザーログ イン名で認証処理が行われます。

ヒント 自動的にログインするように設定した場合、UPN サフィックスは無効になります。入 力しても適用されません。

- **5.** 「**guest** アカウント」で、**guest** アカウントでログインできるようにするかど うかを選択します。
- **6.** [詳細]ボタンを押します。

D 管理者アカウントを設定するための画面が表示されます。

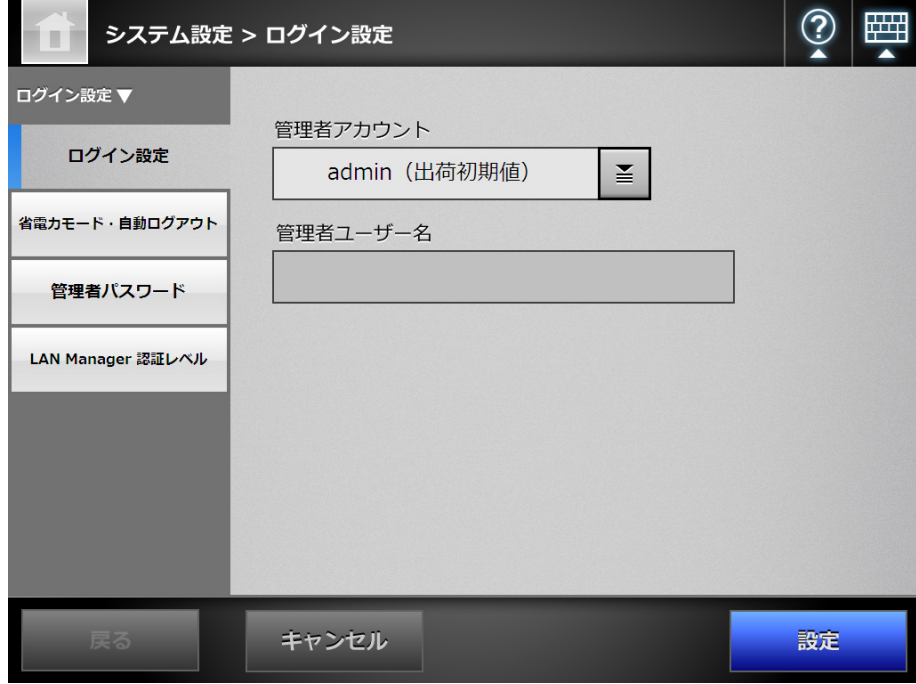

#### ヒント

Admin Tool の場合、[詳細]ボタンはありません。同一画面上で管理者アカウントや ユーザー名を設定できます。

# **7.** を押します。

D「管理者アカウント」画面が表示されます。

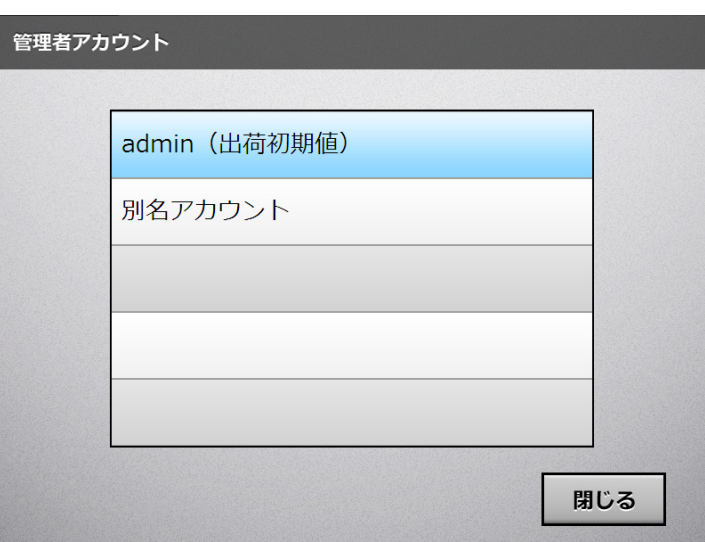

**8.** 管理者アカウントとして使用するアカウントを選択します。

#### 重要

「別名アカウント」を選択すると、初期値の管理者アカウント (admin) は使用できな くなります。

D 管理者アカウントを設定するための画面に戻ります。

**9.** 管理者アカウントを「別名アカウント」にした場合、「管理者ユーザー名」に 管理者アカウントのユーザー名を入力します。

「別名アカウント」のパスワードは、「管理者パスワード」画面で変更できます。

**10.**[設定]ボタンを押します。

☆ 元の画面に戻ります。

### **11.**[設定]ボタンを押します。

☆ 入力内容が設定されます。

ヒント

#### 4.7.2 省電カモード・自動ログアウトを設定します $[$ タッチ/ドネル)(AdminTool)(<sup>Central Admin</sup>) <u>Console</u>

自動ログアウト、省電力モード、およびスキャナの電源切断への移行時間を設定しま す。

●「自動ログアウト」とは、利用者でログインしたあとの画面で一定時間操作が行 われなかった場合に、自動的にログアウトして「ログイン」画面へ移行する機能 です。

#### ヒント 以下の動作中は自動ログアウトされません。 ● 読み取り処理中

- メール送信中
- FAX 送信中
- ネットワーク共有プリンターへ送信中
- フォルダー保存中
- 日本語入力の変換中
- 自動ログインを「する」に設定
- ●「省電力モード」とは、「ログイン」画面または利用者でログインしたあとの画面 で一定時間操作しなかった場合に、省電力状態へ自動的に移行する機能です。省 電力モードに移行すると、タッチパネルは消灯します。 電源ボタンを押すと、省電力モードから復帰します。 復帰後に表示される画面は、自動ログインの設定によって、以下のようになりま す。
	- 自動的にログインする設定にした場合、操作画面が表示されます。
	- 自動的にログインしない設定にした場合、「ログイン」画面が表示されます。 画面遷移については[、「電源ボタンの使い方」\(](#page-55-0)56 ページ)を参照してください。 省電力モード移行待ち時間は、自動ログアウト監視時間を含めて設定します。
- ●「電源切断時間」とは、スキャナの電源を投入したまま長時間使用していない場 合に、スキャナの電源を自動的に切断する機能です。 省電力モードに移行したあと、さらに一定時間操作しなかった場合に、スキャナ の電源が自動的に切断されます。 電源切断時間は、省電力モードに移行するまでの時間を含めて設定します。
- 1. 「システム設定」→「ログイン設定」→「省電力モード·自動ログアウト」を 選択します。
	- D「省電力モード・自動ログアウト」画面が表示されます。

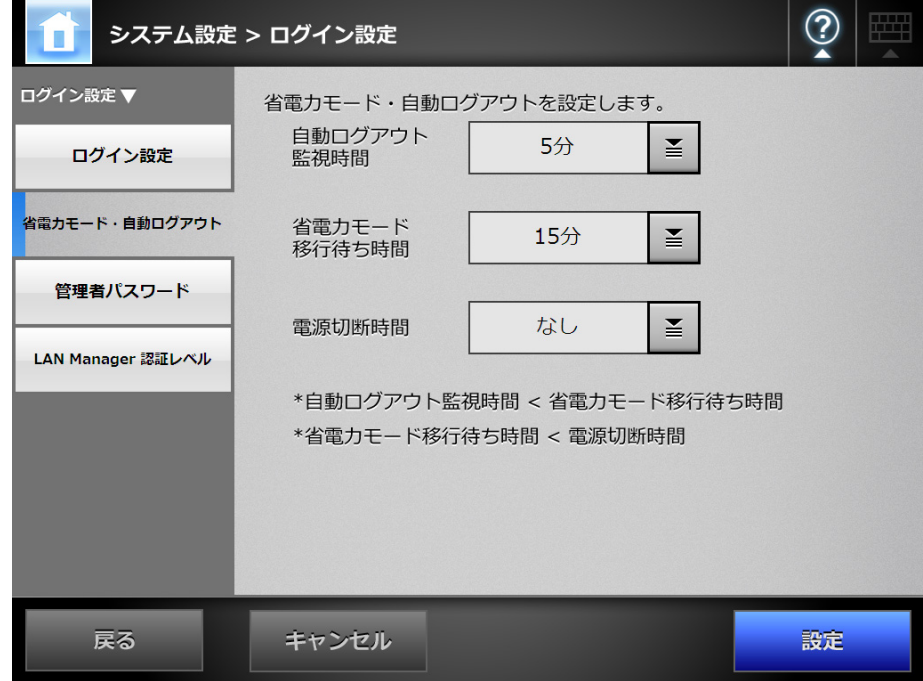

- **2.** 「自動ログアウト監視時間」で、自動ログアウトに移行するまでの待ち時間を 選択します。
- **3.** 「省電力モード移行待ち時間」で、省電力モードに移行するまでの待ち時間を 選択します。

#### 重要

- ●「自動ログアウト監視時間」で「無制限」を選択した場合、「省電力モード移行待ち時 間」で選択した時間で省電力モードへ移行します。
- ●「自動ログアウト監視時間」で「無制限」以外を選択した場合、「省電力モード移行待 ち時間」は、「自動ログアウト監視時間」より長い時間を設定してください。
- **4.** 「電源切断時間」で、スキャナの電源を自動的に切断するまでの待ち時間を選 択します。

```
重要
「なし」以外を選択する場合、「省電力モード移行待ち時間」より長い時間を設定してく
ださい。
```
**5.** [設定]ボタンを押します。

D 自動ログアウト、省電力モード、および電源切断への移行時間が設定されます。

# <span id="page-106-0"></span>4.7.3 管理者パスワードを変更します タッチパネル (AdminTool)

#### 重要

パスワードを紛失すると、ログインできなくなります。 パスワードの管理はしっかり行ってください。 万一、パスワードを紛失した場合は、スキャナを購入された販社 / 販売店または PFU イメー ジング サービス&サポートセンターに連絡してください。

1. 「システム設定」→「ログイン設定」→「管理者パスワード」を選択します。

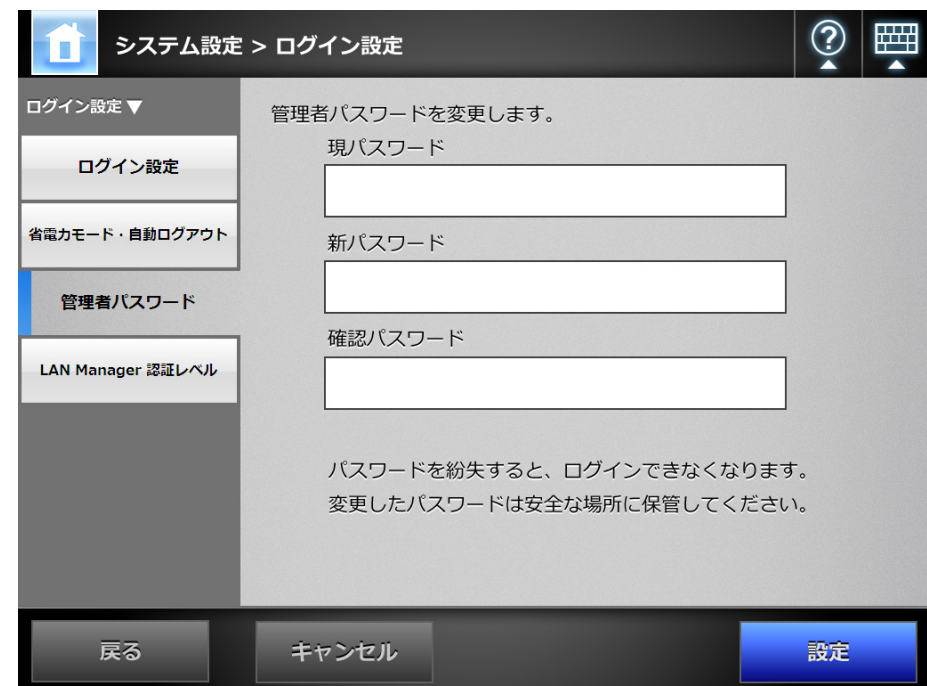

D「管理者パスワード」画面が表示されます。

- **2.** 現在のパスワードおよび新しいパスワードを入力します。
- **3.** [設定]ボタンを押します。

D 管理者パスワードが変更されます。

#### 4.7.4 LAN Manager 認証レベルを設定します (タッチパネル) (AdminTool) Central Admin Console

サーバとスキャナを接続するときの LAN Manager 認証レベルを設定します。 LAN Manager 認証レベルの設定内容は、以下の場合に有効となります。

- ログイン LDAP サーバのサーバ種別が「Active Directory」または「Active Directory Global Catalog」で、スキャナにログインするときに、Active Directory サーバ とスキャナを接続する
- スキャン画像をネットワーク共有フォルダーに保存するときに、ファイルサーバ とスキャナを接続する
- スキャン画像を印刷するときに、プリントサーバとスキャナを接続する

LAN Manager 認証レベルの詳細については、連携するサーバのマニュアルを参照してく ださい。

重要

- LAN Manager 認証レベルは、サーバ側の設定に合わせることを推奨します。
- サーバ側で設定されている LAN Manager 認証レベルをサーバの管理者に確認してから、変 更してください。サーバ側と異なるレベルを設定すると、スキャナへのログイン、ネット ワーク共有フォルダーに保存、および印刷ができなくなることがあります。
- 1. 「システム設定」→「ログイン設定」→「LAN Manager 認証レベル」を選択し ます。
	- $\Rightarrow$  「LAN Manager 認証レベル」画面が表示されます。

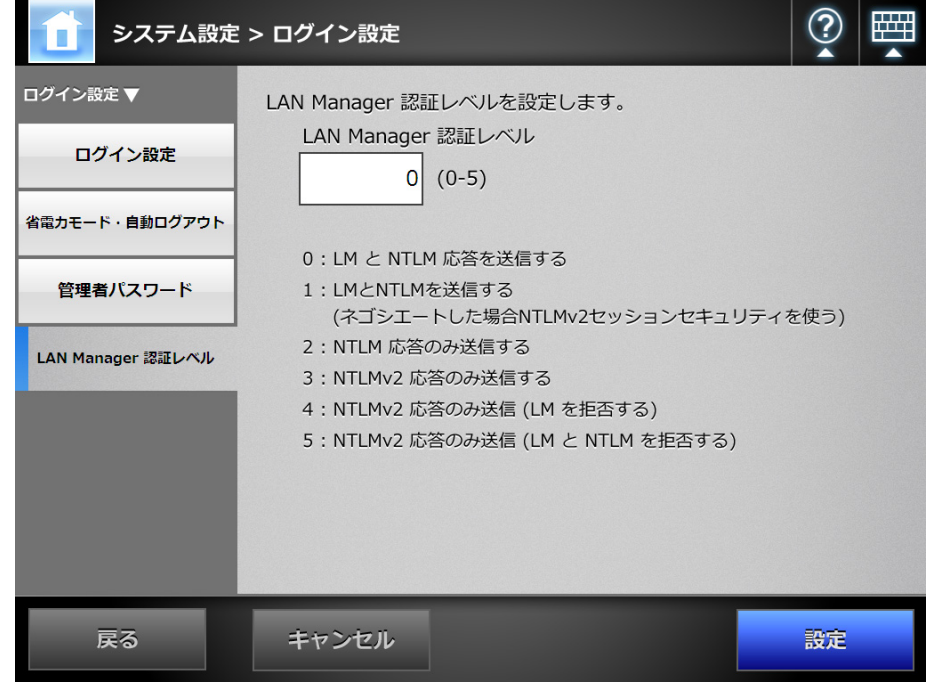

- **2. LAN Manager** 認証レベルを入力します。
- **3.** [設定]ボタンを押します。

D LAN Manager 認証レベルが設定されます。
# **4.8** ネットワークを設定します

# **4.8.1 IP** アドレス **/DHCP** を設定します

ネットワークに接続するためにスキャナの IP アドレスを指定します。

1. 「ネットワーク設定」→「基本ネットワーク」→「IP アドレス」を選択します。 D「IP アドレス」画面が表示されます。

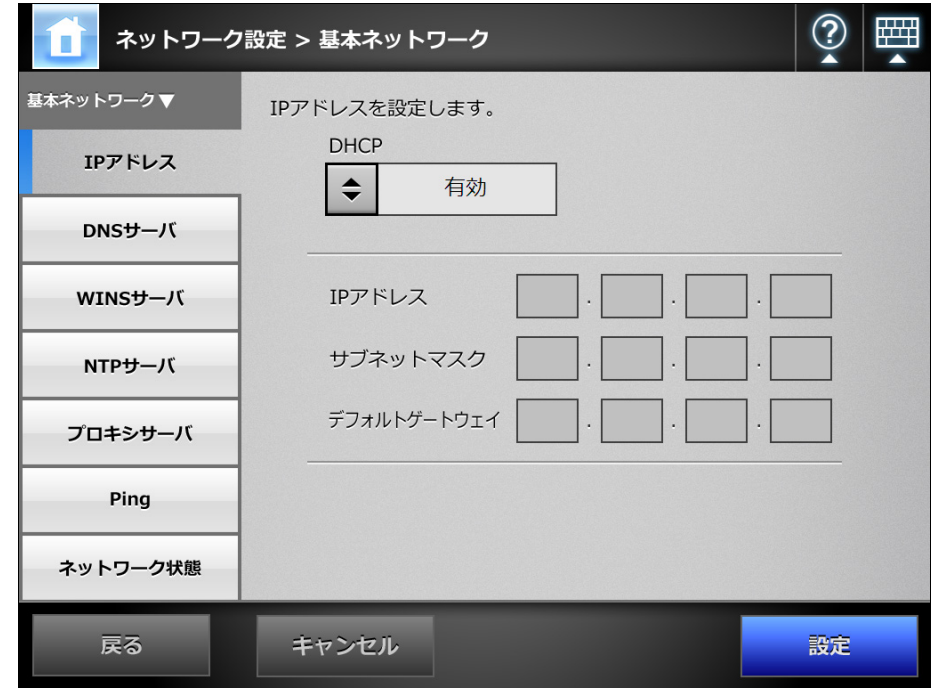

- **2. DHCP** を使用するかどうかを選択します。
- **3.** 「無効」にした場合、以下を数字で入力します。
	- $\bullet$  IP アドレス
	- サブネットマスク
	- デフォルトゲートウェイ
- **4.** [設定]ボタンを押します。

☆ 入力内容が設定されます。

### ヒント

- IP アドレスが重複した場合、正しく通信できません。その場合は以下の対処を行って ください。
	- 1. LAN ケーブルを抜きます。
	- 2. タッチパネルの [電源切断] ボタンを押して、スキャナの電源を切断します。
	- 3. LAN ケーブルを抜いたままの状態で、電源ボタンを押してスキャナを起動します。
	- 4. 重複しない IP アドレスを設定します。
	- 5. LAN ケーブルを接続します。
- DHCP を使用する場合、反映される設定は以下のとおりです。
	- $\bullet$  IP アドレス
	- サブネットマスク
	- デフォルトゲートウェイ
	- $\bullet$  DNS サーバ
	- $\bullet$  WINS  $\overline{y} i\overline{x}$
	- ドメインサフィックス

また、スキャナで DNS サーバ、WINS サーバを設定した場合は、スキャナで設定した 値が優先されます。

● Admin Tool から IP アドレスを変更した場合、接続が切れます。設定を継続して行うに は、Admin Tool で再接続してください。IP アドレスで再接続する場合は、新たに設定 した IP アドレスで接続してください。

#### **4.8.2 DNS サーバを設定します**(タッチ/ংネル)(AdminTool)(<sup>Central Admin")</sup> Console

優先 DNS および代替 DNS を指定します。

1. 「ネットワーク設定」→「基本ネットワーク」→「DNS サーバ」を選択します。

 $\Rightarrow$  「DNS サーバ」画面が表示されます。

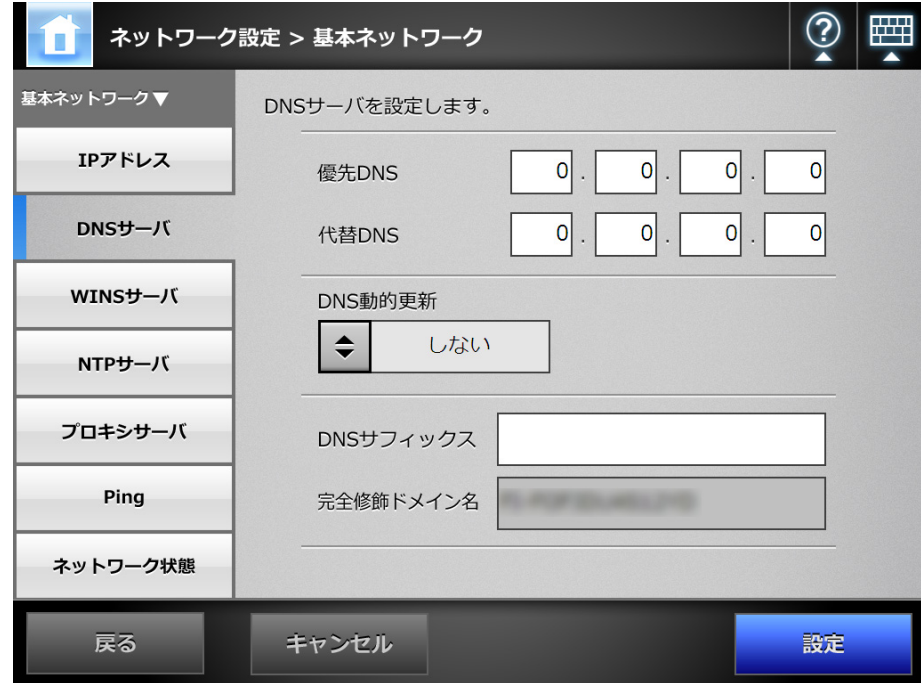

- **2.** 以下を数字で入力します。
	- 優先 DNS
	- 代替 DNS
- **3.** 「**DNS** 動的更新」で、**DNS** を動的に更新するかどうかを選択します。
- **4.** 「**DNS** サフィックス」を入力します。
- **5.** [設定]ボタンを押します。 ☆ 入力内容が設定されます。

#### **4.8.3 WINS サーバを設定します** $[$ **タッチ/ᡲネル)(AdminTool)(** $^{\textrm{\tiny{Central~Admin}}}_{\textrm{\tiny{Console}}}\}$ <u>Console</u>

優先 WINS および代替 WINS を指定します。

1. 「ネットワーク設定」→「基本ネットワーク」→「WINS サーバ」を選択します。

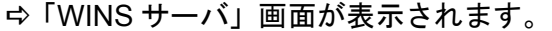

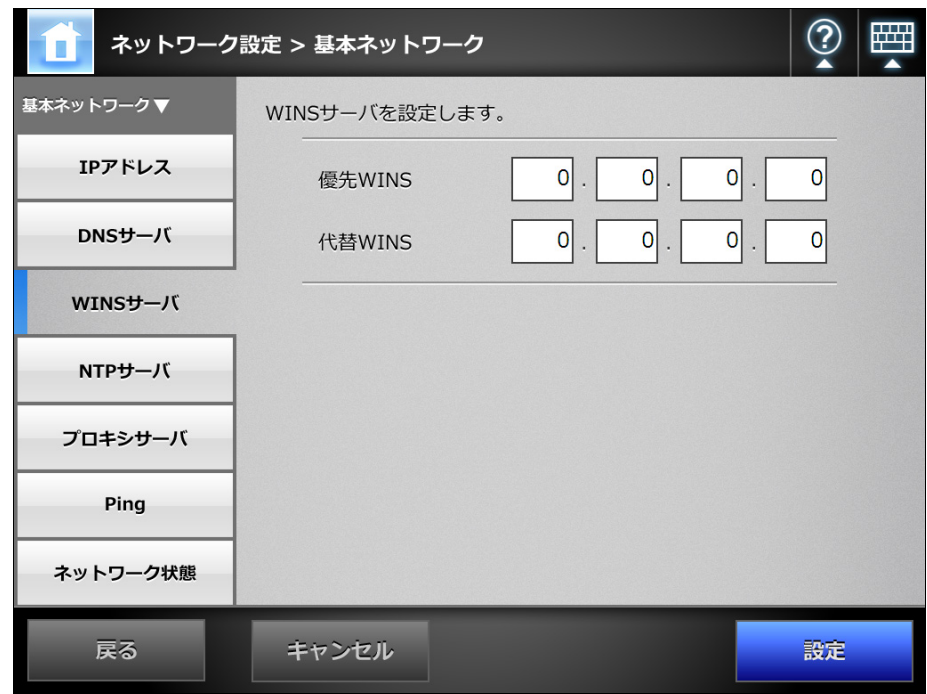

- **2.** 以下を数字で入力します。
	- 優先 WINS
	- 代替 WINS
- **3.** [設定]ボタンを押します。

☆ 入力内容が設定されます。

**4.8.4 NTP サーバを設定します**(タッチパネル)(AdminTool)(<sup>Central Admin')</sup> <u>Console</u>

NTP サーバを設定します。

1. 「ネットワーク設定」→「基本ネットワーク」→「NTP サーバ」を選択します。 D「NTP サーバ」画面が表示されます。

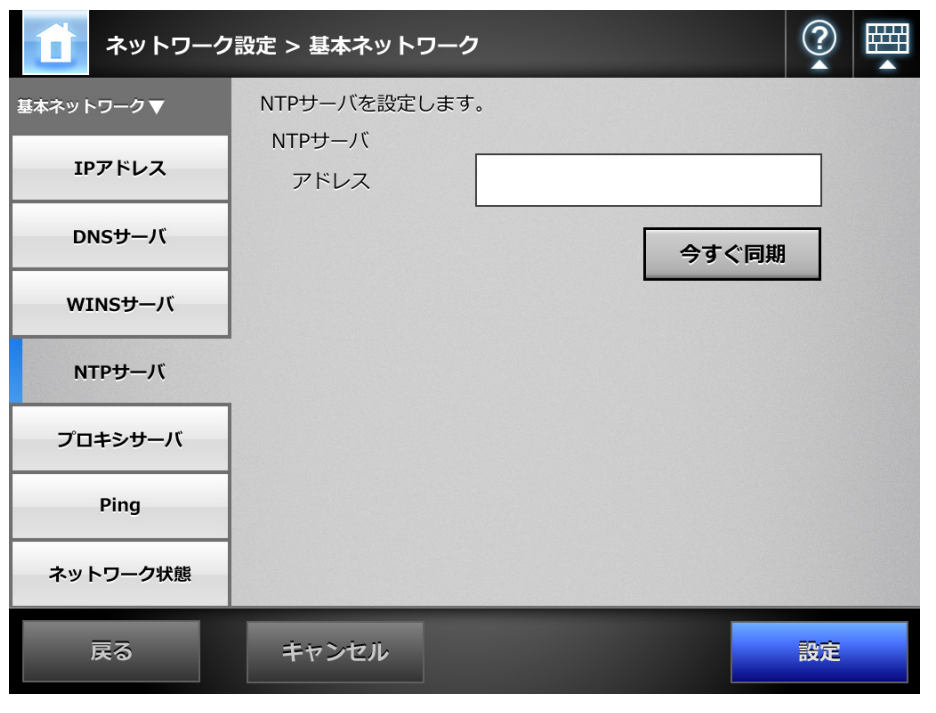

### 重要

Central Admin Console の場合、時刻同期は行えません。

- **2. NTP** サーバの **IP** アドレス、ホスト名、または **FQDN** 名を入力します。 NTP サーバの指定が不要な場合は、何も入力しないでください。
- **3.** [今すぐ同期]ボタンを押します。
	- D 指定した NTP サーバと時刻同期が行われ、結果が表示されます。 正常に時刻同期が行われることを確認してください。
- **4.** 時刻同期のメッセージ画面で[**OK**]ボタンを押します。

### **5.** [設定]ボタンを押します。

**⇒ NTP サーバが設定されます。** 

### ヒント

- スキャナでは、指定された NTP サーバと6時間ごとに、時刻同期が行われます。
- 設定を変更すると、即時に時刻同期が行われます。
- Admin Tool の場合、時刻同期によって 20 分以上時刻が進むと、セッションタイムアウトの ためログアウトされます。

#### **4.8.5 プロキシサーバを設定します**(タッチ/ᡲネル)(AdminTool)(<sup>Central Admin)</sup> **Console**

FTP サーバまたは SharePoint サーバと連携する場合に、プロキシサーバを使用するか どうかを設定します。

また、アップデートチェックを行うときにプロキシサーバを使用する場合は、HTTP プ ロキシサーバの設定が必要です。

1. 「ネットワーク設定」→「基本ネットワーク」→「プロキシサーバ」を選択します。

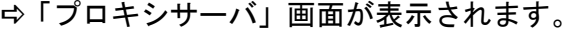

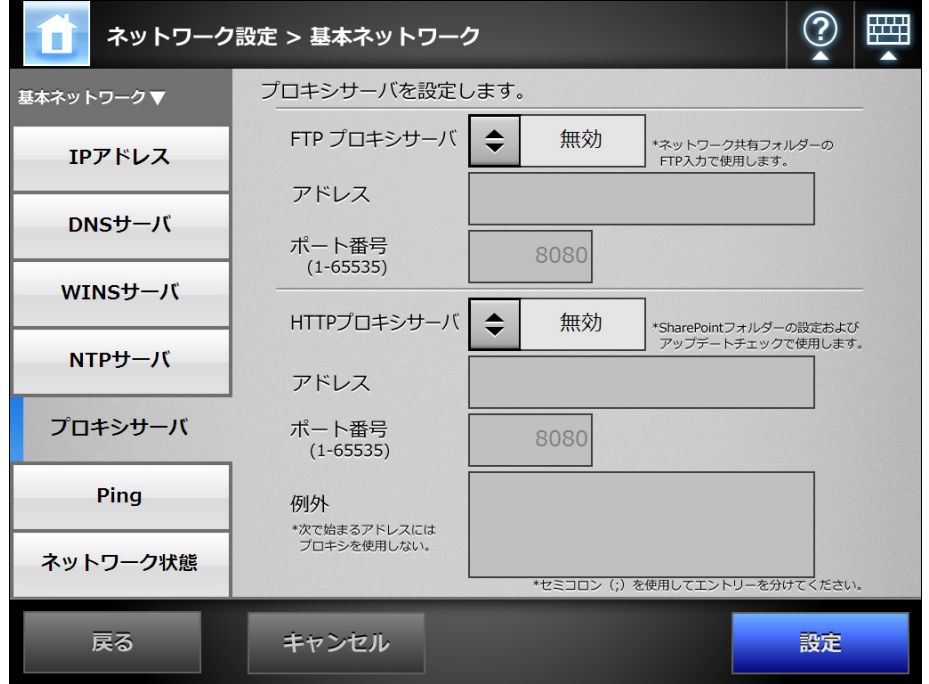

**2.** 「**FTP** プロキシサーバ」で、**FTP** サーバと連携する場合に、プロキシサーバを 使用するかどうかを選択します。

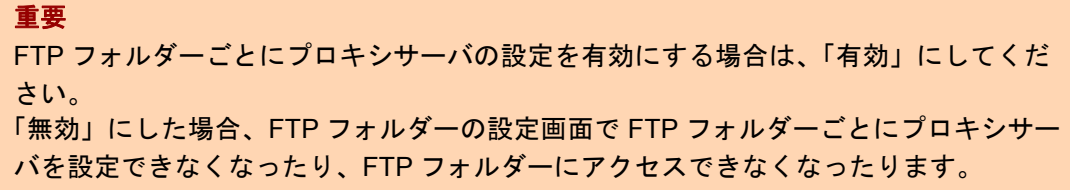

## **3.** プロキシサーバを使用する場合、アドレスおよびポート番号を設定します。

## 重要 本スキャナでは、プロキシを経由して FTP フォルダーに保存する場合、FTP over HTTP を使用します。FTP プロキシサーバのアドレスに、HTTP プロキシサーバのアド レスを設定してください。

- **4.** 「**HTTP** プロキシサーバ」で、**SharePoint** サーバと連携する場合、またはアッ プデートチェックを行う場合に、プロキシサーバを使用するかどうかを選択 します。
- **5.** プロキシサーバを使用する場合、アドレス、ポート番号、および例外を設定 します。
- **6.** [設定]ボタンを押します。 ☆ 入力内容が設定されます。

# 4.8.6 Ping でネットワークへの接続状態を確認します<sup>[タッチパネル] (AdminTool)</sup>

Ping を使って、ネットワークへの接続ができているかを確認します。

1. 「ネットワーク設定」→「基本ネットワーク」→「Ping」を選択します。

D「Ping」画面が表示されます。

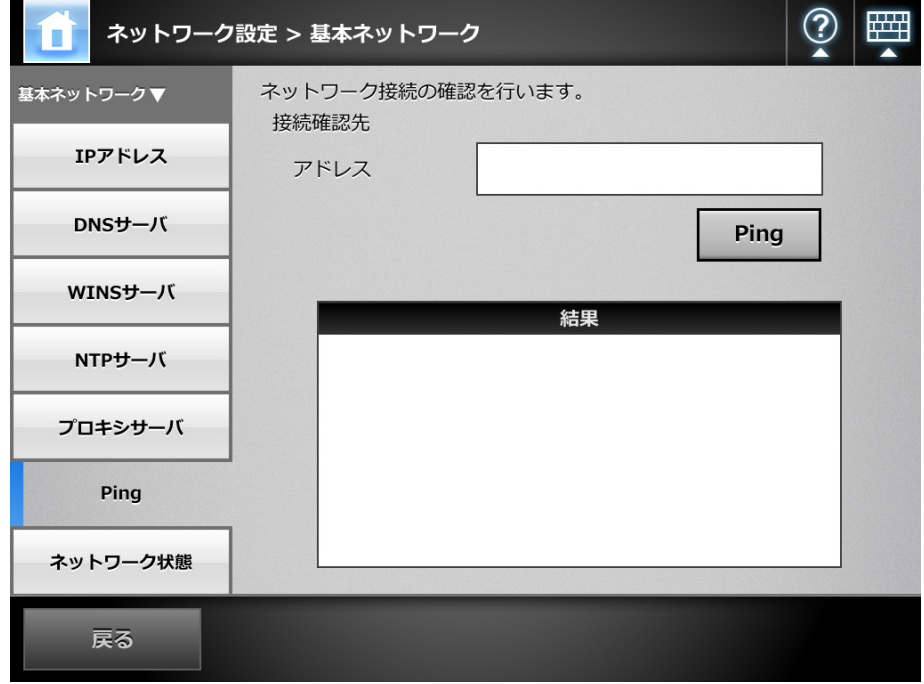

**2.** 「アドレス」に、接続状態を確認するサーバの **IP** アドレス、ホスト名、または **FQDN** 名を入力します。

# **3.** [**Ping**]ボタンを押します。

D Ping が実行され、結果が表示されます。

結果の内容については、「Ping [によるネットワークの基本動作確認」\(](#page-381-0)382 ペー [ジ\)](#page-381-0)を参照してください。

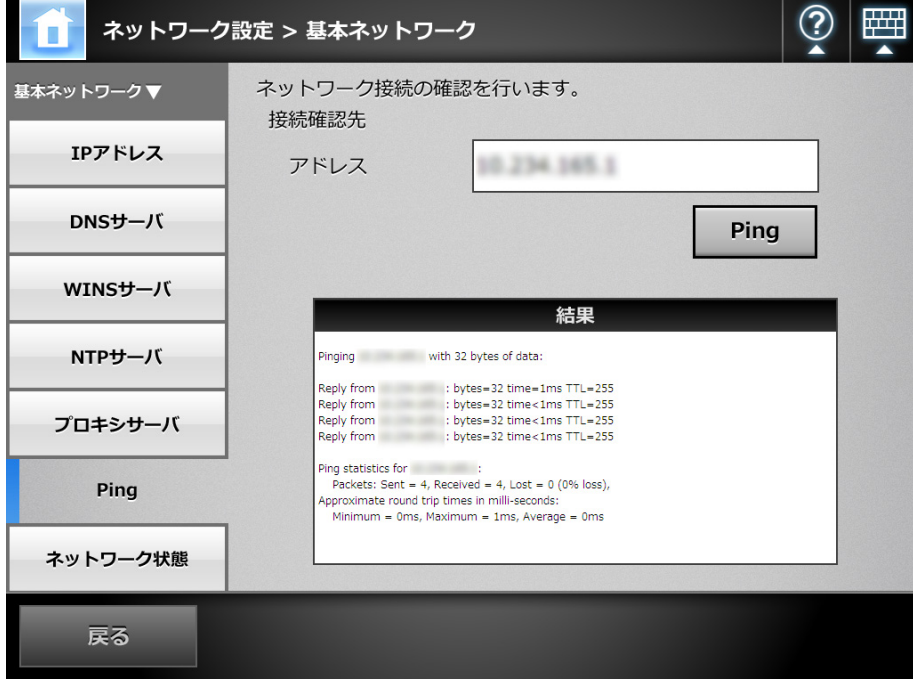

# 4.8.7 ネットワークの動作状態を確認します (タッチパネル) (AdminTool)

## ■ ネットワーク状態を確認します

ネットワークの動作状態を参照できます。

表示される項目は以下のとおりです。値が表示されていない場合は、ネットワークが正 常に動作していません。「8.2 [ネットワーク通信ができないときには」\(](#page-381-1)382 ページ)を 参照して、設定を確認してください。

- $\bullet$  MAC アドレス
- $\bullet$  IP アドレス
- サブネットマスク
- デフォルトゲートウェイ
- $\bullet$  DNS サーバ
- $\bullet$  WINS  $+ i$
- 1. 「ネットワーク設定」→「基本ネットワーク」→「ネットワーク状態」を選択 します。
	- D「ネットワーク状態」画面に、現在動作しているネットワーク状態が表示されま す。

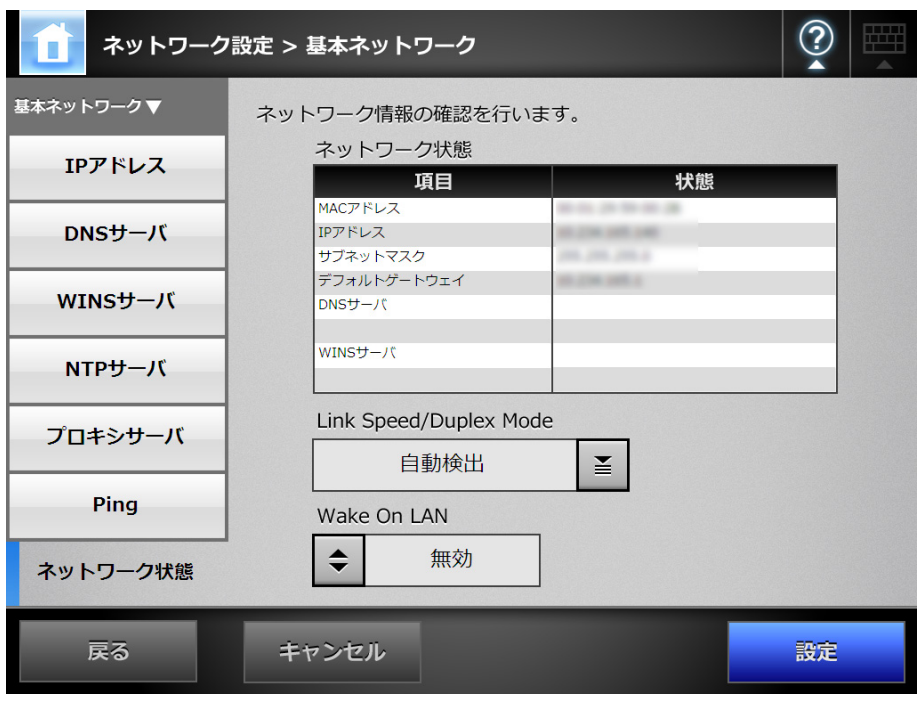

## ヒント

- LDAP サーバなどに接続できない場合は、以下の対処を行ってください。
	- 1. LAN ケーブルを抜きます。
	- 2. タッチパネルの「電源切断]ボタンを押して、スキャナの電源を切断します。
	- 3. LAN ケーブルを抜いたままの状態で、電源ボタンを押してスキャナを起動します。
	- 4. 重複しない IP アドレスを設定します。
	- 5. LAN ケーブルを接続します。
- DHCPを「有効」に設定している際に、DHCP サーバと接続できない場合は、IP アド レスには「169.254.*X*.*X*」が設定されます(*X* は 0 ~ 255 までの任意の数字)。

## ■ **Link Speed/Duplex Mode** を設定します

ネットワーク動作状態が正しく表示されていても、ネットワーク通信が正しく行われな い場合は、Link Speed/Duplex Mode の設定を変更します。

- **1.** 「ネットワーク状態」画面の「**Link Speed/Duplex Mode**」で、固定の **Link Speed/Duplex Mode** を選択します。
- **2.** [設定]ボタンを押します。

 $\Rightarrow$  Link Speed/Duplex Mode の設定が変更されます。

## ■ **Wake On LAN** を設定します

Wake On LAN を使用して、ネットワーク経由でスキャナの電源を投入 / 切断するかを設 定します。

- **1.** 「ネットワーク状態」画面の「**Wake On LAN**」で、**Wake On LAN** を有効にす るかどうかを選択します。
- **2.** [設定]ボタンを押します。  $\Rightarrow$  Wake On LAN が設定されます。

#### <span id="page-118-0"></span>**4.8.8 接続設定をします**(タッチバネル)(AdminTool)(<sup>Central Admin')</sup> <u>Console</u>

Admin Tool および Central Admin Server からスキャナへ接続する際の動作環境を設定し ます。

1. 「ネットワーク設定」→「ネットワーク管理」→「接続設定」を選択します。

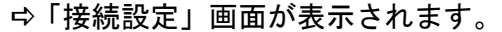

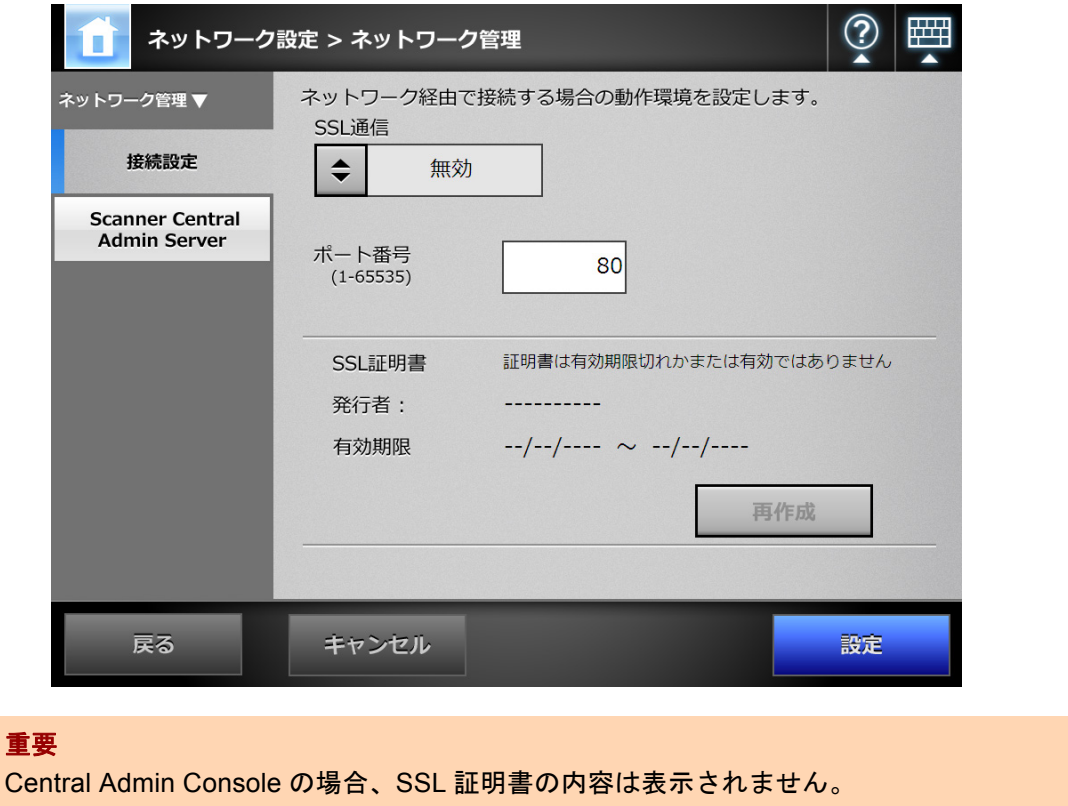

- **2.** 「**SSL** 通信」で、**SSL** 通信をするかどうかを選択します。
- **3.** 「ポート番号」に、スキャナが **Admin Tool** および **Central Admin Server** と の通信に使用するスキャナ側のポート番号を入力します。

## 重要

- 135、139、445、および 1025 ~ 1124 の範囲は、スキャナの予約済みポート番号である ため指定できません。
- HTTP「80」、HTTPS「443」以外のポート番号を指定する場合は、5000 番以上のポー ト番号にすることを推奨します。5000 番未満のポート番号を指定する場合は、事前に Admin Tool と接続検証してから使用してください。
- **4.** [設定]ボタンを押します。
	- ☆ 入力内容が設定されます。

## 重要

- Admin Tool で接続設定を変更した場合、接続が切れます。 設定を継続して行う場合は、接続を切断してから、変更した接続設定の内容で再度接続を 行ってください。
- SSL 通信を有効にした場合、Central Admin Server とスキャナとの通信でも SSL が使用され ます。集中管理を有効にしている場合は、Central Admin Console の「Scanner Central Admin サーバ動作環境設定」画面の設定も変更してください。
- 以下の組み合わせの設定はできません。
	- ポート番号に「80」、SSL 通信に「有効」を設定する組み合わせ
	- ポート番号に「443」、SSL 通信に「無効」を設定する組み合わせ

#### **4.8.9 Central Admin Server を設定します**例チパネル(AdminTool) Central Admin <u>Console</u>

スキャナを集中管理の対象とするかどうかを設定します。 「集中管理」を有効にすると、スキャナが集中管理の対象となり、Central Admin Server に登録されます。

1. 「ネットワーク設定」→「ネットワーク管理」→ 「**Scanner Central Admin Server**」を選択します。

 $\Rightarrow$  「Scanner Central Admin Server」画面が表示されます。

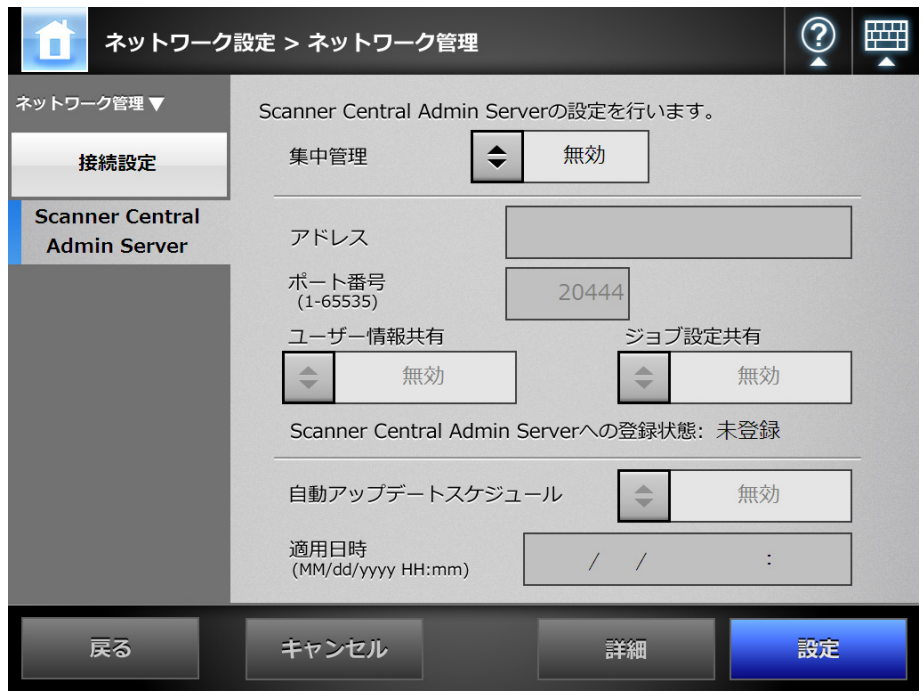

### 重要

Central Admin Console の場合、「アドレス」および「ポート番号」は設定できません。

## **2.** 「集中管理」で、集中管理を行うかどうかを選択します。

```
ヒント
```
Central Admin Server への登録が成功すると、「Scanner Central Admin Server への登 録状態」が「未登録」から「登録済み」になります。

なお、設定値が正しくても、ネットワークがつながっていなかったり、Central Admin Server が停止している場合は、登録に失敗します。この場合、「集中管理」が「有効」 になっていれば、次回の電源オンまたは省電力モードからの復帰時に、Central Admin Server への登録が行われます。

## **3.** 集中管理する場合、アドレスおよびポート番号を入力します。

- ●「アドレス」に、Central Admin Server の IP アドレス、ホスト名、または FQDN 名 を入力します。
- ●「ポート番号」に、スキャナから Central Admin Server への通信に使用するポート 番号を入力します。
- **4.** 「ユーザー情報共有」で、ユーザー情報を共有するかどうかを選択します。
- **5.** 「ジョブ設定共有」で、ジョブ設定を共有するかどうかを選択します。
- **6.** 「自動アップデートスケジュール」で、スキャナのシステム(セキュリティ、 オプション機能を含む)、システム環境設定、および **Add-in** を、自動でアッ プデートするかどうかを設定します。

「有効」にした場合、自動でアップデートする日時を「適用日時」に入力します。

ヒント

- スキャナが省電力モードの状態、または電源が入っていてユーザーがログ インしてい ない状態のときに、自動でアップデートが行われます。 また、Central Admin Server からの配付通知や、Wake On LAN が使用できない環境で も、指定した日時にアップデートが行えます。
- 設定した適用日時にユーザーがスキャナにログインしていた場合、ログアウト時に アップデートされます。
- Central Admin Server で自動アップデートスケジュールの適用日時を設定した場合、 Central Admin Server からスキャナへ設定が配信されてから自動アップデートまでの 時間が 10 分未満だったときは、適用日時は設定されません。 配付通知が行えない環境でシステム環境設定を適用するには、スキャナの再起動やロ グアウト操作が必要です。これらの操作でソフトウェアアップデートが行われないよ うにするには、ソフトウェアアップデート時間帯制限の機能を使用してください。 アップデートが制限された時間帯でも、システム環境設定の更新が適用されます。 詳細については、Scanner Central Admin ユーザーズガイドを参照してください。
- 自動でアップデートする時間をAdmin ToolまたはCentral Admin Consoleでも設定した 場合、最後に設定して適用した方の値が有効になります。

## **7.** [詳細]ボタンを押します。

D 自動探索を設定するための画面が表示されます。

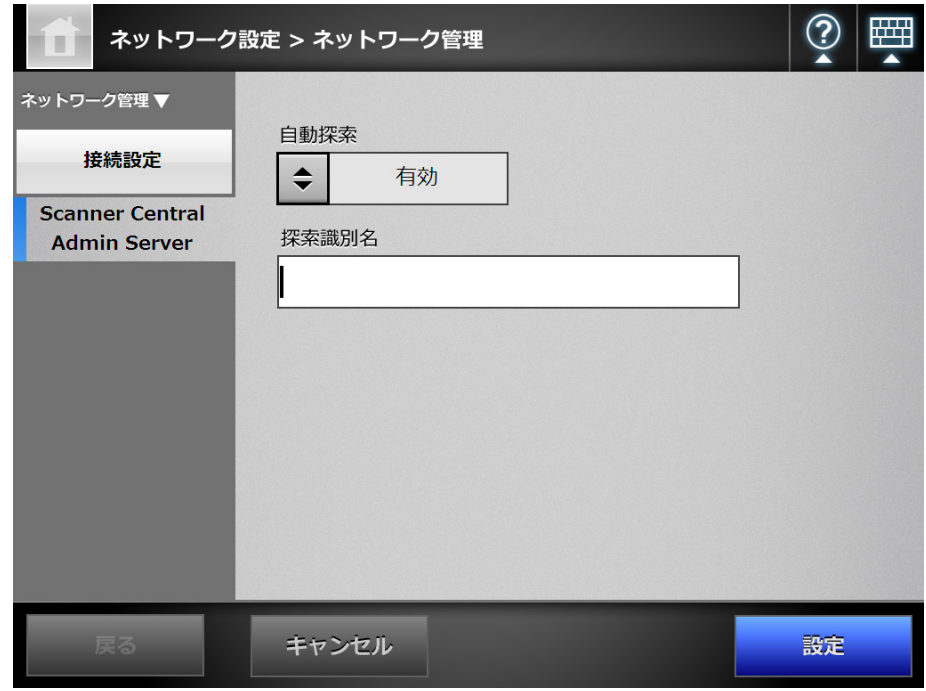

### ヒント

Admin Tool の場合、[詳細]ボタンはありません。同一画面上で自動探索や探索識別名 を設定できます。

## **8.** 「自動探索」で、スキャナを **Central Admin Server** の自動探索の対象とする かどうかを選択します。

スキャナを自動探索の対象にする場合、スキャナの登録先とする Central Admin Server の探索識別名を、「探索識別名」に入力します。

### **9.** [設定]ボタンを押します。

 $\Rightarrow$  「Scanner Central Admin Server」画面が表示されます。

## **10.**[設定]ボタンを押します。

□ 入力内容が設定されます。

 $\Rightarrow$ 「集中管理」を有効にした場合、スキャナ情報が Central Admin Server に通知さ れます。

通知に成功すると、「Scanner Central Admin Server への登録状態」の表示が 「登録済み」に変更されます。

ヒント

- Central Admin Server とスキャナとの間の通信で SSL を使用するための設定については、 「4.8.8 [接続設定をします」\(](#page-118-0)119 ページ)を参照してください。
- ユーザー情報共有またはジョブ設定共有が有効になっている状態で、ログイン時に Central Admin Server と通信できない場合、確認画面が表示されます。この画面で「OK]ボタンを 押して続行した場合は、スキャナに保存されている設定情報で動作します。[キャンセル] ボタンを押した場合は、「ログイン」画面に戻ります。

# **4.9 LDAP** に関する設定をします

<span id="page-123-0"></span>**4.9.1 ログイン LDAP サーバを設定します** $[$ **タッチ/ドネル)(AdminTool)(** $^{\mathsf{Central}\, \mathsf{Admn}}$ **Console** 

ログイン LDAP サーバを設定すると、ユーザーごとの認証が行えます。

1. 「ネットワーク設定」→「認証サーバ」→「ログイン LDAP サーバ」を選択します。 D「ログイン LDAP サーバ」画面が表示されます。

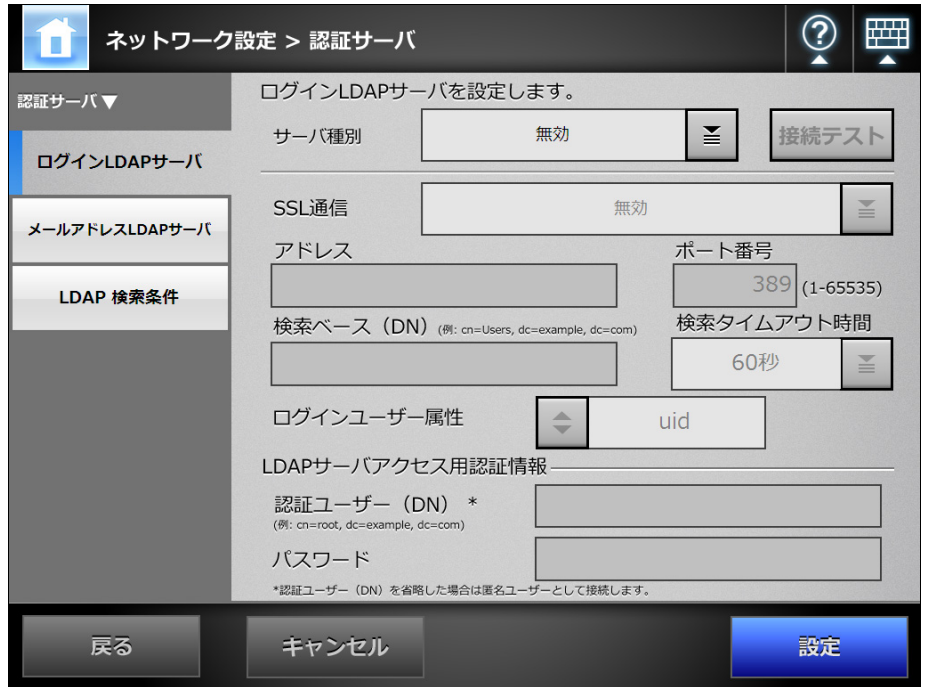

- <span id="page-123-1"></span>**2.** 「サーバ種別」で、ログイン用 **LDAP** サーバとの接続方法を選択します。 「無効」を選択した場合、LDAP サーバを使用しない設定になります。以降の入力 はできません。[設定] ボタンを押して、設定を確定してください。
- **3.** 「**SSL** 通信」で、**SSL** 通信をするかどうかを選択します。
- **4.** 「アドレス」に **LDAP** サーバの **IP** アドレス、ホスト名、または **FQDN** 名を入 力します。
- <span id="page-123-3"></span>**5.** 「ポート番号」に、スキャナと **LDAP** サーバとの通信に使用するポート番号を 入力します。
- <span id="page-123-2"></span>**6.** 「検索ベース(**DN**)」に、**LDAP** 検索時の基点になる文字列を入力します。 ここで入力した文字列の配下にある LDAP のエントリーが検索対象になります。 入力する文字列と LDAP 検索対象の関係については、「LDAP [検索の対象」\(](#page-125-0)126 [ページ\)](#page-125-0)を参照してください。
- **7.** 「検索タイムアウト時間」で、**LDAP** 検索時のタイムアウト時間を選択します。 D「検索タイムアウト時間」に選択した値が表示されます。
- <span id="page-124-1"></span>**8.** 「ログインユーザー属性」で、ログインユーザー属性を選択します。 「サーバ種別」で「その他の LDAP サーバ」を選択した場合に、ログインするユー ザーを、LDAP スキーマ名の uid または cn のどちらで検索するかを選択します。
- **9.** 「サーバ種別」を「その他の **LDAP** サーバ」にした場合、「**LDAP** サーバアク セス用認証情報」で、**LDAP** サーバにログインするユーザーを検索するときの 認証情報を入力します。
	- $\Rightarrow$  認証ユーザー(DN) を入力した場合、パスワードは省略できません。必ずパス ワードを指定してください。
- <span id="page-124-0"></span>**10. LDAP** サーバと正しく接続できるかどうかをテストする場合、[接続テスト] ボタンを押します。
	- $\Rightarrow$  サーバ種別が「Active Directory」または「Active Directory Global Catalog」の 場合、「認証」画面が表示されます。LDAP サーバへの接続を確認するための認 証情報を入力して、[OK]ボタンを押します。

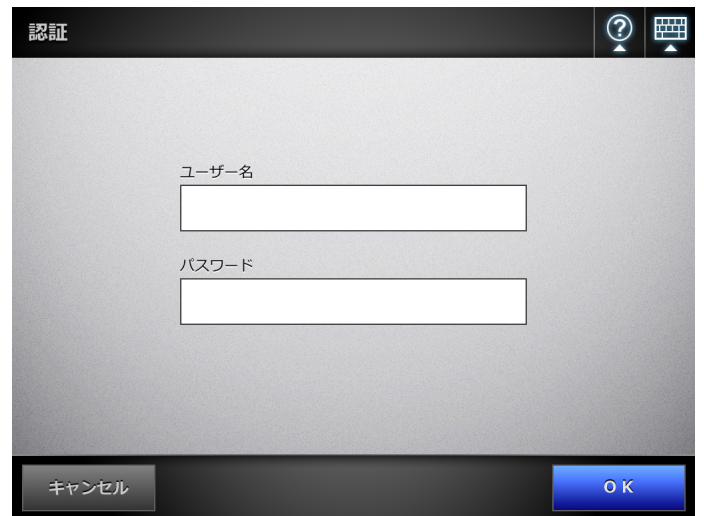

- ユーザー名には、半角の英大文字、英小文字、数字、および記号が使用でき ます。
- パスワードには、大文字、小文字、数字、および記号が使用できます。なお、 大文字と小文字は区別されます。
- $\Rightarrow$  サーバ種別が「その他の LDAP サーバ」の場合、「LDAP サーバアクセス用認証 情報」で入力した認証情報で認証が行われます。
- D 認証されて接続に成功すると、「ログイン LDAP サーバ」画面が表示されます。
- **11.**[設定]ボタンを押します。

☆ 入力内容が設定されます。

# <span id="page-125-0"></span>■ LDAP 検索の対象

LDAP サーバとの接続方法および検索ベース (DN) の設定 (「4.9.1 [ログイン](#page-123-0) LDAP サー [バを設定します」\(](#page-123-0)124 ページ)の[手順](#page-123-1) 2 およ[び手順](#page-123-2) 6 の設定)によって、LDAP サーバ 上での検索範囲および検索方法が異なります。

それぞれの設定と LDAP 検索対象の関係について説明します。

● LDAP サーバと接続する場合[\(手順](#page-123-1) 2 で「Active Directory」または「その他の LDAP サーバ」を選択した場合)

[手順](#page-123-2) 6 で入力する「検索ベース(DN)」の入力例(ドメイン名が *example.com* の場合)を、以下に示します。斜体は可変文字列です。

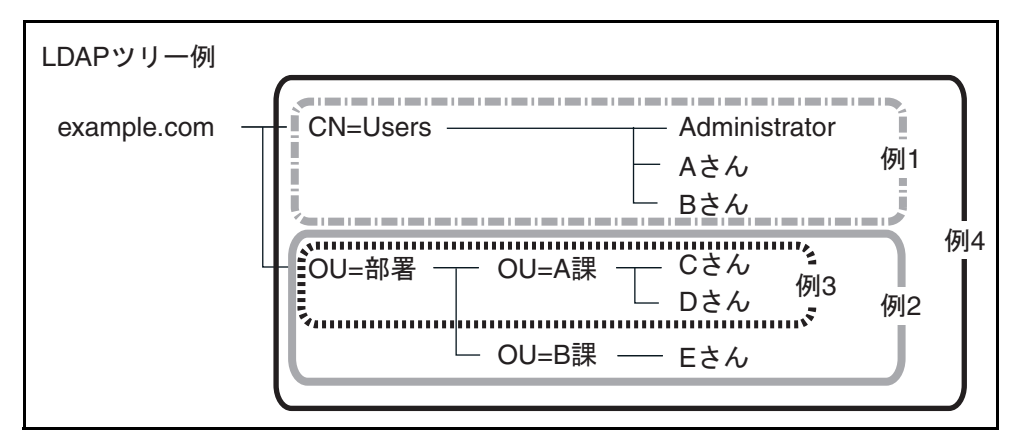

以降では、Active Directory の場合を例にして、検索対象について説明します。 例 1:(Administrator、A さん、B さん)を検索対象にする場合

CN=*Users*,DC=*example*,DC=*com*

なお、Active Directory 構成は以下のようになります。

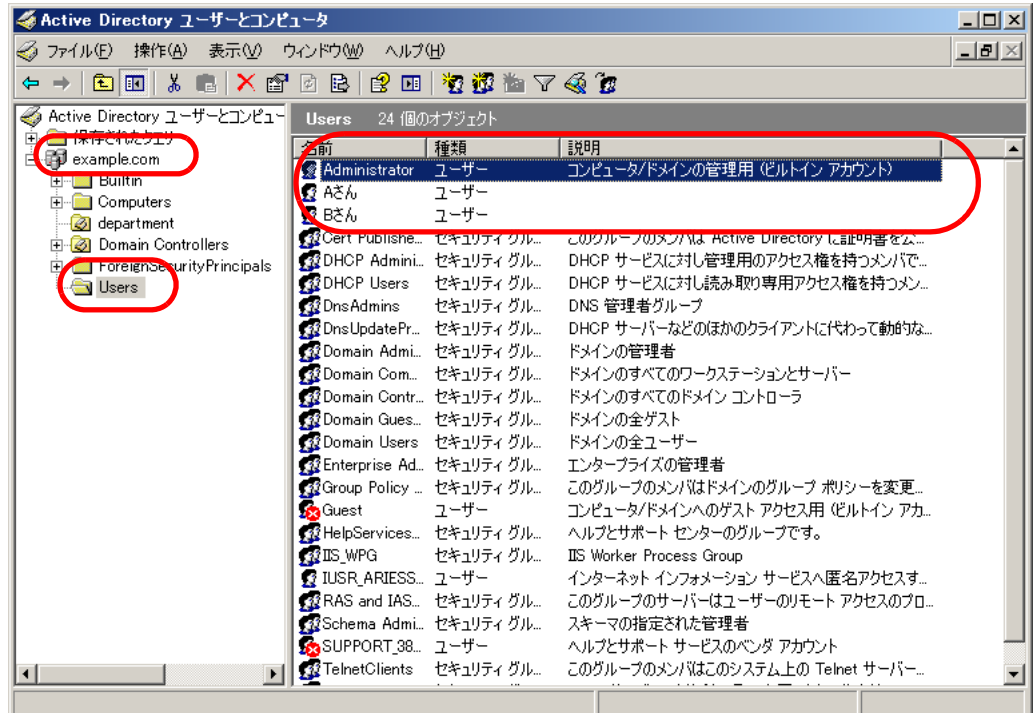

## 例 2: (C さん、D さん、E さん) を検索対象にする場合 OU= 部署 ,DC=*example*,DC=*com*

なお、Active Directory 構成は以下のようになります。

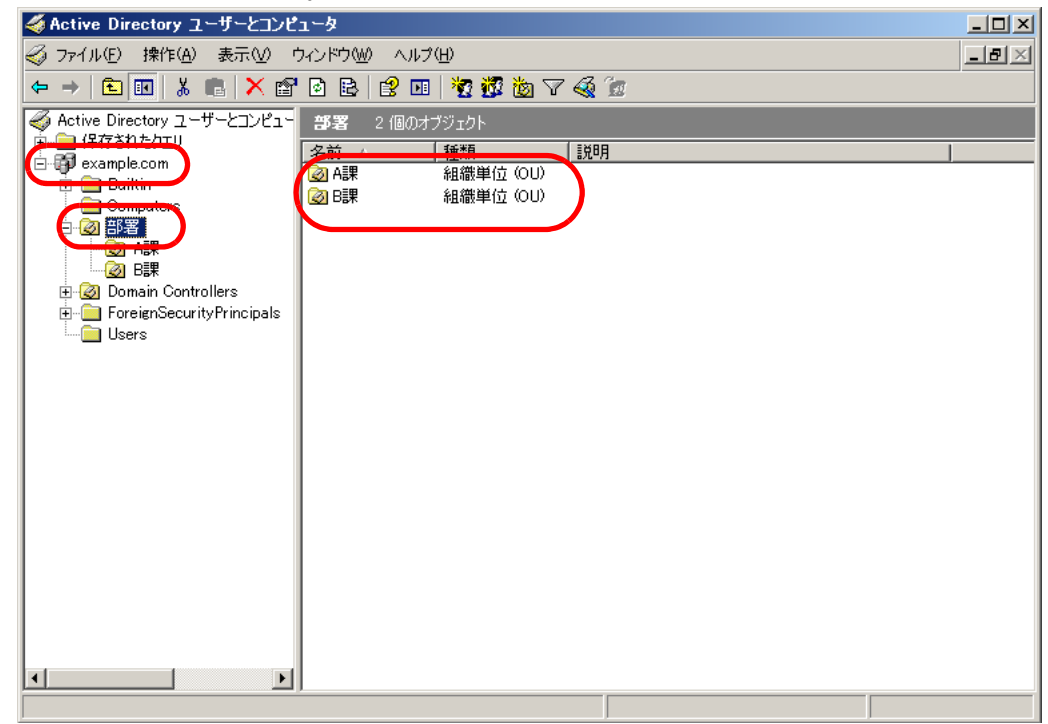

例 3:(C さん、D さん)を検索対象にする場合

OU=*A* 課 ,OU= 部署 ,DC=*example*,DC=*com*

```
なお、Active Directory 構成は以下のようになります。
```
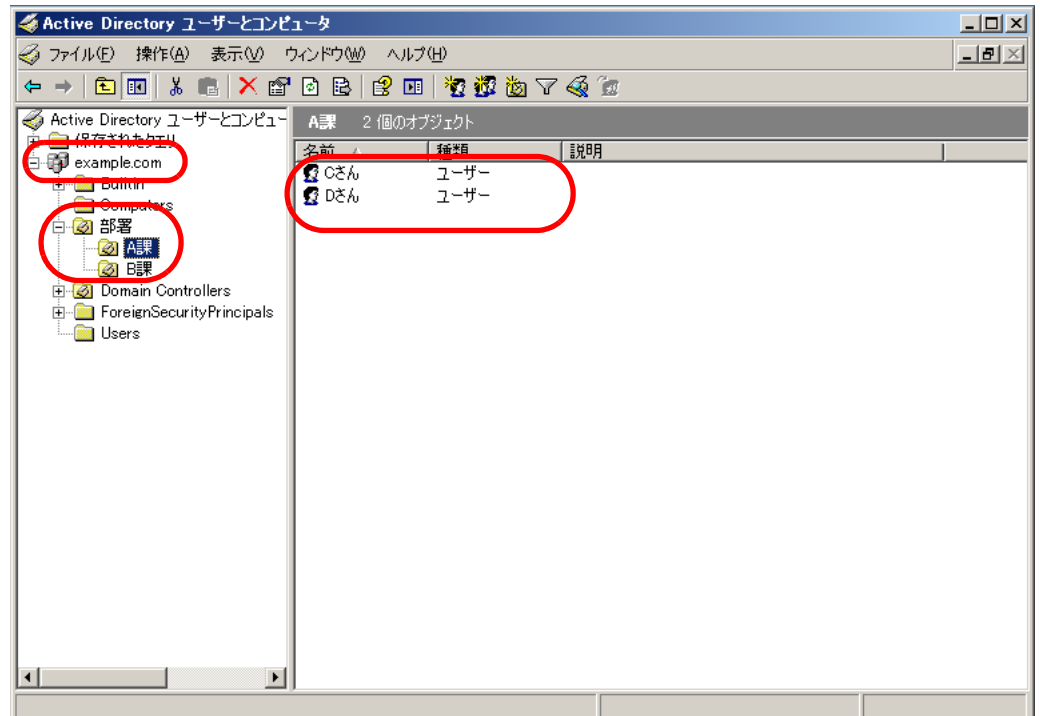

## 例 4:(全員)を検索対象にする場合 省略または DC=*example*,DC=*com*

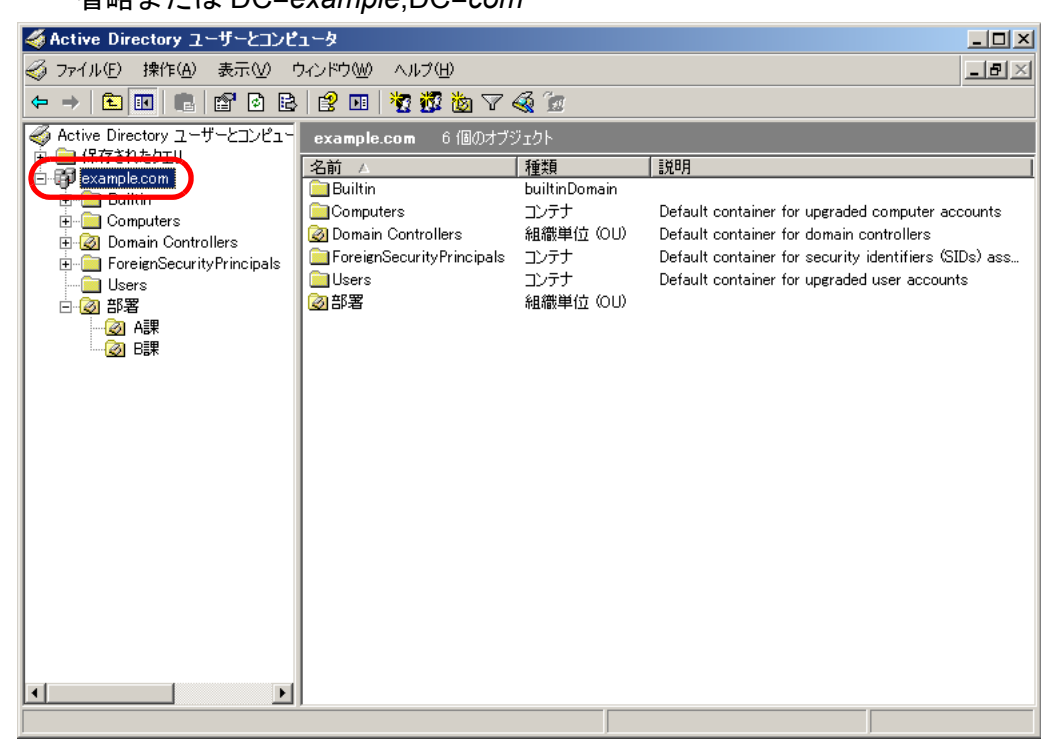

● グローバルカタログサーバと接続する場合 ([手順](#page-123-1)2で「Active Directory Global Catalog」を選択した場合) [手順](#page-123-2) 6 で入力する「検索ベース (DN)」の入力例 (親ドメイン名が example.com、サブドメイン名が sub.example.com の場合)を、以下に示しま す。斜体は可変文字列です。

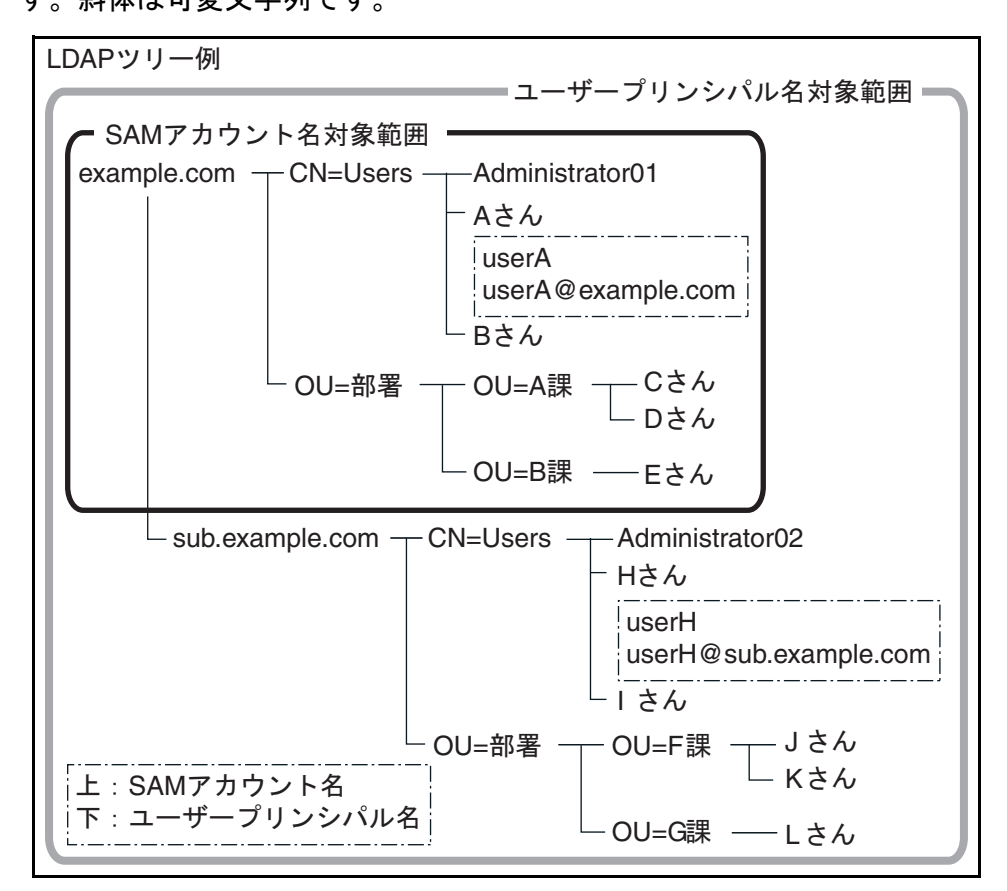

例(ドメイン全体)を検索対象にする場合 省略または DC=*example*,DC=*com*

なお、同じ利用者でもログイン名が SAM アカウント名かユーザープリンシパ ル名かによって、ログインの可否は以下のようになります。

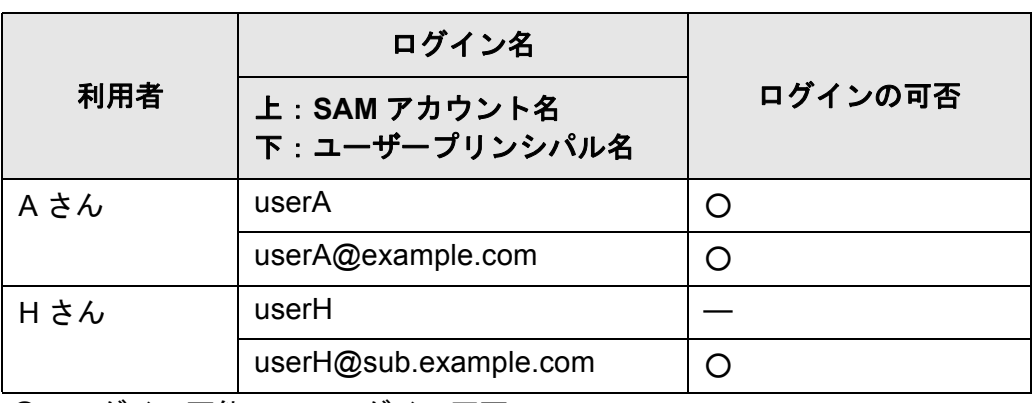

○:ログイン可能 —:ログイン不可

SAM アカウント名は、Active Directory のユーザーログイン名 (sAMAccountName)のことです。

ヒント SAM アカウント名にドメイン名を指定する場合は、「ドメイン名 ¥*SAM* アカウン ト名」と記述します。

ユーザープリンシパル名は、Active Directory のユーザーログイン名 (userPrincipalName)のことです。

**4.9.2** メールアドレス **LDAP** サーバを設定します Central Admin <u>Console</u>

メールアドレス LDAP サーバを設定すると、「メールアドレス台帳」画面の LDAP List の検索が行えます。

- 1. 「ネットワーク設定」→「認証サーバ」→「メールアドレス LDAP サーバ」を 選択します。
	- D「メールアドレス LDAP サーバ」画面が表示されます。

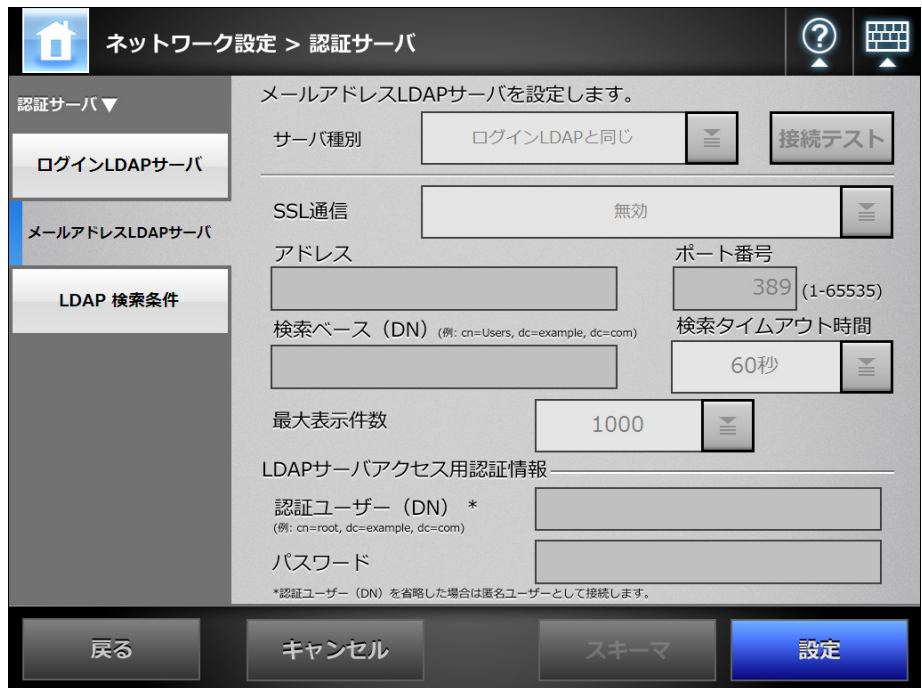

- **2.** 「サーバ種別」で、メールアドレス用 **LDAP** サーバとの接続方法を選択します。 「ログイン LDAP と同じ」を選択した場合、ログイン LDAP サーバの設定と同じ設 定内容になります。以降の入力はできません。[設定]ボタンを押して、設定を確 定してください。
- **3.** 「**4.9.1** ログイン **LDAP** [サーバを設定します」\(](#page-123-0)**124** ページ)の[手順](#page-123-3) **5** [~手順](#page-124-0) **10** ([手順](#page-124-1) 8 を除く) までの操作をします。
- **4.** 「最大表示件数」で、メールアドレス **LDAP** 検索時の最大表示件数を選択しま す。

D「最大表示件数」に選択した値が表示されます。

**5.** 「サーバ種別」で「その他の **LDAP** サーバ」を選択した場合、[スキーマ]ボ タンを押します。

 $\Rightarrow$  LDAP検索時の検索項目とLDAPサーバのスキーマを関連付ける画面が表示され ます。

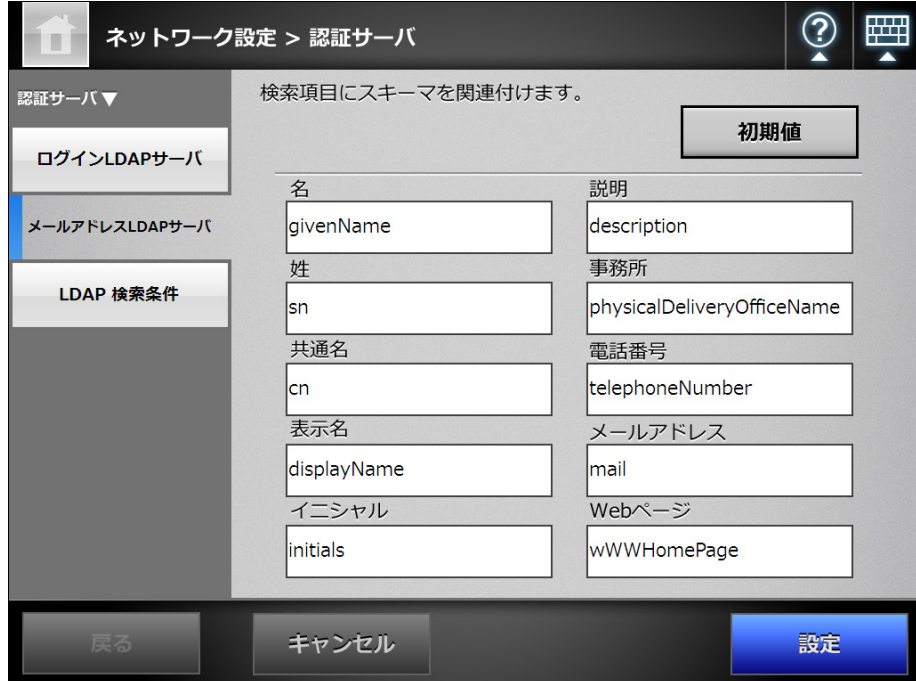

- **6.** 検索項目とスキーマを関連付けたら、[設定]ボタンを押します。 D「メールアドレス LDAP サーバ」画面に戻ります。
- **7.** [設定]ボタンを押します。

D メールアドレス LDAP サーバが設定されます。

## 重要

メールアドレス LDAP サーバを利用する際には、ログインユーザーのアカウントを使用しま す。ログイン LDAP サーバとメールアドレス LDAP サーバに異なるサーバを指定する場合、 構成するドメインの環境やログイン名の形式によって、メールアドレス LDAP サーバを利用 できない場合があります。詳細については、「LDAP [検索の対象」\(](#page-125-0)126 ページ)を参照して ください。

#### **4.9.3 LDAP 検索条件を設定します** $(\text{SylH})$ **(<code>AdminTool](Central Admin</code>** <u>Console</u>

LDAP 検索条件を設定します。

LDAP 検索条件とは、「メールアドレス台帳」画面の LDAP List に表示される検索条件の ボタン(左ボタンおよび中央ボタン)のことです。

例えば、以下の画面の場合、[姓]ボタンおよび [名]ボタンを指します。

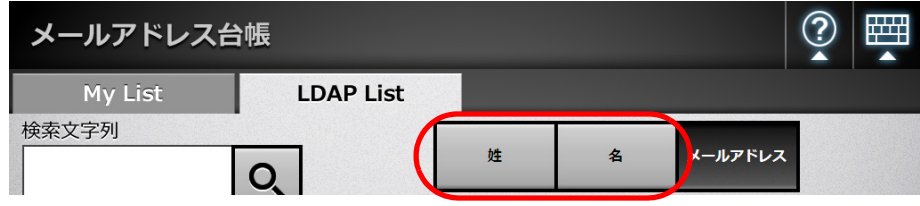

検索条件のボタンを押すと、ボタンに設定されている検索条件に従って、メールアドレ ス台帳に登録されているメールアドレスの並び順を変更できます。

「メールアドレス台帳」画面の LDAP List については、「6.4.1 [メールアドレス台帳を使っ](#page-251-0) [てメールアドレスを入力します」\(](#page-251-0)252 ページ)を参照してください。

1. 「ネットワーク設定」→「認証サーバ」→「LDAP 検索条件」を選択します。

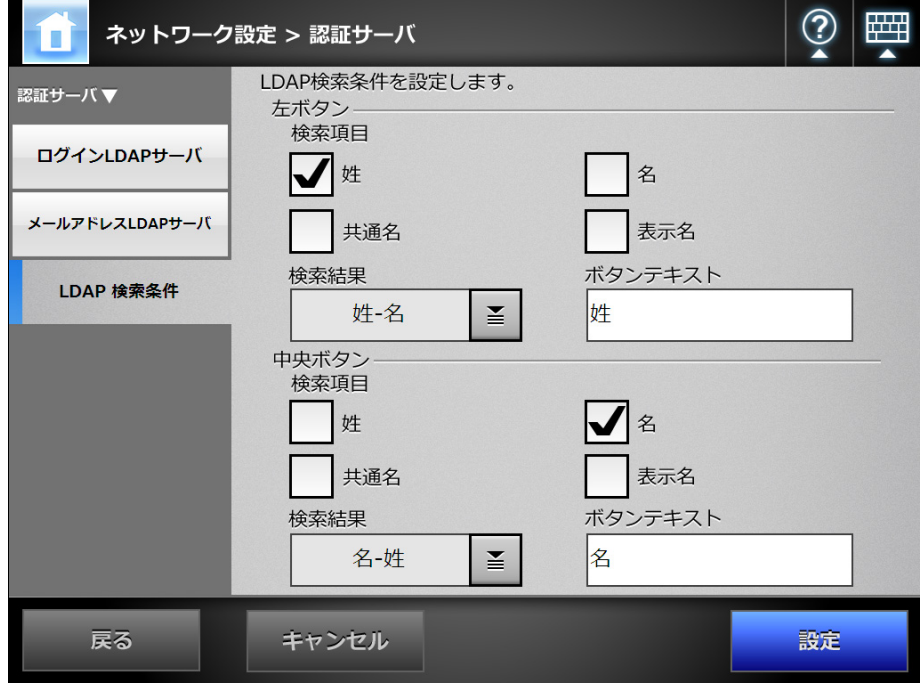

D「LDAP 検索条件」画面が表示されます。

### ヒント

「LDAP 検索条件」画面での設定と、「メールアドレス台帳」画面の LDAP List の検索条 件ボタンとの対応について、以下に示します。

● 左ボタン

「メールアドレス台帳」画面の LDAP List の検索条件の左側にあるボタンに対応しま す。

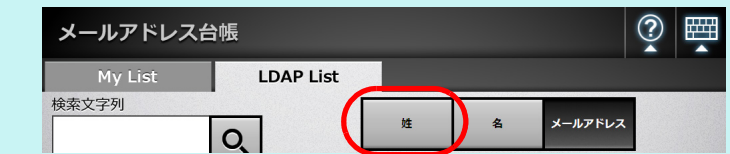

● 中央ボタン

「メールアドレス台帳」画面の LDAP List の検索条件の中央にあるボタンに対応しま す。

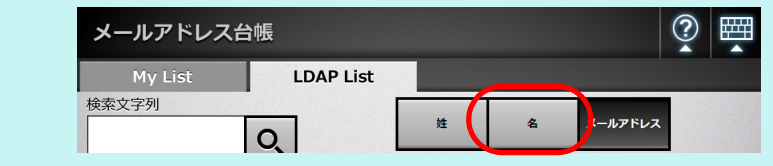

## **2.** 左ボタンまたは中央ボタンに設定する検索項目を選択します。

検索項目は複数選択できます。 複数選択した場合は、検索時には、選択した項目のどれかを含んでいる情報が検 索されます。

ヒント

- 検索項目が1つも選択されていない場合は、「メールアドレス台帳」画面の LDAP List の 対応する検索条件ボタンは、選択できない状態になります。
- ●「表示名」チェックボックスにチェックを付けた場合、LDAP 検索結果の表示形式に 「姓 - 名」または「名 - 姓」を指定して検索すると、姓または名が登録されていなくて も、検索結果は「-」で表示されます。 例: LDAP 検索結果の表示形式が「姓 - 名」で、名が登録されていない場合、「*姓 ---*」と なります。
- **3.** 「検索結果」で、**LDAP** 検索結果の表示形式を選択します。

### **4.** 「ボタンテキスト」に、ボタン名にする文字列を入力します。

ここで入力した文字列が、「メールアドレス台帳」画面の LDAP List に表示される 検索条件のボタン名になります。

重要

ボタン名を変更する場合、「メールアドレス台帳」画面の LDAP List で、検索条件ボタ ンの表示イメージを確認してください。 入力する文字列によっては、すべて表示しきれない場合があります。

## **5.** [設定]ボタンを押します。

**⇒ LDAP 検索条件が設定されます。** 

# **4.10** メールの設定をします

**4.10.1 メールサーバを設定します**(タッチパネル)(AdminTool)(<sup>Central Admin)</sup> <u>Console</u>

1. 「ネットワーク設定」→「メール」→「SMTP サーバ」を選択します。

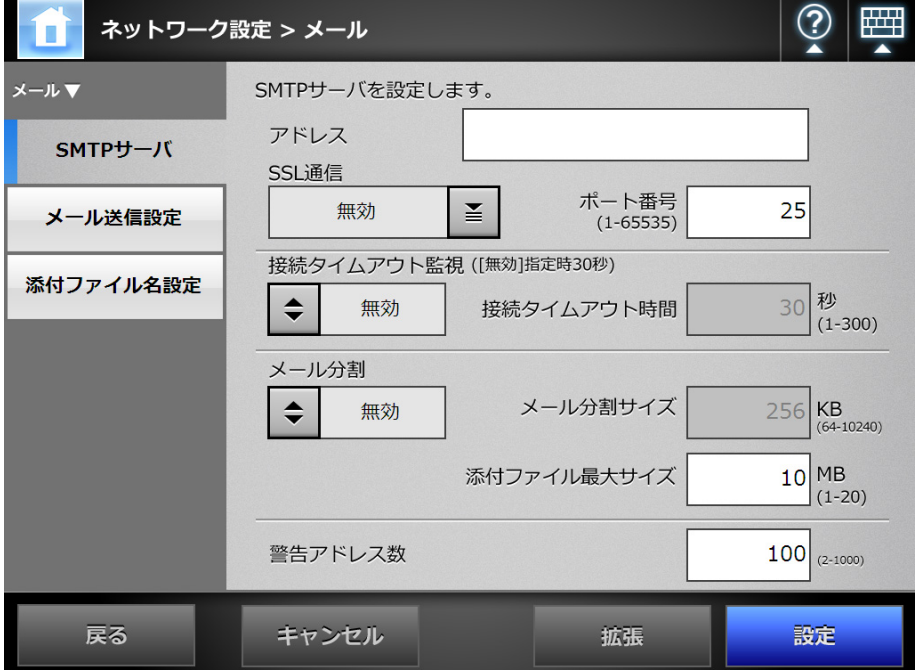

D「SMTP サーバ」画面が表示されます。

- **2.** 「アドレス」に、**SMTP** サーバの **IP** アドレス、ホスト名、または **FQDN** 名を 入力します。
- **3.** 「**SSL** 通信」で、**SMTP** サーバとの通信で、**SSL** 通信をするかどうか、および **SSL** 通信方式を選択します。
- **4.** 「ポート番号」に、スキャナと **SMTP** サーバとの通信に使用するポート番号を 入力します。
- **5.** 「接続タイムアウト監視」で、接続タイムアウト時間を指定するかどうかを選 択します。 「有効」を選択した場合、「接続タイムアウト時間」で、SMTP サーバへの接続タ イムアウト時間を入力します。 「無効」を選択した場合、接続タイムアウト時間は、常に 30 秒となります。
- **6.** 「メール分割」で、メールを分割して送信するかどうかを設定します。
- **7.** 「メール分割サイズ」に、メールを分割するときの最大サイズを入力します。

**8.** 「添付ファイル最大サイズ」に、メール添付するファイルの最大サイズ(メー ル送信時の総合計データサイズ)を入力します。

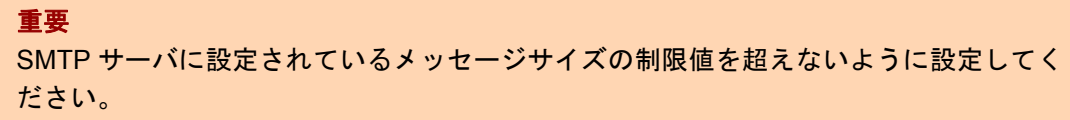

**9.** 「警告アドレス数」に、誤送信を防止するために、メールのあて先に何件以上 のアドレスが指定されたら警告表示するかを入力します。

## **10.**[拡張]ボタンを押します。

 $\Rightarrow$  SMTP 認証などを設定するための画面が表示されます。

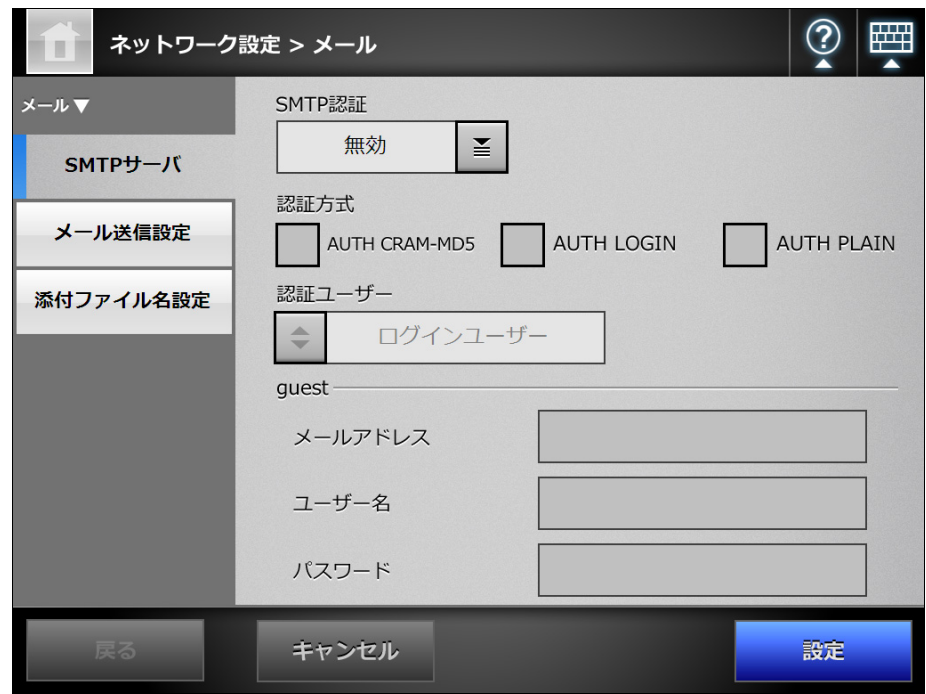

## ヒント

Admin Tool の場合、[拡張]ボタンはありません。同一画面上で SMTP 認証をするかど うかや認証時に使用するユーザーなどを設定してください。

- **11. SMTP** 認証をするかどうか、認証時に使用するユーザー、認証方式、**guest** ア カウントでログインしたときのメールアドレスなどを設定します。
- **12.**[設定]ボタンを押します。
	- □ 元の画面に戻ります。
- **13.**[設定]ボタンを押します。  $\Rightarrow$  SMTP サーバが設定されます。

4.10.2 メール送信時の動作を設定します<sup>(タッチパネル)</sup>(AdminTool) Central Admin <u>Console</u>

> 利用者がスキャン画像をメール送信するときに使用する「メール送信」画面の動作を設 定します。また、メール送信時のエンコード方法を設定します。

1. 「ネットワーク設定」→「メール」→「メール送信設定」を選択します。

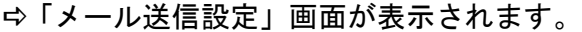

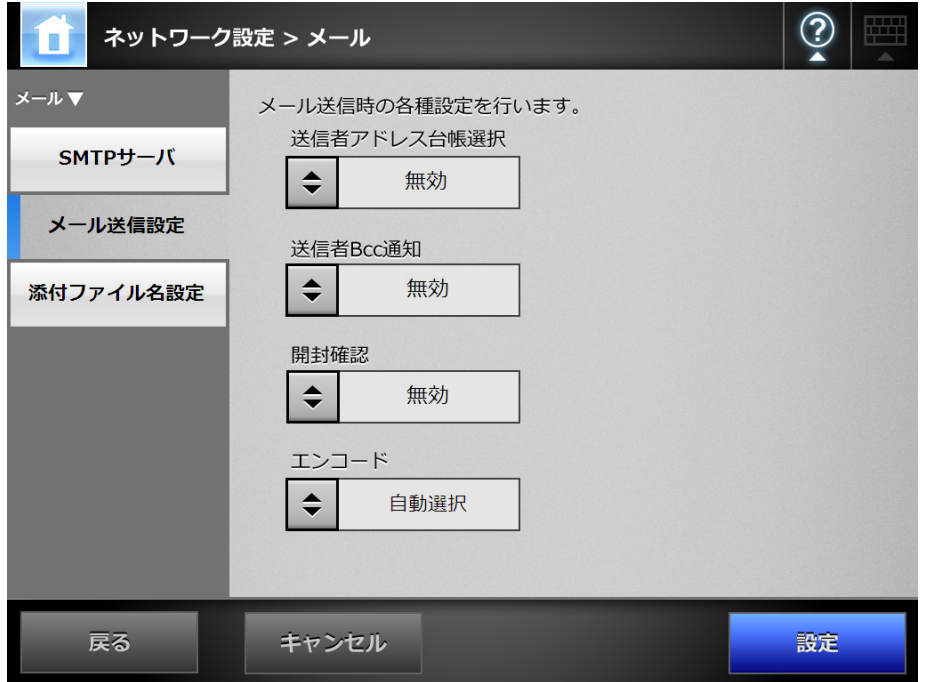

- **2.** 「送信者アドレス台帳選択」で、利用者が **guest** アカウントでログインした場 合、「メール送信」画面の「送信者」を、メールアドレス台帳から入力できる ようにするかどうかを選択します。
- **3.** 「送信者 **Bcc** 通知」で、「メール送信」画面に、送信者にも同じメールを送信 するための設定項目を、表示するかどうかを選択します。
- **4.** 「開封確認」で、「メール送信」画面に、送信したメールが開封されたことを 通知するための設定項目を、表示するかどうかを選択します。
- **5.** 「エンコード」で、メールのエンコード方法を選択します。
- **6.** [設定]ボタンを押します。 ☆ メール送信時の動作が設定されます。

#### **4.10.3 添付ファイル名を設定します**(タッチパネル)(AdminTool)(<sup>Central Admin)</sup> **Console**

スキャン画像をメールで送信するときのファイル名の形式を設定します。 ここで設定したファイル名は、「メール送信」画面の「添付ファイル名」の入力域に初 期値として表示されます。

### 重要

- 以下のファイル名は設定できません。また、これらのファイル名になるような設定をしな
	- いでください。  $\bullet$  CON  $\bullet$  PRN  $\bullet$  AUX  $\bullet$  CLOCK\$
	- $\bullet$  NUL
	- $\bullet$  COM0  $\sim$  COM9
	- $\bullet$  LPT0  $\sim$  LPT9
- ファイル名に、以下の文字は使用できません。  $4$  / : \* ? " < > |
- 1. 「ネットワーク設定」→「メール」→「添付ファイル名設定」を選択します。

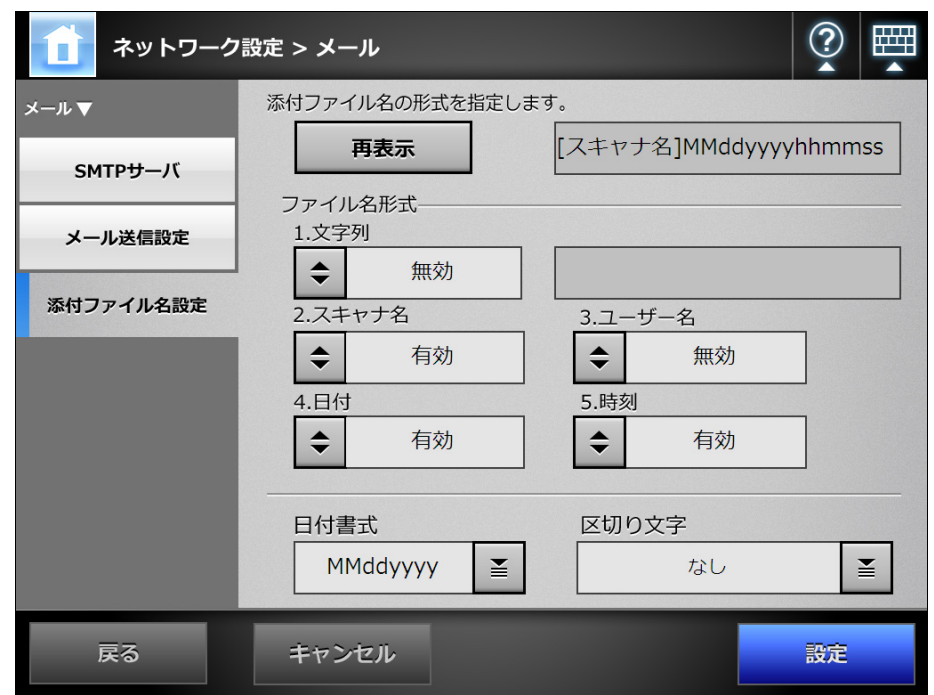

D「添付ファイル名設定」画面が表示されます。

## **2.** 「ファイル名形式」を設定します。

ヒント 複数のファイル名を選択した場合、以下の順序でファイル名が作成されます。 ● 文字列 ● スキャナ名 ● ユーザー名 ● 日付 ● 時刻 日付の書式は「日付書式」、区切り文字は「区切り文字」で選択した内容に従います。 例えば、文字列「file」、スキャナ名「Scanner」、ユーザー名「user」、日付 「20121231」、時刻「12:00:30」、区切り文字「\_」の場合、 「file\_Scanner\_user\_20121231\_120030」となります。

## **3.** 「日付書式」で、日付書式を選択します。

- **4.** 「区切り文字」で、区切り文字を選択します。
- **5.** [再表示]ボタンを押します。 ☆「再表示]ボタンの右側にある表示域にファイル名の形式が表示されます。
- **6.** ファイル名の形式を確認します。

## **7.** [設定]ボタンを押します。

D ファイル名が設定されます。

### 4.11 FAX 送信サーバを設定します<del>h</del> → Samiral AdminTool) <sup>Central Admini</sub></sup> <u>Console</u>

FAX 送信サーバ(RightFax)を設定します。

1. 「ネットワーク設定」→「FAX」→「FAX サーバ」を選択します。

D「FAX サーバ」画面が表示されます。

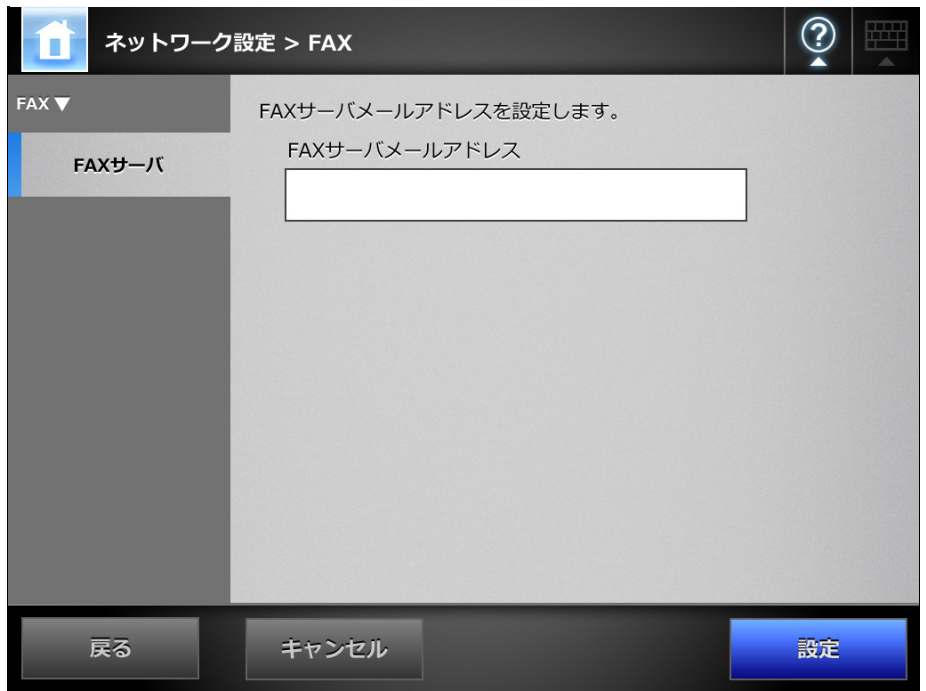

**2. FAX** サーバ(**RightFax**)が監視しているメールアドレスを入力します。

FAX サーバの指定が不要な場合は、何も入力しないでください。 メールアドレスの設定値については、「B.1 [メールアドレスの設定値」\(](#page-420-0)421 ペー [ジ\)](#page-420-0)を参照してください。

**3.** [設定]ボタンを押します。 D FAX サーバが設定されます。

# **4.12** 保存先とするフォルダーを設定します

以下のフォルダーを、スキャン画像の保存先として設定できます。

- ネットワーク共有フォルダー
- $\bullet$  FTP フォルダー
- SharePoint フォルダー

#### **4.12.1 ネットワーク共有フォルダーを設定します** $\left(\frac{S}{S}\right)$  **(AdminTool)** $\left(\frac{\text{Central Adam}}{\text{Console}}\right)$ **Console**

スキャン画像の保存先とするネットワーク共有フォルダーを設定します。 ファイルサーバの共有フォルダーを、ネットワーク共有フォルダーとして設定できま す。

ネットワーク共有フォルダーの最大登録数は、FTP フォルダーと併せて 100 件です。 FTP フォルダーの設定については、「4.12.2 FTP [フォルダーを設定します」\(](#page-146-0)147 ペー [ジ\)](#page-146-0)を参照してください。

ネットワーク共有フォルダーを登録するには、以下の方法があります。

- ツリー選択 ネットワーク共有フォルダーをネットワークツリーから選択します。 詳細については[、「ネットワーク共有フォルダーを登録します\(ツリー選択\)」](#page-141-0) (142 [ページ\)を](#page-141-0)参照してください。
- 直接入力 (ネットワークパス) ファイルサーバのネットワーク共有フォルダーのパス名を、直接入力で指定しま す。 詳細については[、「ネットワーク共有フォルダーを登録します\(直接入力\)」\(](#page-143-0)144 [ページ\)](#page-143-0)を参照してください。

ネットワーク共有フォルダーにスキャン画像を保存するときのファイル名の設定につい ては、「4.12.4 [保存ファイル名を設定します」\(](#page-154-0)155 ページ)を参照してください。

### 重要

- ネットワーク共有フォルダーを登録する場合、以下の点に注意してください。
- 登録したネットワーク共有フォルダーのパスは、ネットワークパスです。ネットワーク共 有フォルダーを共有設定している端末で、実際のフルパス長と、保存するスキャン画像 ファイル名の合計が半角 259 文字を超える場合は、保存したデータファイルを参照できま せん。ネットワーク共有フォルダーの登録前に実際のフルパス長と、保存するスキャン画 像ファイル名の合計文字数を確認してください。
- 選択するフォルダーが、当画面を閲覧しているオペレーティングシステムの言語とは異な る言語で作成されている場合は、ネットワーク共有フォルダーの登録ができません。 認識できないコードが含まれるため、ネットワーク共有フォルダー名が正しく表示されま せん。
- 表示するフォルダーが多い場合、フォルダーが表示されるまでに時間がかかる場合があり ます。

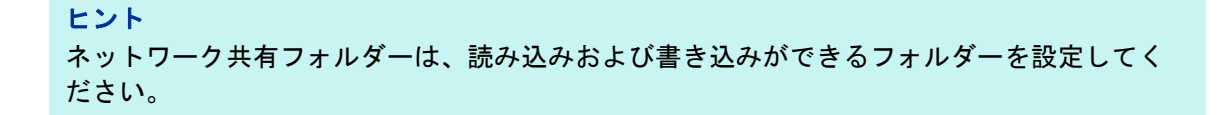

# <span id="page-141-0"></span>■ ネットワーク共有フォルダーを登録します(ツリー選択)

1. 「ネットワーク設定」→「ネットワーク共有フォルダー」→「ネットワーク共 有フォルダー」を選択します。

D「ネットワーク共有フォルダー」画面が表示されます。

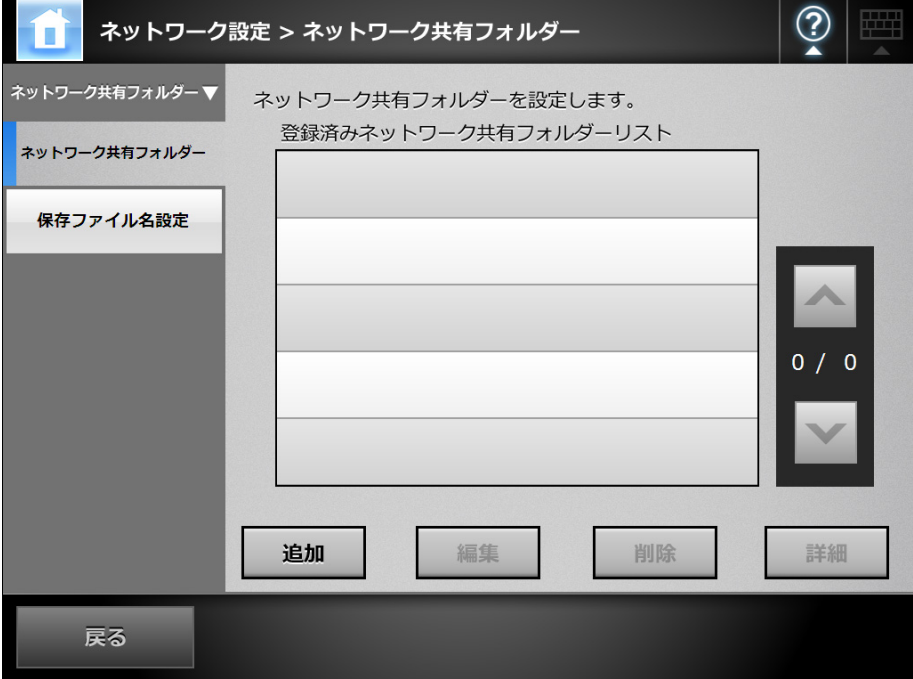

## **2.** [追加]ボタンを押します。

D ネットワーク共有フォルダーの選択画面が表示されます。

### 重要

ネットワーク共有フォルダーの選択画面で、ドメイン一覧で期待するドメインが表示さ れない場合があります。そのような場合は、直接入力で指定するか、しばらく待ってか ら再度ネットワーク共有フォルダーの選択画面を表示してください。

3. ドメイン<mark>豊豊</mark>を選択します。

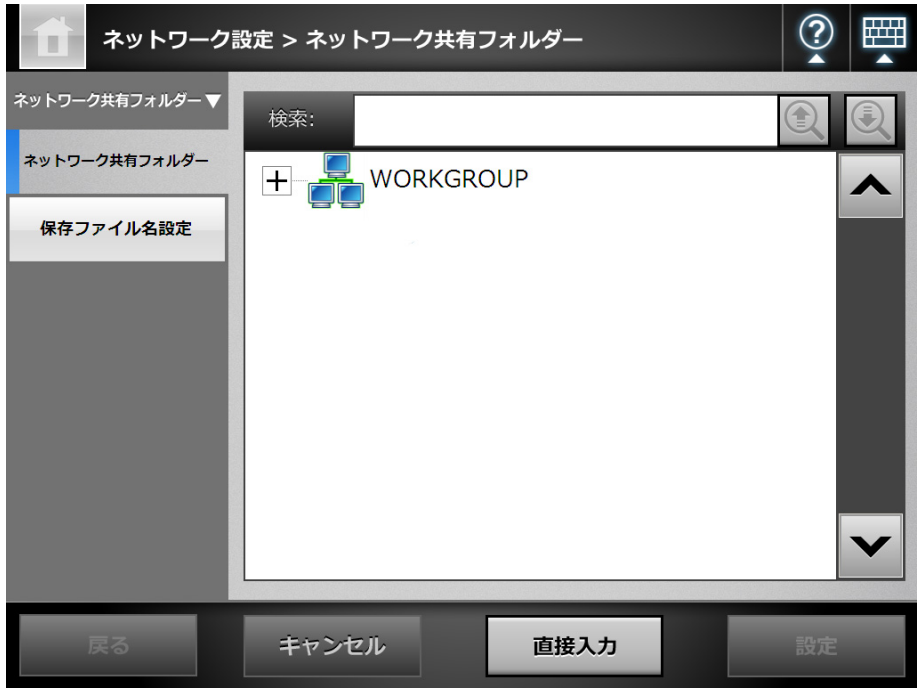

- D ネットワークツリーが展開され、配下のコンピュータ名が表示されます。 認証画面が表示された場合は、ユーザー名とパスワードを入力します。認証さ れると、配下のコンピュータ名が表示されます。
- **4.** コンピュータ を選択します。

☆ ネットワークツリーが展開され、配下のネットワーク共有フォルダー名が表示 されます。

認証画面が表示された場合は、ユーザー名とパスワードを入力します。認証さ れると、配下のネットワーク共有フォルダー名が表示されます。

5. ネットワーク共有フォルダー**<u>レーリ</u>を選択します。** 

配下のフォルダーも表示され、ドメインを含めて 7 階層まで選択できます。

**6.** [設定]ボタンを押します。

D「ネットワーク共有フォルダー」画面に戻り、登録済みネットワーク共有フォル ダーリストに追加されます。

### ヒント

ネットワーク共有フォルダー名は、ネットワークツリーで選択したフォルダー名になり ます。名称を変更する場合は[、「ネットワーク共有フォルダー名を変更します」\(](#page-144-0)145 [ページ\)を](#page-144-0)参照してください。

<span id="page-143-0"></span>■ ネットワーク共有フォルダーを登録します(直接入力)

1. 「ネットワーク設定」→「ネットワーク共有フォルダー」→「ネットワーク共 有フォルダー」を選択します。

D「ネットワーク共有フォルダー」画面が表示されます。

**2.** [追加]ボタンを押します。

D ネットワーク共有フォルダーの選択画面が表示されます。

## **3.** [直接入力]ボタンを押します。

D ネットワーク共有フォルダーの直接入力画面が表示されます。

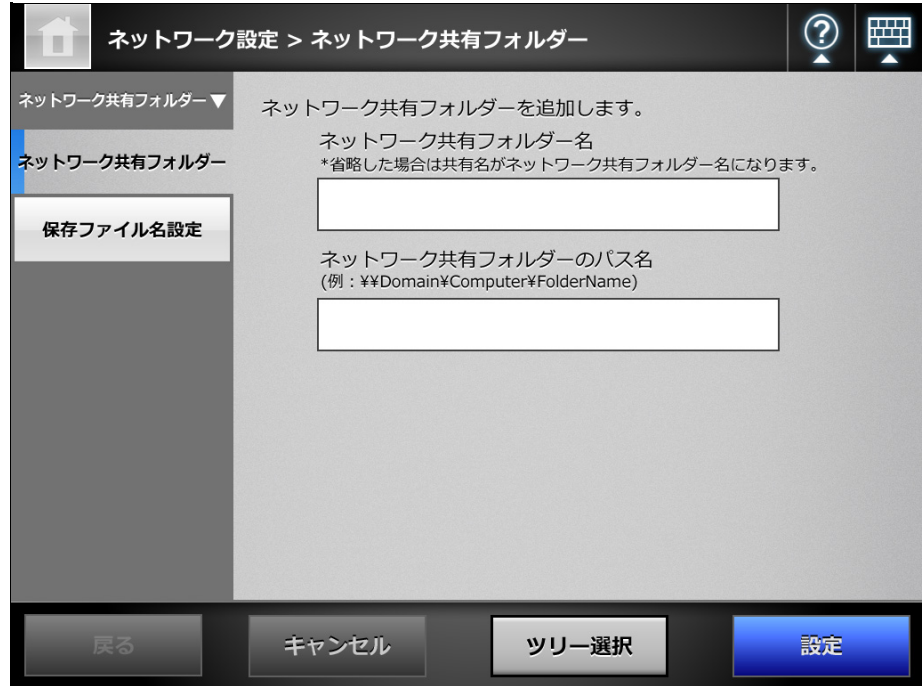

- **4.** ネットワーク共有フォルダーの表示名、およびパスを入力します。
- **5.** [設定]ボタンを押します。
	- D「ネットワーク共有フォルダー」画面に戻り、登録済みネットワーク共有フォル ダーリストに追加されます。

ヒント

- ネットワーク共有フォルダー名は、直接入力で指定したフォルダー名になります。名 称を変更する場合は[、「ネットワーク共有フォルダー名を変更します」\(](#page-144-0)145 ページ) を参照してください。
- 認証画面が表示されることがあります。
## ■ ネットワーク共有フォルダー名を変更します

- 1. 「ネットワーク設定」→「ネットワーク共有フォルダー」→「ネットワーク共 有フォルダー」を選択します。 D「ネットワーク共有フォルダー」画面が表示されます。
- **2.** 名前を変更するネットワーク共有フォルダーを選択します。
- **3.** [編集]ボタンを押します。 D ネットワーク共有フォルダーの編集画面が表示されます。
- **4.** ネットワーク共有フォルダー名を入力します。
- **5.** [設定]ボタンを押します。 D ネットワーク共有フォルダー名が変更されます。
- ネットワーク共有フォルダーを削除します
- 1. 「ネットワーク設定」→「ネットワーク共有フォルダー」→「ネットワーク共 有フォルダー」を選択します。 D「ネットワーク共有フォルダー」画面が表示されます。
- **2.** 削除するネットワーク共有フォルダーを選択します。
- **3.** [削除]ボタンを押します。 D ネットワーク共有フォルダーの削除画面が表示されます。
- **4.** 削除するネットワーク共有フォルダーの情報を確認して[はい]ボタンを押 します。

D ネットワーク共有フォルダーが削除されます。

## ■ ネットワーク共有フォルダーの詳細情報を参照します

1. 「ネットワーク設定」→「ネットワーク共有フォルダー」→「ネットワーク共 有フォルダー」を選択します。

D「ネットワーク共有フォルダー」画面が表示されます。

#### **2.** 詳細情報を表示するネットワーク共有フォルダーを選択します。

## **3.** [詳細]ボタンを押します。

D ネットワーク共有フォルダーの詳細情報が表示されます。

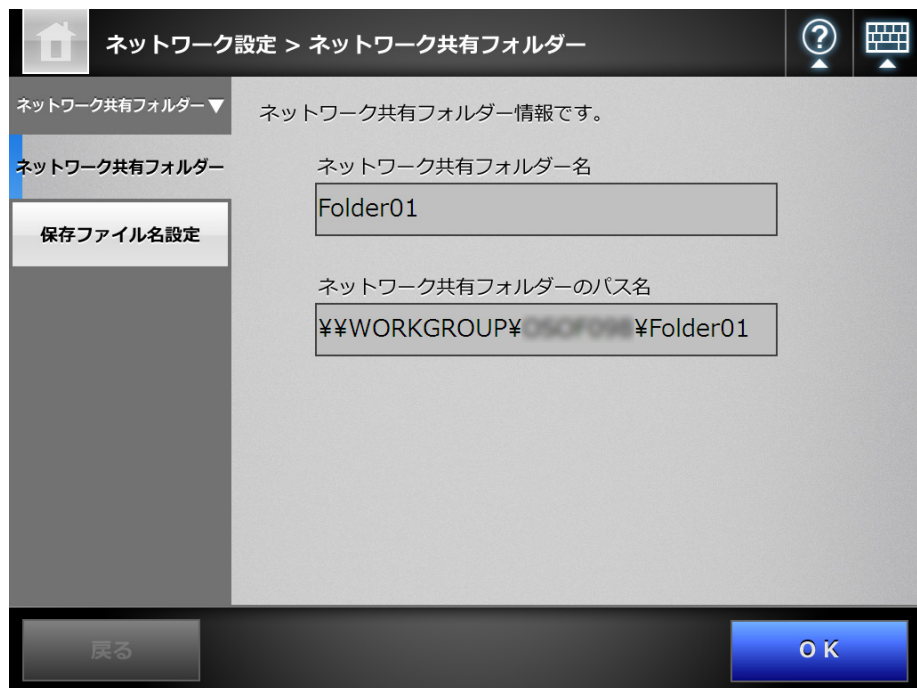

#### **4.12.2 FTP フォルダーを設定します**(タッチパネル)(AdminTool)(<sup>Central Admin]</sup> <u>Console</u>

スキャン画像の保存先とする FTP フォルダーを設定します。 FTP サーバの共有フォルダーを、FTP フォルダーとして設定できます。 FTP フォルダーの最大登録数は、ネットワーク共有フォルダーと併せて 100 件です。 ネットワーク共有フォルダーの設定については、「4.12.1 [ネットワーク共有フォルダー](#page-140-0) [を設定します」\(](#page-140-0)141 ページ)を参照してください。 FTP フォルダーにスキャン画像を保存するときのファイル名の設定については、「[4.12.4](#page-154-0)  [保存ファイル名を設定します」\(](#page-154-0)155 ページ)を参照してください。

#### 重要

FTP フォルダーを登録する場合、以下の点に注意してください。

- 登録した FTP フォルダーのパスは、ネットワークパスです。FTP フォルダーを共有設定し ている端末で、実際のフルパス長と、保存するスキャン画像ファイル名の合計が半角 259 文字を超える場合は、保存したデータファイルを参照できません。FTP フォルダーの登録 前に実際のフルパス長と、保存するスキャン画像ファイル名の合計文字数を確認してくだ さい。
- 選択するフォルダーが、当画面を閲覧しているオペレーティングシステムの言語とは異な る言語で作成されている場合は、FTP フォルダーの登録ができません。 認識できないコードが含まれるため、FTP フォルダー名が正しく表示されません。
- FTP フォルダーのパス名やユーザー名、パスワードには、半角英数字、および【 ¥ / :; \* ? " < > | # & %】を除く記号が使用できます。

## ■ FTP フォルダーを登録します

1. 「ネットワーク設定」→ 「FTP フォルダー」→ 「FTP フォルダー」を選択します。 D「FTP フォルダー」画面が表示されます。

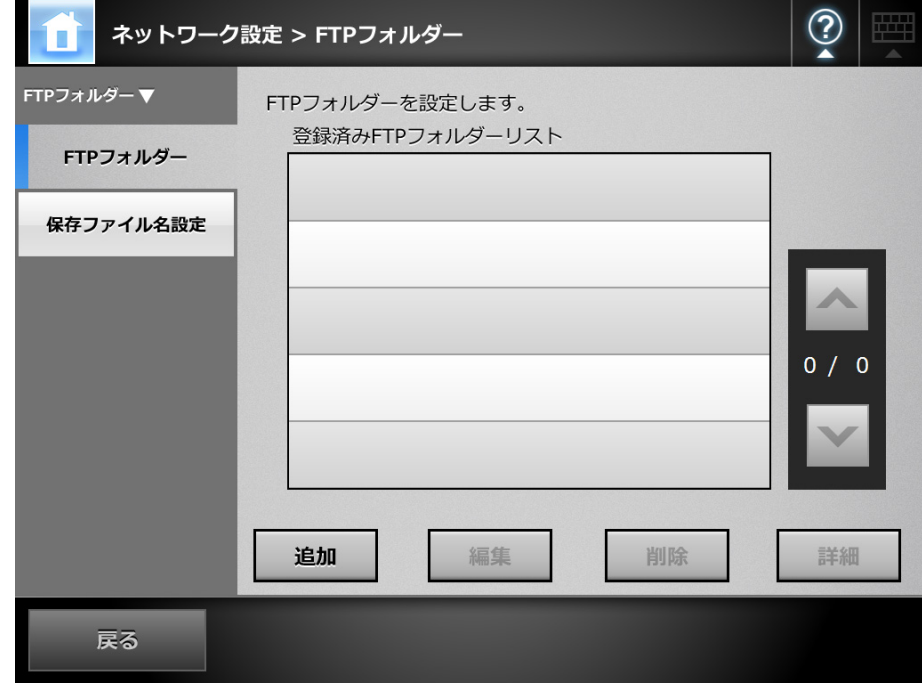

## **2.** [追加]ボタンを押します。

D FTP フォルダーの設定画面が表示されます。

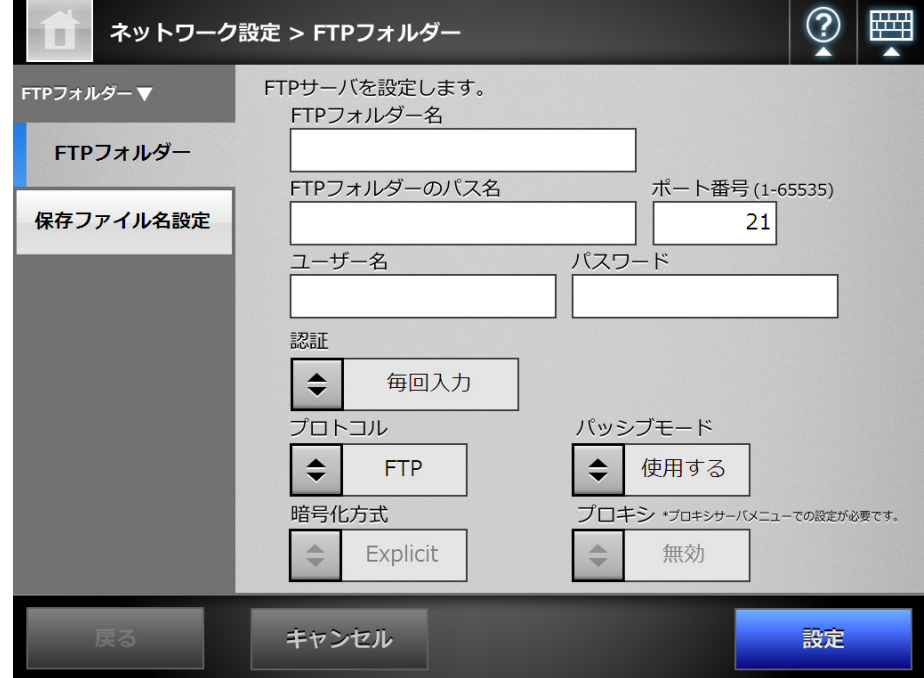

- **3.** 「**FTP** フォルダー名」に、**FTP** フォルダーの表示名を入力します。
- **4.** 「**FTP** フォルダーのパス名」に、保存先とする **FTP** フォルダーのパス名を入 力します。
- **5.** 「ポート番号」に、**FTP** サーバの接続先ポート番号を入力します。
- **6.** 「ユーザー名」および「パスワード」に、**FTP** サーバにログインするための認 証情報を入力します。
- **7.** 「認証」で、ユーザー名およびパスワードを保存するかどうかを選択します。
- **8.** 「プロトコル」で、**FTP** サーバとの接続方法を選択します。
- **9.** 「パッシブモード」で、パッシブモードで接続するかどうかを選択します。

## Central Admin Console で、ファイアーウォールが有効となっている Central Admin Server を使用する場合、「パッシブモード」を「使用する」に設定してください。

- **10.**「暗号化方式」で、暗号化の方法を選択します。
- **11.**「プロキシ」で、プロキシサーバを使用するかどうかを選択します。 「プロキシサーバ」画面で、プロキシサーバを設定していない場合、本設定はでき ません。プロキシサーバの設定方法については、「4.8.5 [プロキシサーバを設定し](#page-113-0) ます」(114 [ページ\)を](#page-113-0)参照してください。

#### **12.**[設定]ボタンを押します。

D FTP サーバへの認証確認が行われます。認証されると、「FTP フォルダー」画面 に戻り、FTP フォルダーが設定されます。

#### ヒント

重要

FTP フォルダーは、読み込みおよび書き込みができるフォルダーを設定してください。

## ■ **FTP** フォルダーの設定を変更します

- 1. 「ネットワーク設定」→ 「FTP フォルダー」→ 「FTP フォルダー」 を選択します。 D「FTP フォルダー」画面が表示されます。
- **2.** 変更する **FTP** フォルダーを選択します。
- **3.** [編集]ボタンを押します。 D FTP フォルダーの編集画面が表示されます。
- **4.** 設定を変更します。

ヒント 「FTP フォルダーのパス名」は変更できません。

**5.** [設定]ボタンを押します。 D 変更した設定内容が適用されます。

### ■ **FTP** フォルダーを削除します

- 1. 「ネットワーク設定」→ 「FTP フォルダー」→ 「FTP フォルダー」 を選択します。 D「FTP フォルダー」画面が表示されます。
- **2.** 削除する **FTP** フォルダーを選択します。
- **3.** [削除]ボタンを押します。 D FTP フォルダーの削除画面が表示されます。
- **4.** 削除する **FTP** フォルダーの情報を確認して[はい]ボタンを押します。 D FTP フォルダーが削除されます。

## ■ FTP フォルダーの詳細情報を参照します

1. 「ネットワーク設定」→ 「FTP フォルダー」→ 「FTP フォルダー」を選択します。 D「FTP フォルダー」画面が表示されます。

## **2.** 詳細情報を表示する **FTP** フォルダーを選択します。

### **3.** [詳細]ボタンを押します。

D FTP フォルダーの詳細情報が表示されます。

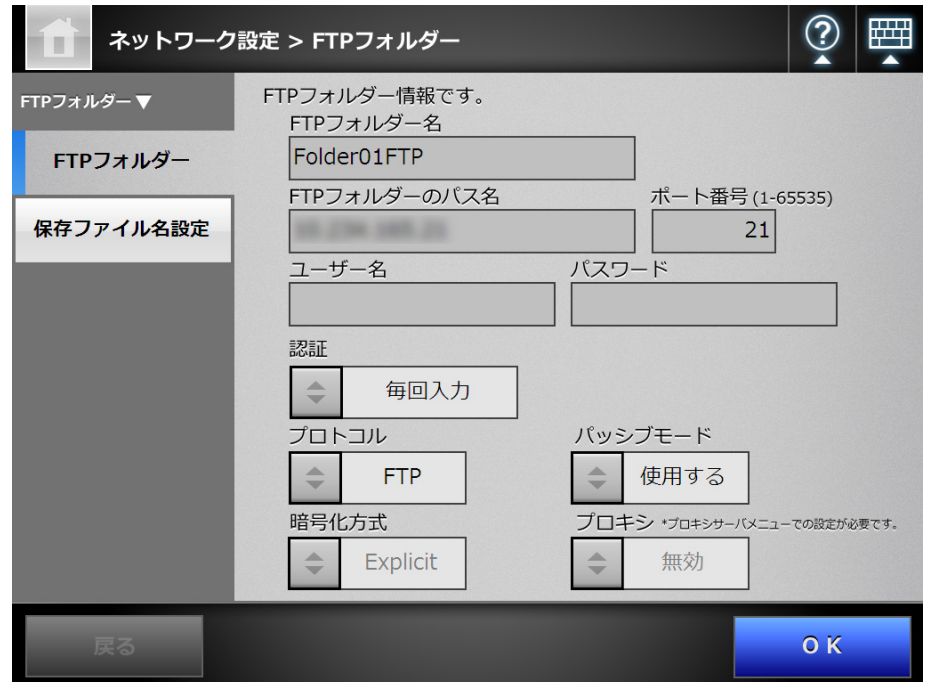

#### **4.12.3 SharePoint** フォルダーを設定します Central Admin **Console**

スキャン画像の保存先とする SharePoint フォルダーを設定します。 SharePoint フォルダーにスキャン画像を保存するときのファイル名の設定については、 「4.12.4 [保存ファイル名を設定します」\(](#page-154-0)155 ページ)を参照してください。

## 1. 「ネットワーク設定」→「SharePoint フォルダー」→ 「SharePoint フォルダー」 を選択します。

 $\Rightarrow$  「SharePoint フォルダー」画面が表示されます。

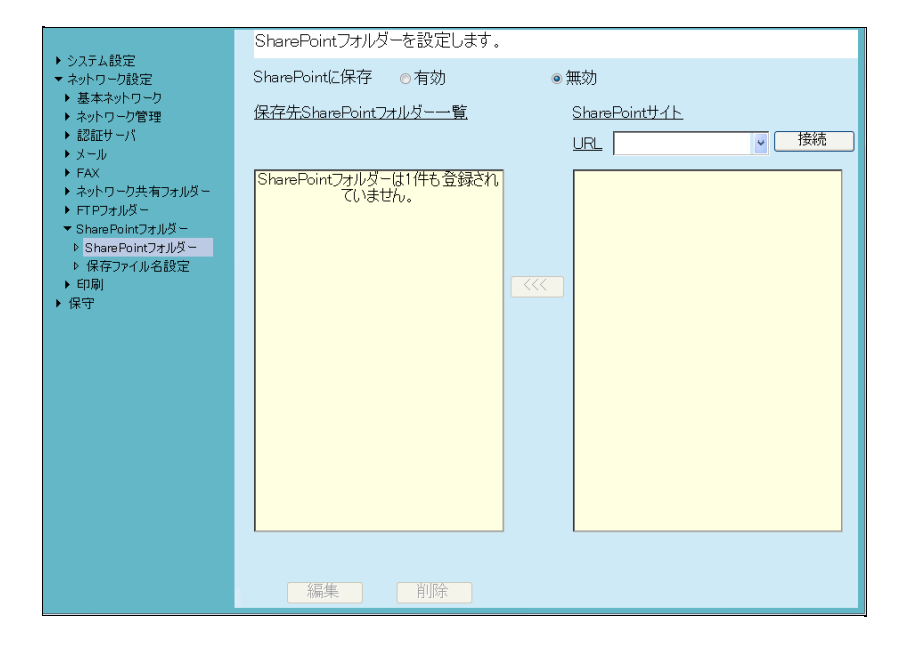

- **2.** 「**SharePoint** に保存」で、**SharePoint** フォルダーにスキャン画像を保存でき るようにするかどうかを選択します。
- **3.** 「**URL**」に、**SharePoint** サーバの **URL** を指定します。 リストボタンを押して、過去に設定した URL から選択することもできます。
- **4.** [接続]ボタンを押します。
	- D「サインイン」画面が表示されます。 SharePoint サーバにサインインするときのユーザー名、パスワード、ドメイン 名を入力して、「OK<sup>1</sup>ボタンを押します。
		- ユーザー名の最大文字数は 256 文字です。
		- パスワードの最大文字数は半角 256 文字です。なお、英大文字と英小文字 は区別されます。
		- ドメイン名の最大文字数は半角 64 文字です。
	- D サインインに成功すると、SharePoint サーバのサイトおよびフォルダーが 「SharePoint サイト」の一覧に表示されます。

## **5.** 保存先とするフォルダーを「**SharePoint** サイト」の一覧から選択して、[**<<<**] ボタンを押します。

 $\Rightarrow$  「保存先 SharePoint フォルダー一覧」に追加され、保存先として選択できるよう になります。

#### 重要

- Central Admin Server から SharePoint フォルダーを設定する場合、Central Admin Server に .NET Framework 3.0 Service Pack 1 以降をインストールして、再起動する 必要があります。
- Central Admin Serverに.NET Framework 3.0 Service Pack1以降がインストールされて いない場合、Central Admin Server から SharePoint フォルダーを設定できません。
- SharePoint 2010 にアクセスするとき、 サーバ名をフルドメインで指定するとサイトの 下に同じサイトが表示されループすることがあります。 この現象が発生した場合、以下の手順で SharePoint サーバの設定を変更してくださ い。
	- 1. 「サーバーの全体管理」を開きます。
	- 2. 「サーバー構成の管理」にある「代替アクセス マッピング」を選択します。
	- 3. 「パブリック URL の編集」を選択します。
	- 4. パブリック URL の「規定」に表示されている URL を、フルドメインに変更します。
	- 5. 「保存」を選択します。

#### ヒント

- SharePoint サーバのライブラリタイプが「スライドライブラリ」などの、画像ファイ ルを格納できないフォルダーは設定しないでください。
- ▶ サイトおよびフォルダーの URL パスが 184 文字を超える場合は、設定できません。
- 「保存先 SharePoint フォルダー一覧」にフォルダーを追加したときに、すでに同一の フォルダー名が存在した場合、追加したフォルダー名のあとに連番が 2 から順に ( ) で 囲まれて付加されます。

## ■ **SharePoint** フォルダーの表示名を変更します

<u>1. 「ネットワーク設定 | → 「SharePoint フォルダー | → 「SharePoint フォルダー |</u> を選択します。

 $\Rightarrow$  「SharePoint フォルダー」画面が表示されます。

**2.** 表示名を変更する **SharePoint** フォルダーを「保存先 **SharePoint** フォルダー 一覧」から選択します。

## **3.** [編集]ボタンを押します。  $\Rightarrow$  「SharePoint フォルダーの編集」画面が表示されます。

**4.** 表示名を入力します。

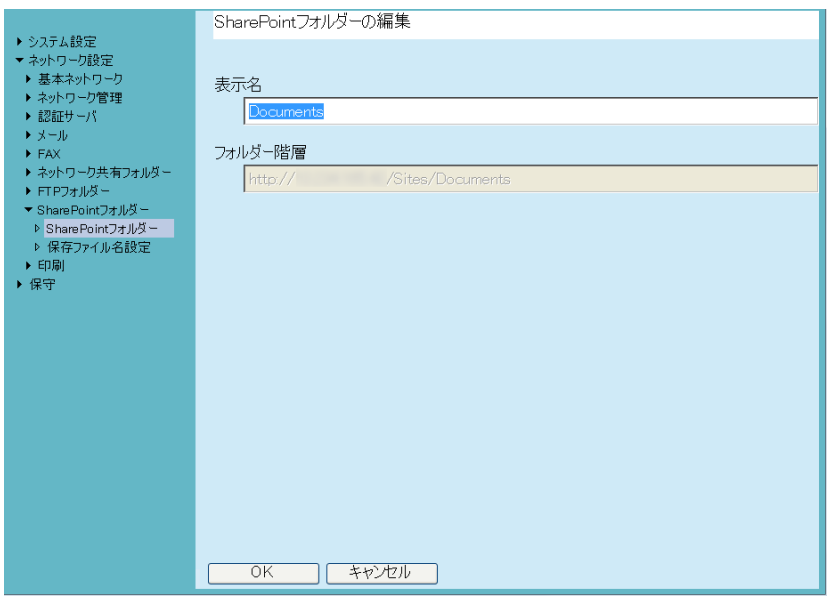

- **5.** [OK] ボタンを押します。 ☆ 表示名が変更されます。
- SharePoint フォルダーを削除します
- 1. 「ネットワーク設定」→ 「SharePoint フォルダー」→ 「SharePoint フォルダー」 を選択します。

D「SharePoint フォルダー」画面が表示されます。

- **2.** 削除する **SharePoint** フォルダーを「保存先 **SharePoint** フォルダー一覧」か ら選択します。
- **3.** [削除]ボタンを押します。 D フォルダーの削除画面が表示されます。
- **4.** 削除するフォルダーの情報を確認して[はい]ボタンを押します。 ☆ フォルダーが削除されます。

#### <span id="page-154-0"></span>**4.12.4 保存ファイル名を設定します**(タッチパネル)(AdminTool)(<sup>Central Admin)</sup> **Console**

スキャン画像をネットワーク共有フォルダー、FTP フォルダー、または SharePoint フォルダーに保存するときのファイル名の形式を設定します。 ここで設定したファイル名は、利用者の画面の「保存」画面および「SharePoint に保 存」画面の「ファイル名」の入力域に、初期値として表示されます。

重要

- 以下のファイル名は設定できません。また、これらのファイル名になるような設定をしな いでください。
	- $\bullet$  CON
	- $\bullet$  PRN
	- $\bullet$  AUX
	- $\bullet$  CLOCK\$
	- $\bullet$  NUL
	- $\bullet$  COM0  $\sim$  COM9
	- $\bullet$  LPT0  $\sim$  LPT9
- ファイル名に、以下の文字は使用できません。
	- $4$  / : \* ? " < > |

なお、SharePoint フォルダーに保存する場合、以下の文字は使用できません。  $\sim$  " # % & \* : < > ? { | }

● SharePoint フォルダーに保存するときのファイル名は、タッチパネルでは設定できません。 Admin Tool または Central Admin Console で設定してください。

## **1.** 以下のどれかの操作をします。

- ネットワーク共有フォルダーの場合 「ネットワーク競定」→「ネットワーク共有フォルダー」→「保存ファイル名 設定」を選択します。
- FTP フォルダーの場合 「ネットワーク設定」→「FTP フォルダー」→「保存ファイル名設定」を選択 します。
- SharePoint フォルダーの場合 「ネットワーク設定」→「SharePoint フォルダー」→「保存ファイル名設定」 を選択します。

D「保存ファイル名設定」画面が表示されます。

ここでは、ネットワーク共有フォルダーの場合を例にします。

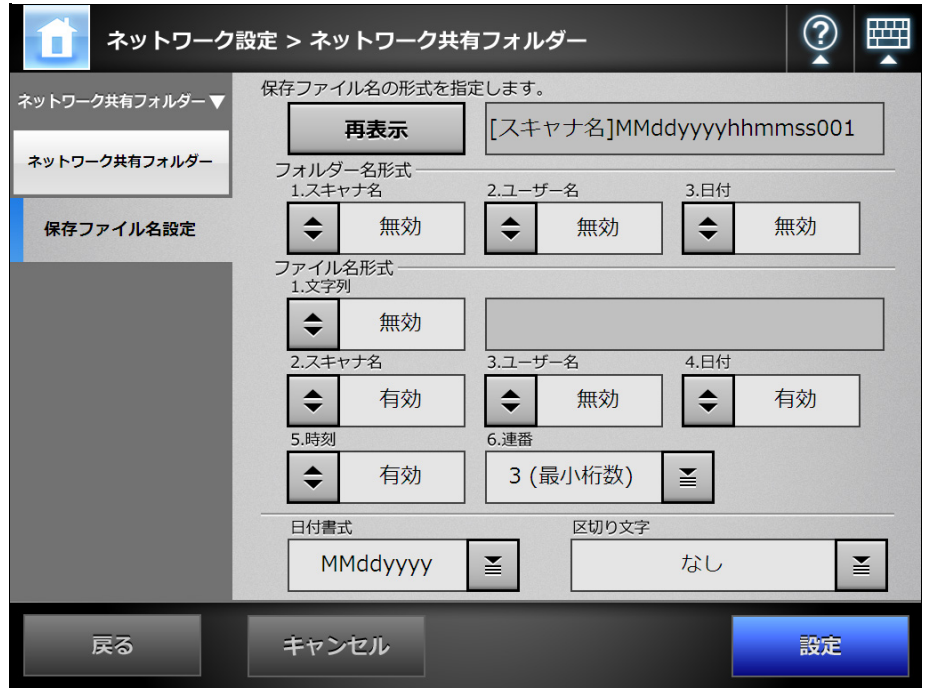

### **2.** 「フォルダー名形式」で、スキャン画像を保存するフォルダーを設定します。

- ネットワーク共有フォルダー、FTP フォルダー、または SharePoint フォル ダーの直下にスキャン画像を保存する場合、フォルダー名形式は選択しない でください。
- ネットワーク共有フォルダー、FTP フォルダー、または SharePoint フォル ダーの配下のフォルダーにスキャン画像を保存する場合、保存先とするフォ ルダー名形式を選択します。

選択したフォルダー名が存在しない場合、フォルダーが作成されます。

#### ヒント

複数のフォルダー名を選択した場合、以下の順序でフォルダー名が作成されます。

- スキャナ名
- ユーザー名

● 日付

区切り文字は「区切り文字」で選択した内容に従います。

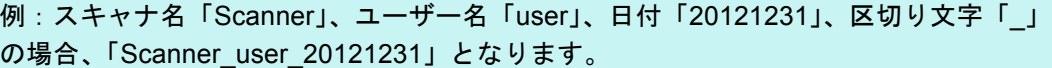

#### **3.** 「ファイル名形式」を設定します。

ヒント

複数のファイル名を選択した場合、以下の順序でファイル名が作成されます。

- 文字列
- スキャナ名
- ユーザー名
- 日付
- 時刻

区切り文字は「区切り文字」で選択した内容に従います。

例:文字列「file」、スキャナ名「Scanner」、ユーザー名「user」、日付「20121231」、 時刻「12:00:30」、区切り文字「\_」の場合、「file\_Scanner\_user\_20121231\_120030」 となります。

### **4.** 「連番」で、連番の付け方を選択します。

#### 重要

連番の最大値を超えるファイル名が、保存先のフォルダーにすでに存在する場合、連番 は正しく付加されません。

#### ヒント

連番は、以下のように付加されます。

- 連番は 1 から開始します。連番付きのファイル名がすでに存在する場合、実在する最 大の値の次の値から、連番が付加されます。 例:ファイル名が A で、連番の桁数が 3 桁の場合、「A001.pdf」「A004.pdf」がすでに 存在するときは、以下のようになります。 「A005.pdf」「A006.pdf」「A007.pdf」「A008.pdf」… 実在しない最小の値である「A002.pdf」「A003.pdf」のファイル名は付けられません。
- 選択した連番の桁数が上回った場合、次の桁の値を使用して、連番が付加されます。 例:ファイル名が A で、連番の桁数が 3 桁の場合、「A001.pdf」~「A998.pdf」がす でに存在するときは、以下のようになります。 「A999.pdf」「A1000.pdf」「A1001.pdf」「A1002.pdf」…
- 連番の最大値は 4294967295 です。連番の最大値を超えた場合は、実在しない最小の 値を使用して、連番が付加されます。 例:ファイル名が A で、連番の桁数が 3 桁の場合、「A001.pdf」「A003.pdf」 「A4294967295.pdf」がすでに存在するときは、以下のようになります。 「A002.pdf」「A004.pdf」「A005.pdf」「A006.pdf」…

#### **5.** 「日付書式」で、日付書式を選択します。

- **6.** 「区切り文字」で、区切り文字を選択します。
- **7.** [再表示]ボタンを押します。

☆「再表示]ボタンの右側にある表示域にファイル名の形式が表示されます。

- **8.** ファイル名の形式を確認します。
- **9.** [設定]ボタンを押します。 ☆ ファイル名が設定されます。

# **4.13** ネットワーク共有プリンターを設定します

Central Admin Console

プリントサーバに接続されたネットワークプリンターをネットワーク共有プリンターと して設定します。

ネットワーク共有プリンターの設定の流れは、以下のようになります。

**1.** プリンタードライバを確認します。

詳細については[、「プリンタードライバを確認します」\(](#page-158-0)159 ページ)を参照して ください。

**2.** プリンターのプロパティを設定します。

詳細については[、「プリンターのプロパティを設定します」\(](#page-159-0)160 ページ)を参照 してください。

**3.** ネットワーク共有プリンターを登録します。

ネットワーク共有プリンターの最大登録数は、100 件です。

ネットワーク共有プリンターを登録するには、以下の方法があります。

- ツリー選択 ネットワーク共有プリンターをネットワークツリーから選択します。 詳細については[、「ネットワーク共有プリンターを登録します\(ツリー選択\)」](#page-162-0) (163 [ページ\)を](#page-162-0)参照してください。
- 直接入力 ネットワーク共有プリンターのパス名を直接入力で指定します。 詳細については[、「ネットワーク共有プリンターを登録します\(直接入力\)」](#page-165-0) (166 [ページ\)を](#page-165-0)参照してください。

#### 重要

- プリンターの設定方法、ネットワーク共有プリンターの追加方法や留意事項が書かれてい るプリンターのマニュアルを事前によくお読みください。
- プリントサーバのスプールフォルダーが存在するドライブには事前に空き容量を十分確保 してください。
- 仮想プリンターは設定しないでください。
- ▶ 異なるプリントサーバに接続されている同じプリンター機種をネットワーク共有プリン ターとして複数登録する場合は、プリントサーバ上のプリンタードライバのソフトウェア を同一バージョンに合わせる必要があります。 プリンタードライバのソフトウェアが同一バージョンではない場合、正しく印刷ができな いなどの問題が発生する可能性があります。
- プリンターの共有名に「|」(パイプ)文字が使用されている場合、ネットワーク共有プリ ンターとして登録できません。

## <span id="page-158-0"></span>■ プリンタードライバを確認します

プリントサーバには、Windows XP に対応したドライバがインストールされている必要 があります。

プリントサーバに、Windows XP に対応したドライバがインストールされているかどう かは、以下の手順で確認できます。

1. プリントサーバの「スタート」メニュー →「コントロールパネル」→「プリ ンタと **FAX**」を選択します。

D「プリンタと FAX」画面が表示されます。

- **2.** プリンターを右クリックし、「プロパティ」を選択します。 D プリンターのプロパティが表示されます。
- **3.** 「共有」タブの[追加ドライバ]ボタンを押します。 D「追加ドライバ」画面が表示されます。
- **4.** プロセッサが「**x86**」(または **Intel**)で、「**Windows XP**」を含むバージョンが 「はい」(インストール済み)になっているか確認します。

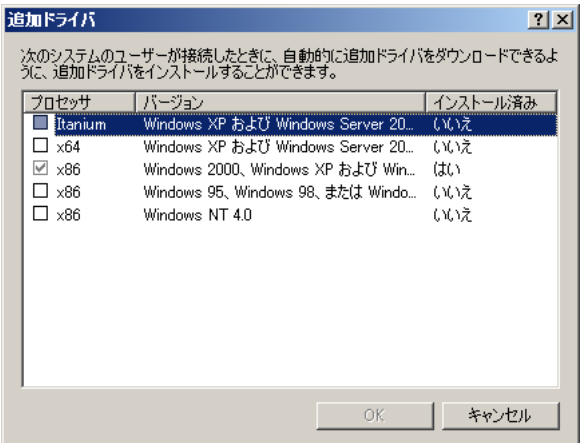

- 「はい」の場合はインストールされているのでネットワーク共有プリンターと して使用できます。[キャンセル]ボタンを押してください。
- 「いいえ」になっている場合は、「Windows XP」を含むバージョンを選択して [OK] ボタンを押します。

 $\Rightarrow$  Windows XP に対応したドライバがインストールされます。

## <span id="page-159-0"></span>■ プリンターのプロパティを設定します

プリンターの設定は、以下の手順で行います。

1. プリントサーバの「スタート」メニュー→「コントロールパネル」→「プリ ンタと **FAX**」を選択します。

D「プリンタと FAX」画面が表示されます。

- **2.** プリンターを右クリックし、「プロパティ」を選択します。 D プリンターのプロパティが表示されます。
- **3.** 「詳細設定」タブの[標準の設定]ボタンを押します。

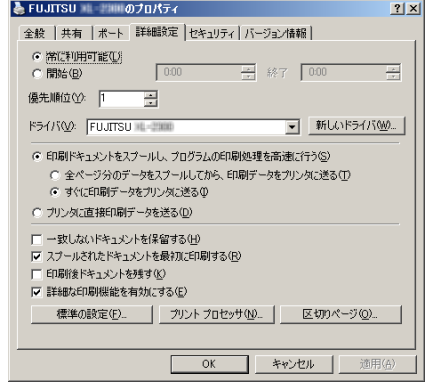

D プリンターの標準の設定画面が表示されます。

**4.** 設定内容を変更し、[**OK**]ボタンを押します。

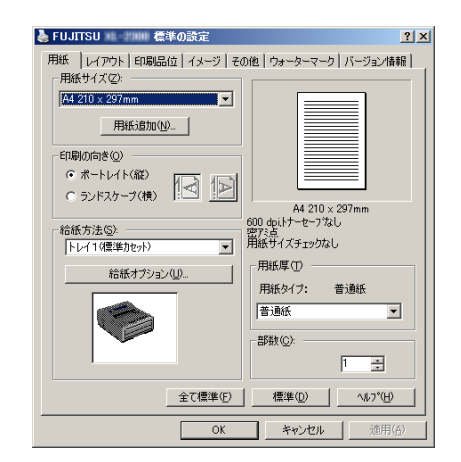

D プリンターのプロパティが設定されます。

ヒント

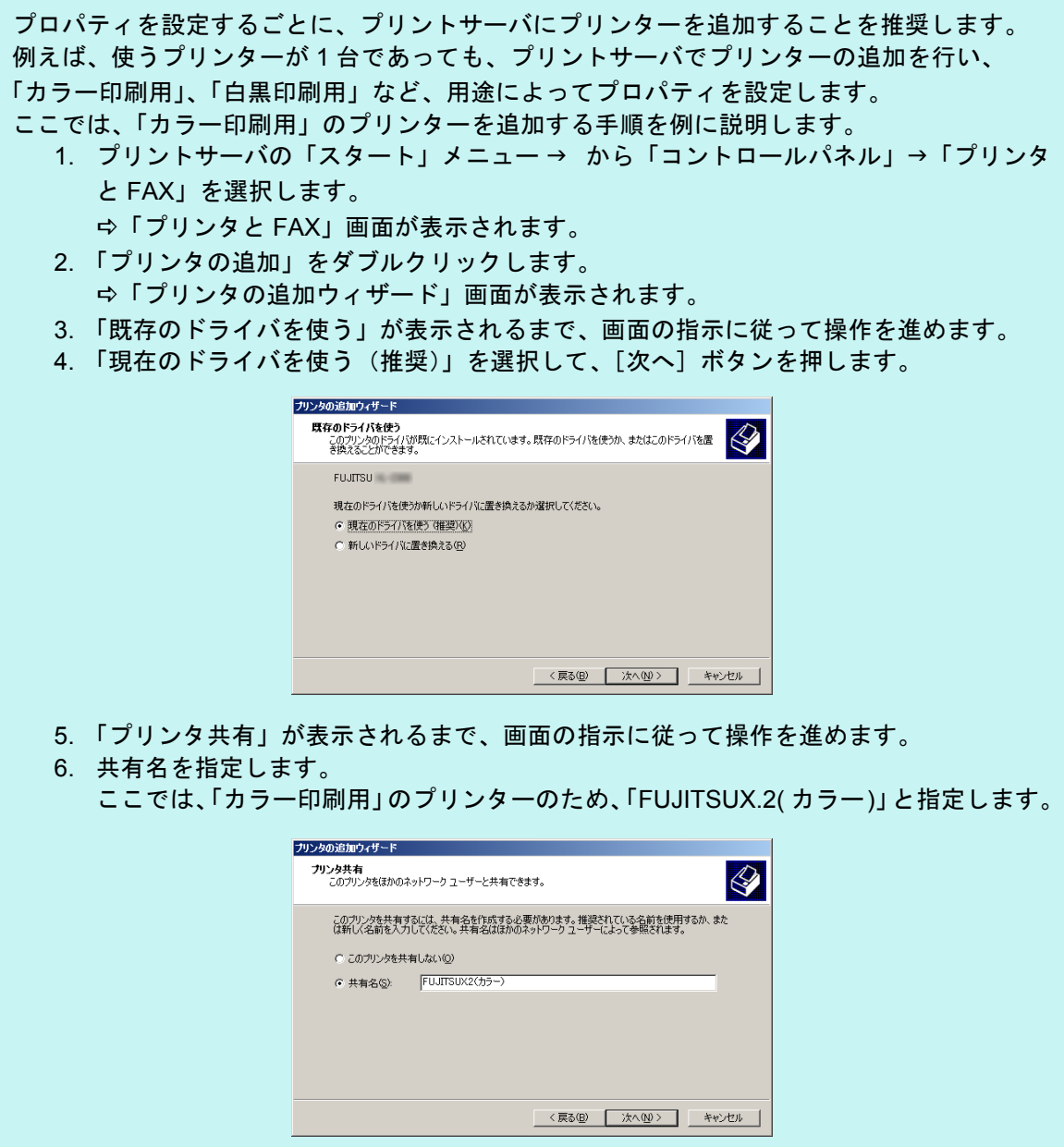

共有名はスキャナで表示されるため、以下のようにプリンター名とプロパティの設定内 容がわかる名前を付けることを推奨します。

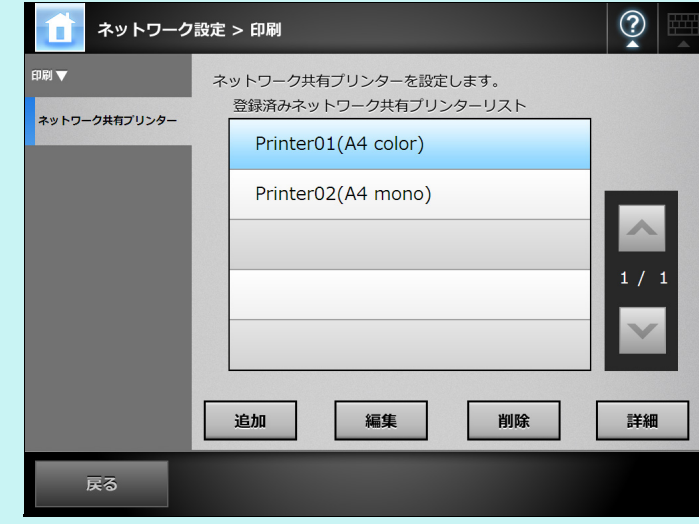

- ☆ 以降は、画面に従って操作を進めてください。「プリンタの追加ウィザードの完了」 と表示されればプリンターの追加終了です。[完了]ボタンを押してください。
- $\Rightarrow$  プリンターの追加が完了すると、「プリンタと FAX」画面にプリンターが追加され ます。
- 7. 追加したプリンターを右クリックし、「プロパティ」を選択します。 D プリンターのプロパティが表示されます。
- 8. 「詳細設定」タブの「標準の設定]ボタンを押します。 D プリンターの標準の設定画面が表示されます。
- 9. 「その他」タブの「カラー」を選択して、[OK]ボタンを押します。

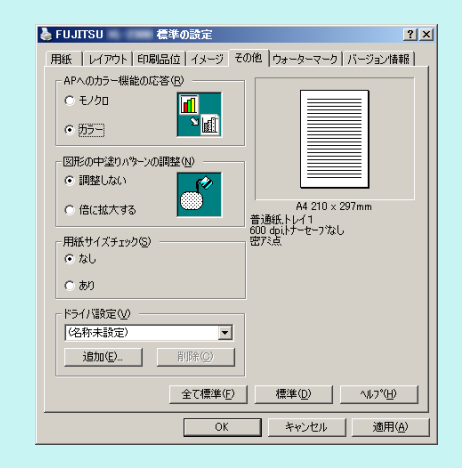

D「カラー」に設定されます。

その後、プリントサーバで設定した「カラープリンタ印刷用」のプリンターをスキャナに追 加すると、利用者がカラー印刷したい場合に、カラーの設定が行われているプリンターを指 定できます。

スキャナにプリンターを追加する方法については[、「ネットワーク共有プリンターを登録し](#page-162-0) [ます\(ツリー選択\)」\(](#page-162-0)163 ページ)また[は「ネットワーク共有プリンターを登録します\(直](#page-165-0) [接入力\)」\(](#page-165-0)166 ページ)を参照してください。

# <span id="page-162-0"></span>■ ネットワーク共有プリンターを登録します(ツリー選択)

1. 「ネットワーク設定」→「印刷」→「ネットワーク共有プリンター」を選択します。 D「ネットワーク共有プリンター」画面が表示されます。

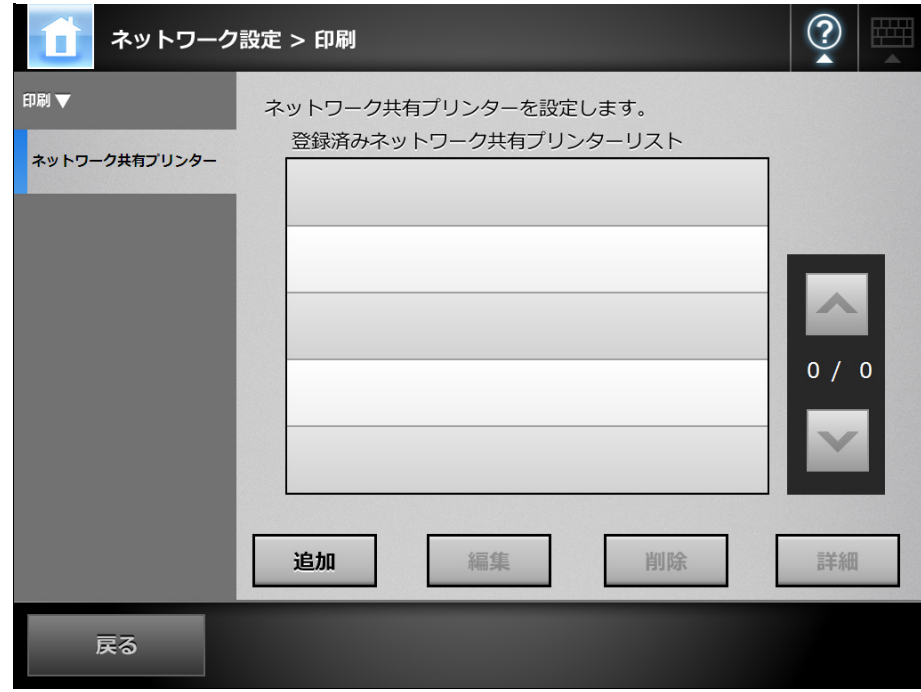

**2.** [追加]ボタンを押します。

D ネットワーク共有プリンターの選択画面が表示されます。

重要

ネットワーク共有プリンターの選択画面で、ドメイン一覧ですべてのドメインが表示さ れない場合があります。そのような場合は、直接入力で指定するか、しばらく待ってか ら再度ネットワーク共有プリンターの選択画面を表示してください。

3. ドメイン**サロ**<br>3. ドメイン

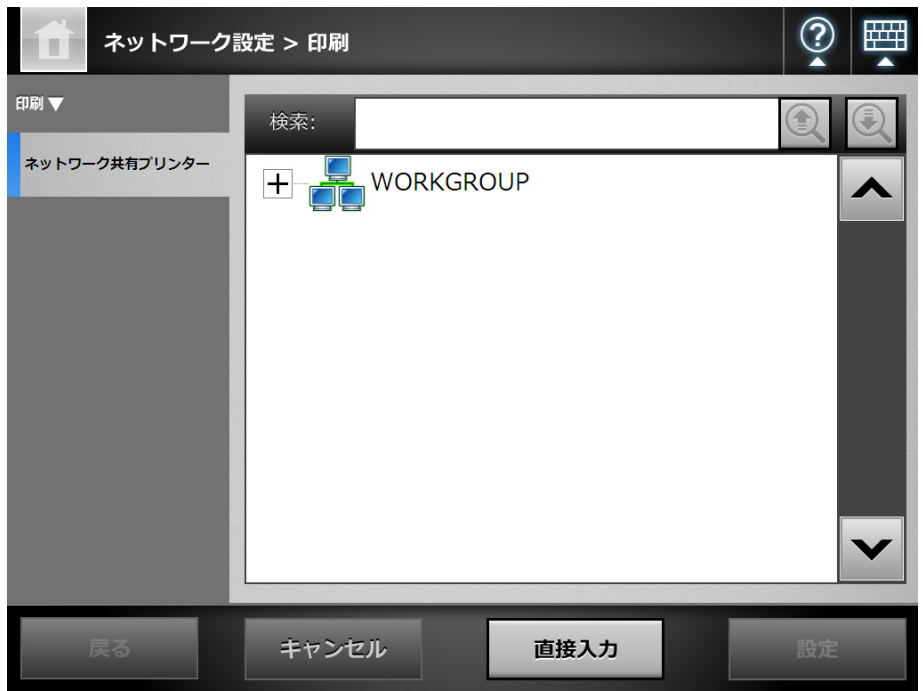

- D ネットワークツリーが展開され、配下のコンピュータ名が表示されます。 認証画面が表示された場合は、ユーザー名とパスワードを入力します。認証さ れると、配下のコンピュータ名が表示されます。
- **4.** コンピュータ を選択します。

☆ ネットワークツリーが展開され、配下のネットワーク共有プリンター名が表示 されます。

認証画面が表示された場合は、ユーザー名とパスワードを入力します。認証さ れると、配下のネットワーク共有プリンター名が表示されます。

**5. ネットワーク共有プリンター■■■■を選択します。** 

重要 すでに登録されているネットワーク共有プリンターは追加できません。

#### **6.** [設定]ボタンを押します。

D「ネットワーク共有プリンター」画面に戻り、登録済みネットワーク共有プリン ターリストに追加されます。

#### 重要

- 登録済みネットワーク共有プリンターは、プリントサーバ上で共有名 / プリンター名は 変更しないでください。
- 共有名、プリンター名を変更する場合は、一度登録済みネットワーク共有プリンター を削除したあとに、共有名 / プリンター名を変更してください。

#### ヒント

ネットワーク共有プリンター名は、ネットワークツリーで選択したネットワーク共有プ リンター名になります。名称を変更する場合は[、「ネットワーク共有プリンター名を変](#page-166-0) [更します」\(](#page-166-0)167 ページ)を参照してください。

## <span id="page-165-0"></span>■ ネットワーク共有プリンターを登録します(直接入力)

- 1. 「ネットワーク設定」→「印刷」→「ネットワーク共有プリンター」を選択します。 D「ネットワーク共有プリンター」画面が表示されます。
- **2.** [追加]ボタンを押します。

D ネットワーク共有プリンターの選択画面が表示されます。

#### 3. 「直接入力**] ボタンを押します。**

D ネットワーク共有プリンターの直接入力画面が表示されます。

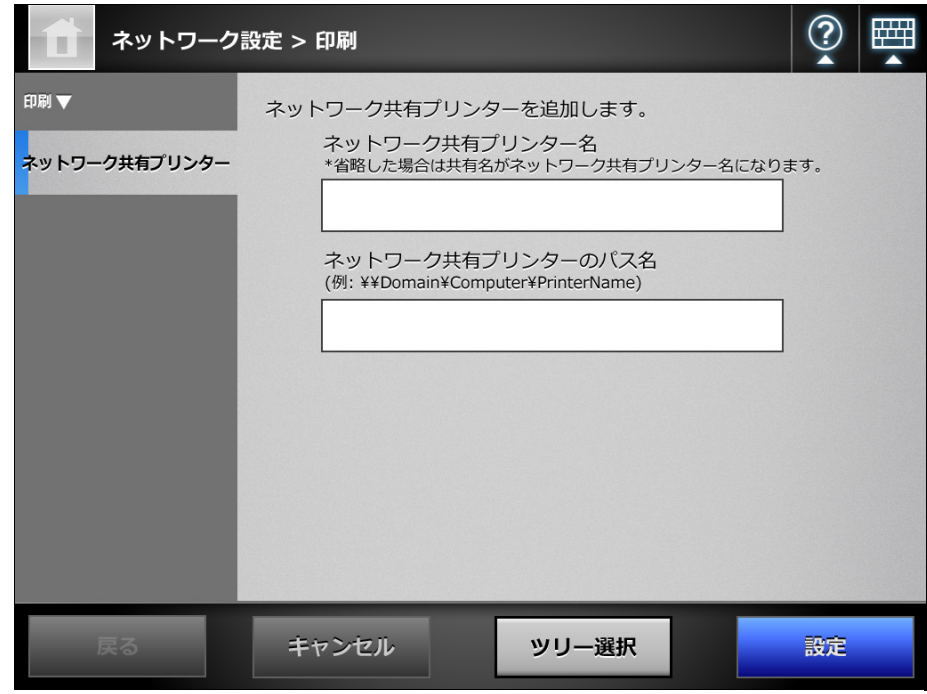

ヒント

[ツリー選択]ボタンを押すと、ネットワークツリーで選択する画面に戻ります。

#### **4.** ネットワーク共有プリンターの表示名、およびパスを入力します。

#### **5.** [設定]ボタンを押します。

D「ネットワーク共有プリンター」画面に戻り、登録済みネットワーク共有プリン ターリストに追加されます。

重要

- すでに登録されているネットワーク共有プリンターは追加できません。
- 登録済みネットワーク共有プリンターは、プリントサーバ上で共有名、プリンター名 を変更しないでください。
- 共有名、プリンター名を変更する場合は、登録済みのネットワーク共有プリンターを 削除したあとで、名称を変更して再登録してください。

#### ヒント

- ネットワーク共有プリンター名は、直接入力で指定したネットワーク共有プリンター 名になります。あとから名称を変更する場合は[、「ネットワーク共有プリンター名を](#page-166-0) [変更します」\(](#page-166-0)167 ページ)を参照してください。
- 認証画面が表示されることがあります。

## <span id="page-166-0"></span>■ ネットワーク共有プリンター名を変更します

- 1. 「ネットワーク設定」→「印刷」→「ネットワーク共有プリンター」を選択します。 D「ネットワーク共有プリンター」画面が表示されます。
- **2.** 変名するネットワーク共有プリンターを選択します。
- **3.** [編集]ボタンを押します。

D ネットワーク共有プリンター名の編集画面が表示されます。

**4.** ネットワーク共有プリンター名を入力します。

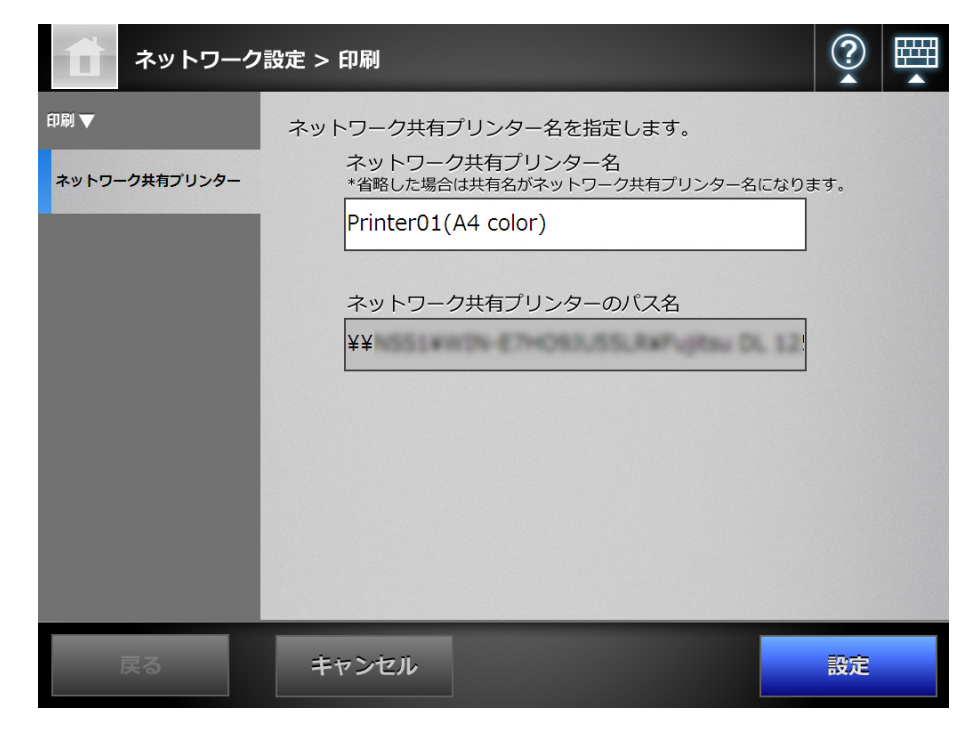

#### **5.** [設定]ボタンを押します。

D ネットワーク共有プリンター名が変更されます。

## ■ ネットワーク共有プリンターを削除します

- 1. 「ネットワーク設定」→「印刷」→「ネットワーク共有プリンター」を選択します。 D「ネットワーク共有プリンター」画面が表示されます。
- **2.** 削除するネットワーク共有プリンターを選択します。
- **3.** [削除]ボタンを押します。 D ネットワーク共有プリンターの削除画面が表示されます。
- **4.** 削除するネットワーク共有プリンターの情報を確認して[はい]ボタンを押 します。

D ネットワーク共有プリンターが削除されます。

### 重要

ネットワークに接続されてない場合、ネットワーク共有プリンターを削除すると、「削 除中 ...」画面の状態で止まる場合があります。ネットワークが正常に動作していること を確認してから、ネットワーク共有プリンターの削除を行ってください。

# ■ ネットワーク共有プリンターの詳細情報を参照します

- 1. 「ネットワーク設定」→「印刷」→「ネットワーク共有プリンター」を選択します。 D「ネットワーク共有プリンター」画面が表示されます。
- **2.** 詳細情報を表示するネットワーク共有プリンターを選択します。
- **3.** [詳細]ボタンを押します。

D ネットワーク共有プリンターの詳細情報が表示されます。

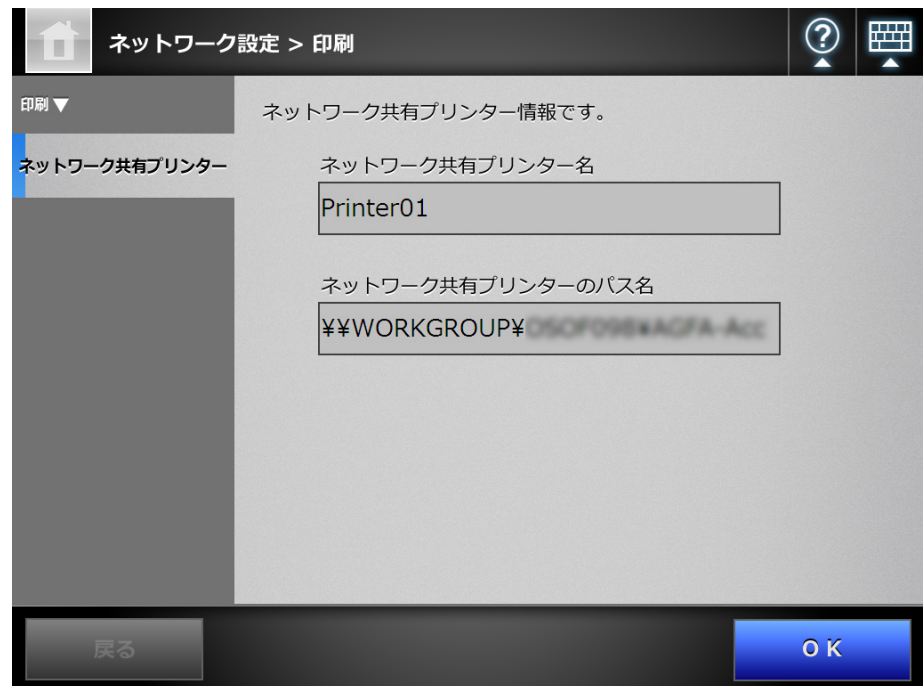

# **4.14** スキャナに関する情報を参照します

**4.14.1 装置管理情報を参照します** $[$ **タッチ/ᡲネル)(AdminTool)(<sup>Central Admin)</mark>**</sup> <u>Console</u>

## 1. 「保守」→「情報表示」→「装置情報」を選択します。

D「装置情報」画面が表示されます。

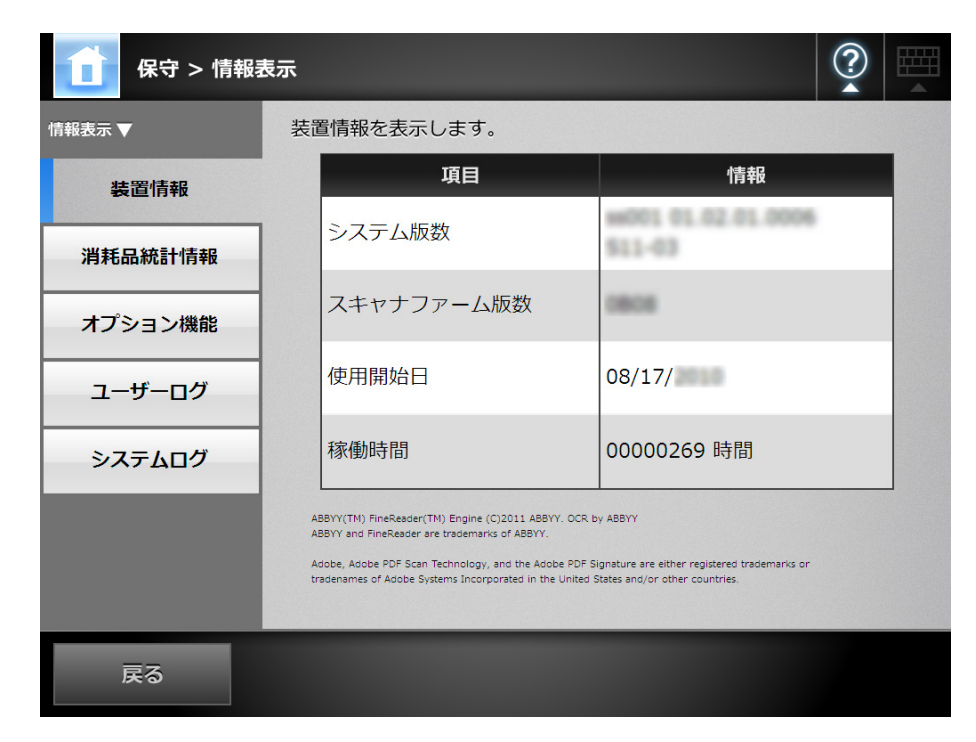

#### 4.14.2 消耗品統計情報を参照します (タッチパネル) (AdminTool) Central Admin **Console**

スキャナが読み取った原稿の枚数と消耗品(パッドユニットおよびピックローラユニッ ト)の交換時期が表示されます。消耗品の交換については、「7.5 [消耗品を交換します」](#page-363-0) (364 [ページ\)を](#page-363-0)参照してください。

## ■ 消耗品の状態を参照します

#### 1. 「保守」→「情報表示」→「消耗品統計情報」を選択します。

D「消耗品統計情報」画面が表示されます。

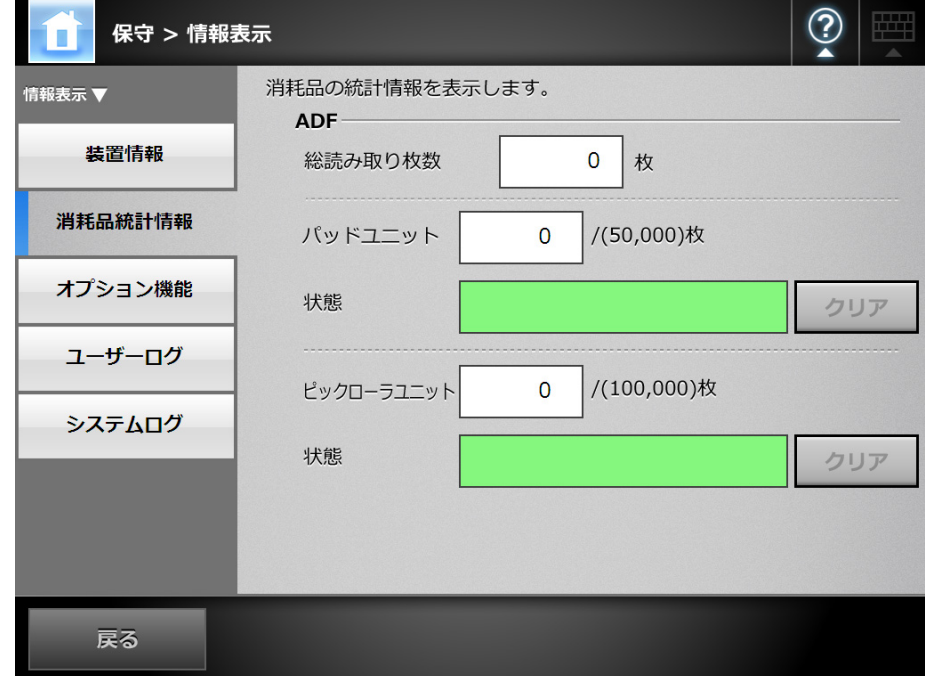

## ■ カウンターをリセットします

消耗品を交換したら、カウンターをリセットして正常状態に戻します。

1. 「保守」→「情報表示」→「消耗品統計情報」を選択します。

D「消耗品統計情報」画面が表示されます。

- **2.** 交換した消耗品の[クリア]ボタンを押します。 D カウンターのリセットを確認する画面が表示されます。
- **3.** [**OK**]ボタンを押します。 ☆ カウンターが0になり、「状態」が緑色になります。

**4.14.3 オプション機能の適用状況を参照します** $[$ **タッチ/ドネル)(AdminTool)(<sup>Central Admin)</mark>**</sup> <u>Console</u>

1. 「保守」→「情報表示」→「オプション機能」を選択します。

D「オプション機能」画面が表示されます。

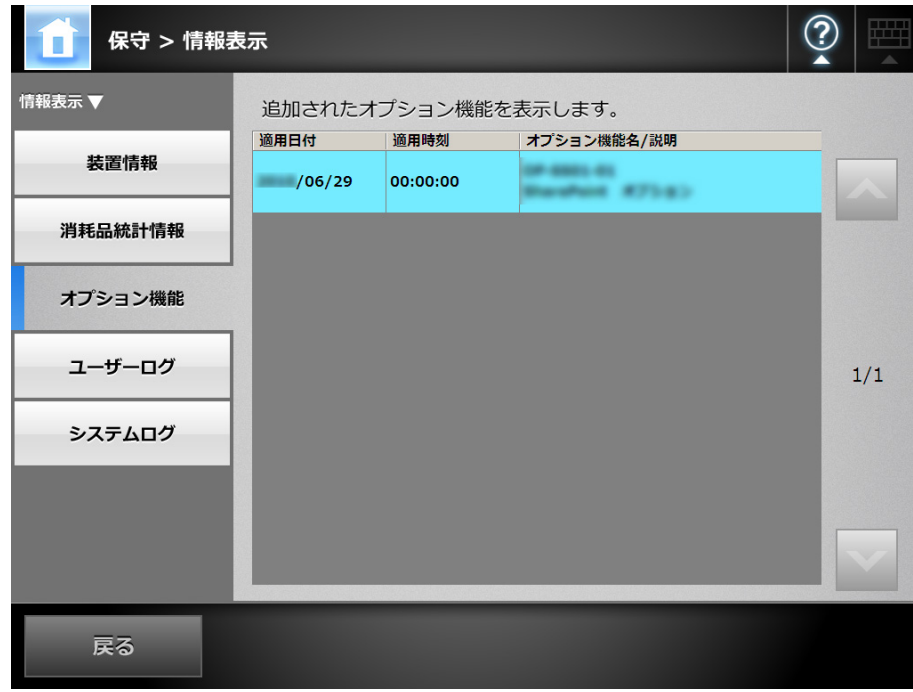

## **4.14.4** ユーザーログを管理します

スキャナのユーザーログ(最新の 1,000件)がスキャナに保存されます。

重要

- ユーザーログにはメール送信先や FAX 番号などの個人情報のデータが含まれます。取り扱 いには十分注意してください。
- 万一、スキャナ運用中にログファイルの異常を検出した場合、ログファイルは初期化され、 「エラー 81001004 ユーザーログが壊れていたため削除しました。」のシステムログが記録 されます。

## ■ ユーザーログの詳細情報を参照します タッチパネル (AdminTool)

ユーザーログ一覧は操作順に表示されます。「タイムゾーン」画面や「日付/時刻」画 面で設定を変更しても、表示順は変わりません。

### 1. 「保守」→「情報表示」→「ユーザーログ」を選択します。

D「ユーザーログ」画面が表示されます。

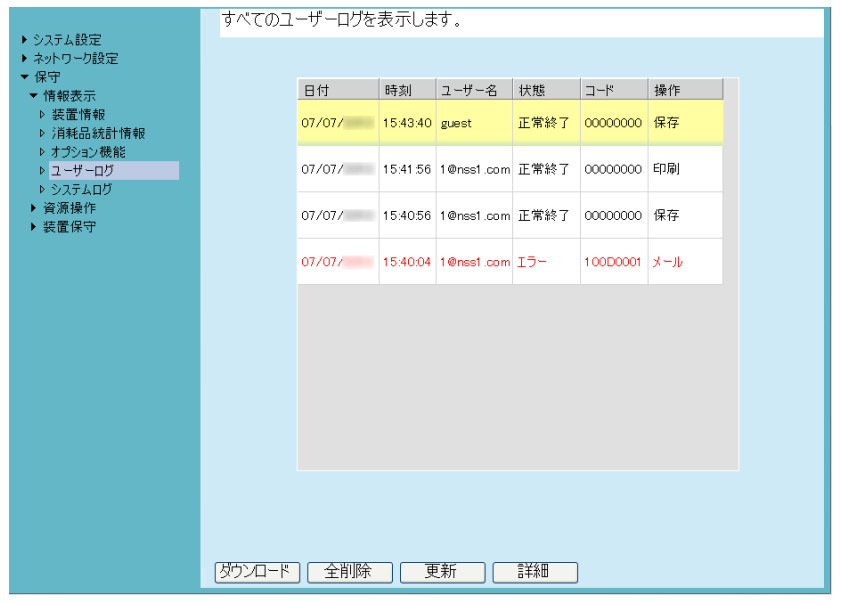

## **2.** 詳細を参照するユーザーログを選択します。

D 詳細情報が表示されます。

[確認]ボタンを押すと、「ユーザーログ」画面に戻ります。

ヒント

「日付」の表示形式は、「日付/時刻」画面で設定した形式です。詳細については、「[4.5.3](#page-91-0) 日 [時を設定します」\(](#page-91-0)92 ページ)を参照してください。

## ■ ユーザーログを CSV 形式でダウンロードします[AdminTool]

ユーザーログ情報を CSV 形式でコンピュータにダウンロードします。 CSV 形式のユーザーログ情報は、以下の形式で保存されます。

" 日付 "," 時刻 "," ユーザー名 "," 状態 "," コード "," 操作 "," ページ "," 詳細情報 " ファイル名の初期値は「OperationLog.csv」です。

1. 「保守」→「情報表示」→「ユーザーログ」を選択します。

D「ユーザーログ」画面が表示されます。

2. 「ダウンロード<sup>1</sup>ボタンを押します。

D「ファイルのダウンロード」画面が表示されます。

**3.** [保存]ボタンを押します。

ヒント

保存先のディスクに十分な空き容量があることを確認してから「保存]ボタンを押して ください。十分な空き容量がない場合は、不完全なファイルが保存される場合がありま す。

D「名前を付けて保存」画面が表示されます。

- **4.** ファイル名および保存先を指定します。 ファイルの保存形式は CSV です。
- **5.** [保存]ボタンを押します。 ☆ ファイルが保存されます。
- ユーザーログをすべて削除します タッチパネル) (AdminTool)
- 1. 「保守」→「情報表示」→「ユーザーログ」を選択します。 D「ユーザーログ」画面が表示されます。
- 2. [全削除] ボタンを押します。 D 削除確認画面が表示されます。
- **3.** [はい]ボタンを押します。 ☆ ユーザーログが削除されます。

## **4.14.5** システムログを管理します

システム起動や電源切断など、システムで発生したこと(最新の 1,000 件)がスキャナ に保存されます。

重要

- システムログにはメール送信先や FAX 番号などの個人情報のデータが含まれます。取り扱 いには十分注意してください。
- 万一、スキャナ運用中にログファイルの異常を検出した場合、ログファイルは初期化され、 「エラー 81001003 システムログが壊れていたため削除しました。」のシステムログが記録 されます。

## ■ システムログの詳細情報を参照します タッチパネル (AdminTool)

システムログは操作順に表示されます。「タイムゾーン」画面や「日付/時刻」画面で 設定を変更しても、表示順は変わりません。

#### 1. 「保守」→「情報表示」→「システムログ」を選択します。

D「システムログ」画面が表示されます。

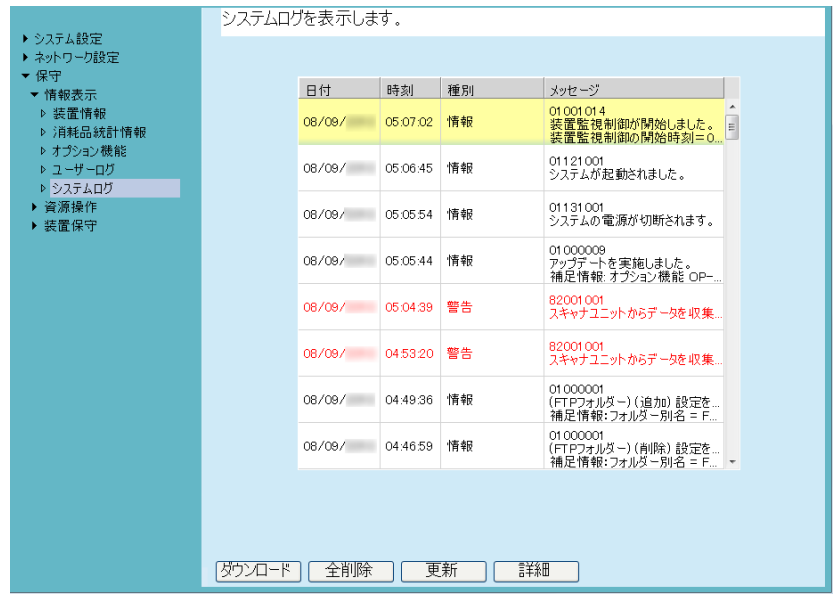

#### **2.** 詳細を参照するシステムログを選択します。

D 詳細情報が表示されます。 [確認] ボタンを押すと、「システムログ」画面に戻ります。

ヒント

- ●「日付」の表示形式は、「日付/時刻」画面で設定した形式です。詳細については、「4.5.3 [日時を設定します」\(](#page-91-0)92 ページ)を参照してください。
- ●「種別」の「エラー」および「警告」の内容は、「4.16.6 [異常通知先を設定します」\(](#page-194-0)195 [ページ\)](#page-194-0)で設定したメールアドレスに通知されます。

## ■ システムログを CSV 形式でダウンロードします AdminTool)

システムログを CSV 形式でコンピュータにダウンロードします。 CSV 形式のシステムログは、以下の形式で保存されます。

" 日付 "," 時刻 "," 種別 "," メッセージ "

ファイル名の初期値は「SystemLog.csv」です。

1. 「保守」→「情報表示」→「システムログ」を選択します。

D「システムログ」画面が表示されます。

- 2. 「ダウンロード]ボタンを押します。 D「ファイルのダウンロード」画面が表示されます。
- **3.** [保存]ボタンを押します。

ヒント 保存先のディスクに十分な空き容量があることを確認してから「保存]ボタンを押して ください。十分な空き容量がない場合は、不完全なファイルが保存される場合がありま す。

D「名前を付けて保存」画面が表示されます。

- **4.** ファイル名および保存先を指定します。 ファイルの保存形式は CSV です。
- **5.** [保存]ボタンを押します。 ☆ ファイルが保存されます。
- システムログをすべて削除します タッチパネル)(AdminTool)
- 1. 「保守」→「情報表示」→「システムログ」を選択します。 D「システムログ」画面が表示されます。
- **2.** [全削除]ボタンを押します。 D 削除確認画面が表示されます。
- **3.** [はい]ボタンを押します。 ☆ システムログが削除されます。

# **4.15** 資源を管理します

### **4.15.1** ユーザー情報をメンテナンスします

ユーザー情報の退避、復元、削除ができます。

- ユーザー情報とは以下のとおりです。
	- メールアドレス台帳(My List)
	- 読み取り設定
	- ユーザーログ
	- FAX 番号台帳
	- 選択ネットワーク共有プリンター
	- 選択ネットワーク共有フォルダー
	- 選択 SharePoint フォルダー
	- ローカルアカウント

LDAP サーバに登録されたユーザー名でスキャナにログインすると、自動的に 1 件の ユーザー情報としてスキャナに登録されます(同一ユーザー名はまとめて 1 件としま す)。

ユーザー情報の最大登録数は 1,000 件です。

重要

- ユーザー情報が 1,000件に達した場合、ユーザー情報を削除するまで、ほかのユーザー名で ログインできません。
	- ユーザー情報を削除する前に、退避することを推奨します。退避の方法については[、「ユー](#page-178-0) [ザー情報を退避します」\(](#page-178-0)179 ページ)を、削除の方法については[、「ユーザー情報をすべ](#page-180-0) [て削除します」\(](#page-180-0)181 ページ) を参照してください。
- ユーザーごとの資源は、退避したときに存在したユーザー名と同名のユーザー資源がすべ て上書きで復元されます。なお、ユーザー情報を復元することで、ユーザー情報が 1,000 件を超える場合、復元できません。この場合はユーザー情報をすべて削除してから復元し てください。
- z ユーザー情報を復元すると、FAX 番号台帳およびローカルアカウントは、上書きで復元さ れます。

以下の場合、ユーザー情報が 1,000 件を超えることになります。

- 1. 100 ユーザー(A001 ~ A100)でログインした場合
- 2. 100 ユーザー分 (A001 ~ A100)のユーザー情報を退避した場合
- 3. 100 ユーザー分 (A001 ~ A100)のユーザー情報を削除した場合
- 4. 新たに 960 ユーザー (A001 ~ A050 と B001 ~ B910) でログインした場合
- 5. さらに 2. で退避した 100 ユーザー分(A001 ~ A100)を復元した場合
- $\Leftrightarrow$  復元する A001 ~ A100 のうち、既存ユーザーA001 ~ A050 のユーザー情報が上 書き対象になり、ユーザー A051 ~ A100 の 50 件のユーザー情報が追加対象に なります。しかし、現時点で 960 ユーザー分保持しているため、 「960+50=1010」となり、1,000 を超えるため A051 ~ A100 の 50 ユーザー分 の情報は復元できず、A001 ~ A100 の上書きや復元はできません。
- ユーザー情報は、以下の情報で構成されます。

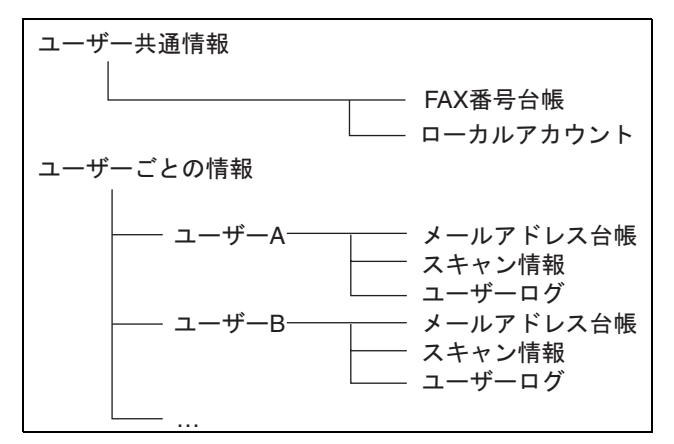

#### 重要

ユーザー情報には、メール送信先や FAX 番号などの個人情報のデータが含まれます。取り 扱いには、十分注意してください。

## <span id="page-178-0"></span>■ ユーザー情報を退避します [AdminTool]

万一に備え、定期的にユーザー情報を退避してください。 ファイル名の初期値は「restored\_data」です。

```
ヒント
ユーザーログは退避されません。
```
1. 「保守」→「資源操作」→「ユーザー情報操作」を選択します。

D「ユーザー情報操作」画面が表示されます。

**2.** [退避]ボタンを押します。

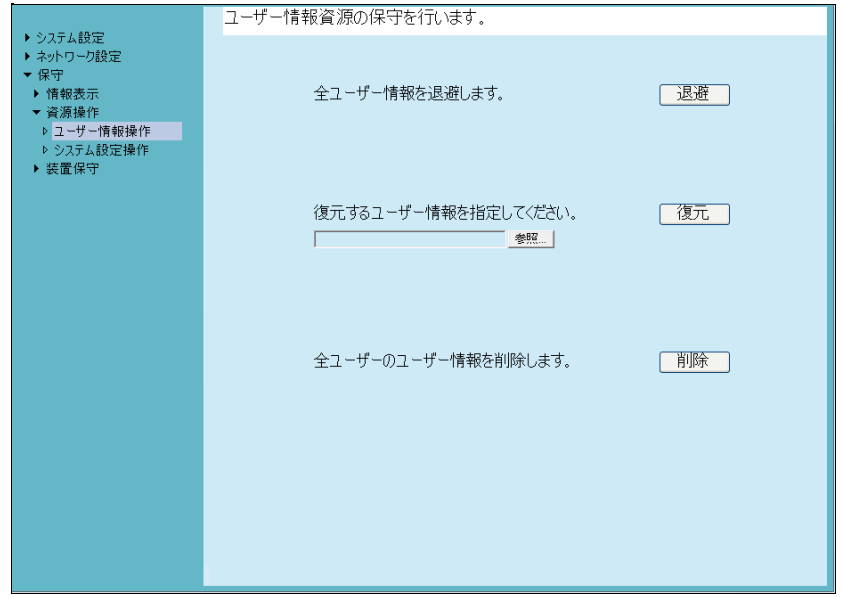

D「ファイルのダウンロード」画面が表示されます。

## **3.** 保存先のディスクに十分な空き容量があることを確認して、[保存]ボタンを 押します。

ヒント 十分な空き容量がない場合は、不完全なファイルが保存される場合があります。

D「名前を付けて保存」画面が表示されます。

#### **4.** ファイル名および保存先を指定します。

退避した日付やスキャナ名がわかるファイル名にすることを推奨します。

#### **5.** [保存]ボタンを押します。

☆ ユーザー情報が退避されます。

#### 重要

ユーザー情報の退避ファイルは、内容を変更しないでください。 退避ファイルの内容を変更した場合、ファイルが壊れる可能性があります。壊れたファ イルを復元した場合、スキャナが正常に動作しなくなります。

#### ■ ユーザー情報を復元します[AdminTool]

退避したユーザー情報ファイルをスキャナに戻して、ユーザー情報を復元します。

#### 重要

- ユーザー情報を復元すると、復元したときに存在したユーザー情報がすべて上書きされ、 退避時点のメールアドレス台帳、FAX 番号台帳、および読み取り設定に戻ります。
- ユーザー情報の復元中に、電源ボタンを4秒以上押さないでください。スキャナが正常に動 作しなくなる可能性があります。

#### ヒント

ユーザーログは復元されません。

- 1. 「保守」→「資源操作」→「ユーザー情報操作」を選択します。 D「ユーザー情報操作」画面が表示されます。
- **2.** 復元するユーザー情報のバックアップファイルを指定します。 [参照]ボタンでファイルの指定ができます。
- **3.** [復元]ボタンを押します。 D ユーザー情報を上書きする旨の確認メッセージが表示されます。
- **4.** [はい]ボタンを押します。 D ユーザー情報が復元され、復元が完了した旨のメッセージが表示されます。
- **5.** [OK] ボタンを押します。
# ■ ユーザー情報をすべて削除します タッチパネル AdminTool

# 重要

- ユーザー情報を削除すると元に戻りません。
- ユーザー情報を削除しても、ローカルアカウントは削除されません。ローカルアカウント は、User Editor を使用して削除します。ローカルアカウントの編集方法については、「 [E.7](#page-432-0)  [ローカルアカウントを編集します](#page-432-0) 451」(433 ページ)を参照してください。

#### 1. 「保守」→「資源操作」→「ユーザー情報操作」を選択します。

D「ユーザー情報操作」画面が表示されます。

#### **2.** [削除]ボタンを押します。 D 削除確認の画面が表示されます。

#### **3.** [はい]ボタンを押します。 ☆ ユーザー情報が削除されます。

#### **4.15.2** システム設定情報の保守を行います

管理者が設定したスキャナのシステム設定情報を CSV 形式で保存したり、退避、復元、 および初期値に戻せます。

システム設定情報とは、管理者が各画面で設定した情報を指します。ただし、管理者が インストールしたシステムアップデート、オプション、Add-in は含まれません。

#### ■ システム設定情報を CSV 形式で保存します [AdminTool]

CSV 形式で保存したシステム設定情報は、設定を表計算ソフトなどで参照できます。 CSV 形式のシステム設定情報は、以下の形式で保存されます。

" 機能名 "," 設定項目名 "," 設定値 "

ファイル名の初期値は「Cofiguration\_download.csv」です。

#### 1. 「保守」→「資源操作」→「システム設定操作」を選択します。

D「システム設定操作」画面が表示されます。

#### 2. [保存]ボタンを押します。

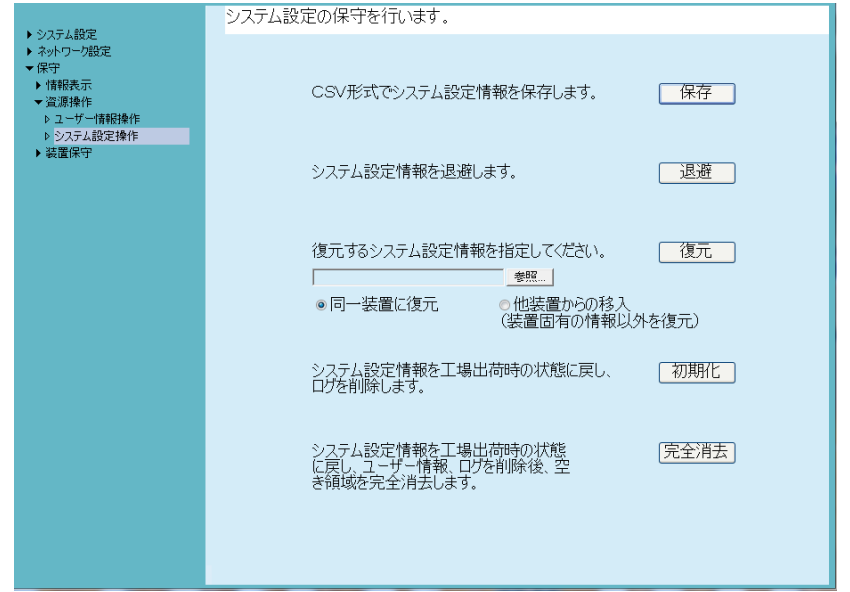

D「ファイルのダウンロード」画面が表示されます。

#### **3.** 保存先のディスクに十分な空き容量があることを確認して、[保存]ボタンを 押します。

ヒント 十分な空き容量がない場合は、不完全なファイルが保存される場合があります。

D「名前を付けて保存」画面が表示されます。

#### **4.** 保存場所とファイル名を指定します。

ファイルの保存形式は CSV です。

**5.** [保存]ボタンを押します。 D スキャナのシステム設定情報がダウンロードされます。

#### ■ システム設定情報を退避します[AdminTool]

管理者が設定したスキャナのシステム設定情報を退避します。 退避したファイルを使って、システム設定情報を復元できます。万一に備え、定期的に 退避を行ってください。

ファイル名の初期値は「SystemSettingsFile」です。

ヒント

退避したデータは、Central Admin Console のシステム環境設定編集画面の「スキャナ情報 移入」で使用できます。操作については、Scanner Central Admin ユーザーズガイドを参照 してください。

#### 1. 「保守」→「資源操作」→「システム設定操作」を選択します。

D「システム設定操作」画面が表示されます。

#### **2.** [退避]ボタンを押します。

D「ファイルのダウンロード」画面が表示されます。

#### **3.** 保存先のディスクに十分な空き容量があることを確認して、[保存]ボタンを 押します。

ヒント

十分な空き容量がない場合は、不完全なファイルが保存される場合があります。

D「名前を付けて保存」画面が表示されます。

#### **4.** 保存場所とファイル名を指定します。

ファイル名は、退避した日付やスキャナ名がわかるファイル名にすることを推奨 します。

#### **5.** [保存]ボタンを押します。

D スキャナのシステム設定情報が退避されます。

#### 重要

システム設定情報の退避ファイルは、内容を変更しないでください。退避ファイルの内 容を変更して復元した場合は、スキャナが正常に動作しなくなる可能性があります。

#### ■ システム設定情報を復元します AdminTool)

退避したシステム設定情報を復元します。

- 以下の方法で、システム設定情報を復元できます。
	- 退避したシステム設定情報を同一スキャナに戻して復元する
	- ほかのスキャナで退避したシステム設定情報を移入して、復元する

#### 1. 「保守」→「資源操作」→「システム設定操作」を選択します。

D「システム設定操作」画面が表示されます。

- **2.** 復元するシステム設定情報のバックアップファイルを指定します。 [参照]ボタンでファイルの指定ができます。
- **3.** 以下のどちらかの操作をします。
	- 退避したシステム設定情報を同一スキャナに戻して復元する場合、「同一装置 に復元」を選択します。
	- ほかのスキャナで退避したシステム設定情報を移入して、復元する場合、「他 装置からの移入」を選択します。
- **4.** [復元]ボタンを押します。

D システム設定情報の復元確認メッセージが表示されます。

- **5.** [はい]ボタンを押します。
	- D システム設定情報が復元されます。システム設定情報の復元完了後、スキャナ が再起動されます。

#### 重要

システム設定情報の復元中に電源ボタンを 4 秒以上押さないでください。 スキャナが正常に動作しなくなる可能性があります。

#### ヒント

システム設定情報が復元されるとスキャナは再起動されるため、Admin Tool の接続が 切れます。設定を継続して行うには、スキャナ起動後、時間をおいてから Admin Tool で再接続してください。

退避時の IP アドレスおよびスキャナ名と、復元する直前の IP アドレスおよびスキャナ 名が違う場合は、スキャナで設定内容確認して、Admin Tool で再接続してください。

## ■ 工場出荷時の状態に戻します タッチパネル (AdminTool)

管理者が各画面で設定したシステム設定情報およびシステムログを初期化して、工場出 荷時の状態に戻します。

1. 「保守」→「資源操作」→「システム設定操作」を選択します。

D「システム設定操作」画面が表示されます。

#### **2.** 以下のどちらかの操作をします。

- システム設定情報を工場出荷時の状態に戻す場合、「システム設定情報を工場 出荷時の状態に戻し、ログを削除します。」の[初期化]ボタンを押します。
- システム設定情報を工場出荷時の状態に戻して、ユーザー情報および口グを 削除して、空き領域を完全に消去する場合、「システム設定情報を工場出荷時 の状態に戻し、ユーザー情報、ログを削除後、空き領域を完全消去します。」 の「完全消去]ボタンを押します。
- ☆ 確認の画面が表示されます。

#### **3.** [はい]ボタンを押します。

D[初期化]ボタンを押した場合、システム設定情報が工場出荷時の状態に戻り、 Add-in およびログが削除されます。

「完全消去]ボタンを押した場合、システム設定情報、ユーザー情報、Add-in、 およびログが初期化されます。

D 工場出荷時の状態に戻ったあと、スキャナが再起動されます。

#### 重要

工場出荷時の状態に戻している間、電源ボタンを 4 秒以上押さないでください。 スキャナが正常に動作しなくなる可能性があります。

#### ヒント

工場出荷時の状態に戻ることで、IP アドレスやスキャナ名などの設定が必要になりま す[。「システムを設定します」\(](#page-88-0)89 ページ)以降を参照して再設定を行ってください。

# **4.16** 保守を行います

## **4.16.1 アップデートします (AdminTool)**

スキャナのシステム、セキュリティ、およびオプション機能をアップデートします。

#### 1. 「保守」→「装置保守」→「アップデート」を選択します。

D「アップデート」画面が表示されます。

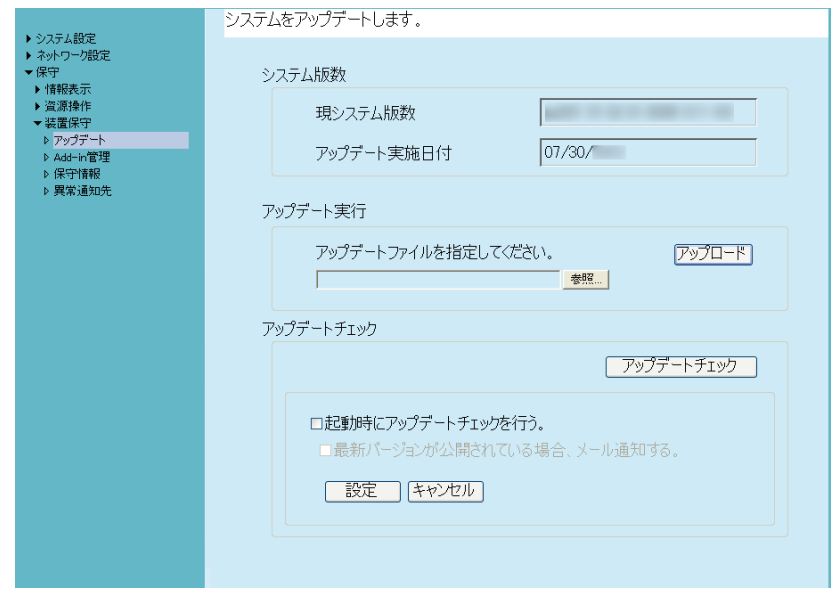

**2.** アップデート用のファイルを指定します。

[参照] ボタンでファイルの指定ができます。

#### 3. [アップロード]ボタンを押します。

D「現システム版数」と「新システム版数」が表示されます。

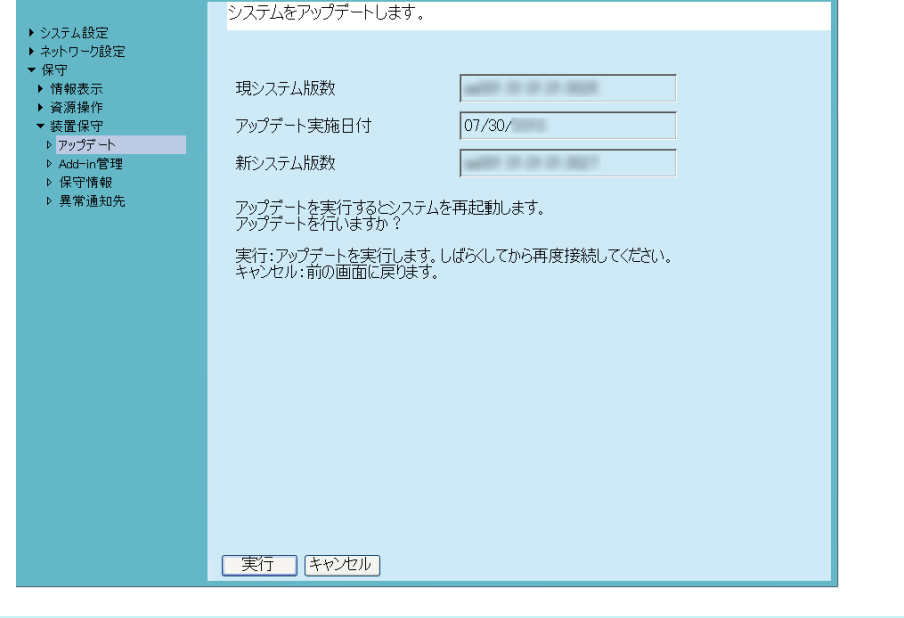

#### ヒント

オプション機能のアップデート、またはオプション機能を含むシステムのアップデート の場合、以下のような画面が表示されます。

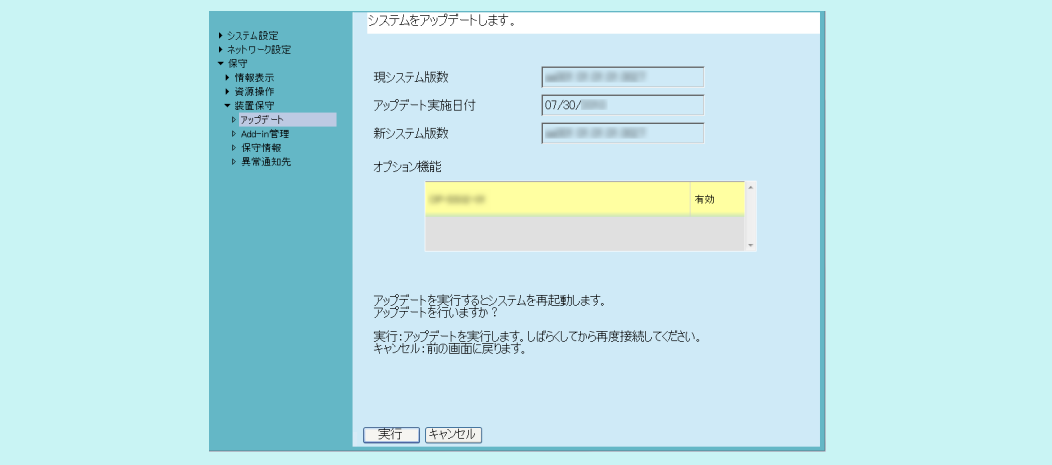

#### **4.** [実行]ボタンを押します。

D アップデートが開始されます。

アップデート完了後、スキャナが再起動されます。

#### 重要

- アップデート中は操作しないでください。
- アップデート中に電源ボタンを4秒以上押さないでください。スキャナが正常に動作 しなくなる可能性があります。

ヒント

Admin Tool からアップデートを行った場合、接続が切れます。設定を継続して行うに は、スキャナ起動後、時間をおいてから Admin Tool で再接続してください。

#### <span id="page-187-0"></span>4.16.2 アップデートの公開をチェックします $[$ タッチパネル)(AdminTool)

スキャナのシステム、セキュリティ、およびオプション機能のアップデートが、アップ デート公開サーバから公開されているかどうかをチェックします。 また、アップデートが公開されていた場合に、管理者にメールで通知するかどうかを設 定します。

ヒント

アップデートの公開をチェックするときにプロキシサーバを使用する場合、必要に応じて HTTP プロキシサーバを設定します。設定については、「4.8.5 [プロキシサーバを設定しま](#page-113-0) す」(114 [ページ\)を](#page-113-0)参照してください。

## ■ 今すぐにアップデートの公開をチェックします

#### 1. 「保守」→「装置保守」→「アップデート」を選択します。

D「アップデート」画面が表示されます。

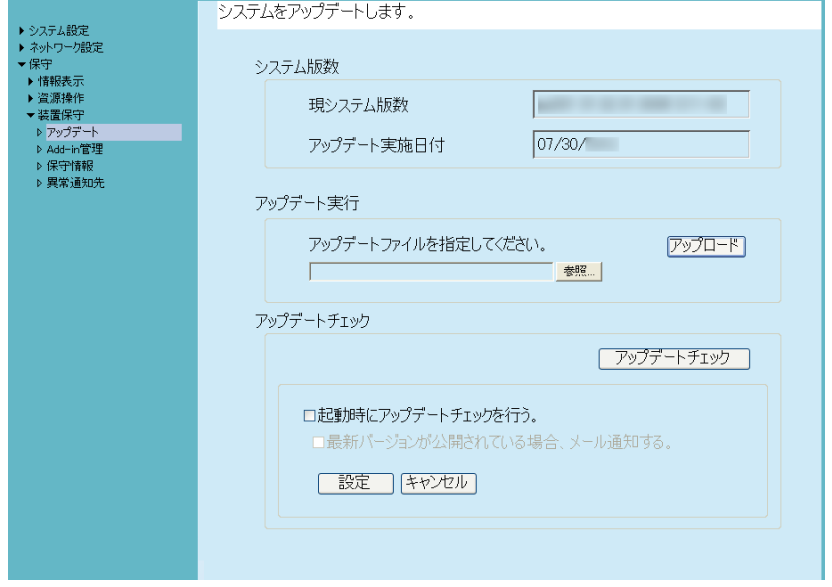

2. [アップデートチェック]ボタンを押します。

D アップデートチェックが行われます。

適用する必要のあるアップデートがあった場合は、メッセージが表示されます。 必要に応じて、アップデートを適用してください。

#### ■ スキャナの起動時にアップデートの公開をチェックします

スキャナを起動するたびに、アップデートをチェックするように設定します。

1. 「保守」→「装置保守」→「アップデート」を選択します。

D「アップデート」画面が表示されます。

**2.** 「起動時にアップデートチェックを行う。」チェックボックスにチェックを付 けます。

ヒント スキャナが省電力モードに入るときも、アップデートの公開チェックが行われます。

#### ■ アップデートの公開を管理者にメール通知します

最新のアップデートが公開されたら、管理者にメールで通知されるように設定します。

1. 「保守」→「装置保守」→「アップデート」を選択します。

D「アップデート」画面が表示されます。

- **2.** 「起動時にアップデートチェックを行う。」チェックボックスにチェックを付 けます。
- **3.** 「最新バージョンが公開されている場合、メール通知する。」チェックボック スにチェックを付けます。  $\Leftrightarrow$  最新のアップデートが公開されると、「ScanSnap N1800 スキャナ名からのイ

ベント通知」というタイトルのメールが、「異常通知先」画面で設定したメール アドレスに送信されるようになります。通知先のメールアドレスの設定につい ては、「4.16.6 [異常通知先を設定します」\(](#page-194-0)195 ページ)を参照してください。

## **4.16.3 Add-in** を管理します

「Add-in」とは、ScanSnap N1800 SDK(開発キット)を使用して作成したアプリケー ションです。

Add-in をインストール / アンインストールする方法、Add-in の情報を参照する方法、 Add-in 設定情報をアップロードする方法、および Add-in 実行時のキーボードのアイコ ンの表示を設定する方法を説明します。

#### ■ **Add-in** をインストールします

Add-in は、最大 6 個までインストールできます。

1. 「保守」→「装置保守」→「Add-in 管理」を選択します。

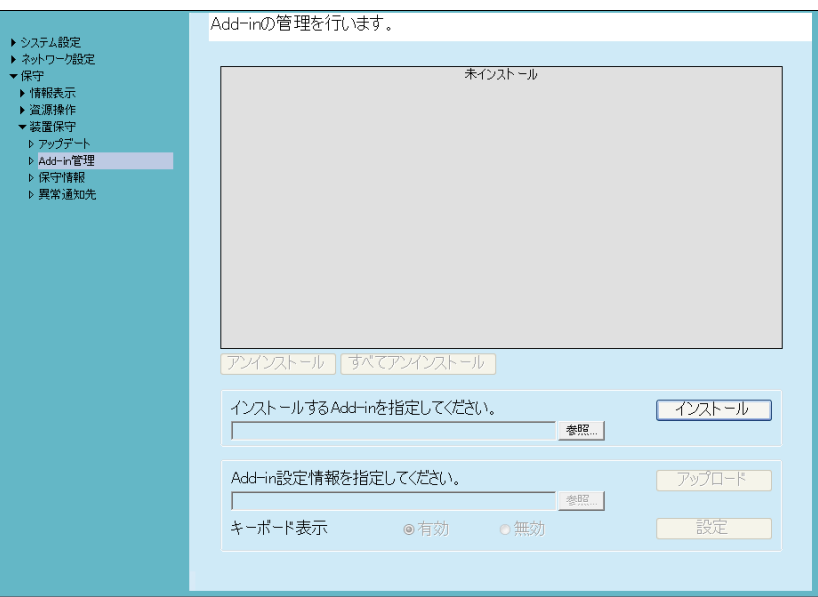

D「Add-in 管理」画面が表示されます。

- **2.** 「インストールする **Add-in** を指定してください。」の[参照]ボタンを押して、 **Add-in** インストール用のファイルを指定します。
- 3. [インストール]ボタンを押します。  $\Rightarrow$  Add-in がインストールされて、一覧に Add-in 名が表示されます。

## ■ **Add-in** をアンインストールします

1. 「保守」→「装置保守」→「Add-in 管理」を選択します。

D「Add-in 管理」画面が表示されます。

- **2.** 以下のどちらかの操作をします。
	- 1 つの Add-in をアンインストールする場合、一覧から Add-in を選択して、「ア ンインストール]ボタンを押します。
	- 一覧に表示されている Add-in をすべてアンインストールする場合、[すべてア ンインストール]ボタンを押します。
	- D アンインストール確認の画面が表示されます。
- **3.** [はい]ボタンを押します。

 $\Rightarrow$  Add-in がアンインストールされて、一覧から Add-in 名が削除されます。

■ Add-in 情報を参照します<sup>(タッチパネル)(AdminTool)</sup>

Add-in がインストールされている場合に、Add-in 情報を参照できます。

1. 「保守」→「装置保守」→「Add-in 管理」を選択します。

D「Add-in 管理」画面が表示されます。

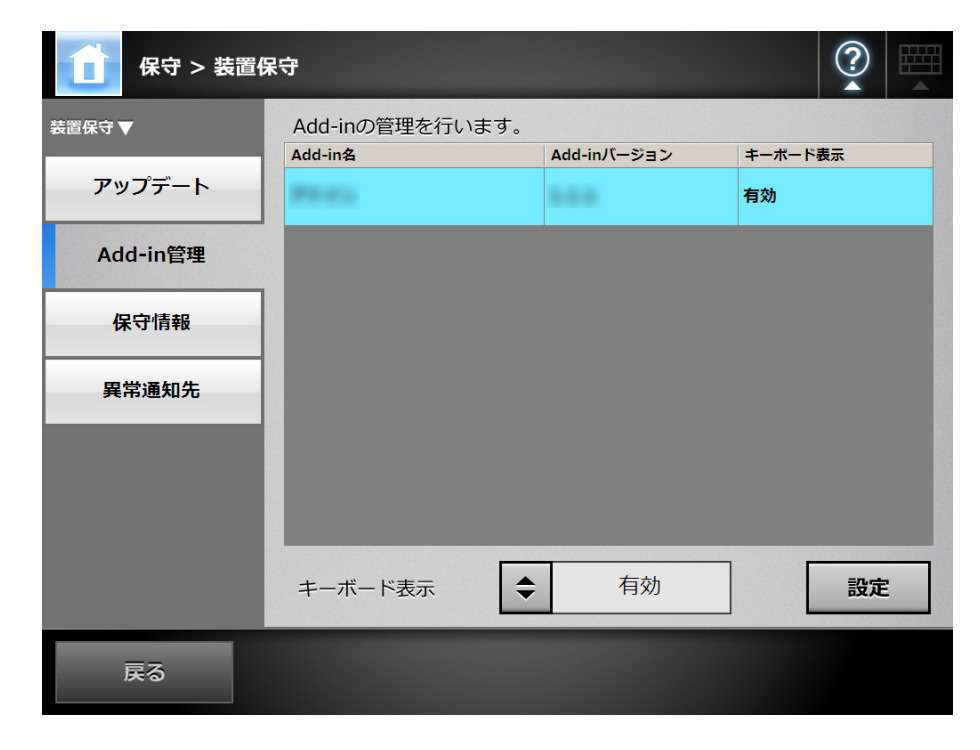

■ Add-in 設定情報をアップロードします AdminTool

- 1. 「保守」→「装置保守」→「Add-in 管理」を選択します。 D「Add-in 管理」画面が表示されます。
- **2.** 複数の **Add-in** がインストールされている場合、対象とする **Add-in** を一覧か ら選択します。
- **3.** 「**Add-in** 設定情報を指定してください。」の[参照]ボタンを押して、アップ ロードする **Add-in** 設定情報を指定します。
- 4. 「アップロード**】ボタンを押します。** D Add-in 設定情報が、スキャナのアドイン管理用のフォルダーに格納されます。
- **Add-in** 実行時のキーボードのアイコン表示を設定します

タッチパネル】(AdminTool)

タッチパネルの画面の右上には、キーボードのアイコンが表示されます。 Add-in を実行したときに、このアイコンを画面に表示するかどうかを設定します。

1. 「保守」→「装置保守」→「Add-in 管理」を選択します。

D「Add-in 管理」画面が表示されます。

- **2.** 複数の **Add-in** がインストールされている場合、対象とする **Add-in** を一覧か ら選択します。
- **3.** 「キーボード表示」で、**Add-in** の実行時にソフトキーボードを表示するかどう かを選択します。
- **4.** [設定]ボタンを押します。  $\Rightarrow$  Add-in の一覧に、設定内容が反映されます。

4.16.4 保守情報の採取レベルを設定します<sup>(タッチパネル)</sup>(AdminTool)

#### 1. 「保守」→「装置保守」→「保守情報」を選択します。

D「保守情報」画面が表示されます。

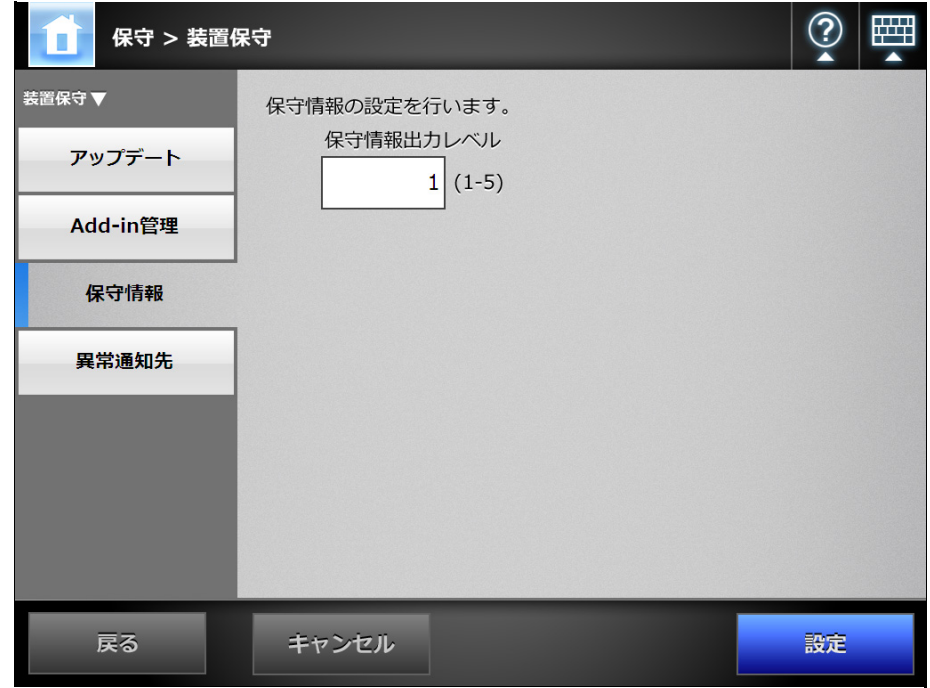

#### **2.** 保守情報として出力するレベルを入力します。

値の変更は、スキャナを購入された販社 / 販売店または PFU イメージング サービ ス&サポートセンターの指示に従ってください。

#### **3.** [設定]ボタンを押します。

☆ 保守情報のレベルが設定されます。

#### 重要

「保守情報出力レベル」を「5」にした場合、メール送信先などの個人情報のデータが含 まれます。取り扱いには十分注意してください。

## **4.16.5** 保守情報を採取します

スキャナをはじめて導入するときや、運用中になんらかのトラブルが発生したときに、 原因を究明するために、スキャナが保持している保守情報を採取できます。 採取した保守情報は、スキャナを修理に出す際に、スキャナを購入された販社 / 販売店 または PFU イメージング サービス&サポートセンターに一緒に送ります。

#### 1. 「保守」→「装置保守」→「保守情報」を選択します。

D「保守情報」画面が表示されます。

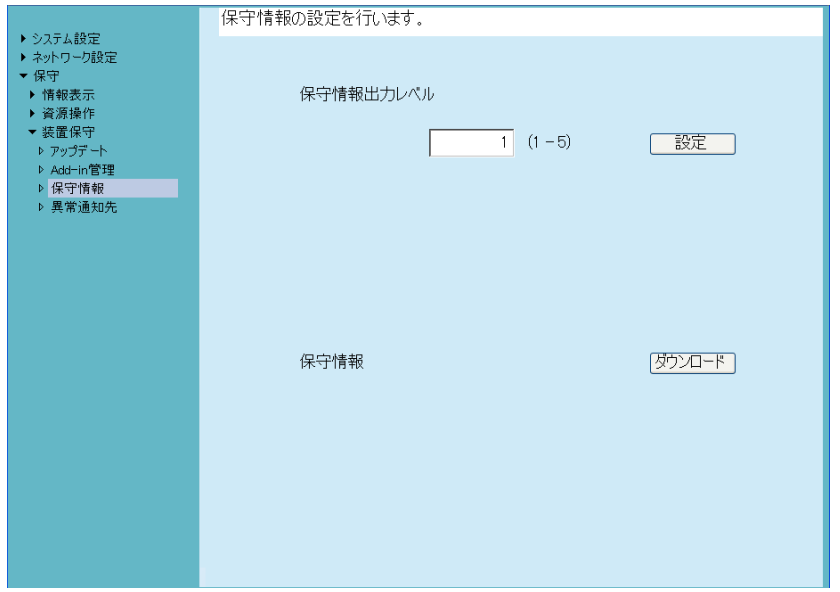

2. 「ダウンロード]ボタンを押します。

D「ファイルのダウンロード」画面が表示されます。

#### **3.** [保存]ボタンを押します。

#### ヒント

保存先のディスクに十分な空き容量があることを確認してから「保存]ボタンを押して ください。十分な空き容量がない場合は、不完全なファイルが保存される場合がありま す。

D「名前を付けて保存」画面が表示されます。

#### **4.** 保存場所とファイル名を指定します。

**5.** [保存]ボタンを押します。

☆ 保守情報が採取されます。

#### <span id="page-194-0"></span>**4.16.6 異常通知先を設定します** $[$ **タッチ/ネル)(AdminTool)(** $^{\textrm{\tiny{Central~Admm}}}_{\textrm{\tiny{Console}}}\}$ <u>Console</u>

スキャナに異常が起こった場合に、異常通知をメールで送信できます。ここでは、異常 通知の送信先とするメールアドレスを設定します。

異常通知先のメールアドレスを設定しておくと、異常発生時には、装置監視メッセージ が「ネットワークスキャナ *XXXX* からのエラー通知」のタイトルで送信されます。

なお、異常通知を行うには、事前に SMTP サーバの設定が必要です。SMTP サーバの設 定方法については、「4.10.1 [メールサーバを設定します」\(](#page-134-0)135 ページ)を参照してくだ さい。

また、ここで設定したメールアドレスは、アップデートチェックを行ったときに、アッ プデートの公開を通知するときの通知先となります。アップデートチェックの詳細につ いては、「4.16.2 [アップデートの公開をチェックします」\(](#page-187-0)188 ページ)を参照してくだ さい。

#### 1. 「保守」→「装置保守」→「異常通知先」を選択します。

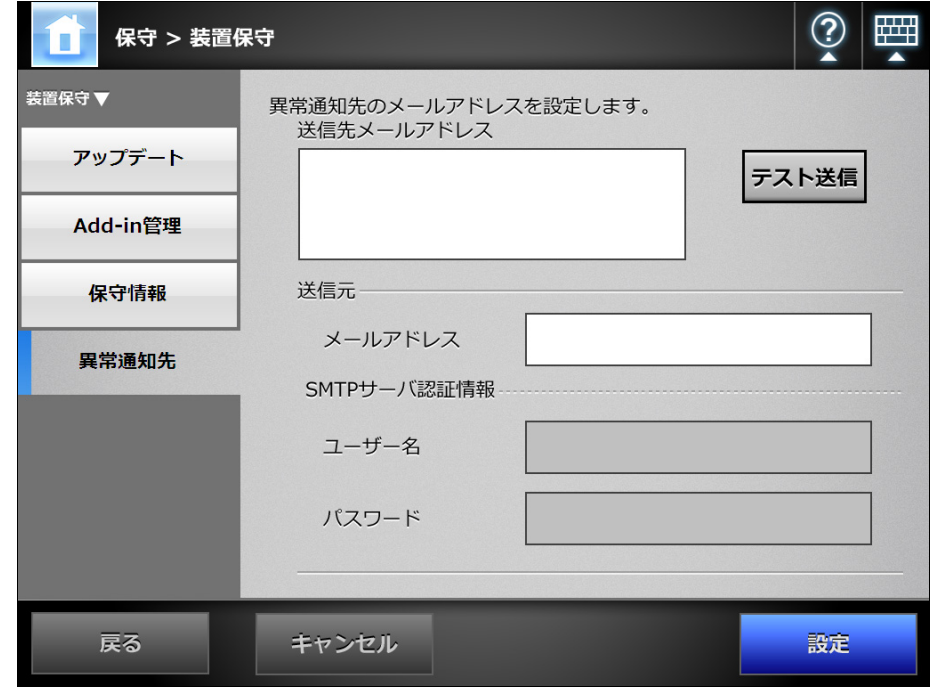

D「異常通知先」画面が表示されます。

**2.** メールの送信先および送信元とするメールアドレスを入力します。

送信先のメールアドレスは複数指定できます。

メールアドレスの設定値については、「B.1 [メールアドレスの設定値」\(](#page-420-0)421 ペー [ジ\)](#page-420-0)を参照してください。

3. 入力したメールアドレスが正しいか確認する場合は、[テスト送信]ボタンを 押します。

入力したメールアドレスで、テストメールが正しく受信できたかを確認してくだ さい。

**4. SMTP** 認証をする場合、「**SMTP** サーバ認証情報」で、メールを送信するため のユーザー認証情報を設定します。

重要

SMTP 認証をするには、「SMTP サーバ」画面で SMTP 認証を有効にして、認証を行う ための設定が必要となります。詳細については、「4.10.1 [メールサーバを設定します」](#page-134-0) (135 [ページ\)](#page-134-0)を参照してください。

#### **5.** [設定]ボタンを押します。

☆ 異常通知先が設定されます。

#### **4.16.7** タッチパネルに表示されている画面を採取します

タッチパネルに表示されている画面をネットワーク経由で取得して、BMP または JPEG の形式で保存します。

**1. Web** ブラウザから、スキャナ名を **URL** に指定して接続し、ダウンロード画面 を表示します。

ダウンロード画面を表示するまでの操作については、「Admin Tool [をインストール](#page-76-0) [します」\(](#page-76-0)77 ページ)の[手順](#page-76-1) 1 [~手順](#page-76-2) 3 を参照してください。

**2.** ダウンロード画面の「スクリーンショット表示」の[次へ]ボタンを押します。

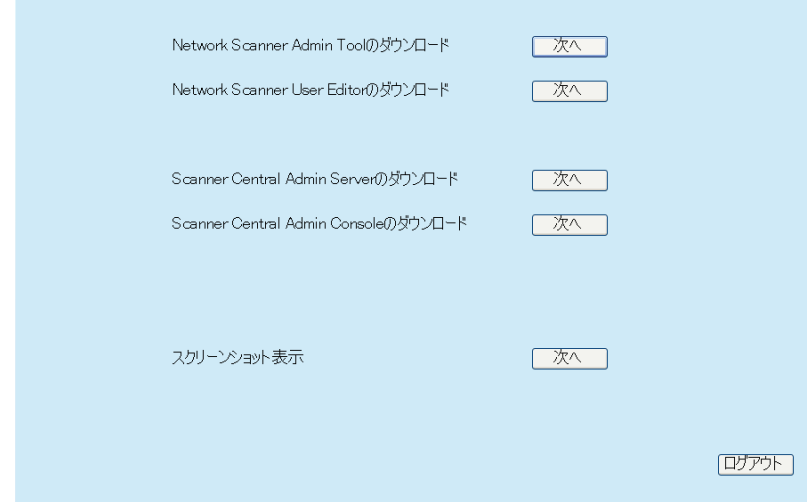

D タッチパネルに表示されている画面を採取するための画面が表示されます。

#### **3.** [取得]ボタンを押します。

D タッチパネルに表示されている画面が取得されて、表示されます。

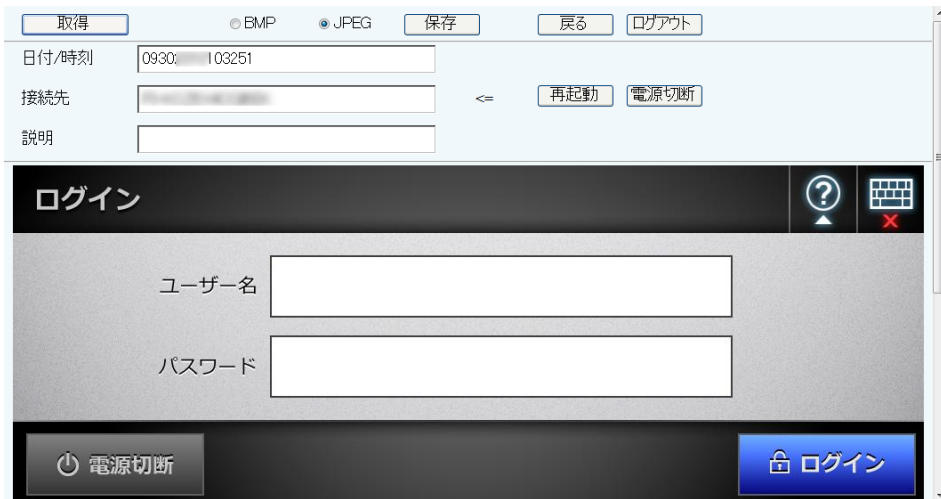

- **4.** 画面を保存するときのファイル形式(**BMP** または **JPEG**)を選択します。
- **5.** 日付 **/** 時刻、接続先、および説明を使用して保存時のファイル名を付ける場 合、それぞれの入力域にファイル名にする文字列を入力します。 半角英数字、および【 ¥ / : ; \* ? " < > | # & % 】を除く記号が使用できます。 言語固有の文字などを使用したい場合は、「名前を付けて保存」画面で入力できま す。

#### ヒント 「日付 / 時刻」、「接続先」、および「説明」を入力した場合、以下の順序でファイル名が 作成されます。 ● 説明 ● 接続先

- 日付 / 時刻
- 初期値は、以下のとおりです。 日付 / 時刻:スクリーンショットを取得した日付 / 時刻 接続先:スキャナ名 説明・空白
- 画面を保存するときのファイル名の初期値は、以下のどちらかです。
	- 説明 接続先 日付 / 時刻 .bmp
	- 説明 接続先 日付 / 時刻 .jpg
	- なお、「説明」を省略すると、「iSScreenShot」になります。
	- iSScreenShot\_ *接続先 \_ 日付 / 時刻* .bmp
	- iSScreenShot *接続先 日付 / 時刻* .jpg
- **6.** [保存]ボタンを押します。

D「ファイルのダウンロード」画面が表示されます。

#### **7.** [保存]ボタンを押します。

D「名前を付けて保存」画面が表示されます。

#### **8.** ファイル名および保存先を指定します。

#### 9. [保存] ボタンを押します。

D 画面が指定したファイル形式で保存されます。

#### ヒント

接続中のスキャナの電源を切断する場合は[電源切断]ボタンを押します。 接続中のスキャナを再起動する場合は[再起動]ボタンを押します。 なお、接続中のスキャナに利用者または管理者がログインしている場合、電源切断および再 起動はできません。ただし、自動ログインしている場合に、「メインメニュー」画面または 「ジョブメニュー」画面を表示しているときは、電源切断および再起動はできます。

## **4.17** ジョブを設定します

ジョブ設定メニューで、ジョブ設定、ジョブメニュー設定、ジョブグループ設定を行う ことで、利用者がログインしたときに、各自に割り当てられたジョブメニューが表示さ れ、ジョブを実行できます。

**1.** ジョブ設定

ジョブとは、読み取り時の設定やアクション(メール /FAX/ 印刷 / 保存)などの一 連の動作を設定したものです。

例えば、スキャン画像をメールで送信してフォルダーに保存する動作を、1 つの ジョブとして設定できます。

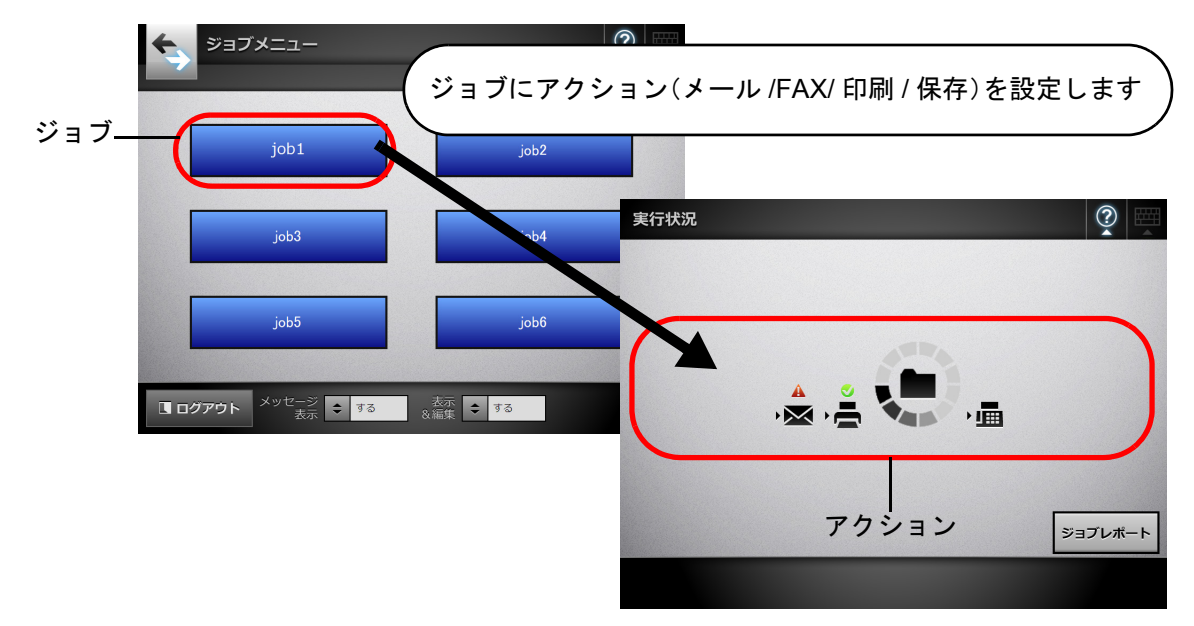

**2.** ジョブメニュー設定

ジョブメニューとは、設定したジョブをメニューに配置したものです。 例えば、スキャン画像をメールで送信してフォルダーに保存するジョブをジョブ ボタンに割り当てて、ジョブメニューとして設定できます。

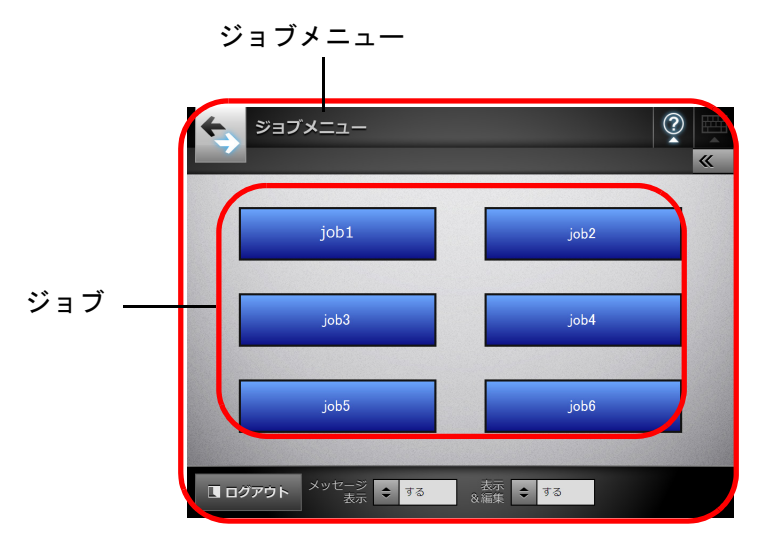

**3.** ジョブグループ設定

ジョブグループとは、同じジョブメニューを使用するユーザーの集まりのことで す。

ジョブグループに属しているユーザーが共通で使用するジョブメニューを設定し ます。どのジョブグループにも属さないユーザーが使うジョブメニューはデフォ ルトジョブグループに設定します。

例えば、A グループにジョブメニュー A を割り当て、デフォルトジョブグループ にジョブメニュー D を割り当てます。A グループに属している C さんはジョブメ ニュー A を使用できるようになります。ジョブグループに属さないユーザーは ジョブメニュー D を使用できるようになります。

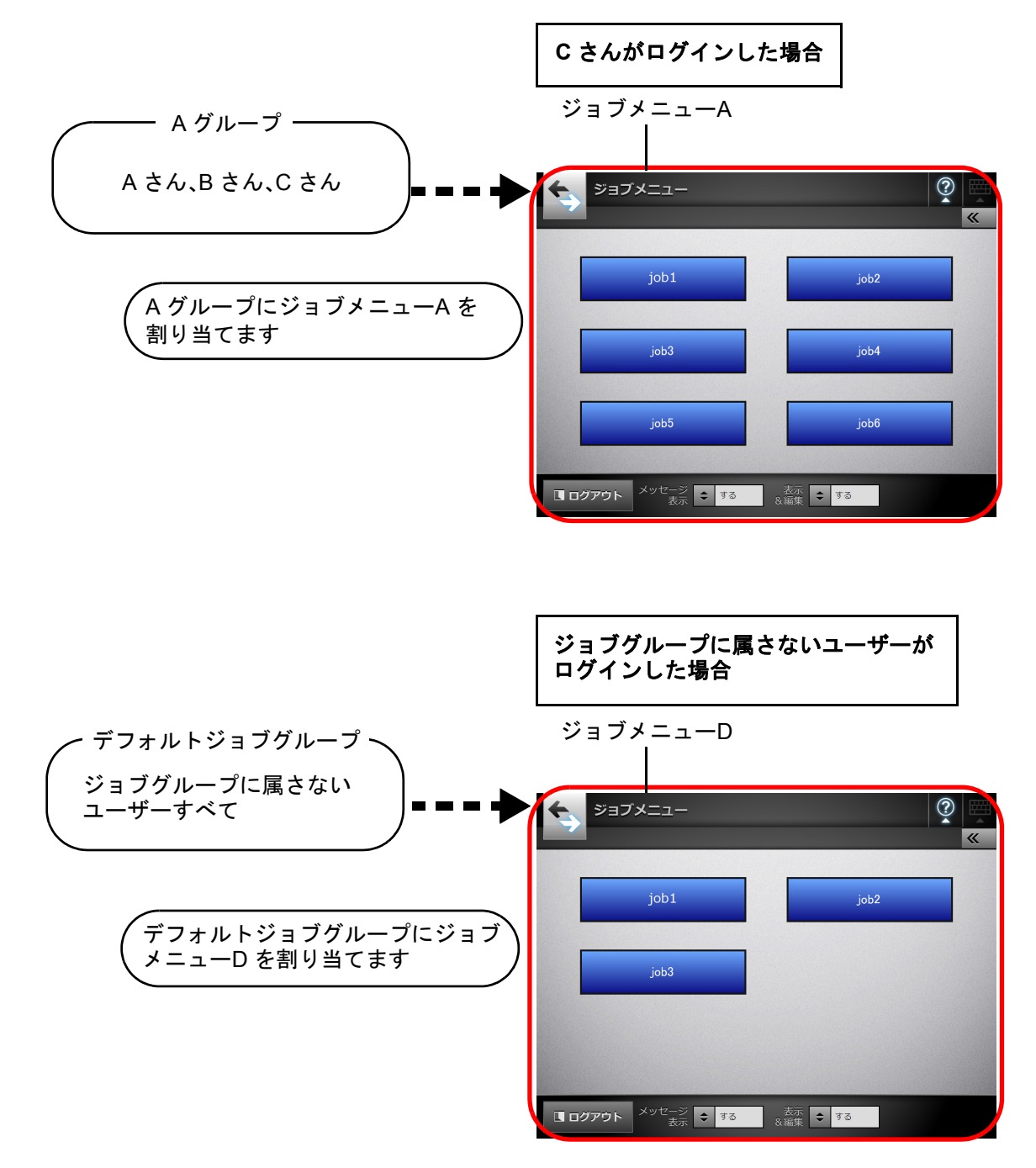

## **4.17.1** ジョブ設定の流れ

ジョブを利用する場合に管理者が行うジョブ設定の流れは、以下のようになります。

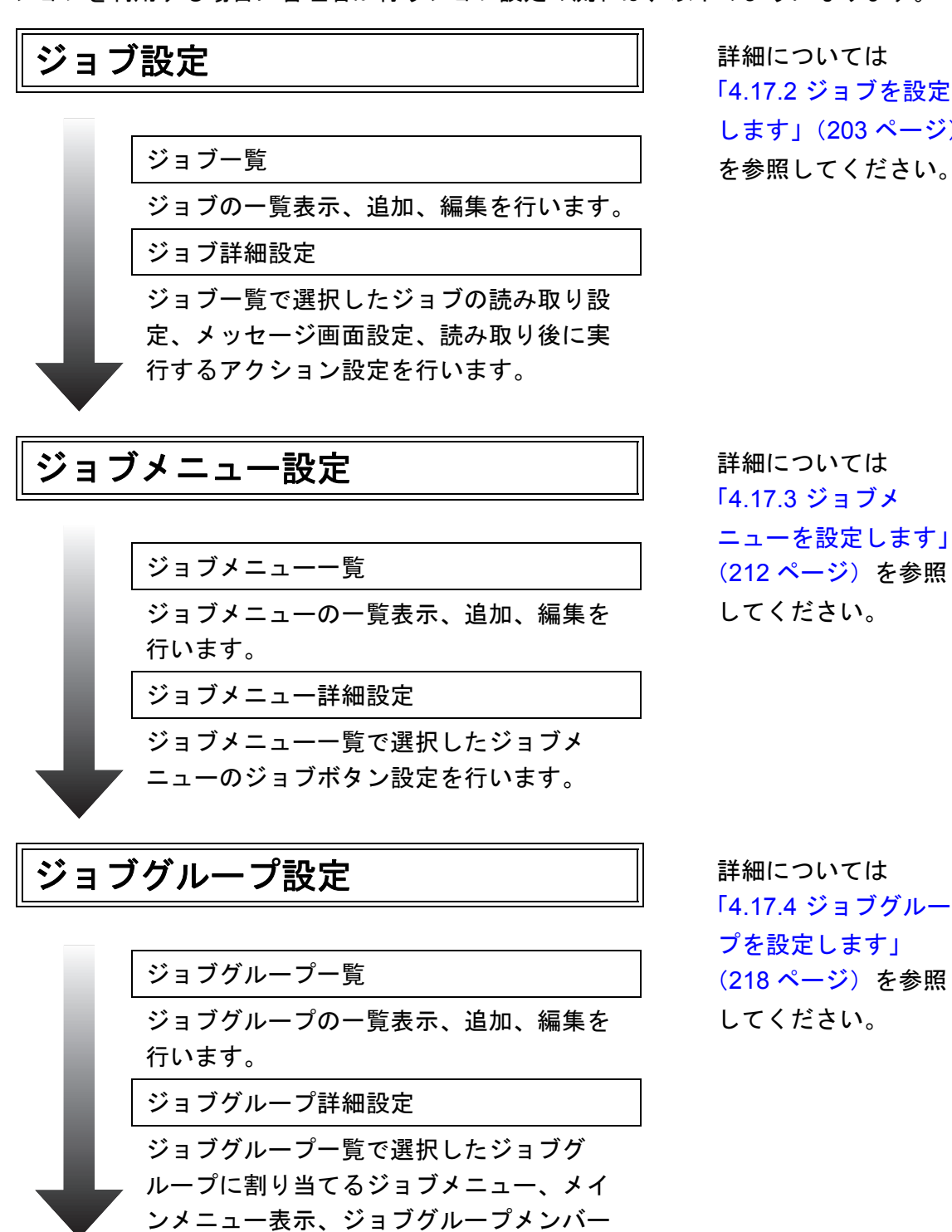

「4.17.2 [ジョブを設定](#page-202-0) します」(203 ページ)

「4.17.3 ジョブメ [ニューを設定します」](#page-211-0) (212 [ページ\)を](#page-211-0)参照 してください。

「4.17.4 ジョブグルー [プを設定します」](#page-217-0) (218 [ページ\)を](#page-217-0)参照 してください。

設定を行います。

- ●「ネットワーク設定」→「ネットワーク管 理」の「Scanner Central Admin Server」 画面で「ジョブ設定共有」を有効にして、 Central Admin Console の「共有ジョブ設 定」画面で共有ジョブ設定を公開すると、 Central Admin Console のジョブ設定編集 画面で設定した共有ジョブが実行されま す。
- ●「ネットワーク設定」→「ネットワーク管 理」の「Scanner Central Admin Server」 画面で「ジョブ設定共有」を無効にする と、Admin Tool のジョブ設定メニューで 設定したジョブが実行されます。

ジョブ実行 オンディング キャンプ おおとう おおところ 「6.14 [ジョブを実行し](#page-342-0) ます」(343 ページ) を参照してください。

#### <span id="page-202-0"></span>4**.17.2 ジョブを設定します**(AdminTool)(<sup>Central Admin</sup> <u>Console</u>

読み取り時の設定やアクション(メール /FAX/ 印刷 / 保存)などの一連の動作をジョブ として設定します。 ジョブは最大 1,000 個まで設定できます。

ヒント

Central Admin Console から操作する場合、ジョブを設定するための画面を表示する方法に ついては、Scanner Central Admin ユーザーズガイドを参照してください。

#### ■ ジョブを追加します

ジョブを追加する方法について説明します。

#### **1.** ツールメニューの[ジョブ設定]ボタンを押します。

#### **2.** 「ジョブ設定」タブを押します。

D「ジョブ一覧」画面が表示されます。

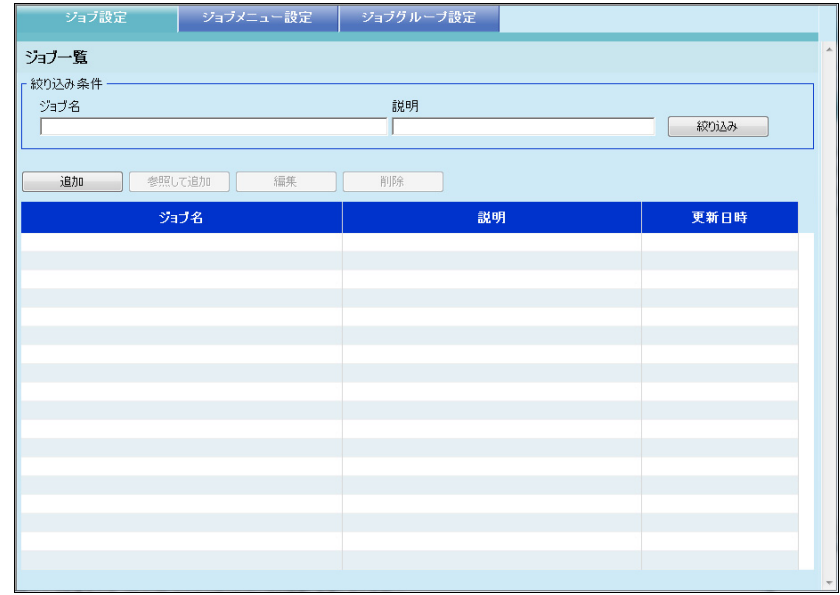

#### **3.** [追加]ボタンを押します。

D「ジョブ詳細設定」画面が表示されます。

#### **4.** 「ジョブ名」、「説明」を設定します。

5. 「共通設定」の左側にある▷ を押して、ジョブを実行したときの動作を設定し ます。

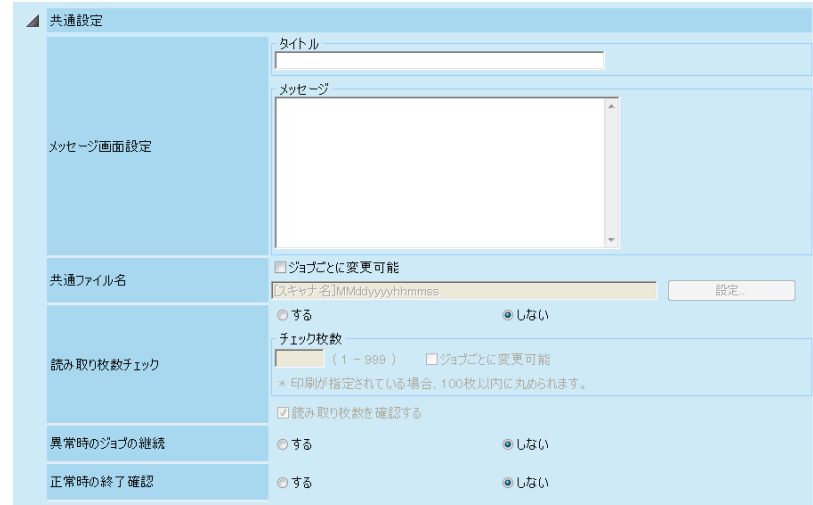

#### 重要

メッセージ画面設定で表示されるメッセージのレイアウトと、スキャナの「ジョブメッ セージ」画面に表示されるレイアウトは異なる場合があります。スキャナでレイアウト を確認してメッセージを設定してください。

#### ヒント

「共有ファイル名」は、[設定]ボタンを押して、「共通ファイル名設定」画面から指定 します。

「フォルダー」の設定は、スキャン画像をフォルダーに保存する場合に有効となります。 設定値の詳細については[、「保存ファイル名を設定します」\(](#page-154-0)155ページ)を参照してく ださい。

**6.** 「読み取り設定」の左側にある を押して、読み取り設定をします。

A3 キャリアシート、カラーモード、用紙サイズなど読み取りに関する設定をしま す。

設定値の詳細については、「6.9 [読み取り設定をします」\(](#page-296-0)297 ページ)を参照して ください。

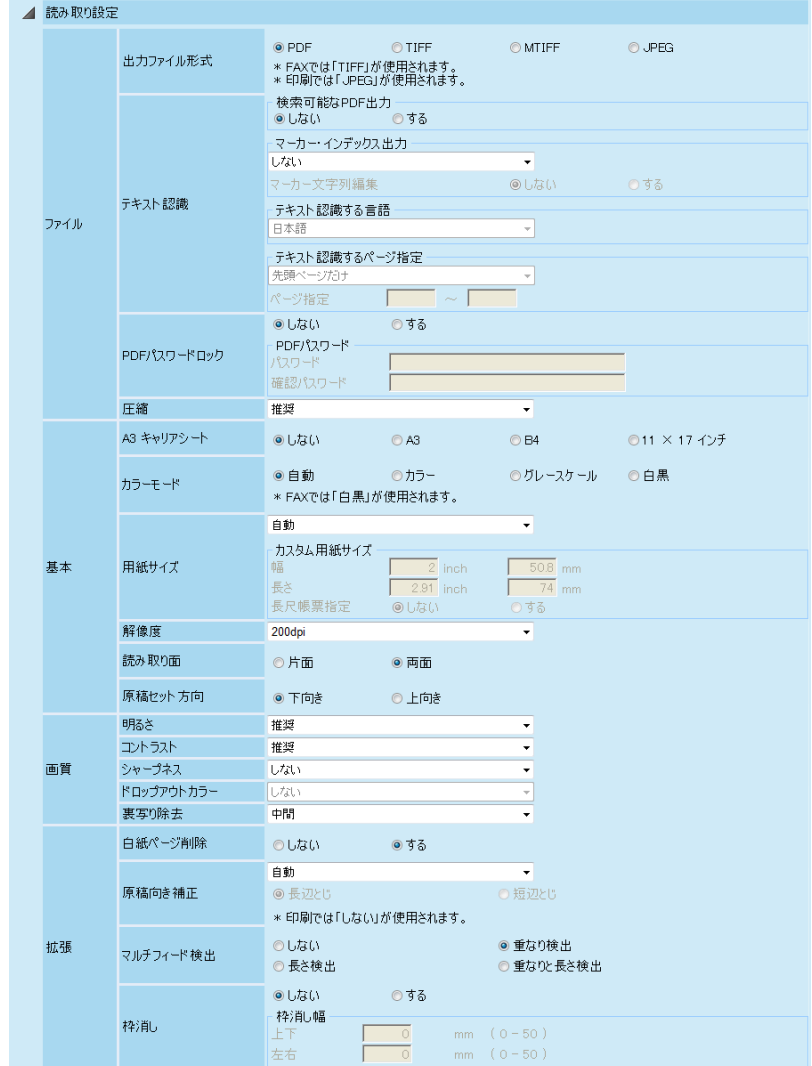

#### <span id="page-204-0"></span>**7.** アクションを設定します。

アクション設定

「アクション設定」では、以下のアクションを選択できます。

- $\bullet \times -\mu$
- $\bullet$  FAX
- 印刷
- 保存

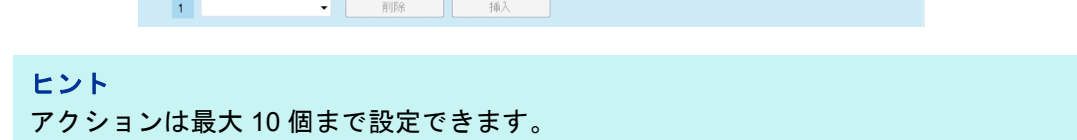

## **8.** [手順](#page-204-0) **7** でアクションに「メール」を選択した場合、メール送信に関する設定 をします。

設定値の詳細については、「6.4 [スキャン画像をメールで送信します」\(](#page-246-0)247 ペー [ジ\)](#page-246-0)を参照してください。

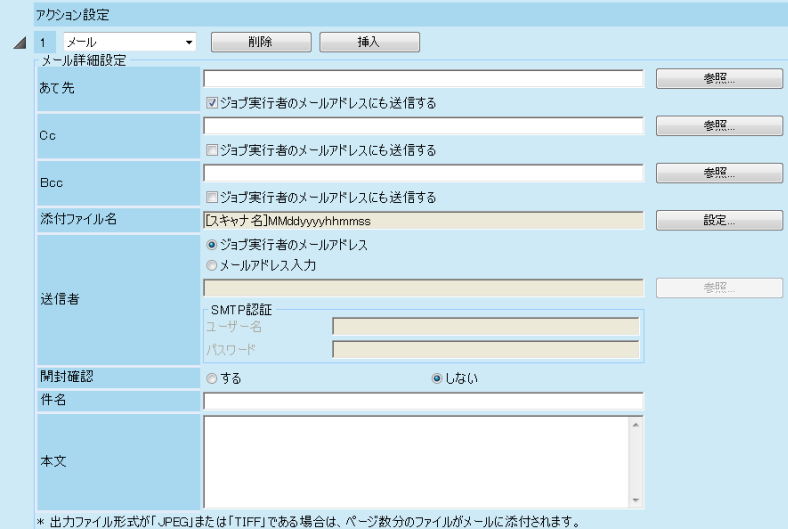

#### ヒント ● メールアドレスは、[参照] ボタンを押して、「LDAP 一覧」画面から指定できます。

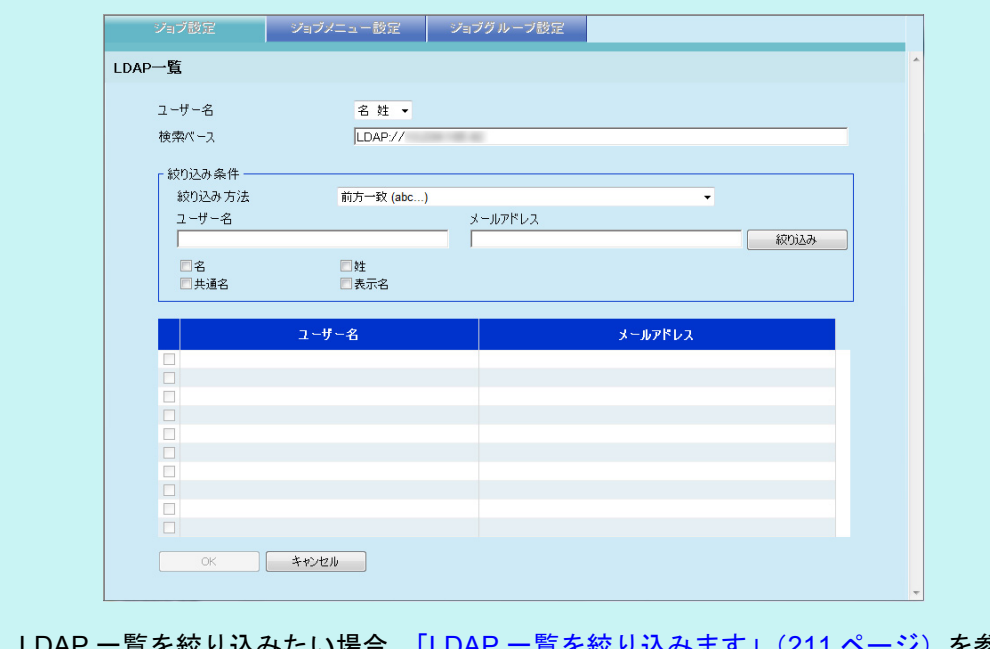

E絞り込みたい場合、「LDAP [一覧を絞り込みます」\(](#page-210-0)211 ページ)を参照 してください。

● 添付ファイル名は、[設定]ボタンを押して、「添付ファイル名設定」画面から指定し ます。設定値の詳細については、「4.10.3 [添付ファイル名を設定します」\(](#page-137-0)138 ペー [ジ\)を](#page-137-0)参照してください。

**9.** [手順](#page-204-0) **7** でアクションに「**FAX**」を選択した場合、**FAX** 送信に関する設定をし ます。

設定値の詳細については、「6.5 スキャン画像を FAX [で送信します」\(](#page-263-0)264 ページ) を参照してください。

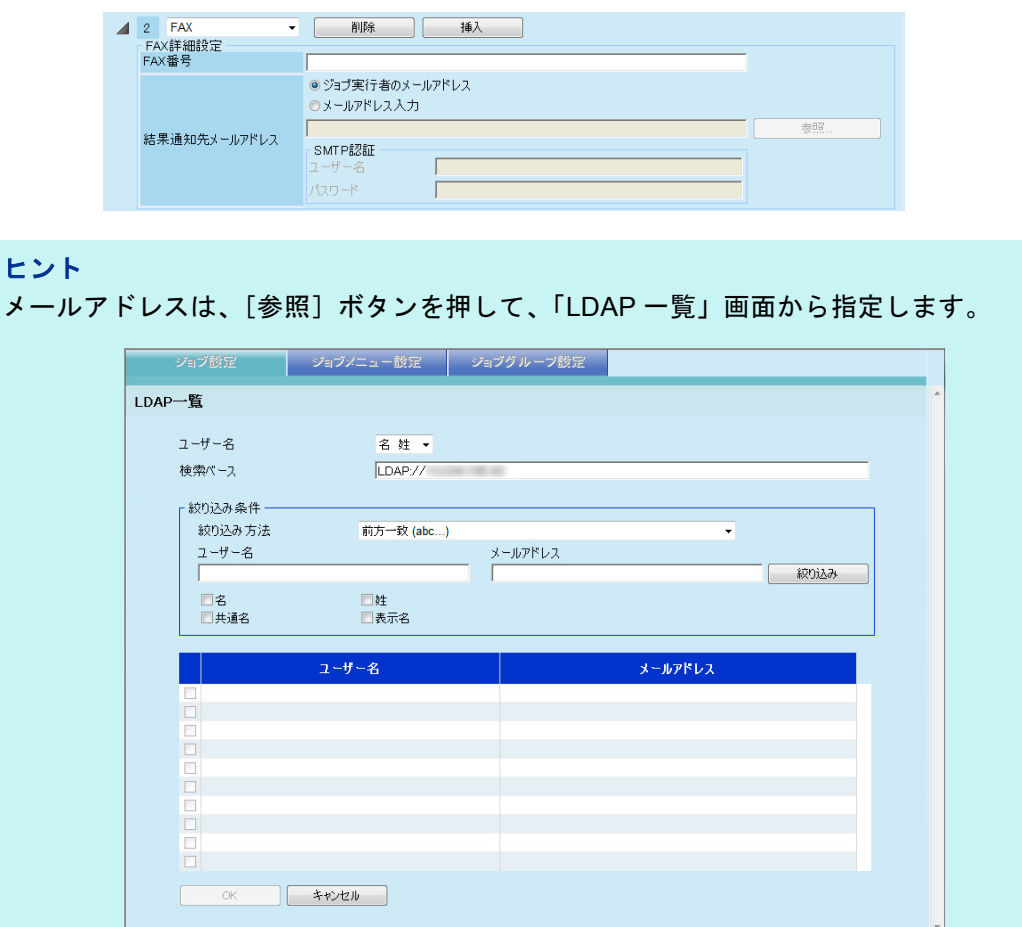

LDAP 一覧を絞り込みたい場合、「LDAP [一覧を絞り込みます」\(](#page-210-0)211 ページ)を参照し てください。

**10.** [手順](#page-204-0) **7** でアクションに「印刷」を選択した場合、印刷に関する設定をします。 設定値の詳細については、「6.6 [スキャン画像を印刷します」\(](#page-272-0)273 ページ)を参照 してください。

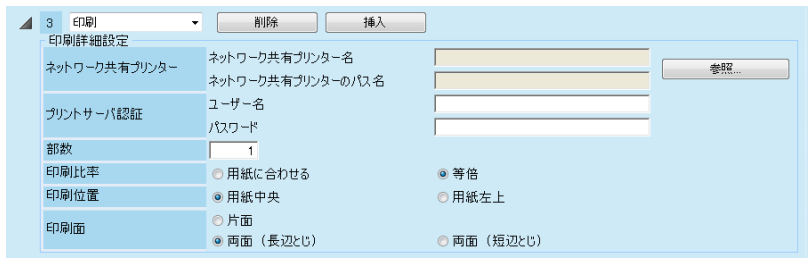

```
ヒント
```
ネットワーク共有プリンターは、[参照]ボタンを押して、「プリンター一覧」画面から 指定します。

#### **11.** [手順](#page-204-0) **7** でアクションに「保存」を選択した場合、フォルダー保存に関する設 定をします。

「処理結果ファイル」以外の設定値の詳細については、「6.7 [スキャン画像をフォル](#page-284-0) [ダーに保存します」\(](#page-284-0)285 ページ)を参照してください。

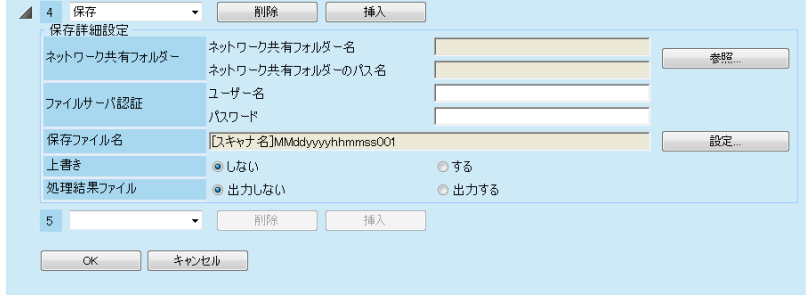

処理結果ファイルの詳細は、以下のとおりです。

- ファイルの形式は、XML 形式です。
- $\bullet$  文字コードは UTF-8 です。
- 処理結果ファイルの内容は、以下のとおりです。

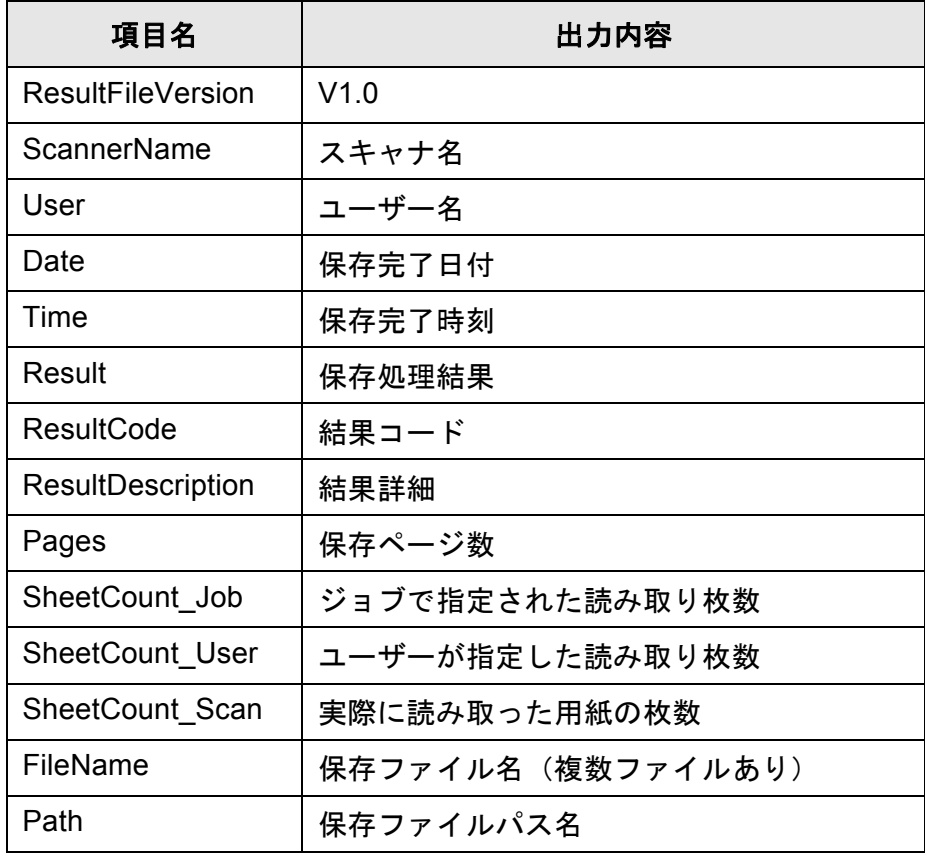

ヒント

- ネットワーク共有フォルダーは、[参照] ボタンを押して、「フォルダー一覧」画面か ら指定します。
- ファイル名は、[設定] ボタンを押して、「保存ファイル名設定」画面から指定しま す。
- 設定値の詳細については[、「保存ファイル名を設定します」\(](#page-154-0)155 ページ) を参照して ください。

#### **12.**[**OK**]ボタンを押します。

D「ジョブ一覧」画面にジョブが追加されます。

#### ■ ジョブを参照して追加します

ジョブを参照して追加する方法について説明します。

- **1.** ツールメニューの[ジョブ設定]ボタンを押します。
- **2.** 「ジョブ設定」タブを押します。 D「ジョブ一覧」画面が表示されます。
- **3.** 参照するジョブを選択します。
- **4.** [参照して追加]ボタンを押します。 D「ジョブ詳細設定」画面が表示されます。
- **5.** ジョブ詳細設定の内容を参照して設定します。
- **6.** [OK] ボタンを押します。 D「ジョブ一覧」画面にジョブが追加されます。

#### ■ ジョブを編集します

ジョブを編集する方法について説明します。

- **1.** ツールメニューの[ジョブ設定]ボタンを押します。
- **2.** 「ジョブ設定」タブを押します。 D「ジョブ一覧」画面が表示されます。
- **3.** 変更するジョブを選択します。
- **4.** [編集]ボタンを押します。 D「ジョブ詳細設定」画面が表示されます。
- **5.** ジョブ詳細設定の内容を変更します。

**6.** [**OK**]ボタンを押します。 ☆ ジョブの内容が変更されます。

## ■ ジョブを削除します

ジョブを削除する方法について説明します。

- **1.** ツールメニューの[ジョブ設定]ボタンを押します。
- **2.** 「ジョブ設定」タブを押します。 D「ジョブ一覧」画面が表示されます。
- **3.** 削除するジョブを選択します。
- **4.** [削除]ボタンを押します。 D 削除確認画面が表示されます。
- **5.** [OK] ボタンを押します。 D ジョブが削除されます。

#### ■ ジョブを絞り込みます

ジョブを絞り込む方法について説明します。

- **1.** ツールメニューの[ジョブ設定]ボタンを押します。
- **2.** 「ジョブ設定」タブを押します。 D「ジョブ一覧」画面が表示されます。
- **3.** 「ジョブ名」と「説明」を入力します。 絞り込むジョブの「ジョブ名」と「説明」の一部またはすべてを入力します。
- **4.** [絞り込み]ボタンを押します。

□ 絞り込み結果が表示されます。

ヒント 絞り込み結果の表示を解除したい場合、「ジョブ名」と「説明」をすべて削除して[絞 り込み]ボタンを押してください。

#### <span id="page-210-0"></span>■ LDAP 一覧を絞り込みます

「LDAP 一覧」画面で、LDAP 一覧を絞り込む方法について説明します。

- **1.** 「ユーザー名」で、ユーザー名・メールアドレスの一覧に表示するユーザー名 の表示形式を選択します。
- **2.** 「検索ベース」に **LDAP** サーバと **LDAP** 検索時の基点になる文字列を入力しま す。 ここで入力した文字列の配下にある LDAP のエントリーが検索対象になります。
- **3.** 「絞り込み方法」で、絞り込み方法を選択します。
- **4.** 「ユーザー名」、「メールアドレス」に、絞り込み文字列を入力します。 ユーザー名とメールアドレスのどちらも入力した場合は、どちらも含んでいる情 報が検索されます。
- **5.** 絞り込み対象を選択します。 複数選択した場合は、選択した対象のどれかを含んでいる情報が検索されます。
- **6.** [絞り込み]ボタンを押します。

☆ 絞り込み結果が表示されます。

#### ヒント

● 「絞り込み]ボタンを押すと、認証画面が表示されます。

「ユーザー名」と「パスワード」を入力して、[OK]ボタンを押します。

ユーザー名の最大文字数は 129 文字です。

パスワードの最大文字数は半角 256 文字です。なお、英大文字と英小文字は区別され ます。

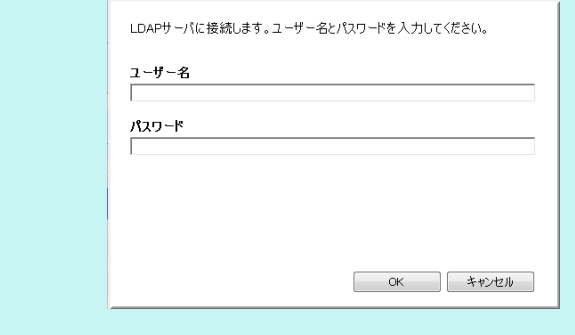

● 絞り込み結果の表示を解除したい場合、絞り込み文字列をすべて削除して「絞り込 み]ボタンを押してください。

#### <span id="page-211-0"></span>4**.17.3 ジョブメニューを設定します**(AdminTool)(<sup>Central Admin)</sup> **Console**

「4.17.2 [ジョブを設定します」\(](#page-202-0)203 ページ)で設定したジョブをジョブボタンに割り当 て、ジョブボタンをジョブメニューに配置します。 ジョブメニューは最大 100 個まで設定できます。

ヒント

Central Admin Console から操作する場合、ジョブを設定するための画面を表示する方法に ついては、Scanner Central Admin ユーザーズガイドを参照してください。

#### ■ ジョブメニューを追加します

ジョブメニューを追加する方法について説明します。

#### **1.** ツールメニューの[ジョブ設定]ボタンを押します。

**2.** 「ジョブメニュー設定」タブを押します。

D「ジョブメニュー一覧」画面が表示されます。

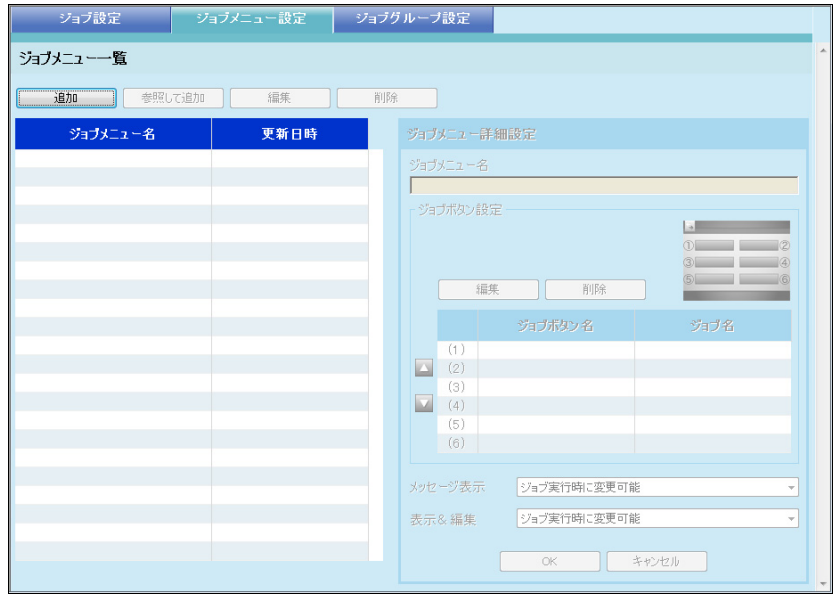

#### **3.** [追加]ボタンを押します。

D「ジョブメニュー詳細設定」画面が追加用のモードに切り替わります。

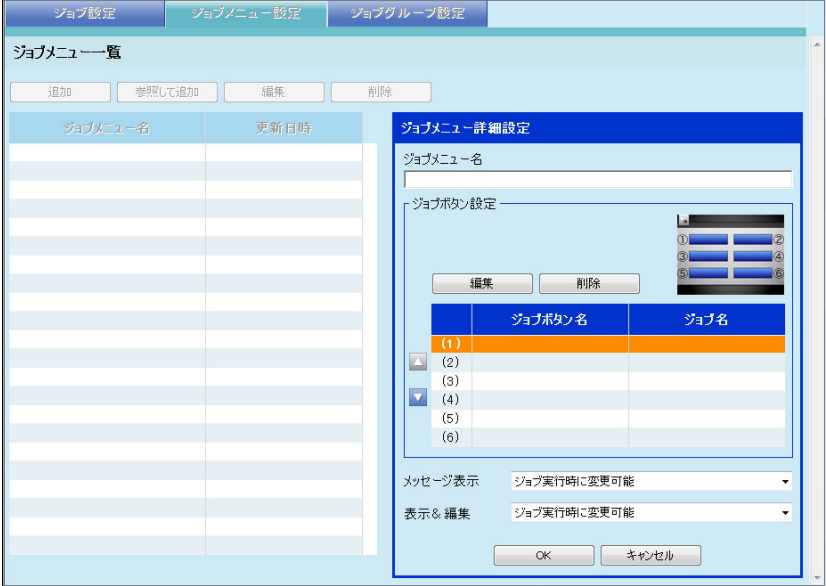

- **4.** ジョブメニュー名を入力します。
- <span id="page-212-0"></span>**5. (1)** ~ **(6)** のジョブボタンの位置に対応する行を一覧から選択して、[編集]ボ タンを押します。

D「ボタン設定」画面が表示されます。

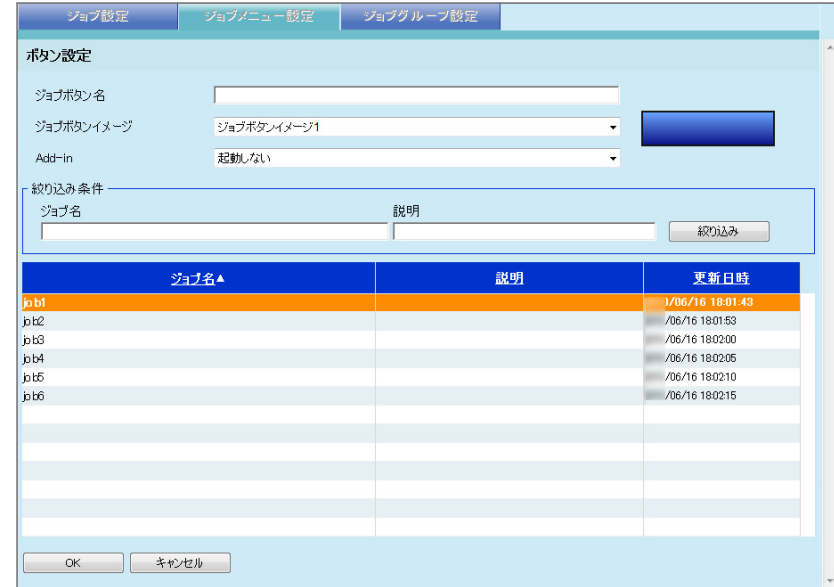

- **6.** ジョブボタン名を入力します。
- **7.** 「ジョブボタンイメージ」で、ジョブボタンイメージを選択します。 ジョブボタンイメージを選択すると、選択域右側に選択したジョブボタンのイ メージが表示されます。

**8.** ジョブボタンを押したときに **Add-in** を起動させる場合、起動する **Add-in** を 「**Add-in**」から選択します。

重要 Add-in をインストールしていない場合、選択できません。

**9.** ジョブボタンに設定するジョブを選択します。

```
ヒント
```
ジョブを絞り込みたい場合、「ジョブ名」と「説明」の一部またはすべてを入力して、 [絞り込み] ボタンを押します。

<span id="page-213-0"></span>10. [OK] ボタンを押します。

D「ジョブメニュー詳細設定」画面にジョブボタンが設定されます。

**11.** 設定するジョブボタンの数に応じて[、手順](#page-212-0) **5** [~手順](#page-213-0) **10** までの操作を繰り返し ます。

#### ヒント

- ジョブボタンは最大 6 個まで設定できます。
- ジョブボタンを削除したい場合、削除したいジョブボタンを選択して「削除]ボタン を押してください。

#### **12.** 必要に応じて、ボタン位置を変更します。

移動したいジョブボタンを選択して、■または■を押して、移動してください。 「ジョブメニュー詳細設定」画面のジョブボタンの順番と「ジョブメニュー」画面 のボタン配置との対応を以下に示します。

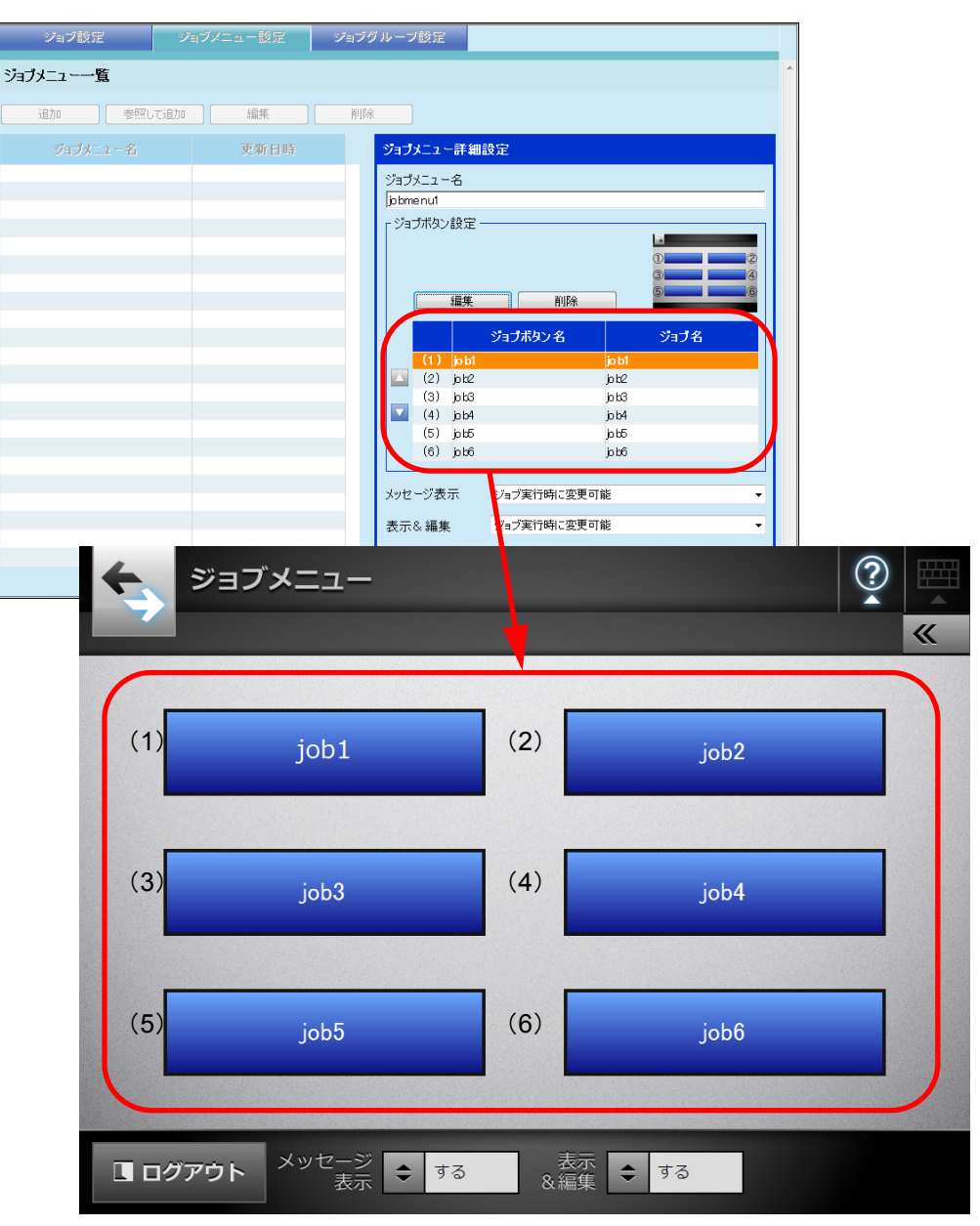

- **13.**「メッセージ表示」で、「ジョブメニュー」画面の「メッセージ表示」の動作 を設定します。
- **14.**「表示&編集」で、「ジョブメニュー」画面の「表示&編集」の動作を設定します。
- 15. **[OK] ボタンを押します。** D「ジョブメニュー一覧」画面にジョブメニューが追加されます。

#### ■ ジョブメニューを参照して追加します

ジョブメニューを参照して追加する方法について説明します。

- **1.** ツールメニューの[ジョブ設定]ボタンを押します。
- **2.** 「ジョブメニュー設定」タブを押します。 D「ジョブメニュー一覧」画面が表示されます。
- **3.** 参照するジョブメニューを選択します。
- **4.** [参照して追加]ボタンを押します。 D「ジョブメニュー詳細設定」画面が参照追加用のモードに切り替わります。
- **5.** ジョブメニュー詳細設定の内容を参照して設定します。
- **6.** [**OK**]ボタンを押します。 D「ジョブメニュー一覧」画面にジョブメニューが追加されます。

#### ■ ジョブメニューを編集します

ジョブメニューを編集する方法について説明します。

- **1.** ツールメニューの[ジョブ設定]ボタンを押します。
- **2.** 「ジョブメニュー設定」タブを押します。 D「ジョブメニュー一覧」画面が表示されます。
- **3.** 変更するジョブメニューを選択します。
- **4.** [編集]ボタンを押します。 D「ジョブメニュー詳細設定」画面が編集用のモードに切り替わります。
- **5.** ジョブメニュー詳細設定の内容を変更します。
- **6.** [OK] ボタンを押します。 D ジョブメニューの内容が変更されます。
## ■ ジョブメニューを削除します

ジョブメニューを削除する方法について説明します。

- **1.** ツールメニューの[ジョブ設定]ボタンを押します。
- **2.** 「ジョブメニュー設定」タブを押します。 D「ジョブメニュー一覧」画面が表示されます。
- **3.** 削除するジョブメニューを選択します。
- **4.** [削除]ボタンを押します。 D 削除確認画面が表示されます。
- **5.** [OK] ボタンを押します。 D ジョブメニューが削除されます。

## ■ ジョブメニューの詳細設定を参照します

ジョブメニューの詳細設定を参照する方法について説明します。

- **1.** ツールメニューの[ジョブ設定]ボタンを押します。
- **2.** 「ジョブメニュー設定」タブを押します。 D「ジョブメニュー一覧」画面が表示されます。
- **3.** 参照するジョブメニューを選択します。

D「ジョブメニュー詳細設定」画面に参照用のモードでジョブメニューの詳細が表 示されます。

### 重要

「ジョブメニュー詳細設定」画面が参照用のモードの場合、ジョブメニュー詳細設定の 内容は編集できません。編集する場合は、編集するジョブメニューを選択して、[編集] ボタンを押してください。

#### **4.17.4 ジョブグループを設定します** $[$ **AdminTool)** ${}^{\rm (Central\, Adam}_{\rm Console}$ **Console**

「4.17.3 [ジョブメニューを設定します」\(](#page-211-0)212 ページ)で設定したジョブメニューをジョ ブグループに割り当てます。ジョブグループに属しているユーザーは、割り当てられた ジョブメニューを使用できるようになります。また、ユーザーを複数のジョブグループ に属させると、ユーザーは複数のジョブメニューを使用できるようになります。 ジョブグループは最大 100 個まで設定できます。

### ヒント

Central Admin Console から操作する場合、ジョブを設定するための画面を表示する方法に ついては、Scanner Central Admin ユーザーズガイドを参照してください。

## ■ ジョブグループを追加します

ジョブグループを追加する方法について説明します。

## **1.** ツールメニューの[ジョブ設定]ボタンを押します。

### **2.** 「ジョブグループ設定」タブを押します。

D「ジョブグループ一覧」画面が表示されます。

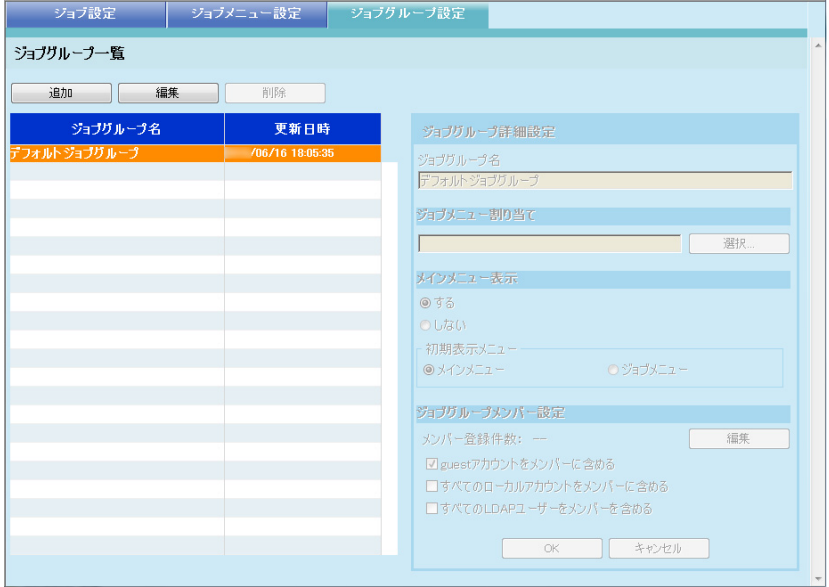

## **3.** [追加]ボタンを押します。

D「ジョブグループ詳細設定」画面が追加用のモードに切り替わります。

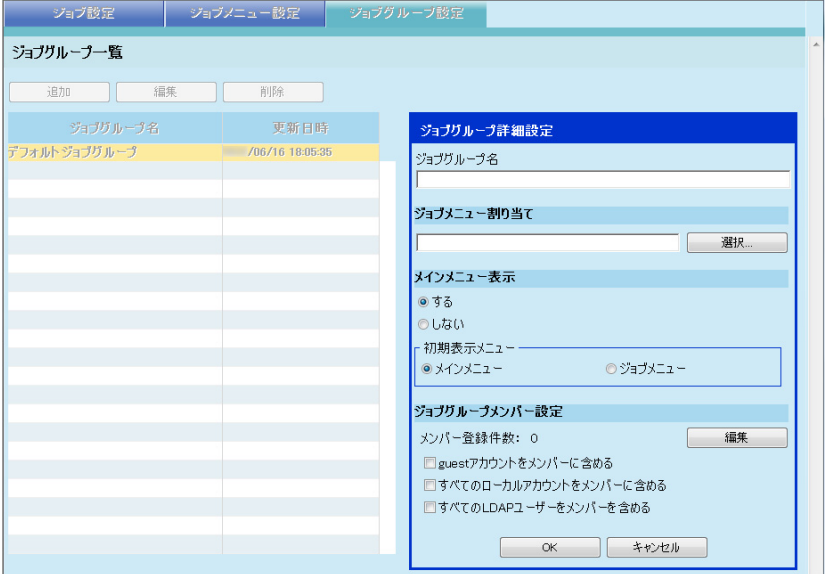

**4.** 「ジョブグループ名」に、ジョブグループ名を入力します。

## **5.** [選択]ボタンを押します。

D「メニュー選択」画面が表示されます。

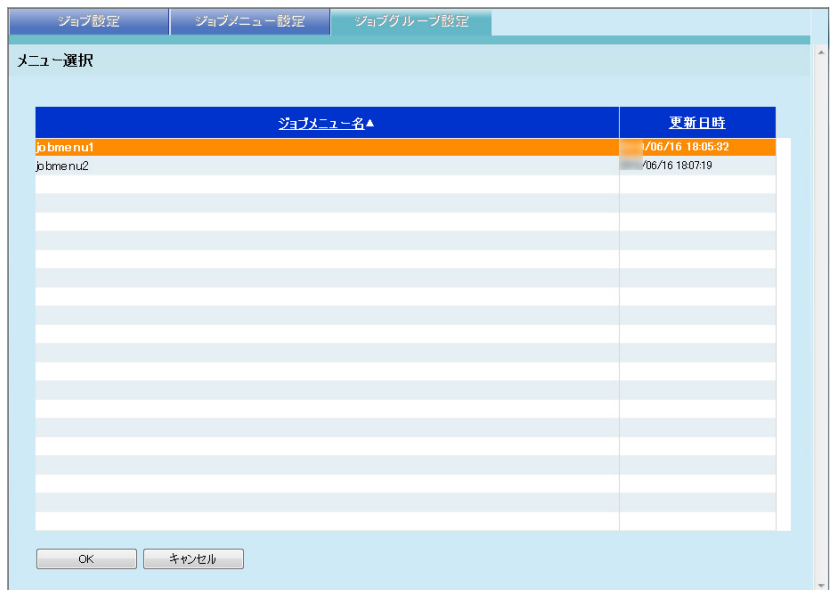

## **6.** ジョブメニューを選択します。

**7.** [**OK**]ボタンを押します。 D「ジョブグループ詳細設定」画面にジョブメニューが設定されます。

### **8.** メインメニューを表示するかどうかを設定します。

### ヒント

同一ユーザーが複数のジョブグループに属する場合、そのユーザーが属するジョブグ ループのうち、「ジョブグループ一覧」画面の「ジョブグループ名」に最初に表示され るジョブグループの「メインメニュー表示」の設定が適用されます。例えば、ジョブグ ループ名の一覧の上から 3 番目と 5 番目に属している場合、3 番目の設定が適用されま す。

このため、どのジョブグループでも動作が同じになるように、「メインメニュー表示」 の設定は統一してください。

## **9.** [編集]ボタンを押します。

D「ジョブグループメンバー設定」画面が表示されます。

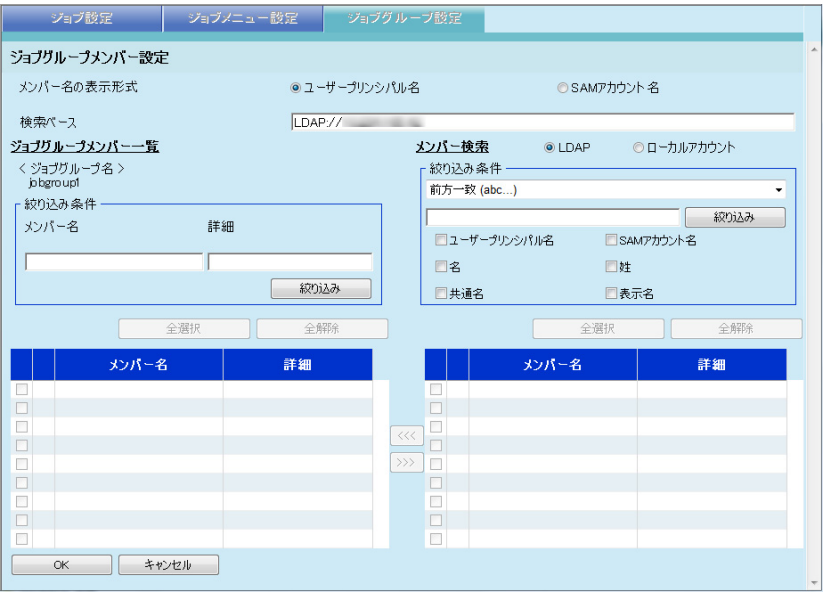

- **10.**「メンバー名の表示形式」で、メンバー名の表示形式を選択します。 選択した表示形式に従って、「ジョブグループメンバー一覧」および「メンバー 検索」の「メンバー名」が表示されます。
- **11.**「検索ベース」に、**LDAP** サーバと **LDAP** 検索時の基点になる文字列を入力し ます。
- **12.**「メンバー検索」の「メンバー名」の一覧で、ジョブグループに登録したい ユーザー、**Active Directory** グループ、またはローカルアカウントのチェック ボックスにチェックを付けます。

### ヒント

- ユーザー、Active Directory グループ、またはローカルアカウントの詳細情報を参照す る場合、「メンバー名」または「詳細」のリンクを押します。「メンバー詳細」画面が 表示され、詳細情報を参照できます。
- LDAP 一覧を絞り込みたい場合、「LDAP [一覧を絞り込みます」\(](#page-224-0)225 ページ)を参照し てください。
- **13.**[**<<<**]ボタンを押します。
	- $\Rightarrow$  「ジョブグループメンバー一覧」にユーザー、Active Directory グループ、または ローカルアカウントが登録されます。

ヒント

- ジョブグループメンバーには、メンバーを最大 1,000 件まで登録できます。
- ●「ジョブグループメンバー一覧」に登録したメンバーを削除する場合、「メンバー名」 の一覧でチェックボックスにチェックを付けて[>>>]ボタンを押します。
- ジョブグループメンバーを絞り込む場合、「メンバー名」および「詳細」の一部また はすべてを入力して、[絞り込み]ボタンを押します。 絞り込み結果の表示を解除する場合、「メンバー名」と「詳細」をすべて削除して 「絞り込み〕ボタンを押します。
- ログイン LDAP サーバのサーバ種別が変更された場合、変更前のサーバ種別のジョブ グループメンバーは、ジョブグループメンバーの編集時に自動的に削除されます。
- 14. **[OK] ボタンを押します。** 
	- D「ジョブグループ詳細設定」画面の「メンバー登録件数」にジョブグループメン バーに登録した件数が表示されます。
- **15. guest** アカウントをジョブグループメンバーに含める場合、「**guest** アカウン トをメンバーに含める」チェックボックスにチェックを付けます。
- **16. guest** アカウント以外のローカルアカウントをジョブグループメンバーに含 める場合、「すべてのローカルアカウントをメンバーに含める」チェック ボックスにチェックを付けます。
- **17.** すべての **LDAP** ユーザーをジョブグループメンバーに含める場合、「すべての **LDAP** ユーザーをメンバーに含める」チェックボックスにチェックを付けま す。

### ヒント チェックボックスにチェックを付けると、「ジョブグループメンバー一覧」の設定に関 わらず、すべての LDAP ユーザーが対象となります。

18. **[OK] ボタンを押します。** 

D「ジョブグループ一覧」画面にジョブグループが追加されます。

## ■ ジョブグループを編集します

ジョブグループを編集する方法について説明します。

- **1.** ツールメニューの[ジョブ設定]ボタンを押します。
- **2.** 「ジョブグループ設定」タブを押します。 D「ジョブグループ一覧」画面が表示されます。
- **3.** 変更するジョブグループを選択します。
- **4.** [編集]ボタンを押します。 D「ジョブグループ詳細設定」画面が編集用のモードに切り替わります。
- **5.** ジョブグループ詳細設定の内容を変更します。
- **6.** [**OK**]ボタンを押します。 D ジョブグループの内容が変更されます。

## ■ ジョブグループを削除します

ジョブグループを削除する方法について説明します。

- **1.** ツールメニューの[ジョブ設定]ボタンを押します。
- **2.** 「ジョブグループ設定」タブを押します。 D「ジョブグループ一覧」画面が表示されます。
- **3.** 削除するジョブグループを選択します。
- **4.** [削除]ボタンを押します。 D 削除確認画面が表示されます。
- **5.** [**OK**]ボタンを押します。 ☆ ジョブグループが削除されます。

## ■ ジョブグループの詳細設定を参照します

ジョブグループの詳細設定を参照する方法について説明します。

- **1.** ツールメニューの[ジョブ設定]ボタンを押します。
- **2.** 「ジョブグループ設定」タブを押します。 D「ジョブグループ一覧」画面が表示されます。

### **3.** 参照するジョブグループを選択します。

D「ジョブグループ詳細設定」画面に参照用のモードでジョブグループの詳細が表 示されます。

## 重要

「ジョブグループ詳細設定」画面が参照用のモードの場合、ジョブグループ詳細設定の 内容は編集できません。編集する場合は、編集するジョブグループを選択して、[編集] ボタンを押してください。

## ■ ジョブグループに属していないユーザーにジョブメニューを設定 します

どのジョブグループにも属していないユーザーは、デフォルトジョブグループに属して いることになります。

これらのユーザーにジョブメニューを割り当てる方法について説明します。

**1.** ツールメニューの[ジョブ設定]ボタンを押します。

## **2.** 「ジョブグループ設定」タブを押します。

D「ジョブグループ一覧」画面が表示されます。

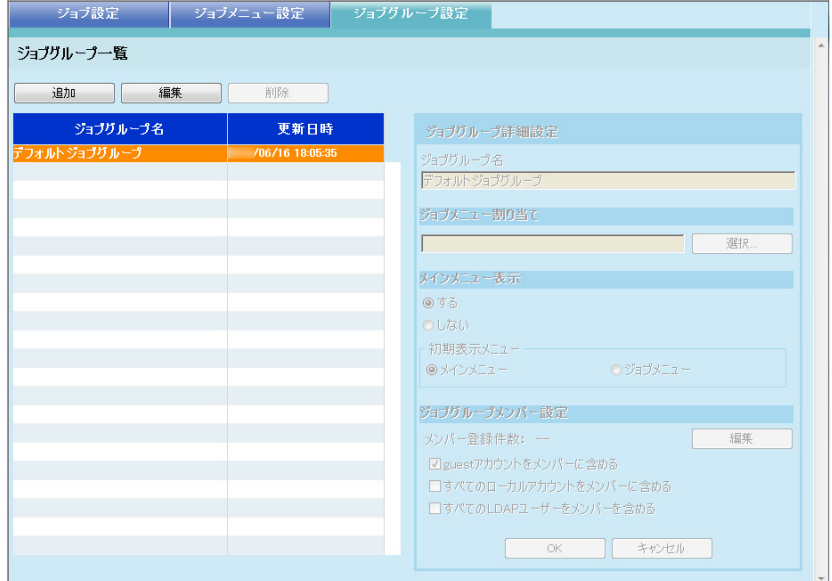

**3.** デフォルトジョブグループを選択します。

## **4.** [編集]ボタンを押します。

D「ジョブグループ詳細設定」画面が編集用のモードに切り替わります。

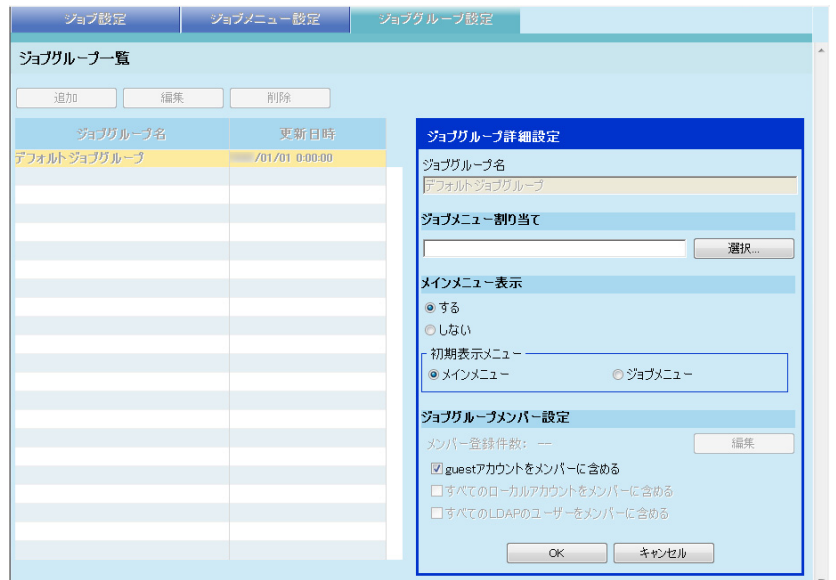

## **5.** [選択]ボタンを押します。

D「メニュー選択」画面が表示されます。

- **6.** ジョブメニューを選択します。
- **7.** [**OK**]ボタンを押します。

D「ジョブグループ詳細設定」画面にジョブメニューが設定されます。

- **8.** 「メインメニュー表示」で、メインメニューを表示するかどうかを設定します。
- 9. [OK] ボタンを押します。

D ジョブグループに属していないユーザーにジョブメニューが設定されます。

## <span id="page-224-0"></span>■ LDAP 一覧を絞り込みます

「ジョブグループメンバー設定」画面で、LDAP 一覧を絞り込む方法について説明しま す。

### **1. LDAP** 一覧の「絞り込み条件」で、絞り込み方法を選択します。

- **2.** 絞り込み文字列を入力します。
- **3.** 絞り込み対象を選択します。 複数選択した場合は、選択した対象のどれかを含んでいる情報が検索されます。

## **4.** [絞り込み]ボタンを押します。

☆ 絞り込み結果が表示されます。

#### ヒント

- ログイン LDAP サーバのサーバ種別が「Active Directory」または「Active Directory Global Catalog」の場合、[絞り込み]ボタンを押すと、認証画面が表示されます。 「ユーザー名」と「パスワード」を入力して、[OK]ボタンを押します。
	- ユーザー名の最大文字数は 129 文字です。

パスワードの最大文字数は半角 256 文字です。なお、英大文字と英小文字は区別され ます。

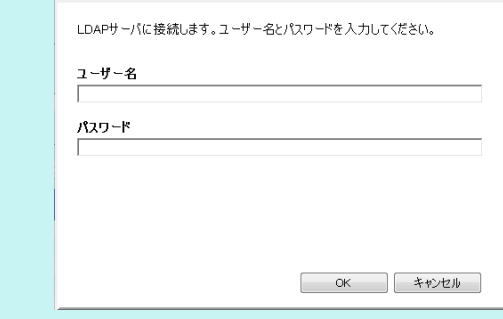

- 絞り込み結果の表示を解除する場合、絞り込み文字列をすべて削除して「絞り込み] ボタンを押します。
- 「LDAP 一覧」画面の絞り込み結果やジョブグループメンバーへの登録件数が多数(最 大1,000件)の場合、「ジョブグループメンバー設定」画面の表示に数十秒程度時間 がかかることがあります。このような場合、以下のような操作で表示件数を減らして ください。
	- 指定する絞り込み条件を追加する
	- 「メールアドレス LDAP サーバ」画面で設定する「最大表示件数」を少なくする
	- ジョブグループを分割する
	- Active Directory グループを指定する

# **4.18** メッセージ一覧

管理者が操作を行っているときに表示されるメッセージは、以下のような画面です。

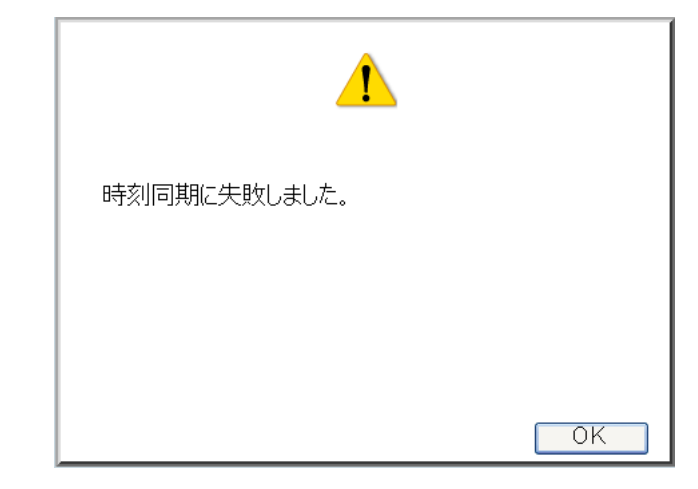

メッセージの画面に表示されるマークの意味は、以下のとおりです。

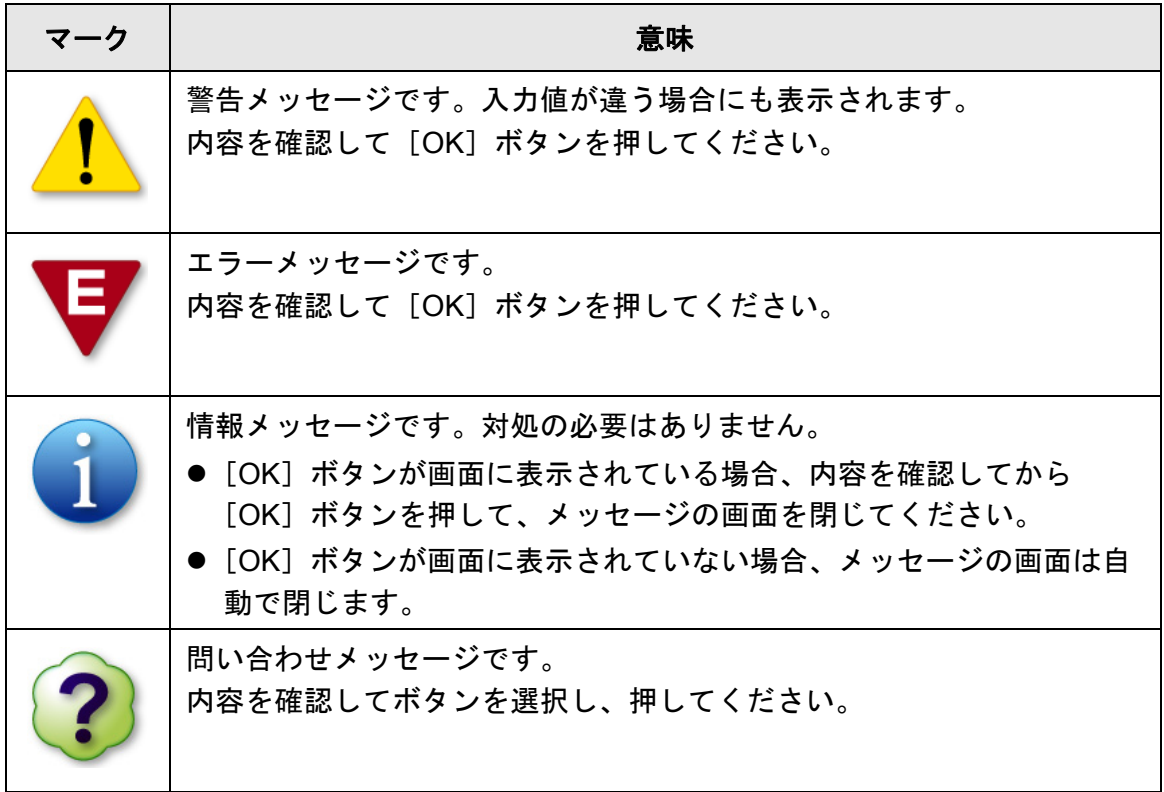

## **4.18.1** 管理者の画面のメッセージ

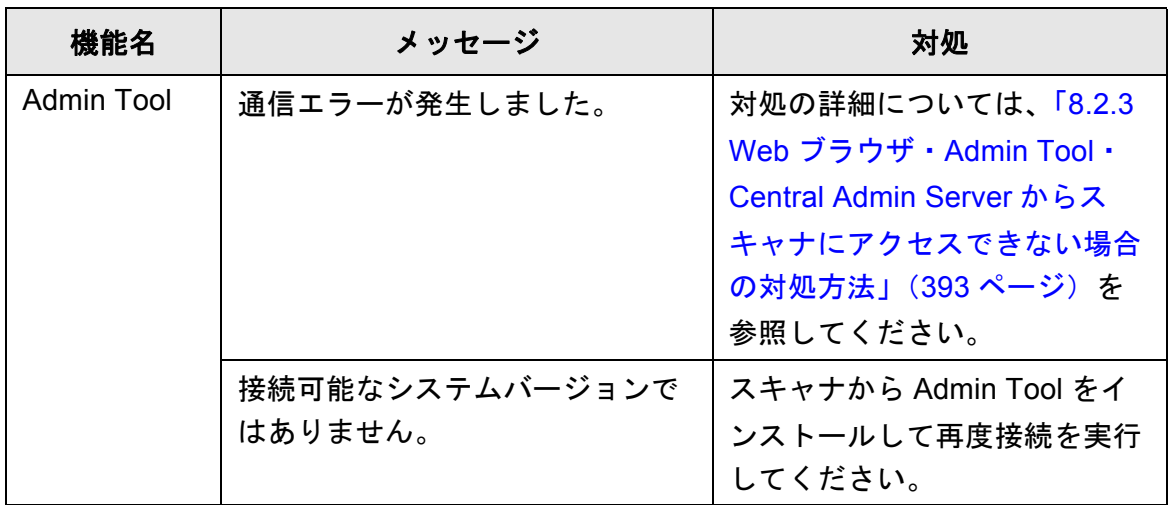

下表以外のメッセージやシステムログについてはヘルプを参照してください。

# 第 **5** 章

# 管理者の操作 (**Scanner Central Admin**)

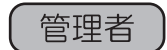

Central Admin Console で複数台のスキャナの環境設定や管理をするには、Central Admin Server および Central Admin Console をコンピュータにインストールする必要が あります。 ここでは、Central Admin Server および Central Admin Console のダウンロード方法を 説明します。 Central Admin Server および Central Admin Console のインストールおよび操作につい ては、Scanner Central Admin ユーザーズガイドを参照してください。

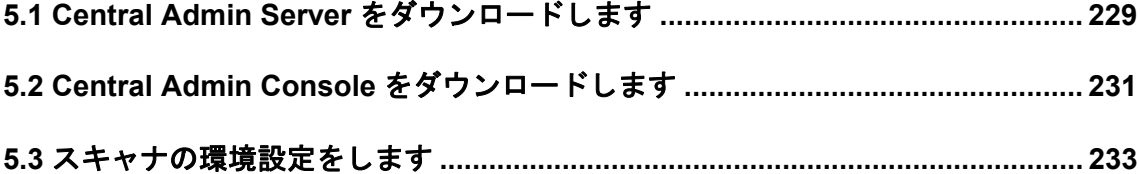

# <span id="page-228-0"></span>**5.1 Central Admin Server** をダウンロードします

Central Admin Server をコンピュータにダウンロードしてインストールします。

ヒント

- Central Admin Server をインストールする場合の動作環境については、Scanner Central Admin ユーザーズガイドを参照してください。
- Central Admin Server をインストールするには、事前に Admin Tool でログインする場合の事 前設定と同様の設定が必要です。詳細については、「4.2.2 Admin Tool [でログインする場合の](#page-74-0) [事前設定」\(](#page-74-0)75 ページ)を参照してください。
- **1.** 「**Admin Tool** [をインストールします」\(](#page-76-0)**77** ページ)[の手順](#page-76-1) **1** [~手順](#page-76-2) **3** までの 操作をします。

D ダウンロード画面が表示されます。

**2.** 「**Scanner Central Admin Server** のダウンロード」の[次へ]ボタンを押し ます。

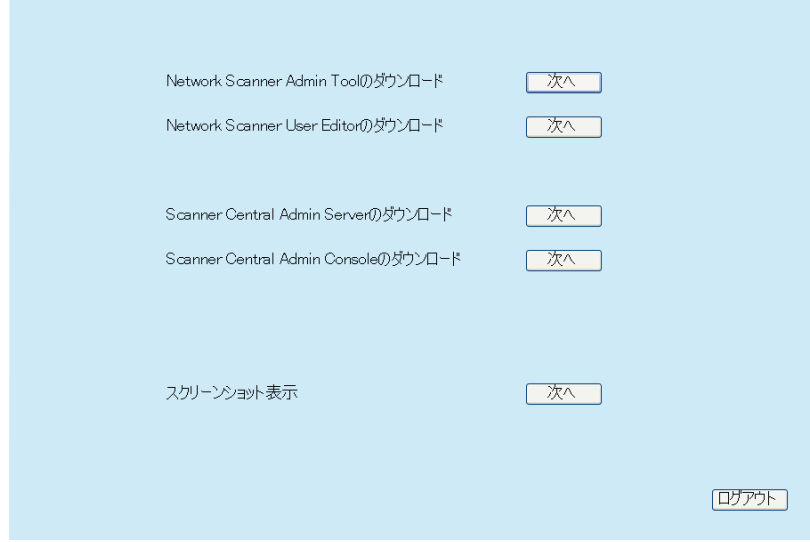

 $\Rightarrow$  Central Admin Server のダウンロード画面が表示されます。

**3.** 「**Scanner Central Admin Server** のダウンロード」の[ダウンロード]ボタ ンを押します。

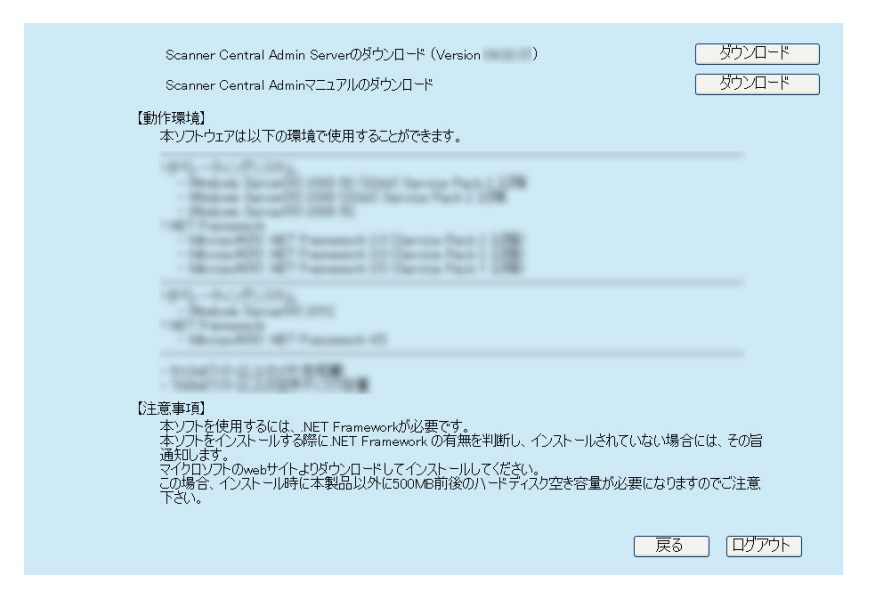

### 重要

- 管理者または利用者がスキャナで操作中の場合、ダウンロードできません。
- インストールが完了するまで、Web ブラウザを閉じたり、ログアウトしないでくださ い。
- 動作環境として必要となる 700M バイト以上の空きディスク容量には、SQL Server 2005 Express Edition をインストールする際に必要な空きディスク容量 200M バイト が含まれています。

### ヒント

Central Admin Server のバージョンが 4.0 以降の場合、Scanner Central Admin のマ ニュアルをダウンロードするための [ダウンロード]ボタンが表示されます。

☆ 以降は、画面の指示に従って操作を進めてください。

インストール方法の詳細については、Scanner Central Admin ユーザーズガイド を参照してください。

# <span id="page-230-0"></span>**5.2 Central Admin Console** をダウンロードします

Central Admin Console をコンピュータにダウンロードしてインストールします。

ヒント

- Central Admin Console をインストールする場合の動作環境については、Scanner Central Admin ユーザーズガイドを参照してください。
- Central Admin Console をインストールするには、事前に Admin Tool でログインする場合の 事前設定と同様の設定が必要です。詳細については、「4.2.2 Admin Tool [でログインする場](#page-74-0) [合の事前設定」\(](#page-74-0)75 ページ)を参照してください。
- **1.** 「**Admin Tool** [をインストールします」\(](#page-76-0)**77** ページ)[の手順](#page-76-1) **1** [~手順](#page-76-2) **3** までの 操作をします。

D ダウンロード画面が表示されます。

**2.** 「**Scanner Central Admin Console** のダウンロード」の[次へ]ボタンを押 します。

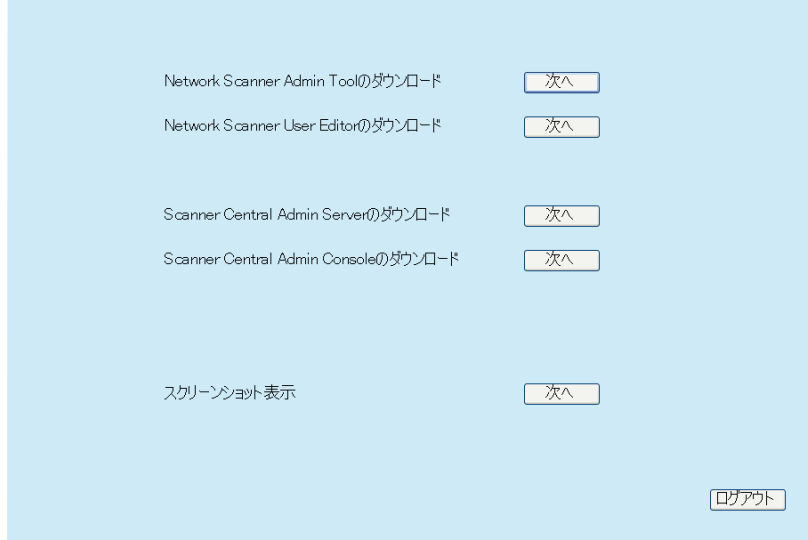

 $\Rightarrow$  Central Admin Console のダウンロード画面が表示されます。

3. [ダウンロード]ボタンを押します。

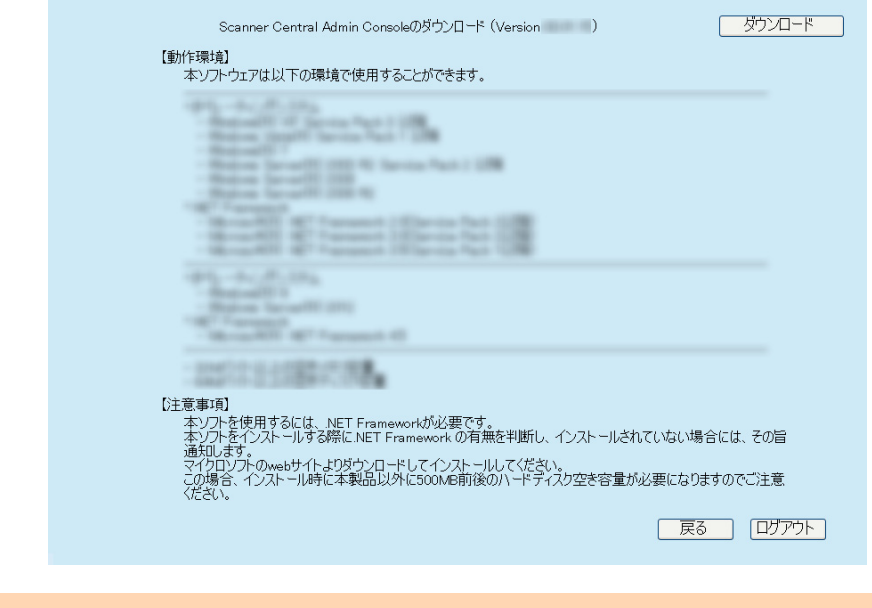

### 重要

- 管理者または利用者がスキャナで操作中の場合、ダウンロードできません。
- インストールが完了するまで、Web ブラウザを閉じたり、ログアウトしないでくださ い。
- ☆ 以降は、画面の指示に従って操作を進めてください。 インストール方法の詳細については、Scanner Central Admin ユーザーズガイド を参照してください。

# <span id="page-232-0"></span>**5.3** スキャナの環境設定をします

スキャナの環境設定について説明します。

Central Admin Console で管理するためには、以下の Admin Tool の画面で、スキャナと Central Admin Server を接続できるように設定する必要があります。

- ●「接続設定」画面 詳細については、「4.8.8 [接続設定をします」\(](#page-118-0)119 ページ)を参照してください。
- 「Scanner Central Admin Server」画面 詳細については、「[4.8.9 Central Admin Server](#page-120-0) を設定します」(121 ページ)を参 照してください。

# 第6章

### 利用者の操作 利用者

スキャナを利用して読み取ったスキャン画像をメール送信、FAX送信、印刷、および フォルダーに保存します。 本章での操作を行う場合、事前にスキャナの環境設定を行う必要があります。 スキャナの環境設定方法については、「第4章 管理者の操作 (タッチパネル・Admin Tool)」 (69 ページ) を参照してください。

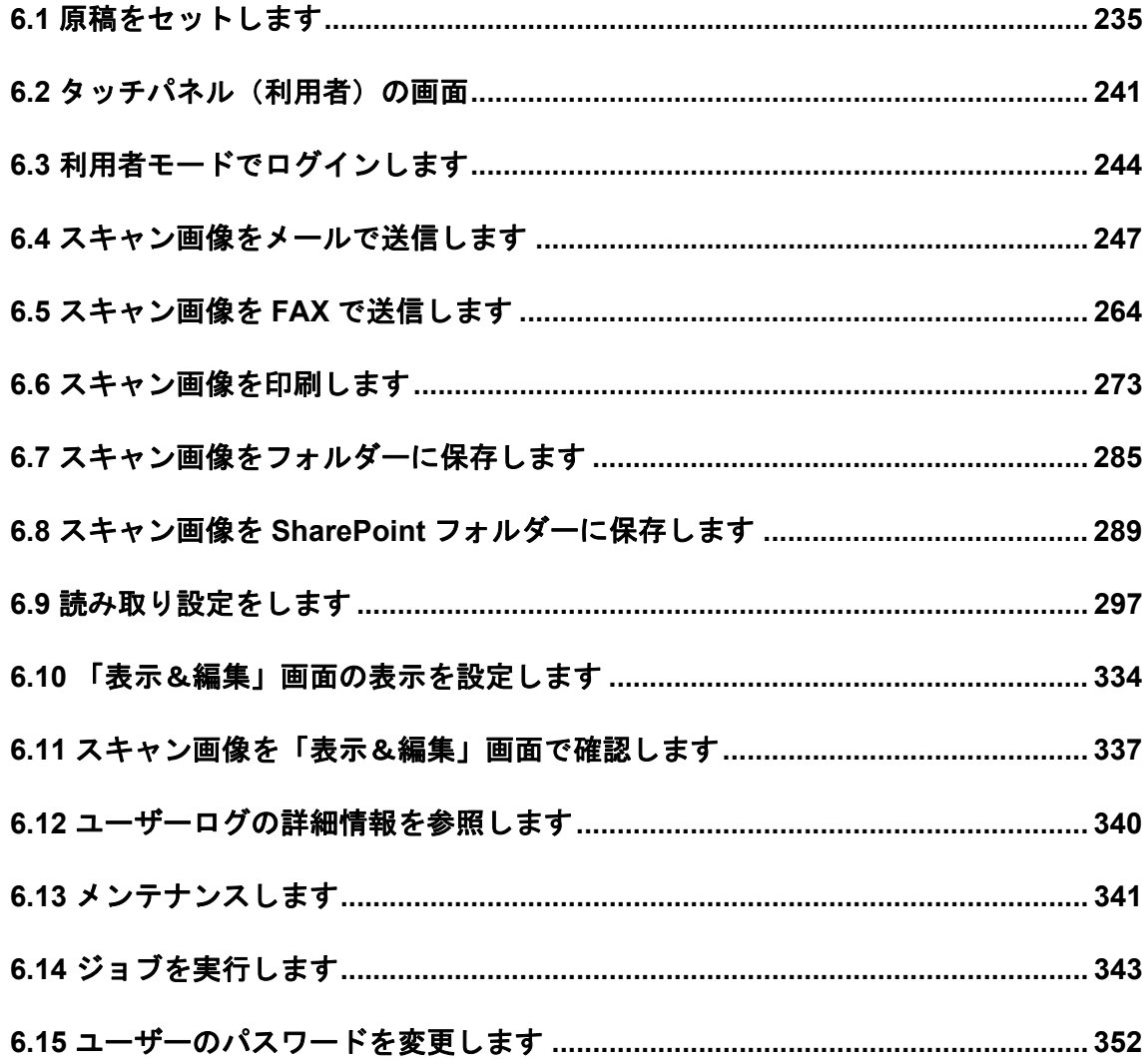

# <span id="page-234-0"></span>**6.1** 原稿をセットします

原稿をスキャナにセットする方法について説明します。

## **6.1.1** 一般的な原稿をセットします

## **1.** 原稿枚数を確認します。

原稿枚数の目安については「A.3 [セットできる原稿の枚数」\(](#page-414-0)415 ページ)を参照 してください。

## **2.** 複数枚の原稿をセットする場合は、原稿をさばきます。

1. 両手で原稿の両端を軽くつかみ、2 ~ 3 回さばきます。

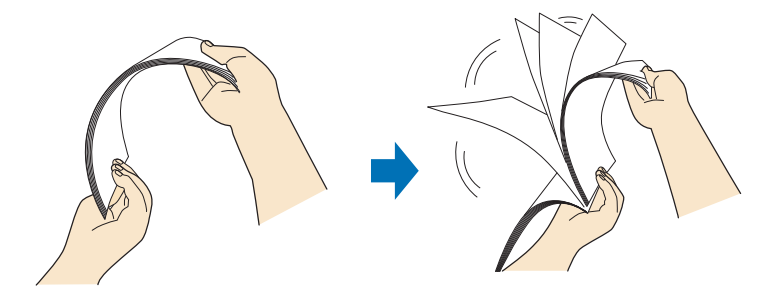

- 2. 原稿の向きを 90 度回転し、同じようにさばきます。
- 3. 原稿の両端をそろえます。
- **3.** 原稿の長さに合わせて、エクステンションを引き上げて、スタッカーを起こ します。

スタッカーは、手前に引き出して、スタッカーのくぼみに指をかけ、手前に起こ します。

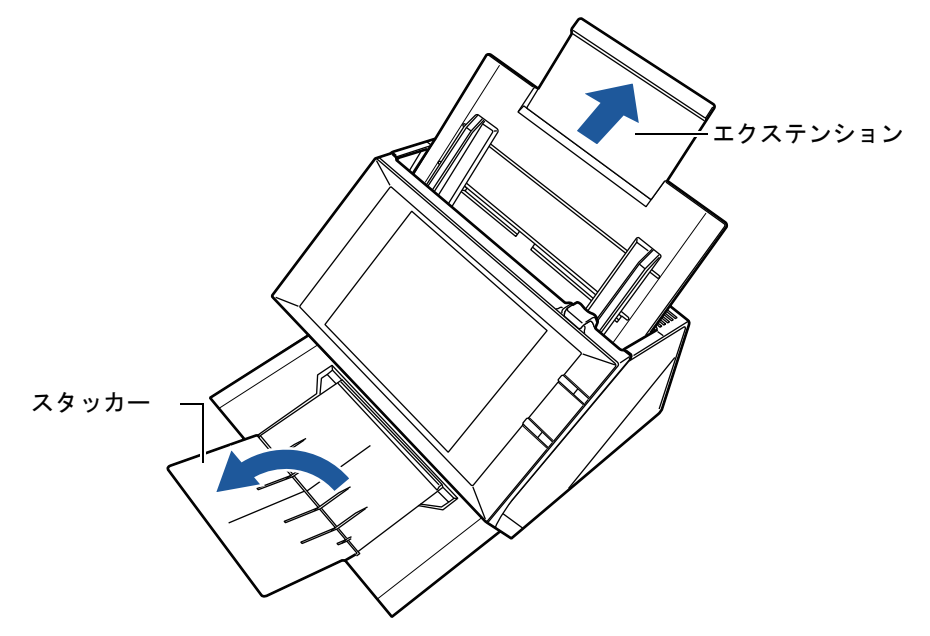

ヒント

スタッカーを使うと、読み取りが終了した原稿がバラバラにならず、便利です。原稿の 大きさに合わせて、引き出せます。

**4. ADF** 給紙シュートに原稿をセットします。

原稿の裏面(複数枚ある場合は最終ページ)を手前、上端を下向きにしてセット します。

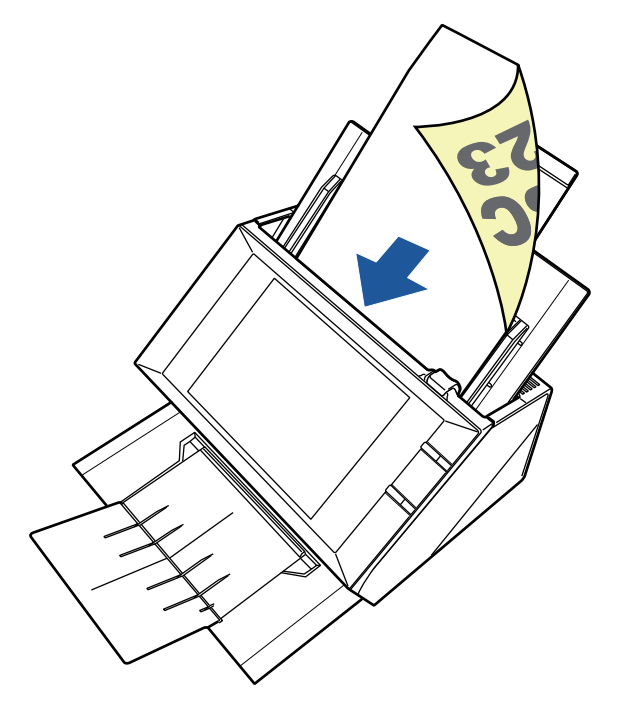

### ヒント

「原稿セット方向」画面で「上向き」を選択した場合は、原稿の表面を手前側、上端を 上向きにしてセットします。

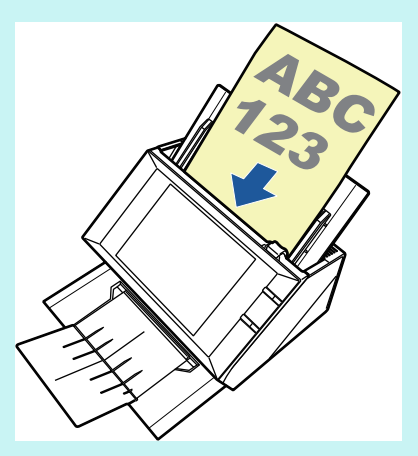

原稿のセット方法の設定については、「6.9.6 [読み取る原稿のセット方向を設定します」](#page-307-0) (308 [ページ\)](#page-307-0)を参照してください。

**5.** 原稿の幅に合わせて、サイドガイドを移動します。

サイドガイドを動かして、サイドガイドと原稿の間に隙間ができないようにしま す。

サイドガイドと原稿の間に隙間があると、原稿が斜めに読み込まれることがあり ます。

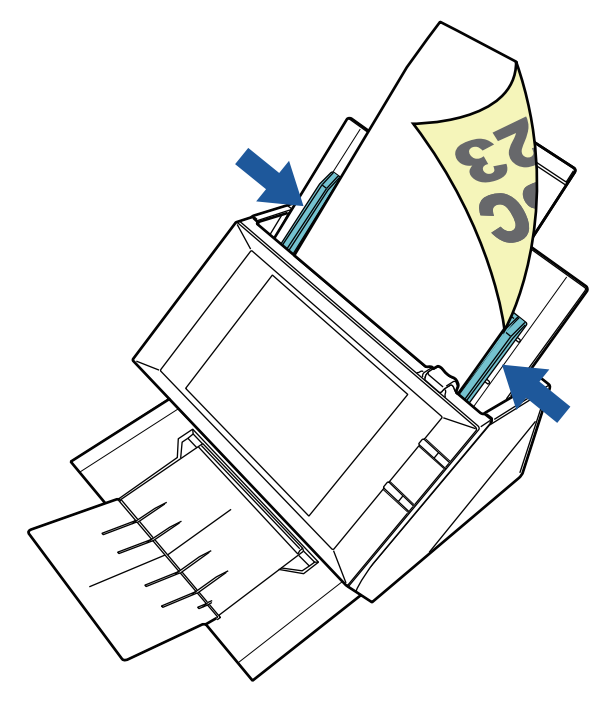

## **6.1.2 A3** キャリアシートを使用した原稿をセットします

オプションの A3 キャリアシートを使用すると、A3 や B4 のような A4 サイズより大き い原稿を読み取れます。原稿を 2 つ折りにして両面を片面ずつ連続で読み取り、1 つの スキャン画像につなぎ合わせて保存します。

A4 サイズより大きい原稿を読み取る場合は、以下の手順で設定を変更します。

### 重要

- A3 キャリアシートを使用する場合は、読み取った原稿を出力する用紙サイズを設定してく ださい。設定方法については、「6.9.1 A3 [キャリアシートを設定します」\(](#page-301-0)302 ページ)を 参照してください。
- A3 キャリアシートを使用する場合は、1 枚ずつセットして読み取ってください。複数枚の 原稿をセットして、連続で読み取れません。

### ヒント

A4 サイズ以下の両面印刷された原稿を読み取って、両面を 1 つのスキャン画像につなぎ合 わせることもできます。

## **1.** 読み取り面が外側にくるように、原稿を中央から **2** つに折り曲げます。

原稿の折り曲げ部分がふくらまない程度まで、しっかりと折り曲げてください。 折り曲げ部分がふくらんだまま読み取ると、傾きの原因となります。

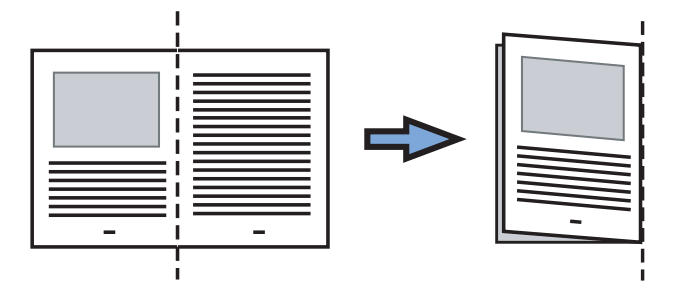

## **2. A3** キャリアシートの表面を開いて、原稿をはさみます。

原稿の上側を A3 キャリアシートの上端、折り目側を右端に、隙間のできないよう にしっかりと合わせます。

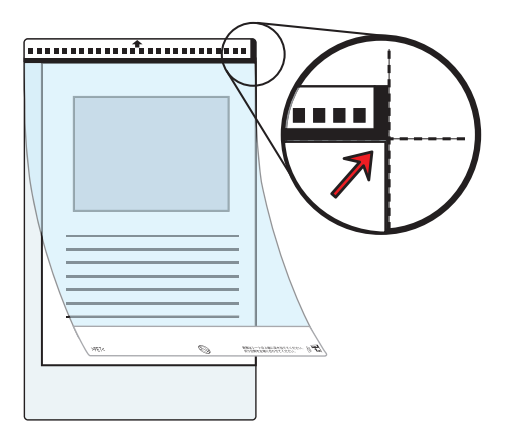

ヒント

- A3 キャリアシートの白黒のパターンが印刷された部分を上にしたときに、右端に太い 縦線のある面が、A3 キャリアシートの表面です。
- 「原稿セット方向」画面で「上向き」を選択した場合は、原稿の下側を A3 キャリア シートの上端、折り目を右端に、隙間のできないようにしっかりと合わせます。
- **3. A3** キャリアシートの表面を下向きにし、白黒のパターンが印刷された部分を 下にして、**ADF** 給紙シュートにセットします。

A3 キャリアシートをセットしたら、ずれないように、サイドガイドで固定してく ださい。

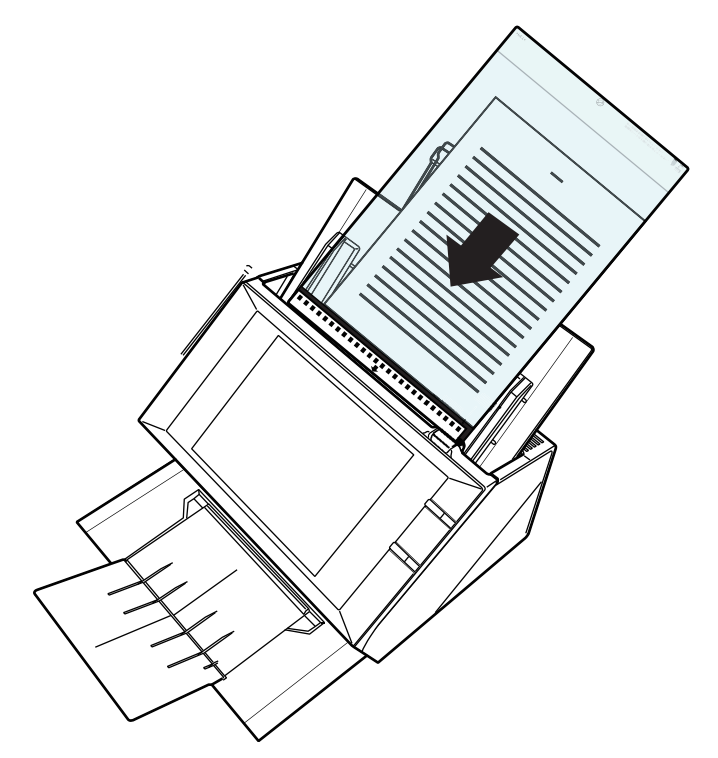

- **4.** 読み取りを開始します。
	- ☆ 両面読み取りをすると、裏と表の原稿を読み取って、見開き状態にして1つの画 像に出力されます。

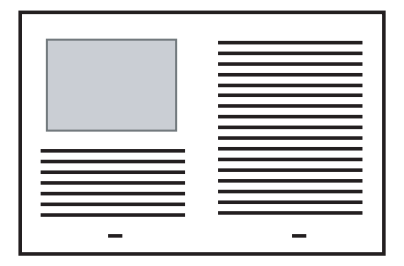

### 重要

● 出力されたスキャン画像の見開きの継ぎ目部分に、隙間ができたり、線が入ったりする場 合があります。

また、A3 キャリアシートに厚みのある原稿をセットして読み取ると、見開きの継ぎ目部分 を中心にして、スキャン画像がハの字に傾く場合があります。

- これらの現象は、以下を行うと改善される場合があります。
- 原稿をしっかりと折り曲げる
- A3 キャリアシートに原稿をはさむときに、原稿の端を A3 キャリアシートの端にしっか りと合わせる
- A3 キャリアシートを読み取るときに、A3 キャリアシートを裏 / 表逆にセットする
- 原稿の折り曲げ部分の検出誤差により、スキャン画像の見開きの継ぎ目部分が欠ける場合 があります。その場合には、A3 キャリアシートに原稿をはさむときに、原稿の折り曲げ部 分を A3 キャリアシートの端から 1mm ほど内側にずらしてください。

# <span id="page-240-0"></span>**6.2** タッチパネル(利用者)の画面

## **6.2.1** 「メインメニュー」画面

画面に表示されるボタンの種類は、連携するサーバなどの設定内容によって異なりま す。

以下に、メール、FAX、印刷、保存、および SharePoint に保存の設定を行った場合の表 示例を示します。

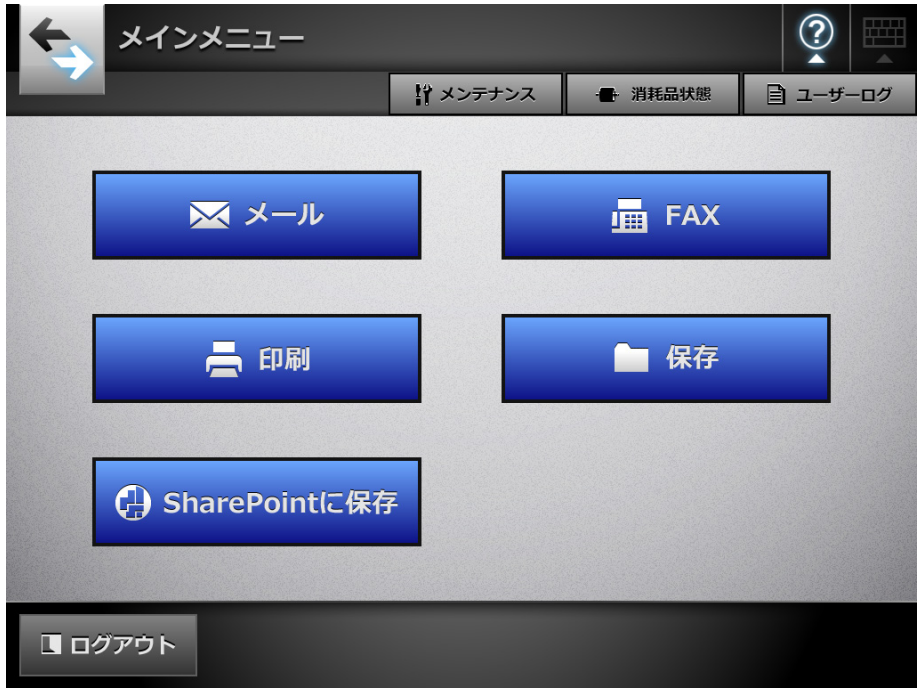

## **6.2.2** 「ジョブメニュー」画面

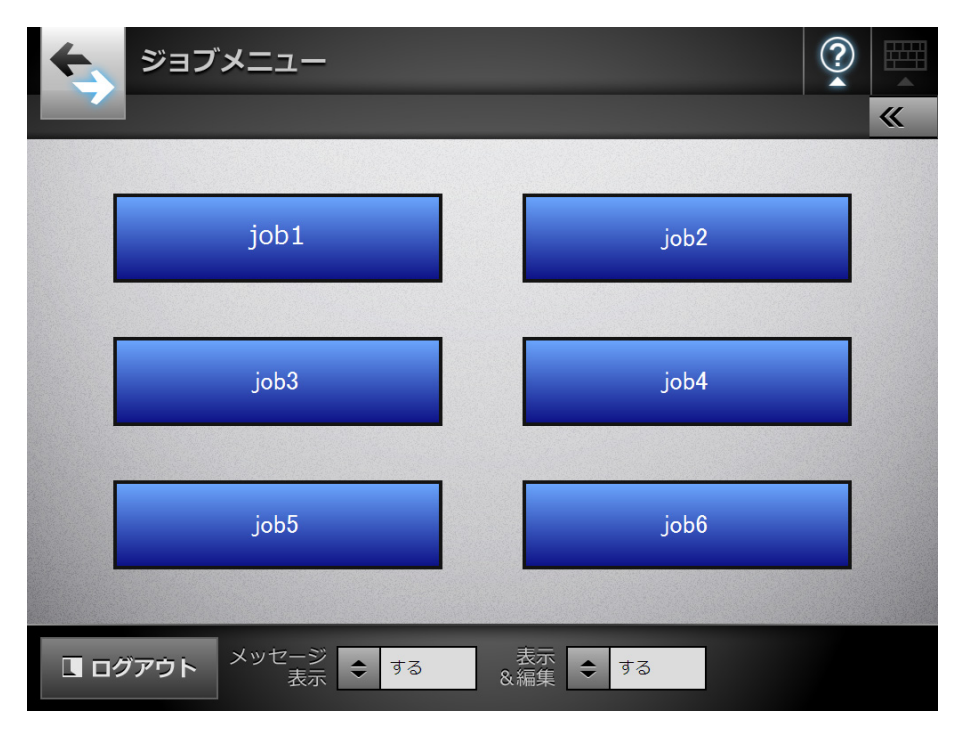

画面に表示されるボタンの種類は、ジョブの設定内容によって異なります。 以下に、6 個のジョブを設定した場合の表示例を示します。

なお、利用者が複数のジョブグループに属している場合は、以下のように、「ジョブメ ニュー」画面を切り替えるメニューおよびボタンが表示されます。

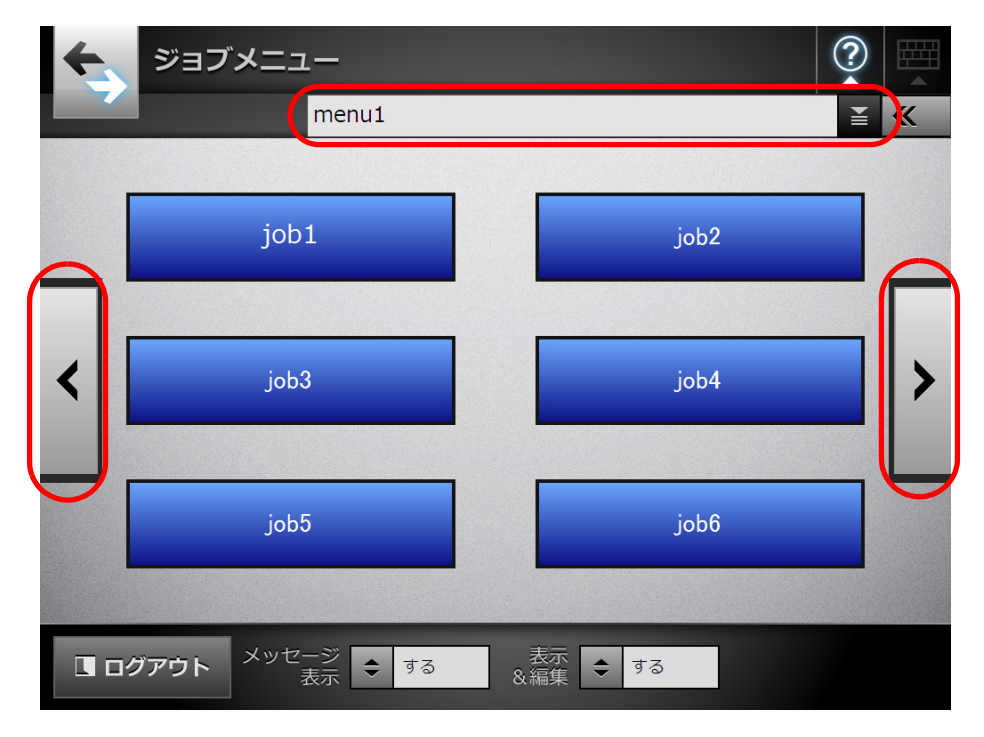

## **6.2.3** 利用者ごとの設定

- 以下の項目は、管理者が有効に設定した場合に、利用者ごとに設定できます。
	- ログイン方法 電源投入時および再起動時に、「ログイン」画面を表示せずに、自動的にログイ ンするように設定できます。 また、guest アカウントでログインできるようにするかどうかも設定できます。 これらの設定を変更したい場合は、管理者に連絡してください。
	- メインメニュー表示
		- 「メインメニュー」画面または「ジョブメニュー」画面の表示について設定でき ます。

利用者ごとに、「メインメニュー」画面または「ジョブメニュー」画面を切り替 えられるようにしたり、常に「ジョブメニュー」画面を表示するようにしたりで きます。

● ユーザー情報共有

Central Admin Server でユーザー情報を管理することで、利用者ごとの設定を複 数のスキャナで共有するように設定できます。

同一の利用者が、別のスキャナからログインしても、利用者ごとの設定を利用で きます。

- 共有できるユーザー情報は、以下のとおりです。
- メールアドレス台帳 (My List)
- 読み取り設定
- 選択ネットワーク共有プリンター(\*)
- 選択ネットワーク共有フォルダー(\*)
- SharePoint フォルダー(\*)
- (\*): スキャナごとに異なるネットワーク共有プリンター、ネットワーク共有フォ ルダー、および SharePoint フォルダーが設定されている場合、選択状態は解 除されます。
- ジョブ設定共有

Central Admin Server でジョブ設定を管理することで、利用者ごとに設定されて いるジョブを、複数のスキャナで共有するように設定できます。 同一の利用者が、別のスキャナからログインしても、利用者ごとの「ジョブメ ニュー」画面を表示できます。

ヒント

「ネットワーク設定」→「ネットワーク管理」の「Scanner Central Admin Server」画面で、 ユーザー情報共有またはジョブ設定共有が有効になっている状態で、ログイン時に Central Admin Server と通信できない場合、確認画面が表示されます。 この画面で「OK]ボタンを押して続行した場合は、スキャナに保存されている設定情報で 動作します。「キャンセル]ボタンを押した場合は、「ログイン」画面に戻ります。 「Scanner Central Admin Server」画面については、「[4.8.9 Central Admin Server](#page-120-0) を設定しま す」(121 [ページ\)を](#page-120-0)参照してください。

# <span id="page-243-0"></span>**6.3** 利用者モードでログインします

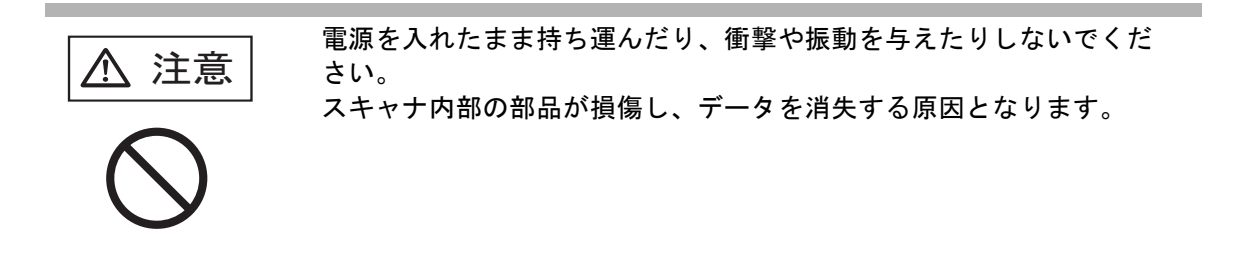

ログイン時のユーザー認証では、認証方式や指定したユーザー名に応じて、以下のよう に認証処理が行われます。

● LDAP サーバに登録されているユーザーの場合

LDAP サーバ上のユーザー情報の定義内容に従って、ユーザー名を指定してくださ い。

● LDAP サーバのサーバ種別が「Active Directory」または「Active Directory Global Catalog」の場合

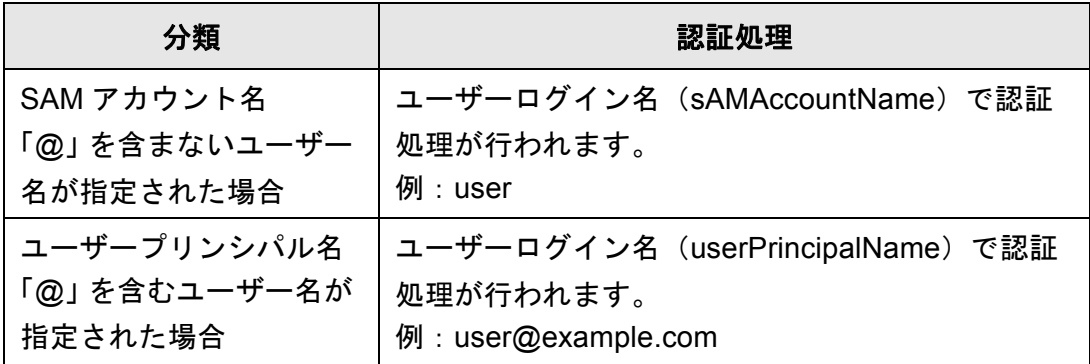

#### ヒント

SAM アカウント名にドメイン名を指定する場合は、「ドメイン名 ¥*SAM* アカウント名」 と記述します。

● LDAP サーバのサーバ種別が「その他の LDAP サーバ」の場合

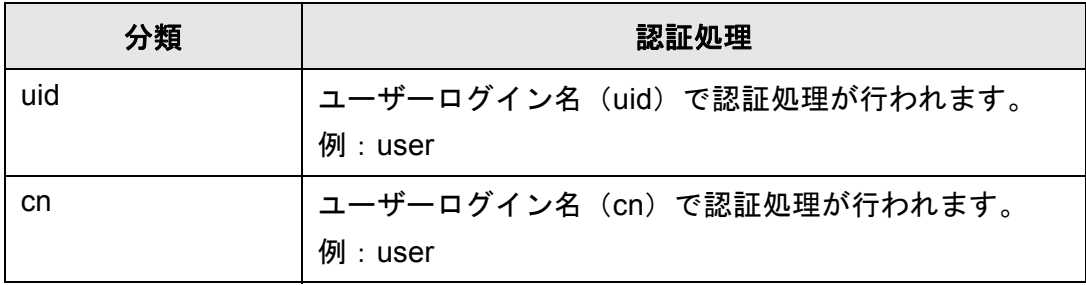

● ローカルアカウントに登録されているユーザーの場合

ローカルアカウントの定義内容に従って、ユーザー名を指定してください。 スキャナに保持しているローカルアカウントに対して、指定されたユーザーログイン 名で認証処理が行われます。

また、認証されたユーザー情報は、ネットワーク共有フォルダー保存時のユーザー情報 としても利用されます。

電源投入時および再起動時、「ログイン」画面を表示せずに、自動的にログインするよ うにもできます。

Active Directory のアカウントオプションで「ユーザーは次回ログオン時にパスワード変 更が必要」となっている場合はログインできません。管理者に連絡してパスワードを設 定してからログインしてください。

### ヒント

- LDAP サーバが存在しない環境、およびローカルアカウントが登録されていない環境でス キャナを使用する場合、ユーザー名およびパスワードは以下のとおりです。LDAP サーバ については、「LDAP [サーバ」\(](#page-47-0)48 ページ)を参照してください。 ユーザー名:guest パスワード:guest ただし、guest アカウントが無効になっている場合は使用できません。
- 自動[ログイ](#page-99-0)ンおよび quest アカウントの有効無効を設定する方法については、「4.7.1 ログイ [ン設定をします」\(](#page-99-0)100 ページ)を参照してください。
- スキャナにログインできるのは、管理者またはユーザーの1人だけです。複数人が同時にス キャナにログインできません。
- LDAP サーバのサーバ種別が「その他の LDAP サーバ」の場合、「ログイン」画面でパスワー ドを省略できません。必ずパスワードを指定してください。
- **1.** 電源ボタンを押します。

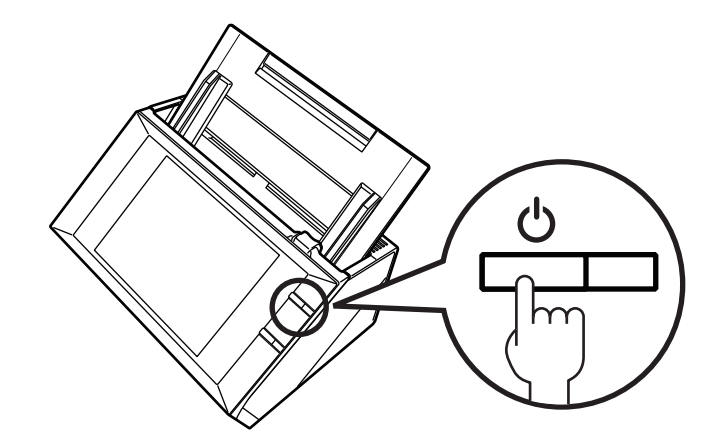

D「ログイン」画面が表示されます。

**2.** ユーザー名およびパスワードを入力します。

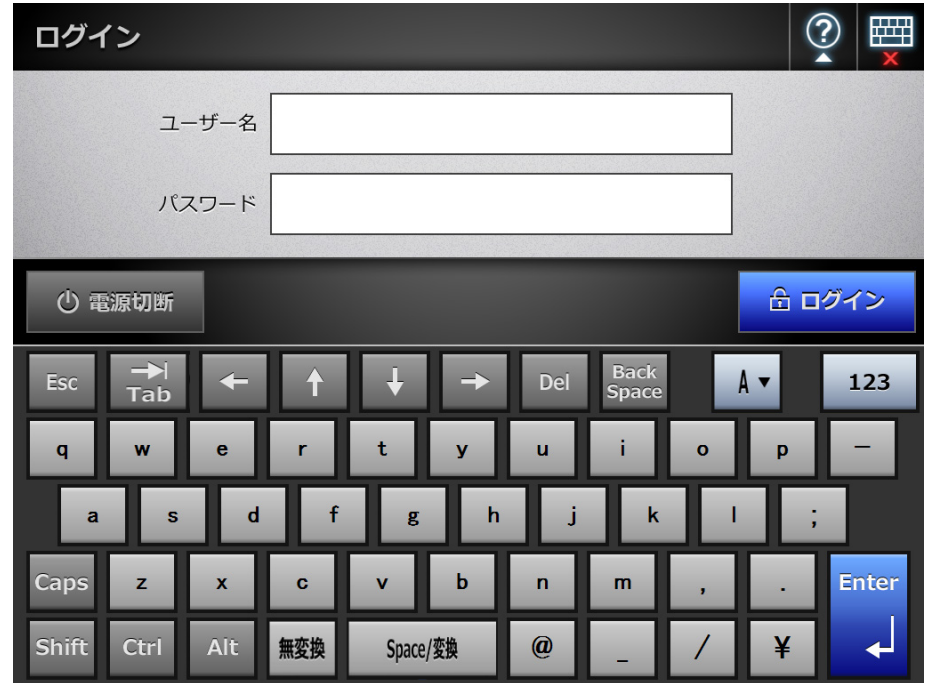

### ヒント

ログイン LDAP サーバが Active Directory Global Catalog の場合、UPN サフィックスの 入力域が表示されます。

- UPN サフィックスの最大文字数は 64 文字です。入力した UPN サフィックスは保存さ れ、次回ログイン時にもそのまま使用できます。
- UPN サフィックスを入力すると、「ユーザー名」のうしろに、「@」と「UPN サフィッ クス」を付加して認証されます。例えば、ユーザー名に「user」、UPN サフィックス に「example.com」と入力する場合、「user@example.com」として認証されます。 この「user@example.com」が「ユーザープリンシパル名」です。
- UPN サフィックスを使用しない場合は、入力しないでください。
- UPN サフィックスは、guest アカウントでログインする場合、入力する必要はありま せん。入力しても無効になります。

## 3. [ログイン]ボタンを押します。

D 認証されると、「メインメニュー」画面が表示されます。

## <span id="page-246-0"></span>**6.4** スキャン画像をメールで送信します

### 重要

LDAP サーバを設定している場合、LDAP サーバにユーザーのメールアドレスを必ず登録し てください。また、ローカルアカウントを設定している場合も、ユーザーのメールアドレス を登録してください。 登録していない場合、メール送信できません。

**1.** 「メインメニュー」画面で[メール]ボタンを押します。

D「メール送信」画面が表示されます。

ヒント

「読み取り設定」の 2 を押すと、読み取り設定を変更できます。詳細については、「6.9 [読み取り設定をします」\(](#page-296-0)297 ページ)を参照してください。

- <span id="page-246-1"></span>**2.** 「あて先」、「**Cc**」、「**Bcc**」に、送信先のメールアドレス、同報リスト、または グループを入力します。
	- 同報リストを入力すると、同報リストに登録されているすべての送信先に送 信できます。同報リストの設定については、「6.4.2 [メールアドレス台帳に](#page-255-0) [メールアドレスを追加します」\(](#page-255-0)256 ページ)
	- グループを入力すると、グループに登録されているすべての送信先に送信で きます。

ヒント

- 送信先は、 を押して、メールアドレス台帳から入力できます。詳細については、 「6.4.1 [メールアドレス台帳を使ってメールアドレスを入力します」\(](#page-251-0)252 ページ)を 参照してください。
- メールアドレス台帳が使用できない場合は、管理者に連絡してください。
- グループは、User Editor を使って編集します。同報リストも編集できます。詳細につ いては、「付録 E User Editor [で編集します」\(](#page-432-0)433 ページ)を参照してください。

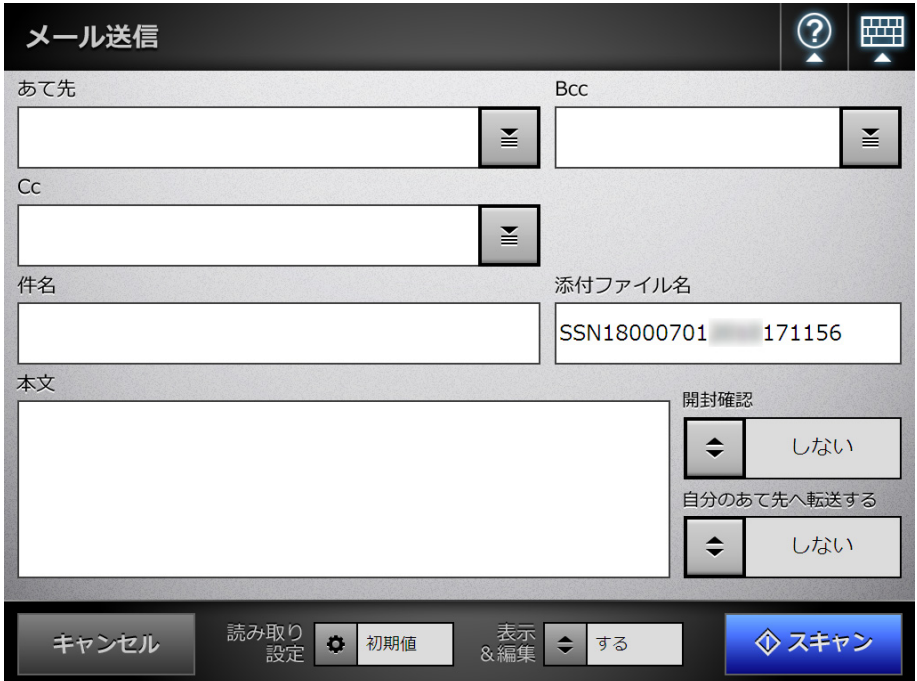

## <span id="page-247-0"></span>**3.** 「送信者」に、送信者のメールアドレスを入力します。

メールアドレスが設定されていない guest アカウントでログインした場合に、入 力できます。

メールアドレスの設定値については、「B.1 [メールアドレスの設定値」\(](#page-420-0)421 ペー [ジ\)](#page-420-0)を参照してください。

```
ヒント
送信者は、■■を押して、メールアドレス台帳から入力できます。
詳細については、「6.4.1 メールアドレス台帳を使ってメールアドレスを入力します」
(252 ページ)を参照してください。
メールアドレス台帳が使用できない場合は、管理者に連絡してください。
```
## **4.** 「添付ファイル名」に、メールに添付するスキャン画像の名前を入力します。

### 重要

- 以下のファイル名は設定できません。
	- $\bullet$  CON
	- $\bullet$  PRN
	- $\bullet$  AUX
	- $\bullet$  CLOCK\$
	- $\bullet$  NUL
	- $\bullet$  COM0  $\sim$  COM9
	- $\bullet$  LPT0  $\sim$  LPT9
- 以下の文字は使用できません。

 $4$  / : \* ? " < > |

**5.** 「件名」にメールの題名を入力します。

```
ヒント
半角カタカナを入力した場合は、全角カタカナに変換されて送信されます。
```
**6.** 「本文」にメールの本文を入力します。

```
ヒント
半角カタカナを入力した場合は、全角カタカナに変換されて送信されます。
```
7. 「開封確認」が操作できる場合、 エンタ押して、メール送信したときに、送信し たメールが開封されたことを通知するメールを、自分に送信するかどうかを 設定します。

```
ヒント
開封確認したい場合は、管理者に連絡してください。
```
8. 「自分のあて先へ転送する」が操作できる場合、エンを押して、自分(メール送 信者)にも同じ内容のメールを **Bcc** で送信するかどうかを設定します。

```
ヒント
自分のあて先にもメールを送信したい場合は、管理者に連絡してください。
```
9. 「スキャン**]ボタンを押します。** 

「表示&編集」が「しない」の場合、[スキャン&送信]ボタンを押します。

□ 読み取りが開始されます。

読み取り中は、読み取り状態および読み取り時の設定内容が表示されます。読 み取れる最大ページ数は 999 ページです。 「白紙ページ削除」を有効にしている場合、白紙ページ削除されたページ数が表 示されます。

白紙ページ削除された分は、最大ページ数まで追加読み取りができます。

D 読み取りが完了すると、「表示&編集」画面が表示されます。

「表示&編集」画面での編集については、「6.11 [スキャン画像を「表示&編集」](#page-336-0) [画面で確認します」\(](#page-336-0)337 ページ)を参照してください。

ヒント

「表示&編集」が「しない」の場合(「スキャン&送信]ボタンを押した場合)は、読み 取りが完了したあと、スキャン画像を添付したメールがすぐに送信され、「メインメ ニュー」画面に戻ります。 詳細については、「6.10 [「表示&編集」画面の表示を設定します」\(](#page-333-0)334 ページ)を参 照してください。

**10.** スキャン画像を確認します。

「表示&編集」画面での確認については、「6.11 [スキャン画像を「表示&編集」画](#page-336-0) [面で確認します」\(](#page-336-0)337 ページ) を参照してください。

## **11.**「表示&編集」画面で[送信]ボタンを押します。

## ヒント

「SMTP 認証」画面が表示された場合は、SMTP サーバにアクセスするための認証情報 を入力して、[OK] ボタンを押します。

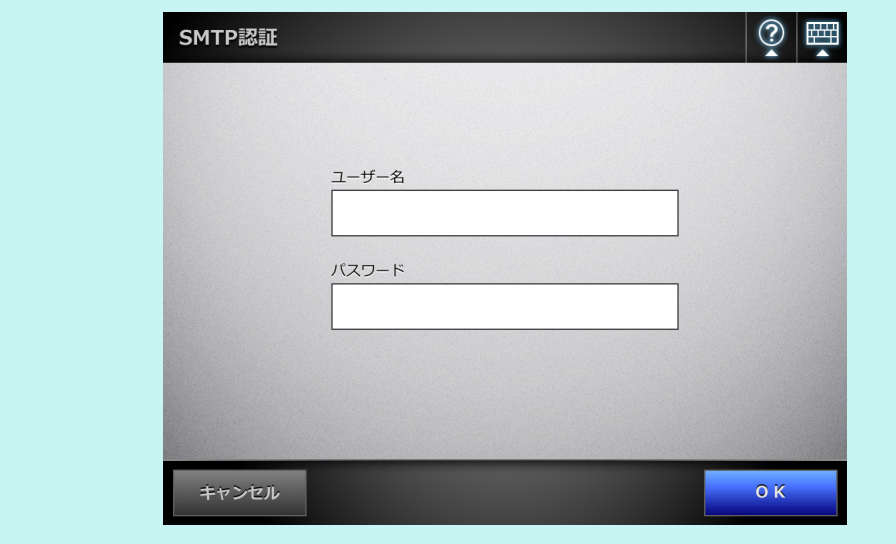

D 指定したファイル形式のファイルが添付されたメールが送信されます。 メール分割が有効になっている場合、メールが分割されて送信されます。 送信先の数が指定できる範囲を超えていた場合、警告が表示されます。

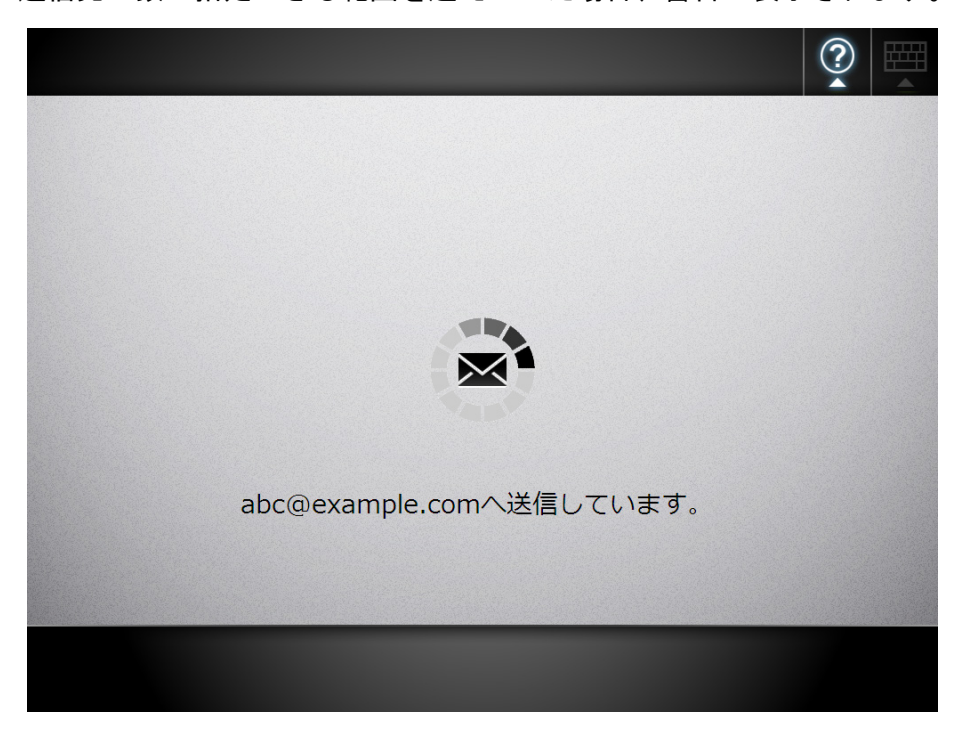

D「メインメニュー」画面に戻ります。

### ヒント

● 以下は、事前に管理者が設定した値です。

- あて先に指定できる送信先の数
	- メールを分割して送信するかどうかの設定、および分割サイズ
- 添付するファイルの最大サイズ

設定を変更する場合は、管理者に連絡してください。設定方法については、「[4.10.1](#page-134-0)  [メールサーバを設定します」\(](#page-134-0)135 ページ)を参照してください。

- ▶ 写真や図などの原稿の場合は、圧縮率を高くすると、ファイルサイズを小さくできま す。詳細については、「6.9.11 [圧縮率を設定します」\(](#page-319-0)320 ページ)を参照してくださ い。
- ファイル形式が JPEG または TIFF の場合、ページ数分のファイルがメールに添付され ます。
	- 「表示&編集」が「する」の場合、ページ数が 10 ページを超えると、「表示&編集」 画面で「送信〕ボタンを押したあとに確認メッセージが表示されます。
	- 「表示&編集」が「しない」の場合、「メール送信」画面で [スキャン&送信] ボ タンを押したあとに確認メッセージが表示されます。
- メール送信に失敗した場合、「送信者」に入力されたメールアドレスにスキャナから エラー通知のメールが、以下のタイトルで送信されます。 ネットワークスキャナ *XXXX* からのエラー通知

## <span id="page-251-0"></span>**6.4.1** メールアドレス台帳を使ってメールアドレスを入力します

メール送信時に、送信先のメールアドレスを直接入力せずに、メールアドレス台帳を使 用して入力する方法を説明します。

メールアドレス台帳を使用した送信先の入力は、「6.4 [スキャン画像をメールで送信しま](#page-246-0) す」(247 [ページ\)の](#page-246-0)[手順](#page-246-1) 2 およ[び手順](#page-247-0) 3 で行えます。

### ● メールアドレス台帳の種類

メールアドレス台帳には、「My List」と「LDAP List」があります。

 $\bullet$  My List 利用者が、自分用に作成できるメールアドレス台帳です。

ヒント My List は、User Editor を使って編集することもできます。 詳細については、「付録 E User Editor [で編集します」\(](#page-432-0)433 ページ)を参照してくださ い。

• LDAP List

LDAP サーバに登録されているすべての情報を利用したメールアドレス台帳で す。編集はできません。

以下の場合、「LDAP List」タブは表示されず、使用できません。

- LDAP サーバを利用しない場合
- quest アカウントでログインした場合
- ローカルアカウントでログインした場合

### ● メールアドレス台帳を使用して入力できる送信先

メール送信時には、以下の送信先をメールアドレス台帳から選択して入力できます。

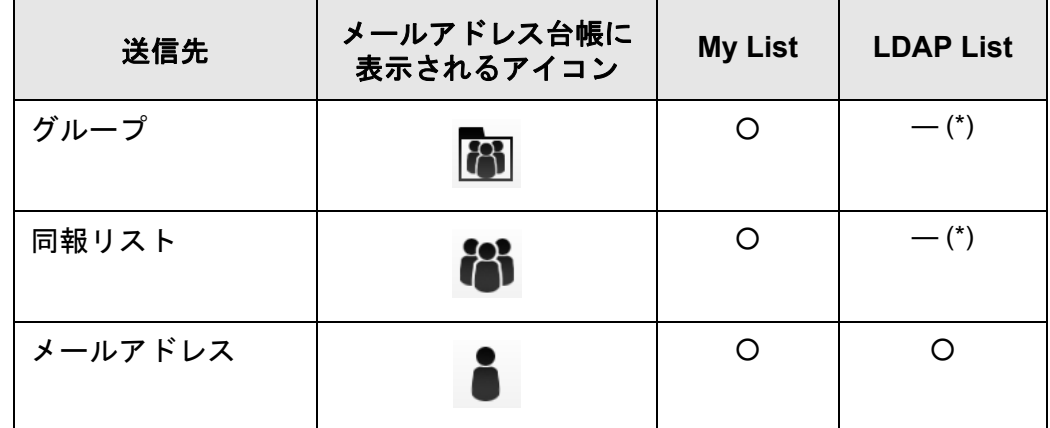

○ : 選択できます。

— : 選択できません。

(\*): LDAP List では、表示されません。

ここでは、LDAP List でメールアドレスを入力する方法を説明します。
- 1. 「メール送信」画面で、メールアドレスを入力する項目にある <u>■</u> を押します。 D「メールアドレス台帳」画面が表示されます。
- **2.** 「**LDAP List**」タブを押します。

D「メールアドレス台帳」画面の LDAP List が表示されます。

3. 検索条件のボタン(左ボタン、中央ボタン、または [メールアドレス] ボタ ン)を押して、検索する項目を選択します。

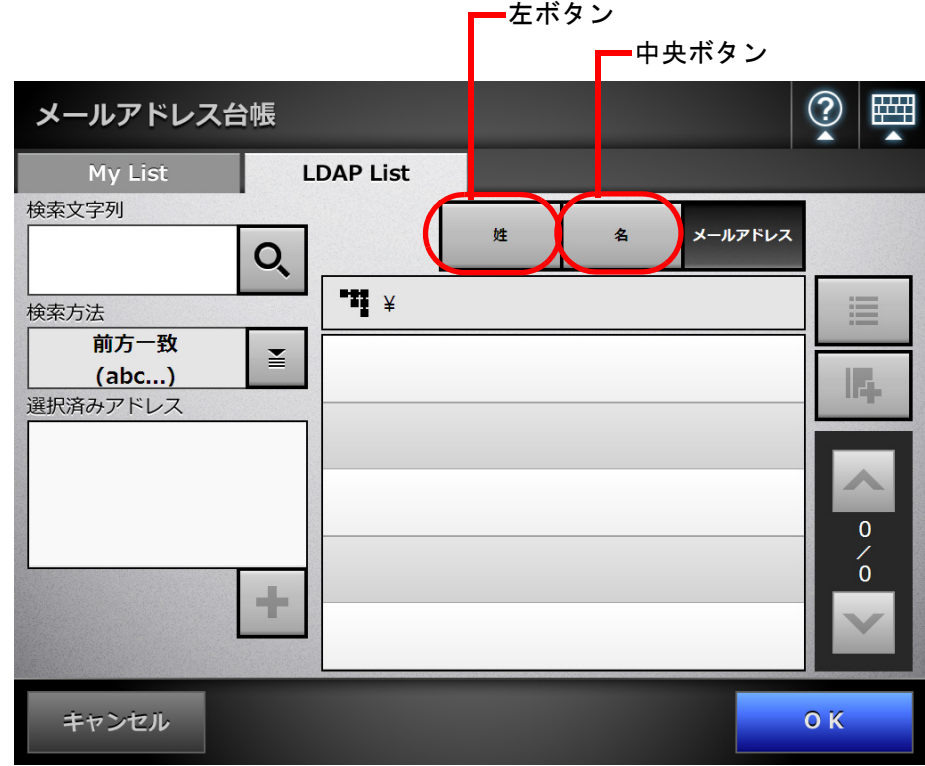

#### ヒント

左ボタンおよび中央ボタンに設定する、検索条件およびボタン名は、管理者がカスタマ イズして設定します。 検索条件およびボタン名のカスタマイズ方法については、「4.9.3 LDAP [検索条件を設定](#page-132-0)

[します」\(](#page-132-0)133 ページ)を参照してください。

#### **4.** 「検索文字列」に、検索するメールアドレスの一部またはすべてを入力します。

ヒント My List の場合、 を押すと、前回入力した検索文字列および検索結果を消去できま す。

5. 「検索方法」のL<u>i</u>llを押します。

D「検索方法」画面が表示されます。

**6.** 検索方法を選択します。

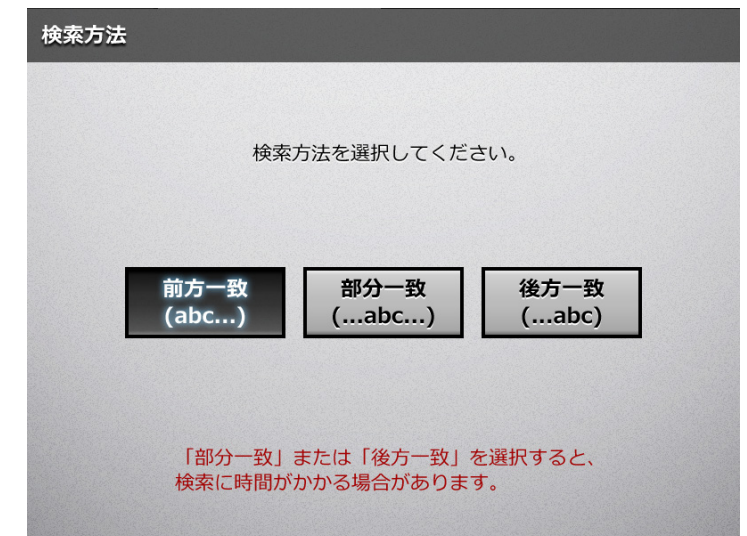

#### 重要

LDAP サーバ上に数万件以上のデータが登録されている場合、[部分一致(...abc...)] ボタンまたは [後方一致 (...abc)] ボタンを選択して検索すると、検索に時間がかかり ます。

D「メールアドレス台帳」画面の LDAP List に戻ります。選択した内容が「検索方 法」に表示されます。

# 7. Q を押します。

D 検索結果が右側に 5 件ずつ表示されます。

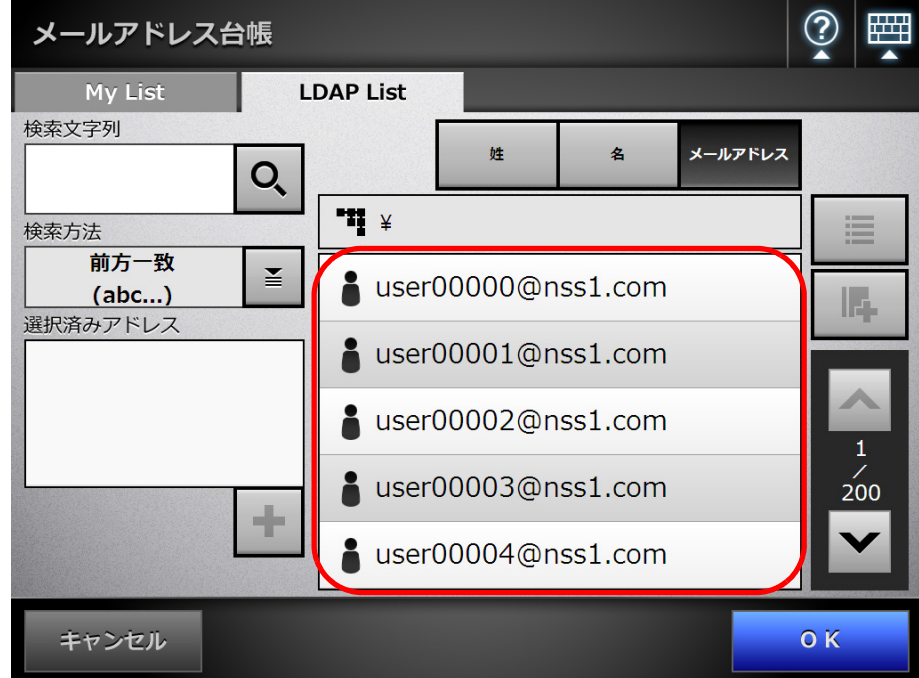

ヒント

- 検索結果の表示件数は、管理者が設定します。詳細については、「4.9.2 [メールアドレ](#page-130-0) ス LDAP [サーバを設定します」\(](#page-130-0)131 ページ)を参照してください。
- 検索結果で表示形式に該当する項目が登録されていない場合、検索結果は「----」で表 示されます。 例えば、表示形式が「姓 - 名」で、LDAP サーバに「姓:富士通 名:なし」のユー ザーが登録されている場合、検索結果は「富士通 ----」となります。
- My List と LDAP List では、検索内容に以下の違いがあります。

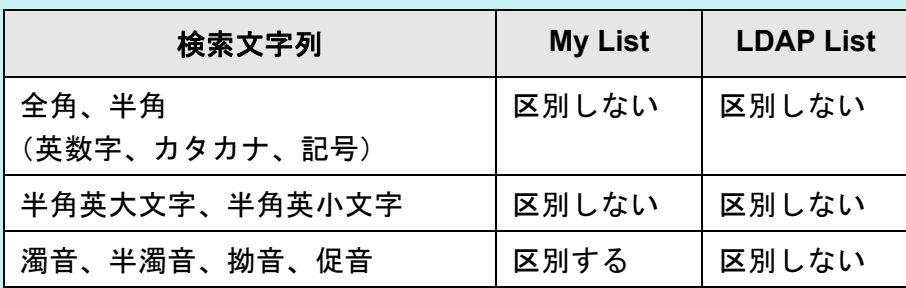

また、My List で検索する場合、以下のようになります。

- 現在表示している階層、および階層の配下に含まれるものすべてが検索対象とな ります。
- 送信先を検索したときの検索結果では、グループを選択しても、 サイオン有効にな らず、配下の階層に移動できません。

# 8. 検索結果の中からメールアドレスを選択して、 エクを押します。

D「選択済みアドレス」に、メールアドレスが追加されます。

複数のメールアドレスを追加する場合は、同じ操作を繰り返します。

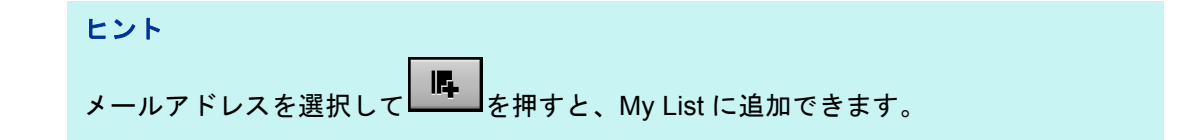

#### 9. [OK] ボタンを押します。

D「メール送信」画面にメールアドレスが入力されます。

# **6.4.2** メールアドレス台帳にメールアドレスを追加します

メールアドレス台帳の My List に、メールアドレスおよび同報リストを追加する方法に ついて説明します。LDAP List には追加できません。

なお、メールアドレス台帳の最大登録件数は、以下のとおりです。

- グループ、同報リスト、メールアドレスを含む場合、合計で 5,000件です。
- メールアドレスだけの場合、10,000 件です。

## **1.** 以下のどちらかの方法で、「メールアドレス台帳」画面を表示します。

- ●「メール送信」画面で、メールアドレスを入力する項目にある を押します。
- ●「メインメニュー」画面または「ジョブメニュー」画面で [メンテナンス] ボタ ンを押して、「メンテナンス」画面で「メールアドレス編集]ボタンを押します。

## **2.** 「**My List**」タブを押します。

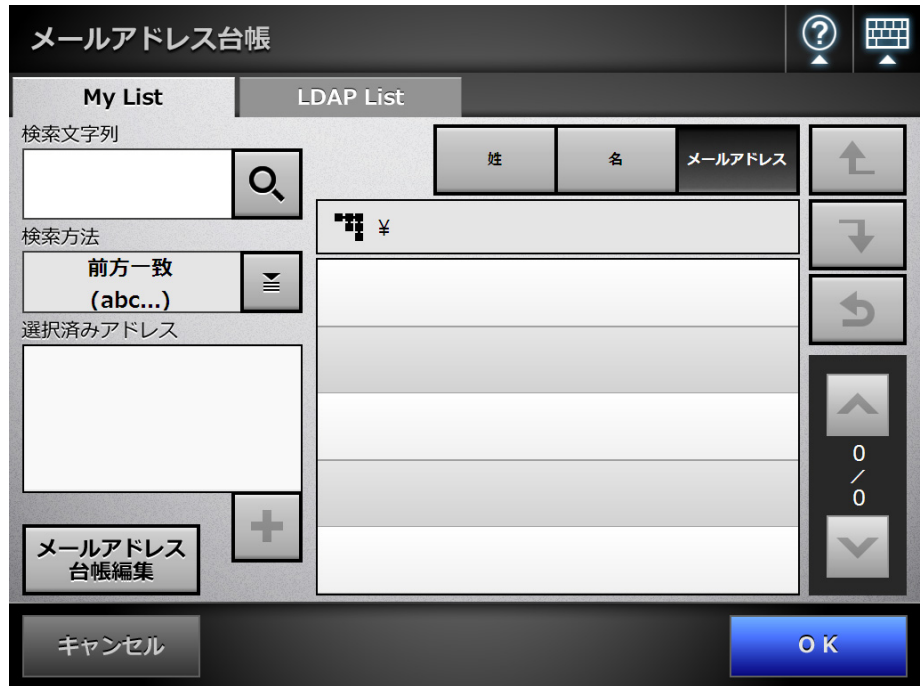

## **3.** [メールアドレス台帳編集]ボタンを押します。

D「メールアドレス台帳編集」画面が表示されます。

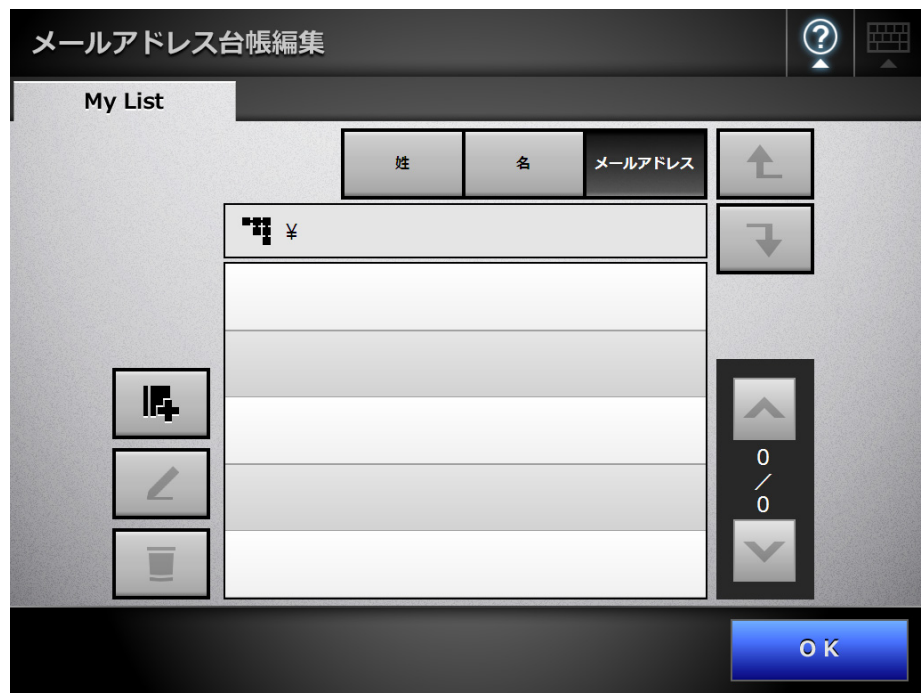

4. <sup>ほ</sup>を押します。

グループにメールアドレスまたは同報リストを追加する場合は、追加先のグルー プを表示してから、ボタンを押します。 D「メールアドレス追加」画面が表示されます。

## **5.** 追加するメールアドレスの情報を入力します。

● メールアドレスを追加する場合 「メールアドレス」タブで、追加するメールアドレスおよび姓名を入力します。 メールアドレスの設定値については、「B.1 [メールアドレスの設定値」\(](#page-420-0)421 ペー [ジ\)](#page-420-0)を参照してください。

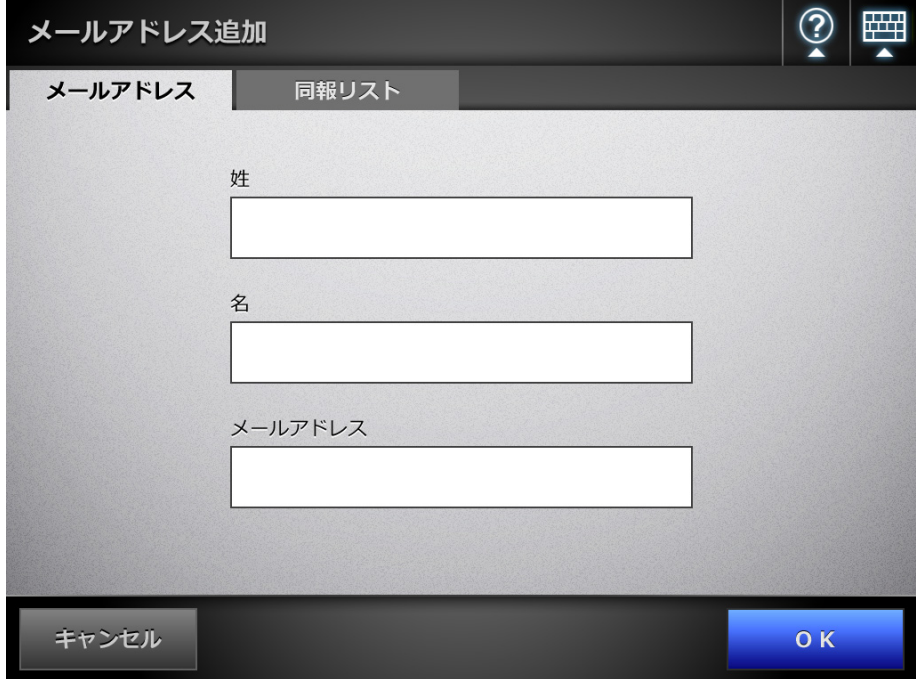

● 同報リストを追加する場合 「同報リスト」タブで、同報リスト名、および同報リストに含めるメールアドレ スを入力します。 メールアドレスの設定値については、「B.1 [メールアドレスの設定値」\(](#page-420-0)421 ペー [ジ\)](#page-420-0)を参照してください。

ヒント メールアドレスは、 ■を押して、メールアドレス台帳を使用して入力できます。詳細に ついては、「6.4.1 [メールアドレス台帳を使ってメールアドレスを入力します」\(](#page-251-0)252 [ページ\)を](#page-251-0)参照してください。 メールアドレス台帳が使用できない場合は、管理者に連絡してください。

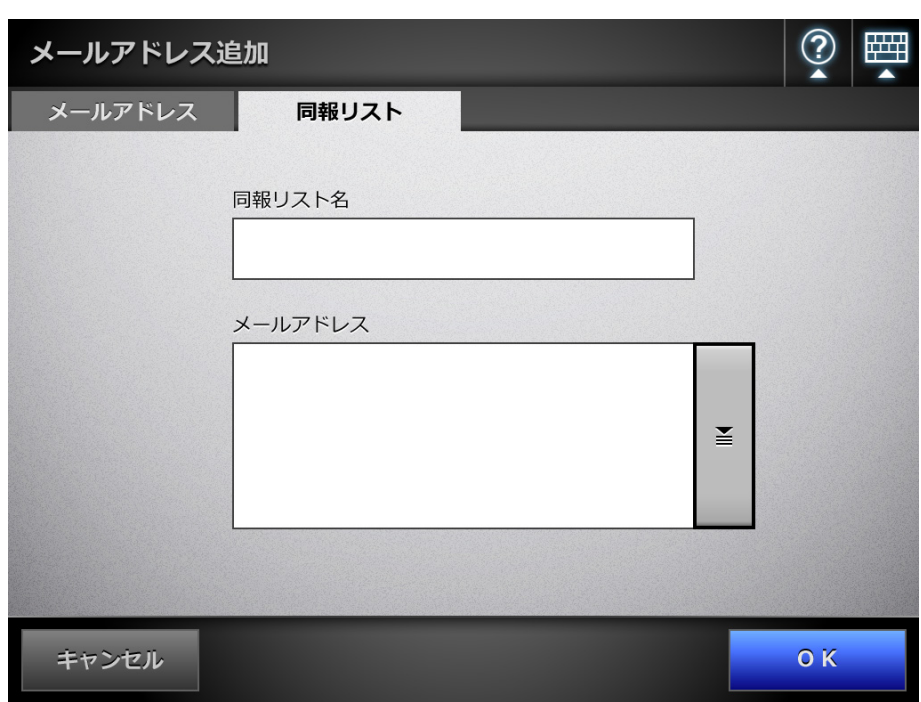

**6.** [**OK**]ボタンを押します。

 $\Rightarrow$  My List にメールアドレスおよび同報リストが追加されます。

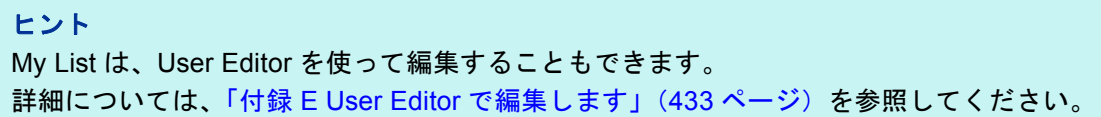

### **6.4.3** メールアドレス台帳を編集します

メールアドレス台帳の My List を編集する方法について説明します。LDAP List は編集で きません。

- **1.** 以下のどちらかの方法で、「メールアドレス台帳」画面を表示します。
	- ●「メール送信」画面で、メールアドレスを入力する項目の横の■
	- ●「メインメニュー」画面または「ジョブメニュー」画面で「メンテナンス]ボタ ンを押して、「メンテナンス」画面で「メールアドレス編集]ボタンを押します。
- **2.** 「**My List**」タブを押します。
- **3.** [メールアドレス台帳編集]ボタンを押します。 D「メールアドレス台帳編集」画面が表示されます。
- **4.** 変更するメールアドレスまたは同報リストを選択します。
- 5. <u>L</u>e を押します。 ☆「メールアドレス編集」画面が表示されます。

#### **6.** 変更する内容に書き換えます。

● メールアドレスを編集する場合 追加するメールアドレスおよび姓名を入力します。 メールアドレスの設定値については、「B.1 [メールアドレスの設定値」\(](#page-420-0)421 ペー [ジ\)](#page-420-0)を参照してください。

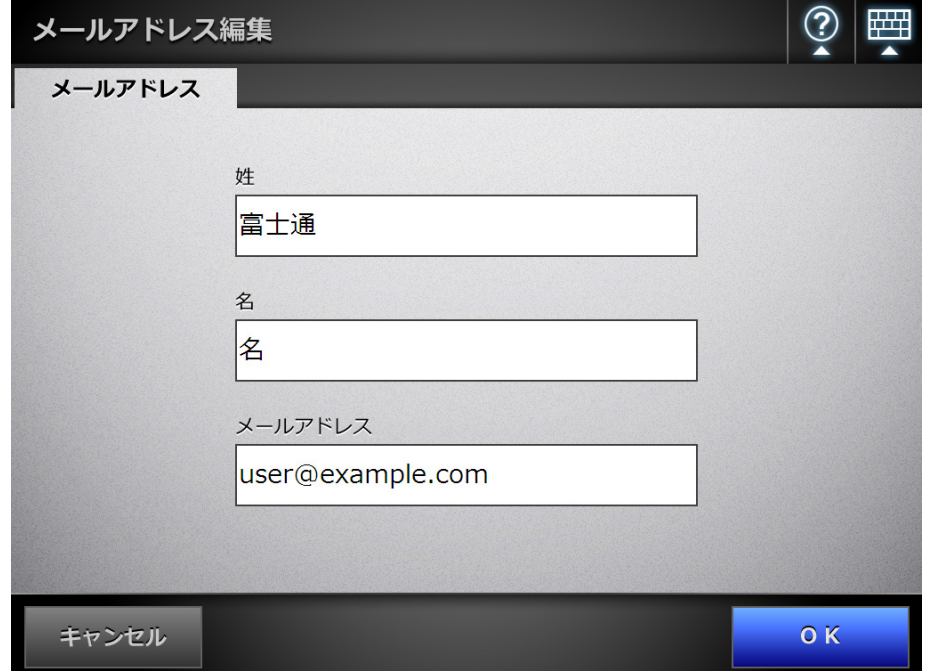

● 同報リストを編集する場合 同報リスト名、および同報リストに含めるメールアドレスを入力します。 メールアドレスの設定値については、「B.1 [メールアドレスの設定値」\(](#page-420-0)421 ペー [ジ\)](#page-420-0)を参照してください。

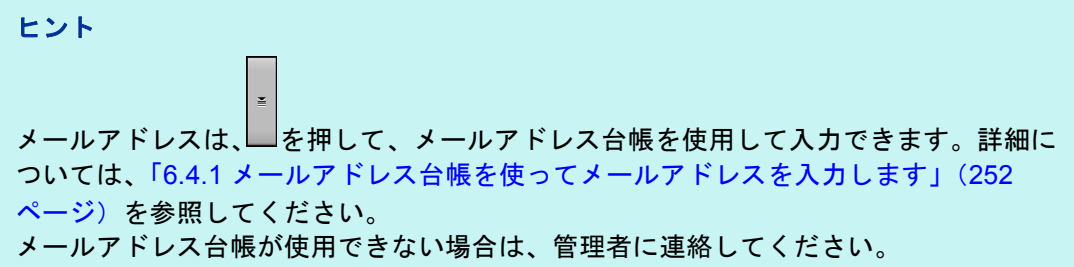

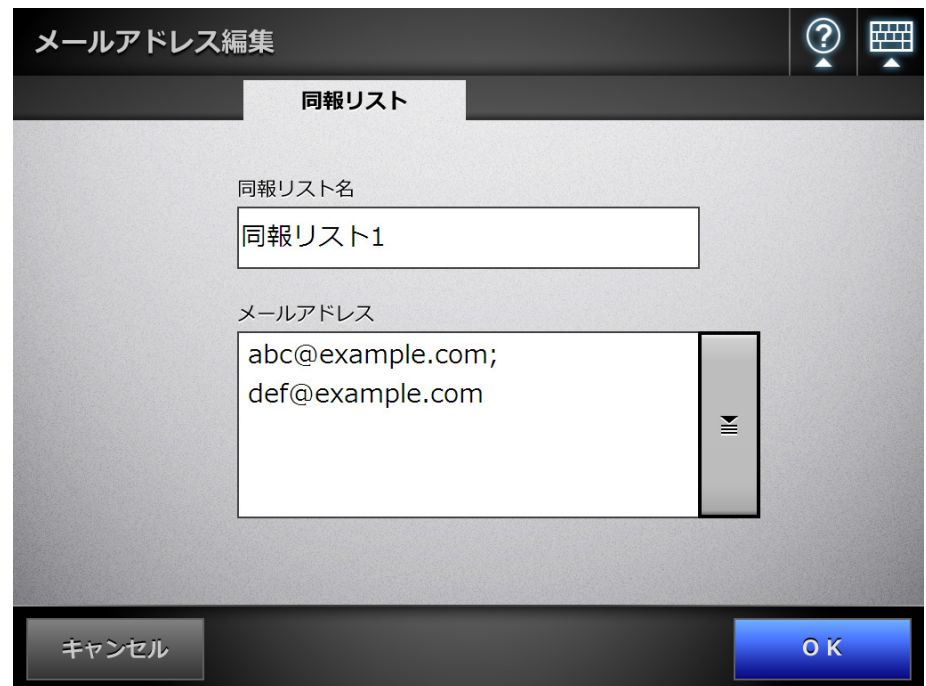

## **7.** [**OK**]ボタンを押します。

D メールアドレス台帳の内容が変更されます。

#### ヒント

My List は、User Editor を使って編集することもできます。 詳細については、「付録 E User Editor [で編集します」\(](#page-432-0)433 ページ)を参照してください。

# **6.4.4** メールアドレス台帳からメールアドレスを削除します

My List からメールアドレスおよび同報リストを削除する方法について説明します。 LDAP List からは削除できません。

#### **1.** 以下のどちらかの方法で、「メールアドレス台帳」画面を表示します。

- ●「メール送信」画面で、メールアドレスを入力する項目にある を押します。
- ●「メインメニュー」画面または「ジョブメニュー」画面で [メンテナンス] ボタ ンを押して、「メンテナンス」画面で[メールアドレス編集]ボタンを押します。
- **2.** 「**My List**」タブを押します。
- **3.** [メールアドレス台帳編集]ボタンを押します。 D「メールアドレス台帳編集」画面が表示されます。
- **4.** 削除するメールアドレスまたは同報リストを選択します。

# 5. ■ を押します。

D「メールアドレス削除」画面が表示されます。 ここでは、メールアドレスを削除した場合の画面を例に説明します。

**6.** 削除内容を確認して、[**OK**]ボタンを押します。

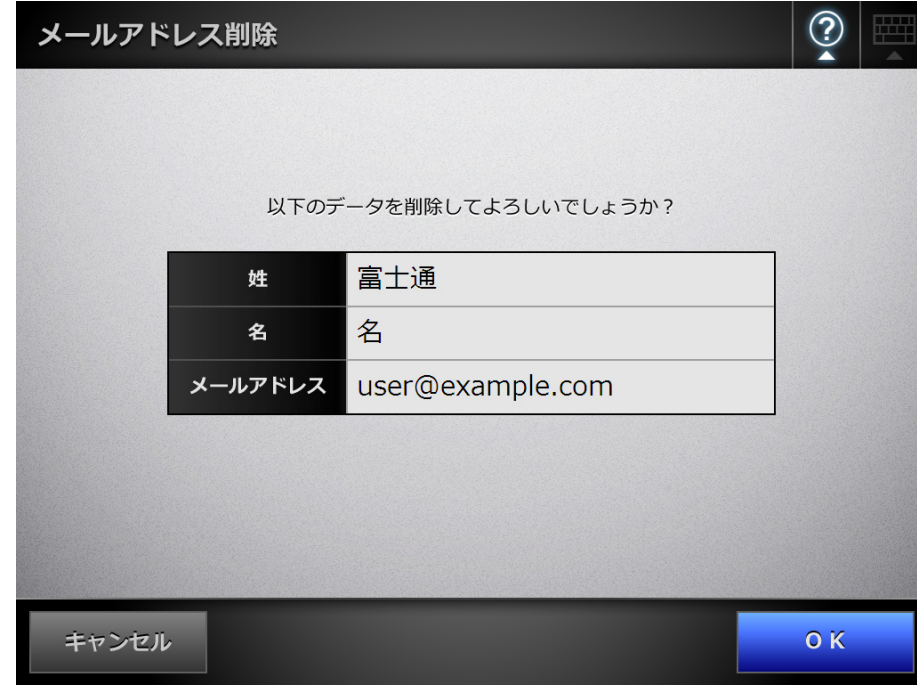

D メールアドレスが削除されます。

#### ヒント

My List は、User Editor を使って編集することもできます。 詳細については、「付録 E User Editor [で編集します」\(](#page-432-0)433 ページ)を参照してください。

# <span id="page-263-0"></span>**6.5** スキャン画像を **FAX** で送信します

**1.** 「メインメニュー」画面で[**FAX**]ボタンを押します。

D「FAX 送信」画面が表示されます。

ヒント

「読み取り設定」の <sup>6.</sup> を押すと、読み取り設定を変更できます。詳細については、「6.9 [読み取り設定をします」\(](#page-296-0)297 ページ)を参照してください。

<span id="page-263-1"></span>**2.** 「**FAX** 番号」に、送信先の **FAX** 番号を入力します。

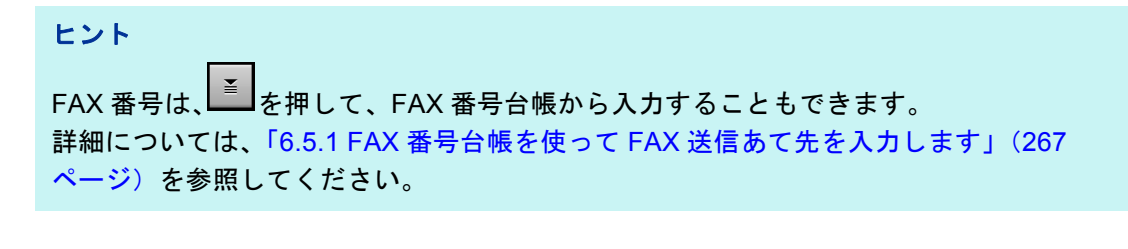

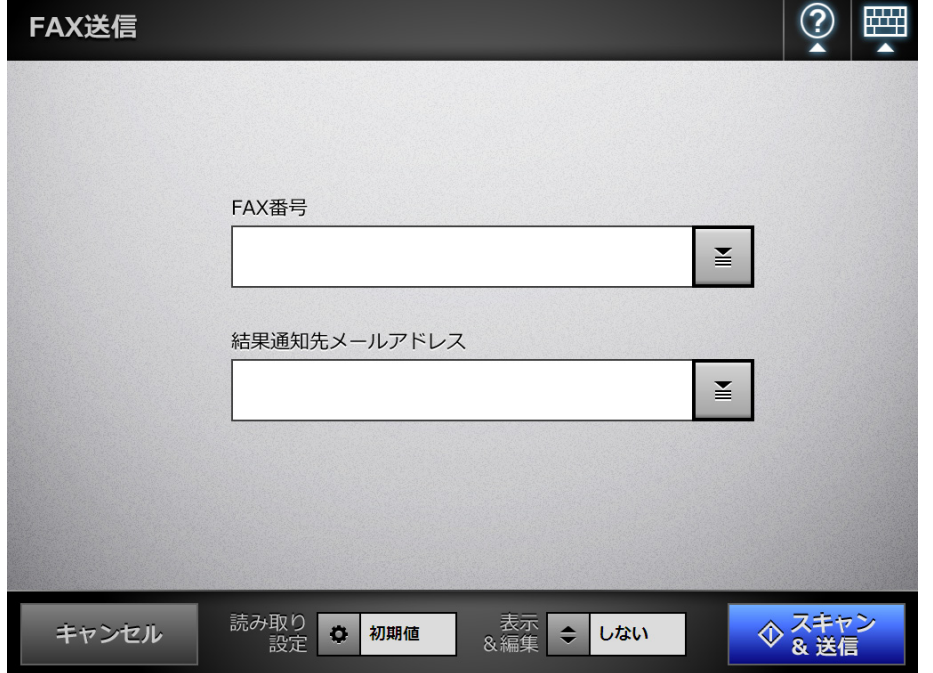

**3.** 「結果通知先メールアドレス」に、**FAX** 送信の結果を通知するメールアドレス を入力します。

メールアドレスの設定値については、「B.1 [メールアドレスの設定値」\(](#page-420-0)421 ペー [ジ\)](#page-420-0)を参照してください。

## **4.** [スキャン&送信]ボタンを押します。

- 「表示&編集」が「する」の場合は、[スキャン]ボタンを押します。 ⇒ 読み取りが開始されます。
- D 読み取りが完了したあと、スキャン画像がすぐに FAX 送信され、「メインメ ニュー」画面に戻ります。

#### ヒント

「SMTP 認証」画面が表示された場合は、SMTP サーバにアクセスするための認証情報 を入力して、[OK] ボタンを押します。

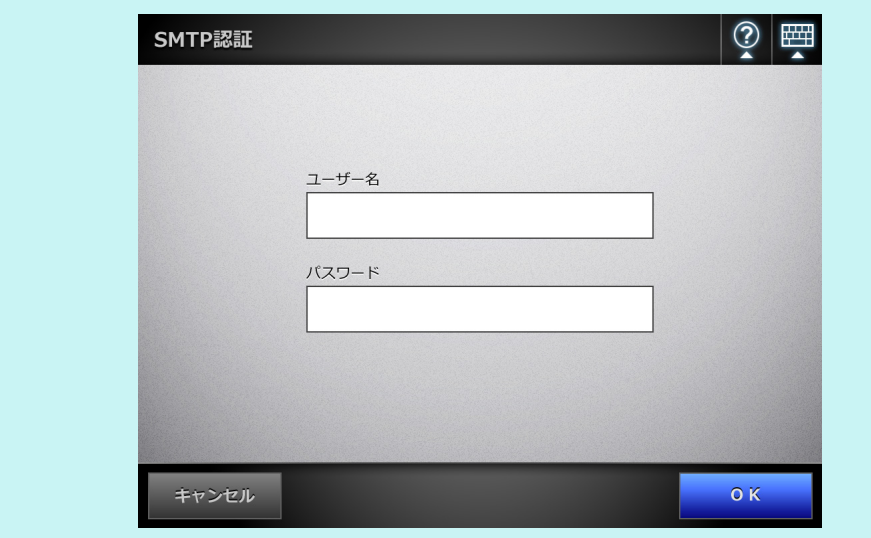

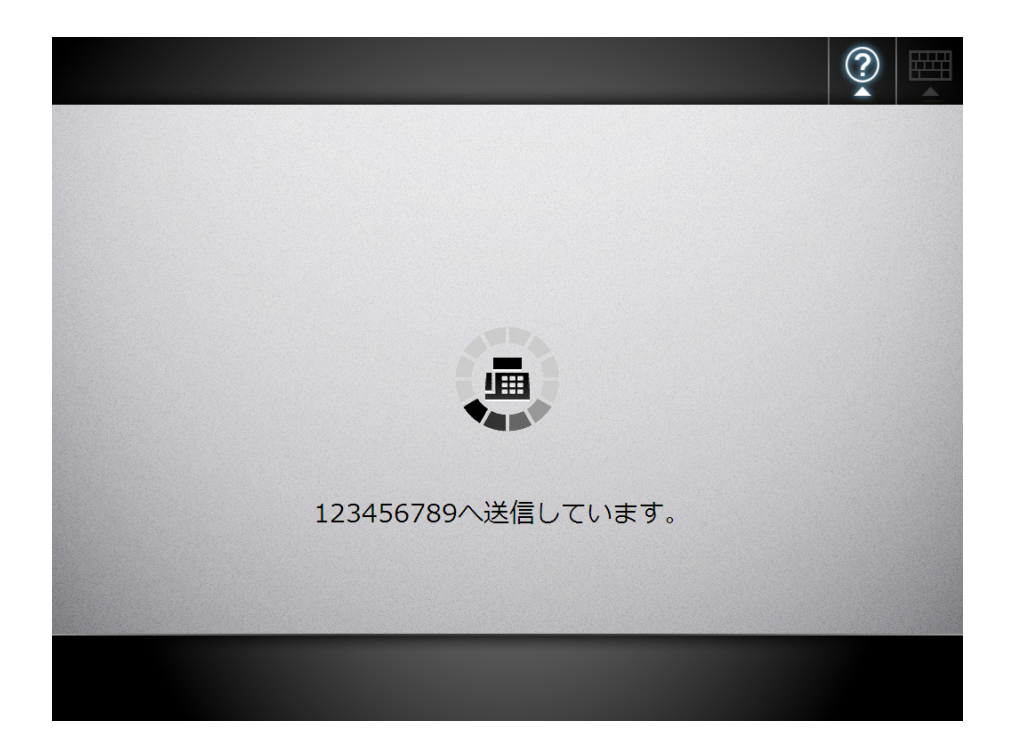

#### ヒント

- 「表示&編集」が「する」の場合([スキャン] ボタンを押した場合)は、読み取り中は、 読み取り状態および読み取り時の設定内容が表示されます。 読み取れる最大ページ数は 999 ページです。 「白紙ページ削除」を有効にしている場合、白紙ページ削除されたページ数が表示されま す。 白紙ページ削除された分は、最大ページ数まで追加読み取りができます。 読み取りが完了すると、「表示&編集」画面が表示されます。 「表示&編集」画面での編集については、「6.11 [スキャン画像を「表示&編集」画面で確認](#page-336-0) [します」\(](#page-336-0)337 ページ)を参照してください。 また、「表示&編集」画面の表示については、「6.10 [「表示&編集」画面の表示を設定しま](#page-333-0) す」(334 [ページ\)を](#page-333-0)参照してください。 ● 「結果通知先メールアドレス」には、FAX サーバからの FAX 送信結果が通知されます。 ● FAX サーバへの送信に失敗した場合、ログインしている利用者のメールアドレスにスキャ
- ナからエラー通知のメールが、以下のタイトルで送信されます。 ネットワークスキャナ *XXXX* からのエラー通知

# <span id="page-266-0"></span>**6.5.1 FAX** 番号台帳を使って **FAX** 送信あて先を入力します

FAX 送信時に、FAX 番号を直接入力せずに、FAX 番号台帳を使用して FAX 番号を入力 する方法について説明します。

FAX 番号台帳を使用した FAX 番号の入力は、「6.5 [スキャン画像を](#page-263-0) FAX で送信します」 (264 [ページ\)の](#page-263-0)[手順](#page-263-1) 2 で行えます。

# **1. 「FAX 送信」画面で、■を押します。**

D「FAX 番号台帳」画面が表示されます。

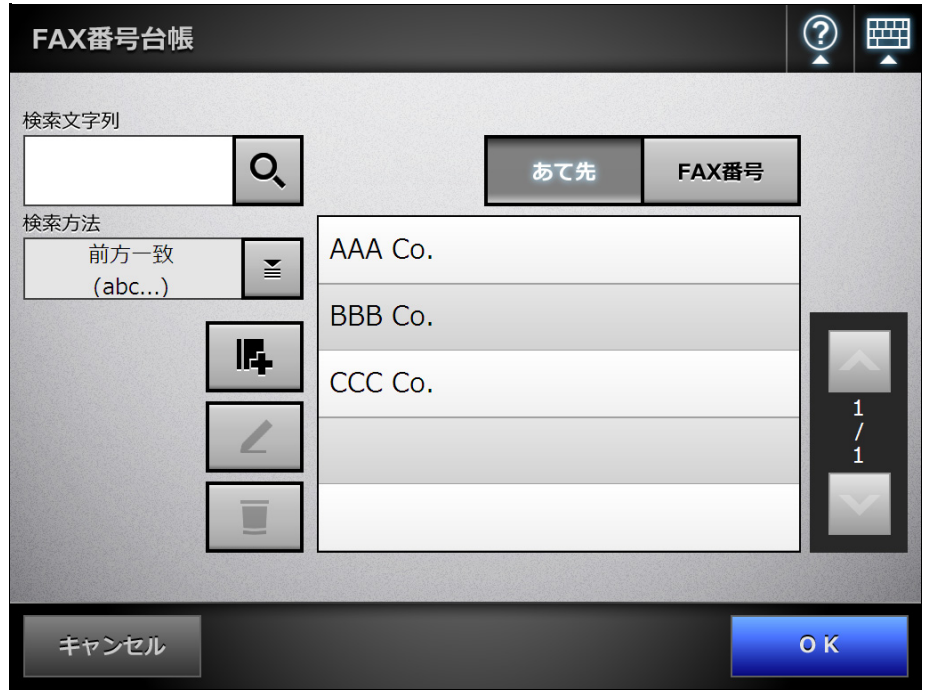

- **2.** 検索条件のボタン([あて先]ボタンまたは[**FAX** 番号]ボタン)を押して、 検索する項目を選択します。
- **3.** 「検索文字列」に、検索文字列を入力します。
- **4. 検索方法の■を押します。** D「検索方法」画面が表示されます。

**5.** 検索方法を選択します。

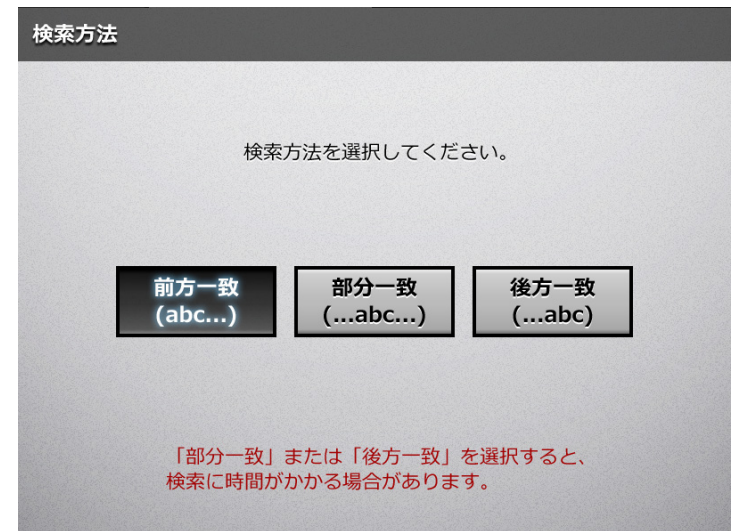

 $\Rightarrow$  「FAX 番号台帳」画面に戻ります。選択した内容が [検索方法] ボタンの右に表 示されます。

# 6. Q を押します。

D 検索結果が右側に名前で 5 件ずつ表示されます。

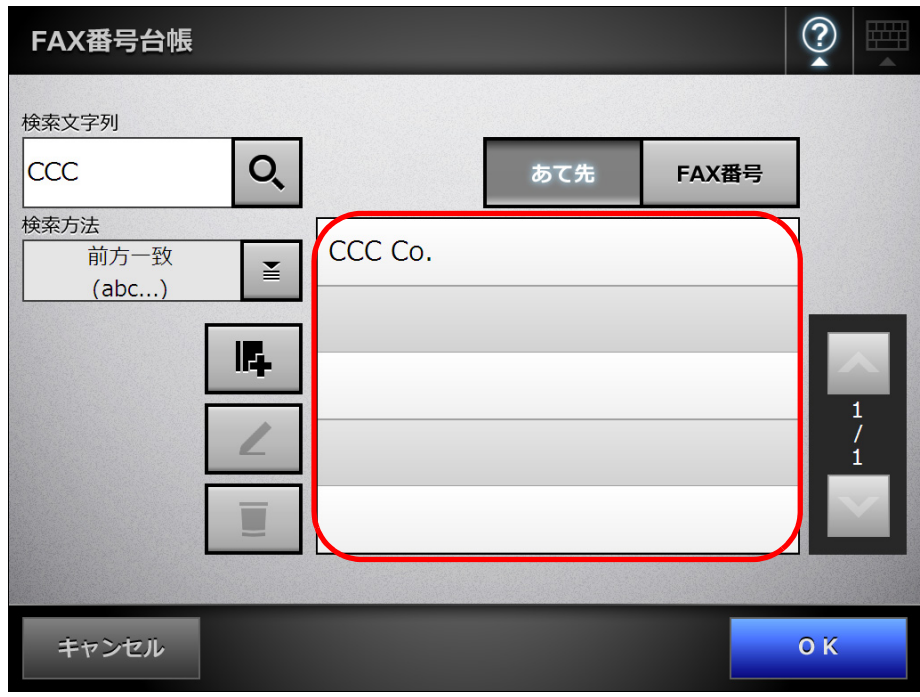

- **7.** 検索結果の中から、**FAX** 送信あて先を選択します。
- **8.** [**OK**]ボタンを押します。

D「FAX 送信」画面に FAX 番号が入力されます。 一度に入力できる番号は 1 回の送信あたり 1 件です。

## **6.5.2 FAX** 番号台帳に **FAX** 送信あて先を追加します

FAX 番号台帳に、FAX 送信あて先を追加する方法について説明します。 FAX 番号台帳に登録できる FAX 番号の最大登録件数は、1,000 件です。すでに 1,000 件 登録されている場合は、追加できません。

ヒント

追加した FAX 送信あて先は、すべてのユーザーが共有して利用できます。

#### **1.** 以下のどちらかの方法で、「**FAX** 番号台帳」画面を表示します。

- ●「FAX 送信」画面で、 <mark>≧</mark> を押します。
- ●「メインメニュー」画面または「ジョブメニュー」画面で [メンテナンス] ボタ ンを押して、「メンテナンス」画面で[FAX 番号編集]ボタンを押します。
- 2. **ユ** を押します。

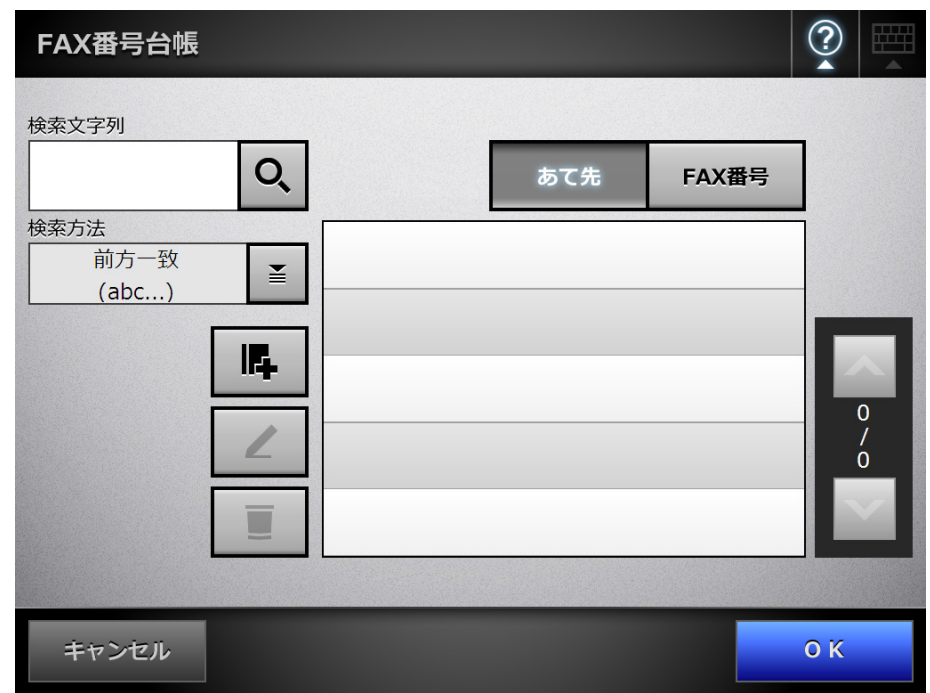

D「FAX 番号追加」画面が表示されます。

**3.** 追加する **FAX** 番号の情報を入力します。

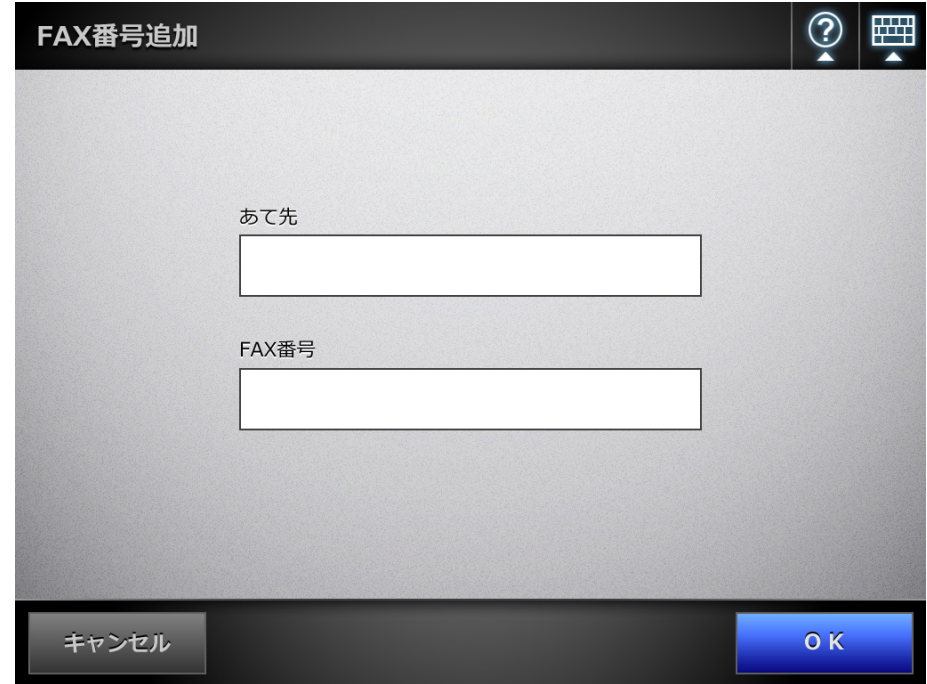

**4.** [OK] ボタンを押します。

D FAX 番号台帳に FAX 番号が追加されます。

## **6.5.3 FAX** 番号台帳を編集します

編集した FAX 送信あて先は、すべてのユーザーが共有して利用できます。

### **1.** 以下のどちらかの方法で、「**FAX** 番号台帳」画面を表示します。

- ●「FAX 送信」画面で、 <mark>※ )</mark>を押します。
- ●「メインメニュー」画面または「ジョブメニュー」画面で [メンテナンス] ボタ ンを押して、「メンテナンス」画面で[FAX 番号編集]ボタンを押します。
- **2.** 編集する **FAX** 送信あて先を選択します。
- 3. ∠ を押します。

D「FAX 番号編集」画面が表示されます。

#### **4.** 変更する内容に書き換えます。

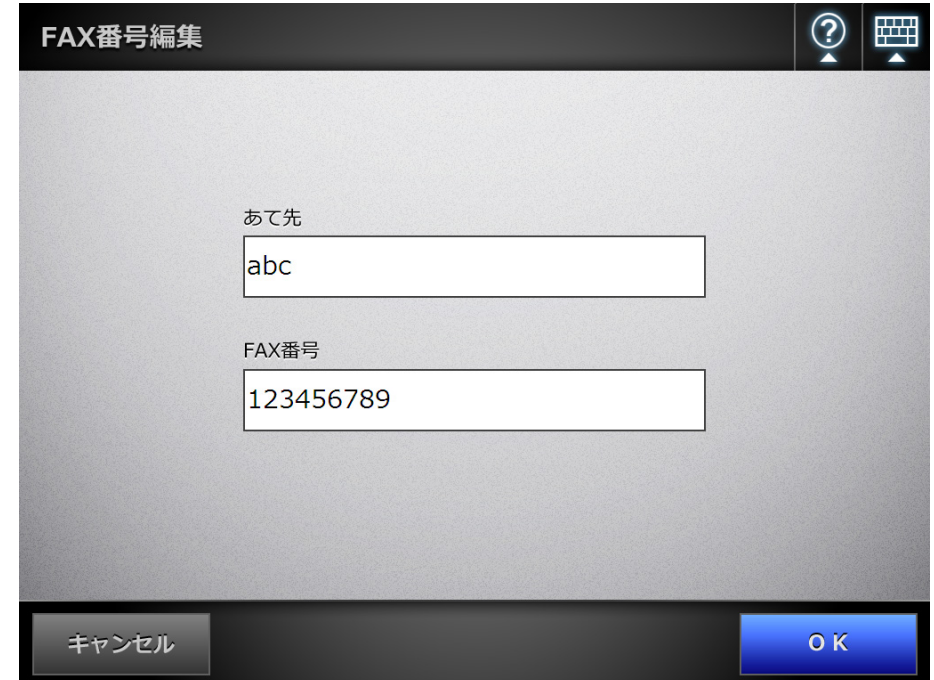

## **5.** [**OK**]ボタンを押します。

D FAX 番号台帳の内容が変更されます。

# **6.5.4 FAX** 番号台帳から **FAX** 送信あて先を削除します

削除した FAX 送信あて先は、すべてのユーザーが利用できなくなります。

### **1.** 以下のどちらかの方法で、「**FAX** 番号台帳」画面を表示します。

- ●「FAX 送信」画面で、 <mark>※ )</mark>を押します。
- ●「メインメニュー」画面または「ジョブメニュー」画面で [メンテナンス] ボタ ンを押して、「メンテナンス」画面で[FAX 番号編集]ボタンを押します。
- **2.** 削除するあて先を選択します。
- 3. **LEDを押します。** D「FAX 番号削除」画面が表示されます。
- **4.** 削除内容を確認して、[**OK**]ボタンを押します。

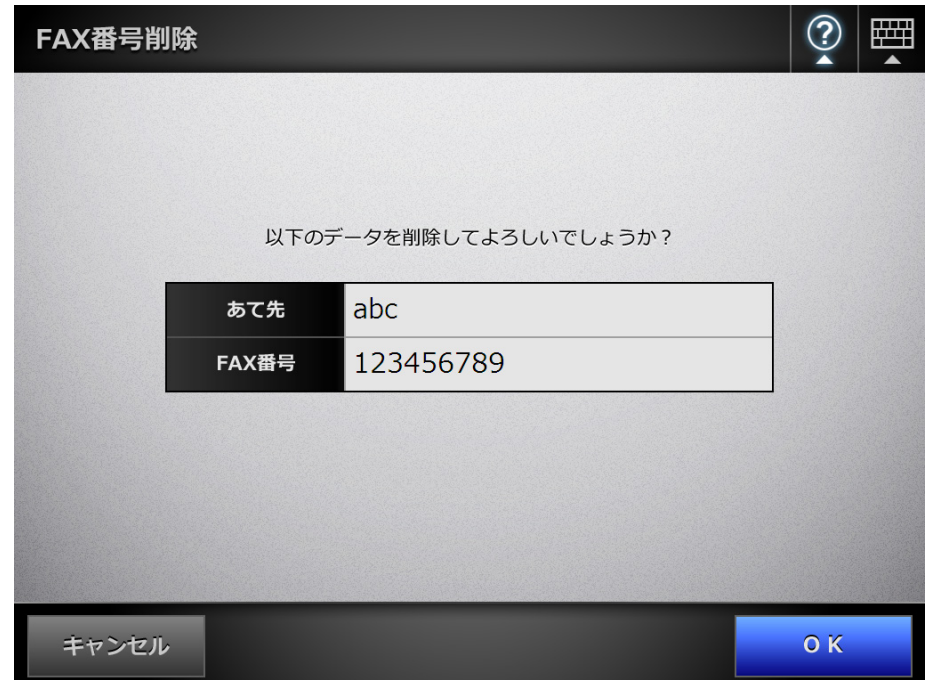

 $\Rightarrow$  FAX 番号が削除されます。

# **6.6** スキャン画像を印刷します

**1.** 「メインメニュー」画面で[印刷]ボタンを押します。 D「印刷」画面が表示されます。

ヒント 「読み取り設定」の <sup>©</sup> を押すと、読み取り設定を変更できます。詳細については、「6.9 [読み取り設定をします」\(](#page-296-0)297 ページ)を参照してください。

2. プリンターを変更する場合は、■を押します。

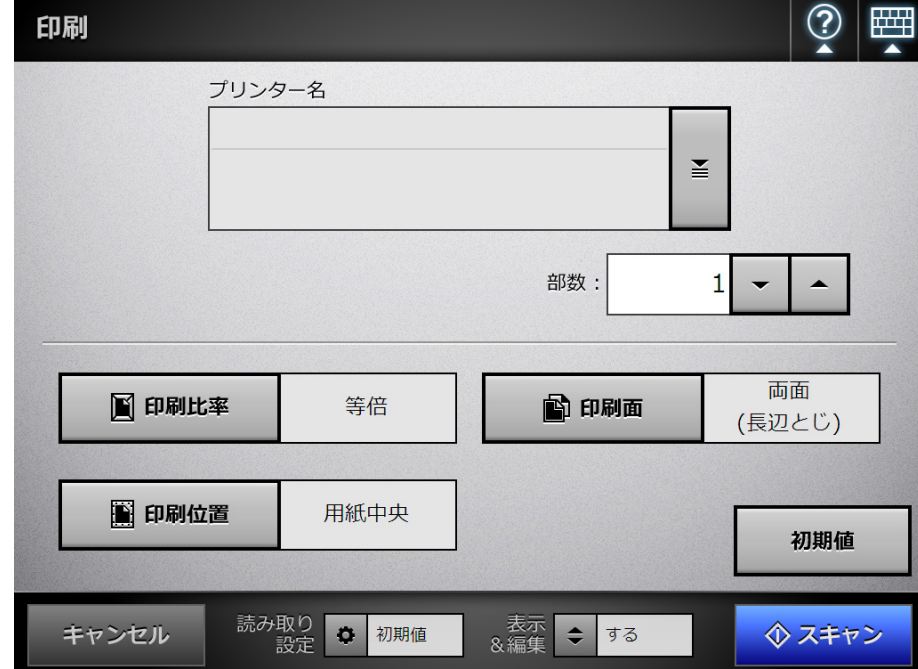

D「プリンター一覧」画面が表示されます。

## **3.** 出力先のプリンターを選択して、[**OK**]ボタンを押します。

#### ヒント

選択できるプリンターは事前に管理者が登録したプリンターです。登録内容を変更する 場合は、管理者に連絡してください。 プリンターの追加方法については、「4.13 [ネットワーク共有プリンターを設定します」](#page-157-0)

(158 [ページ\)](#page-157-0)を参照してください。

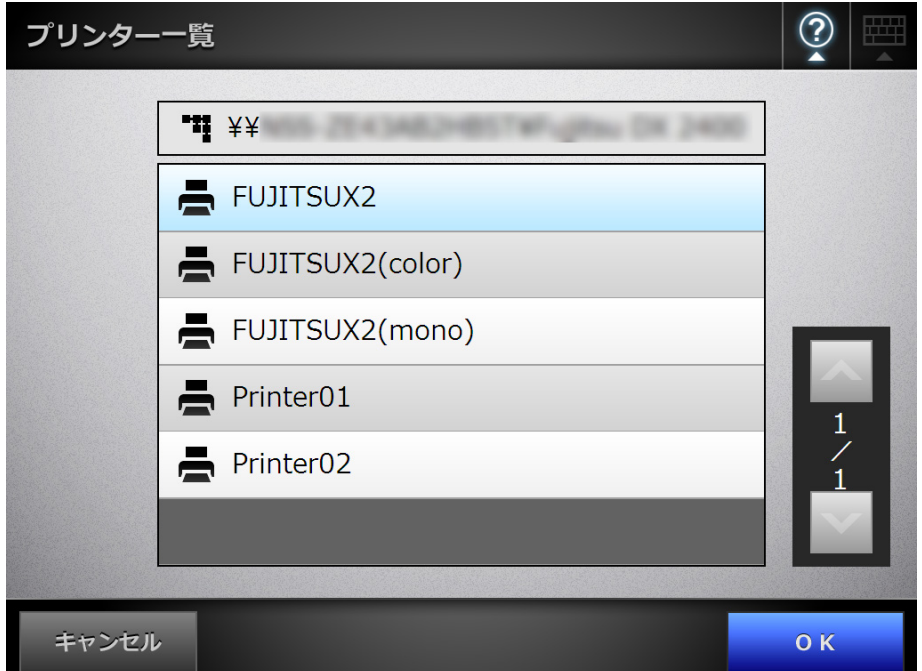

D「印刷」画面に戻ります。

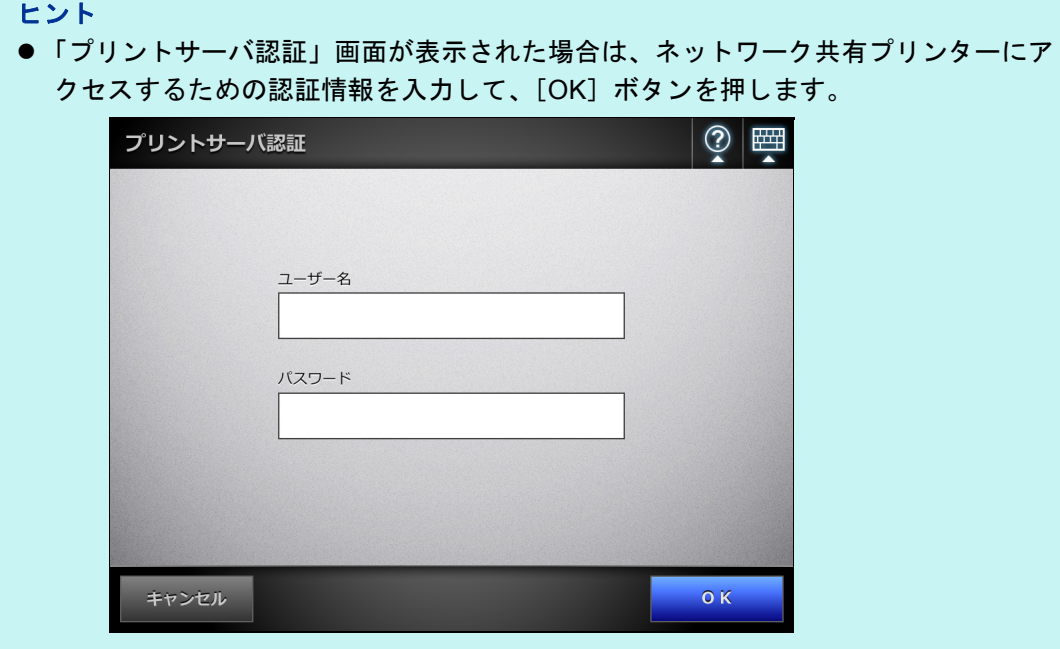

● スキャナでは、印刷前にプリントサーバの印刷権限を参照して、事前に印刷可否を チェックしています。ここで、印刷権限を参照するときに、一時的にスプールデータ が発生する場合がありますが、異常ではありません。

## **4.** 「部数」を入力します。

#### 重要

使用しているプリンターによっては、プリントサーバでのプリンター設定が有効になる 場合があります。

#### **5.** 必要に応じて、印刷設定を変更します。

印刷比率、印刷位置、および印刷面を変更できます。 変更方法については、以下を参照してください。 「6.6.1 [印刷比率を設定します」\(](#page-277-0)278 ページ) 「6.6.2 [印刷位置を設定します」\(](#page-281-0)282 ページ) 「6.6.3 [印刷面を設定します」\(](#page-283-0)284 ページ)

印刷設定を出荷時の設定に戻したい場合は、[初期値]ボタンを押してください。

#### 重要

使用しているプリンターによっては、プリントサーバでのプリンター設定が有効になる 場合があります。

6. 「スキャン**」ボタンを押します。** 

#### 「表示&編集」が「しない」の場合、[スキャン&印刷]ボタンを押します。 ⇨ 読み取りが開始されます。

- 読み取り中は、読み取り状態および読み取り時の設定内容が表示されます。 読み取れる最大ページ数は 100 ページです。
	- 「白紙ページ削除」を有効にしている場合、白紙ページ削除されたページ数が表 示されます。
- 白紙ページ削除された分は、最大ページ数まで追加読み取りができます。
- D 読み取りが完了すると、「表示&編集」画面が表示されます。 「表示&編集」画面での編集については、「6.11 [スキャン画像を「表示&編集」](#page-336-0) [画面で確認します」\(](#page-336-0)337 ページ)を参照してください。

ヒント

- ●「表示&編集」が「しない」の場合([スキャン&印刷]ボタンを押した場合)は、読 み取りが完了したあと、スキャン画像がすぐに印刷され、「メインメニュー」画面に 戻ります。 詳細については、「6.10 [「表示&編集」画面の表示を設定します」\(](#page-333-0)334 ページ) を参 照してください。
- スキャナでは、印刷前にプリントサーバの印刷権限を参照し、事前に印刷可否を チェックしています。ここで、印刷権限を参照するとき、一時的にスプールデータが 発生する場合がありますが、異常ではありません。

#### **7.** スキャン画像を確認します。

「表示&編集」画面での確認については、「6.11 [スキャン画像を「表示&編集」画](#page-336-0) [面で確認します」\(](#page-336-0)337 ページ)を参照してください。

# **8.** 「表示&編集」画面で[印刷]ボタンを押します。

D 印刷データがプリントサーバに送信され、印刷されます。 送信されたスキャンデータのドキュメント名は、スキャナのスキャナ名になり ます。

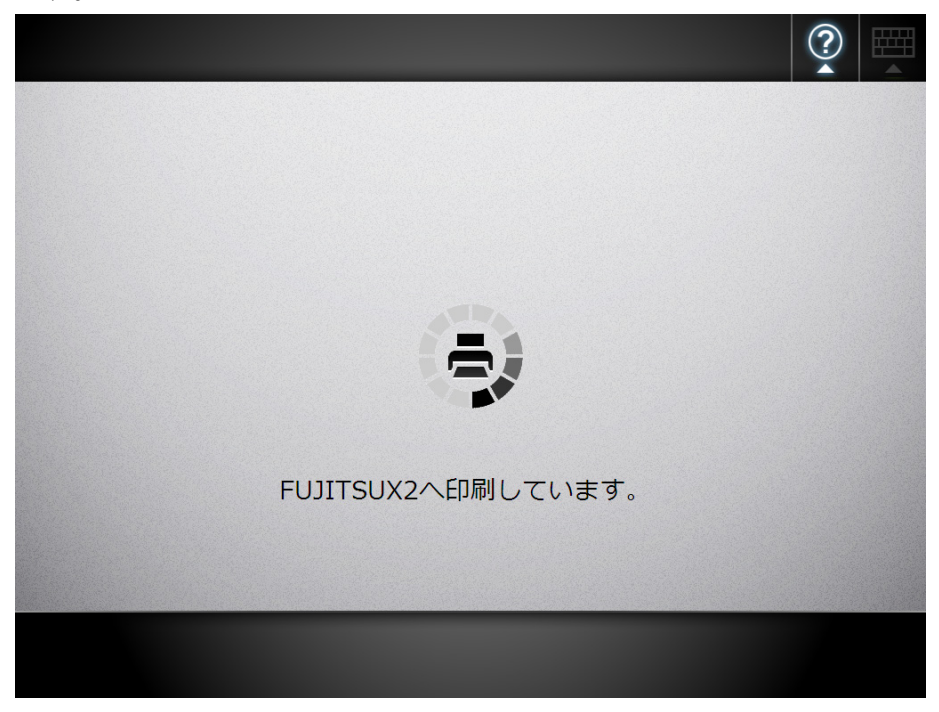

#### 重要

ユーザーログには、プリントサーバへスキャン画像の送信が完了するまでの結果が表示 されます。ネットワーク共有プリンターの印刷結果は表示されません。ユーザーログに ついては、「6.12 [ユーザーログの詳細情報を参照します」\(](#page-339-0)340 ページ)を参照してく ださい。

#### ヒント

印刷に失敗した場合、LDAP サーバ認証でログインしたユーザーのメールアドレスに、 スキャナから以下のタイトルでエラー通知メールが送信されます。 ネットワークスキャナ *XXXX* からのエラー通知

## <span id="page-277-0"></span>**6.6.1** 印刷比率を設定します

印刷する用紙サイズに合わせて、スキャン画像を印刷するかどうかを設定します。 ここで設定した内容は、ユーザー単位で前回利用した印刷情報が表示されます。

**1.** 「印刷」画面で[印刷比率]ボタンを押します。

D「印刷比率」画面が表示されます。

**2.** スキャン画像の印刷比率を選択します。

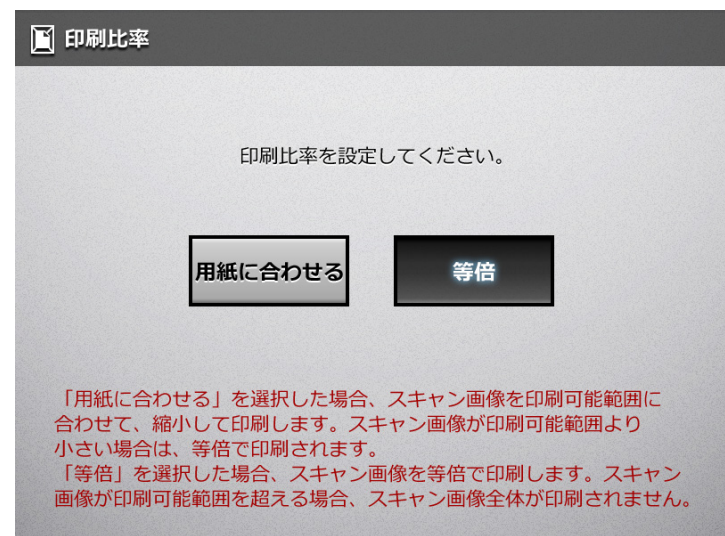

印刷結果は、印刷位置の設定によって、以下のように異なります。印刷位置につ いては、「6.6.2 [印刷位置を設定します」\(](#page-281-0)282 ページ)を参照してください。

- 用紙に合わせる
	- スキャン画像全体が、印刷可能領域(点線内)に納まるように縮小されて、印刷 されます。拡大はされません。
	- 印刷位置の設定が「用紙中央」の場合、印刷用紙の印刷可能領域の中央を基 準点に印刷されます。
	- 印刷位置の設定が「用紙左上」の場合、印刷用紙の印刷可能領域の左上を基 準点に印刷されます。

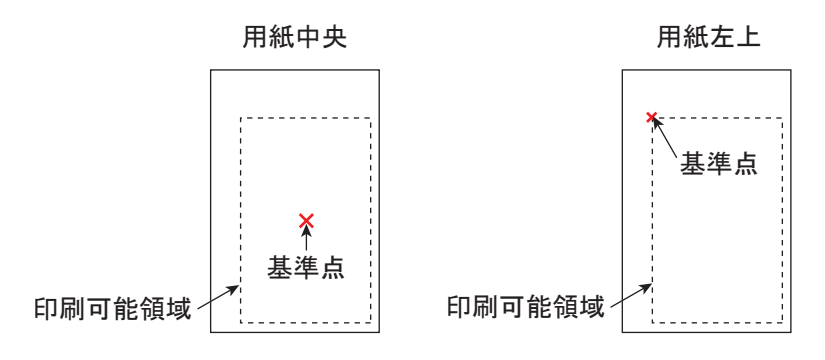

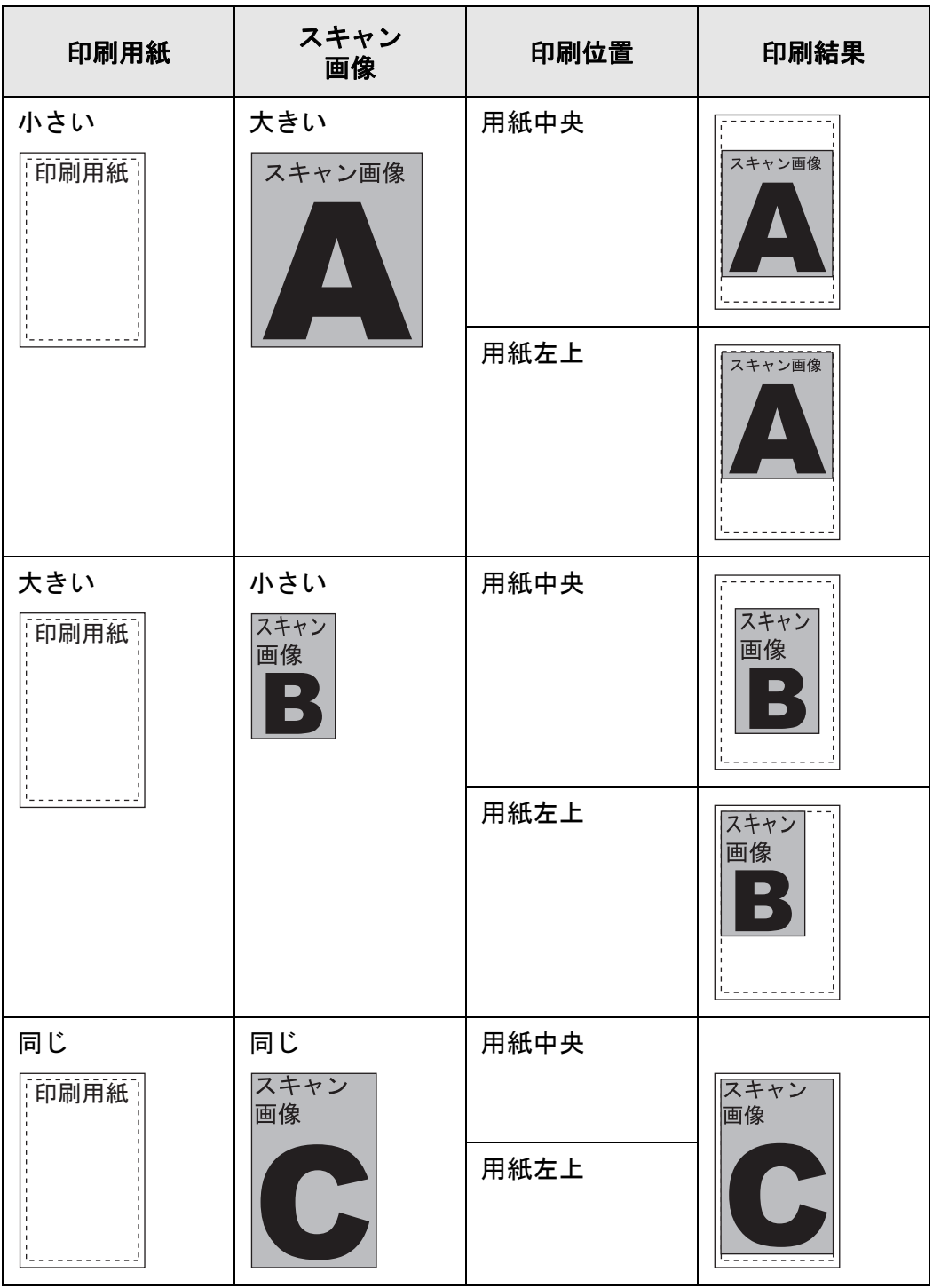

● 等倍

スキャン画像は、印刷用紙の大きさに関係なく、そのままの大きさで印刷されま す。

- 印刷位置の設定が「用紙中央」の場合、印刷用紙の中央を基準点に印刷され ます。
- 印刷位置の設定が「用紙左上」の場合、印刷用紙の左上を基準点に印刷され ます。

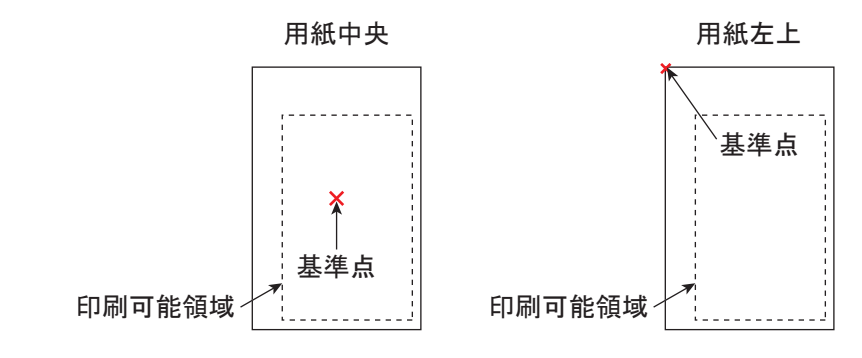

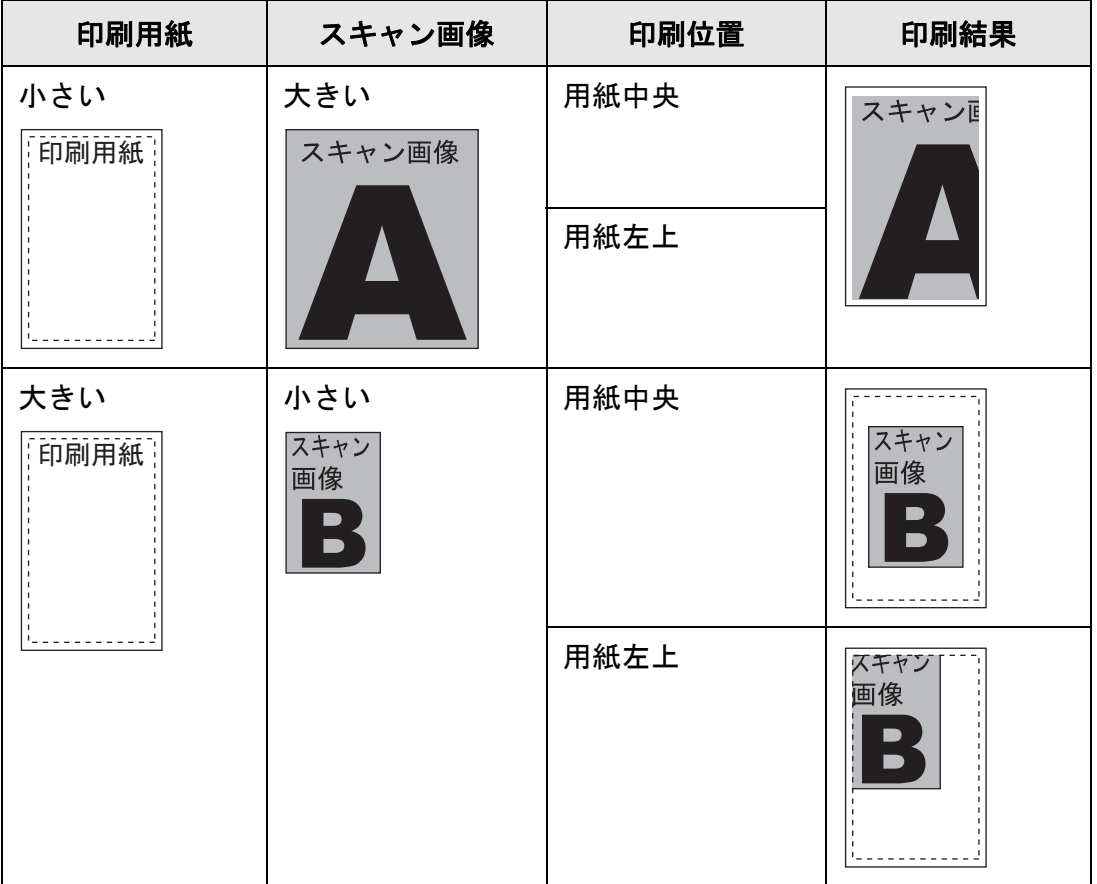

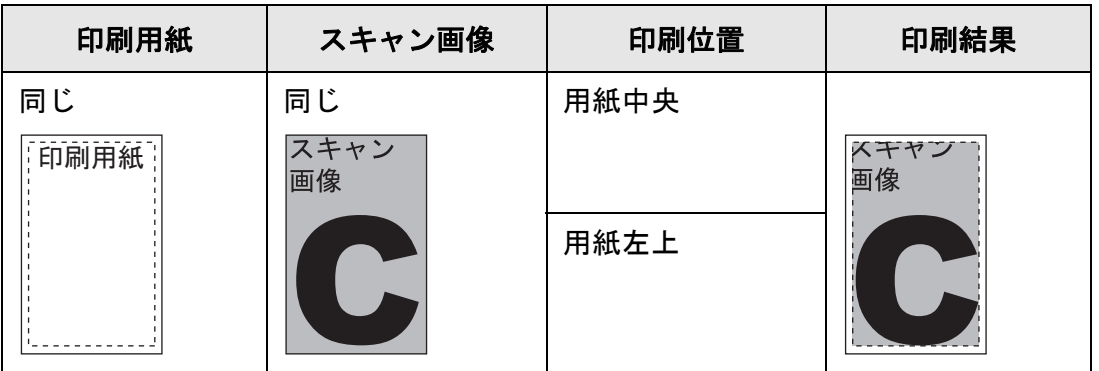

☆「印刷」画面に戻ります。選択した内容が [印刷比率] ボタンの右に表示されま す。

#### 重要

- プリンターで設定されている余白部分には印刷されません。 そのため、枠消し設定を行っていても、枠消し設定以上に印刷されない部分が増える可能 性があります。枠消し設定については、「6.9.20 [スキャン画像の枠消し幅を調整します」](#page-331-0) (332 [ページ\)を](#page-331-0)参照してください。
- ●「用紙に合わせる」を設定した場合、枠消しした部分は印刷データに含まれません。 「等倍」を設定した場合、枠消しした部分も印刷データに含まれます。
- 等倍印刷時、使用しているプリンターによって、印刷開始位置および印刷領域が異なるた め、原稿と比較した場合、位置がずれて印刷されることがあります。

# <span id="page-281-0"></span>**6.6.2** 印刷位置を設定します

スキャン画像を用紙のどこに印刷するかを設定します。 ここで設定した内容は、ユーザー単位で前回利用した印刷情報が表示されます。

## **1.** 「印刷」画面で[印刷位置]ボタンを押します。

D「印刷位置」画面が表示されます。

## **2.** 印刷位置を選択します。

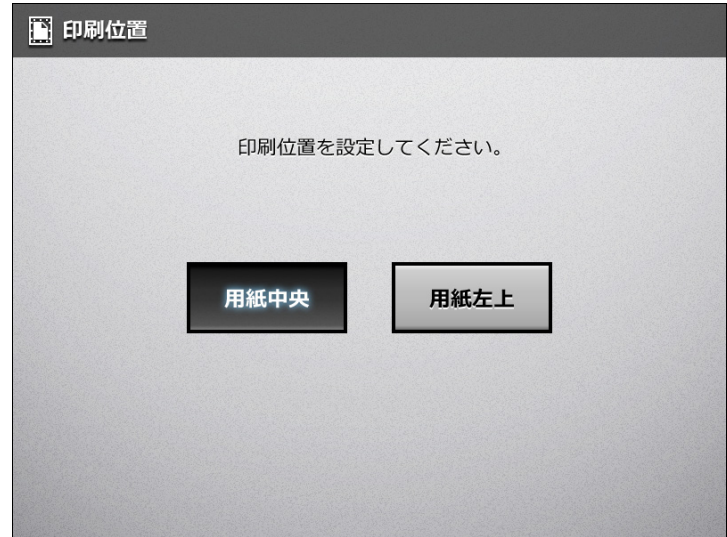

印刷結果は、印刷比率の設定によって、以下のように異なります。印刷比率につ いては、「6.6.1 [印刷比率を設定します」\(](#page-277-0)278 ページ)を参照してください。

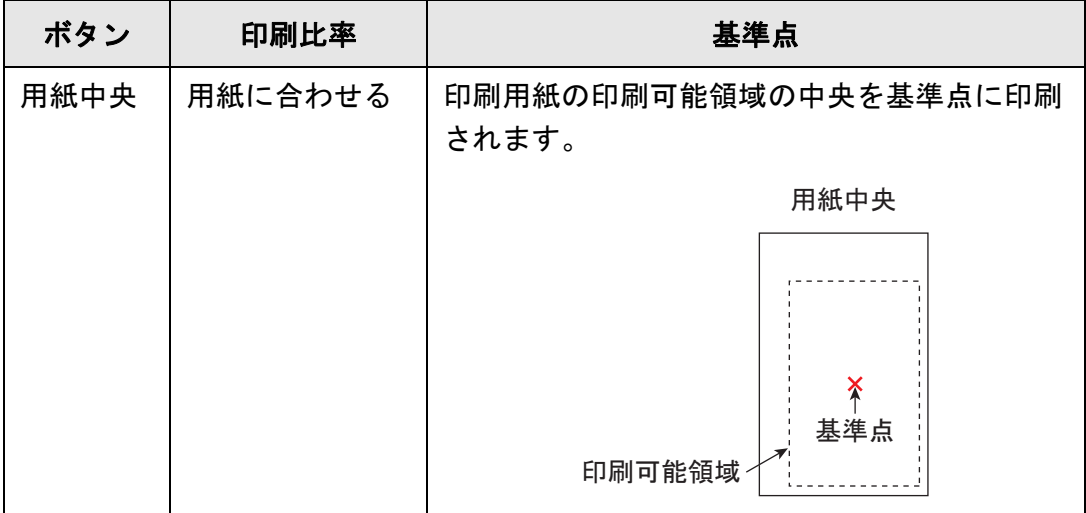

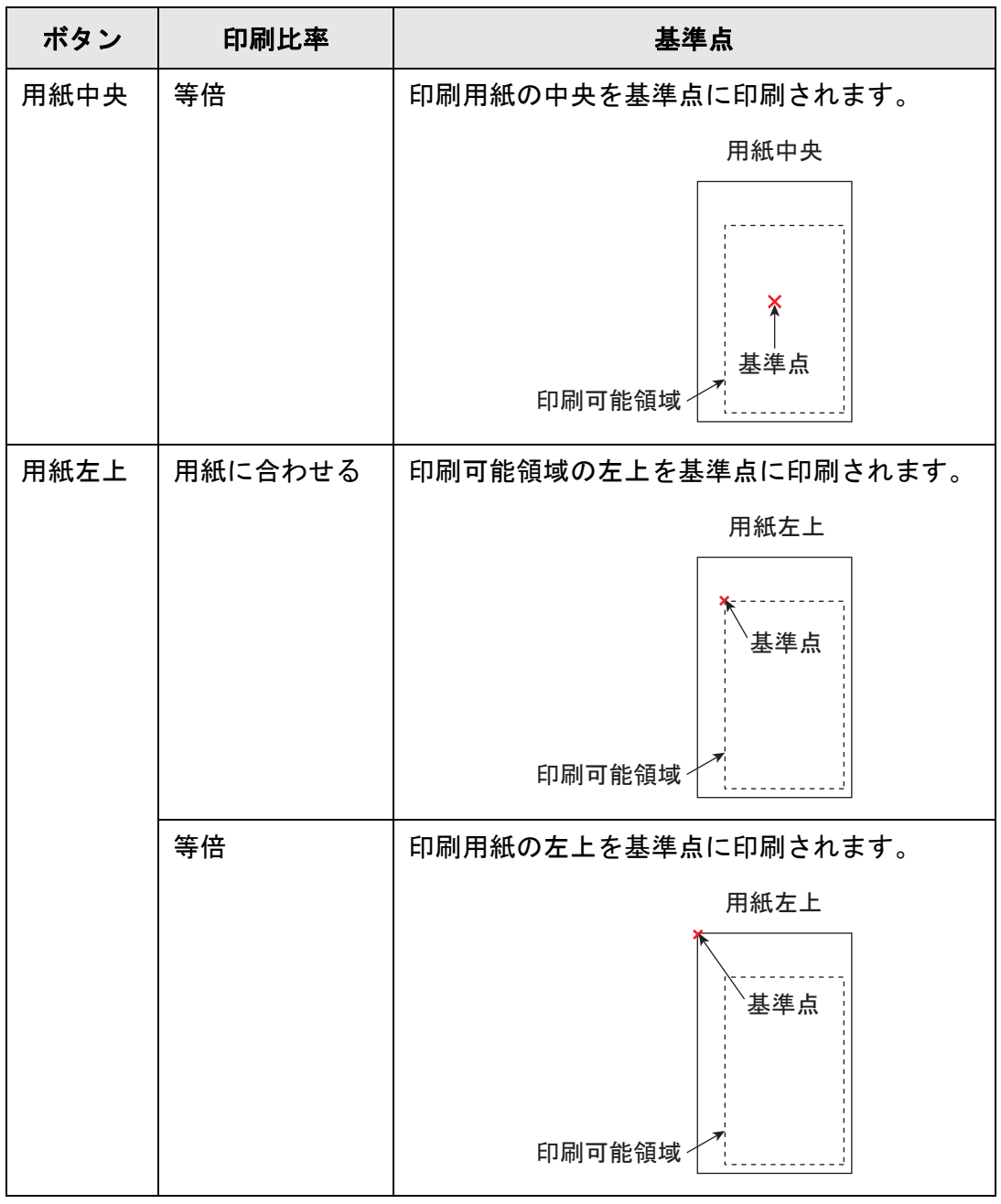

D「印刷」画面に戻ります。選択した内容が[印刷位置]ボタンの右に表示されま す。

# <span id="page-283-0"></span>**6.6.3** 印刷面を設定します

両面印刷するか、片面印刷するかを設定します。

- **1.** 「印刷」画面で[印刷面]ボタンを押します。 D「印刷面」画面が表示されます。
- **2.** 印刷面を選択します。

### 重要

使用しているプリンターによっては、長辺とじおよび短辺とじの設定が無効になる場合 があります。

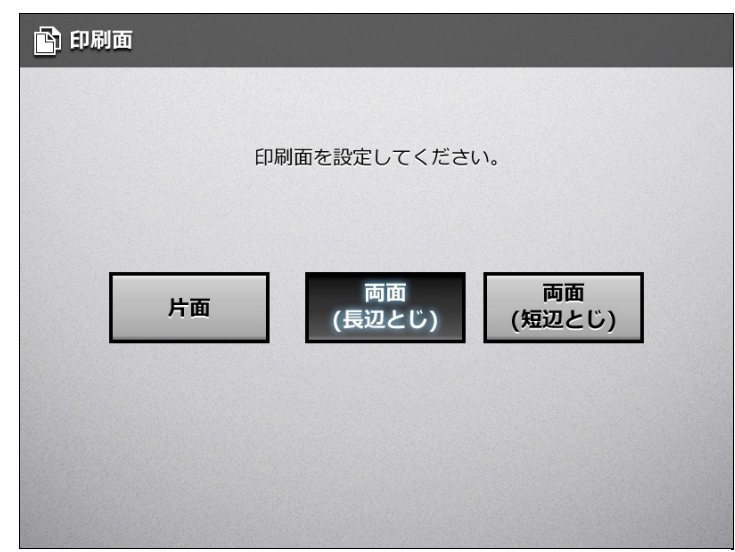

D「印刷」画面に戻ります。選択した内容が[印刷面]ボタンの右に表示されま す。

# **6.7** スキャン画像をフォルダーに保存します

ネットワーク共有フォルダーまたは FTP フォルダーにスキャン画像を保存します。

**1.** 「メインメニュー」画面で[保存]ボタンを押します。

D「保存」画面が表示されます。

ヒント

「読み取り設定」の 2 を押すと、読み取り設定を変更できます。詳細については、「6.9 [読み取り設定をします」\(](#page-296-0)297 ページ)を参照してください。

**2.** を押します。

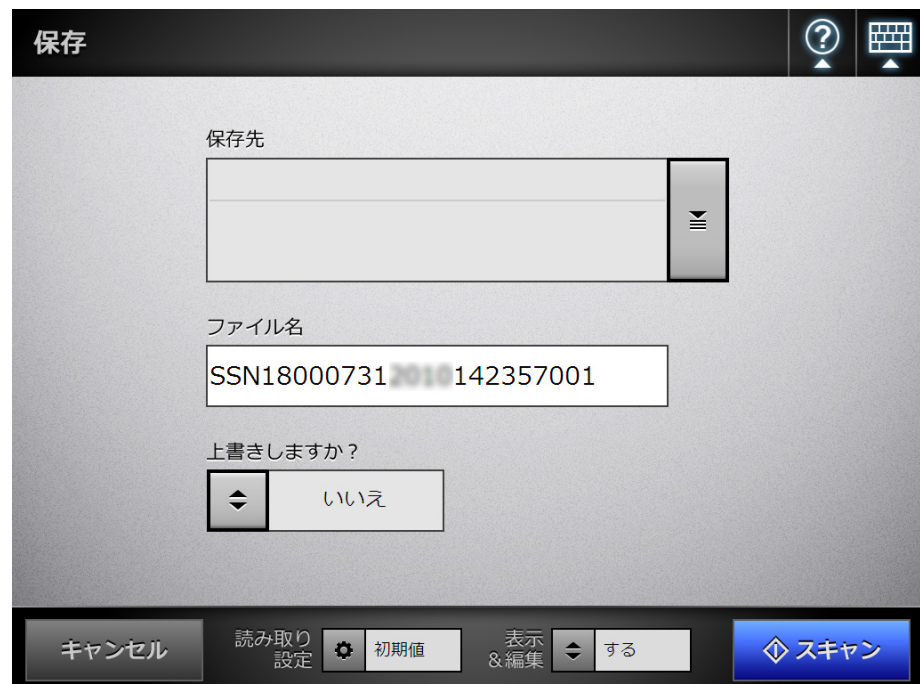

D「フォルダー一覧」画面が表示されます。

## **3.** 保存先のフォルダーを選択します。

ヒント

選択できるフォルダーは事前に管理者が登録したフォルダーです。登録内容を変更する 場合は、管理者に連絡してください。 ネットワーク共有フォルダーの追加方法については、「4.12.1 [ネットワーク共有フォル](#page-140-0) [ダーを設定します」\(](#page-140-0)141 ページ)を参照してください。 FTP フォルダーの追加方法については、「4.12.2 FTP [フォルダーを設定します」\(](#page-146-0)147 [ページ\)を](#page-146-0)参照してください。

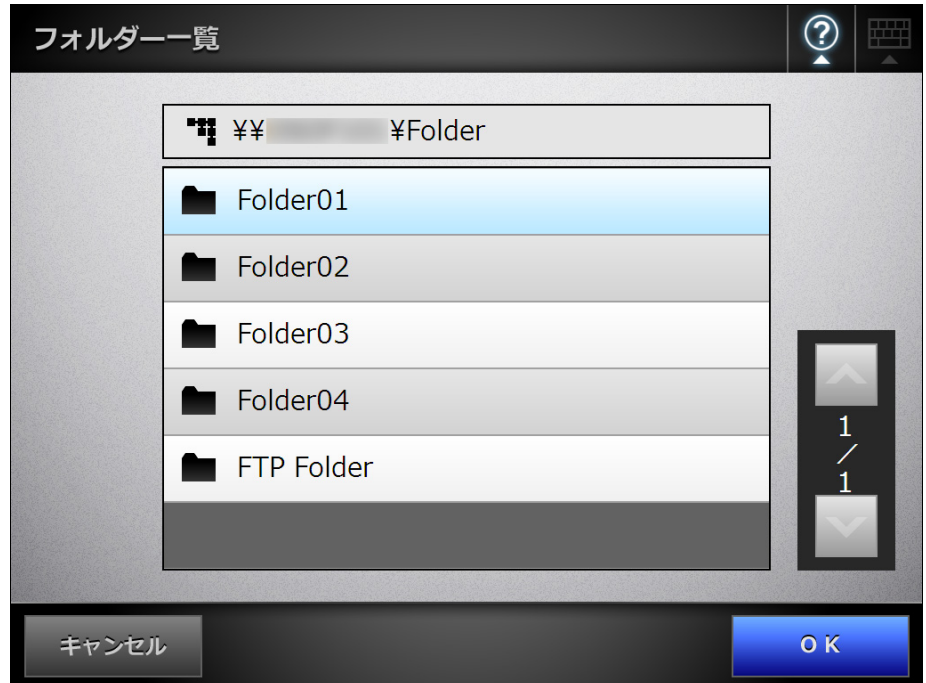

## **4.** [**OK**]ボタンを押します。

D「保存」画面に戻ります。

## ヒント

「ファイルサーバ認証」画面が表示された場合は、ファイルサーバにアクセスするため の認証情報を入力して、[OK]ボタンを押します。

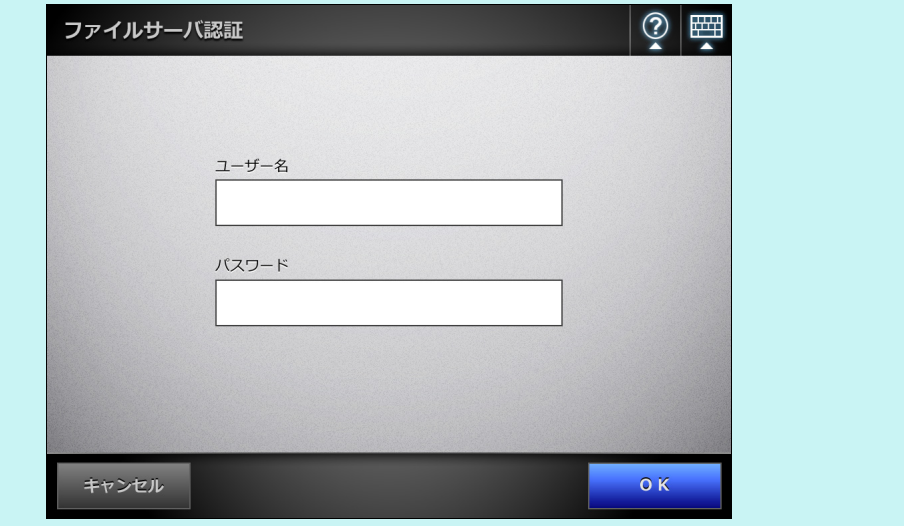

#### **5.** 「ファイル名」に、保存するスキャン画像の名前を入力します。

#### 重要

- 以下のファイル名は設定できません。
	- $\bullet$  CON
	- $\bullet$  PRN
	- $\bullet$  AUX
	- $\bullet$  CLOCK\$
	- **NUL**
	- $\bullet$  COM0  $\sim$  COM9
	- $\bullet$  LPT0  $\sim$  LPT9
- ¥および / は、フォルダーの区切り文字として扱われます。
- 以下の文字は使用できません。  $: * ? " < > |$
- FTP サーバへ保存する際に、ファイル名に全角文字を使用する場合、ファイル名が長 すぎると保存できないことがあります。
- 「読み取り設定」の <sup>1</sup> を押して表示される画面でファイル形式を変更した場合、「ファ イル名」には「保存ファイル名設定」画面で設定したファイル名が再設定されます。

# 6. <sup>11</sup>お押して、同名ファイルが指定された場合、上書き保存するかどうかを選 択します。

処理が成功したかどうかは、ユーザーログを参照してください。 ユーザーログの参照方法については、「6.12 [ユーザーログの詳細情報を参照しま](#page-339-0) す」(340[ページ\)を](#page-339-0)参照してください。

## **7.** [スキャン]ボタンを押します。

#### 「表示&編集」が「しない」の場合、[スキャン&保存]ボタンを押します。 ⇒ 読み取りが開始されます。

読み取り中は、読み取り状態および読み取り時の設定内容が表示されます。 読み取れる最大ページ数は 999 ページです。

「白紙ページ削除」を有効にしている場合、白紙ページ削除されたページ数が表 示されます。

白紙ページ削除された分は、最大ページ数まで追加読み取りができます。

D 読み取りが完了すると、「表示&編集」画面が表示されます。

「表示&編集」画面での編集については、「6.11 [スキャン画像を「表示&編集」](#page-336-0) [画面で確認します」\(](#page-336-0)337 ページ)を参照してください。

ヒント

「表示&編集」が「しない」の場合([スキャン&保存]ボタンを押した場合)は、読み 取りが完了したあと、スキャン画像がすぐに保存され、「メインメニュー」画面に戻り ます。 詳細については、「6.10 [「表示&編集」画面の表示を設定します」\(](#page-333-0)334 ページ)を参 照してください。

#### **8.** スキャン画像を確認します。

「表示&編集」画面での確認については、「6.11 [スキャン画像を「表示&編集」画](#page-336-0) [面で確認します」\(](#page-336-0)337 ページ)を参照してください。

## **9.** 「表示&編集」画面で[保存]ボタンを押します。

D 指定したファイル形式のファイルがフォルダーに保存されます。

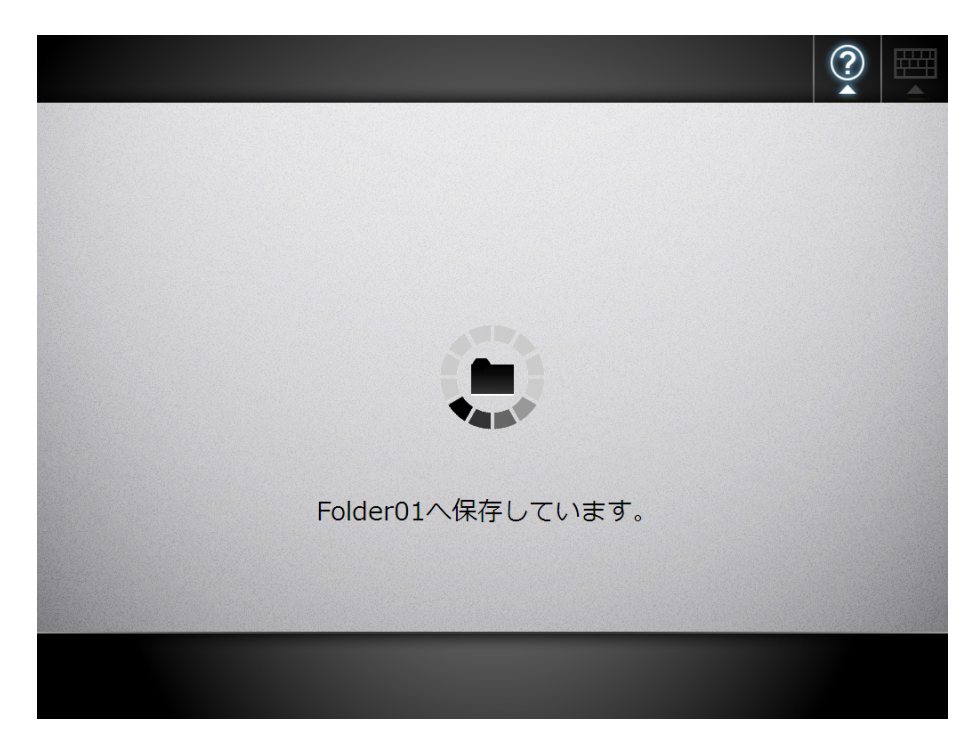

D「メインメニュー」画面に戻ります。

#### ヒント

フォルダーへの保存に失敗した場合、LDAP サーバ認証でログインしたユーザーのメー ルアドレスに、スキャナから以下のタイトルでエラー通知メールが送信されます。 ネットワークスキャナ *XXXX* からのエラー通知
# **6.8** スキャン画像を **SharePoint** フォルダーに保存しま す

**1.** 「メインメニュー」画面で[**SharePoint** に保存]ボタンを押します。

 $\Rightarrow$  「SharePoint に保存」画面が表示されます。

ヒント

「読み取り設定」の <sup>61</sup>を押すと、読み取り設定を変更できます。詳細については、「6.9 [読み取り設定をします」\(](#page-296-0)297 ページ)を参照してください。

2. 「保存先」の <u>■ 」</u><br>2. 「保存先」の ■ を押します。

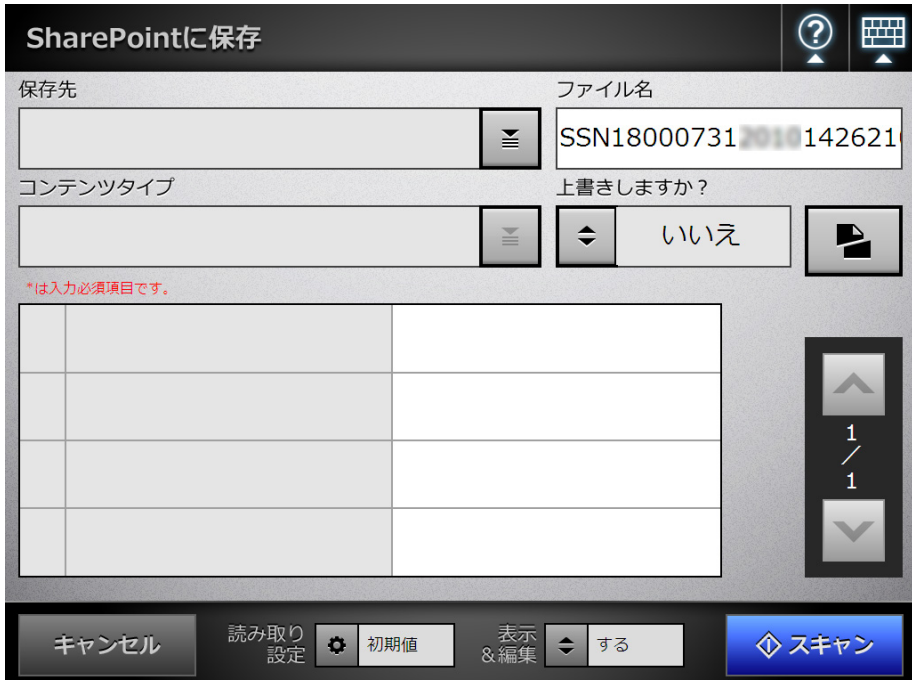

D「フォルダー一覧」画面が表示されます。

## **3.** 保存先の **SharePoint** フォルダーを選択して、[**OK**]ボタンを押します。

#### ヒント

選択できる SharePoint フォルダーは事前に管理者が登録したものです。登録内容を変 更する場合は、管理者に連絡してください。

SharePoint フォルダーの追加方法については、「4.12.3 SharePoint [フォルダーを設定し](#page-151-0) ます」(152 [ページ\)](#page-151-0)を参照してください。

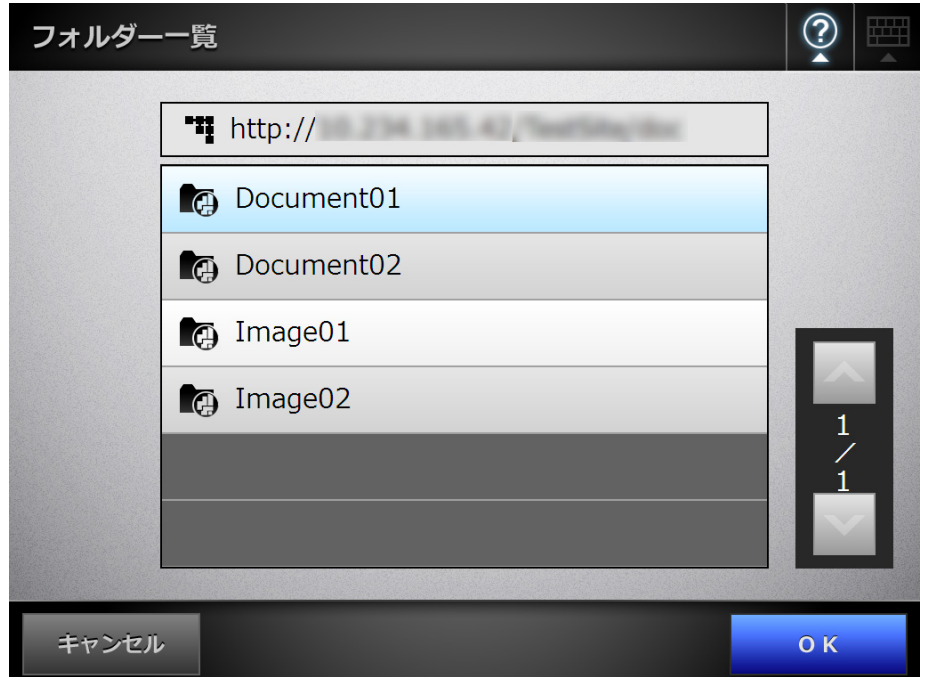

#### ヒント

「サインイン」画面が表示された場合は、SharePoint サーバにアクセスするための認証 情報を入力して、[OK]ボタンを押します。

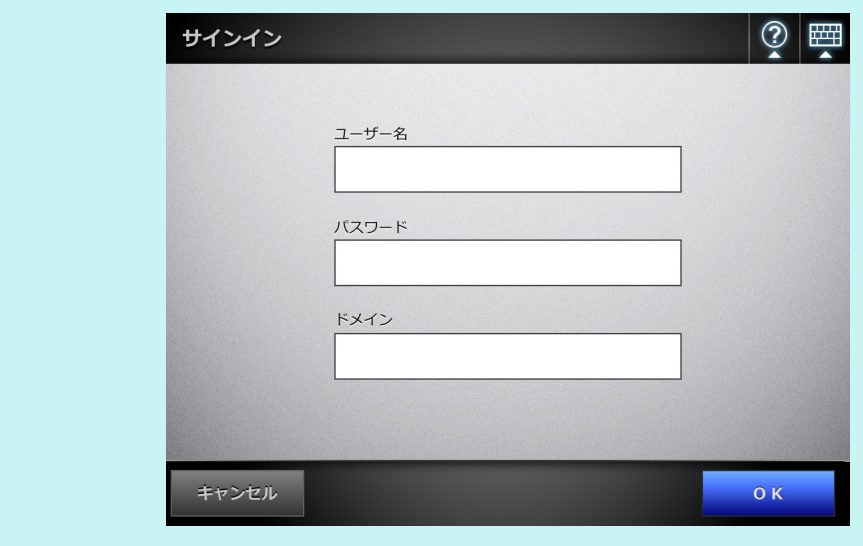

 $\Rightarrow$  「SharePoint に保存」画面に戻ります。

#### **4.** 「ファイル名」に、保存するスキャン画像の名前を入力します。

#### 重要

- 以下のファイル名は設定できません。
	- $\bullet$  CON
	- $\bullet$  PRN
	- $\bullet$  AUX
	- $\bullet$  CLOCK\$
	- **NUL**
	- $\bullet$  COM0  $\sim$  COM9
	- $\bullet$  LPT0  $\sim$  LPT9
- ¥ および / は、フォルダーの区切り文字として扱われます。
- 以下の文字は使用できません。  $\sim$  " # % & \* : < > ? {| }
- SharePoint サーバへ保存する際に、ファイル名に全角文字を使用する場合、ファイル 名が長すぎると保存できないことがあります。
- 「読み取り設定」の を押して表示される画面でファイル形式を変更した場合、「ファ イル名」には「保存ファイル名設定」画面で設定したファイル名が再設定されます。

## 5. <sup>11</sup>を押して、同名ファイルが指定された場合、上書き保存するかどうかを選 択します。

処理が成功したかどうかは、ユーザーログを参照してください。 ユーザーログの参照方法については、「6.12 [ユーザーログの詳細情報を参照しま](#page-339-0) す」(340 [ページ\)を](#page-339-0)参照してください。

# 6. <u>■ お</u>を押します。

D「分割設定」画面が表示されます。

スキャン画像のファイルサイズが上限を超えている場合に、ファイルを分割し て保存するための設定をします。

**7.** 「上限ファイルサイズ」に、ファイルを分割するときの **1** ファイルのファイル サイズの上限を入力して、[**OK**]ボタンを押します。

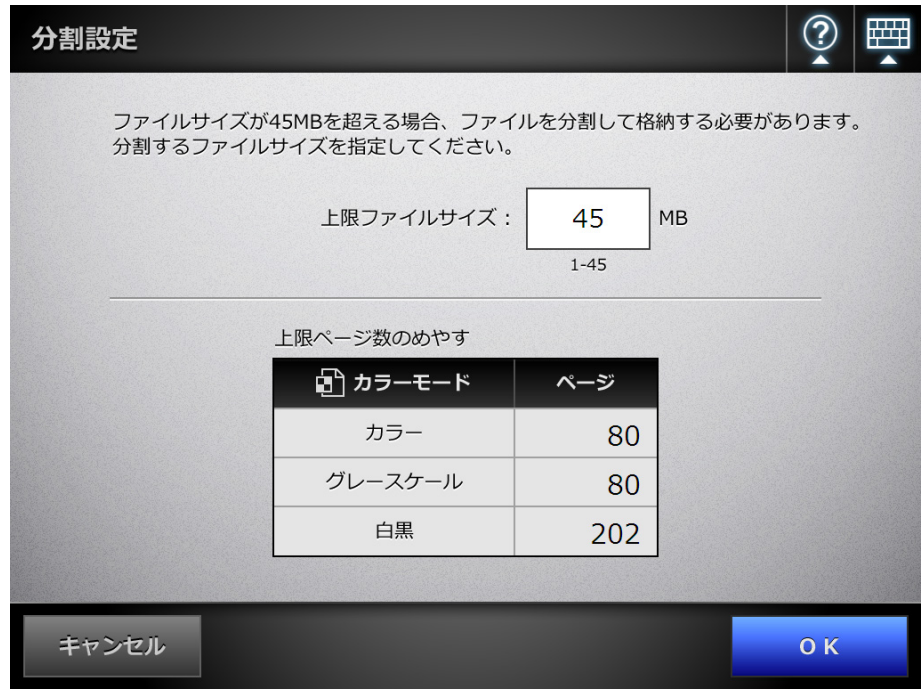

#### ヒント

- 1 ページのファイルサイズが、設定した上限ファイルサイズよりも大きい場合は、1 ページずつ保存されます。
- 分割したファイル名の形式は、「元のファイル名 ファイル番号 総ファイル数」です。 ファイル番号および総ファイル数は、4 桁で付加されます。 ファイル番号は、分割された個々のファイルに付く番号を指します。 例えば、元のファイル名が「abc」、ファイル番号が「1」、総ファイル数が「5」の場 合は「abc0105」となります。
- $\Rightarrow$  「SharePoint に保存」画面に戻ります。

## 8. 「コンテンツタイプ」の <u>ニ</u>タを押します。

D「コンテンツタイプ」画面が表示されます。

**9. SharePoint** サーバでスキャン画像を管理するときのコンテンツタイプを選択 **して、[OK] ボタンを押します。** 

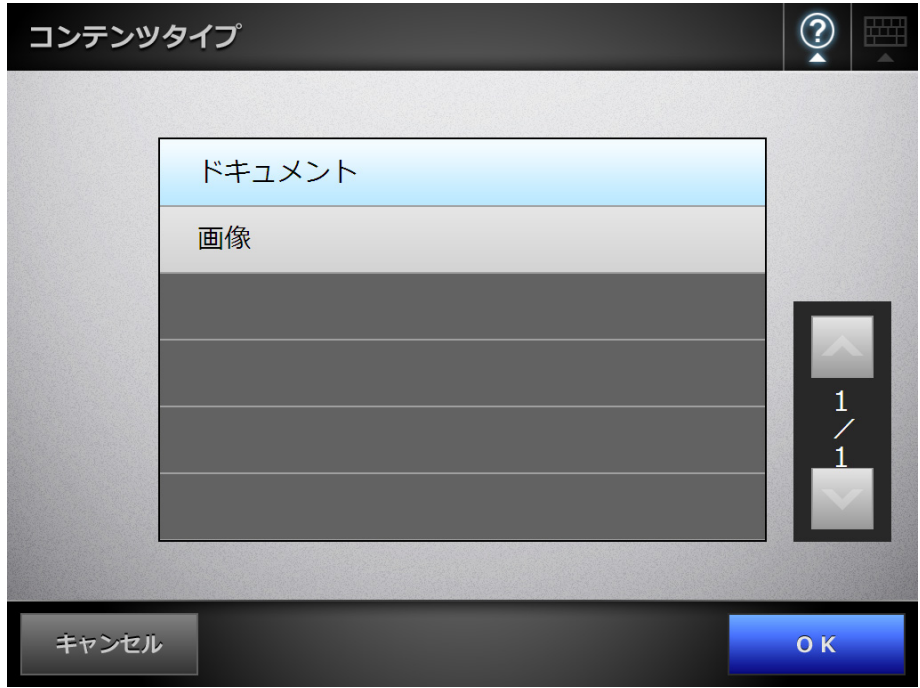

D コンテンツタイプが設定されます。

選択したコンテンツタイプに応じて、SharePoint サーバ上で定義されているプ ロパティが「SharePoint に保存」画面に一覧表示されます。

#### **10.** 以下のどちらかの方法で、プロパティを設定します。

- 編集するプロパティの入力域で、プロパティを直接入力します。
- 編集するプロパティの ▲ を押して、以下の「プロパティの編集」画面でプ ロパティを設定します。

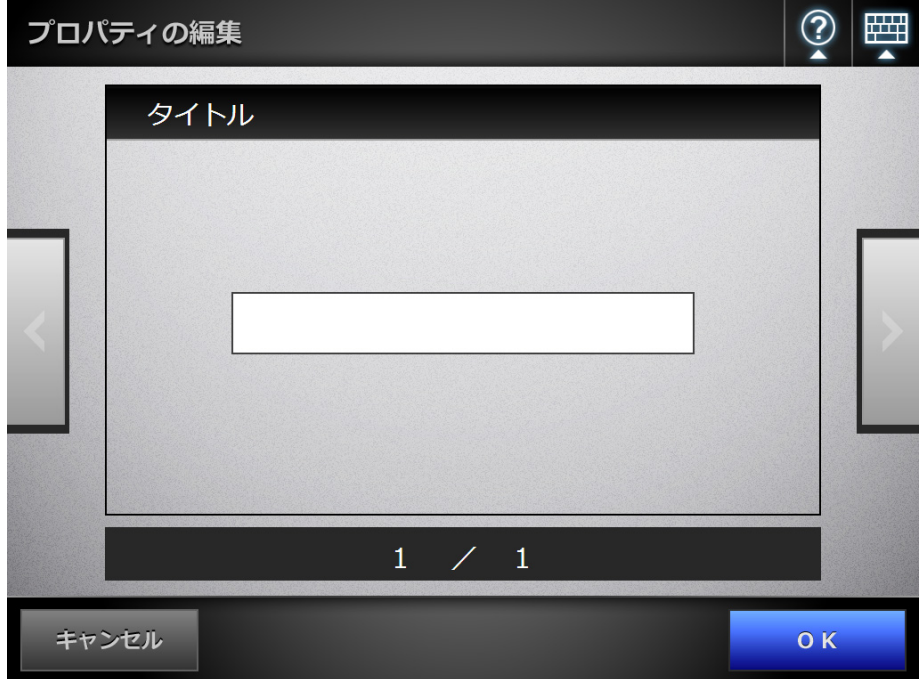

#### 重要

- 以下のプロパティは、「プロパティの編集」画面からは設定できません。
	- 説明
	- カテゴリ
	- 画像の作成日
- 「プロパティの編集」画面で設定できないプロパティが SharePoint サーバ側で必須入力 になっている場合、SharePoint フォルダーにスキャン画像を保存すると、チェックア ウト状態で登録されます。チェックアウト状態は、Web ブラウザから必須プロパティ を入力すると解除できます。また、チェックアウト状態のファイルは上書きできませ ん。

#### ヒント

設定できるプロパティは、以下のとおりです。

- 1 行テキスト
- 複数行テキスト
- 選択肢
- 数値
- 通貨
- 日付と時刻
- はい / いいえ
- ユーザーまたはグループ
- ハイパーリンクまたは画像
- 11. 「スキャン**]ボタンを押します。** 
	- 「表示&編集」が「しない」の場合、[スキャン&保存]ボタンを押します。 ⇨ 読み取りが開始されます。

読み取り中は、読み取り状態および読み取り時の設定内容が表示されます。 読み取れる最大ページ数は 999 ページです。 「白紙ページ削除」を有効にしている場合、白紙ページ削除されたページ数が表 示されます。

白紙ページ削除された分は、最大ページ数まで追加読み取りができます。

D 読み取りが完了すると、「表示&編集」画面が表示されます。 「表示&編集」画面での編集については、「6.11 [スキャン画像を「表示&編集」](#page-336-0)

[画面で確認します」\(](#page-336-0)337 ページ)を参照してください。

ヒント

「表示&編集」が「しない」の場合([スキャン&保存] ボタンを押した場合)は、読み 取りが完了したあと、スキャン画像がすぐに保存され、「メインメニュー」画面に戻り ます。 詳細については、「6.10 [「表示&編集」画面の表示を設定します」\(](#page-333-0)334 ページ)を参 照してください。

#### **12.** スキャン画像を確認します。

「表示&編集」画面での確認については、「6.11 [スキャン画像を「表示&編集」画](#page-336-0) [面で確認します」\(](#page-336-0)337 ページ)を参照してください。

**13.**「表示&編集」画面で[保存]ボタンを押します。

ヒント

- 上書き保存した場合、既存のファイルのプロパティ情報は、すべて新しいファイルの プロパティ情報に置換されます。
- TIFF または JPEG で複数のファイルを保存する場合、保存するすべてのファイルに対 して、同一のプロパティ情報が設定されます。
- 保存先にしたフォルダーのコンテンツタイプのプロパティの種別に、「一行テキスト」 または「複数行テキスト」以外の入力必須項目が設定されていた場合、SharePoint フォルダーに保存されたファイルはチェックアウト状態になります。チェックアウト 状態を解除するには、Web ブラウザを使用して、設定されている必須項目に値を入力 してから、チェックインを行ってください。

 $\Leftrightarrow$  指定したファイル形式のファイルが SharePoint フォルダーに保存されます。

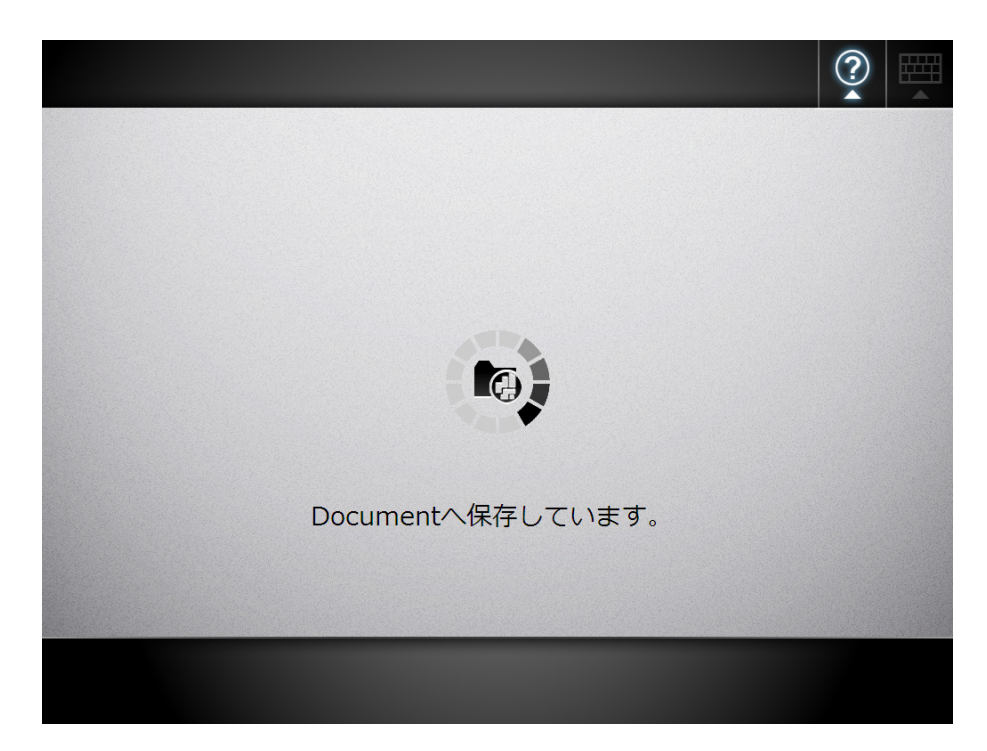

D「メインメニュー」画面に戻ります。

## <span id="page-296-0"></span>**6.9** 読み取り設定をします

以下の画面で「読み取り設定」の ※ 存押すと、「読み取り設定」画面が表示されます。

- ●「メール送信」画面
- ●「FAX送信」画面
- ●「印刷」画面
- ●「保存」画面
- ●「SharePoint に保存」画面

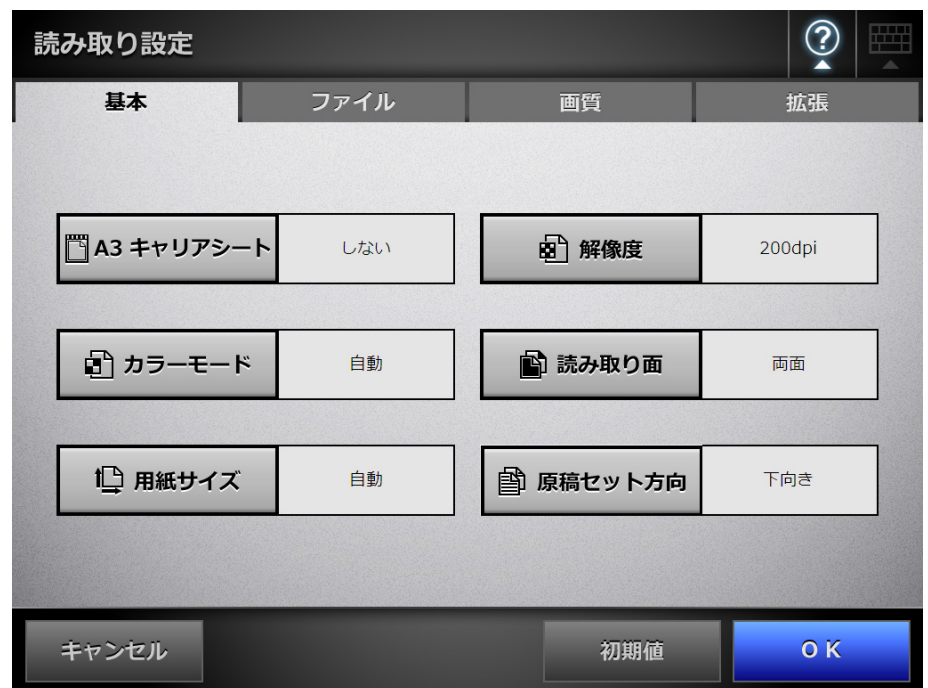

読み取り設定には、以下の設定方法があります。

● 初期値

出荷時の設定に戻す簡易設定です。「初期値」にすると、自動的に推奨の値が設 定されます。

● カスタム 初期値の状態からユーザーの利用形態に合わせて変更した状態です。 各設定ボタンを押して個別の値を設定します。

設定した値はユーザーごとに機能単位(メール、FAX、印刷、保存、および SharePoint に保存)で保存され、次回ログイン時も同じ設定で利用できます。

詳細については、「6.9.1 A3 [キャリアシートを設定します」\(](#page-301-0)302 ページ)以降を参照し てください。

ヒント

- 設定した値は各ボタンの右に表示されます。
- 設定した値はログインユーザーごとに記憶され、前回の設定から変更した値は、赤い文字 で表示されます。
- 「FAX 送信」画面および「印刷」画面から「読み取り設定」画面を表示した場合、「ファイ ル」タブは表示されません。

なお、読み取り設定を変更すると、ほかの読み取り設定の項目に影響を与える場合があ ります。

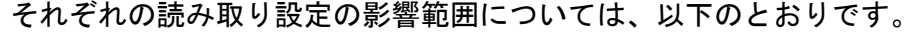

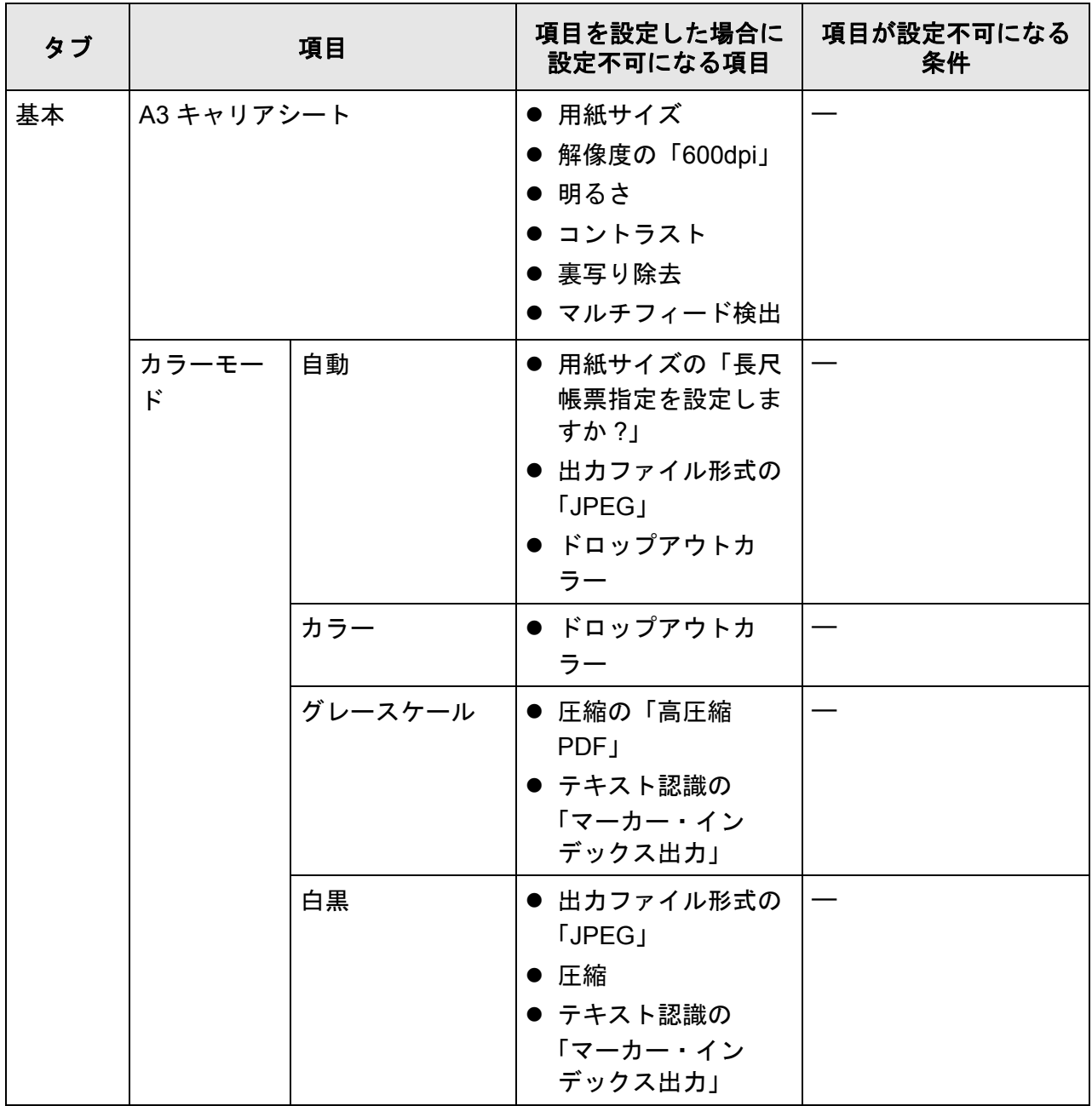

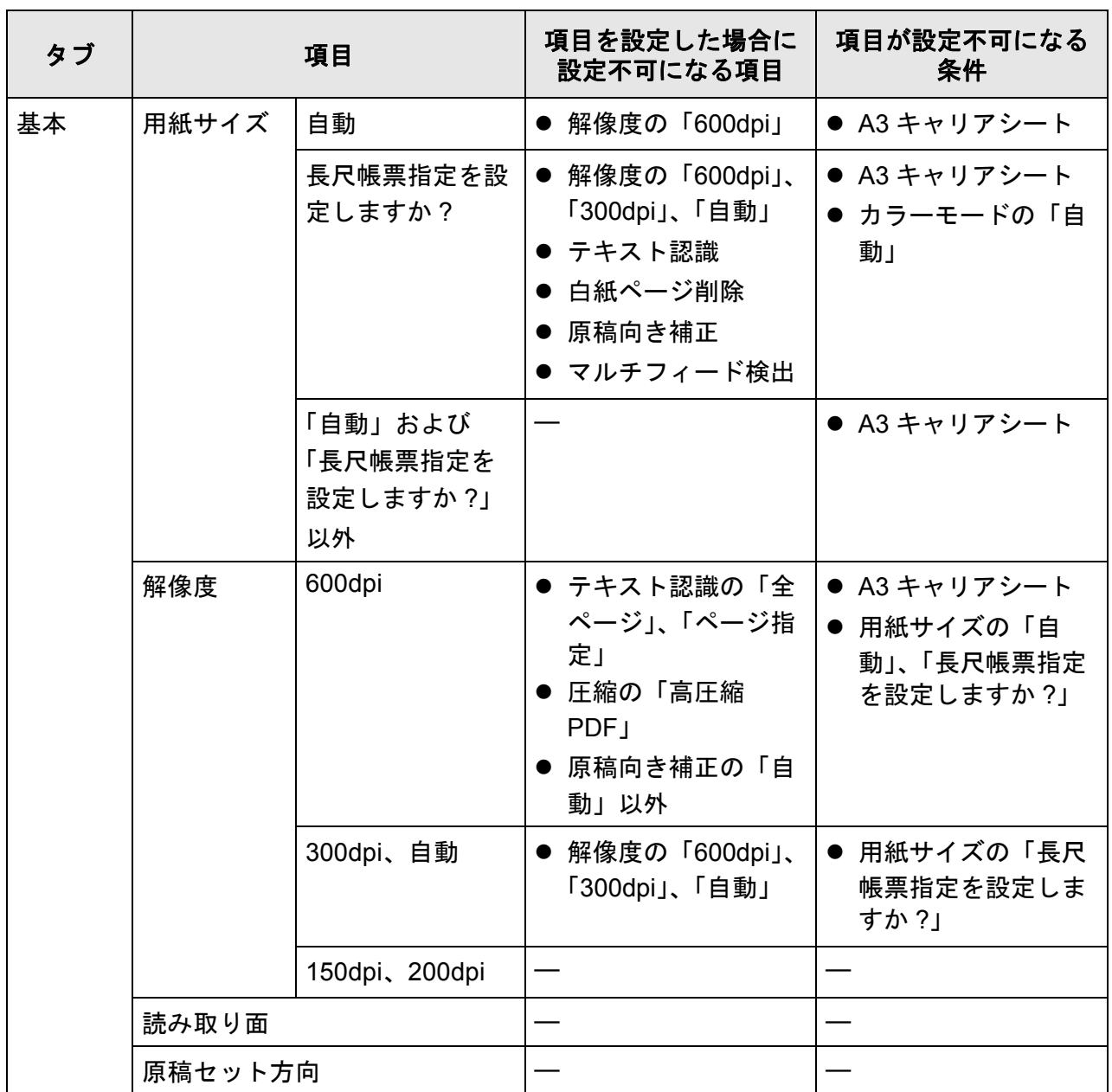

6.9 読み取り設定をします

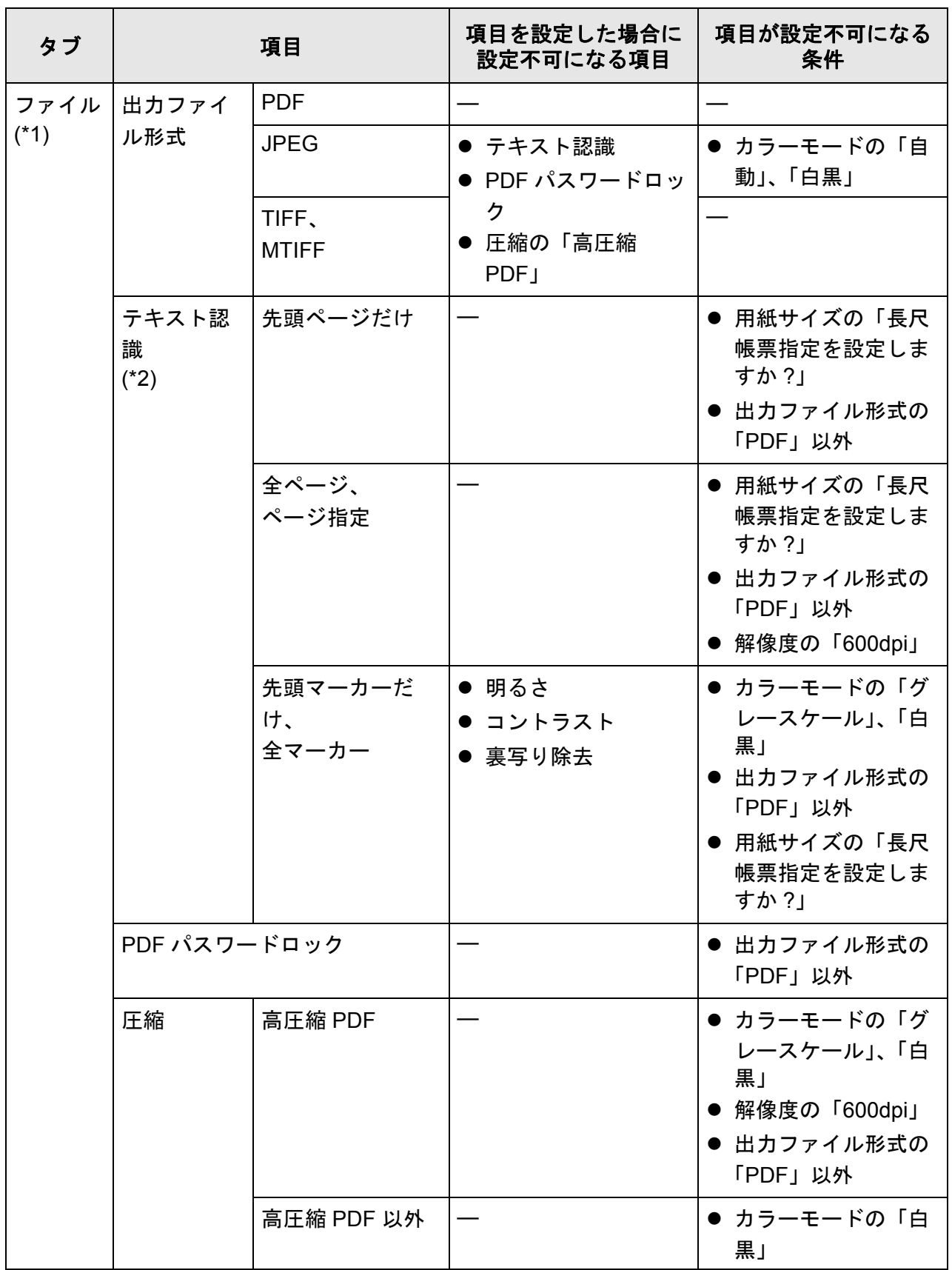

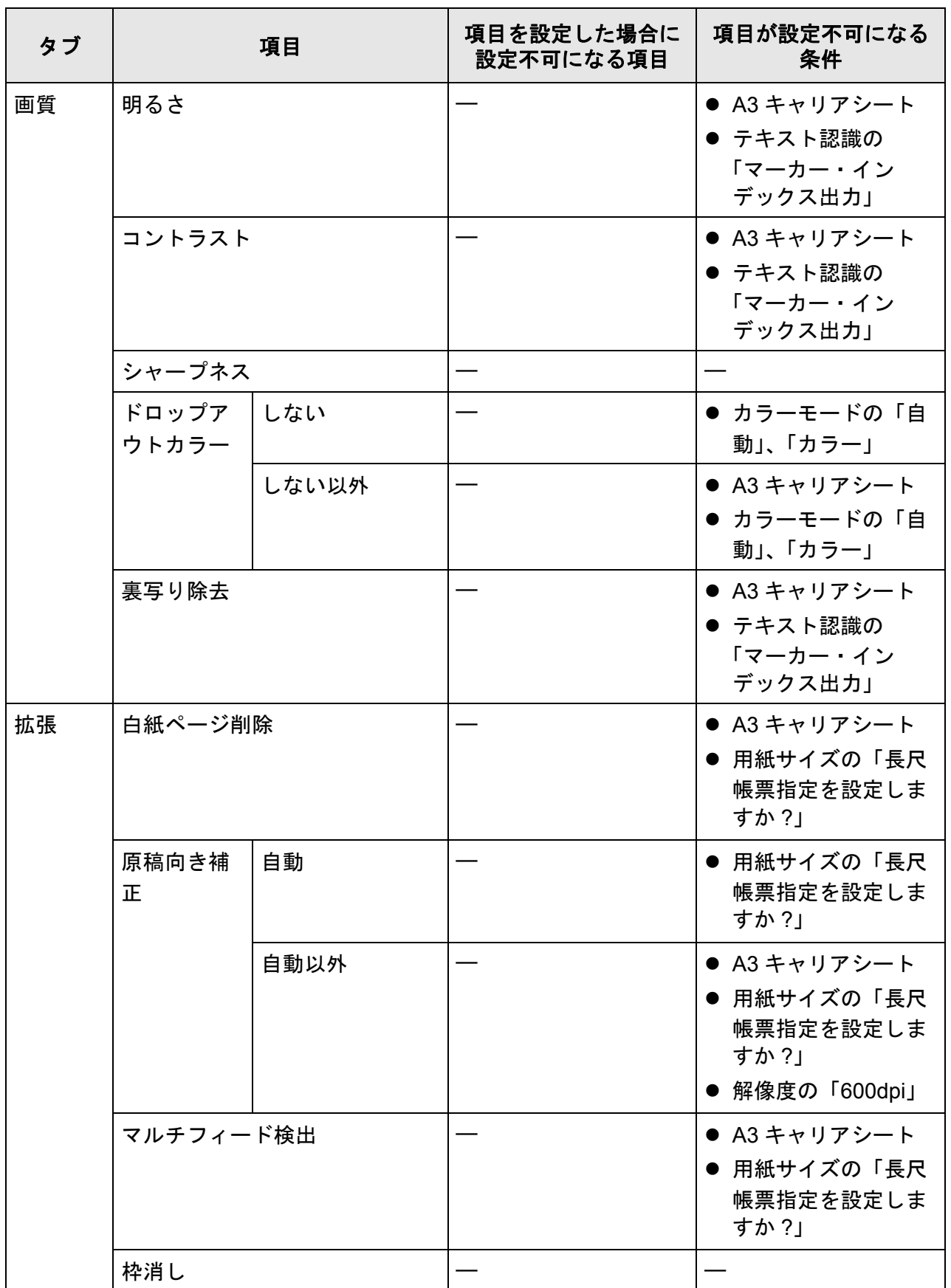

- (\*1): 「印刷」画面または「FAX 送信」画面から、「読み取り設定」画面を表示した場 合、「ファイル」タブは表示されません。
- (\*2): テキスト認識には、「検索可能な PDF 出力」および「マーカー・インデックス 出力」の項目が含まれます。

#### <span id="page-301-0"></span>**6.9.1 A3** キャリアシートを設定します

A3 キャリアシートを使用するかしないかを設定します。 また、A3 キャリアシートを使用する場合、読み取った原稿を出力するときの用紙サイ ズを設定します。

#### **1.** 「読み取り設定」画面で「基本」タブを押します。

- 2. [A3 キャリアシート]ボタンを押します。  $\Rightarrow$  「A3 キャリアシート」画面が表示されます。
- **3. A3** キャリアシートを使用するかどうかと、使用する場合は出力する用紙サイ ズを選択します。

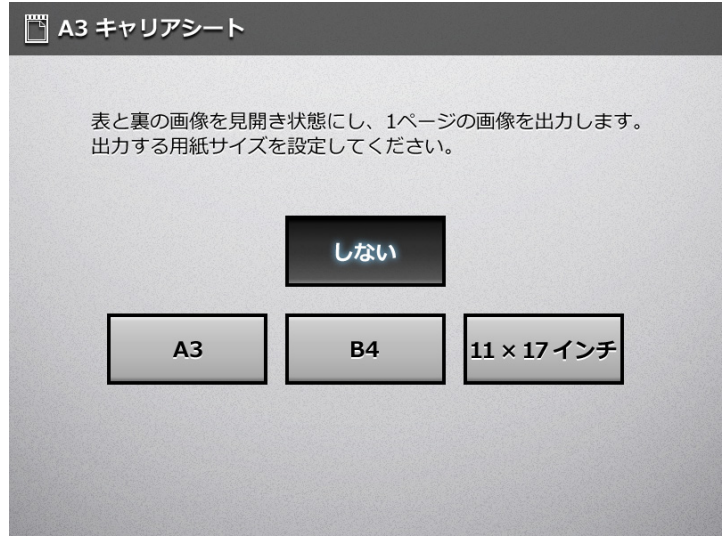

 $\Rightarrow$  「読み取り設定」画面に戻ります。選択した内容が [A3 キャリアシート]ボタ ンの右に表示されます。

#### <span id="page-302-0"></span>**6.9.2** カラーモードを設定します

原稿をカラーで読み取るか、白黒で読み取るかを設定します。

- **1.** 「読み取り設定」画面で「基本」タブを押します。
- 2. 「カラーモード<sup>1</sup>ボタンを押します。 D「カラーモード」画面が表示されます。

#### **3.** カラーモードを選択します。

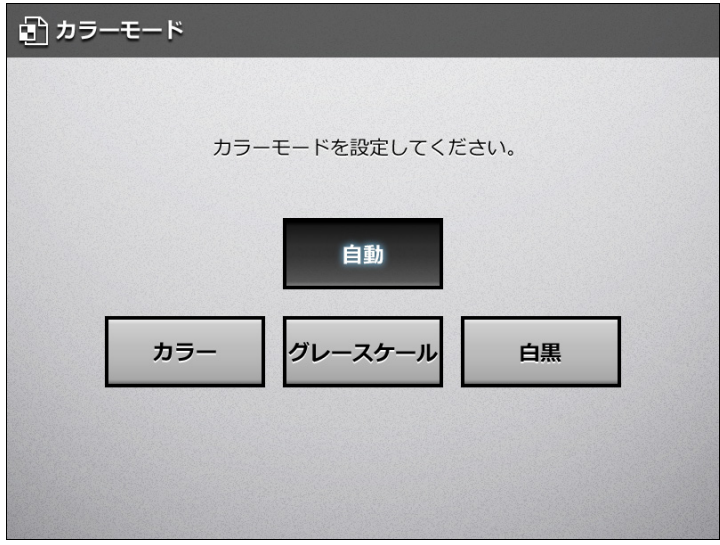

☆「読み取り設定」画面に戻ります。選択した内容が「カラーモード〕ボタンの右 に表示されます。

#### ヒント

- 通常は、「自動」を選択してください。 読み取るたびに原稿に合わせてカラーモードを変更する必要がなくなります。 ただし、原稿によっては、白黒またはグレースケールと判別される場合があります。
	- 全体的に薄い色が付いた原稿
	- 一部分に少しだけカラーがある原稿
	- カラー2色刷りで、使用している色が濃い灰色(グレー)などの黒に近い色を多用して いる原稿

例えば、用紙の端の影およびパンチ穴の背景色の影響などを避けるため、用紙の上下左右 の端から 16mm の範囲(名刺やはがき、A6、B6 の小さい原稿の場合は 4mm の範囲)は、 カラー判定の対象外となります。

これらの原稿をカラーとして読み取りたい場合は、[カラー]ボタンを押してください。

● 白黒原稿でも、表などが塗りつぶされた原稿は、グレースケールと判断される場合があり ます。

### **6.9.3** 用紙サイズを設定します

読み取る原稿の用紙サイズを設定します。

- **1.** 「読み取り設定」画面で「基本」タブを押します。
- 2. 「用紙サイズ]ボタンを押します。 D「用紙サイズ」画面が表示されます。

#### **3.** 用紙サイズを選択します。

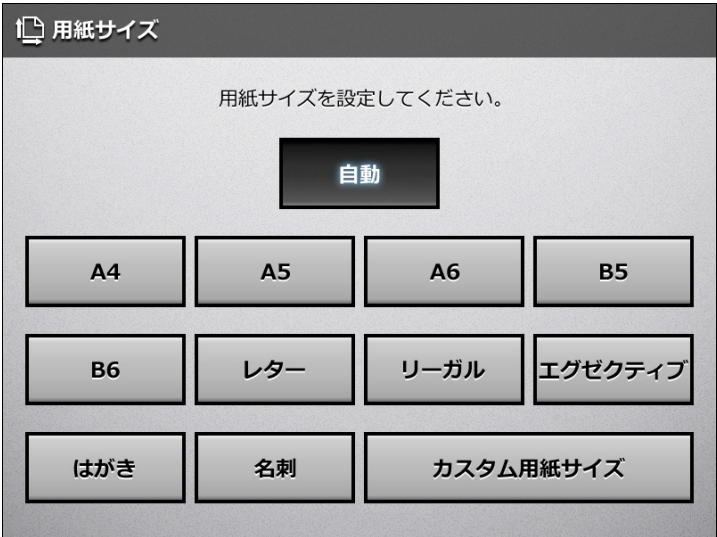

☆「読み取り設定」画面に戻ります。選択した内容が「用紙サイズ〕ボタンの右に 表示されます。

#### 重要

「自動」の場合は、原稿と同じサイズ (最大 215.9 × 355.6mm) でスキャン画像が出力され ます。

ただし、以下のような原稿を読み取ると、用紙サイズが検出できない場合があります。

- 厚さが 52g/m<sup>2</sup> 未満の原稿
- 長方形ではない原稿
- リーガルより長い原稿

#### ヒント

- 「自動」以外の用紙サイズを選択した場合、片面原稿を読み取ると、スキャン画像の裏面に 表面の印刷内容が写りやすくなります(裏写り)。裏写りすると白紙ページとして認識され にくくなるため、白紙ページを削除する設定にしても削除されない場合があります。白紙 ページの削除については、「6.9.17 [スキャン画像から白紙ページを削除します」\(](#page-327-0)328 ペー [ジ\)](#page-327-0)を参照してください。
- [カスタム用紙サイズ] ボタンを押すと、「カスタム用紙サイズ」画面で、スキャン画像の 用紙サイズをお好みの大きさに指定できます。 なお、長さが 355.6mm 以上の用紙サイズを設定する場合は、長尺帳票指定をする必要があ ります。詳細については[、「長尺読み取り用紙サイズを設定します」\(](#page-304-0)305 ページ) を参照 してください。

## <span id="page-304-0"></span>■ 長尺読み取り用紙サイズを設定します

規定のサイズより長い原稿を読み取る場合は、長尺帳票指定の設定が必要です。

- **1.** 「読み取り設定」画面で「基本」タブを押します。
- 2. [用紙サイズ]ボタンを押します。 D「用紙サイズ」画面が表示されます。
- 3. 「カスタム用紙サイズ]ボタンを押します。 D「カスタム用紙サイズ」画面が表示されます。
- **4.** 「単位」で、用紙サイズの単位を選択します。
- **5.** 「長尺帳票指定を設定しますか?」で「する」を選択します。

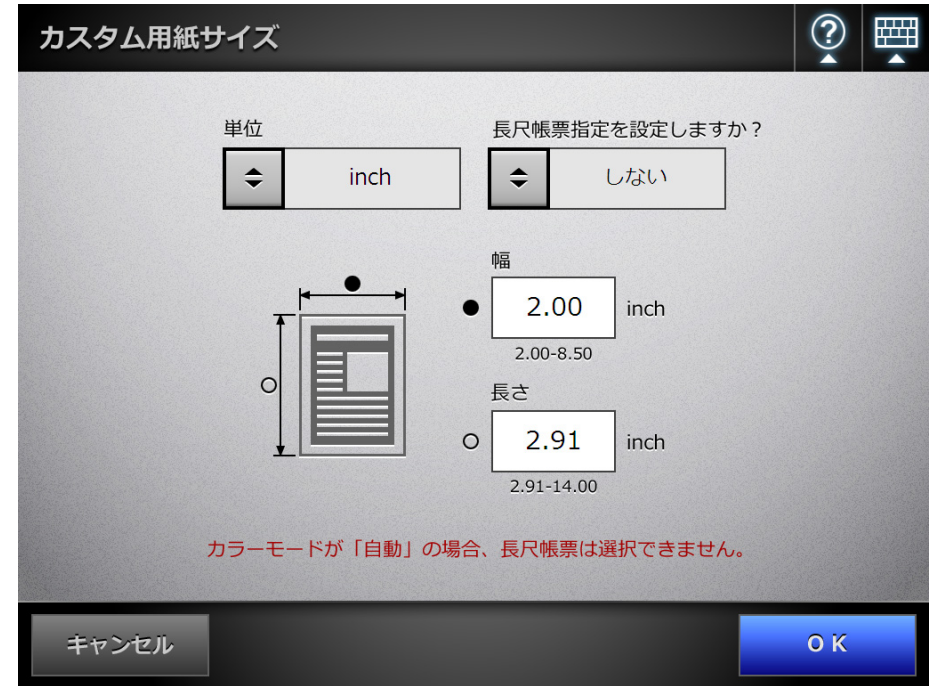

- **6.** 用紙サイズを入力します。
- **7.** [**OK**]ボタンを押します。
	- ☆ メッセージ画面が表示され、[はい]ボタンを押すと、「読み取り設定」画面に 戻ります。[用紙サイズ]ボタンの右に「カスタム用紙サイズ」と表示されま す。

## **6.9.4** 出力する解像度を設定します

解像度によって、スキャン画像が以下のように変化します。

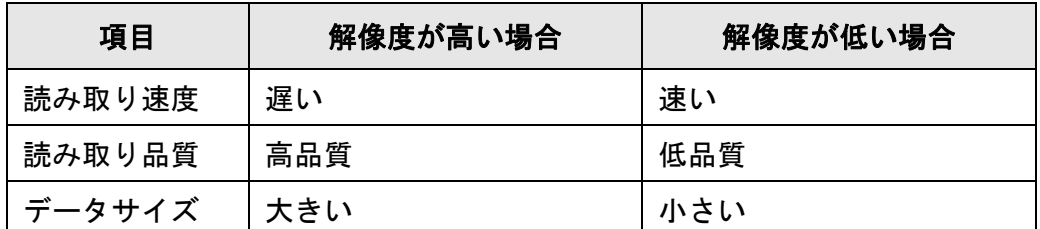

#### **1.** 「読み取り設定」画面で「基本」タブを押します。

#### **2.** [解像度]ボタンを押します。

D「解像度」画面が表示されます。

#### **3.** 解像度を選択します。

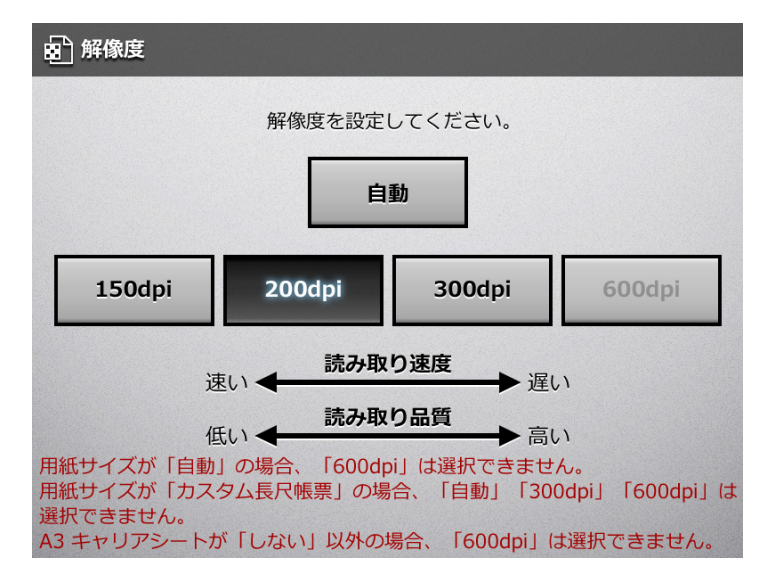

☆「読み取り設定」画面に戻ります。選択した内容が「解像度〕ボタンの右に表示 されます。

## **6.9.5** 読み取り面を設定します

原稿の読み取り面を設定します。

- **1.** 「読み取り設定」画面で「基本」タブを押します。
- **2.** [読み取り面]ボタンを押します。

D「読み取り面」画面が表示されます。

**3.** セットした原稿の読み取り面を選択します。

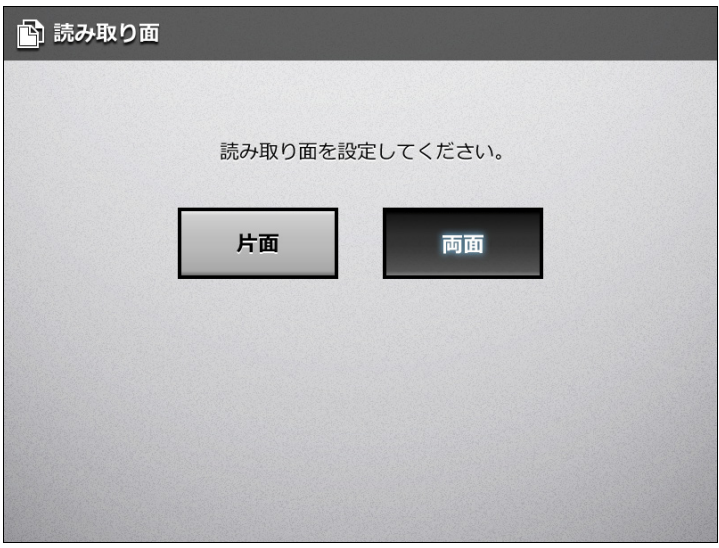

D「読み取り設定」画面に戻ります。選択した内容が[読み取り面]ボタンの右に 表示されます。

## **6.9.6** 読み取る原稿のセット方向を設定します

スキャナに原稿をセットするときの原稿の向きを設定します。

- **1.** 「読み取り設定」画面で「基本」タブを押します。
- **2.** [原稿セット方向]ボタンを押します。 D「原稿セット方向」画面が表示されます。

#### **3.** 原稿のセット方向を選択します。

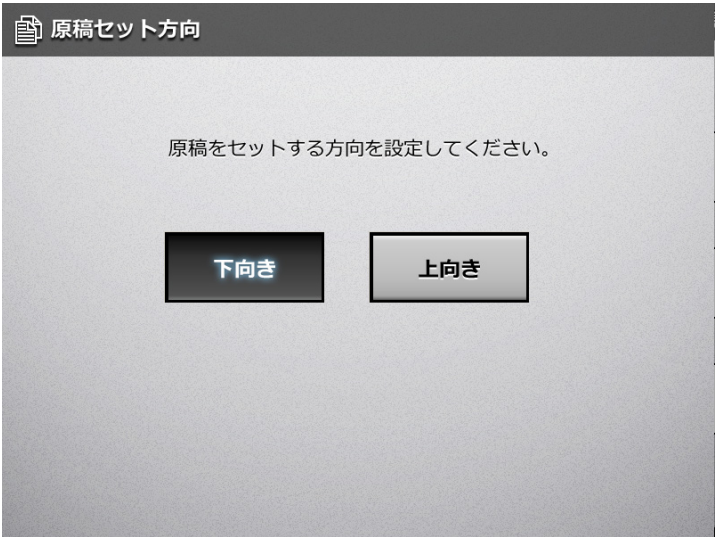

D「読み取り設定」画面に戻ります。選択した内容が[原稿セット方向]ボタンの 右に表示されます。

## <span id="page-308-0"></span>**6.9.7** ファイル形式を設定します

スキャン画像のファイル形式を設定します。

ファイル形式によって、設定できない読み取り設定項目があります。

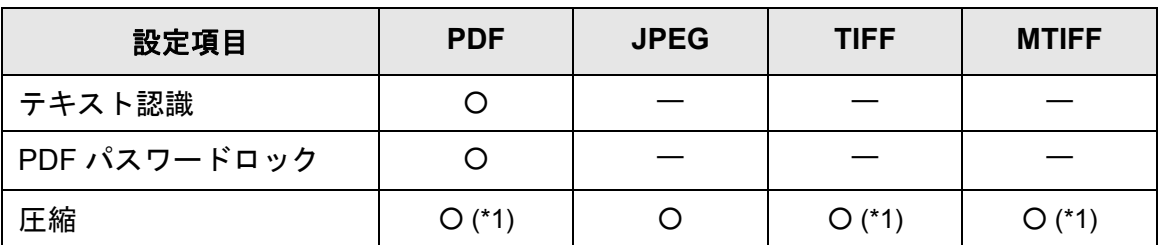

○ : 設定可 — : 設定不可

\*1 : カラーモードが「自動」、「グレースケール」、または「カラー」のときに設定 できます。

また、ファイル形式によって、圧縮方法が以下のように異なります。

| カラーモード  | 読み取り原稿               | 出力ファイル形式            |             |                   |
|---------|----------------------|---------------------|-------------|-------------------|
|         |                      | <b>PDF</b>          | <b>JPEG</b> | <b>TIFF/MTIFF</b> |
| 自動      | カラー                  | JPEG または<br>高圧縮 PDF | <b>JPEG</b> | <b>JPEG</b>       |
|         | グレースケール              | <b>JPEG</b>         | <b>JPEG</b> | <b>JPEG</b>       |
|         | 白黒                   | MMR                 |             | <b>MMR</b>        |
| カラー     | カラー<br>グレースケール<br>白黒 | JPEG または<br>高圧縮 PDF | <b>JPEG</b> | <b>JPEG</b>       |
| グレースケール | カラー<br>グレースケール<br>白黒 | <b>JPEG</b>         | <b>JPEG</b> | <b>JPEG</b>       |
| 白黒      | カラー<br>グレースケール<br>白黒 | <b>MMR</b>          |             | <b>MMR</b>        |

— : 設定不可

ヒント

PDF を選択した場合、高圧縮にするかどうか選択できます。高圧縮にした場合、文字部分と 背景部分を分離して、背景部分を圧縮します。そのため、文字ベースの原稿を読み取ると、 文字がきれいなままファイルサイズを小さくできます。 ただし、以下の点に注意してください。

- 写真や図などは、背景とみなされて高圧縮されるため、画像が劣化します。
- 写真などの画像の読み取りには、適していません。
- コントラストが高くなる傾向があります。

**1.** 「読み取り設定」画面で「ファイル」タブを押します。

## 2. [出力ファイル形式]ボタンを押します。

D「出力ファイル形式」画面が表示されます。

#### **3.** 出力ファイル形式を選択します。

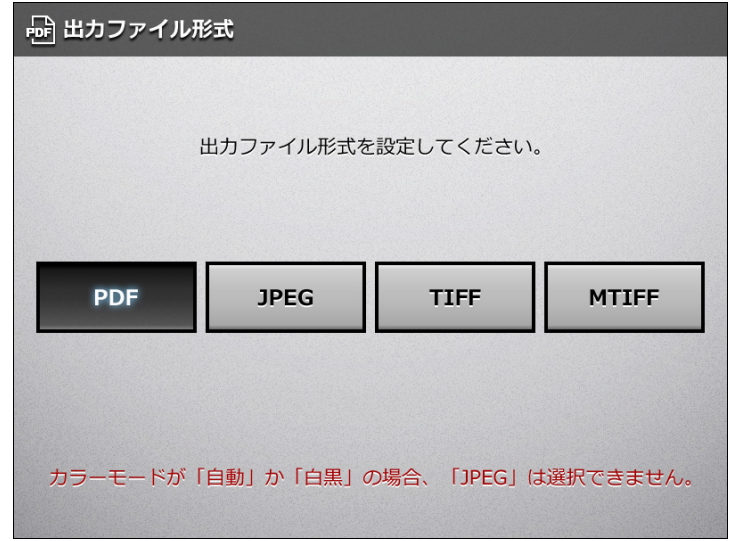

#### ヒント

PDF を選択した場合、作成された PDF は、Adobe Reader 4.0 以上で表示できます。

☆「読み取り設定」画面に戻ります。選択した内容が [出力ファイル形式] ボタン の右に表示されます。

## **6.9.8** スキャン画像を文字が検索できる **PDF** ファイルにします

ファイル形式が PDF の場合、読み取る原稿の文字列を自動的に認識して、検索可能な PDF ファイルを作成します。

#### 重要

- 検索可能な PDF ファイルを出力する場合、処理に時間がかかります。
- 以下のような原稿(文字)は、正しくテキスト認識できない場合があります。また、カ ラーモードを変更したり、解像度を上げて読み取ることで、テキスト認識できる場合があ ります。
	- 手書き文字の原稿
	- 低解像度で読み取った小さな文字
	- 傾いた原稿
	- イタリック文字で書かれた原稿
	- 上下添え字、複雑な数式
	- 文字の背景が不均一色な原稿、文字の背景に模様がある原稿 例:網掛けされている文字
	- 装飾文字が多い原稿
		- 例:影、白抜きなど装飾がされている文字
- 複雑なレイアウトの原稿および、ノイズの多い原稿(ムラが多い、紙がゆがむ、黒い小さ なゴミが混ざっているような原稿)では、認識時間が非常にかかる場合があります。
- **1.** 「読み取り設定」画面で「ファイル」タブを押します。
- **2.** [テキスト認識]ボタンを押します。

D「テキスト認識」画面が表示されます。

**3.** 「検索可能な **PDF** 出力」で、「する」を選択します。

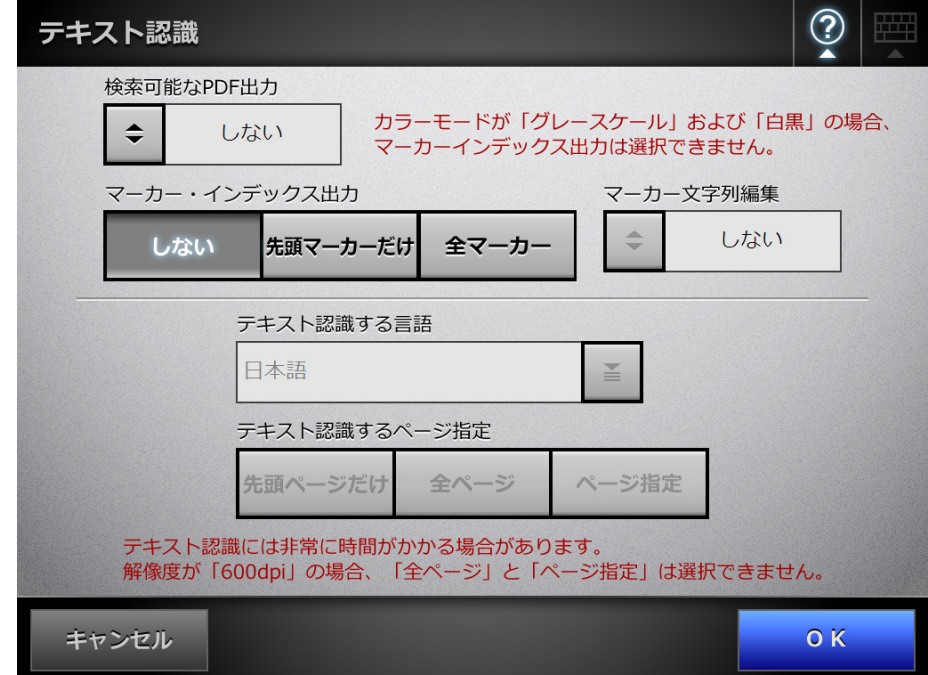

- **4.** 「テキスト認識する言語」で、原稿の文字列をテキスト認識するときの言語を 選択します。
- **5.** 「テキスト認識するページ指定」で、検索可能にするページの範囲を選択しま す。
- **6.** [**OK**]ボタンを押します。
	- D「読み取り設定」画面に戻ります。「テキスト認識するページ指定」で選択した 内容が[テキスト認識]ボタンの右に表示されます。

#### **6.9.9 PDF** ファイルにキーワードを設定します

白黒原稿のタイトルなどの文字列を PDF ファイルのキーワードに設定して、PDF ファ イルの検索に利用できます。

キーワードにしたい文字列を覆うように半透明の水性蛍光ペンで線を引き、その原稿を 読み取ると、線を引いた文字列がテキスト認識されて、PDF ファイルのキーワードに設 定されます。

以降、水性蛍光ペンで引いた線を「マーカー」、水性蛍光ペンを「マーカーペン」と表 記します。

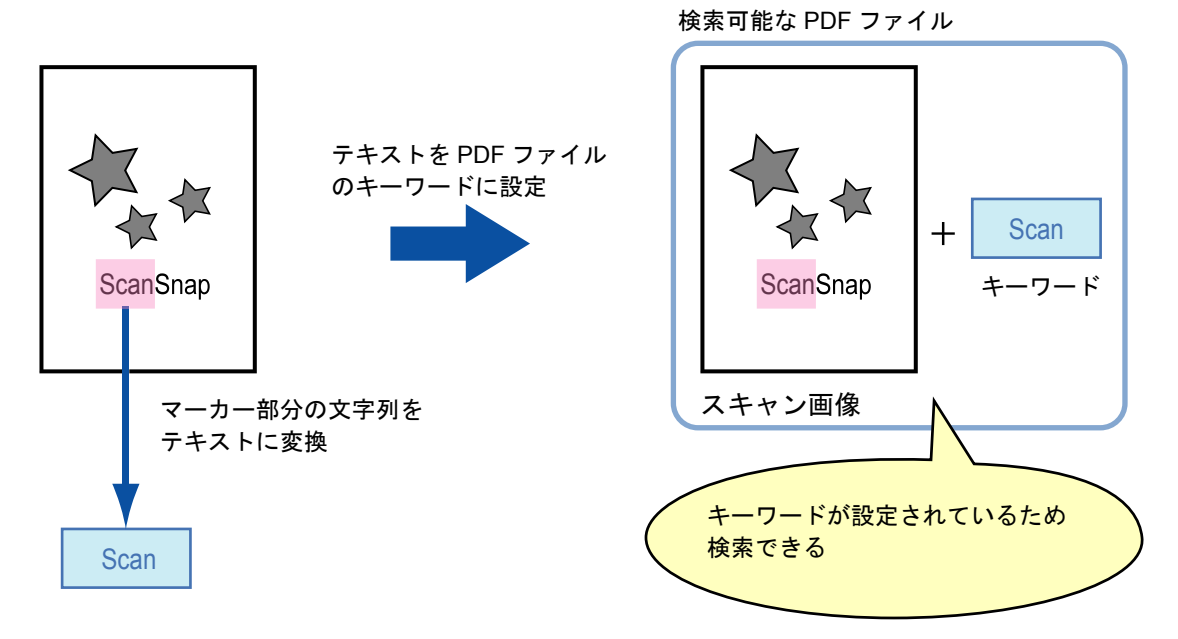

- マーカーは、白黒原稿に以下のように引いてください。
	- 半透明のマーカーペン(市販品で可)を使用してください。
	- 推奨するマーカーの色と濃さは、以下のとおりです。

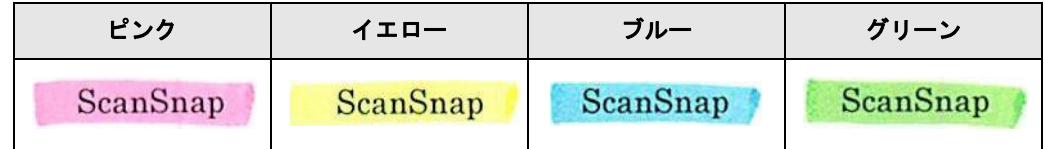

- 1 つのマーカーは、1 行(横書き)または1 列(縦書き)の文字列に、まっすぐ に引いてください。
- サポート範囲のマーカーのサイズは、以下のとおりです。 最小サイズ : 短辺 3mm ×長辺 10mm 最大サイズ : 短辺 20mm ×長辺 150mm
- 色の薄いマーカーペンを使用すると、マーカーが検出されない場合があります。
- 1 ページに使用するマーカーの色は、1 色にしてください。
- キーワードにする文字列の上下左右が、完全に覆われるようにマーカーを引いて ください。

なお、マーカー全体の色が均一になるように引いてください。

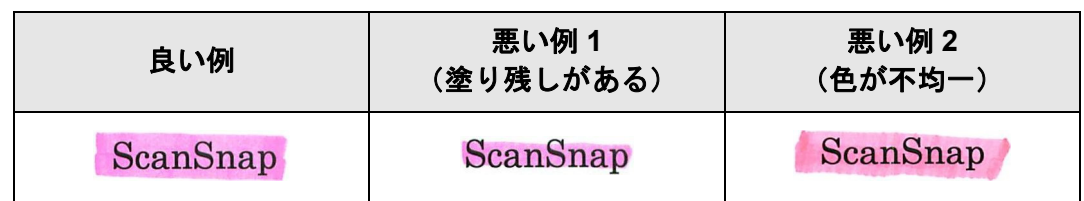

● マーカーの数は、1 ページにつき 10 か所以下にしてください。

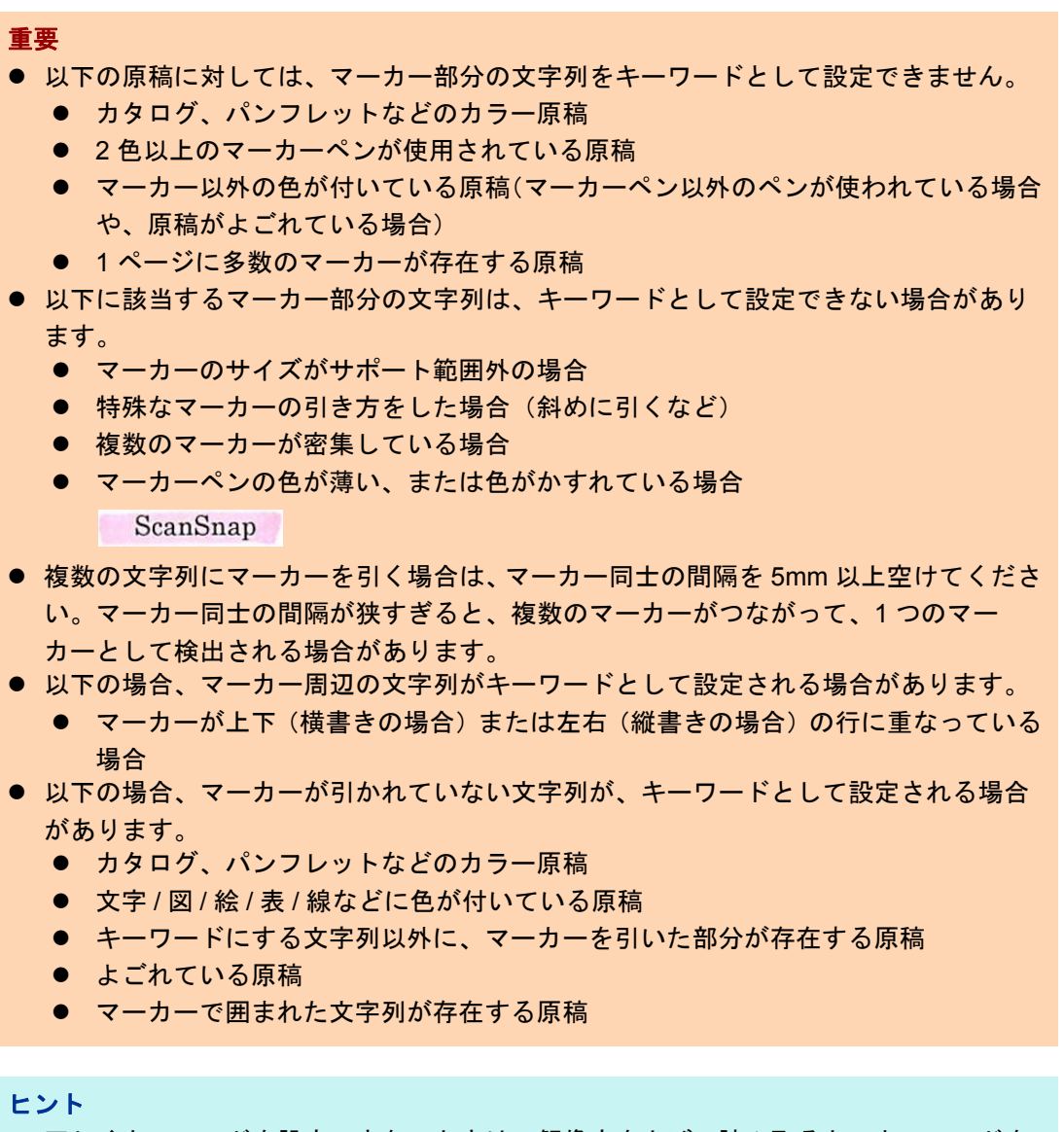

- 正しくキーワードを設定できないときは、解像度を上げて読み取ると、キーワードを 設定できる場合があります。
- PDF ファイルに設定したキーワードは、Adobe Acrobat の文書のプロパティから確認 できます。

PDF ファイルにキーワードを自動設定する場合は、以下の手順で設定を変更します。

重要

- 検索可能な PDF ファイルを出力する場合、処理に時間がかかります。
- 以下のような原稿(文字)は、正しくテキスト認識できない場合があります。また、カ ラーモードを変更したり、解像度を上げて読み取ることで、テキスト認識できる場合があ ります。
	- 手書き文字の原稿
	- 低解像度で読み取った小さな文字
	- 傾いた原稿
	- イタリック文字で書かれた原稿
	- 上下添え字、複雑な数式
	- 文字の背景が不均一色な原稿、文字の背景に模様がある原稿 例:網掛けされている文字
	- 装飾文字が多い原稿 例:影、白抜きなど装飾がされている文字
- 複雑なレイアウトの原稿および、ノイズの多い原稿(ムラが多い、紙がゆがむ、黒い小さ なゴミが混ざっているような原稿)では、認識時間が非常にかかる場合があります。
- 原稿内の複数箇所で、同じ文字列にマーカーが引かれている場合は、PDF ファイルに同じ キーワードが複数追加されます。
- キーワードとして追加する文字数の上限は、複数のキーワード間の区切り文字を含め、255 文字です。
- Adobe Acrobat および Adobe Reader でキーワードを確認すると、追加されたキーワードの 先頭と末尾に「"」が表示される場合があります。
- **1.** 「読み取り設定」画面で「ファイル」タブを押します。

#### **2.** [テキスト認識]ボタンを押します。

D「テキスト認識」画面が表示されます。

<span id="page-315-0"></span>**3.** 「マーカー・インデックス出力」で、テキスト認識するマーカーの範囲を選択 します。

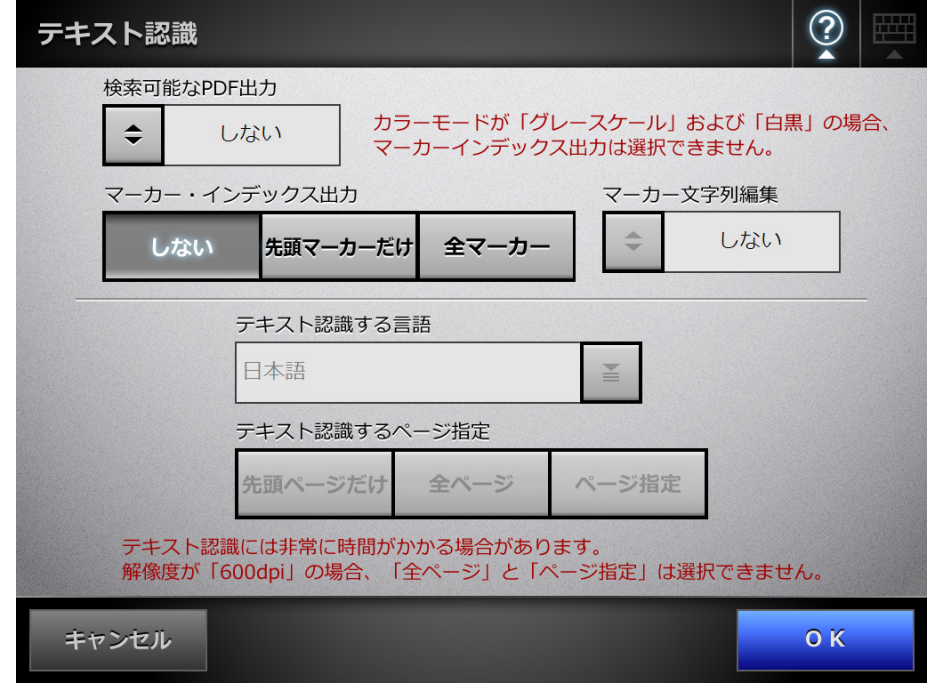

#### 重要

テキスト認識するマーカーの範囲は、カラーモードが「自動」または「カラー」の場合 に選択できます。 なお、カラーモードを「自動」に設定しても、マーカーの引き方によっては白黒原稿と 判別され、マーカー部分の文字列を認識しない場合があります。 原稿のカラー白黒判定については、「6.9.2 [カラーモードを設定します」\(](#page-302-0)303 ページ) を参照してください。

#### ヒント

「先頭マーカーだけ」の使い方は、以下のとおりです。

● 横書き原稿の表題などを PDF のキーワードにしたい場合に使用してください。 例:文書の表題だけにマーカーを引くと、マーカーを引いた文字列が PDF のキー ワードに設定され、表題の文字列で PDF ファイルを検索できるようになります。

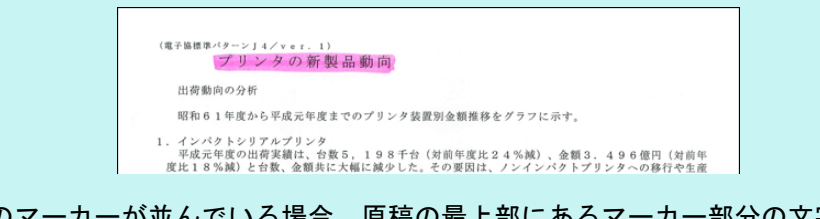

● 複数のマーカーが並んでいる場合、原稿の最上部にあるマーカー部分の文字列がキー ワードとして設定されます。

例:以下の場合、マーカー A より上部にあるマーカー B の文字列がキーワードに設定されま す。

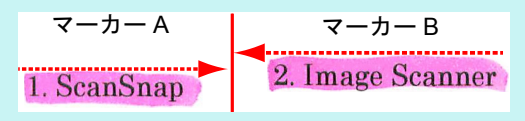

**4.** [手順](#page-315-0) **3** で「先頭マーカーだけ」または「全マーカー」を選択した場合、「マー カー文字列編集」で、認識したマーカー部分の文字列を、あとで編集できる ようにするかを選択します。

ヒント

- 読み取り時に検出されたマーカー部分の文字列を編集できるようにする場合、「表示 &編集」画面が読み取り後に表示されるように設定してください。「表示&編集」画 面を表示しない設定の場合、編集できません。
- スキャン画像をメール送信 /FAX/ 印刷 / 保存するときに、「表示&編集」画面が表示され てから、マーカー部分の文字列を編集するための画面が表示され、キーワードにする 文字列を編集できるようになります。
- **5.** 「テキスト認識する言語」で、原稿の文字列をテキスト認識するときの言語を 選択します。
- **6.** 「テキスト認識するページ指定」で、テキスト認識の対象とするページを指定 します。
- **7.** [**OK**]ボタンを押します。
	- D「読み取り設定」画面に戻ります。「テキスト認識するページ指定」で選択した 内容が[テキスト認識]ボタンの右に表示されます。

## **6.9.10** パスワードロックを設定します

ファイル形式が PDF の場合、PDF ファイルにパスワードを設定できます。

重要

PDF ファイルにパスワードを設定した場合、パスワードを入力しないとファイルを開くこと ができなくなります。ご注意ください。

- **1.** 「読み取り設定」画面で「ファイル」タブを押します。
- 2. [PDF パスワードロック]ボタンを押します。  $\Rightarrow$  「PDF パスワードロック」画面が表示されます。
- **3.** パスワードを設定するかどうかを選択します。

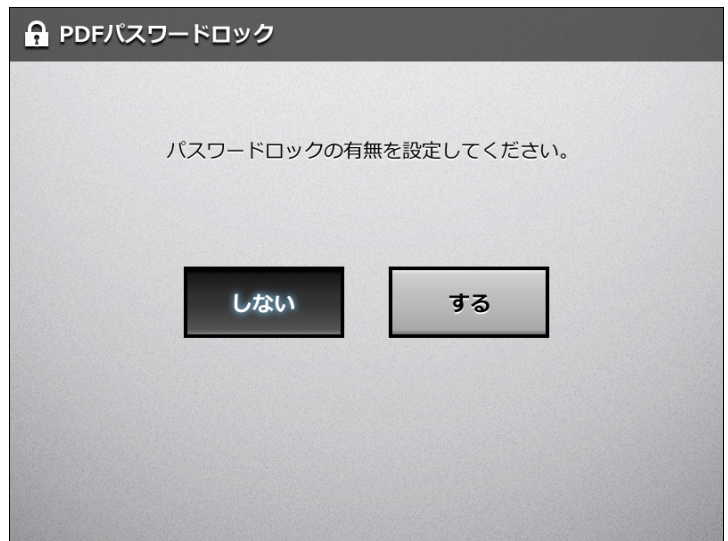

 $\Rightarrow$  [する] ボタンを押した場合は、「PDF パスワード」画面が表示されます。

**4.** パスワードおよび確認パスワードを入力します。

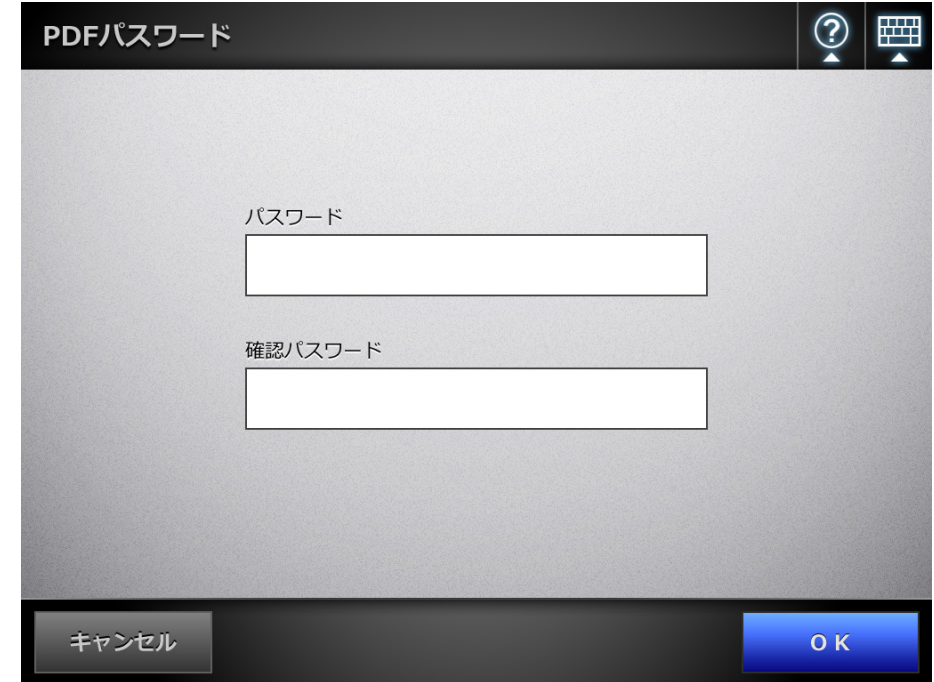

**5.** [OK] ボタンを押します。

D PDF のパスワードが設定されます。

#### **6.9.11** 圧縮率を設定します

「6.9.2 [カラーモードを設定します」\(](#page-302-0)303 ページ)で[自動]ボタン、[カラー]ボタン、 または[グレースケール]ボタンを押した場合に、スキャン画像の圧縮率を設定できま す。 写真や図などの原稿の場合は、圧縮率を高くすると、ファイルサイズを小さくできま す。

スキャン画像は、圧縮率によって、以下のように変化します。

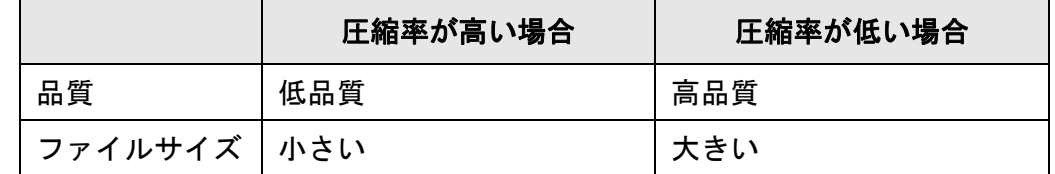

#### **1.** 「読み取り設定」画面で「ファイル」タブを押します。

#### **2.** [圧縮]ボタンを押します。

D「圧縮」画面が表示されます。

#### **3.** 圧縮率を選択します。

圧縮率が低いほどファイルサイズが大きく、スキャン画像の品質が高くなります。 「6.9.7 [ファイル形式を設定します」\(](#page-308-0)309 ページ)で PDF を選択した場合、[高圧 縮 PDF]ボタンが有効になり、高圧縮できます。

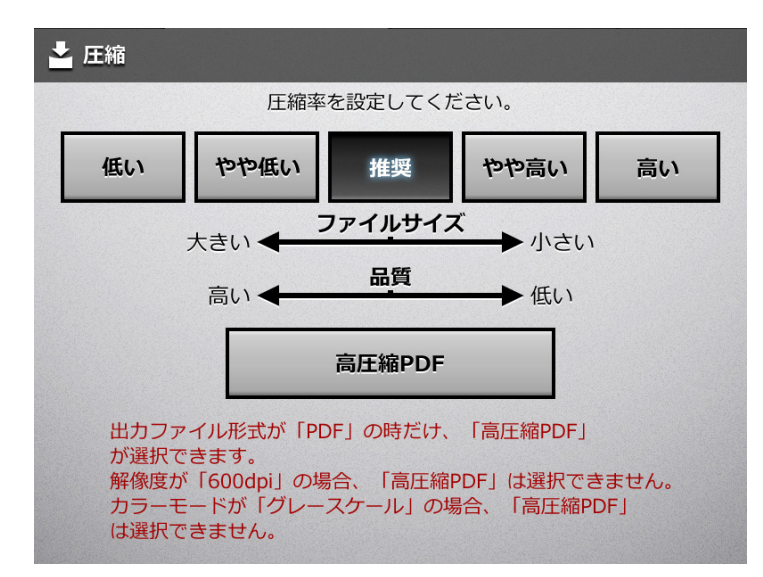

D「読み取り設定」画面に戻ります。選択した内容が[圧縮]ボタンの右に表示さ れます。

ヒント

- [高圧縮 PDF] ボタンを押した場合、文字部分と背景部分を分離して、背景部分だけを圧縮 します。そのため、文字ベースの原稿を読み取ると、文字がきれいなままでファイルサイ ズを小さくできます。
	- ただし、以下の点に注意してください。
	- 写真や図などは、背景とみなされて高圧縮されるため、画像が劣化します。
	- 写真などの画像の読み取りには、適していません。
	- コントラストが高くなる傾向があります。
- [高圧縮 PDF] ボタンを押した場合、原稿によっては標準の圧縮と比べて、ファイルサイズ が大きくなることがあります。
	- 写真や図などが多く、黒い文字が少ない原稿
	- 段組があるなど、レイアウトが複雑な原稿
	- 文字の背景に模様がある原稿
- 文字の多い原稿を、解像度 300dpi で読み取る場合は、高圧縮の PDF にすることで、ファイ ルサイズをより小さくできます。

ヒント

● カラー原稿1枚を、片面で以下のように読み取ったときのファイルサイズの目安を示しま す。 原稿サイズ:A4(一般カタログ) ファイル形式:PDF

用紙サイズ指定:A4

● 「カラー」の場合のファイルサイズ (K バイト)の目安

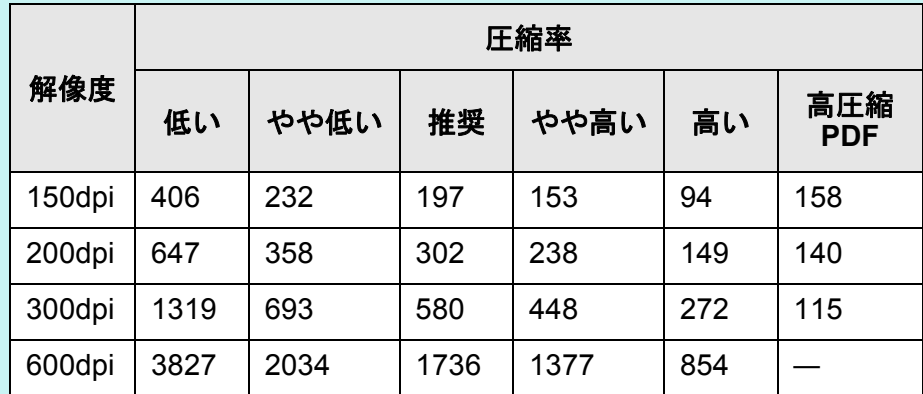

● 「グレースケール」の場合のファイルサイズ(K バイト)の目安

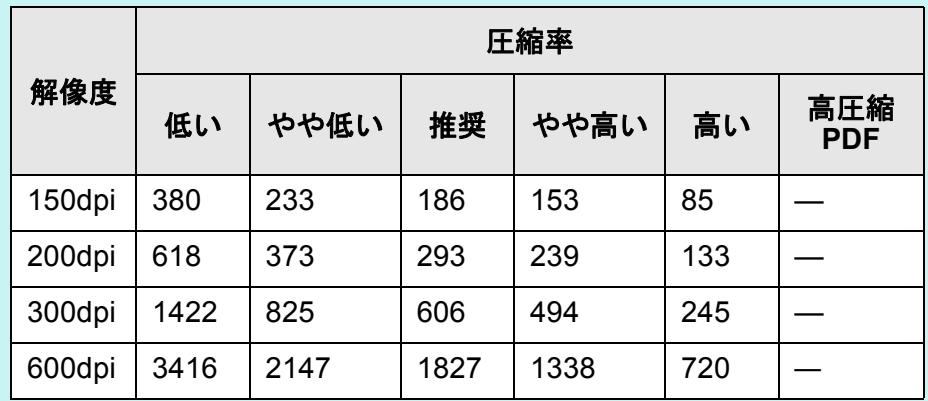

● 「白黒」の場合のファイルサイズ(K バイト)の目安

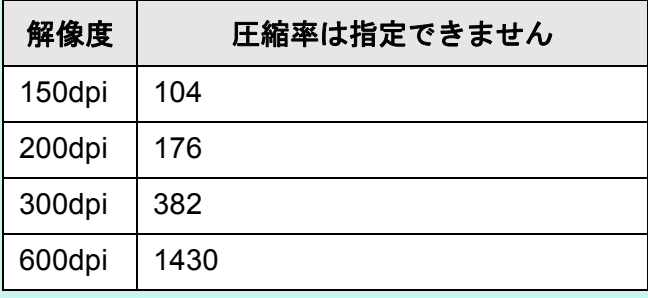

## **6.9.12** スキャン画像の明るさを調整します

スキャン画像の明るさを調整して、見やすくできます。

- **1.** 「読み取り設定」画面で「画質」タブを押します。
- **2.** [明るさ]ボタンを押します。 D「明るさ」画面が表示されます。
- **3.** 明るさを選択します。

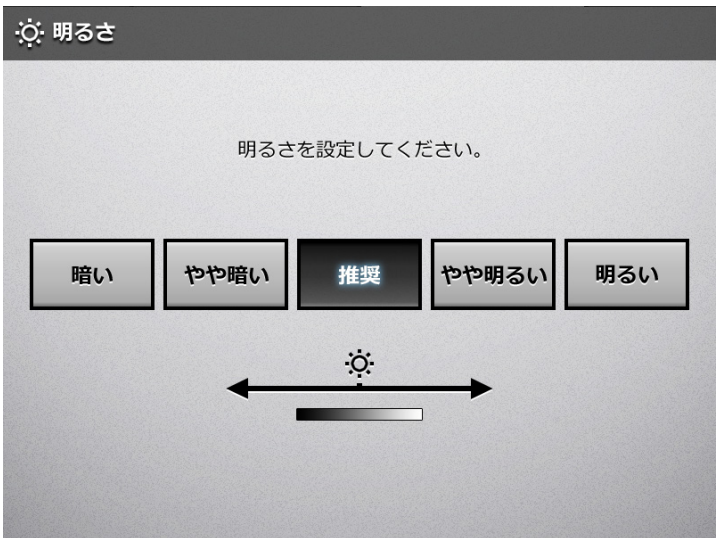

☆「読み取り設定」画面に戻ります。選択した内容が[明るさ]ボタンの右に表示 されます。

## **6.9.13** スキャン画像のコントラストを調整します

スキャン画像の色の対比を明確にして、見やすくできます。

- **1.** 「読み取り設定」画面で「画質」タブを押します。
- 2. [コントラスト]ボタンを押します。 D「コントラスト」画面が表示されます。

#### **3.** コントラストを選択します。

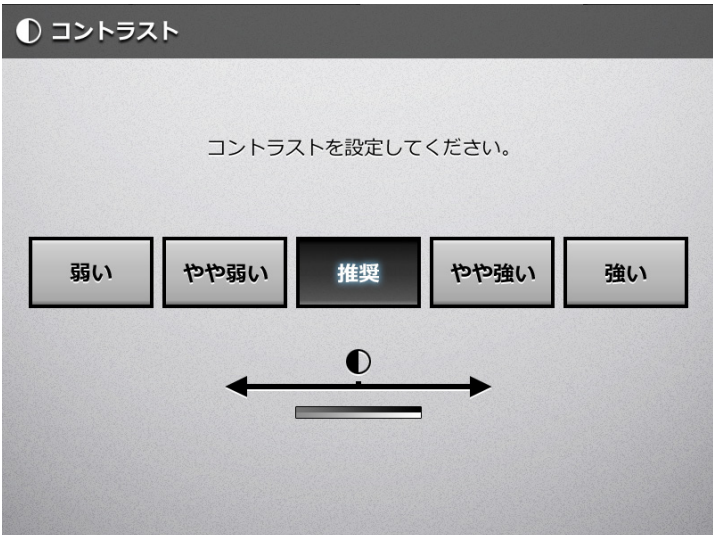

☆「読み取り設定」画面に戻ります。選択した内容が [コントラスト] ボタンの右 に表示されます。
## **6.9.14** スキャン画像の輪郭強調を調整します

スキャン画像の輪郭を強調することによって、文字を見やすくできます。 ここでは、スキャン画像の輪郭強調をするかしないかと、輪郭強調する場合の調整レベ ルを設定します。

- **1.** 「読み取り設定」画面で「画質」タブを押します。
- 2. [シャープネス]ボタンを押します。

D「シャープネス」画面が表示されます。

**3.** 輪郭強調の有無と、輪郭強調する場合は調整レベルを選択します。

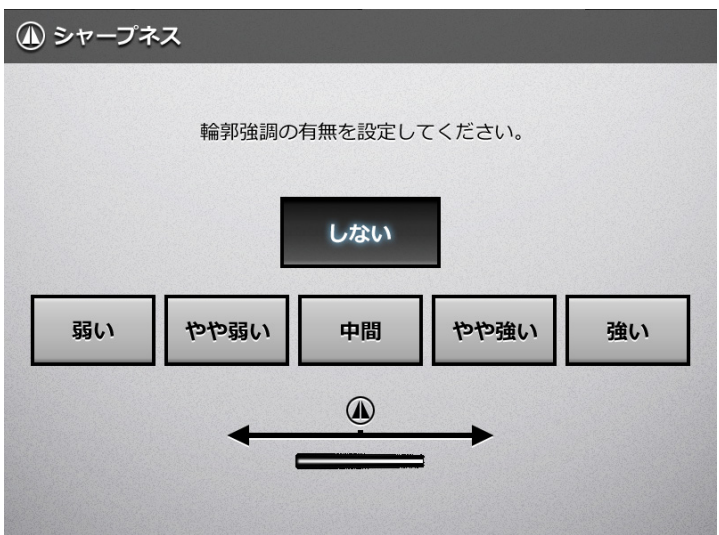

☆「読み取り設定」画面に戻ります。選択した内容が [シャープネス] ボタンの右 に表示されます。

## **6.9.15** スキャン画像の色情報を取り除きます

読み取り時に、赤、緑、青(光の 3 原色)の色情報を取り除きます。 例えば、原稿に黒い文字と緑色の枠がある場合、黒い文字だけを読み取ります。 ここでは、色情報を取り除くかどうかと、取り除く場合の取り除く色を設定します。

重要 暗い色(明度が低い色)の色情報は、取り除かれないことがあります。

- **1.** 「読み取り設定」画面で「画質」タブを押します。
- **2.** [ドロップアウトカラー]ボタンを押します。 D「ドロップアウトカラー」画面が表示されます。
- **3.** 色情報を取り除くかどうかと、取り除く場合は取り除く色を選択します。

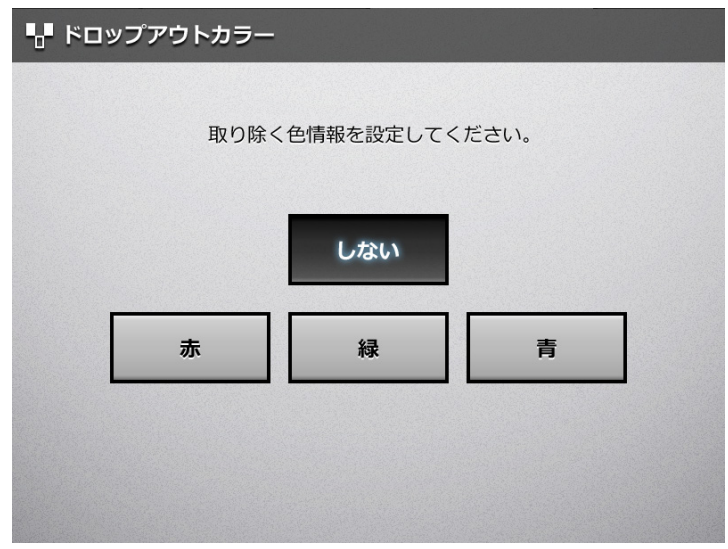

☆「読み取り設定」画面に戻ります。選択した内容が [ドロップアウトカラー]ボ タンの右に表示されます。

## **6.9.16** スキャン画像の裏写り除去レベルを調整します

スキャン画像の裏写り除去レベルを調整して、裏写りしているスキャン画像を見やすく できます。

**1.** 「読み取り設定」画面で「画質」タブを押します。

### **2.** [裏写り除去]ボタンを押します。

D「裏写り除去」画面が表示されます。

### **3.** 裏写り除去レベルを選択します。

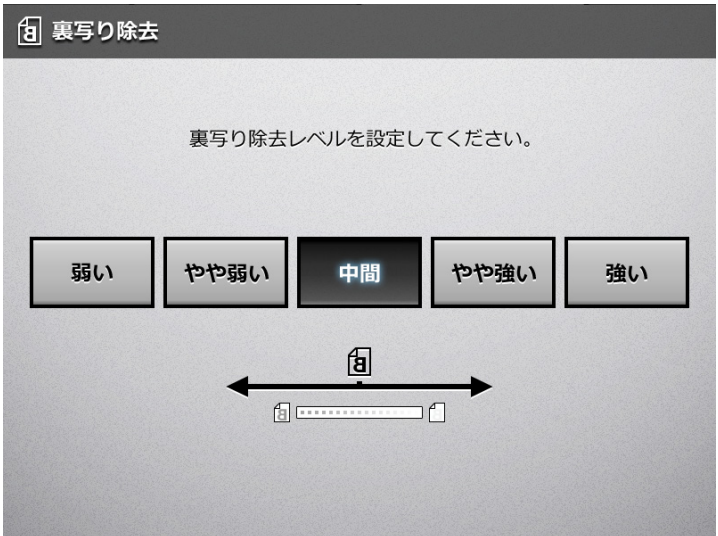

D「読み取り設定」画面に戻ります。選択した内容が[裏写り除去]ボタンの右に 表示されます。

#### ヒント

「スキャナ詳細設定」画面の読み取りモードに「画質重視」が設定されている場合、裏写り 除去の調整はできません。詳細については、「4.6.3 [スキャナの詳細設定をします」\(](#page-98-0)99 ペー [ジ\)](#page-98-0)を参照してください。

### **6.9.17** スキャン画像から白紙ページを削除します

読み取ったスキャン画像から、不要な白紙ページを自動的に取り除きます。 例えば、両面原稿と片面原稿が混在した状態で、両面読み取りを行うと、片面原稿の裏 面(白紙ページ)だけを取り除いて読み取られます。

#### 重要

- 「6.9.12 [スキャン画像の明るさを調整します」\(](#page-322-0)323 ページ)で明るさの設定を「暗い」や 「やや暗い」にすると、白紙と認識されない場合があります。
- 読み取った原稿がすべて白紙と認識された場合は、スキャン画像になりません。
- 以下のような原稿は、白紙ページとして判別される場合があります。 読み取った原稿を廃棄する場合は、誤って削除されたページがないかどうかを必ず確認し てください。
	- 白紙原稿内に、2、3 文字以内の文字だけが書かれている場合。
	- 白色ではなくても、ページ全体が一様色(無地)の場合(黒色も含みます)
- **1.** 「読み取り設定」画面で「拡張」タブを押します。
- 2. 「白紙ページ削除]ボタンを押します。

D「白紙ページ削除」画面が表示されます。

**3.** 白紙ページ削除の有無を選択します。

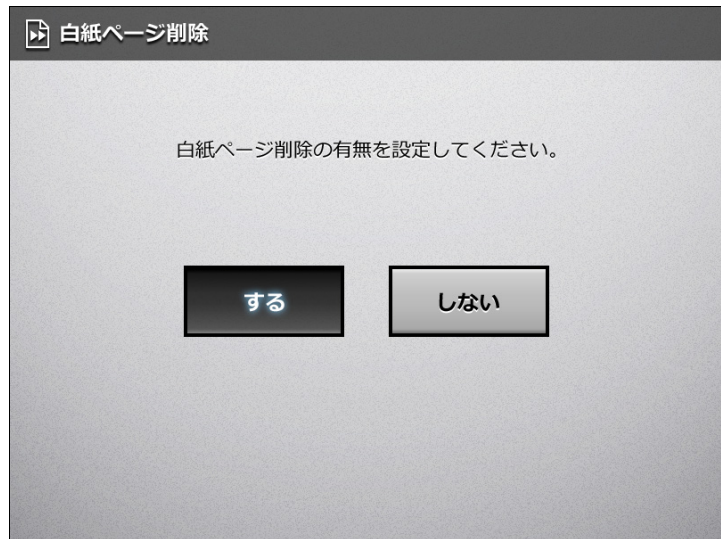

☆「読み取り設定」画面に戻ります。選択した内容が [白紙ページ削除] ボタンの 右に表示されます。

## **6.9.18** スキャン画像の向きを補正します

自動的にスキャン画像を回転して、向きがバラバラの原稿の向きを補正できます。

#### 重要

原稿中の文字列を基準にして補正するため、以下のような原稿は正しい向きに補正されない 場合があります。このような原稿を読み取る場合は、原稿向き補正を設定しないでくださ い。

- 極端に大きい文字や小さい文字が多い原稿
- 文字間や行間が、極端に狭かったり、文字が接触している原稿
- 下線や罫線に接触している文字が多い原稿
- 写真や図などが多く、文字の少ない原稿
- 文字の背景に模様がある原稿
- 図面など、文字が一定方向を向いていない原稿
- アルファベット大文字だけで書かれている原稿
- 手書き文字の原稿
- 薄い文字、かすれた文字
- **1.** 「読み取り設定」画面で「拡張」タブを押します。

#### 2. [原稿向き補正]ボタンを押します。

D「原稿向き補正」画面が表示されます。

### **3.** 原稿向き補正を選択します。

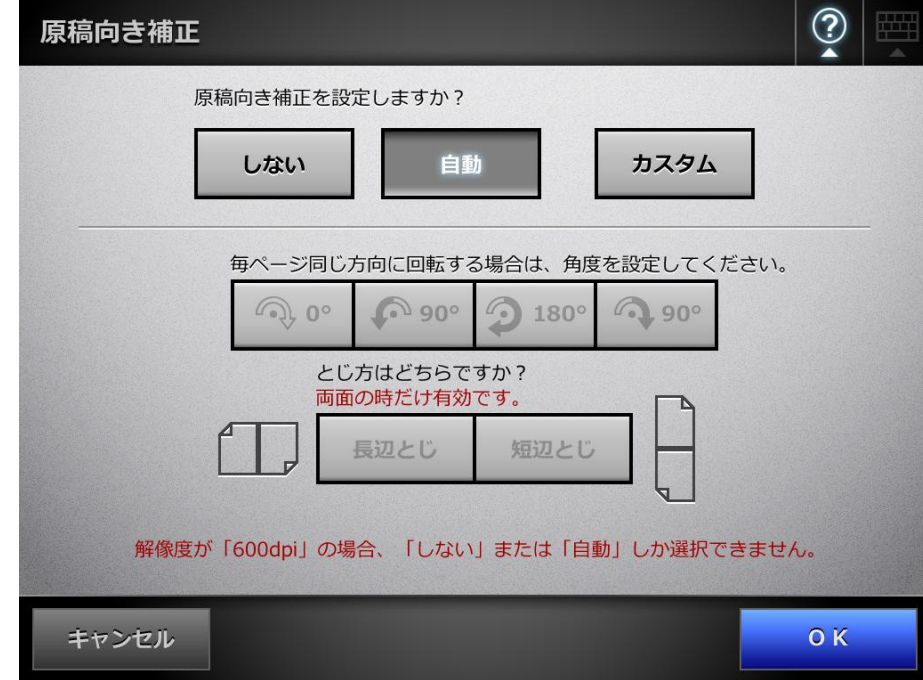

両面読み取りをする場合で、ページを回転する角度を設定したときは、とじ方を 設定できます。

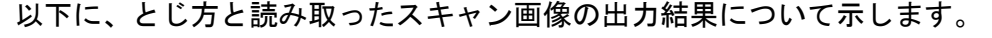

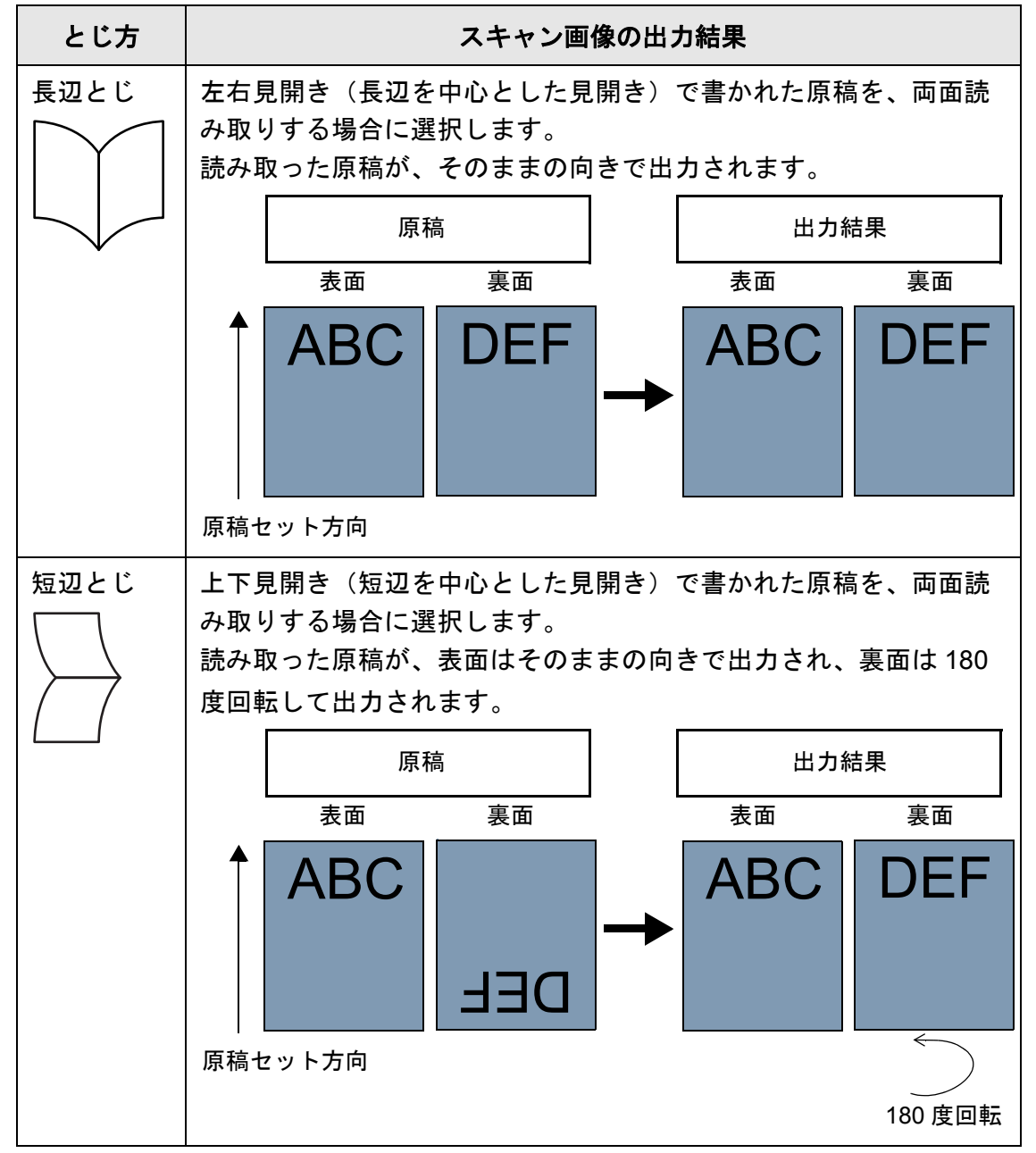

### **4.** [**OK**]ボタンを押します。

D「読み取り設定」画面に戻ります。選択した内容が[原稿向き補正]ボタンの右 に表示されます。

#### ヒント

スキャン画像が誤って補正された場合は、「表示&編集」画面で修正できます。詳細に ついては、「6.11 [スキャン画像を「表示&編集」画面で確認します」\(](#page-336-0)337 ページ) を 参照してください。

### **6.9.19** マルチフィードを検出します

マルチフィードとは、一度に 2 枚以上の原稿が重なって ADF に送り込まれてしまう現 象のことです。マルチフィードが検出された場合に、読み取りを中止して、エラーメッ セージが表示されるように設定できます。 マルチフィードは、原稿の重なり、または長さで検出されます。ここでは、マルチ

フィード検出をするかしないかと、検出する場合の検出方法を設定します。 マルチフィードを検出する原稿の条件については、「A.5 [マルチフィードの検出条件」](#page-416-0) (417 [ページ\)を](#page-416-0)参照してください。

- **1.** 「読み取り設定」画面で「拡張」タブを押します。
- **2.** [マルチフィード検出]ボタンを押します。

D「マルチフィード検出」画面が表示されます。

**3.** マルチフィード検出の有無と、検出する場合は検出方法を選択します。

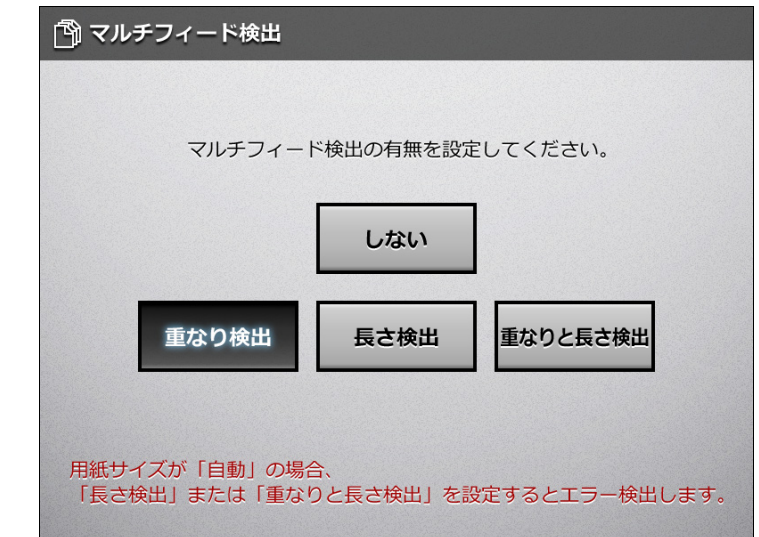

#### 重要

- ●「長さ検出」または「重なりと長さ検出」に設定した場合、用紙サイズを「自動」に して、用紙サイズが異なる原稿をまとめて読み取ると、エラーになります。
- 原稿の重なりでマルチフィードが検出された場合、表示されたエラーメッセージで [再試行]ボタンを押すと、原稿の重なりを無視して読み取りを続行できます。
- ☆「読み取り設定」画面に戻ります。選択した内容が「マルチフィード検出]ボタ ンの右に表示されます。

## **6.9.20** スキャン画像の枠消し幅を調整します

スキャン画像の枠消し幅を調整して、読み取りたくない外側の枠部分を取り除きます。 ここでは、スキャン画像の枠消しをするかしないかと、枠消しをする場合の枠消し幅を 設定します。

なお、枠消しをする場合としない場合の原稿の読み取り範囲は、以下のとおりです。

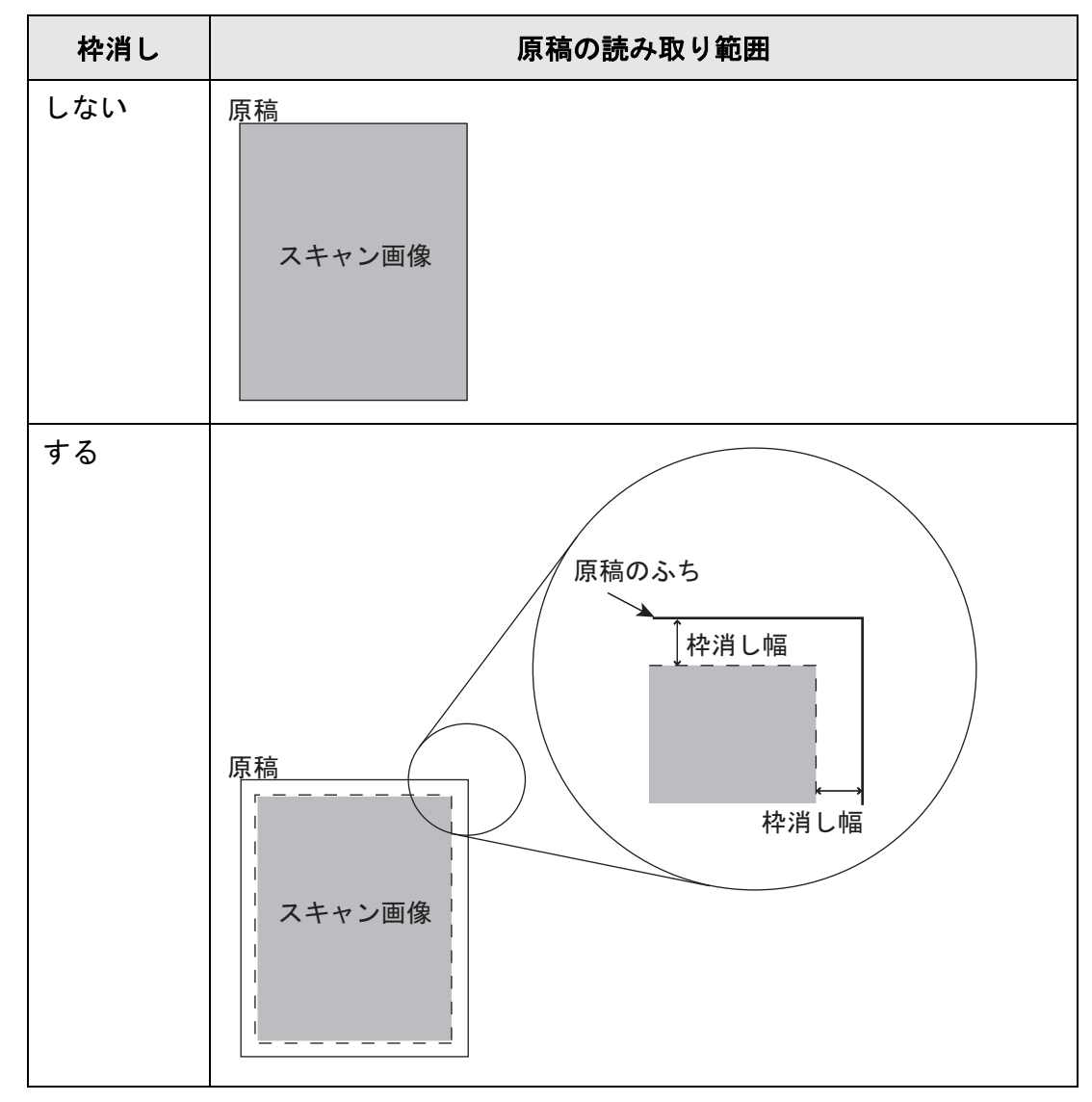

- **1.** 「読み取り設定」画面で「拡張」タブを押します。
- **2.** [枠消し]ボタンを押します。

D「枠消し」画面が表示されます。

**3.** 枠消しの有無と、枠消しをする場合は枠消し幅を設定します。

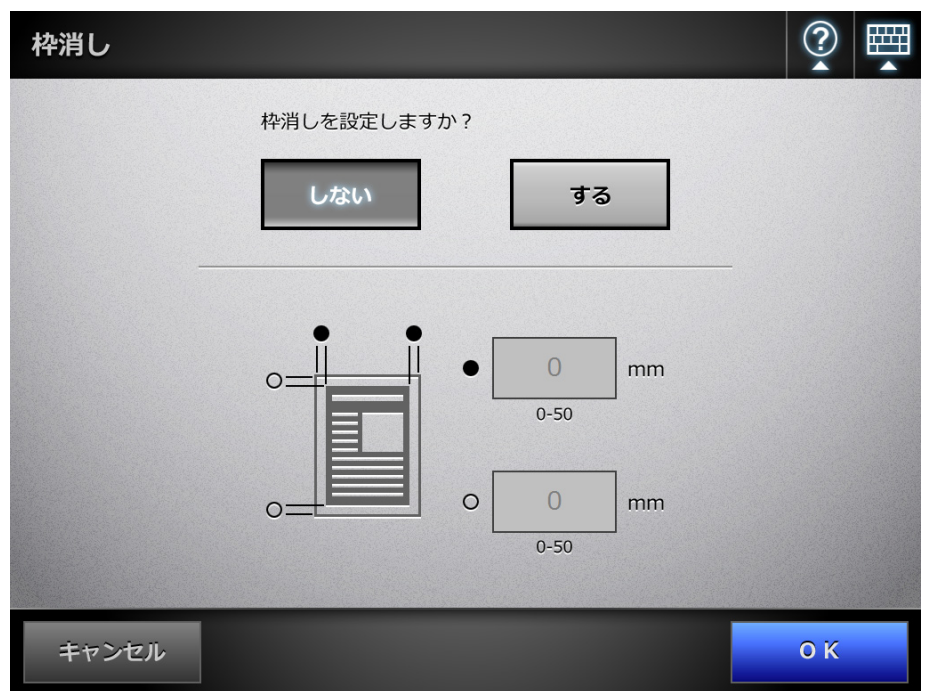

- **4.** [**OK**]ボタンを押します。
	- D「読み取り設定」画面に戻ります。選択した内容が[枠消し]ボタンの右に表示 されます。

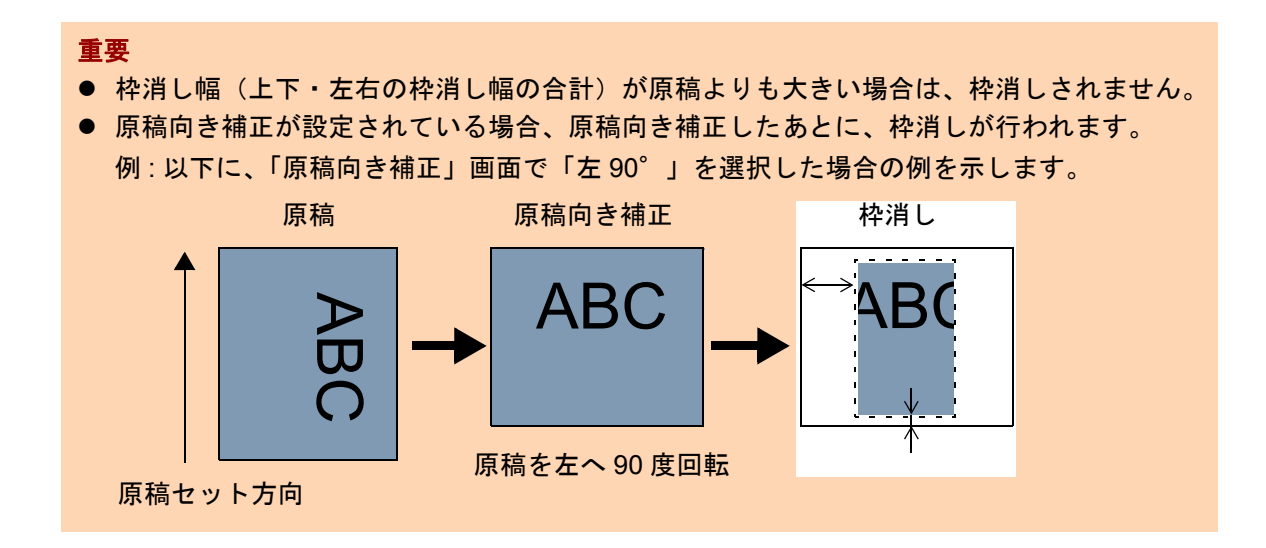

# **6.10** 「表示&編集」画面の表示を設定します

スキャン画像を確認する「表示&編集」画面を表示するかどうか設定します。 「表示&編集」画面では、スキャン画像の確認や編集が行えます。詳細については、 「6.11 [スキャン画像を「表示&編集」画面で確認します」\(](#page-336-0)337 ページ)を参照してくだ さい。

「表示&編集」画面を表示するかどうかは以下の画面で設定できます。

- ●「メール送信」画面
- ●「FAX 送信」画面
- ●「印刷」画面
- ●「保存」画面
- ●「SharePoint に保存」画面
- ●「ジョブメニュー」画面

#### 重要

「ジョブメニュー」画面では、「表示&編集」の操作が無効の場合、「表示&編集」画面を表 示するかどうかは設定できません。

ここでは、「メール送信」画面で設定する方法について説明します。

### 1. 「メール送信」画面の「表示&編集」の<mark>ミ</mark>を押します。

D ボタンを押すたびに、「表示&編集」画面を表示する / しないが切り替わります。

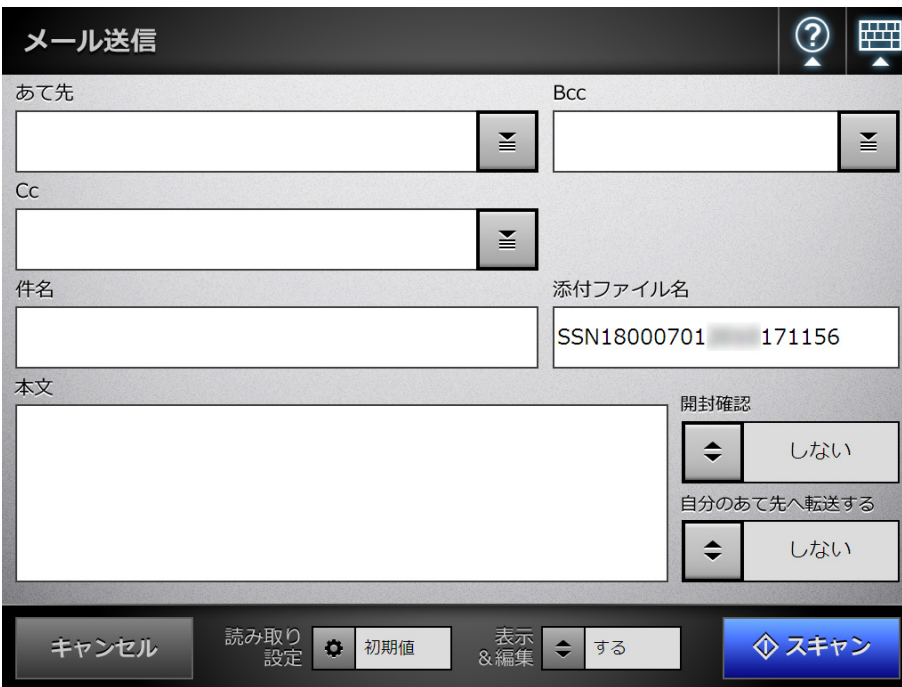

「表示&編集」の「する」と「しない」では、操作の流れが異なります。 メール送信を例に説明します。 「表示&編集」が「する」で 「表示&編集」が「しない」で メールを送信する場合 メールを送信する場合 「メール送信」画面で [スキャン] ボタ 「メール送信」画面で[スキャン&送信] ンを押します。 ボタンを押します。 読み取りが開始されます。 読み取った内容が、「表示&編集」画面 に表示されます。  $\odot$ ſ.  $|A|$   $|A|$  $\mathbb{D}$  $\boxtimes$ **◇ 追加**<br>◇ 読み取り キャンセル 送信 スキャン画像を確認・編集して、[送信] ボタンを押します。 メールが送信されます。

#### 重要

「表示&編集」を「しない」にしても、以下の場合は「表示&編集」画面が表示されます。 ● 読み取り処理が正常に終了しなかった場合

●「スキャン中」画面で「キャンセル」ボタンを押して、読み取り処理を中止した場合

#### ヒント

読み取り中には、以下のような画面が表示されます。

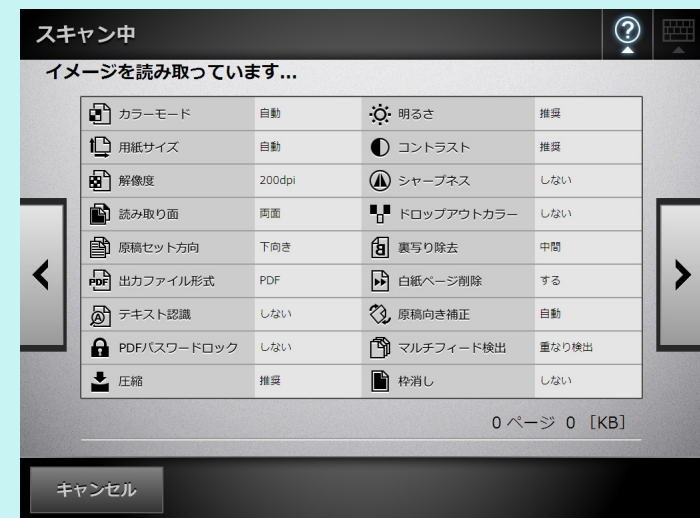

● [キャンセル]ボタンは、読み取り中に表示されます。[キャンセル]ボタンを押すと、読 み取りを中止する確認メッセージが表示されます。「OK]ボタンを押すと、現在読み取り 中の処理まで実施されて、それ以降の読み取り処理は中止されます。中止するまでに読み 取った画像が「表示&編集」画面に表示されます。

 $\blacktriangleright$ 

- ■または を押すと、読み取り設定の設定値が表示される画面と、読み取り中のスキャ ン画像が表示される画面が、交互に切り替わります。
- 読み取り中に、画面に表示されるスキャン画像には、以下の処理は行われていません。
	- カラーモード (常にカラーで表示されます)
	- 原稿セット方向(常に下向きで表示されます)
	- 圧縮
	- シャープネス
	- ドロップアウトカラー
	- 白紙ページ削除
	- 原稿向き補正
	- 枠消し
- スキャン画像が表示される画面を表示して読み取りを行うと、読み取る用紙サイズや解像 度によっては、読み取り性能が遅くなることがあります。

# <span id="page-336-0"></span>**6.11** スキャン画像を「表示&編集」画面で確認します

 $\circledR$ 100 ┢┪  $\frac{1}{\sqrt{6}}$  $\overline{\mathbf{c}}$  $\overline{\bigcirc_{180^{\circ}}}$ ⋒  $90^\circ$  $90^\circ$ 3/4 $R - 5$  $1.02$  [MB]  $\blacksquare$ K 山 **◆ 追加**<br>◆ 読み取り  $\oslash$ キャンセル 送信

読み取り時に「表示&編集」画面を表示する設定になっている場合、スキャン画像を 「表示&編集」画面で確認し、編集できます。

## **6.11.1** スキャン画像を参照します

「表示&編集」画面に表示されたスキャン画像を、原寸表示したり、拡大表示したりで きます。表示されたスキャン画像をドラッグすると、移動します。

- **1.** 「表示&編集」画面で、を押して、参照するページを表示しま す。
- 2. トンコンストン 300 を押して、表示方法を変更します。

### **6.11.2** スキャン画像を回転します

「表示&編集」画面に表示されたスキャン画像を、90 度単位で回転できます。 回転したスキャン画像は、回転した状態のまま、メール送信、FAX 送信、印刷、または ネットワーク共有フォルダー保存されます。

- **1.** 「表示&編集」画面で、を押して、回転させるページを表示し ます。
- 2. <sup>● ●</sup> <sup>● ●</sup> <sup>●</sup> <sup>●</sup> <sup>●</sup> <sup>●</sup> を押して、回転します。

ヒント ページを回転した時点で、スキャン画像は編集された状態となります。

### **6.11.3** ページを並べ替えます

原稿を 2 ページ以上読み取った場合に、「表示&編集」画面に表示されたスキャン画像 のページを、降順/昇順に並べ替えられます。

- **1.** 「表示&編集」画面で、 を押して、ページを昇順に並べ替えます。
- **2.** ページを昇順にした状態で を押すと、ページが元の順序(降順)に戻りま す。

### **6.11.4** 原稿を追加して読み取ります

「表示&編集」画面が表示されているときに、原稿を追加して読み取れます。

**1. ADF** 給紙シュートに原稿をセットします。

#### **2.** 「表示&編集」画面で[追加読み取り]ボタンを押します。

D 読み取りが開始されます。

読み取り中は、読み取り状態および読み取り時の設定内容が表示されます。表 示されるページ数は、追加前のページ数から続きます。

読み取れる最大ページ数は、印刷の場合は 100 ページ、それ以外の場合は 999 ページです。

「白紙ページ削除」を有効にしている場合、白紙ページ削除されたページ数が表 示されます。

白紙ページ削除された分は、最大ページ数まで追加読み取りができます。

⇒ 読み取りが完了すると、「表示&編集」画面に戻り、スキャン画像が追加されま す。

### **6.11.5** スキャン画像を削除します

「表示&編集」画面に表示されたスキャン画像から、特定のページだけを削除できます。 特定のページを削除したスキャン画像は、削除された状態のスキャン画像のまま、メー ル送信、FAX 送信、印刷、またはネットワーク共有フォルダー保存されます。

**1.** 「表示&編集」画面で、を押して、削除するページを表示しま す。

## 2. <sup>図</sup>を押します。

D 削除の確認メッセージが表示されます。

**3.** [**OK**]ボタンを押します。

□ ページが削除されます。

#### ヒント

- スキャン画像が1ページの場合、ページを削除できません。読み取りをやり直す場合 は、「キャンセル]ボタンを押してください。
- ページを削除した時点でスキャン画像は編集されます。元に戻せません。

### **6.11.6** キーワードとして設定するマーカー部分の文字列を編集します

マーカー部分の文字列を、PDF ファイルのキーワードとして設定されるように読み取っ た場合、テキスト認識されたマーカー部分の文字列を編集できます。

ヒント

マーカー部分の文字列を編集できるようにするかどうかの設定については、「[6.9.9 PDF](#page-312-0) ファ [イルにキーワードを設定します」\(](#page-312-0)313 ページ)を参照してください。

**1.** 「表示&編集」画面で、[送信]ボタンや[保存]ボタンなど、処理に応じた ボタンを押します。

D マーカー部分の文字列を編集する画面が表示されます。

#### **2.** 画面に表示されているマーカー部分の文字列を編集します。

#### **3.** [**OK**]ボタンを押します。

 $\Rightarrow$  編集した文字列が PDF ファイルのキーワードとして設定されます。

# **6.12** ユーザーログの詳細情報を参照します

ログインユーザーのユーザーログ(最新の 100件)が参照できます。 ユーザーログ一覧は操作順に表示されます。 「タイムゾーン」画面や「日付 / 時刻」画面で設定を変更しても、表示順は変わりませ

ん。

### **1.** 「メインメニュー」画面または「ジョブメニュー」画面で、[ユーザーログ]ボ タンを押します。

ヒント 「ジョブメニュー」画面の[ユーザーログ]ボタンは、 を押すと表示されます。

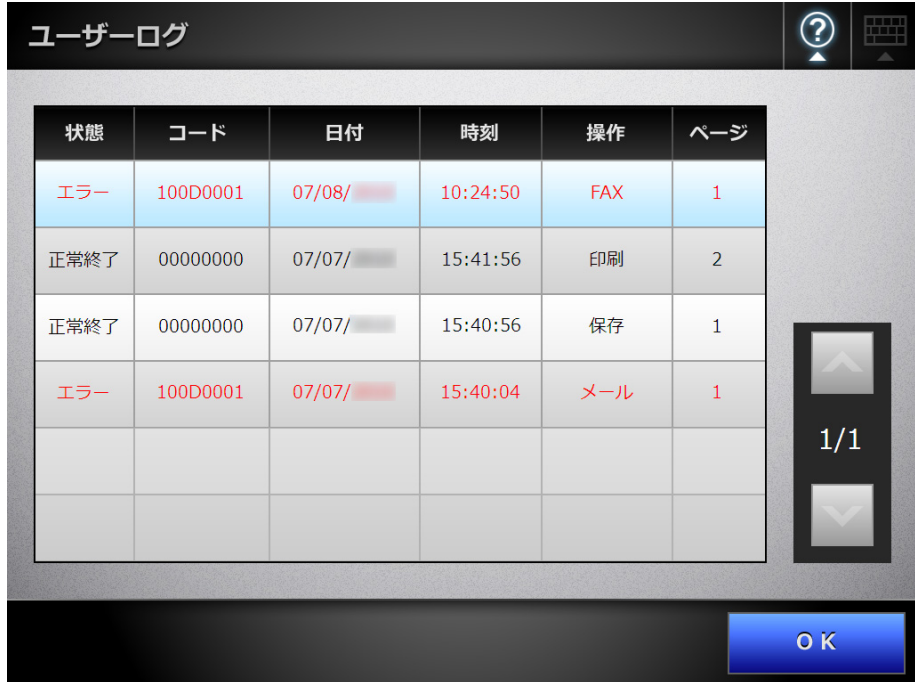

D「ユーザーログ」画面が表示されます。

### **2.** 詳細を参照する履歴を選択します。

D 詳細情報が表示されます。

[OK]ボタンを押すと、「ユーザーログ」画面に戻ります。

## **6.13** メンテナンスします

以下のメンテナンスができます。

- メールアドレス台帳の編集
- FAX 番号台帳の編集
- ローラークリーニング
- 読み取りテスト
- 管理者ログイン(ログイン設定の自動ログインが有効な場合)
- パスワードの変更(ローカルアカウントでログインした場合)
- **1.** 「メインメニュー」画面または「ジョブメニュー」画面で、[メンテナンス]ボ タンを押します。

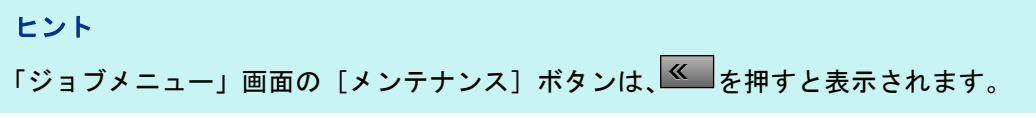

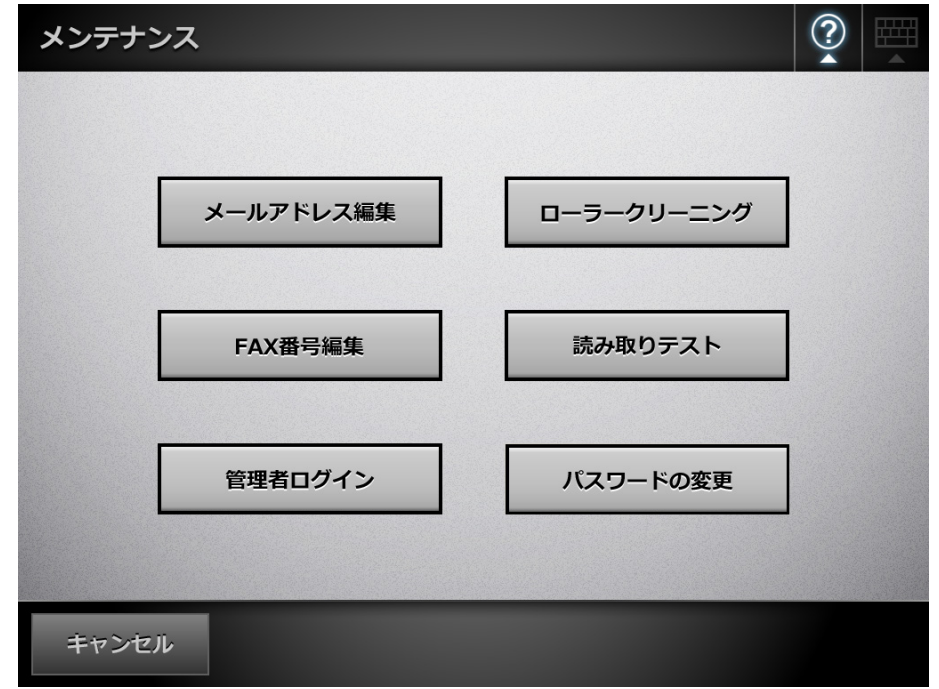

D「メンテナンス」画面が表示されます。

**2.** 以下のボタンを押して、メンテナンスします。

● [メールアドレス編集] ボタン 「メールアドレス台帳」画面が表示されます。メールアドレスの追加、編集、お よび削除ができます。 詳細については、以下を参照してください。 「6.4.2 [メールアドレス台帳にメールアドレスを追加します」\(](#page-255-0)256 ページ) 「6.4.3 [メールアドレス台帳を編集します」\(](#page-259-0)260 ページ) 「6.4.4 [メールアドレス台帳からメールアドレスを削除します」\(](#page-261-0)262 ページ)

- [ローラークリーニング] ボタン 「ローラークリーニング」画面が表示されます。スキャナ内部を清掃するときの フィードローラーおよび排出ローラーの回転方法を確認できます。 詳細については[、「フィードローラー\(](#page-359-0)2 か所)/ 排出ローラー(2 か所)」(360 [ページ\)](#page-359-0)を参照してください。
- [FAX 番号編集] ボタン 「FAX 番号台帳」画面が表示されます。FAX 番号の追加、編集、および削除がで きます。 詳細については、以下を参照してください。 「6.5.2 FAX 番号台帳に FAX [送信あて先を追加します」\(](#page-268-0)269 ページ) 「6.5.3 FAX [番号台帳を編集します」\(](#page-270-0)271 ページ) 「6.5.4 FAX 番号台帳から FAX [送信あて先を削除します」\(](#page-271-0)272 ページ)
- ●「読み取りテスト]ボタン 読み取りテストが行われます。スキャン画像は「表示&編集」画面に表示され、 確認できます。 正常に読み取りが行われるかを確認したい場合に、読み取りテストをしてくださ い。 詳細については、「7.6 [読み取りテストをします」\(](#page-373-0)374 ページ)を参照してくだ さい。
- [管理者ログイン] ボタン 管理者設定で自動ログインが有効になっている場合に表示されます。 「管理者ログイン」画面が表示され、管理者の画面にログインできます。 詳細については、「4.2.1 [管理者がスキャナからログインします」\(](#page-72-0)73ページ)を 参照してください。 ●「パスワードの変更]ボタン
- ローカルアカウントのユーザーでログインした場合に表示されます。 「パスワードの変更」画面が表示され、ログインしているユーザーのパスワード を変更できます。 詳細については、「6.15 [ユーザーのパスワードを変更します」\(](#page-351-0)352 ページ)を参 照してください。

# **6.14** ジョブを実行します

ここでは、[Job1]ボタン~ [Job6]ボタンのジョブボタンを設定した場合の例を示し ます。

#### **1.** 「ジョブメニュー」画面でジョブボタンを押します。

ヒント 複数のジョブグループに属している場合、リストボタンを押して表示される「ジョブメ ニューリスト」画面でジョブメニューを選択すると、ジョブメニューを切り替えられま す。

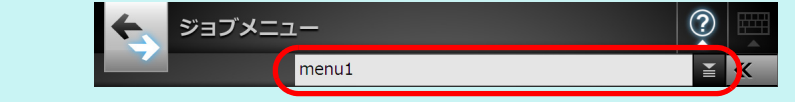

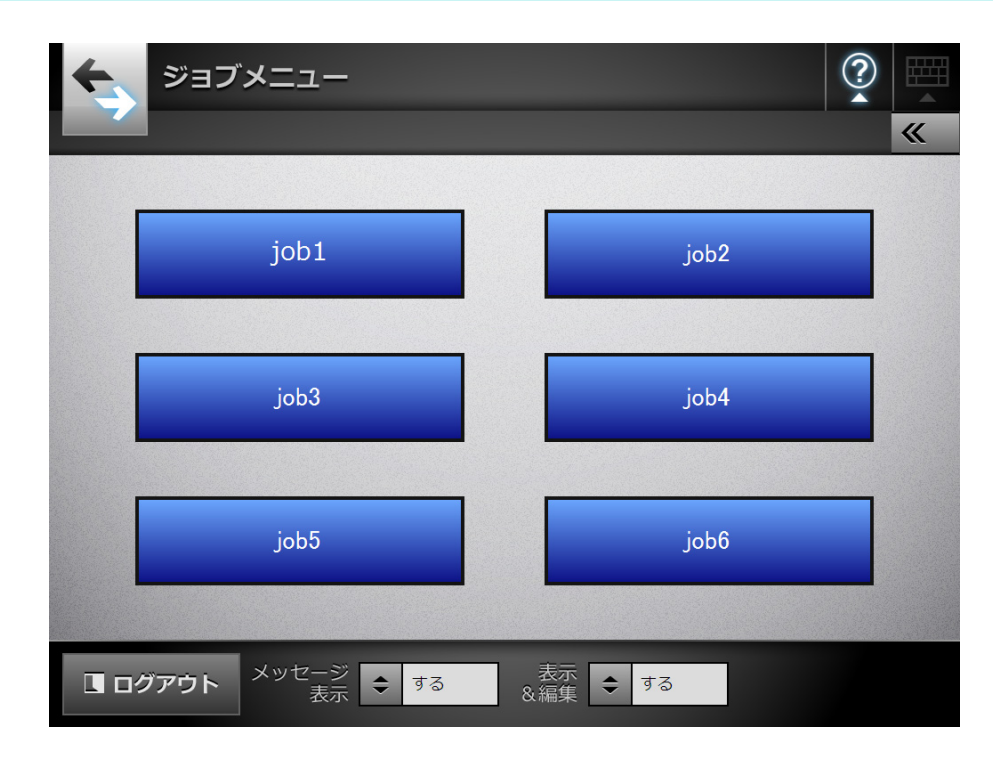

D ジョブメッセージ画面が表示されます。

ヒント

- ●「ジョブ詳細設定」画面の「メッセージ画面設定」に、タイトルおよびメッセージの どれも設定していない場合、「メッセージ表示」を「する」に設定しても「ジョブ メッセージ」画面は表示されません。詳細については、「4.17.2 [ジョブを設定します」](#page-202-0) (203 [ページ\)](#page-202-0)[の手順](#page-203-0) 5 を参照してください。
- ●「メッセージ表示」が「しない」の場合は、「ジョブメッセージ」画面を表示せずに、 読み取りが開始され、ジョブが実行されます。 詳細については、「6.14.1 [「ジョブメッセージ」画面の表示を設定します」\(](#page-345-0)346 ペー [ジ\)を](#page-345-0)参照してください。
- ●「メッセージ表示」の操作が無効の場合は、管理者が設定した内容によって、「ジョブ メッセージ」画面が表示されるかどうか異なります。

### **2.** 「ジョブメッセージ」画面で[スキャン]ボタンを押します。

D 読み取りが開始されます。 読み取りが完了すると「表示&編集」画面が表示されます。 「表示&編集」画面での編集については、「6.11 [スキャン画像を「表示&編集」](#page-336-0) [画面で確認します」\(](#page-336-0)337 ページ)を参照してください。

ヒント

- ●「表示&編集」が「しない」の場合、「表示&編集」画面は表示されません。
- ファイル名を変更できる設定になっている場合、読み取り開始前に「ファイル名入 力」画面が表示されます。操作については、「6.14.2 メール送信 / [ファイル保存すると](#page-347-0) [きのファイル名を変更します」\(](#page-347-0)348 ページ)を参照してください。
- ジョブ設定で、読み取り枚数を変更する設定になっている場合、読み取り開始前に 「読み取り枚数入力」画面が表示されます。操作については、「6.14.3 [読み取る枚数を](#page-348-0) [確認します」\(](#page-348-0)349 ページ)を参照してください。

### **3.** スキャン画像を確認します。

「表示&編集」画面での確認については、「6.11 [スキャン画像を「表示&編集」画](#page-336-0) [面で確認します」\(](#page-336-0)337 ページ)を参照してください。

#### **4.** 「表示&編集」画面で[**OK**]ボタンを押します。

D ジョブが実行されます。

ジョブ実行中は「実行状況」画面がリアルタイムで表示されます。

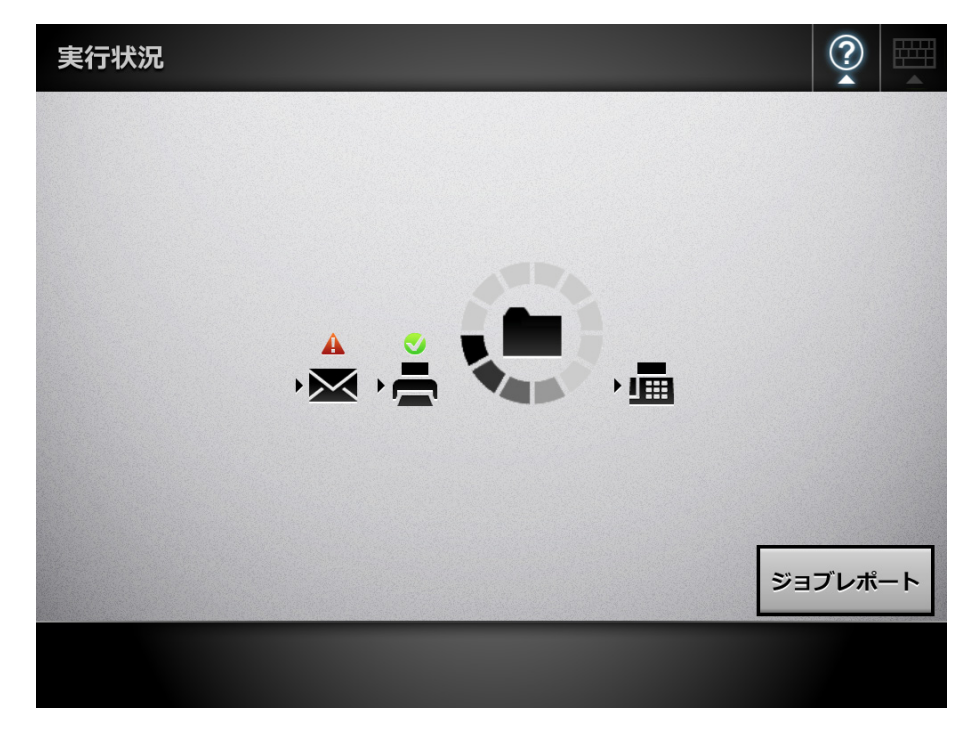

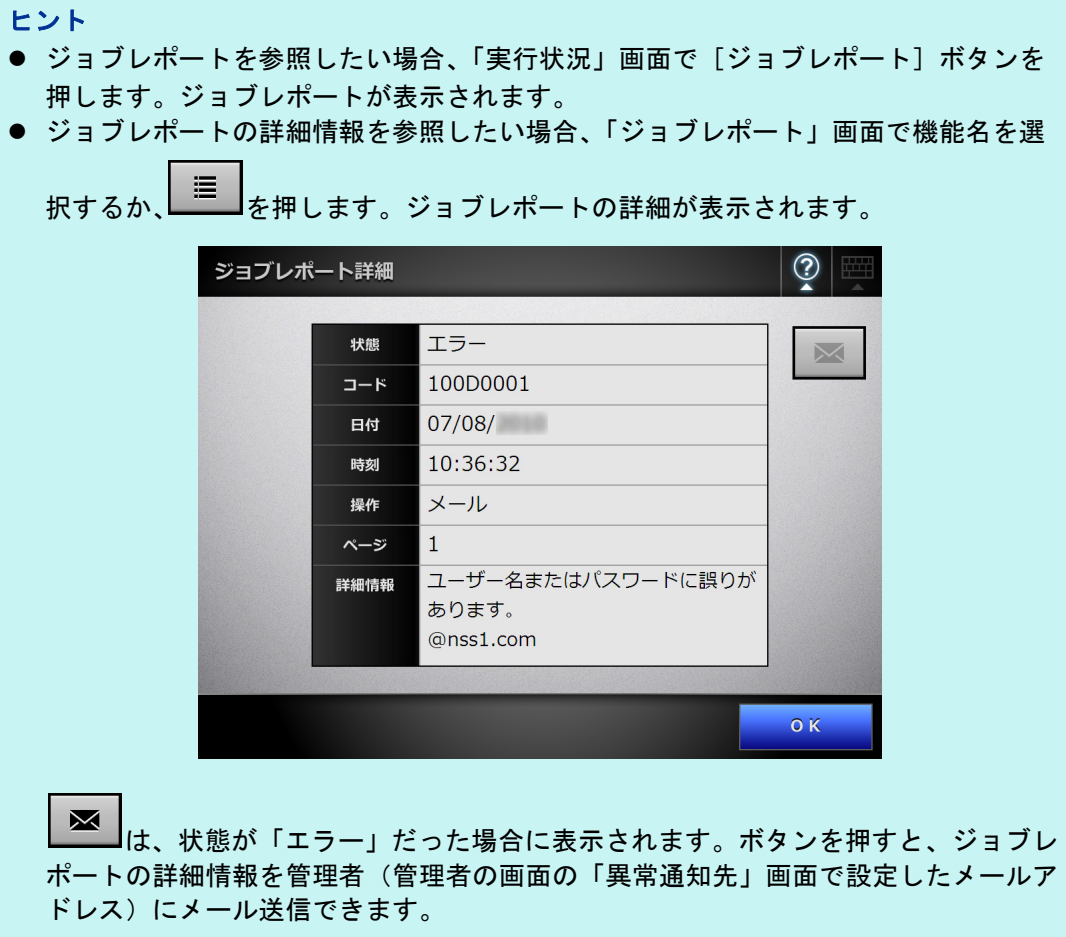

D ジョブの実行が成功した場合、「ジョブメニュー」画面に戻ります。 ジョブの実行が失敗した場合、「実行状況」画面および「ジョブレポート」画面 に[OK]ボタンが表示されます。[OK]ボタンを押して、「ジョブメニュー」 画面に戻ってください。

## <span id="page-345-0"></span>**6.14.1**「ジョブメッセージ」画面の表示を設定します

ジョブの内容を確認する「ジョブメッセージ」画面を表示するかどうか設定します。

重要

「メッセージ表示」の操作が無効の場合、「ジョブメッセージ」画面を表示するかどうかは設 定できません。

ここでは、[Job1]ボタン~ [Job6]ボタンのジョブボタンを設定した場合の例を示し ます。

1. 「ジョブメニュー」画面で、「メッセージ表示」の<sup>[÷]</sup>を押します。

D ボタンを押すたびに、「ジョブメッセージ」画面を表示する / しないが切り替わ ります。

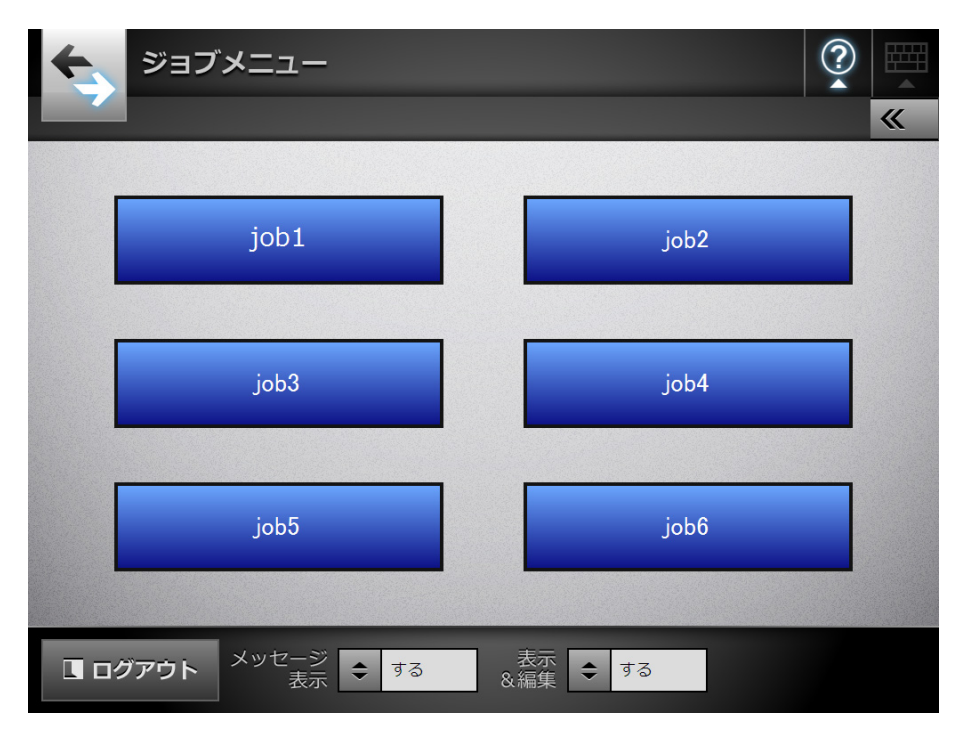

- 「メッセージ表示」の「する」と「しない」では、操作の流れが異なります。
	- ●「メッセージ表示」が「する」でジョブを実行する場合、「ジョブメッ セージ」画面が表示されます。

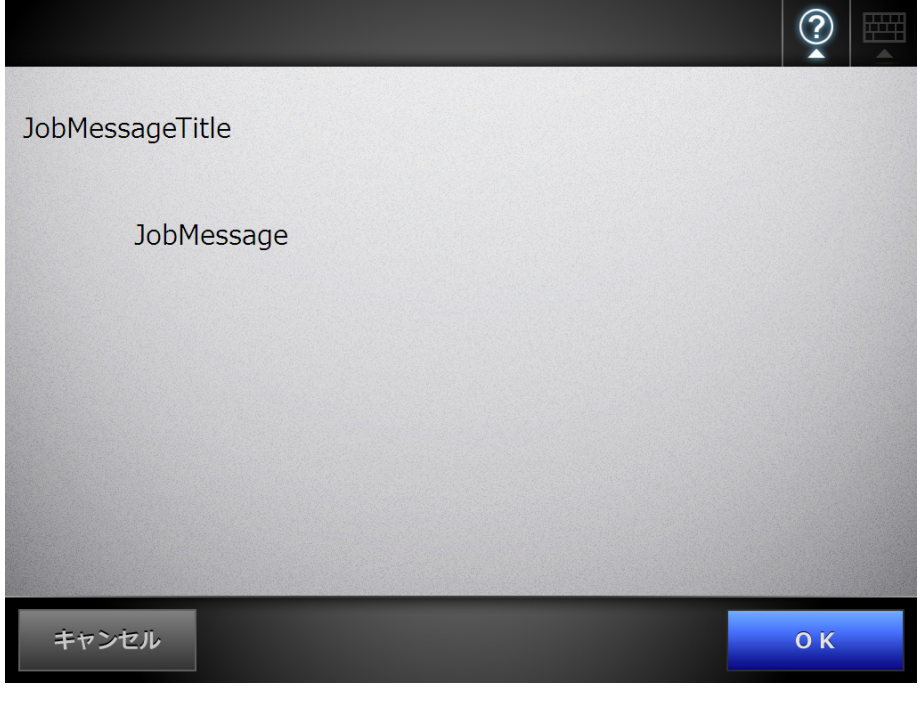

### ヒント

メッセージの確認後、次の処理がある場合、画面上の [OK] ボタンを押して 処理を続けます。次の処理がない場合、[スキャン]ボタンを押して読み取り を開始します。

●「メッセージ表示」が「しない」でジョブを実行する場合、「ジョブメッ セージ」画面は表示されず、ジョブが実行されます。

### <span id="page-347-0"></span>**6.14.2** メール送信 **/** ファイル保存するときのファイル名を変更します

ジョブ実行時に、スキャン画像をメール送信、またはファイル保存するときの名前を変 更します。

```
ヒント
「ファイル名入力」画面を表示しない設定になっている場合はファイル名を変更できません。
```
- **1.** 「ジョブメニュー」画面でジョブボタンを押します。
- **2.** 「ファイル名入力」画面が表示されたら、スキャン画像をメール送信または ファイル保存するときの名前を入力します。

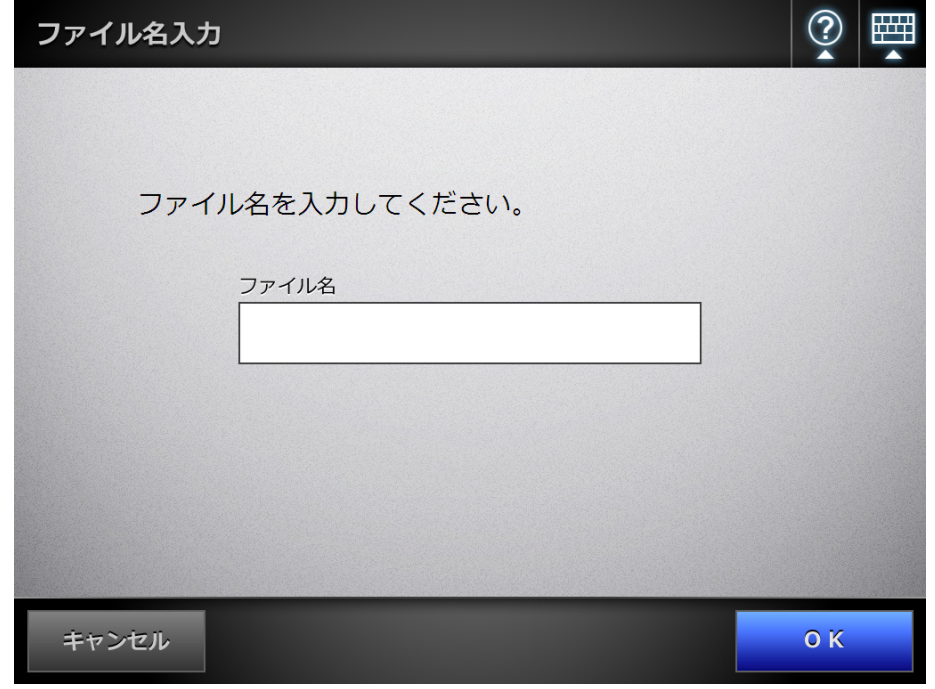

#### ヒント

- 連番の設定がされている場合、初期表示されているファイル名のあとに連番が付与さ れます。また、画面には「ファイル名のうしろに連番が付与されます。」のガイダン スが表示されます。
- z ファイル名を編集した場合、連番は付与されません。
- ファイル名の入力後、次の処理がある場合、画面上の [OK] ボタンを押して処理を続 けます。次の処理がない場合、「スキャン]ボタンを押して読み取りを開始します。

### <span id="page-348-0"></span>**6.14.3** 読み取る枚数を確認します

ジョブ実行時に、読み取る原稿の枚数を指定して、読み取った枚数に誤りがないかを確 認します。

ヒント

ジョブ設定で、以下のどれかの設定になっている場合、「読み取り枚数入力」画面は表示さ れません。

- 読み取り枚数をチェックしない
- 読み取り枚数をチェックするが、「読み取り枚数入力」画面を表示しない設定になっている (「ジョブ詳細設定」画面の「読み取り枚数チェック」の「ジョブごとに変更可能」チェッ クボックスにチェックが付いていない状態)
- **1.** 「ジョブメニュー」画面でジョブボタンを押します。
- **2.** 「読み取り枚数入力」画面が表示されたら、読み取る原稿の枚数を **1** ~ **999** の 範囲で入力します。

#### 重要

- ジョブのアクションに「印刷」が含まれる場合、設定できる読み取り枚数は「1~ 999」ではなく、「1~100」の範囲になります。
- 読み取れる最大ページ数は、印刷の場合は 100 ページ、それ以外の場合は 999 ページで す。このため、両面読み取りを行う場合、これらの最大ページ数を超えない範囲で、 読み取り枚数を設定してください。

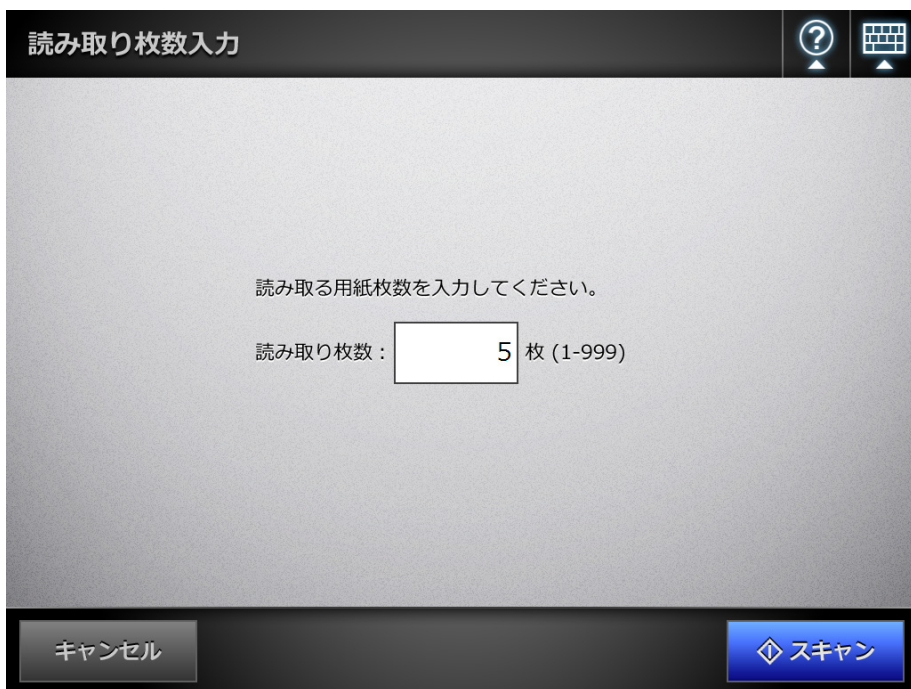

### **3.** [スキャン]ボタンを押します。

D 読み取りが開始されます。

#### ヒント

読み取り完了後、「表示&編集」画面が表示される場合、「読み取り枚数入力」画面で指 定した読み取り枚数と、実際に読み取った枚数が一致しているかどうかを、以下の部分 で確認できます。

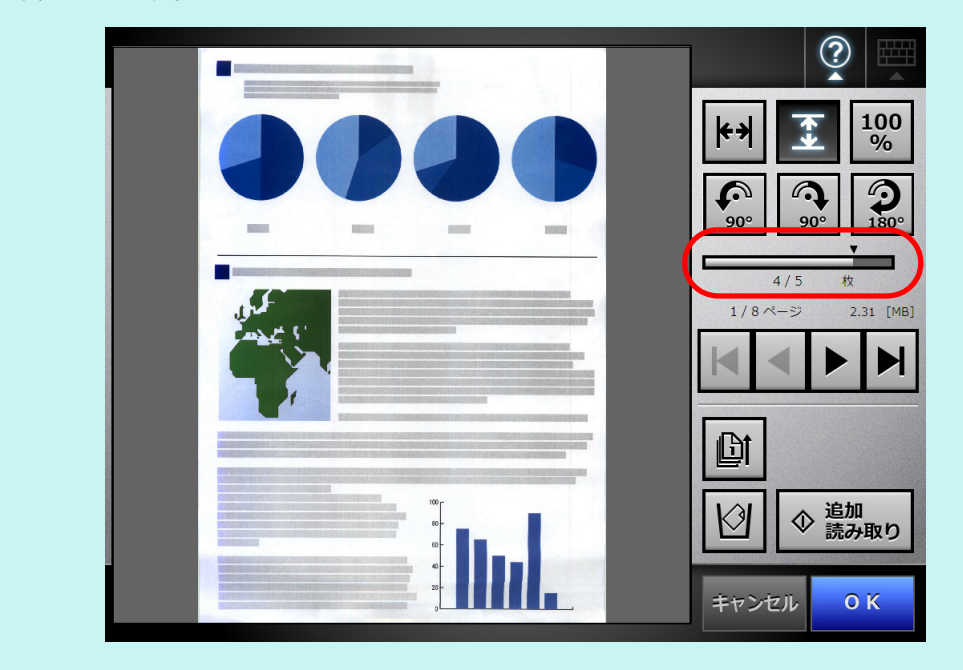

「表示&編集」画面でページを削除した場合や、白紙ページ削除された場合でも、読み 取った枚数は変更されません。

読み取り完了後、読み取り枚数を確認する設定になっている場合、以下の確認 画面が表示されます。読み取り枚数を確認するかどうかを変更する場合は、管 理者に連絡してください。詳細については、「4.17.2 [ジョブを設定します」](#page-202-0) (203 [ページ\)](#page-202-0)を参照してください。

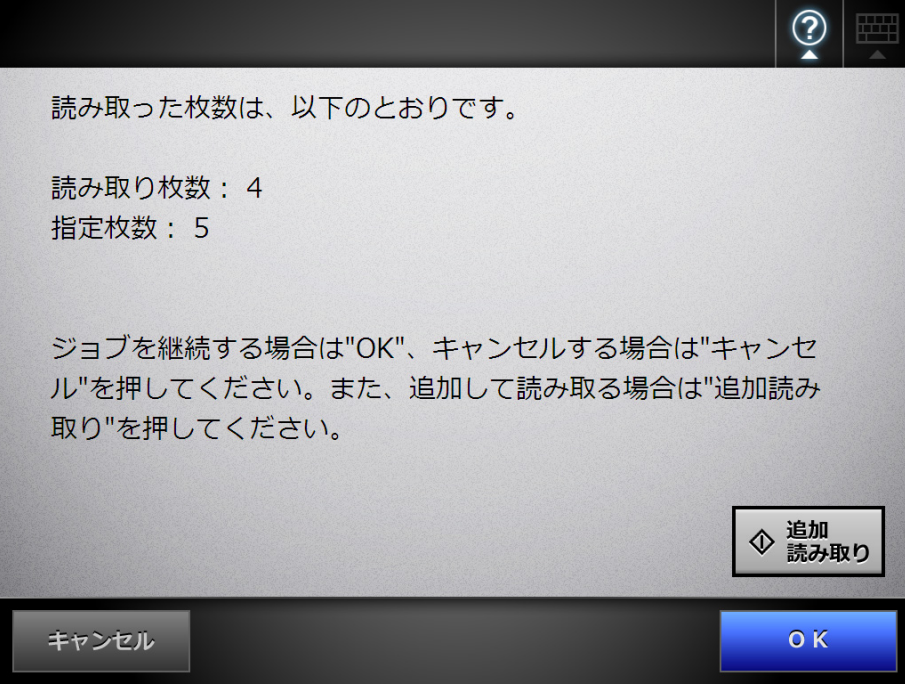

ヒント

[追加読み取り]ボタンが表示されている場合、継続して追加で原稿を読み取れます

ジョブを実行する場合は、[OK]ボタンを押してください。

ジョブを中止してスキャン画像を削除する場合は、[キャンセル]ボタンを押し てください。

# <span id="page-351-0"></span>**6.15** ユーザーのパスワードを変更します

ローカルアカウントに登録されているユーザーでログインした場合に、ユーザーのパス ワードを変更できます。

**1.** 「メンテナンス」画面の「パスワードの変更」ボタンを押します。

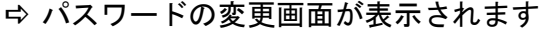

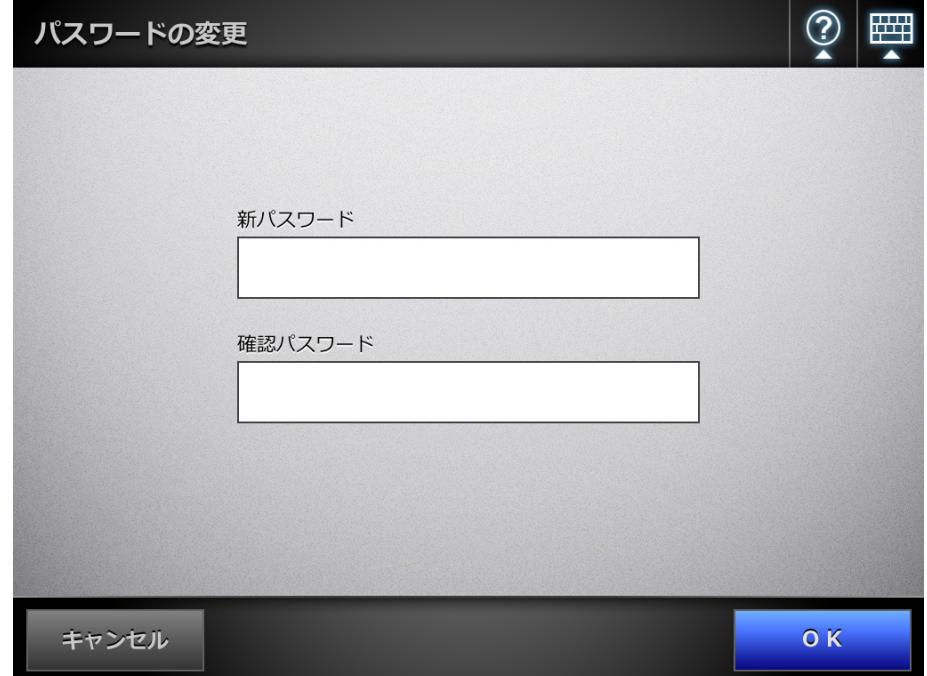

**2.** 新しいパスワードと確認パスワードを入力します。

## **3.** [**OK**]ボタンを押します。

D ユーザーのパスワードが変更されます。

# 第 **7** 章

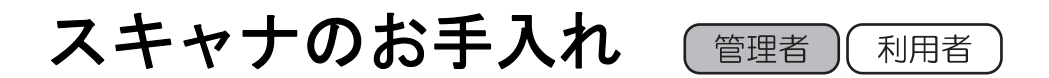

スキャナの清掃方法、消耗品 / オプション品の交換時期と交換方法について説明してい ます。

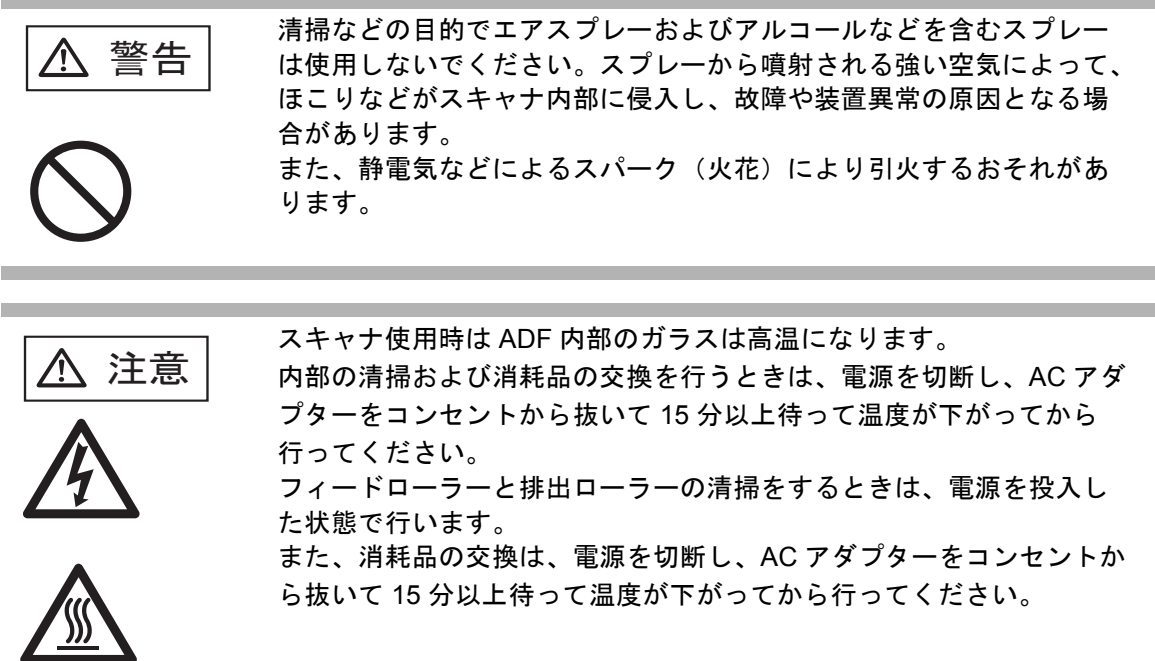

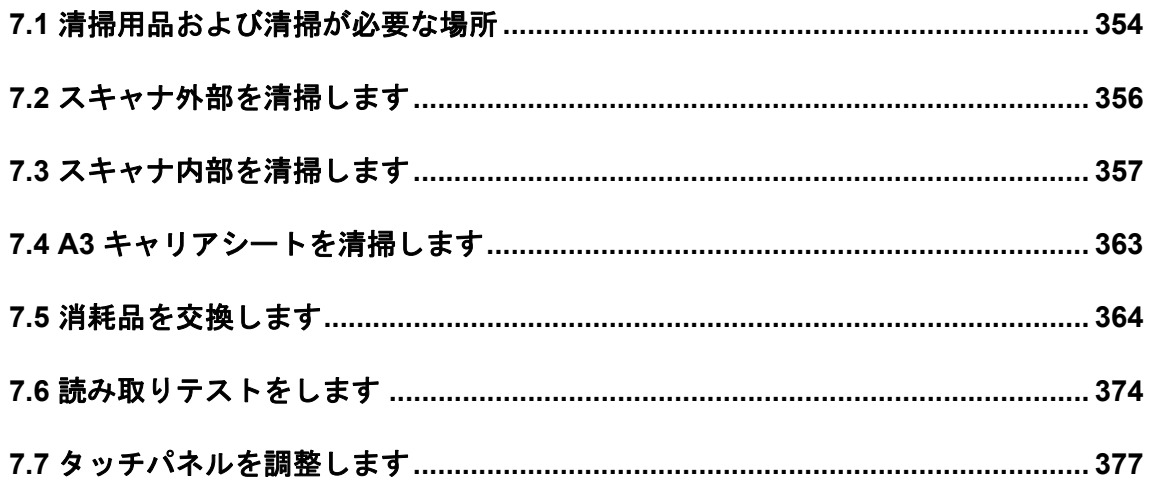

# <span id="page-353-0"></span>**7.1** 清掃用品および清掃が必要な場所

## ■ 清掃用品

| 清掃用品                          | 型名               | 備考                                                                                                    |
|-------------------------------|------------------|----------------------------------------------------------------------------------------------------|
| クリーナ F1                       | FI-C100CF1       | 1ボトル (100 ml)<br>布に少量しみこませて清掃します。<br>大量に使用すると、乾きにくい場合が<br>あります。適量を布にしみこませて使<br>用してください。また、清掃箇所にク<br>リーナ F1 が残らないように布で本剤<br>をよくふき取ってください。 |
| クリーニングペーパー                    | <b>FI-C100CP</b> | 1冊(10 枚入り)<br>クリーナ F1 と共に使用します。                                                                                                    |
| クリーニングワイプ<br><b>Contra UT</b> | <b>FI-C100CW</b> | 1箱(24包入り)<br>クリーナ F1 をしみこませたウェット<br>ティッシュタイプのクリーナです。ク<br>リーナ F1 を布にしみこませる代わり<br>に、本品を使用できます。                                             |
| 乾いた布                          | 市販のもの            |                                                                                                    |
| ScanAid (*)                   | <b>FI-611SA</b>  |                                                                                                    |

<sup>(\*):</sup> ScanAid の詳細については、「ScanAid [の購入」\(](#page-466-0)467 ページ)を参照して ください。

清掃用具の詳細については、「消耗品 / [清掃用品の購入先」\(](#page-465-0)466 ページ)を参照してく ださい。

## ■ 清掃箇所と清掃頻度

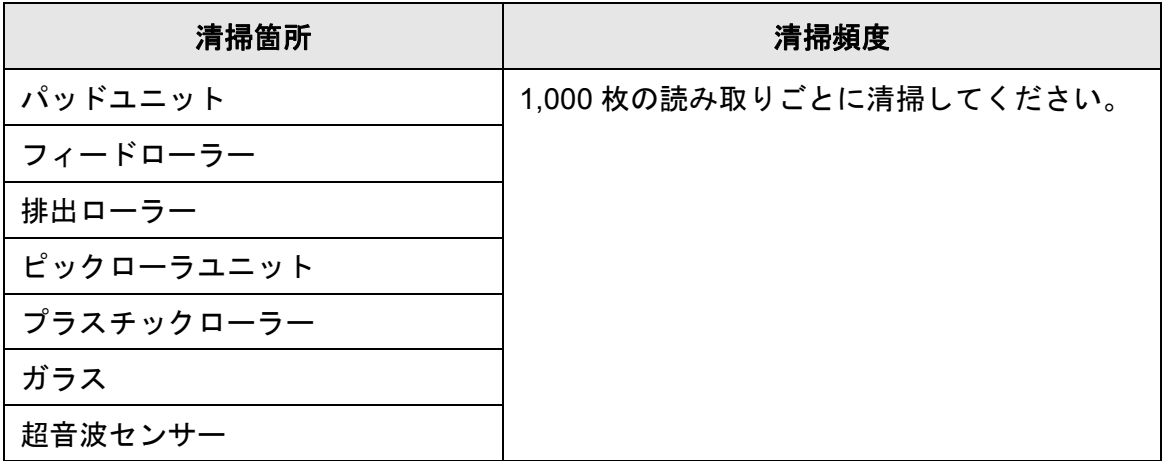

### 重要

原稿の状態によっては、清掃周期が短くなる場合があります。 また、以下のような原稿を使用している場合は、頻繁に清掃する必要があります。

- コート紙のように表面が滑らかな原稿
- ほぼ全面に印刷されている原稿
- ノーカーボン紙のように特殊加工してある原稿
- カルシウムを多く含む原稿
- 鉛筆書きの原稿を多数読み取る場合
- トナーが十分定着していない原稿

## <span id="page-355-0"></span>**7.2** スキャナ外部を清掃します

### ■ スキャナ本体の清掃

スキャナ外部(タッチパネルを除く)、ADF 給紙シュート、およびスタッカーなどは、 乾いた布や、少量のクリーナ F1 または中性洗剤をしみこませた布や、クリーニングワ イプで清掃します。

#### 重要

- シンナーなどの有機溶剤は、決して使用しないでください。
- 清掃中に、内部に水分が入らないように注意してください。
- クリーナ F1 を大量に使用するとなかなか乾かない場合があります。適量を布にしみこませ て使用してください。また、清掃箇所にクリーナー液が残らないようによくふき取ってく ださい。

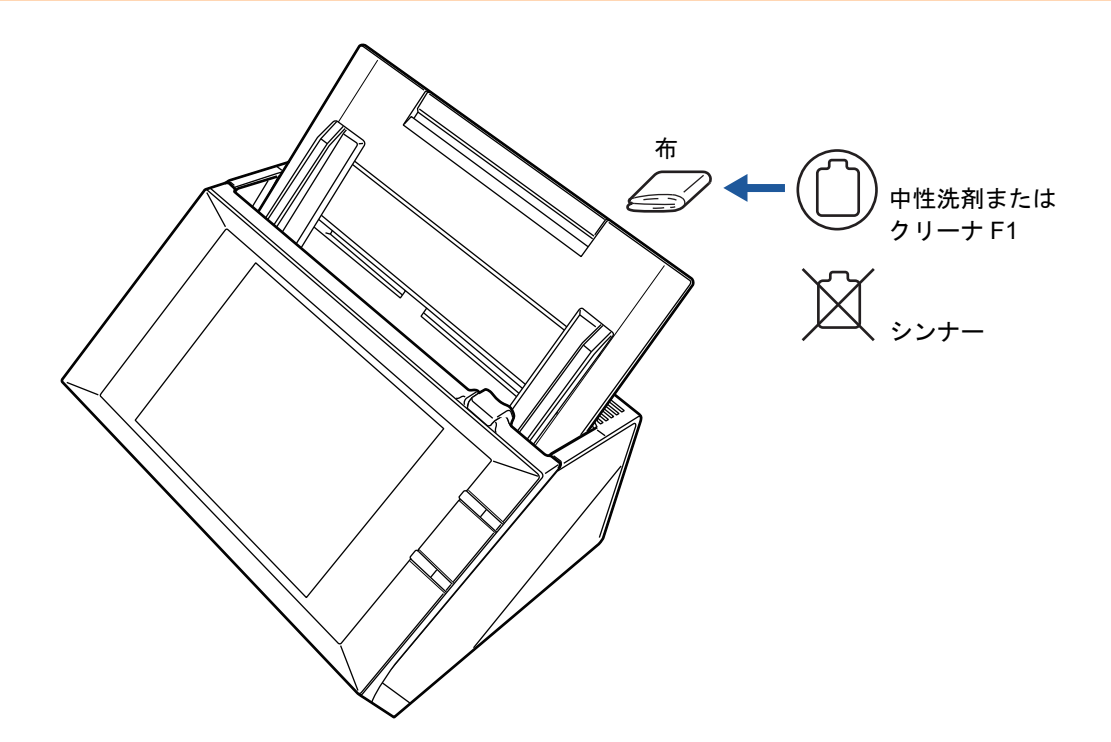

### ■ タッチパネルの清掃

タッチパネルの表面に、ほこりやよごれがある場合は、乾いた柔らかい布で定期的に軽 くふいてください。

タッチパネルは、慎重に取り扱ってください。表面は傷付きやすいので、硬いものでこ すったり、たたいたりしないでください。

#### 重要

水分を含んだ布などで、タッチパネルをふかないでください。 タッチパネルと画面の境目に、タッチパネル表面に付着したほこりが固まって入り込み、 タッチパネルが誤動作する原因となります。

## <span id="page-356-0"></span>**7.3** スキャナ内部を清掃します

スキャナ内部は、少量のクリーナ F1 をしみこませた布またはクリーニングワイプで清 掃します。

原稿の読み取りを繰り返していると、スキャナ内部に、紙粉やほこりなどがたまり、読 み取り不良の原因となる場合があります。

スキャナ内部の清掃は、目安として 1,000 枚の読み取りごとに行ってください。ただ し、この目安は読み取る原稿によって変わります。例えば、トナーが十分定着していな い原稿の場合、より少ない枚数で清掃が必要となることがあります。

- ∧ 注意 ● スキャナ使用時は、ADF 内部のガラスは高温になります。 内部の清掃を行う場合は、電源を切断し、AC アダプターをコンセン トから抜き、15 分以上待ってから清掃を行ってください。
	- 清掃時は、スキャナ内部を確認しながら、ピックバネ(金属部)に手 や布が引っかからないように注意してください。ピックバネ(金属 部)が変形して、けがの原因となることがあります。

### 重要

- スキャナ内部を清掃する際は、水や中性洗剤を使用しないでください。
- クリーナ F1 を大量に使用するとなかなか乾かない場合があります。適量を布にしみこませ て使用してください。また、清掃箇所にクリーナー液が残らないようによくふき取ってく ださい。
- **1.** スキャナの電源を切断し、**15** 分以上待ちます。

電源を切断する方法については、「2.1 [電源の投入](#page-53-0) / 切断」(54 ページ)を参照して ください。

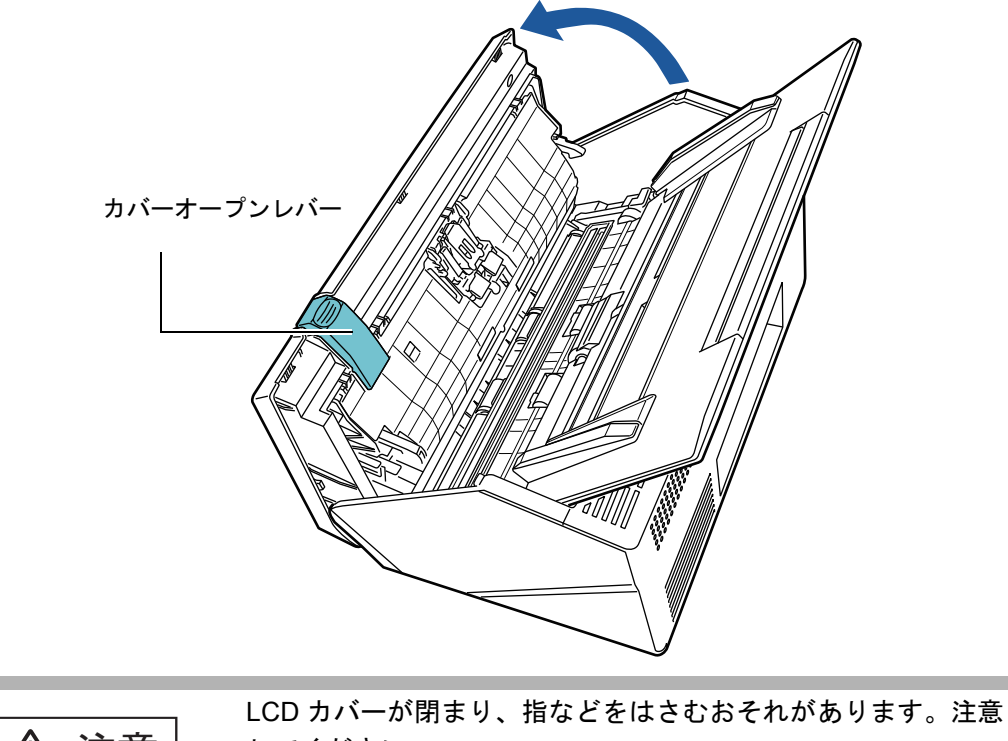

**2.** カバーオープンレバーを手前に引いて、**LCD** カバーを開きます。

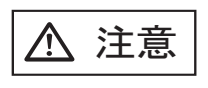

してください。

**3.** 少量のクリーナ **F1** をしみこませた布またはクリーニングワイプで、以下の場 所を清掃します。

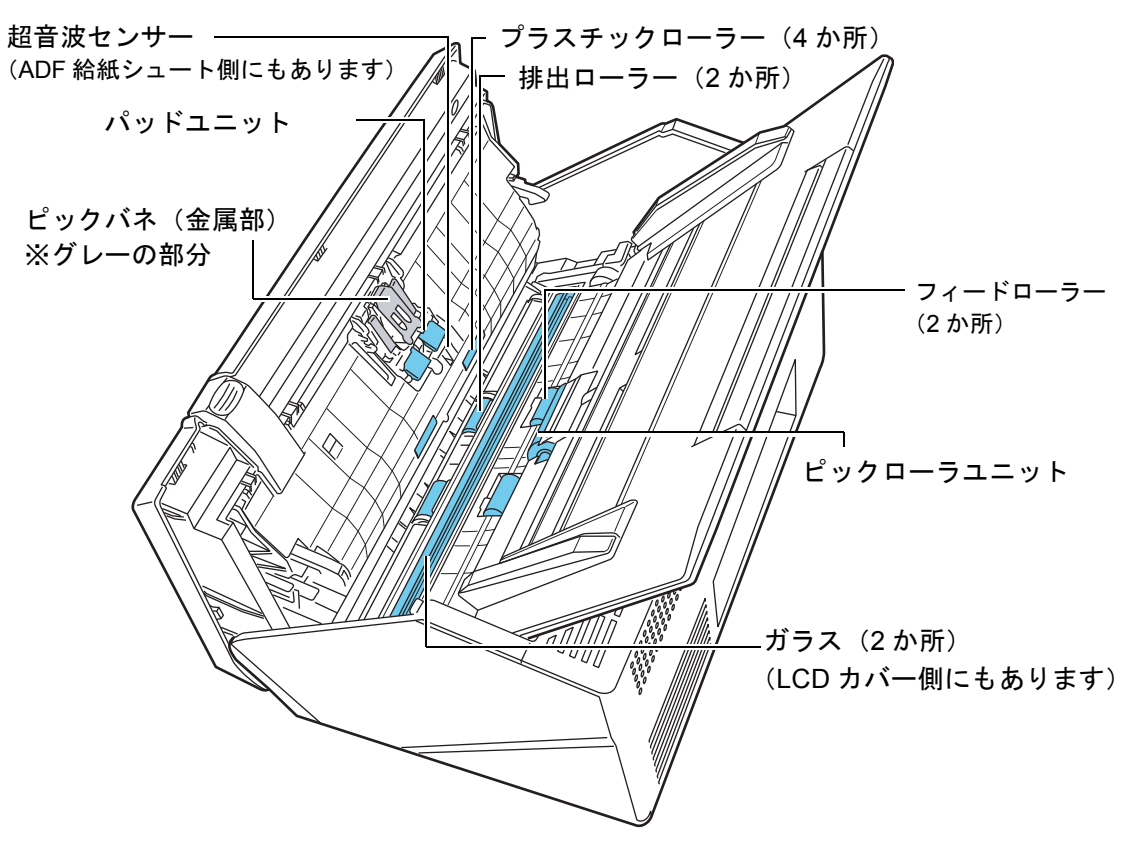

- パッドユニット (1 か所) ゴム製のパッド表面に付着したよごれやほこりを、上から下に向かってふき取り ます。このとき、ピックバネ(金属部)に、手や布が引っかからないように注意 してください。
- 超音波センサー (2 か所) 超音波センサー表面に付着したよごれやほこりを、軽くふき取ります。
- プラスチックローラー (4 か所) 手動で少しずつ回転させながら、よごれやほこりを軽くふき取ります。 ローラーの表面をいためないように注意してください。異物が付着している場 合、給紙性能に影響が出ますので、十分に清掃を行ってください。
- ガラス (2 か所) ガラス表面に付着したよごれやほこりを、軽くふき取ります。

```
ヒント
ガラスがよごれていると、スキャン画像に縦線が出ることがあります。
```
● ピックローラユニット (1 か所) 手動で上から下に向かって回転させながら、よごれやほこりを軽くふき取りま す。ローラーの表面をいためないように注意してください。異物が付着している 場合、給紙性能に影響が出ますので、十分に清掃を行ってください。

- <span id="page-359-0"></span>● フィードローラー (2 か所) / 排出ローラー (2 か所)
	- フィードローラー / 排出ローラーは、電源を入れて回転させながら清掃します。
		- 1)「メインメニュー」画面または「ジョブメニュー」画面で、[メンテナンス] ボタンを押します。

ヒント 「ジョブメニュー」画面の [メンテナンス] ボタンは、 <u>Kyper</u>を押すと表示され ます。

D「メンテナンス」画面が表示されます。

2) [ローラークリーニング] ボタンを押します。

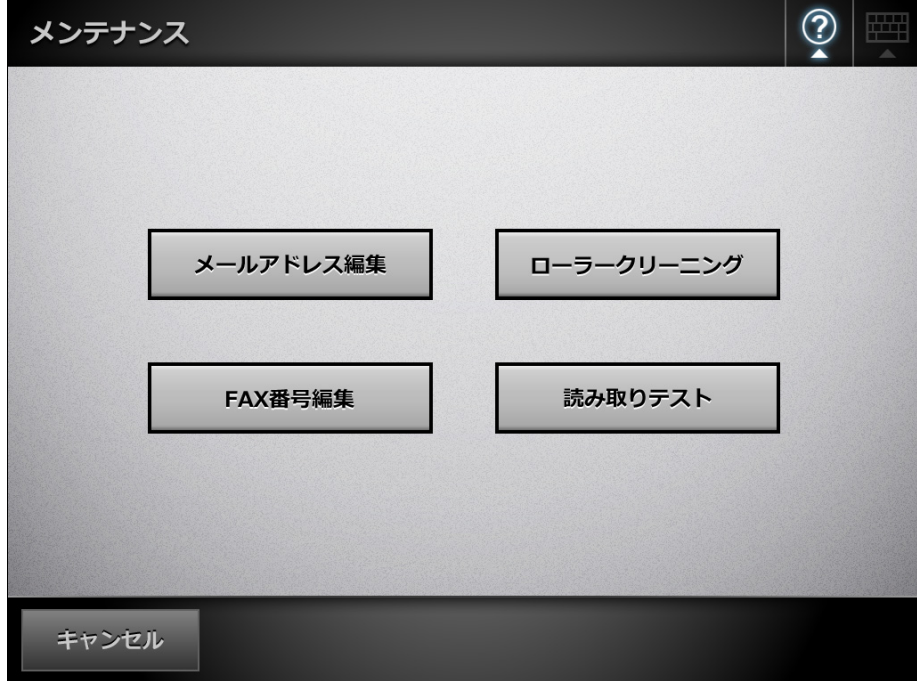
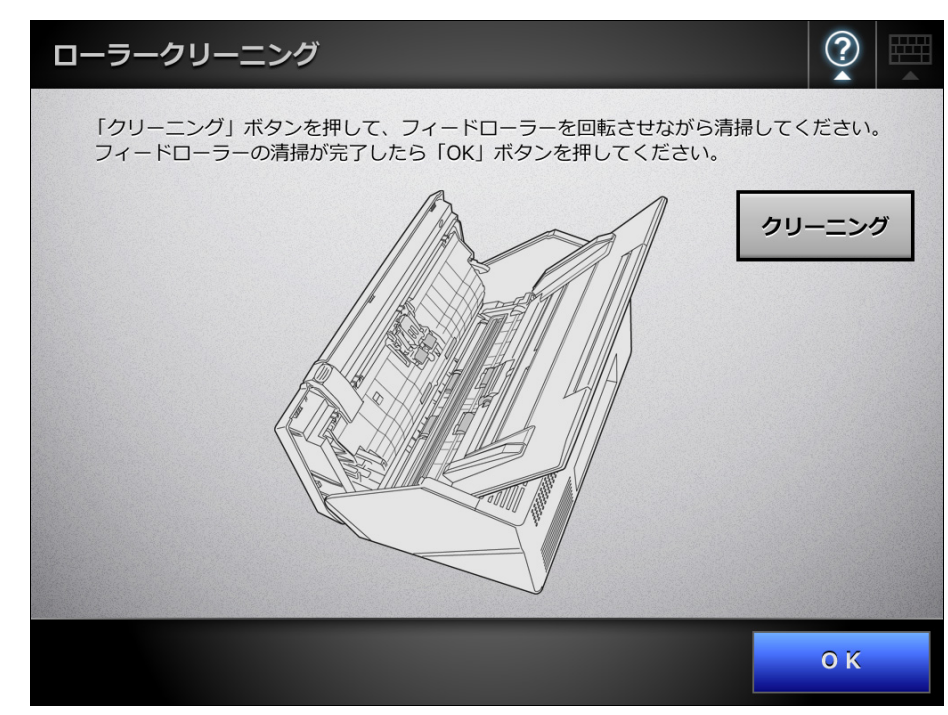

D「ローラークリーニング」画面が表示されます。

- 3) LCD カバーを開きます。
- 4) 少量のクリーナ F1 をしみこませた布またはクリーニングワイプを、ロー ラー表面に押し当てます。
- 5)「ローラークリーニング」画面の[クリーニング]ボタンを押します。 ボタンを押すと、フィードローラー / 排出ローラーが少し動きます。 ボタンを押し続けると、フィードローラー / 排出ローラーが数秒おきに一 定量回転します。 ローラーを回転させながら、ローラーの表面を軽く清掃してください。 ボタンを押すのを止めると、回転が停止します。 特に黒い異物が付着している場合、給紙性能に影響が出ますので、清掃 を十分に行ってください。

### ヒント

- 目安として、ボタンを押し続けると、ローラーが少しずつ動き、7 回の動作 で、1 周回転します。
- ヘルプを表示している場合は、ヘルプを閉じてからボタンを押してくださ い。
- 6) ローラーの清掃が完了したら、[OK]ボタンを押して、「ローラークリーニ ング」画面を終了します。

#### 重要

フィードローラーまたは 排出ローラーを清掃する場合、回転中のローラーに 手が触れないように、注意してください。

**4. LCD** カバーを閉じます。

D カチンという音がします。

#### 重要

- LCD カバーを閉じる際に、手などをはさまないように注意してください。
- LCD カバーが完全に閉じていることを確認してください。完全に閉じられていない と、原稿づまりや読み込み不良を起こすおそれがあります。
- タッチパネルを押して LCD カバーを閉じないでください。タッチパネルが破損するお それがあります。

# **7.4 A3** キャリアシートを清掃します

A3 キャリアシートは、乾いた柔らかい布や、少量のクリーナ F1 または中性洗剤をしみ こませた布や、クリーニングワイプで清掃します。 A3 キャリアシートの表面や内部のよごれやほこりを、軽くふき取ります。

A3 キャリアシートを繰り返し使用しているうちに、表面や内部によごれやほこりが付 着する場合があります。

そのまま使い続けると、読み取り不良の原因となる場合がありますので、定期的に清掃 してください。

### 重要

- シンナーなどの有機溶剤は使用しないでください。
- 強くこすらないでください。A3 キャリアシートが傷付いたり、変形したりするおそれがあ ります。
- A3 キャリアシートの内部を、クリーナ F1 または中性洗剤で清掃したあとは、十分乾かして から A3 キャリアシートを閉じてください。
- A3 キャリアシートは、目安として、500 回読み取るごとに交換することを推奨します。 A3 キャリアシートの購入については、「7.5.5 A3 [キャリアシートを購入します」\(](#page-372-0)373 ペー [ジ\)](#page-372-0)

# **7.5** 消耗品を交換します

## **7.5.1** 消耗品の番号と交換周期

消耗品の型名と交換周期の目安は、以下のとおりです。

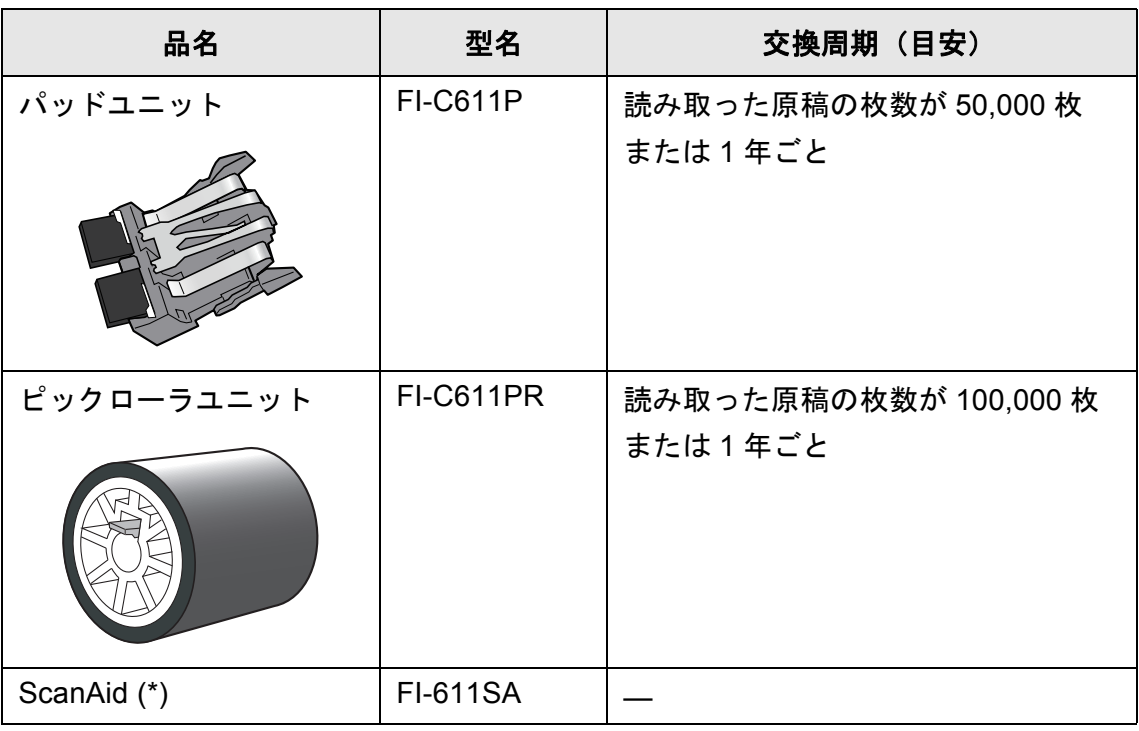

(\*): ScanAid の詳細については、「ScanAid [の購入」\(](#page-466-0)467 ページ)を参照して ください。

交換周期は、A4 原稿  $(80g/m^2)$ の上質紙または中質紙を使用した場合の目安であり、 使用する原稿、お客様の使用頻度、および清掃の頻度によって異なります。

- 消耗品の状態が橙色または赤色になったら管理者に連絡して、消耗品を交換してください。
- 当社指定の消耗品以外は使用しないでください。

消耗品の状態を確認する方法については、「7.5.2 [消耗品の状態を確認します」\(](#page-364-0)365 ペー [ジ\)](#page-364-0)を参照してください。

消耗品のご購入については、「消耗品 / [清掃用品の購入先」\(](#page-465-0)466 ページ)を参照してく ださい。

重要

## <span id="page-364-0"></span>**7.5.2** 消耗品の状態を確認します

ヒント

**1.** 「メインメニュー」画面または「ジョブメニュー」画面で、[消耗品状態]ボ タンを押します。

「ジョブメニュー」画面の「消耗品状態]ボタンは、 ※ お押すと表示されます。

D「消耗品」画面が表示されます。

### **2.** 交換部品を確認し、[**OK**]ボタンを押します。

「カウンター」が「交換の目安」を超えている部品は交換が必要です。 「カウンター」には、500 枚単位で読み取り枚数が表示されます。 管理者の画面で交換部品の確認をする場合は、「4.14.2 [消耗品統計情報を参照しま](#page-170-0) す」(171 [ページ\)を](#page-170-0)参照してください。

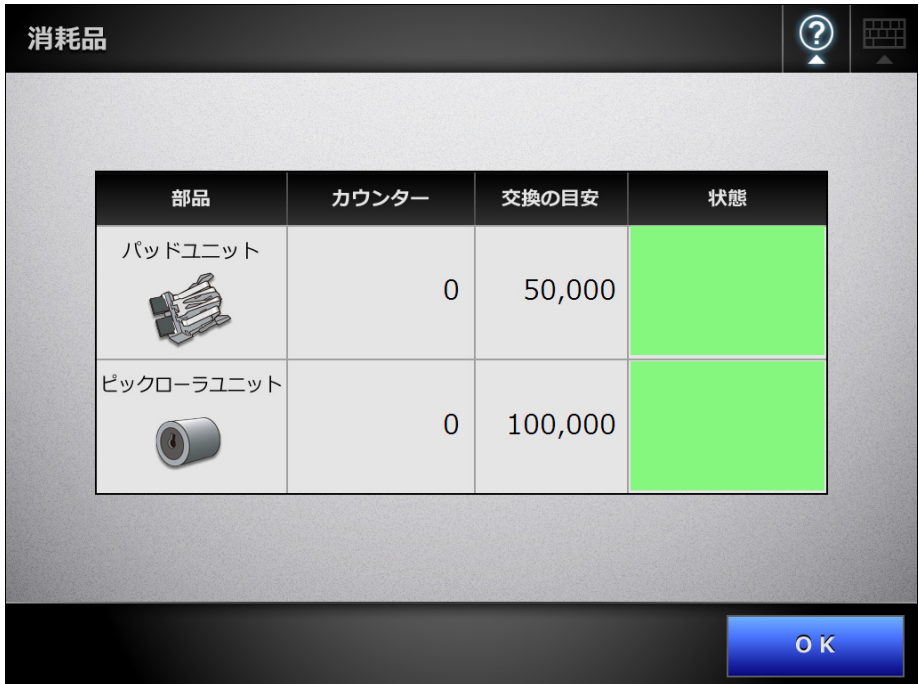

### **3.** 部品を交換します。

以下を参照してください。

- パッドユニットの交換
	- 「7.5.3 [パッドユニットを交換します」\(](#page-365-0)366 ページ)
- ピックローラユニットの交換 「7.5.4 [ピックローラユニットを交換します」\(](#page-367-0)368 ページ)

## <span id="page-365-0"></span>**7.5.3** パッドユニットを交換します

- **1. ADF** 給紙シュートに原稿がある場合は、原稿を取り除きます。
- **2.** カバーオープンレバーを手前に引いて、**LCD** カバーの側面に手を添えて、**LCD** カバーを開きます。

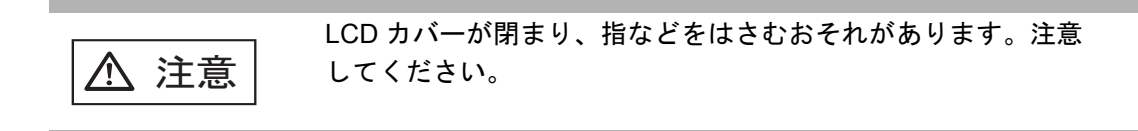

**3.** パッドユニットを取り外します。 パッドユニットの両端をつまんで、矢印の方向に取り外します。

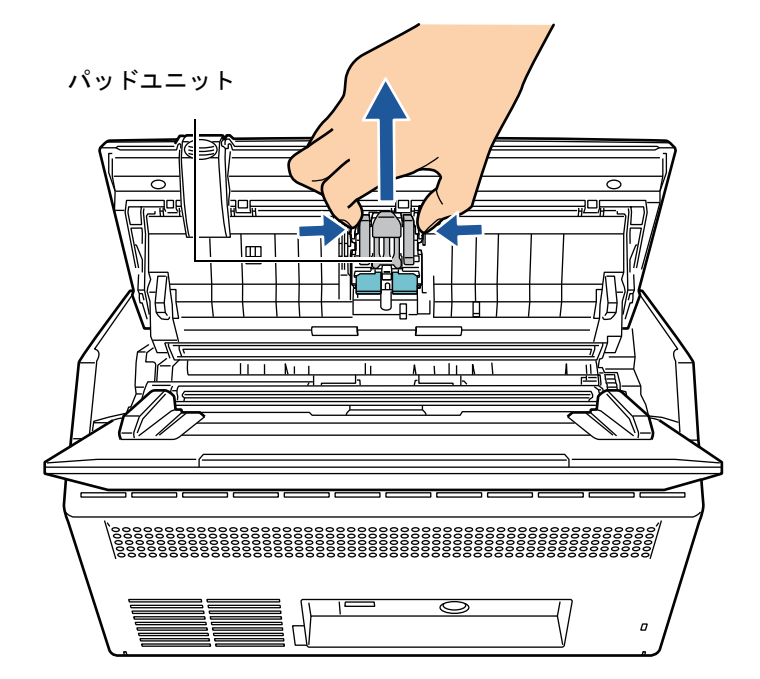

## **4.** 新しいパッドユニットを取り付けます。

パッドユニットの両端を持ち、元の位置に戻します。 このとき、金属部分に手を引っかけないように注意してください。

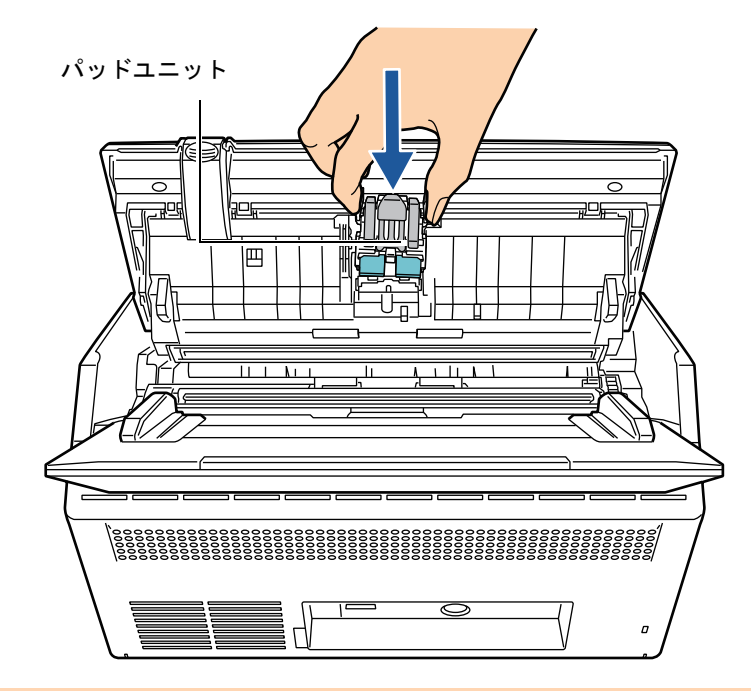

## 重要

パッドユニットが完全に取り付けられていることを確認してください。完全に取り付け られていないと、原稿づまりなどの給紙エラーを起こすおそれがあります。

**5. LCD** カバーを閉じます。

D カチンと音がします。

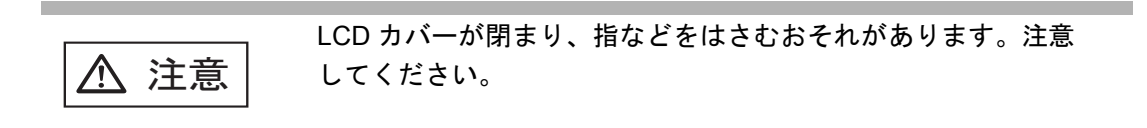

**6.** パッドユニットのカウンターをリセットします。

カウンターのリセットは管理者が行います。詳細については[、「カウンターをリ](#page-170-1) [セットします」\(](#page-170-1)171 ページ)を参照してください。

## <span id="page-367-0"></span>**7.5.4** ピックローラユニットを交換します

- **1. ADF** 給紙シュートに原稿がある場合は、原稿を取り除きます。
- **2. ADF** 給紙シュートを取り外します。 ADF 給紙シュートの両端を持ち、少し手前に倒しながら、引き上げてください。
- **3.** カバーオープンレバーを手前に引いて、**LCD** カバーの側面に手を添えて、**LCD** カバーを開きます。

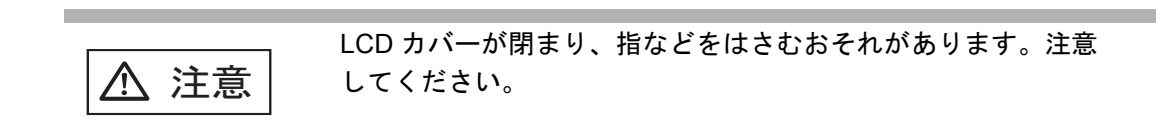

**4.** シートガイドを取り外します。 シートガイドの両端の取っ手をつまんで、ツメを内側に押しながら、持ち上げて 取り外します。

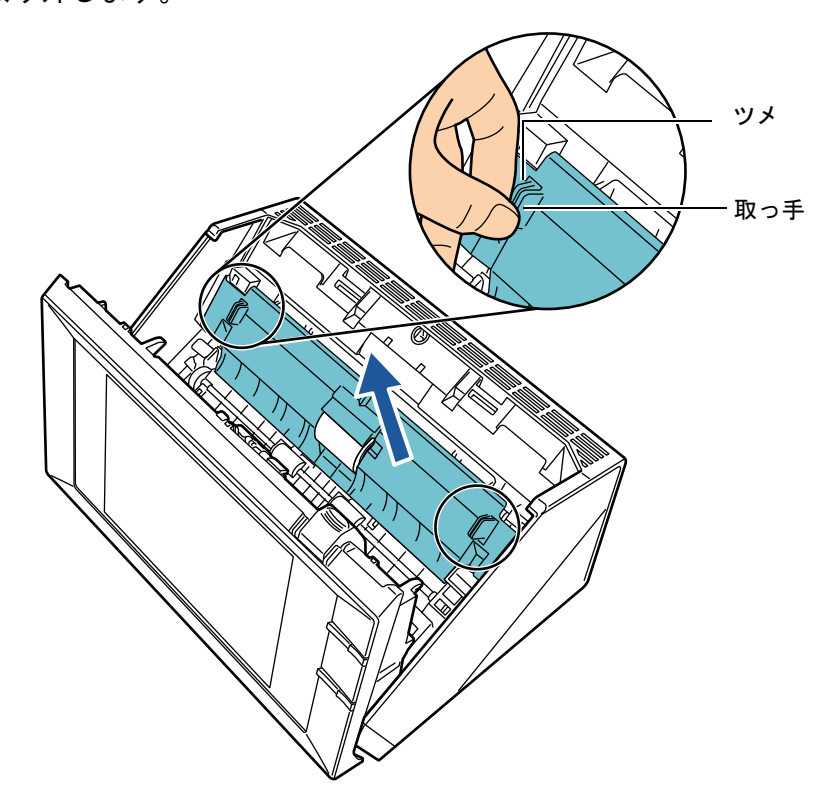

**5.** 軸受け(左側)を回転させます。

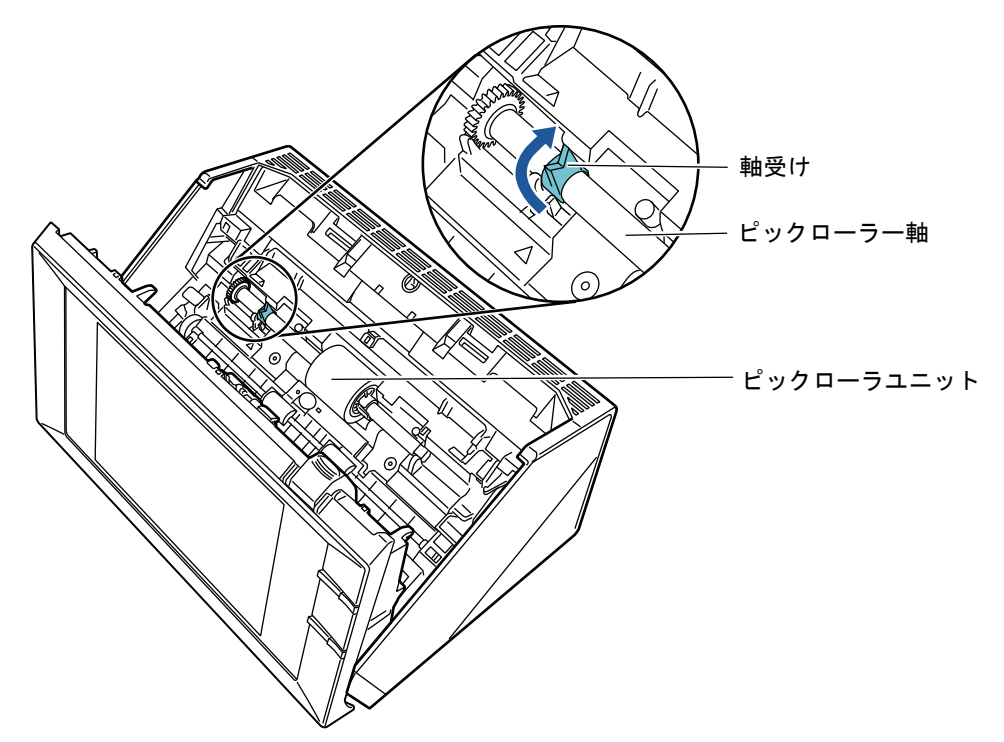

**6.** ピックローラー軸を取り外します。 ピックローラー軸の左側を軽く引き上げ(5mm 程度)、左側にずらしてから、上 に持ち上げて取り外します。

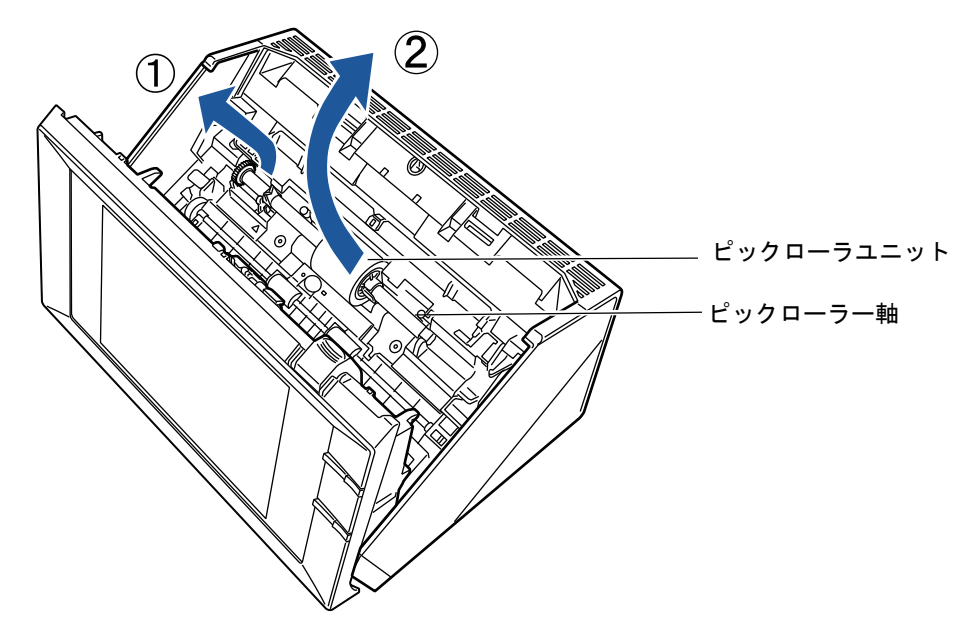

#### 重要

ピックローラー軸受けは堅いため、指のつめでピックローラー軸受けを回転させること はおやめください。指でうまく回転させることができない場合は、クリップなどを使っ て回転させてください。

**7.** ピックローラユニットを、ピックローラー軸から外します。 ピックローラユニットのツメを持ち上げながら、ピックローラー軸を引き抜きま す。

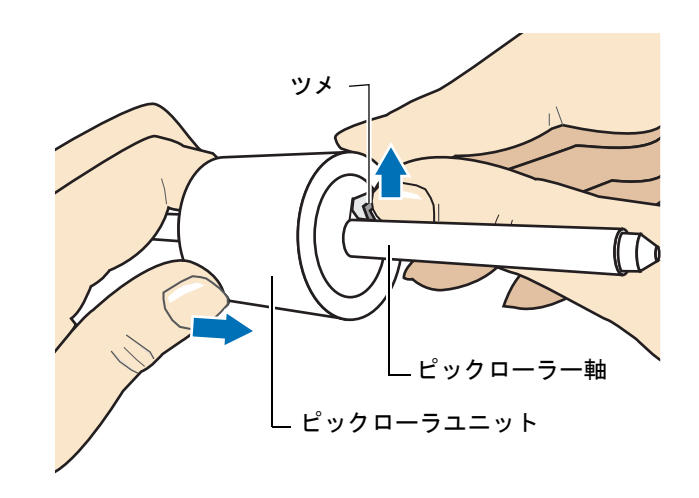

### 重要

指のつめを使って持ち上げると、指のつめが傷付いたり、欠けたりする可能性がありま す。うまく持ち上げられない場合は、クリップなどを使ってピックローラユニットのツ メを持ち上げてください。

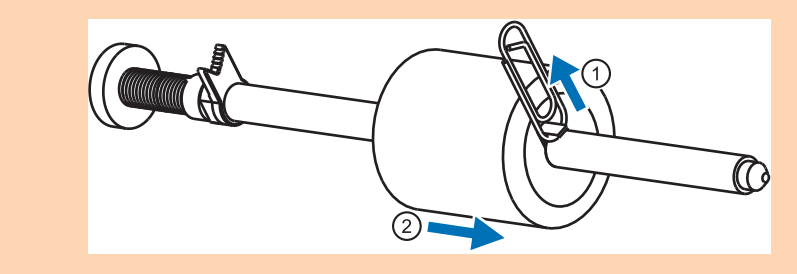

**8.** 新しいピックローラユニットを、ピックローラー軸に取り付けます。 ピックローラー軸の突起部分をピックローラユニットの溝にはめ込みます。

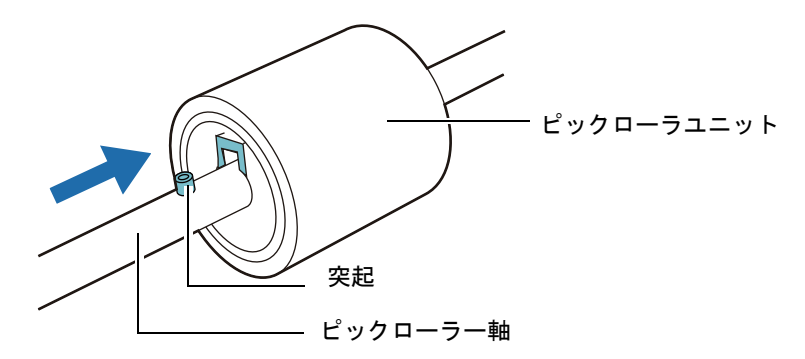

### 重要

ピックローラユニットが完全に取り付けられていることを確認してください。完全に取 り付けられていないと、原稿づまりなどの給紙エラーを起こすおそれがあります。

**9.** ピックローラー軸をスキャナに取り付けます。

正面から見て右側の軸受けに斜め上方からピックローラー軸の先端をはめ、軸を 寝かせながら、徐々にはめ込みます。

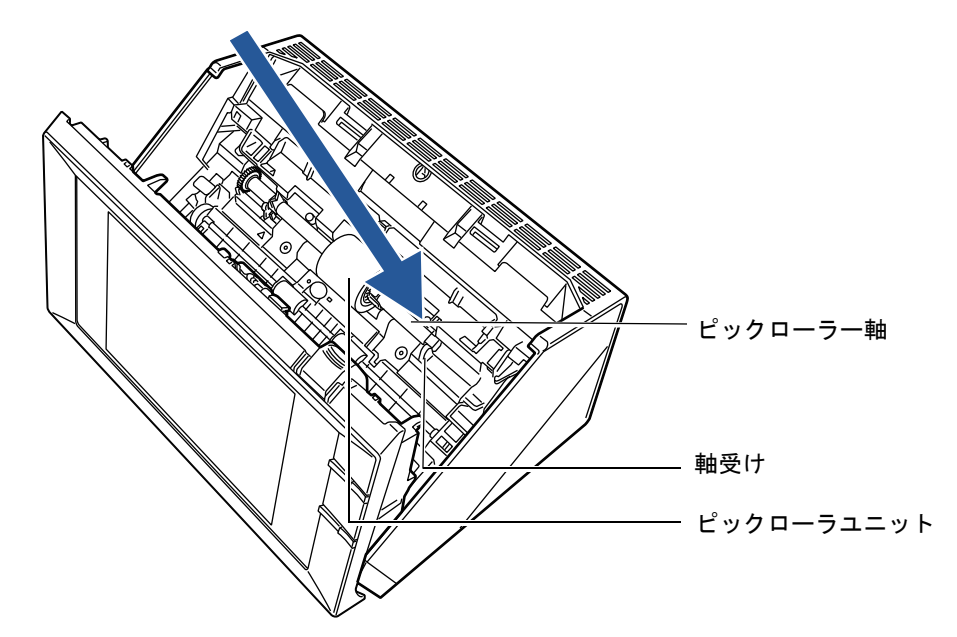

**10.** 軸受け(正面から見て左側)を固定します。 ピックローラー軸受けを、矢印の方向に回転させます。

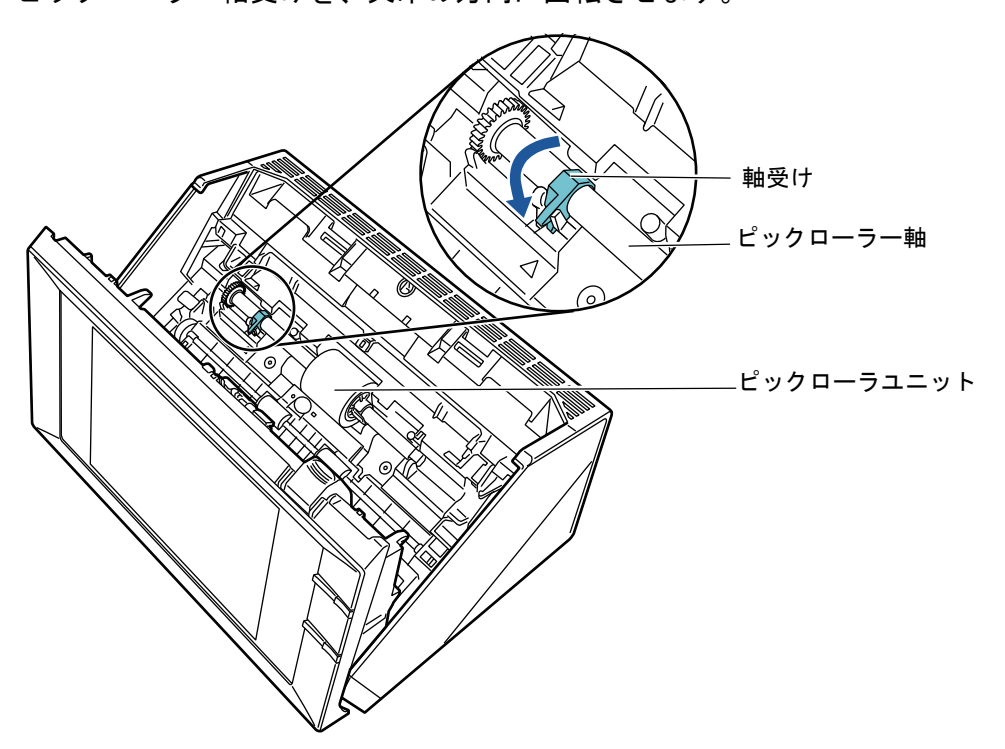

## **11.** シートガイドを取り付けます。

シートガイドの両端の取っ手をつまんで、元の位置に取り付けます。

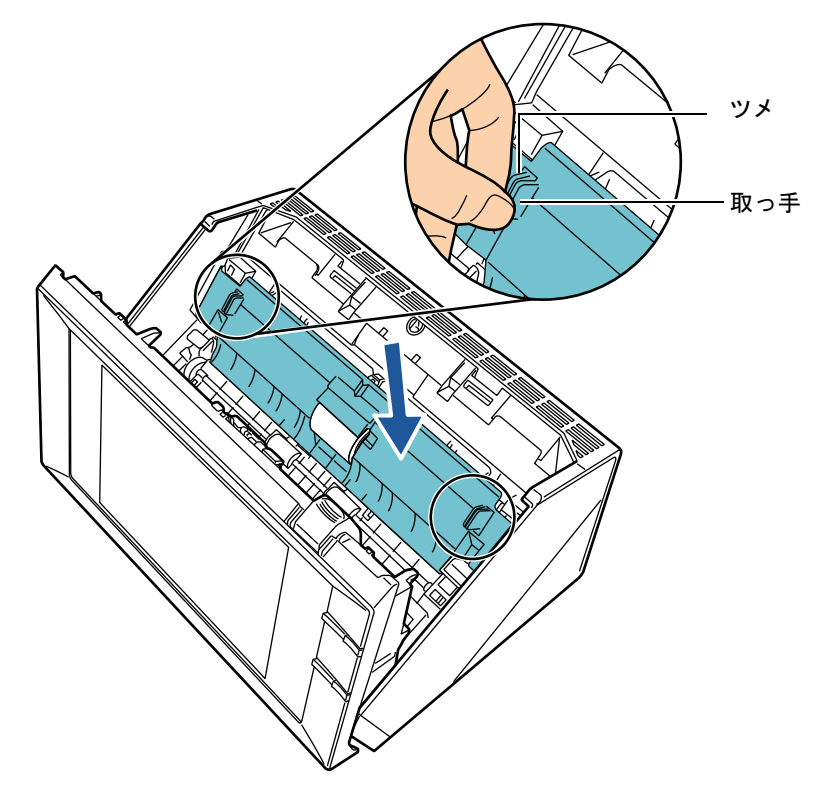

D「パチン」と音がして、ツメが外側に開きます。

重要

シートガイドがしっかりと取り付けられていることを確認してください。完全に取り付 けられていないと、原稿づまりなどの給紙エラーを起こすおそれがあります。

## **12. LCD** カバーを閉じます。

D カチンと音がします。

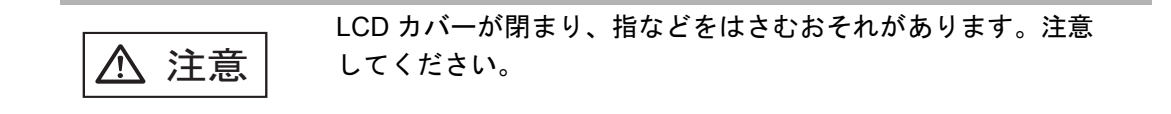

### **13. ADF** 給紙シュートを取り付けます。

ADF 給紙シュートを、スキャナ背面にある穴に ADF 給紙シュートのツメが入るよ うに差し込み、押し込むようにしてしっかり固定します。 サイドガイドのある面が上になるように取り付けます。

#### **14.** ピックローラユニットのカウンターをリセットします。

カウンターのリセットは管理者が行います。詳細については[、「カウンターをリ](#page-170-1) [セットします」\(](#page-170-1)171 ページ)を参照してください。

## <span id="page-372-0"></span>**7.5.5 A3** キャリアシートを購入します

本製品に添付されている A3 キャリアシートが、破損、磨耗などによって、読み取りが できなくなった場合は、A3 キャリアシートだけを別途ご購入いただけます。

A3 キャリアシートは、目安として、500 回読み取るごとに交換することを推奨します。 ただし、傷やよごれが目立つ場合は、必要に応じて交換してください。

A3 キャリアシート(別売)の品名と型名は、以下のとおりです。

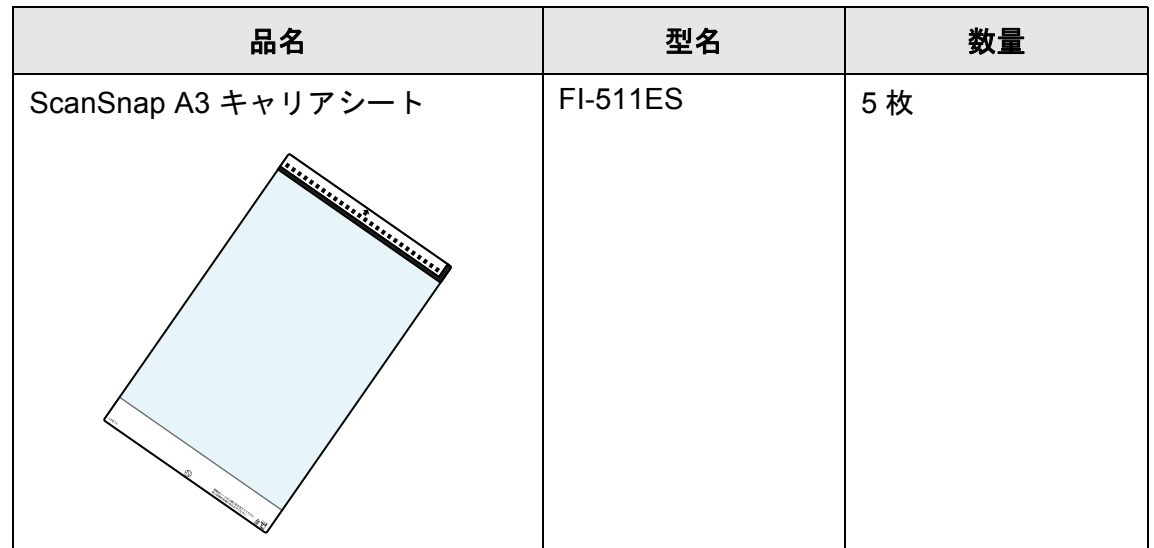

A3 キャリアシートのご購入については、以下のホームページを参照していただくか、 スキャナを購入された販社 / 販売店、または当社 PFU ダイレクトにお問い合わせくださ い。

<http://imagescanner.fujitsu.com/jp/purchase/>

株式会社 PFU PFU ダイレクト TEL: 0120-14-4541 お問い合わせ内容の正確な把握ならびに当社における対応内容の管理のため、 お問い合わせ内容を録音させていただく場合があります。 E-mail: shop@pfu.fujitsu.com

電話お問い合わせ受付時間 :9:00 ~ 12:00、13:00 ~ 17:00 (土・日・祝祭日・年末年始・当社休業日を除く)

# **7.6** 読み取りテストをします

スキャナの清掃や消耗品交換のあとに、スキャナの読み取りテストをします。

## ■ 利用者の場合

**1.** 「メインメニュー」画面または「ジョブメニュー」画面で、[メンテナンス]ボ タンを押します。

ヒント 「ジョブメニュー」画面の[メンテナンス]ボタンは、 を押すと表示されます。

D「メンテナンス」画面が表示されます。

2. 「読み取りテスト<sup>1</sup>ボタンを押します。

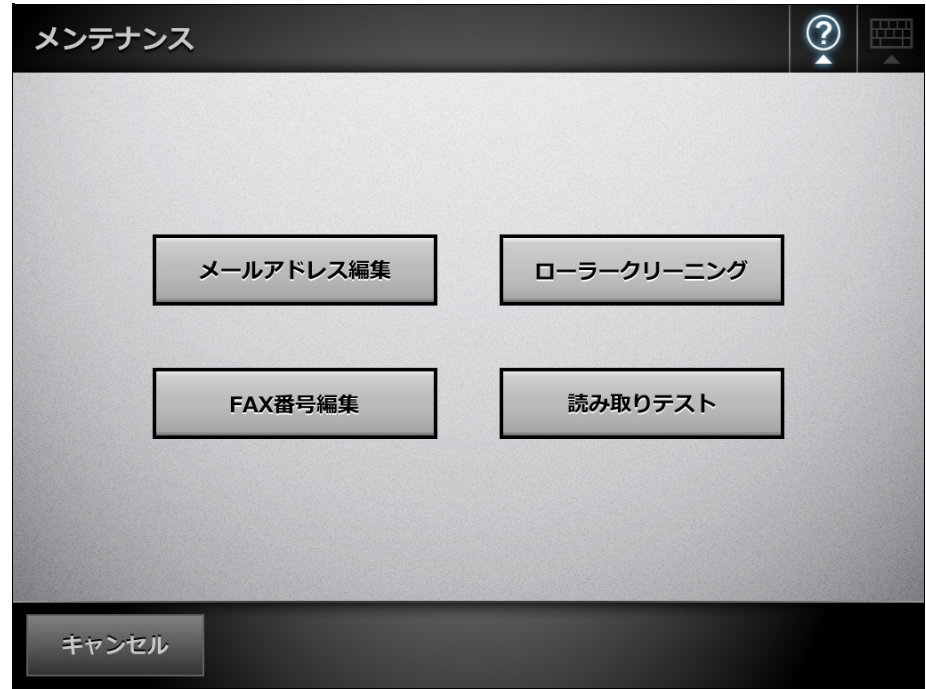

D「読み取りテスト」画面が表示されます。

**3.** 読み取りテストのための原稿を、**ADF** 給紙シュートにセットします。

**4.** [スキャン]ボタンを押します。

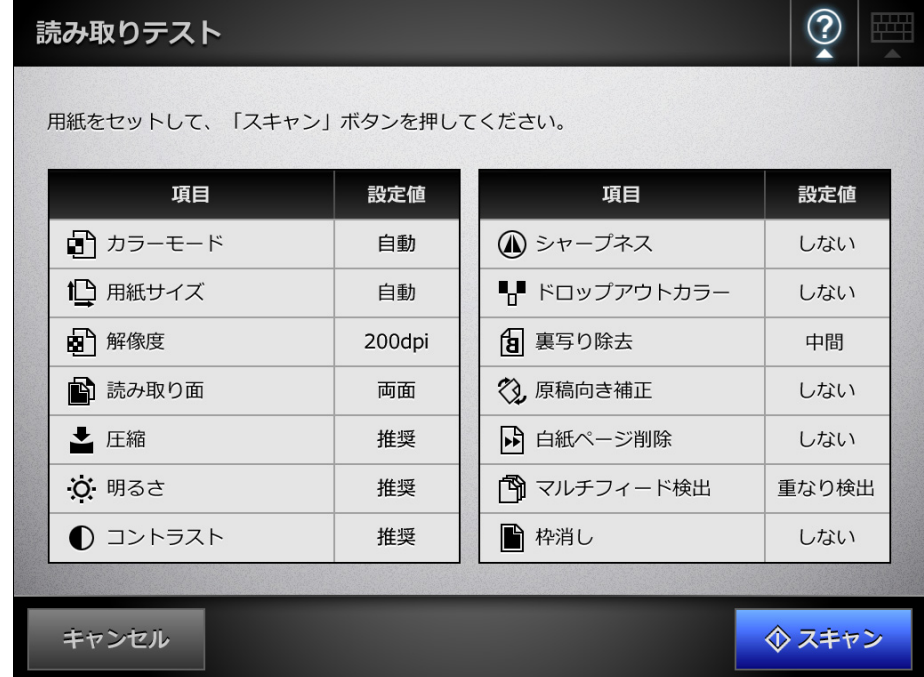

- D 読み取りが開始されます。
- D 読み取りが完了すると、「表示&編集」画面が表示されます。 うまく読み取れなかった場合は、エラーメッセージが表示されます。必要に応 じて対処してください。
- **5.** スキャン画像を確認します。

「表示&編集」画面については、以下を参照してください。 「6.11 [スキャン画像を「表示&編集」画面で確認します」\(](#page-336-0)337 ページ)

**6.** [OK] ボタンを押します。

☆「メンテナンス」画面に戻ります。

## ■ 管理者の場合

- 1. 「管理メニュー」画面で、「装置診断」→「読み取りテスト」を選択します。 D「読み取りテスト」画面が表示されます。
- **2.** 読み取りテストのための原稿を、**ADF** 給紙シュートにセットします。
- **3.** [スキャン]ボタンを押します。

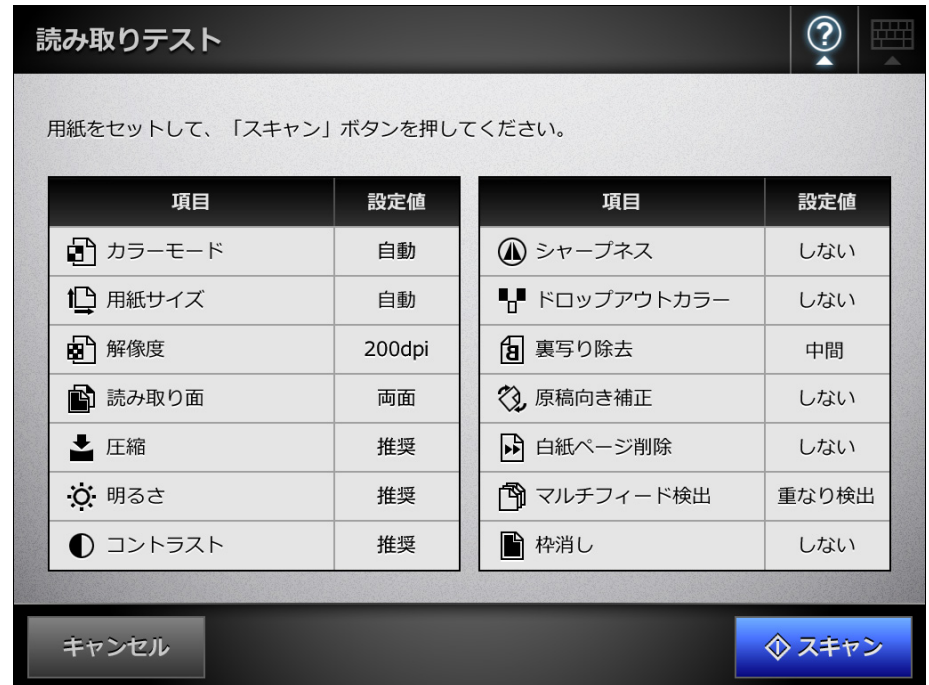

- D 読み取りが開始されます。
- D 読み取りが完了すると、「表示&編集」画面が表示されます。 うまく読み取れなかった場合は、エラーメッセージが表示されます。必要に応 じて対処してください。
- **4.** スキャン画像を確認します。

「表示&編集」画面については、以下を参照してください。 「6.11 [スキャン画像を「表示&編集」画面で確認します」\(](#page-336-0)337 ページ)

**5.** [**OK**]ボタンを押します。

D「管理メニュー」画面に戻ります。

# **7.7** タッチパネルを調整します

タッチパネルの押す位置がずれている場合は、タッチパネルを調整します。

- 1. 「管理メニュー」画面で、「装置診断」→「タッチパネル調整」を選択します。 D「タッチパネル調整」画面が表示され、赤十字(補正点)が表示されます。
- <span id="page-376-0"></span>**2.** 赤十字(補正点)を指先などで押します。

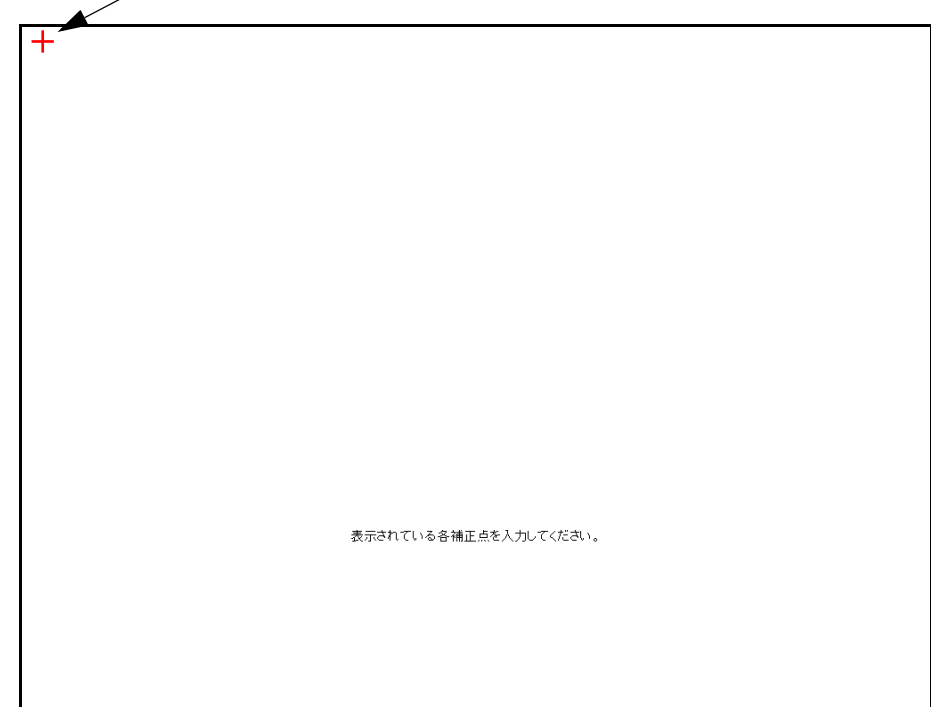

押すと、+が移動します。止まったところで再度 + を押します。

以下の「補正」画面が表示されるまで繰り返し行ってください。

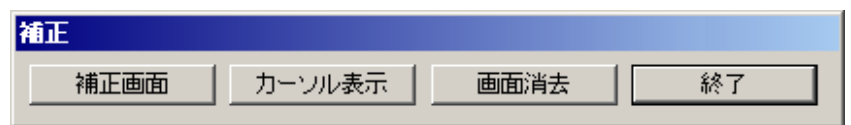

**3.** 補正したあと、確認のため画面上を指の先などでなぞります。

D 画面上をなぞったとおりに線が表示されます。

なぞったとおりの線が表示されない場合は、「補正」画面で[補正画面]ボタン を押し[、手順](#page-376-0) 2 からもう一度操作してください。

#### **4.** 「補正」画面で[終了]ボタンを押します。

D タッチパネルの調整が完了します。

#### 重要

赤十字(補正点)を正確に押していない場合、「補正点が不正です。再入力してくださ い。」というメッセージが表示されます。 エラーメッセージが表示された場合は[、手順](#page-376-0) 2 からやり直してください。

第 **8** 章

#### 困ったときには (管理者 利用者

原稿づまりの対処方法、トラブルの対処方法、サービスセンターに連絡する前にお調べ いただきたい項目、およびスキャナのラベル確認方法について説明します。

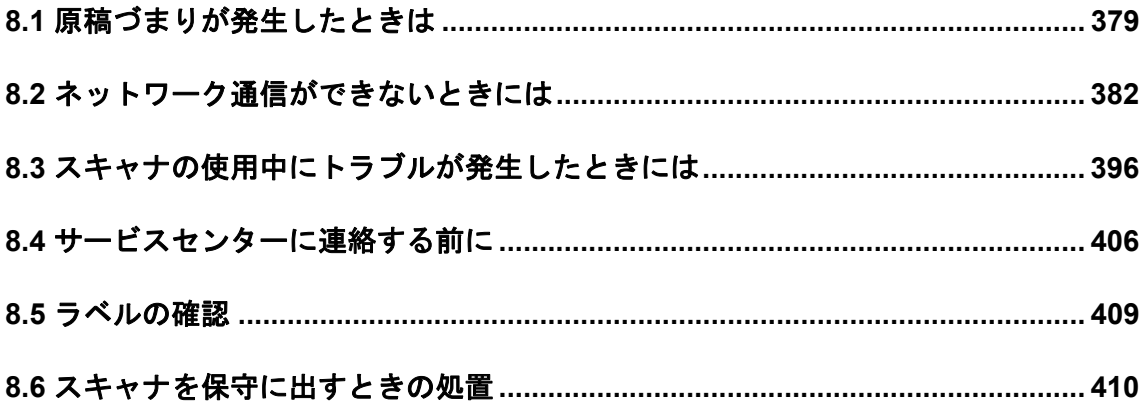

# <span id="page-378-0"></span>**8.1** 原稿づまりが発生したときは

原稿がつまった場合は、以下の要領で原稿を取り除いてください。

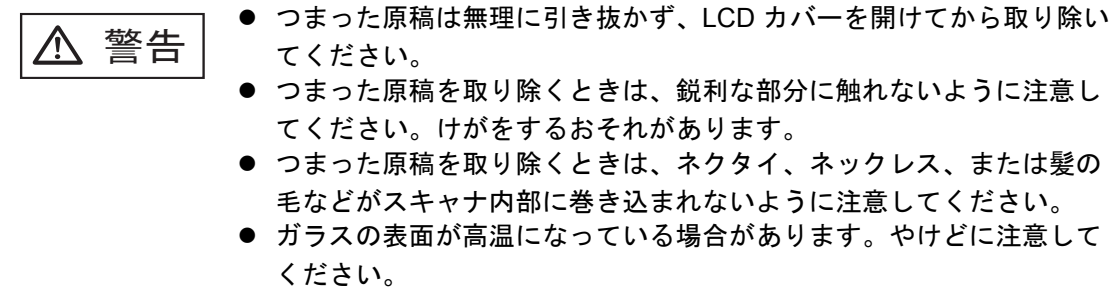

- <span id="page-378-1"></span>**1. ADF** 給紙シュートの上にある原稿を取り除きます。
- **2.** カバーオープンレバーを手前に引いて、**LCD** カバーの側面に手を添えて、**LCD** カバーを開きます。

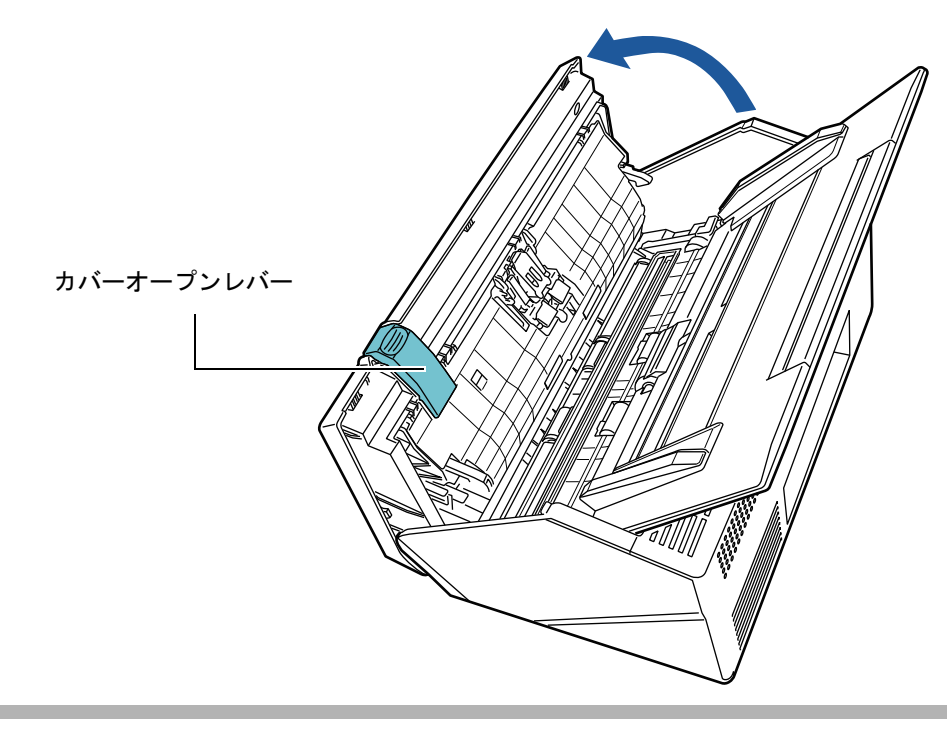

ᵈᗧ LCD カバーが閉まり、指などをはさむおそれがあります。注意して ください。

## **3.** つまっている原稿を取り除きます。

#### 重要

- ステープラーの針やクリップなどは原稿づまりの原因となりますので、原稿と搬送路 をよく調べて必ず取り除いてください。
- ステープラーの針やクリップなどの付いた原稿を取り除くときに、ガラスやシートガ イドを傷付けるおそれがありますので注意してください。

<span id="page-379-0"></span>**4. LCD** カバーの側面に手を添えて、**LCD** カバーを閉じます。

#### 重要

- LCD カバーを閉じる際に、手などをはさまないように注意してください。
- LCD カバーが完全に閉じていることを確認してください。完全に閉じられていない と、原稿づまりや読み込み不良を起こすおそれがあります。
- タッチパネルを押して LCD カバーを閉じないでください。タッチパネルが破損するお それがあります。

☆ カチンという音がします。

#### ヒント

- 読み取り終了時または読み取りをキャンセルしたとき、エラーメッセージが表示され ずに原稿が ADF 内部に残る場合があります。原稿が ADF 内部に残った場合は、上記 の[手順](#page-378-1) 1 [~手順](#page-379-0) 4 に従って取り除いてください。
- 原稿がつまった場合、スキャン画像を確認してください。読み取りの途中で原稿がつ まった場合、正しく読み取れなかったスキャン画像が残ることがあります。この場合 は、「表示&編集」画面の╚╝で、正しく読み取れなかったスキャン画像を削除してく ださい。「表示&編集」画面での削除操作については、「6.11.5 [スキャン画像を削除し](#page-338-0) ます」(339 [ページ\)を](#page-338-0)参照してください。

なお、原稿づまりやマルチフィードが多発する場合は、以下の手順で原稿をセットして ください。

- **1.** 原稿の先端をそろえます。
- **2.** 原稿をさばきます。
	- 1. 両手で原稿の両端を軽くつかみ、2 ~ 3 回さばきます。

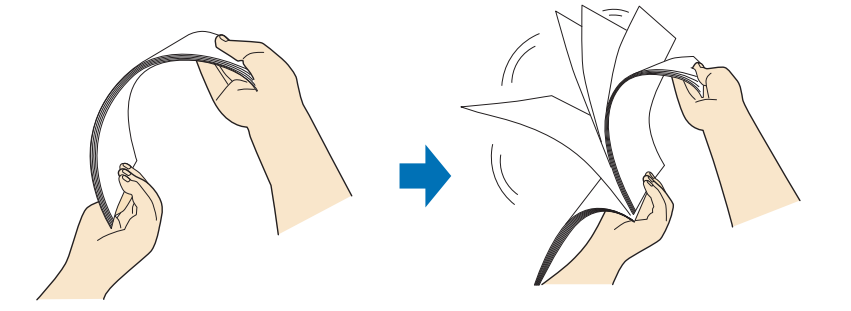

2. 原稿の向きを 90 度回転し、同じようにさばきます。

3. セットする原稿の両端をそろえて、原稿の先端を少し斜めにずらします。

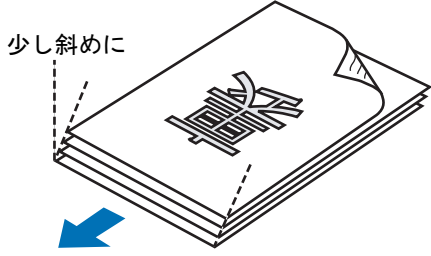

原稿セット方向

## 重要

原稿の両端をそろえずに読み取ると、原稿づまり、または原稿の破損の原因となり ます。

**3.** 図のように **ADF** 給紙シュートに原稿をセットします。

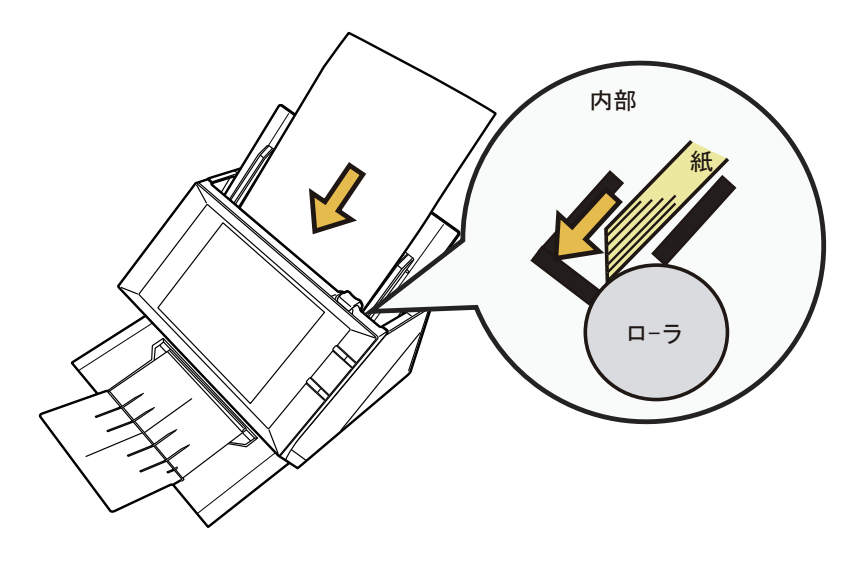

# <span id="page-381-0"></span>**8.2** ネットワーク通信ができないときには

ネットワーク通信ができない場合は、スキャナの動作状況や環境設定内容を見直してく ださい。

以下に、発生すると考えられる代表的なトラブルについて説明します。 原因の特定ができない場合や現象が解消されない場合は、「8.4 [サービスセンターに連絡](#page-405-0) [する前に」\(](#page-405-0)406ページ)の各項目を確認して、スキャナを購入された販社 / 販売店また は PFU イメージング サービス&サポートセンターに連絡してください。

## **8.2.1** ネットワーク動作テスト

ネットワーク設定が完了したら、管理者の画面で以下のネットワーク動作テストをして ください。

- Ping によるネットワークの基本動作確認
- ネットワーク動作状態の確認
- 時刻同期による NTP サーバ環境の確認(NTP サーバを使用する場合)
- テストメールによるメールサーバ環境の確認(スキャン画像のメール送信、FAX 送信、またはメールによる異常通知機能を使用する場合)

## ■ **Ping** によるネットワークの基本動作確認

ネットワーク連携を行う以下のサーバとコンピュータのネットワーク接続状態を確認し ます。

確認手順については、「4.8.6 Ping [でネットワークへの接続状態を確認します」\(](#page-114-0)115 [ページ\)を](#page-114-0)参照してください。

- Admin Tool をインストールしたコンピュータ
- Central Admin Console をインストールしたコンピュータ
- Central Admin Server をインストールしたコンピュータ
- User Editor をインストールしたコンピュータ
- $\bullet$  DNS  $+ i$
- $\bullet$  WINS サーバ
- $\bullet$  NTP  $\pm -\lambda$
- $\bullet$  LDAP  $+ i$
- $\bullet$  SMTP  $+ i \check{\circ}$
- フォルダー保存を行うサーバ
- $\bullet$  FTP  $#$  $\rightarrow$ バ
- プリントサーバ
- $\bullet$  SharePoint  $+ i$
- ドメインコントローラー
- プロキシサーバ

#### 重要

サーバの設定によっては、Ping の応答を返さない場合があります。

Ping を使ってネットワーク接続状態を確認した場合は、以下の結果になります。 それぞれの対処に従ってください。

「**Ping Statistics**」情報の **Lost** 値 「**Lost=0 (0% loss)**」

### ■ 意味

正常に接続されています。

### 「**Ping Statistics**」情報の **Lost** 値

「**Lost=4 (100% loss)**」

#### ■ 意味

Ping 先に指定した接続確認先との通信ができません。

#### ■ 対処方法

- Ping 先が正しく指定されていない可能性があります。Ping 先に指定した IP アドレス、ホスト 名、または FQDN 名が正しく指定されているかを確認してください。
- [ネットワー](#page-116-0)クの伝送方式が接続相手と一致していない可能性があります。「4.8.7 ネットワー [クの動作状態を確認します」\(](#page-116-0)117 ページ)で、「Link Speed/Duplex Mode」を「自動検出」 から、固定の Link Speed / Duplex Mode に変更してください。
- Ping 先が正しく指定されていて、ネットワークの伝送方式も適切な場合は、「IP [アドレス指](#page-386-0) [定でスキャナから各サーバにネットワーク通信ができない場合の対処方法」\(](#page-386-0)387 ページ) を参照して、対処してください。

「**Ping Statistics**」情報の **Lost** 値 「**Lost=***N***(1** ~ **99% loss)**」

#### ■ 意味

Ping 先に指定した接続確認先との通信が安定していません。

### ■ 対処方法

- LAN ケーブルの品質に問題がある可能性があります。LAN ケーブルを交換して再度実行して ください。
- [ネットワー](#page-116-0)クの伝送方式が接続相手と一致していない可能性があります。「4.8.7 ネットワー [クの動作状態を確認します」\(](#page-116-0)117 ページ)で、「Link Speed/Duplex Mode」を「自動検出」 から、固定の Link Speed/Duplex Mode に変更してください。

#### **Hardware error**

#### ■ 意味

ハードウェア上の伝送路異常が発生した可能性があります。例えば、Ping 中に LAN ケーブル が抜けた場合などを示しています。

### ■ 対処方法

LAN ケーブルの接続状態を確認して、再度実行してください。

「**Ping request could not find host xxxxxxxxx. Please check the name and try again.**」

### ■ 意味

Ping 先に指定された接続確認先の名前解決 / アドレス解決に失敗した可能性があります。

- 対処方法
	- Ping 先のホスト名または FQDN 名の指定が誤っていないか確認してください。
	- DNS サーバまたは WINS サーバの設定が誤っていないかを確認してください。
	- Ping 先に指定したホスト名または FQDN 名が正しく指定されている場合は[、「ホスト名また](#page-388-0) は FQDN [名指定で、スキャナから各サーバにネットワーク通信ができない場合の対処方法」](#page-388-0) (389 [ページ\)を](#page-388-0)参照して、対処してください。

## ■ ネットワーク動作状態の確認

「ネットワーク状態」画面で、ネットワーク状態を確認します。

確認手順については、「4.8.7 [ネットワークの動作状態を確認します」\(](#page-116-0)117 ページ) を参 照してください。

それぞれの対処に従ってください。

### 各情報に妥当な値が表示されている。

■ 対処方法

正常に接続されています。

#### 正常に接続されています。

#### ■ 対処方法

- DHCP を使用しない場合
	- IP アドレスの設定が正しく行われているかを確認してください。
- DHCP を使用する場合
	- ●DHCP サーバまでの物理的なネットワーク接続が正しく行われているかを確認してくださ い。
	- ●DHCP サーバが正常に動作していない、または DHCP サーバ側の設定(リース数制限や MAC アドレス認証など)により、正しく IP アドレスが割り当てられていないことが考え られます。DHCP サーバを確認してください。

各情報に妥当な値が表示されていても、**Ping** によるネットワーク通信が正常 に行えない。

#### ■ 対処方法

「4.8.7 [ネットワークの動作状態を確認します」\(](#page-116-0)117 ページ)で、「Link Speed/Duplex Mode」 を「自動検出」から、固定の Link Speed/Duplex Mode に変更してください。 それでも解決しない場合は、「IP [アドレス指定でスキャナから各サーバにネットワーク通信が](#page-386-0) [できない場合の対処方法」\(](#page-386-0)387 ページ)を参照して、対処してください。

## ■ 時刻同期による **NTP** サーバ環境の確認

「NTP サーバ」画面の「今すぐ同期]ボタンを押して、NTP サーバと即時に時刻同期が できるか確認してください。

[今すぐ同期]ボタンを押したあとに表示されるメッセージごとに、それぞれの対処に 従ってください。

メッセージとその対処方法は、以下のとおりです。

### 正常に時刻同期を完了しました。

#### ■ 対処方法

正常に接続されています。

#### 時刻同期に失敗しました。

#### ■ 対処方法

以下のどれかの対処を行ってください。

- NTP サーバの IP アドレス、ホスト名、または FQDN 名の指定に誤りがないか見直してくださ い。
- スキャナと NTP サーバとのネットワーク経路に問題があり、NTP サーバまでネットワーク通 信が到達できません。ネットワーク環境を確認してください。
- NTP サーバが混みあっています。時間をおいてから、再度時刻同期を行ってください。それ でも発生する場合は、指定したサーバは NTP サーバとして動作していません。違う NTP サーバを指定してください。
- 指定した NTP サーバの日付時刻が信頼できる時刻を保持していないため、NTP サーバが上位 階層の NTP サーバに時刻同期を試みましたが、失敗しました。違う NTP サーバを指定する か、ネットワーク管理者に調査してもらってください。
- 時間が大きくずれていないか確認してください。時間が大きくずれている場合は、本システ ムの日付時刻を大まかに合わせてから、再度時刻同期を行ってください。
- 「4.5.3 [日時を設定します」\(](#page-91-0)92 ページ)で本システムの日付時刻を大まかに合わせてから、 再度時刻同期を行ってください。

## ■ テストメールによるメールサーバ環境の確認

「Scanner Central Admin Server 動作環境設定」画面または「異常通知先」画面の[テス ト送信]ボタンを押して、指定したメールアドレスにメールが送信されているか確認し てください。

[テスト送信]ボタンを押したあとに表示されるメッセージごとに、それぞれの対処に 従ってください。

メッセージとその対処方法は、以下のとおりです。

### テスト実行中

#### ■ 対処方法

エラーメッセージが何も表示されずにインジケーター表示が消えた場合は、テストメールが メールサーバに正常に送信されています。

通知先メールアドレスにテストメールが届いていることを確認してください。通知先メールア ドレスにテストメールが届かない場合は、通知先のメールアドレスの @ の前の文字列が誤って いないかを確認してください。

## テストメールの送信に失敗しました。

#### ■ 対処方法

- メールサーバ側のコンピュータが動作しているかを確認してください。
- 別のコンピュータから、通知先メールアドレスにメール送信できるかを確認してください。
- SMTP サーバに対して Ping によるネットワーク通信を行い、SMTP サーバが正常に動作して いるか、または SMTP サーバまでのネットワーク経路が正常に動作しているかを確認して ください。
- SMTP サーバから Ping の応答がない場合は、Ping で SMTP サーバ以外のコンピュータにネッ トワーク通信の確認を行い、本システムのネットワークが正常に動作していることを確認し てください。
	- ●本システムのネットワークが正常に動作していない場合は、「IP [アドレス指定でスキャナ](#page-386-0) [から各サーバにネットワーク通信ができない場合の対処方法」\(](#page-386-0)387 ページ)を参照して、 対処してください。
	- ●SMTP サーバに対するネットワーク通信だけができない場合は、SMTP サーバが正常に動 作しているか、または SMTP サーバまでのネットワーク経路が正常に動作しているかを、 ネットワーク管理者に調査してもらってください。
- 「4.10.1 [メールサーバを設定します」\(](#page-134-0)135 ページ)または Central Admin Console で設定し た、スキャナと SMTP サーバとの通信に使用するポート番号が正しいか確認してください。 Central Admin Console の操作については、Scanner Central Admin ユーザーズガイドを参照 してください。

## **8.2.2** ネットワーク通信トラブル現象ごとの対処方法

通信ができない場合、現象によって様々な原因が考えられます。 以下に、発生すると考えられる代表的なトラブルについて説明します。 それでも原因の特定ができない場合や現象が解消されない場合は、「8.4 [サービスセン](#page-405-0) [ターに連絡する前に」\(](#page-405-0)406 ページ)の各項目を確認して、スキャナを購入された販社 / 販売店または PFU イメージング サービス&サポートセンターに連絡してください。

## <span id="page-386-0"></span>■ **IP** アドレス指定でスキャナから各サーバにネットワーク通信がで きない場合の対処方法

スキャナから各サーバへ IP アドレスを指定しても接続できない場合、またはスキャナ から Ping を使って、IP アドレスを指定してネットワーク通信テストをしても、各サー バから応答がない場合は、以下の対処を行ってください。

## 各サーバとスキャナとの接続に誤りがある。または **LAN** ケーブルに問題が ある。

#### ■ 対処方法

スキャナまたは各サーバに、LAN ケーブルが正しく差し込まれているかを確認してください。 また、各サーバとの接続にストレート仕様の LAN ケーブルを使用している場合は、Auto MDI/ MDI-X(自動選択)未サポートのため、スキャナと各サーバとの間に、クロス LAN ケーブル、 スイッチ機器またはルータ機器のどれかが介在している必要があります。 上記のどれでもない場合は、LAN ケーブルの不良が考えられます。正常に動作した実績がある LAN ケーブルで再度確認してください。

## **IP** アドレスやサブネットマスクが間違っている。

#### ■ 対処方法

「IP アドレス」画面で、IP アドレスやサブネットマスクが正しく設定されているかを確認して ください。

「IP アドレス」画面については、「4.8.1 IP アドレス /DHCP [を設定します」\(](#page-108-0)109 ページ)を参 照してください。

**DHCP** を使用する場合に、**DHCP** サーバが正常に動作していない。または、 **DHCP** サーバ側の設定に問題がある。

■ 対処方法

DHCP を使用する場合は、スキャナの「ネットワーク状態」画面で、IP アドレス、サブネット マスク、デフォルトゲートウェイが正しい値になっているかを確認してください。 これらの値が正しく表示されていない場合は、DHCP サーバが正常に動作していない、または DHCP サーバ側の設定(リース数制限や MAC アドレス認証など)により正しく IP アドレスが 割り当てられていないことが考えられます。 DHCP サーバの接続状態と DHCP サーバの設定内容を確認してください。

「ネットワーク状態」画面については、「4.8.7 [ネットワークの動作状態を確認します」\(](#page-116-0)117 [ページ\)](#page-116-0)を参照してください。

### スキャナと同じ **IP** アドレスを持つホストまたは通信機器が接続されている。

#### ■ 対処方法

スキャナと同じ IP アドレスを持つホストまたは通信機器と通信した直後に、各サーバの電源を 切断しないままスキャナへ接続し、環境設定を変更した場合は、通信できなくなります。各 サーバを再起動してください。

スキャナと IP アドレスが重複しているホストまたは通信機器が LAN 上に存在すると正しく通 信できません。

存在している場合は、重複しているホストまたは通信機器の LAN ケーブルを外し、各サーバを 再起動してください。

## 各サーバとスキャナの間にファイアーウォール装置が設置され、アクセスが 禁止されている。

#### ■ 対処方法

各サーバとスキャナの間にファイアーウォール装置が設置されている場合は、ファイアー ウォール装置でアクセスが禁止されていないか確認してください。

## スキャナと各サーバとのネットワークの「**Link Speed/Duplex Mode**」が異 なっている。または、各サーバ側が自動検出に対応していない。

#### ■ 対処方法

- スキャナのネットワークの「Link Speed/Duplex Mode」が、初期値の「自動検出」になって います。
- 「自動検出」で正しく動作しない場合は、スキャナと各サーバの Link Speed/Duplex Mode を 固定にして再度確認してください。
- 「ネットワーク状態」画面については、「4.8.7 [ネットワークの動作状態を確認します」\(](#page-116-0)117 [ページ\)を](#page-116-0)参照してください。

## <span id="page-388-0"></span>■ ホスト名または **FQDN** 名指定で、スキャナから各サーバにネット ワーク通信ができない場合の対処方法

ホスト名または FQDN 名指定でスキャナから各サーバに、ネットワーク通信しても接続 できない場合、またはスキャナから Ping を使って、ホスト名または FQDN 名指定でテ ストしても各サーバから応答がない場合は、以下の対処を行ってください。

「**IP** [アドレス指定でスキャナから各サーバにネットワーク通信ができない場](#page-386-0) [合の対処方法」\(](#page-386-0)**387** ページ)と同じ原因。

#### ■ 対処方法

「IP [アドレス指定でスキャナから各サーバにネットワーク通信ができない場合の対処方法」](#page-386-0) (387 [ページ\)](#page-386-0)と同じ対処で、ネットワークの通信が可能になっているかを確認してください。

スキャナの **DNS** サーバまたは **WINS** サーバの設定が誤っている。

#### ■ 対処方法

スキャナの DNS サーバまたは WINS サーバの設定が、正しく行われているか確認してくださ い。

**DNS** サーバまたは **WINS** サーバが正常に動作していない。または、**DNS** サーバまたは **WINS** サーバまでのネットワーク経路に異常が発生した。

#### ■ 対処方法

DNS サーバまたは WINS サーバが正常に動作しているかを、Ping で確認してください。 DNS サーバまたは WINS サーバが動作していない場合は、ネットワーク管理者にサーバの状況 を確認してください。

## ■ ドメインに参加できない、またはドメインへのログインに失敗す る場合の対処方法

スキャナをドメインに参加させるときに、権限エラーとなり追加できない。

#### ■ 対処方法

- スキャナをドメインに参加させる場合は、ドメインの管理者権限を持つユーザー、またはド メインへコンピュータを追加する権限を持ったユーザーで認証してください。 ユーザー名およびパスワードがわからない場合は、ドメインのシステム管理者に問い合わせ てください。
- LAN Manager 認証レベルがドメインのサーバーの設定値と一致しているか確認してくださ い。

**administrator** 権限を持つユーザーでドメインにスキャナを登録したあと、 スキャナ名を変更しようとして **administrator** 権限を持たないドメインユー ザーで認証すると、ドメインへのログインに失敗する。

#### ■ 対処方法

administrator 権限でドメインにスキャナを登録した場合、次回の認証も administrator 権限を持 つユーザーで行ってください。

## ■ ネットワーク共有プリンターが追加できない場合の対処方法

スキャナからネットワーク共有プリンターの追加ができない場合は、以下の対処を行っ てください。また、プリンターの設定方法、ネットワーク共有プリンターの追加方法や 留意事項が書かれているプリンターのマニュアルを事前によくお読みください。

## プリントサーバに **Windows XP** 用のプリンタードライバがインストールさ れていない。

#### ■ 対処方法

プリントサーバに Windows XP 用のプリンタードライバをインストールしてください。 プリントサーバに Windows XP 用のプリンタードライバがインストールされていることを確認 してください。確認方法については、「4.13 [ネットワーク共有プリンターを設定します」\(](#page-157-0)158 [ページ\)](#page-157-0)を参照してください。

### ネットワーク共有プリンターの共有名が変更された。

#### ■ 対処方法

プリントサーバで、ネットワーク共有プリンターの共有名を確認してください。

#### 直接入力で指定したネットワーク共有プリンターのパス名に誤りがある。

#### ■ 対処方法

直接入力で指定したネットワーク共有プリンターのパス名を確認してください。

## ネットワーク共有プリンターの共有名に「 **|**」(パイプ)文字を使用してい る。

#### ■ 対処方法

プリントサーバ側で、共有名に「| 」( パイプ ) 文字を使用しない共有プリンターを作成して、 再度ネットワーク共有プリンターを登録してください。

## **LAN Manager** 認証レベルがネットワーク共用プリンターのサーバの設定値 と一致していない。

#### ■ 対処方法

LAN Manager 認証レベルは、ネットワーク共用プリンターのサーバの設定値と一致させてくだ さい。

## ■ ネットワーク共有プリンターから印刷できない場合の対処方法

スキャナで設定したネットワーク共有プリンターから印刷できない場合は、以下の対処 を行ってください。また、プリンターの設定方法、ネットワーク共有プリンターの追加 方法や留意事項が書かれているプリンターのマニュアルを事前によくお読みください。

「**IP** [アドレス指定でスキャナから各サーバにネットワーク通信ができない場](#page-386-0) [合の対処方法」\(](#page-386-0)**387** ページ)と同じ原因。

#### ■ 対処方法

「IP [アドレス指定でスキャナから各サーバにネットワーク通信ができない場合の対処方法」](#page-386-0) (387 [ページ\)](#page-386-0)と同じ対処で、ネットワークの通信が可能になっているかを確認してください。

用紙切れ、用紙づまりなどの原因で、プリンターが印刷可能な状態ではな い。

#### ■ 対処方法

プリンターが印刷可能な状態になっているかを確認し、プリンターのエラー要因を取り除いて ください。

#### ネットワーク共有プリンターへの印刷権限がない。

#### ■ 対処方法

ネットワーク管理者にネットワーク共有プリンターへの印刷権限を確認してください。

### プリンター本体またはスプーラの異常で印刷できない。

#### ■ 対処方法

以下のどれかの対処を行ってください。

- プリントサーバ上のアプリケーションから印刷できることを確認してください。
- プリントサーバのスプーラが正常に動作しているか確認してください。

## ■ ネットワーク共有フォルダーが追加できない場合の対処方法

スキャナからネットワーク共有フォルダーの追加ができない場合は、以下の対処を行っ てください。

ネットワーク共有フォルダーの共有名が変更された。

#### ■ 対処方法

サーバ側で、ネットワーク共有フォルダーの共有名を確認してください。

直接入力で指定したネットワーク共有フォルダーのパス名に誤りがある。

#### ■ 対処方法

直接入力で指定したネットワーク共有フォルダーのパス名を確認してください。

**LAN Manager** 認証レベルがネットワーク共用フォルダーのサーバーと一致 していない。

#### ■ 対処方法

LAN Manager 認証レベルは、ネットワーク共用フォルダーのサーバの設定値と一致させてくだ さい。

## ■ ネットワーク共有フォルダーに保存できない場合の対処方法

**FTP** サーバのネットワーク共有フォルダーにスキャン画像を保存するとき に、「ネットワークがビジー状態です。時間をおいてから再実行してくださ い。」のメッセージが表示されて保存できない。

#### ■ 対処方法

FTP サーバの空きポート番号が一時的になくなると発生する場合があります。しばらく時間 (3 分程度)をおいてから、再度実行するか、または FTP の設定をパッシブモードに変更して ください。

**FTP** プロキシを使用して大容量サイズのデータを **FTP** サーバのネットワー ク共有フォルダに保存するときに、途中でエラーとなり保存できない。

#### ■ 対処方法

プロキシサーバに DeleGate を使用している環境で、データの転送時間が 10 分以上かかる場 合、保存処理に失敗する場合があります。この場合は、DeleGate の設定に「TIMEOUT io=0」 を追加すると、正常に保存できる場合があります。

**FTP/FTPS** による保存を繰り返していると、「ネットワーク共有フォルダー への保存処理でエラーが発生しました。」のメッセージが表示されることが ある。

#### ■ 対処方法

FTP サーバ側の空きポート番号が枯渇した場合に、この現象が発生することがあります。しば らく時間(3分程度)をおいてから、再度保存処理を実行してください。

# **8.2.3 Web** ブラウザ・**Admin Tool**・**Central Admin Server** からスキャナ にアクセスできない場合の対処方法

Web ブラウザ・Admin Tool・Central Admin Server からスキャナにアクセスできない場 合、および Central Admin Console から Central Admin Server にアクセスできない場合 は、以下の対処を行ってください。

「**IP** [アドレス指定でスキャナから各サーバにネットワーク通信ができない場](#page-386-0) [合の対処方法」\(](#page-386-0)**387** ページ)と同じ原因。

#### ■ 対処方法

「IP [アドレス指定でスキャナから各サーバにネットワーク通信ができない場合の対処方法」](#page-386-0) (387 [ページ\)](#page-386-0)と同じ対処で、ネットワークの通信が可能になっているかを確認してください。

**DNS** サーバ、**WINS** サーバが正常に動作していない。または、**DNS** サーバ や **WINS** サーバにスキャナのスキャナ名が登録されていない。

#### ■ 対処方法

IP アドレスを指定して接続確認してください。 IP アドレスを指定してネットワーク接続できた場合は、スキャナのスキャナ名の IP アドレスを DNS サーバ、または WINS サーバに登録してください。 Web ブラウザおよび Admin Tool の、DNS サーバおよび WINS サーバの設定が正しいか確認し てください。

**Web** ブラウザまたは **Admin Tool**(**LAN** 接続)がインストールされたコン ピュータと、スキャナの間にファイアーウォール装置が設置され、**HTTP/ HTTPS** プロトコルでのスキャナへのアクセスが禁止されている。

■ 対処方法

Web ブラウザまたは Admin Tool がインストールされたコンピュータと、スキャナの間にファ イアーウォール装置が設置されている場合は、ファイアーウォール装置でアクセスが禁止され ていないか確認してください。

対象スキャナの **URL** が信頼済みサイトに設定されてない。

#### ■ 対処方法

Web ブラウザの信頼済みサイトに、対象スキャナの URL を設定してください。

- 1. Internet Explorer で、「ツール」メニュー→「インターネットオプション」を選択します。
- 2. 「セキュリティ」タブの「信頼済みサイト」を選択して、[サイト]ボタンを押します。
- 3. 「この Web サイトをゾーンに追加する」に対象スキャナの URL を入力して、[追加]ボタンを押 します。

**Internet Explorer** で、「ツール」メニューの「インターネットオプション」 にある「セキュリティ」タブで、該当するゾーンのセキュリティレベルが 「高」に設定されている。

または、「レベルのカスタマイズ」で「設定」の「スクリプト」の「アク ティブスクリプト」が「ダイアログを表示する」または「無効にする」に設 定されている。

#### ■ 対処方法

スキャナ名で接続した場合は、イントラネットゾーンでの接続になります。また、IP アドレス で接続した場合は、インターネットゾーンでの接続になります。 以下の方法で、対象のゾーンを設定してください。

- 1. Internet Explorer で、「ツール」メニュー →「インターネットオプション」を選択します。
- 2. 以下のどれかの方法で、アクティブスクリプトを有効にします。
	- ●「セキュリティ」タブの「既定のレベル]ボタンを押して、「このゾーンのセキュリティの レベル」を「中」にします。
	- ●「セキュリティ」タブの「レベルのカスタマイズ〕ボタンを押して、「設定」の「スクリプ ト」の「アクティブ スクリプト」を「有効にする」にします。
- 3. インターネットゾーンの場合は、「プライバシー」タブで、設定を「中 高」以下にします。
- 4. 以下のどれかの方法で、インターネット一時ファイルを削除します。
	- Internet Explorer 6.0 の場合 「全般」タブの「インターネット一時ファイル」の[ファイルの削除]ボタンを押します。
	- ●Internet Fxplorer 7 の場合 「全般」タブの「閲覧の履歴」の「削除]ボタンを押して、「インターネット一時ファイ ル」の[ファイルの削除]ボタンを押します。
	- Internet Explorer 8 または Internet Explorer 9 の場合 「全般」タブの「閲覧の履歴」の [削除] ボタンを押して、「インターネット一時ファイ ル」チェックボックスにチェックを付けて、[削除]ボタンを押します。
	- Internet Explorer 10 の場合 「全般」タブの「閲覧の履歴」の「削除]ボタンを押して、「インターネット一時ファイル および Web サイトのファイル」チェックボックスにチェックを付けて、「削除]ボタンを 押します。

### スキャナが省電力モードになっている。

#### ■ 対処方法

電源ボタンを押して、スキャナを起動してください。

## プロキシサーバを使用している。

#### ■ 対処方法

プロキシサーバを使用しない設定にしてください。

- 1. Internet Explorer で、「ツール」メニュー →「インターネットオプション」を選択します。
- 2. 「接続」タブの [LAN の設定] ボタンを押します。
- 3. 「LAN にプロキシサーバーを使用する(これらの設定はダイヤルアップまたは VPN 接続には適用 されません)」チェックボックスのチェックを外します。

## 接続プロトコルの指定に誤りがある。

#### ■ 対処方法

「接続設定」画面で SSL 通信の使用の有無を確認してください。 詳細については、「4.8.8 [接続設定をします」\(](#page-118-0)119 ページ)を参照してください。

### ポート番号の指定に誤りがある。

#### ■ 対処方法

「接続設定」画面で指定したポート番号を指定してください。 詳細については、「4.8.8 [接続設定をします」\(](#page-118-0)119 ページ)を参照してください。

**Internet Explorer** で、「ツール」メニューの「インターネットオプション」 にある「詳細設定」タブで、「設定」の「セキュリティ」の「**SSL 3.0** を使用 する」のチェックが外れている。

#### ■ 対処方法

- 1. Internet Explorer で、「ツール」メニュー→「インターネットオプション」を選択します。
- 2. 「詳細設定」タブで、「設定」の「セキュリティ」の「SSL 3.0 を使用する」チェックボックスに チェックを付けます。

# <span id="page-395-0"></span>**8.3** スキャナの使用中にトラブルが発生したときには

スキャナの使用中に発生するトラブルとその対処方法について説明します。修理を依頼 される前に、次の項目を点検してください。 項目を点検しても直らない場合は、「8.4 [サービスセンターに連絡する前に」\(](#page-405-0)406 ペー [ジ\)](#page-405-0)の各項目を確認して、スキャナを購入された販社 / 販売店または PFU イメージング サービス&サポートセンターに連絡してください。

発生するトラブル事例は以下のとおりです。

## 症状一覧

- 電源が入らない
	- 「 [電源が入らない。」\(](#page-396-2)397 ページ)
- スキャナが起動しない
	- 「 画面に「The last attempt to restart ...[」のメッセージが表示されて、スキャナが起動](#page-396-0) [しない。」\(](#page-396-0)397 ページ)
	- 「 [省電力モードから復帰しない。」\(](#page-396-1)397 ページ)
	- 「 [「起動時にスキャナの初期化に失敗しました」のメッセージが表示され、起動しな](#page-397-0) い。」(398 [ページ\)](#page-397-0)
- スキャナを初期状態に戻したい
	- 「 [スキャナの設定を初期状態に戻したい」\(](#page-397-2)398 ページ)
	- 「 [管理者のログインパスワードを忘れた」\(](#page-397-1)398 ページ)
- 読み取りがうまくできない
	- 「 [読み取りが開始されない。」\(](#page-398-0)399 ページ)
	- 「 Scan [ボタンを押しても読み取りが開始されない。」\(](#page-398-1)399 ページ)
	- 「 [マルチフィードが頻繁に検出される。」\(](#page-399-0)400 ページ)
	- 「 [原稿が送り込まれない\(ピックエラーが頻繁に発生する、または原稿が途中で止ま](#page-400-0) [る\)。」\(](#page-400-0)401 ページ)
	- 「 A3 [キャリアシートの読み取りで、「原稿ジャムが発生しました。](#page-400-1)ADF から残っている [原稿を取り除いてください。」のメッセージが表示されてエラーが発生する。」\(](#page-400-1)401 [ページ\)](#page-400-1)

#### ■ 読み取り結果がおかしい

- 「 [スキャン画像が間延びする。」\(](#page-401-0)402 ページ)
- 「 [スキャン画像の先端に影がある。」\(](#page-401-1)402 ページ)
- 「 [スキャン画像に縦線が出る。」\(](#page-401-2)402 ページ)
- 「 [スキャン画像の出力結果がずれる、またはゆがむ。」\(](#page-401-4)402 ページ)
- 「 [読み取り結果が良くない。」\(](#page-401-3)402 ページ)
- 「 [スキャン画像が一部が切れる」\(](#page-402-0)403ページ)
- 「 [スキャン画像が傾く」\(](#page-402-1)403 ページ)
- ログインできない
	- 「 [管理者パスワードでログインできない。」\(](#page-402-2)403 ページ)
	- 「 [ネットワーク経由で接続した場合に「ログイン」画面が表示されない。」\(](#page-403-3)404 ペー [ジ\)](#page-403-3)
- 操作がうまくできない
	- 「 [文字の入力域にキーボードで入力した内容が反映されない。」\(](#page-403-0)404 ページ)
	- 「 「ファイルのダウンロード」画面で「保存] ボタンを押しても、保存できない。」 (404 [ページ\)](#page-403-1)
	- 「 「XXX [へ印刷しています。」画面の状態で止まってしまう。」\(](#page-403-2)404 ページ)
- 「 Admin Tool [をインストールしようとすると、エラーになる。」\(](#page-404-0)405 ページ)
- 「 FAX [送信時に、スキャン中画面が表示された状態で止まってしまう。」\(](#page-404-1)405 ページ)

### ■ 雷源が入らない

電源が入らない。

- 確認事項 電源ボタンを押しましたか?
- 対処方法 電源ボタンを押してください。

#### ■ 確認事項

#### **AC** アダプターおよび **AC** ケーブルが正しく接続されていますか?

- 対処方法
	- AC アダプターおよび AC ケーブルを正しく接続してください。
	- AC ケーブルを抜いて一度電源を切断し、再び挿入してください。電源を切断したあと、 電源を入れる場合は、10 秒以上時間を空けてください。 この方法を試しても電源が入らない場合は、スキャナを購入された販社 / 販売店または PFU イメージング サービス&サポートセンターに連絡してください。

### ■ スキャナが起動しない

画面に「**The last attempt to restart ...**」のメッセージが表示されて、スキャ ナが起動しない。

#### ■ 確認事項 電源投入後、すぐに電源を切っていませんか?

- 対処方法
	- 雷源ボタンを押してください。
	- AC ケーブルを抜いて一度電源を切断し、再び挿入してください。電源を切断したあと、 電源を入れる場合は、10 秒以上時間を空けてください。 この方法を試しても電源が入らない場合は、スキャナを購入された販社 / 販売店または PFU イメージング サービス&サポートセンターに連絡してください。

#### 省電力モードから復帰しない。

#### ■ 確認事項

#### 電源を切断したあと、すぐに電源を入れていませんか?

■ 対処方法 電源ボタンを押してください。

「起動時にスキャナの初期化に失敗しました」のメッセージが表示され、起 動しない。

#### ■ 確認事項

スキャナの電源を切断してから、再度電源を入れても同じ現状ですか?

■ 対処方法

AC ケーブルを抜いて一度電源を切断し、再び挿入してください。電源を切断したあと、電源を 入れる場合は、10 秒以上時間を空けてください。 この方法を試しても電源が入らない場合は、スキャナを購入された販社 / 販売店または PFU イ メージング サービス&サポートセンターに連絡してください。

### ■ スキャナを初期状態に戻したい

スキャナの設定を初期状態に戻したい

#### ■ 対処方法

[「工場出荷時の状態に戻します」\(](#page-184-0)185 ページ)を参照して、スキャナを初期化してください。

#### 管理者のログインパスワードを忘れた

#### ■ 対処方法

スキャナを購入された販社 / 販売店または PFU イメージング サービス&サポートセンターに連 絡してください。

### ■ 読み取りがうまくできない

読み取りが開始されない。

#### ■ 確認事項

原稿は **ADF** 給紙シュートに正しくセットされていますか?

■ 対処方法 原稿を ADF 給紙シュートに正しくセットしてください。

#### ■ 確認事項

**LCD** カバーは完全に閉まっていますか?

■ 対処方法

LCD カバーを完全に閉めてください。

#### ■ 確認事項

スキャナの電源を切ってから再び電源を入れ、ログインし直しても、同じ症状が 出ますか?

#### ■ 対処方法

AC ケーブルを抜いて一度電源を切断し、再び挿入してください。電源を切断したあと、電源を 入れる場合は、10 秒以上時間を空けてください。 この方法を試しても電源が入らない場合は、スキャナを購入された販社 / 販売店または PFU イ メージング サービス&サポートセンターに連絡してください。

#### **Scan** ボタンを押しても読み取りが開始されない。

#### ■ 確認事項

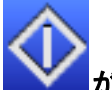

#### が付いたボタンが表示されていますか?

#### ■ 対処方法

Scan ボタンが有効なのは、以下の画面がタッチパネルに表示されている場合です。

- 「メール送信」画面
- 「FAX 送信」画面
- 「印刷」画面
- 「保存」画面
- 「表示&編集」画面
- 「読み取りテスト」画面
- 「ジョブメッセージ」画面
- ●「読み取り枚数入力」画面
- 読み取りが完了したときの読み取り枚数確認画面
- 「ファイル名入力」画面

マルチフィードが頻繁に検出される。

#### ■ 確認事項

#### 「**A.2** [原稿の紙質」\(](#page-412-0)**413** ページ)の条件を満たしていますか?

#### ■ 対処方法

「A.2 [原稿の紙質」\(](#page-412-0)413 ページ)を満たしている原稿を使用してください。

#### ■ 確認事項

原稿は **ADF** 給紙シュートに正しくセットされていますか?

#### ■ 対処方法

読み取りの前に原稿の束をさばいて、きちんと端をそろえてから ADF 給紙シュートにセットし てください。

#### ■ 確認事項

原稿の束の厚さが **5mm** を超えていませんか?

#### ■ 対処方法

原稿の束の厚さを 5mm まで減らしてください。

#### ■ 確認事項

パッドユニットがよごれていませんか?

#### ■ 対処方法

パッドユニットを清掃してください。 詳しくは、「7.3 [スキャナ内部を清掃します」\(](#page-356-0)357 ページ)を参照してください。

#### ■ 確認事項

パッドユニットが磨耗していませんか?

#### ■ 対処方法

パッドユニットを交換してください。 詳しくは、「7.5 [消耗品を交換します」\(](#page-363-0)364 ページ)を参照してください。 <span id="page-400-0"></span>原稿が送り込まれない(ピックエラーが頻繁に発生する、または原稿が途中 で止まる)。

#### ■ 確認事項

「**A.2** [原稿の紙質」\(](#page-412-0)**413** ページ)の条件を満たしていますか?

■ 対処方法

「A.2 [原稿の紙質」\(](#page-412-0)413 ページ)を満たしている原稿を使用してください。

#### ■ 確認事項

ピックローラユニットがよごれていませんか?

#### ■ 対処方法

ピックローラユニットを清掃してください。 詳しくは、「7.3 [スキャナ内部を清掃します」\(](#page-356-0)357 ページ)を参照してください。

#### ■ 確認事項

ピックローラユニットが磨耗していませんか?

#### ■ 対処方法

ピックローラユニットを交換してください。 詳しくは、「7.5 [消耗品を交換します」\(](#page-363-0)364 ページ)を参照してください。

#### ■ 確認事項

搬送路に異物が入り込んでいませんか?

#### ■ 対処方法 搬送路から異物を取り除いてください。

**A3** キャリアシートの読み取りで、「原稿ジャムが発生しました。**ADF** から 残っている原稿を取り除いてください。」のメッセージが表示されてエラー が発生する。

#### ■ 確認事項

A3 キャリアシートの読み取りに失敗した場合、「キャリアシートの読み取りに失敗しました。 原稿の折り目側を、太い縦線のある方の端へぴったりと合わせて、再度読み取りを行ってくだ さい。」のメッセージが表示されたあと、「原稿ジャムが発生しました。ADF から残っている原 稿を取り除いてください。」のメッセージが表示され、エラーとなる場合があります。

#### ■ 対処方法

メッセージに応答してから、再度読み取ってください。

### ■ 読み取り結果がおかしい

スキャン画像が間延びする。

#### ■ 確認事項

フィードローラーがよごれていませんか?

■ 対処方法 フィードローラーを清掃してください。 詳しくは、「7.3 [スキャナ内部を清掃します」\(](#page-356-0)357 ページ)を参照してください。

#### スキャン画像の先端に影がある。

- 確認事項 フィードローラーがよごれていませんか?
- 対処方法 フィードローラーを清掃してください。 詳しくは、「7.3 [スキャナ内部を清掃します」\(](#page-356-0)357 ページ)を参照してください。

#### スキャン画像に縦線が出る。

- 確認事項 ガラス部がよごれていませんか?
- 対処方法 「第 7 章 [スキャナのお手入れ」\(](#page-352-0)353 ページ)を参考にして、ガラス部を清掃してください。

スキャン画像の出力結果がずれる、またはゆがむ。

#### ■ 確認事項

原稿は正しくセットされていますか?

■ 対処方法 原稿を正しくセットしてください。

読み取り結果が良くない。

■ 確認事項 ガラス部がよごれていませんか?

#### ■ 対処方法

よごれている箇所を清掃してください。

#### スキャン画像が一部が切れる

- 確認事項 用紙の色によっては、用紙の境界線が正しく読み取れず、画像の一部が切り取ら れる場合があります。
- 対処方法 用紙サイズ設定を定型サイズにして、読み取ってください。
- 確認事項 用紙が正しくセットされていますか?
- 対処方法 用紙を正しくセットしてください。

#### スキャン画像が傾く

#### ■ 確認事項

サイドガイドが用紙幅にあっていますか?

■ 対処方法

サイドガイドを用紙幅に合わせてください。 また、ピックローラユニットが原因の場合もあります。「[原稿が送り込まれない\(ピックエ](#page-400-0) [ラーが頻繁に発生する、または原稿が途中で止まる\)。」\(](#page-400-0)401 ページ)の確認事項および対 処方法も確認してください。

### ■ ログインできない

管理者パスワードでログインできない。

#### ■ 確認事項

パスワード入力時に **Caps Lock** がかかっていませんか?

#### ■ 対処方法

Caps Lock を解除してもう一度ログインしてください。 万一、パスワードを紛失してしまった場合は、スキャナを購入された販社 / 販売店または PFU イメージング サービス&サポートセンターに連絡してください。

ネットワーク経由で接続した場合に「ログイン」画面が表示されない。

#### ■ 確認事項 **SSL** 通信の設定は正しいですか?

■ 対処方法

画面を終了し、設定を見直してから再度接続してください。

#### ■ 確認事項

**HTTPS** 接続時に表示される「セキュリティの警告」画面で[はい]ボタンを押し ましたか?

#### ■ 対処方法

画面を終了させてから再度接続してください。接続時に表示される「セキュリティの警告」画 面では [はい] ボタンを押してください。

### ■ 操作がうまくできない

文字の入力域にキーボードで入力した内容が反映されない。

#### ■ 確認事項

文字の入力域が選択されていますか?

■ 対処方法

- 再度入力域を選択してください。
- [キャンセル]ボタンを押して、再入力してください。
- タッチパネルの場合は、画面の入力域を直接触ってから再入力してください。

「ファイルのダウンロード」画面で[保存]ボタンを押しても、保存できな い。

■ 確認事項 保存先のパス長がファイル名を含めて **259** 文字以上になっていませんか?

■ 対処方法

保存先のパス長が短くなるよう保存先を変更してください。

「**XXX** へ印刷しています。」画面の状態で止まってしまう。

■ 確認事項

プリントサーバのスプールフォルダーが存在するドライブに空き容量があります か?

■ 対処方法

プリントサーバのスプールフォルダーが存在するドライブに十分空き容量を確保してください。

<span id="page-404-0"></span>**Admin Tool** をインストールしようとすると、エラーになる。

#### ■ 確認事項

オペレーティングシステムの言語と異なる言語の **Admin Tool** がインストールさ れていませんか?

#### ■ 対処方法

すでにインストールされている Admin Tool をアンインストールしてください。そのあとで、オ ペレーティングシステムの言語と同じ言語の Admin Tool を再度インストールしてください。

<span id="page-404-1"></span>**FAX** 送信時に、スキャン中画面が表示された状態で止まってしまう。

#### ■ 確認事項

読み取り中に、スキャナの **Scan** ボタンを何度も押していませんか?

読み取りが終わる直前にスキャナの **Scan** ボタンを押さないでください。

#### ■ 対処方法

AC ケーブルを抜いて一度電源を切断し、再び挿入してください。電源を切断したあと、電源を 入れる場合は、10 秒以上時間を空けてください。 この方法を試しても同じ現象が発生する場合は、スキャナを購入された販社 / 販売店または PFU イメージング サービス&サポートセンターに連絡してください。

## **8.4** サービスセンターに連絡する前に

当社のサービスセンター(PFU イメージング サービス&サポートセンター)に連絡す る前に、以下の項目をお調べ願います。

## **8.4.1** 概要

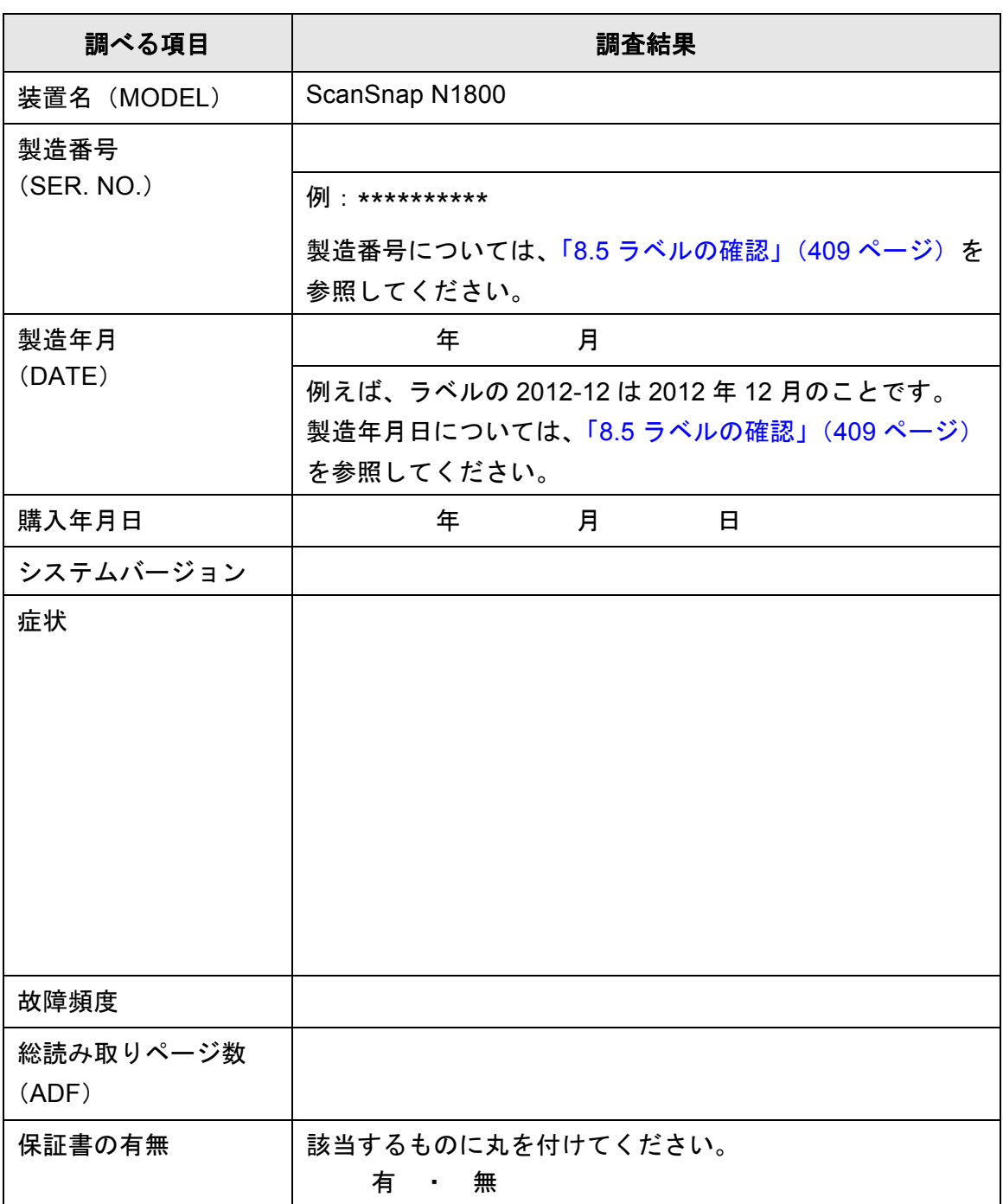

## **8.4.2** エラー状況

## ■ コンピュータ接続時の問題

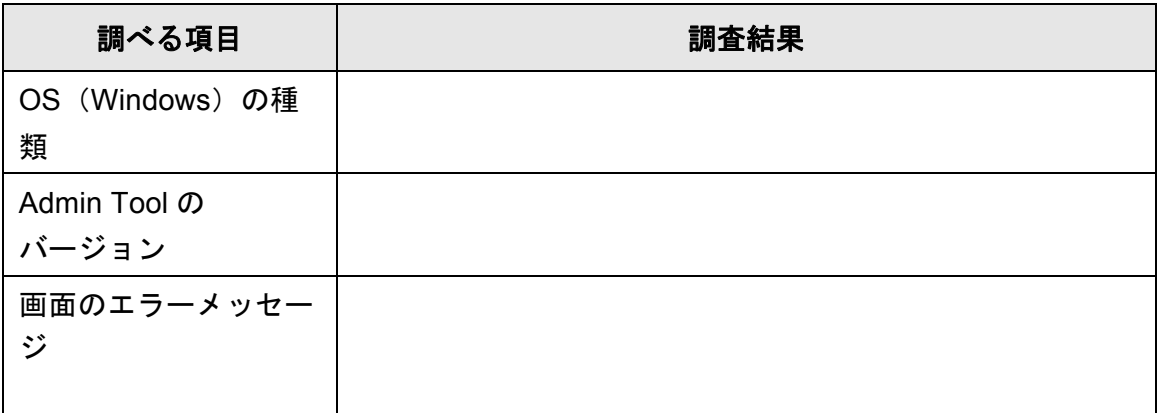

## ■ 搬送系の問題

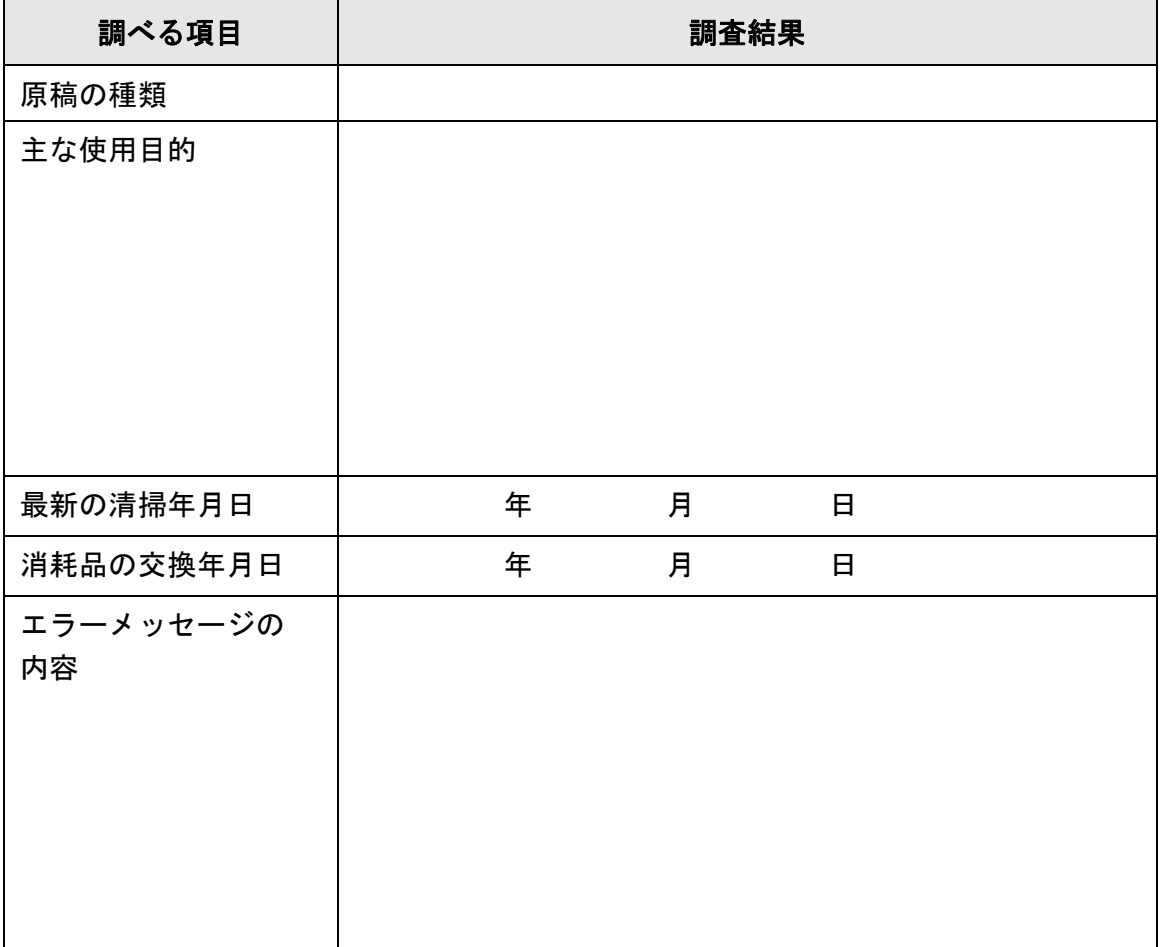

## ■ 原稿と出力結果の送付

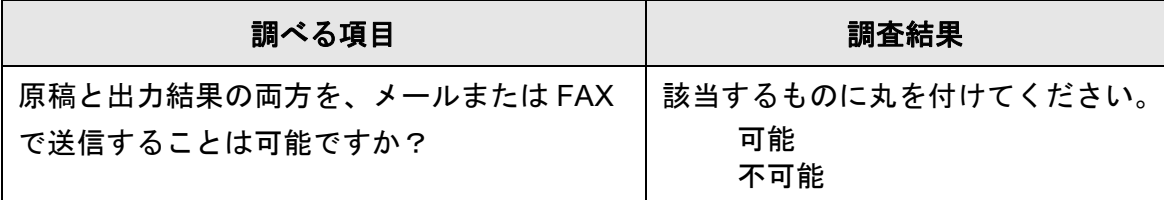

## <span id="page-408-0"></span>**8.5** ラベルの確認

ラベルの位置を以下に示します。 ラベルは、スキャナの背面にあります。

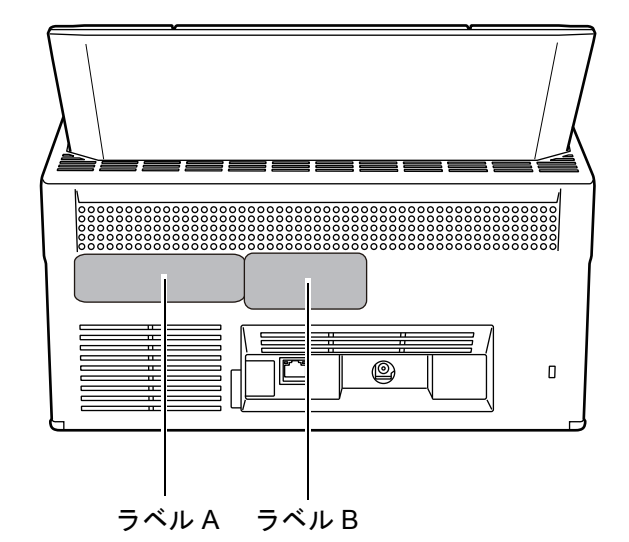

- 以下に、ラベルの例を示します。
	- $\bullet$  ラベル $A$ 
		- 例:スキャナの情報を示しています。

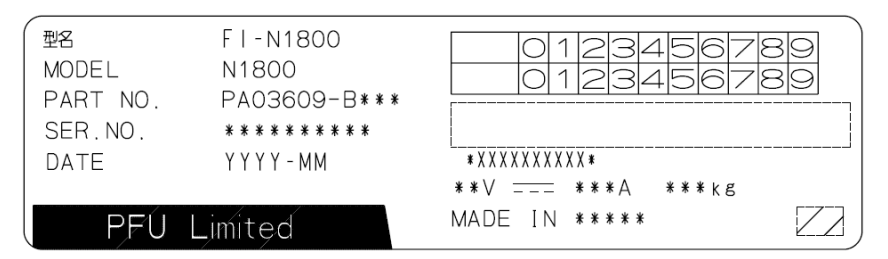

● ラベルB

例:スキャナが適合する規格について示しています。

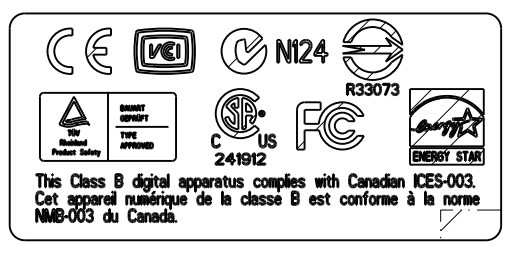

## **8.6** スキャナを保守に出すときの処置

スキャナを保守に出すときは、以下を参照してユーザー情報とシステム設定情報の退避 を行ってください。

- ●「4.15.1 [ユーザー情報をメンテナンスします」\(](#page-176-0)177 ページ)の[「ユーザー情報を](#page-178-0) [退避します」\(](#page-178-0)179 ページ)
- 「4.15.2 [システム設定情報の保守を行います」\(](#page-181-0)182 ページ)

退避後、以下を参照してユーザー情報とシステム設定情報を削除してください。 ハードディスク交換を行うと設定は出荷時の状態になります。

- ●「4.15.1 [ユーザー情報をメンテナンスします」\(](#page-176-0)177 ページ)の[「ユーザー情報を](#page-180-0) [すべて削除します」\(](#page-180-0)181 ページ)
- ●「4.15.2 [システム設定情報の保守を行います」\(](#page-181-0)182 ページ)の[「工場出荷時の状](#page-184-0) [態に戻します」\(](#page-184-0)185 ページ)

#### 重要

ユーザー情報には、メール送信先や FAX 番号などの個人情報のデータが含まれます。取り 扱いには十分注意してください。

# 付録 A

#### 読み取りできる原稿 (管理者 利用者

原稿を正しく読み取るために必要な原稿のサイズと原稿の紙質について説明します。

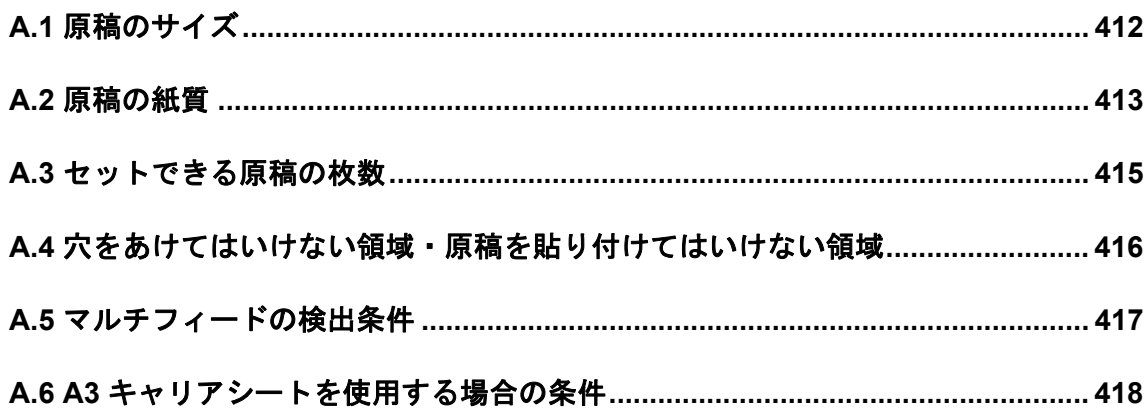

## <span id="page-411-0"></span>**A.1** 原稿のサイズ

読み取り可能な原稿のサイズは以下のとおりです。

幅 :52 ~ 216mm (2.1 ~ 8.5 インチ)

長さ:74 ~ 355.6mm (2.9 ~ 14.0 インチ)(\*)

\*: カスタム用紙サイズで長尺帳票指定を設定する場合、原稿の長さは 3,048mm (120 インチ)まで読み取れます。

## <span id="page-412-1"></span><span id="page-412-0"></span>**A.2** 原稿の紙質

## 原稿の種類

推奨される原稿の種類は以下のとおりです。

- 上質紙
- 中質紙

上記以外の種類の原稿を読み取る場合には、読み取り操作を実行する前に、読み取りで きるかどうかを同質の原稿で確認してください。

### 原稿の紙厚

使用可能な原稿の厚さは以下のとおりです。

- $52 \sim 127$  g/m<sup>2</sup>
- A8 サイズは 127 g/m<sup>2</sup> だけ

## 事前の注意

以下の原稿は、うまく読み取れない場合があります。

- 紙厚が一定していない原稿(封筒や切り貼りされた原稿など)
- しわがよっていたり、カールしている原稿(次ページのヒントを参照)
- 折れたり、裂けたりしている原稿
- 写直やメモ用紙などが貼り付けられた原稿
- 和紙などのコシの弱い薄紙およびコシの強すぎる厚紙
- トレーシングペーパー
- $\bullet$  コート紙
- カーボン紙
- ノーカーボン紙
- 感光紙、感熱紙、静電プロッタ用紙
- 端にミシン目や穴あけのある原稿
- 四角形ではない原稿
- 非常に薄い (52 g/m<sup>2</sup> 未満) 原稿
- また、以下の原稿は読み取らないでください。
	- クリップまたはステープラーの針が付いた原稿
	- インクが乾いていない原稿
	- A8 (縦置き) サイズより小さい原稿
	- 幅が 216mm (8.5 インチ) より大きい原稿
	- 紙以外のもの(布、金属箔、OHP フィルム、プラスチックカードなど)
	- 証書や金券など、媒体が傷付いたり、よごれたりしてはならない重要書類

#### 重要

- ノーカーボン紙は、パッドユニットや原稿を送るローラー類(ピックローラユニットなど) を損なうような化学物質を含んでいるため、以下のことに注意してください。
	- 清掃 原稿づまりが頻繁に起きるときは、パッドユニットとピックローラユニットを清掃して ください。 清掃方法については、「第 7 章 [スキャナのお手入れ」\(](#page-352-0)353 ページ)を参照してください。
	- 部品の交換 パッドユニットとピックローラユニットの寿命は、中質紙の原稿を読み取る場合に比べ て短くなる可能性があります。
- 中質紙の原稿を読み取った場合、パッドユニットとピックローラユニットの寿命は、上質 紙の原稿を読み取った場合に比べて短くなる場合があります。
- 写真を読み込んだ場合は、写真の表面が傷付くことがあります。

ヒント

- 半透明の原稿を読み取るときは、裏写りを防止するために「明るさ」を明るめに設定して ください。
- 鉛筆書きの原稿を読み取る際は、原稿に黒い跡が転写される可能性があるため、できる限 り頻繁にローラーを清掃してください。ローラー類のよごれ、原稿送り不良の原因となり ます。

清掃方法については、「第 7 章 [スキャナのお手入れ」\(](#page-352-0)353 ページ)を参照してください。

● すべての原稿の先端が平らである必要があります。原稿先端のカールは、以下の数値を満 たしている必要があります。

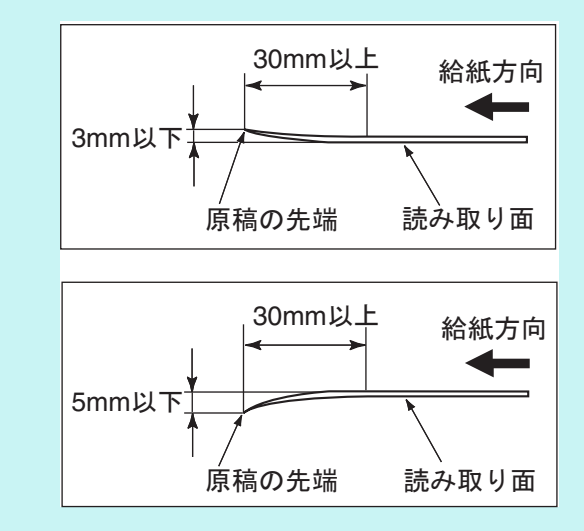

## <span id="page-414-0"></span>**A.3** セットできる原稿の枚数

ADF 給紙シュートにセットできる原稿の枚数は、原稿のサイズと重さで決まります。 以下のグラフを参照してください。

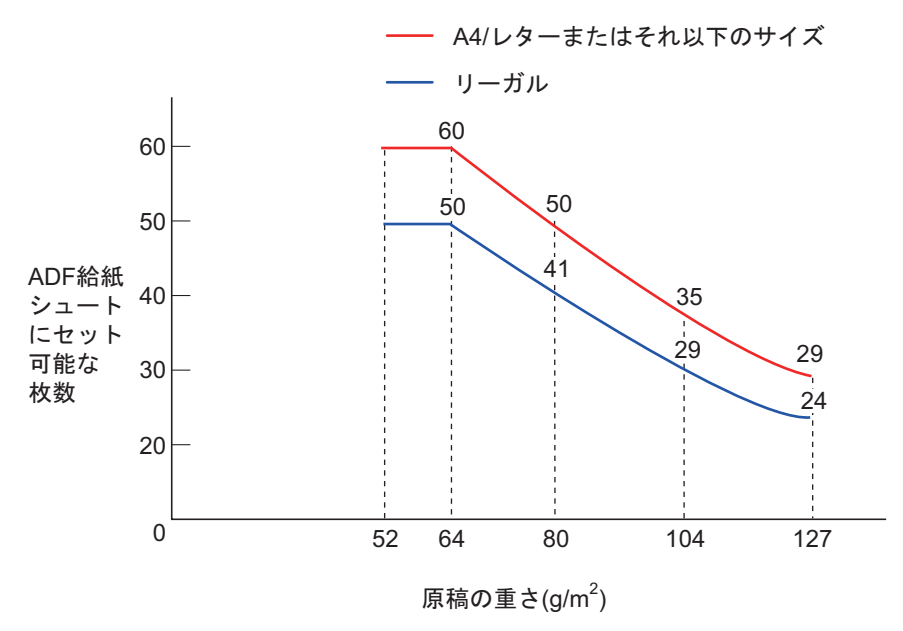

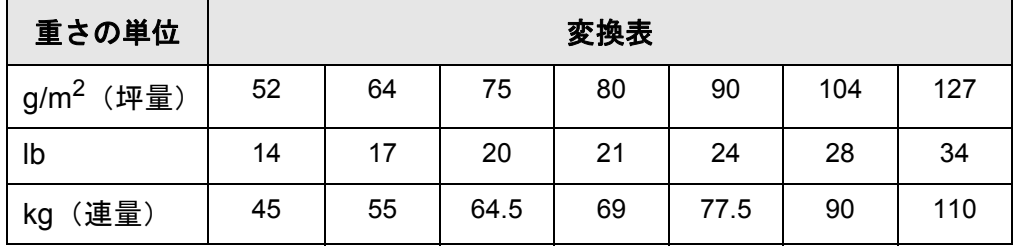

## <span id="page-415-0"></span>**A.4** 穴をあけてはいけない領域・原稿を貼り付けて はいけない領域

以下の図の斜線の領域に穴があいてる、またはほかの原稿が貼り付けられていると、エ ラーの原因になることがあります。

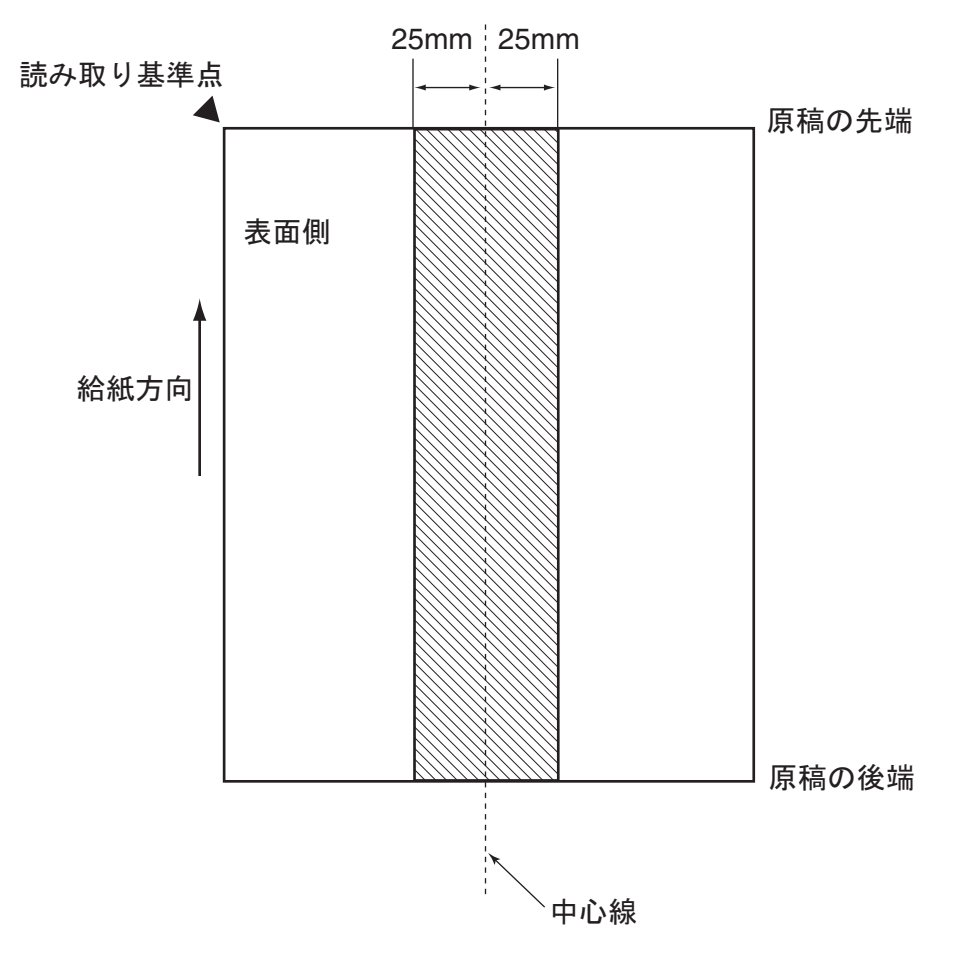

## <span id="page-416-0"></span>**A.5** マルチフィードの検出条件

マルチフィード検出は、原稿の重なり、原稿の長さ、または原稿の重なりと長さの両方 をチェックして検出します。

原稿の重なり、原稿の長さ、または原稿の重なりと長さの両方でマルチフィードを検出 する場合、「6.9.19 [マルチフィードを検出します」\(](#page-330-0)331 ページ)で「重なりと長さ検 出」を設定します。

検出を正しく行うには、以下の条件が必要です。

## 原稿の重なりを検出する場合

- ADF 給紙シュートにセットして一度に読み取る原稿の厚さは、同じものを使用し てください。
- 原稿の厚さ: 52 ~ 127g/m<sup>2</sup> (45 ~ 110kg/ 連) (0.065 ~ 0.15mm)
- 原稿の中心線から両側に幅 25mm の領域には、穴をあけないでください。(\*)
- 原稿の中心線から両側に幅 25mm の領域には、のりなどで、ほかの原稿を貼り付 けないでください。(\*)
- (\*):「A.4 [穴をあけてはいけない領域・原稿を貼り付けてはいけない領域」\(](#page-415-0)416 ペー
- [ジ\)](#page-415-0)を参照してください。

### 原稿の長さを検出する場合

- ADF 給紙シュートにセットして一度に読み取る原稿の長さは、同じものを使用し てください。
- 原稿の長さのばらつき:1%、またはそれ以下
- 原稿の中心線から両側に幅 25mm の領域には、穴をあけないでください。(\*)
- (\*):「A.4 [穴をあけてはいけない領域・原稿を貼り付けてはいけない領域」\(](#page-415-0)416 ペー
- [ジ\)](#page-415-0)を参照してください。

## 原稿の重なりと長さの両方を検出する場合

- ADF 給紙シュートにセットして一度に読み取る原稿の厚さ、および長さは同じも のを使用してください。
- 原稿の厚さ:52 ~ 127g/m<sup>2</sup>(45 ~ 110kg/ 連)(0.065 ~ 0.15mm)
- 原稿の長さのばらつき: 1% またはそれ以下
- 原稿の中心線から両側に幅 25mm の領域には、穴をあけないでください。(\*)
- 原稿の中心線から両側に幅 25mm の領域には、のりなどで、ほかの原稿を貼り付 けないでください。(\*)
- (\*):「A.4 [穴をあけてはいけない領域・原稿を貼り付けてはいけない領域」\(](#page-415-0)416 ペー
- [ジ\)](#page-415-0)を参照してください。

重要

- 原稿の重なりを検出する場合、厚い原稿を使用すると、常にマルチフィードと誤検出され てしまいます。
- このような場合は、マルチフィード検出の設定を「しない」にして読み取ってください。
- 原稿の条件によっては、マルチフィードの検出率が落ちる場合があります。
- 原稿の先端および後端から 30mm は、マルチフィードを検出できない場合があります。

## <span id="page-417-0"></span>**A.6 A3** キャリアシートを使用する場合の条件

### **A.6.1** 原稿のサイズ

読み取り可能な原稿のサイズは以下のとおりです。

- A3  $(297 \times 420$ mm) (\*)
- $\bullet$  B4 (257 × 364mm) (\*)
- 11 × 17 インチ (279.4 × 431.8mm) (\*)

(\*):2 つ折りにして読み取ります。

### **A.6.2** 原稿の紙質

### 原稿の種類

推奨される原稿の種類は以下のとおりです。 一般的なオフィス用紙

### 原稿の紙厚

使用可能な原稿の厚さは以下のとおりです。

- 127g/m<sup>2</sup> まで
- 2 つ折りにして読み取る場合、63.5g/m<sup>2</sup> まで

### 事前の注意

以下のことに注意してください。

- A3 キャリアシートと A3 キャリアシートに入れていない原稿を混載して読み取れ ません。
- A3 キャリアシートは同時に最大 3 枚までセットできます。
- A3 キャリアシート先端に印刷された白黒のパターン部分に、文字を書いたり、色 を塗ったり、よごしたり、切り取ったりしないでください。A3 キャリアシート が正しく認識できなくなります。
- A3 キャリアシートを逆向きにして、スキャナにセットしないでください。原稿づ まりが発生して、A3 キャリアシートおよび A3 キャリアシート内の原稿が破損す るおそれがあります。
- 原稿を、A3 キャリアシートに入れたまま長期間放置しないでください。印刷が A3 キャリアシートに転写する場合があります。
- A3 キャリアシートを、直射日光の当たる場所や暖房機の近くなど、高温になる場 所に長時間放置しないでください。また、高温環境下で A3 キャリアシートを使 用しないでください。A3 キャリアシートが変形するおそれがあります。
- A3 キャリアシートを折り曲げたり、無理に引っ張ったりしないでください。
- 破損した A3 キャリアシートは使用しないでください。スキャナが破損、または故 障する可能性があります。
- A3 キャリアシートは、変形を避けるため、できるだけ水平な場所で、重量のかか らない状態で保管してください。
- A3 キャリアシートの端を、指で勢いよくこすらないでください。指を切るおそれ があります。
- 原稿づまりが頻繁に発生するときは、PPC 用紙 (再生紙) を 50 枚ほど連続給紙し たあとに、A3 キャリアシートの読み取りを行ってください。 PPC 用紙(再生紙)は、印刷済みのものでも無地のものでも構いません。

# 付録 B

#### 設定値と上限値 【管理者 ——<br>利用者

メールアドレスの設定値および設定項目の上限値について説明します。

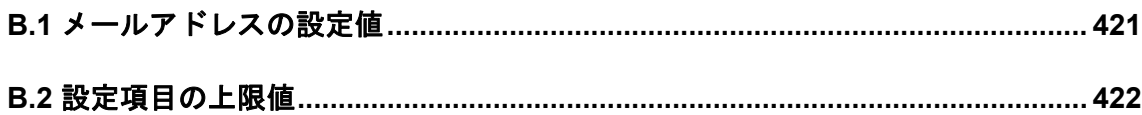

## <span id="page-420-0"></span>**B.1** メールアドレスの設定値

1 メールアドレスの最大文字数は、半角 256 文字です。 設定できるメールアドレスの書式は、以下のとおりです。

- z *XXXXXXX*@*IP* アドレス
- *XXXXXXX@ ホスト名*
- XXXXXXX**@ ドメイン名**

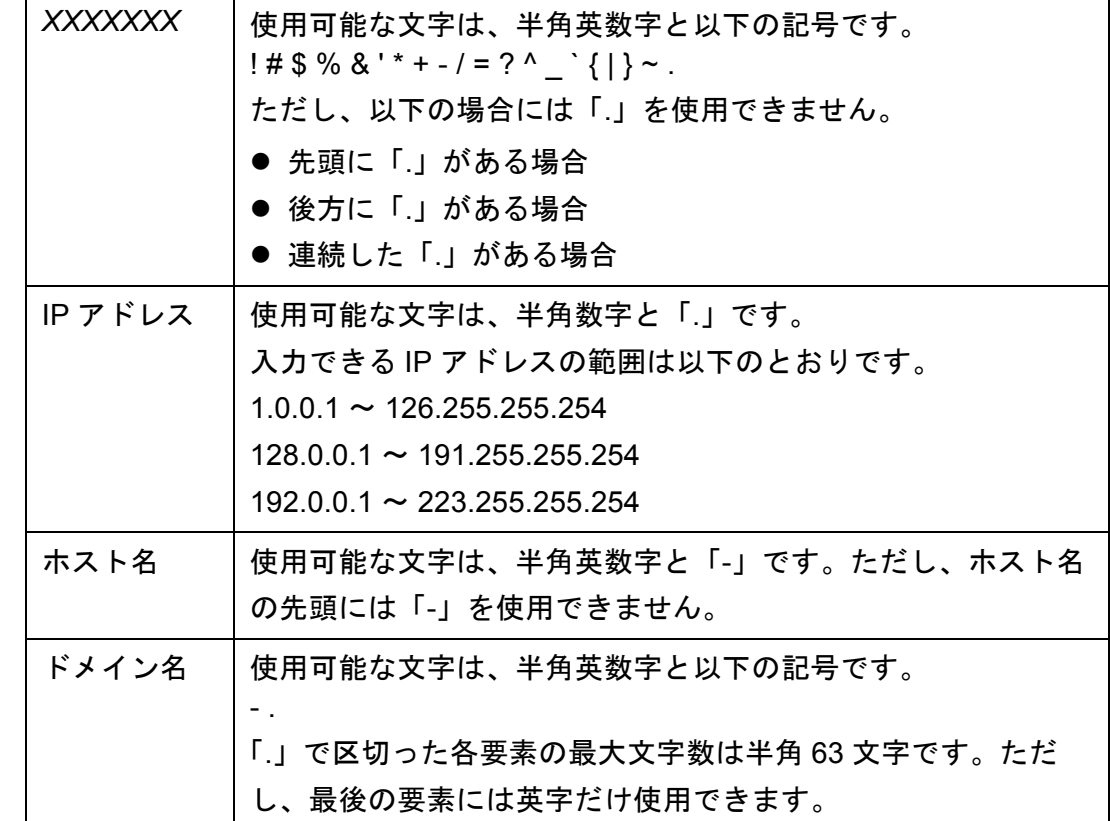

## <span id="page-421-0"></span>**B.2** 設定項目の上限値

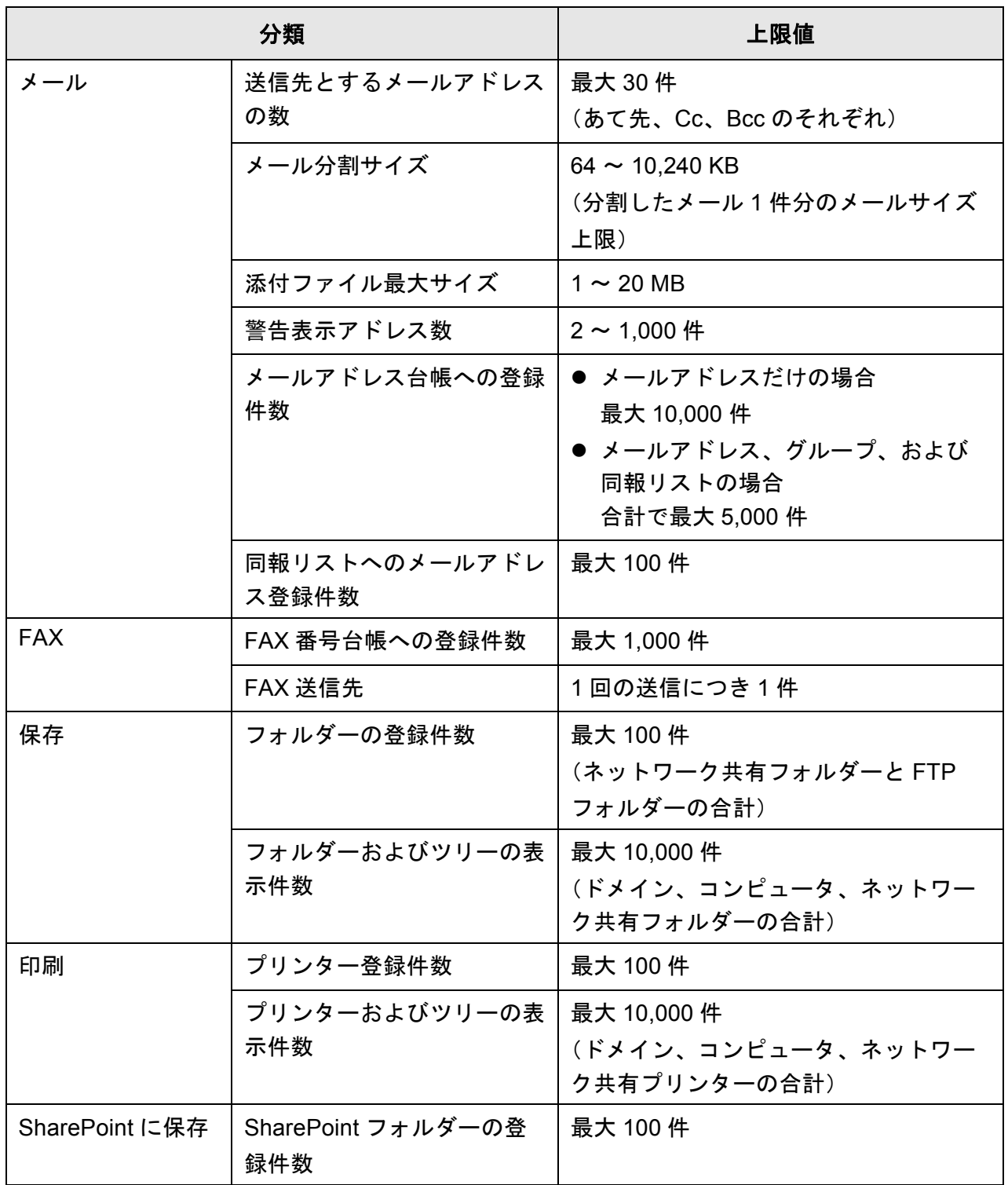

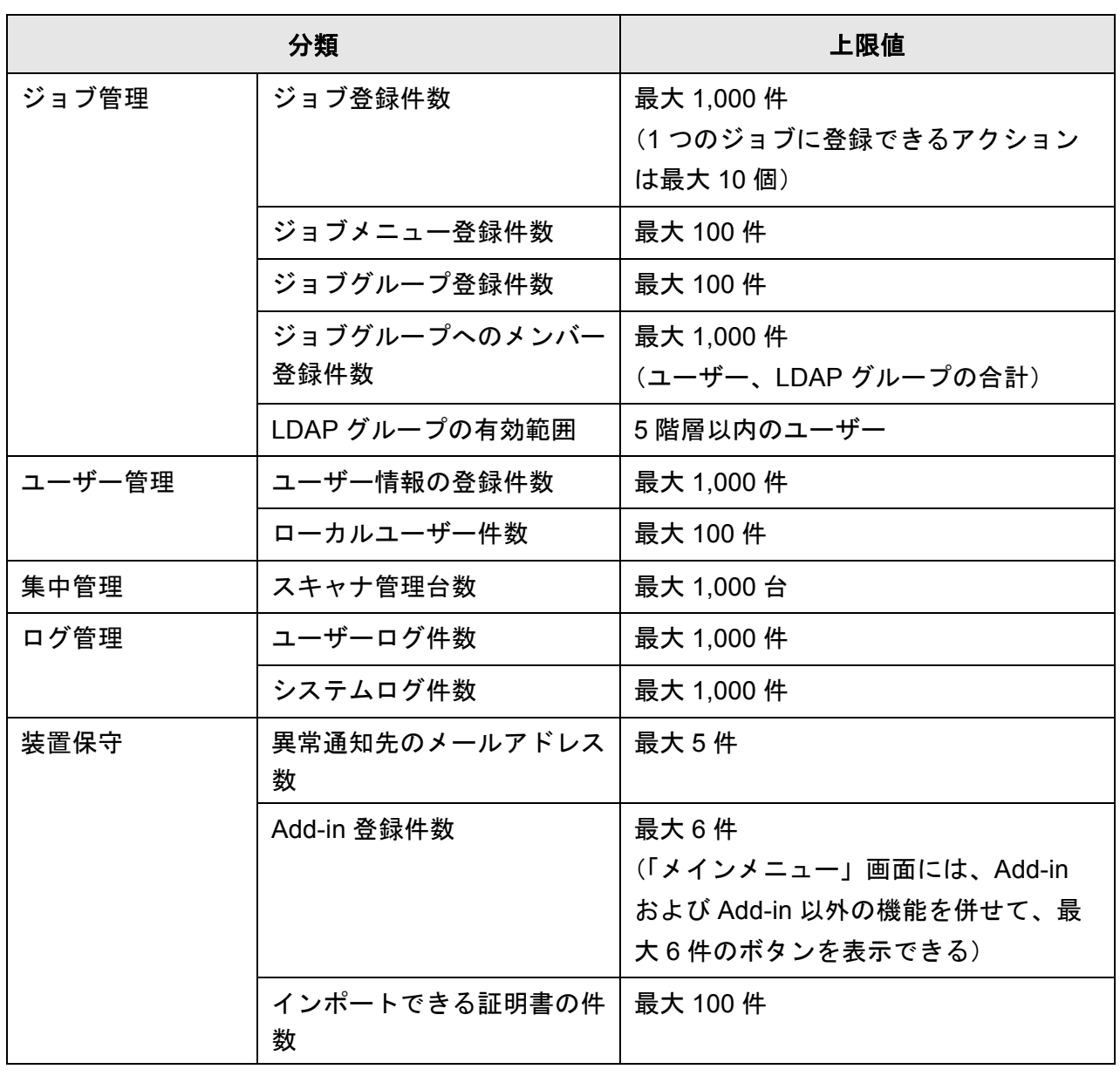

# 付録 **C**

#### 接続性 (管理者 利用者

ルート証明機関、および Web メールを使用するときの SMTP サーバの設定について説 明します。

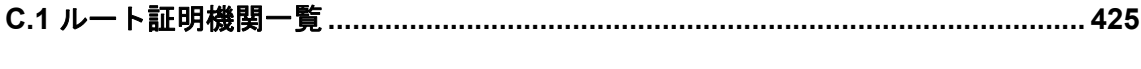

**C.2 Web** メールを使用する場合の **SMTP** サーバの設定**[............................................ 427](#page-426-0)**

## <span id="page-424-0"></span>**C.1** ルート証明機関一覧

本スキャナは、ユーザー認証や、FTP サーバへの保存および SharePoint フォルダーへ の保存を行う場合、SSL(Secure Socket Layer)を使用した暗号通信ができます。 SSL では通信相手を認証し、正当性を確認するために電子証明書を交換しています。 スキャナには、以下のルート証明機関が登録されています。

また、ルート証明書はインポートすることもできます。証明書のインポート方法につい ては、「4.5.4 [証明書を管理します」\(](#page-92-0)93 ページ)を参照してください。

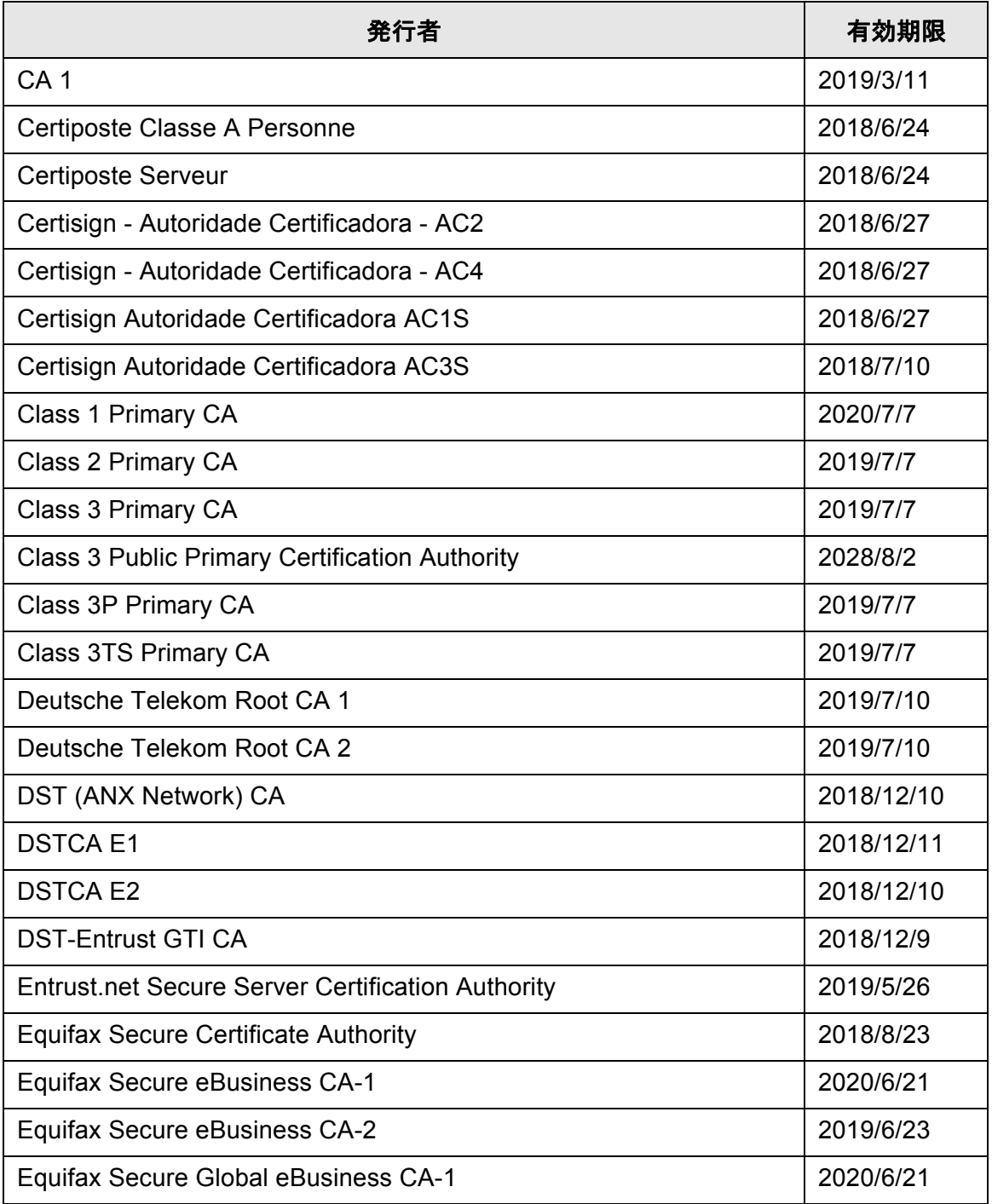

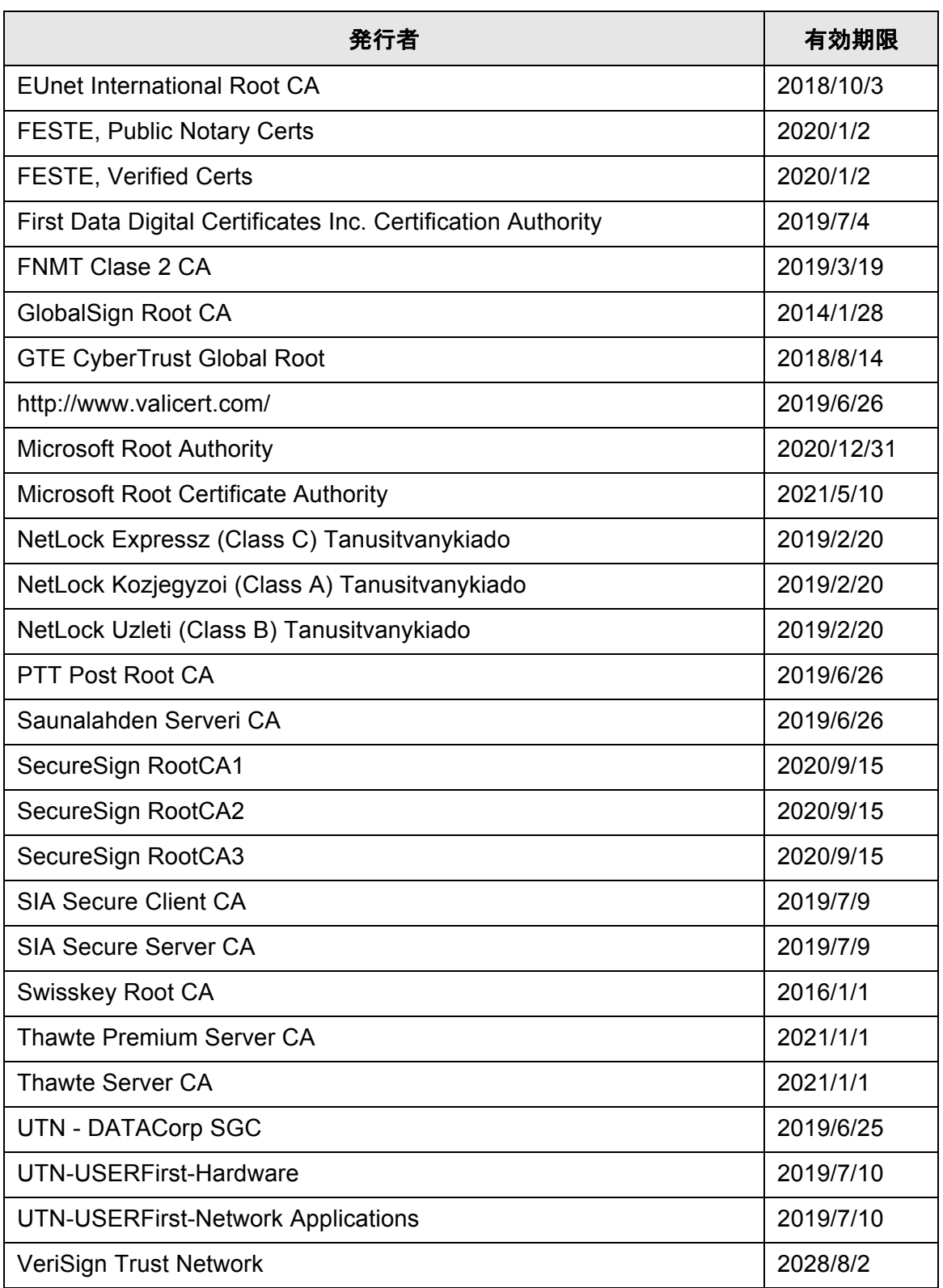

### 重要

ルート証明機関の有効期限を過ぎた場合は、SSL 接続はできなくなります。

## <span id="page-426-0"></span>**C.2 Web** メールを使用する場合の **SMTP** サーバの設定

メール送信時に Web メールを使用する場合、使用する Web メールに応じて、以下のよ うに SMTP サーバを設定します。

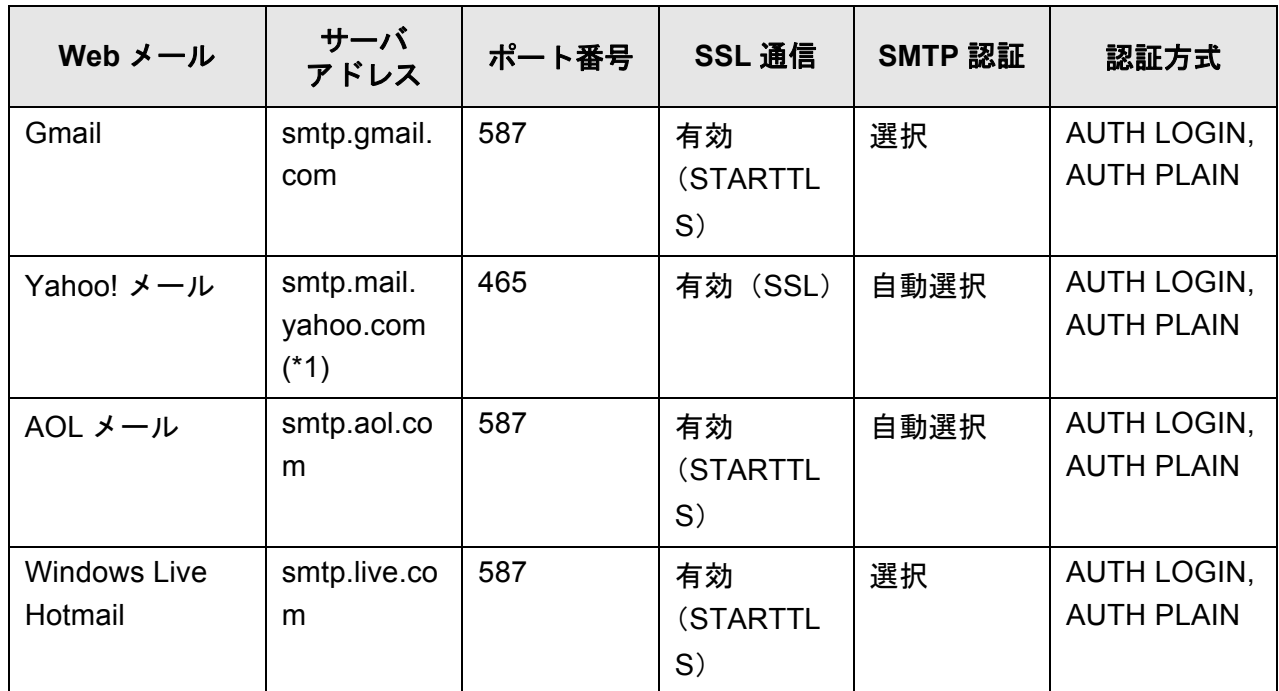

(\*1): 「.com」の部分は、各国のドメインに従って設定します。

SMTP サーバの設定方法については、「4.10.1 [メールサーバを設定します」\(](#page-134-0)135 ペー [ジ\)](#page-134-0)を参照してください。

# 付録 D

#### 本製品の仕様 【管理者 利用者

本製品の仕様について説明します。

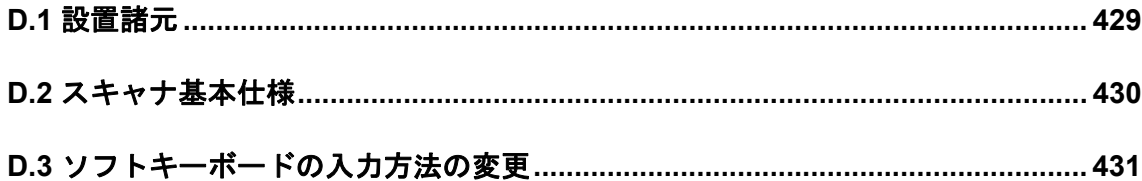

## <span id="page-428-0"></span>**D.1** 設置諸元

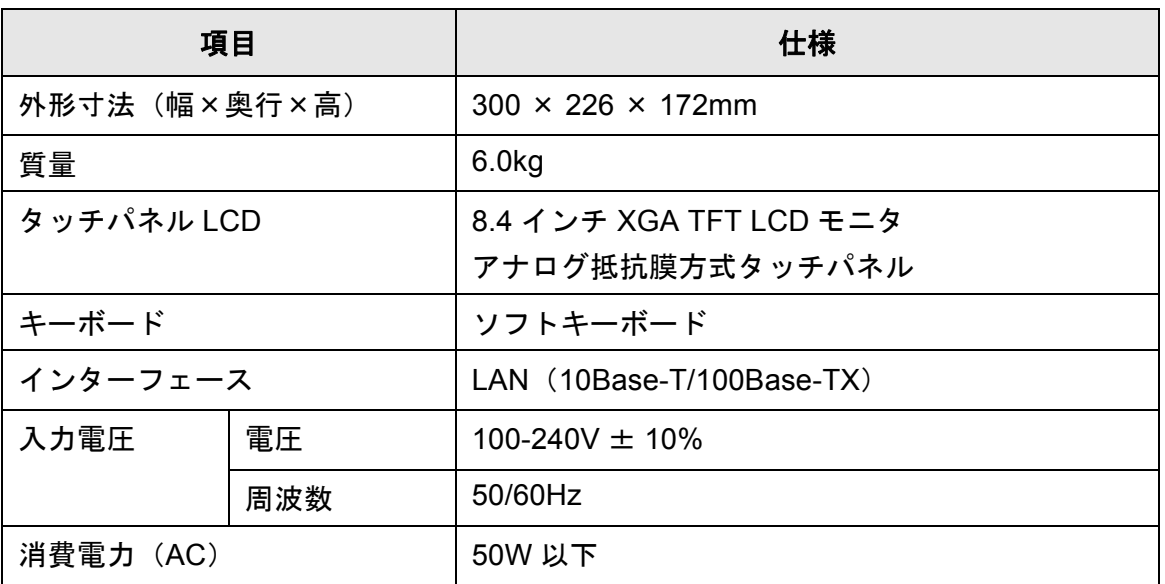

#### ヒント

スキャナには、Wake On LAN 対応の LAN カードを標準装備しています。なお、Wake On LAN 機能は、前回の電源切断時に停電などの理由で異常な電源切断が行われた場合には機能 しません。

## <span id="page-429-0"></span>**D.2** スキャナ基本仕様

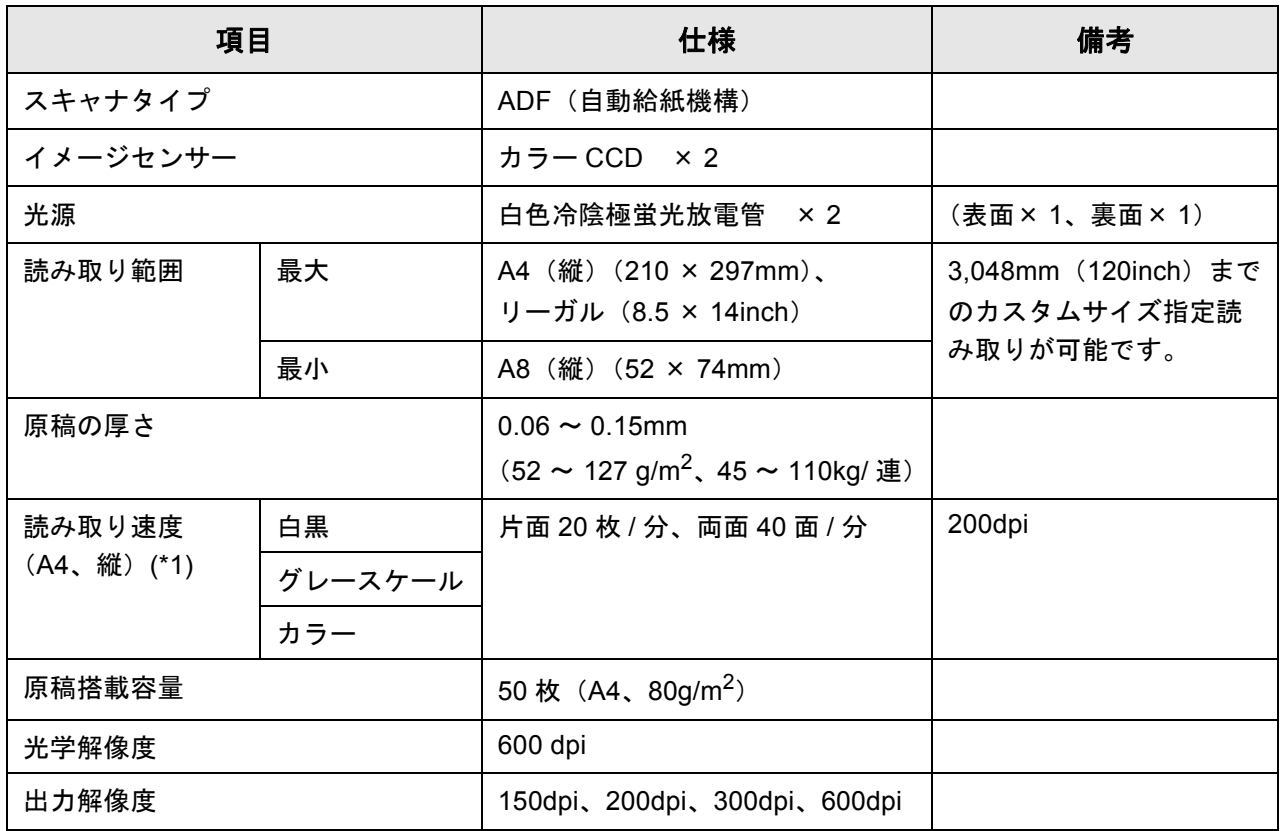

(\*1): 読み取り速度は、ハードウェアの最大速度であり、実際の読み取り時間にはデータ転 送時間などのソフトウェアの処理時間が付加されます。

## <span id="page-430-0"></span>**D.3** ソフトキーボードの入力方法の変更

スキャナでは、ソフトキーボードを使用して、文字を入力します。 ソフトキーボードの表示方法については、「2.4 [ソフトキーボードの使い方」\(](#page-59-0)60 ペー [ジ\)](#page-59-0)を参照してください。

### **D.3.1** キーの配列の変更

ソフトキーボードのキーの配列には、英字配列、および数字記号配列があります。 キーの配列は、以下のように変更できます。

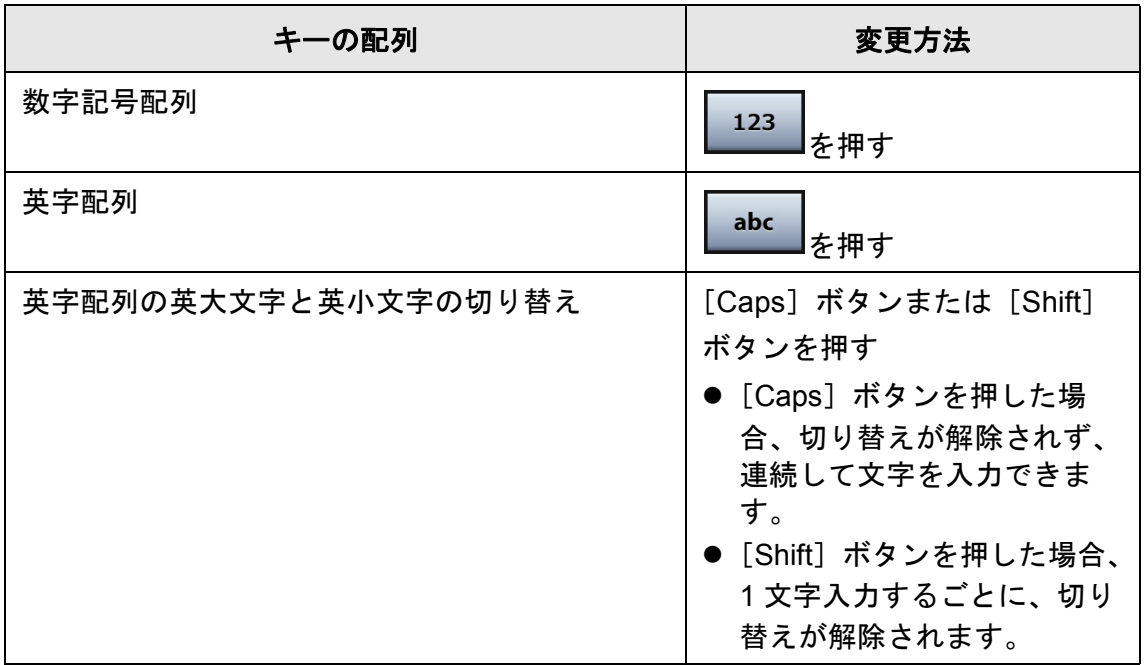

## **D.3.2** 入力モードの変更

ソフトキーボードでは、半角英数、全角英数、ひらがな、およびカタカナの入力モード があります。

入力モードは、以下のように変更できます。

● 数字記号配列の場合

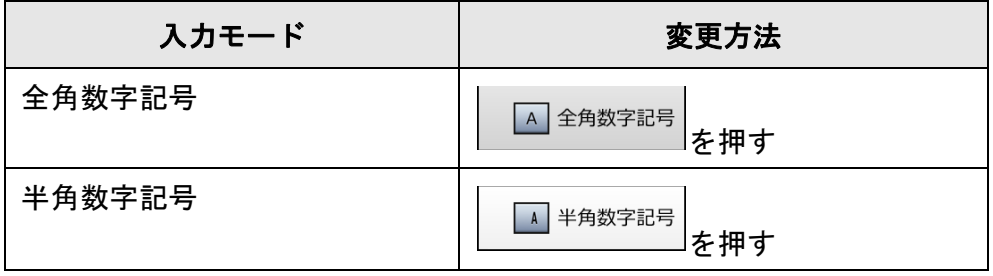

● 英字配列の場合

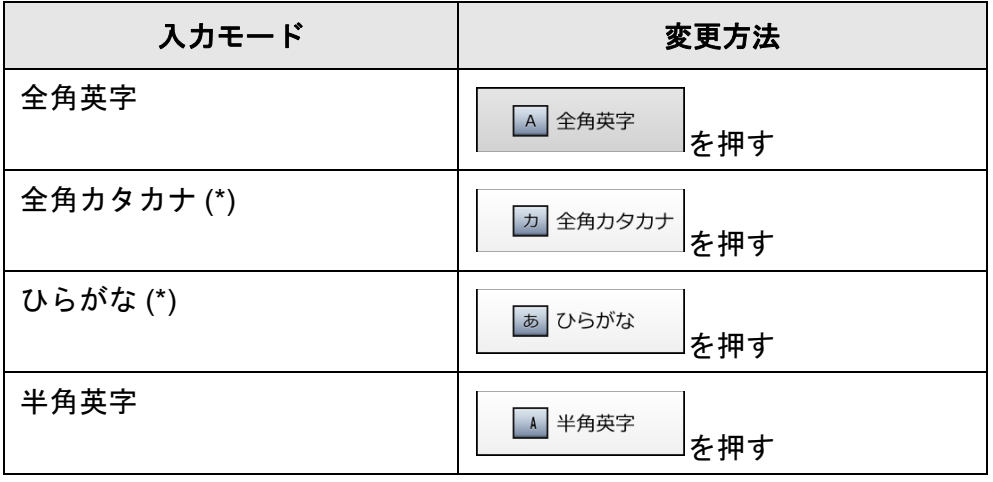

(\*): ひらがな、カタカナは、ローマ字入力だけ行えます。
# 付録 **E**

#### **User Editor** で編集します 利用者

User Editor を使用してメールアドレス台帳およびローカルアカウントを編集する方法を 説明します。

利用者が操作する場合、設定内容などわからないことがありましたら、管理者に連絡し てください。

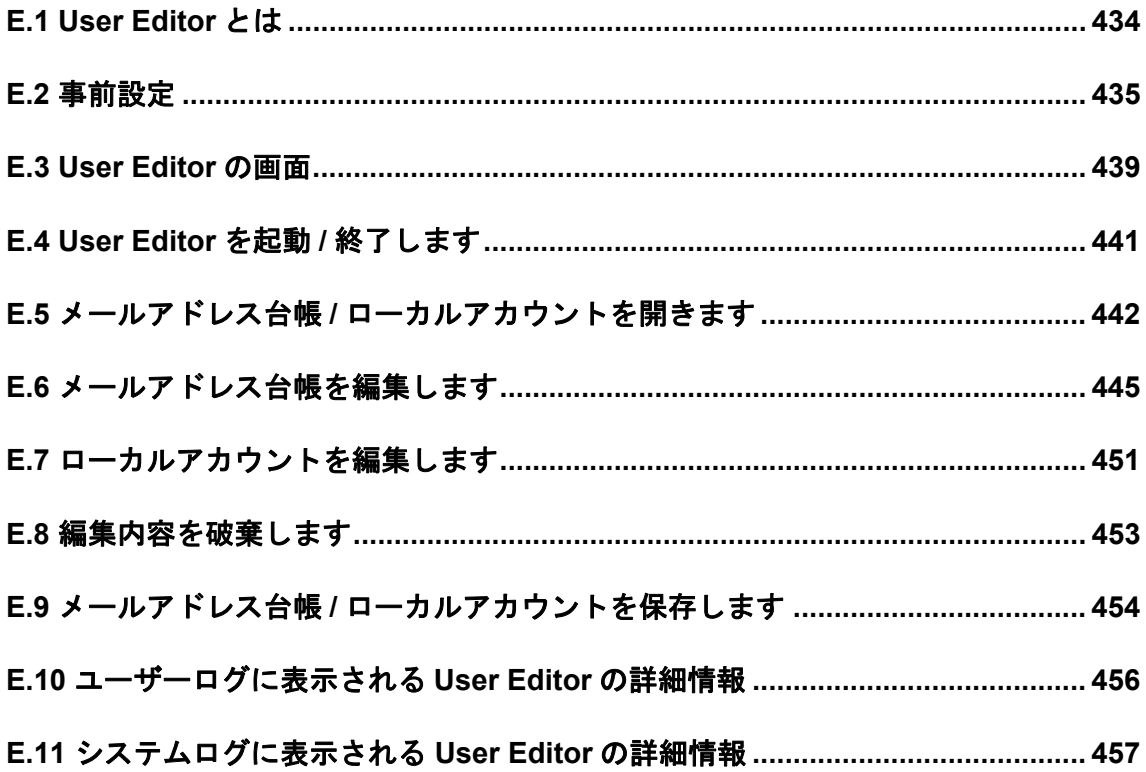

## <span id="page-433-0"></span>**E.1 User Editor** とは

User Editor とは、スキャナのメールアドレス台帳 (My List) およびローカルアカウント を編集するためのアプリケーションです。

User Editor をインストールしたコンピュータからネットワーク経由でスキャナに接続す ることで、スキャナのメールアドレス台帳またはローカルアカウントを、コンピュータ 上で編集できます。

また、スキャナのメールアドレス台帳またはローカルアカウントをファイル(CSV 形 式)に出力したり、ファイル(CSV 形式)から大量のメールアドレスやローカルアカウ ントをスキャナに取り込んで保存する、といった操作が簡単に行えます。

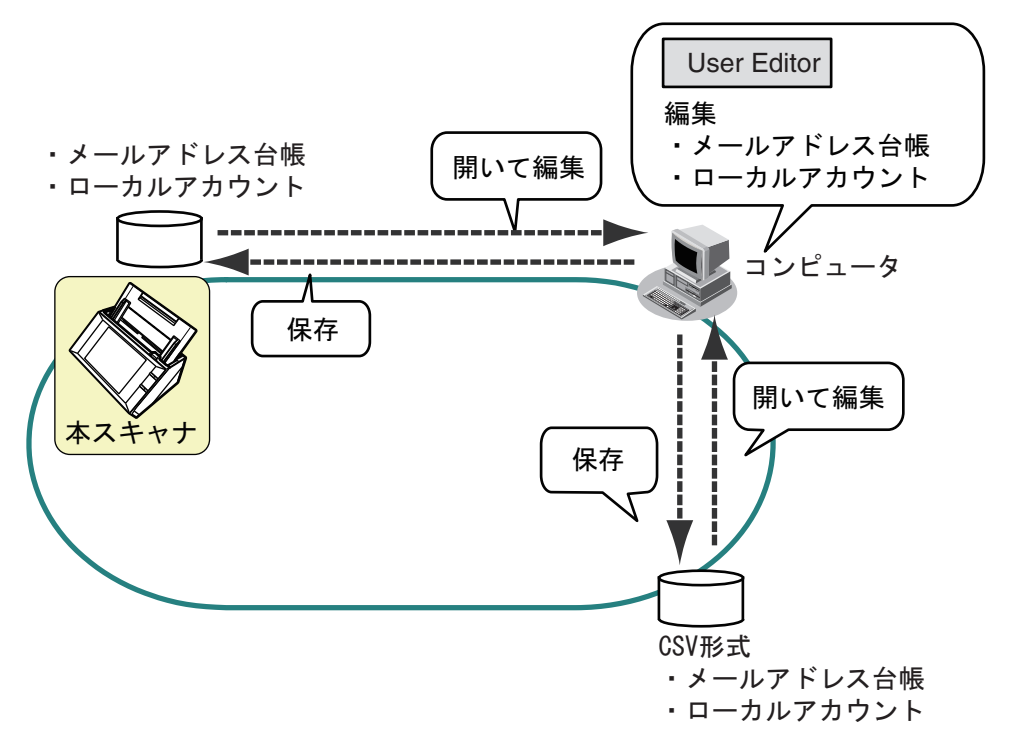

- メールアドレス台帳の編集 利用者は User Editor を使用して、メールアドレス台帳(My List)を編集できま す。User Editor では、メールアドレス台帳にグループを作成できるため、グルー プごとに、メールアドレスを目的別に分類して、管理できます。
- ローカルアカウントの編集 管理者は User Editor を使用して、スキャナに保持するローカルアカウントを作 成し、スキャナに保存できます。ローカルアカウントは、スキャナへの認証時に 使用できます。

## <span id="page-434-0"></span>**E.2** 事前設定

User Editor を使用するために必要な動作条件については、「[1.4.1 Admin Tool](#page-44-0)・User Editor [の動作環境」\(](#page-44-0)45 ページ)を参照してください。 使用するポート番号については、「1.4.3 [使用するポート番号一覧」\(](#page-50-0)51 ページ)を参照 してください。

## <span id="page-434-2"></span>**E.2.1 User Editor** をインストールします

ネットワーク経由でスキャナのメールアドレス台帳またはローカルアカウントを編集す るには、User Editor をコンピュータにインストールします。

<span id="page-434-1"></span>**1.** 「**Admin Tool** [をインストールします」\(](#page-76-0)**77** ページ)[の手順](#page-76-1) **1** [~手順](#page-76-2) **3** までの 操作をします。

D ダウンロード画面が表示されます。

**2.** 「**Network Scanner User Editor** のダウンロード」の[次へ]ボタンを押します。

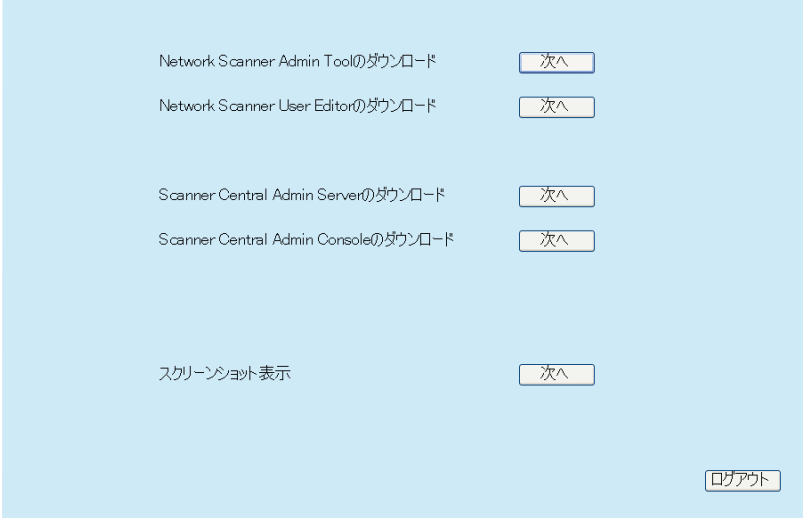

 $\Rightarrow$  Network Scanner User Editor のダウンロード画面が表示されます。

3. 「ダウンロード<sup>1</sup>ボタンを押します。

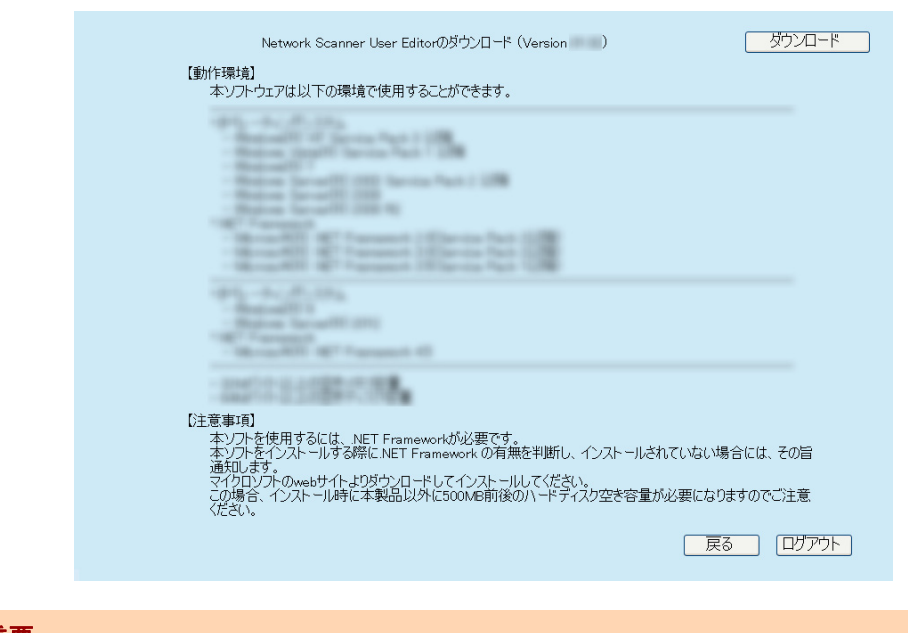

#### 重要 管理者または利用者がスキャナで操作中の場合、ダウンロードできません。

D「ファイルのダウンロード」画面が表示されます。

### **4.** [実行]ボタンを押します。

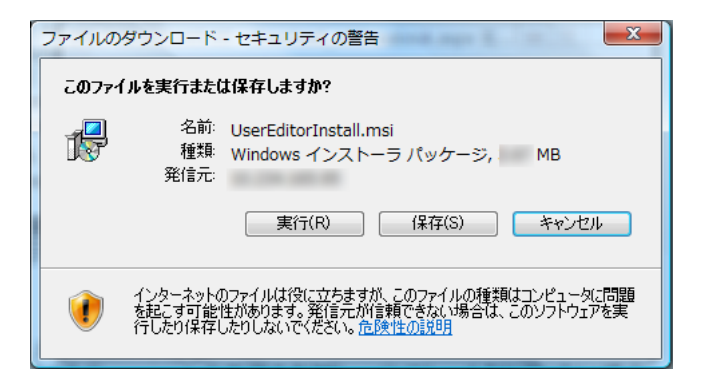

 $\Rightarrow$  User Editor のインストール画面が表示されます。

#### ヒント

```
.NET Framework がインストールされていない場合は、.NET Framework のインストー
ルを確認する画面が表示されます。
[はい]ボタンを押して、.NET Framework をインストール後、再度手順 1 から行って
ください。
```
**5.** [次へ]ボタンを押します。

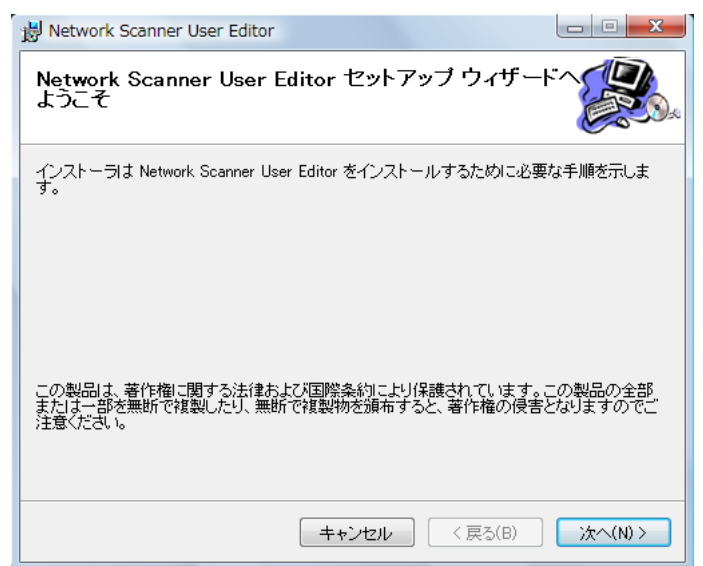

D「インストールフォルダの選択」画面が表示されます。

**6. User Editor** をインストールするフォルダー、およびインストールユーザーを 選択して、[次へ] ボタンを押します。

「参照〕ボタンを押すとフォルダーを選択できます。 指定したフォルダーの空き領域が知りたい場合は[ディスク領域]ボタンを押し てください。

#### 重要

フォルダーのパス長がファイル名を含めて 259 文字以上の場合、正常にインストール できません。パス長が短くなるようインストールするフォルダーを指定してください。

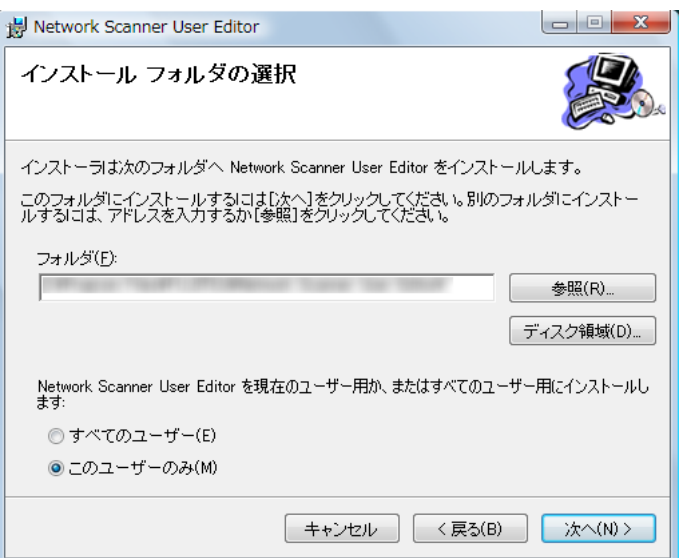

☆ 以降は、画面の指示に従って操作を進めてください。

「インストールが完了しました。」と表示されればインストール終了です。[閉じ る]ボタンを押してください。

☆ インストールが完了すると、「スタート」メニュー → 「すべてのプログラム」→ 「Network Scanner」→ 「Network Scanner User Editor」から User Editor を起動 できます。

## <span id="page-437-0"></span>**E.2.2 User Editor** のアンインストール方法

ここでは、Windows Vista の例で説明します。 User Editor のアンインストールは、インストールしたコンピュータの「コントロールパ ネル」から「プログラム」の「プログラムと機能」を選択して行います。

#### 重要

アンインストールする前に、User Editor を終了してください。 User Editor を起動したままアンインストール処理を完了した場合、起動されている User Editor の動作は保証できません。

## <span id="page-438-0"></span>**E.3 User Editor** の画面

User Editor の画面には、「アドレス台帳」タブと「ローカルアカウント」タブがありま す。

各画面の詳細は、以下のとおりです。

●「アドレス台帳」タブ

メールアドレス台帳を編集します。

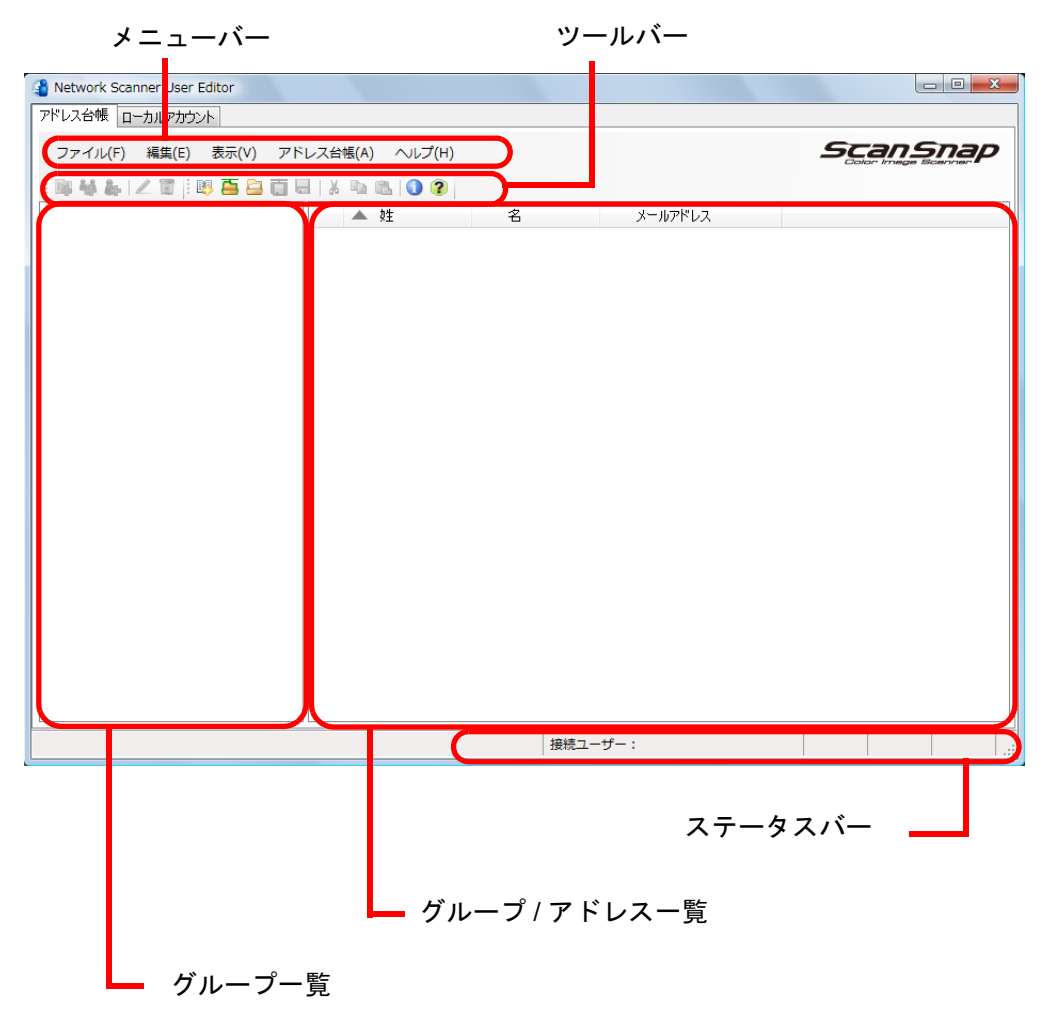

●「ローカルアカウント」タブ

スキャナに保持するローカルアカウントを編集します。

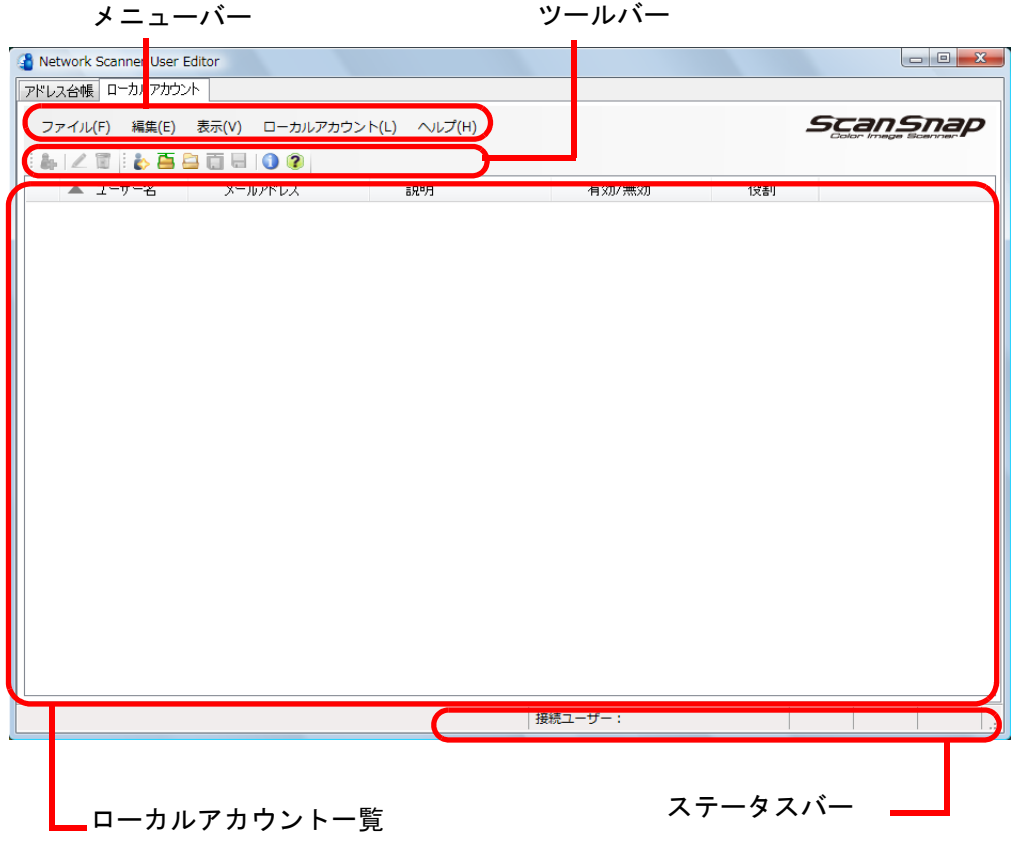

## <span id="page-440-0"></span>**E.4 User Editor** を起動 **/** 終了します

## ■ User Editor を起動します

1. 「スタート」メニュー→「すべてのプログラム」→「Network Scanner」→ 「**Network Scanner User Editor**」を選択します。

 $\Rightarrow$  User Editor の画面が表示されます。

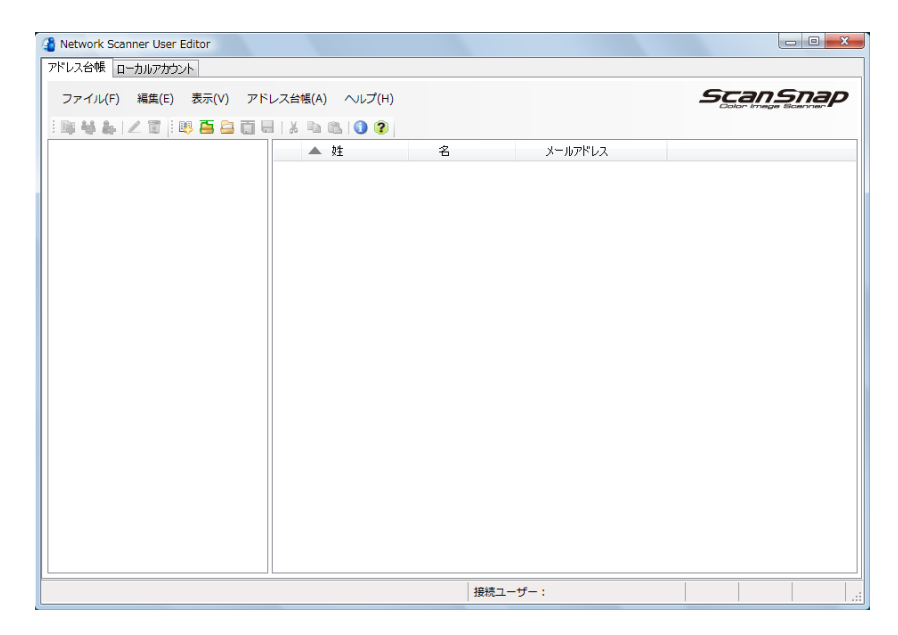

## ■ User Editor を終了します

1. 「ファイル」メニュー →「終了」を選択します。

D 終了確認の画面が表示されます。

2. [OK] ボタンを押します。

 $\Rightarrow$  **User Editor が終了します。** 

## <span id="page-441-0"></span>**E.5** メールアドレス台帳 **/** ローカルアカウントを開きます

メールアドレス台帳またはローカルアカウントを開いて、表示します。

### ■ スキャナから開きます

スキャナから、メールアドレス台帳またはローカルアカウントを開きます。

#### **1.** メールアドレス台帳を開く場合、「アドレス台帳」タブを選択します。 ローカルアカウントを開く場合、「ローカルアカウント」タブを選択します。

- **2.** 以下のどちらかの操作をします。
	- 「ファイル」メニュー → 「スキャナから開く」を選択します。
	- ツールバーの [スキャナから開く] ボタンを押します。

D「スキャナから開く」画面が表示されます。

#### **3.** スキャナに接続するための情報を入力します。

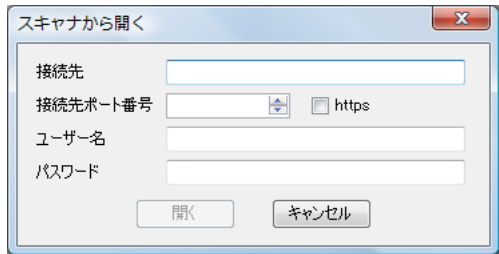

- ●「接続先」に、スキャナの IP アドレス、ホスト名、または FQDN 名を入力します。
	- IP アドレスを入力する場合、「*xxx.xxx.xxx.xxx」*(xxx は 0 ~ 255 の値) の形式で 入力します。
	- z ホスト名または FQDN 名を入力する場合、最大文字数は半角 255 文字です。
- ●「接続先ポート番号」に、スキャナとの通信に使用するポート番号を、1 ~ 65535 の範囲で入力します。初期値は 80 です。 また、スキャナからの通信で HTTPS を使用する場合に、「https」チェックボッ クスにチェックを付けます。
- ●「ユーザー名」に、スキャナにログインするユーザー名を指定します。
- ●「パスワード」に、スキャナにログインするユーザーのパスワードを入力します。

#### ヒント

スキャナにログインできるユーザーで接続してください。

- メールアドレス台帳を編集する場合、利用者権限のユーザーで接続します。
- ローカルアカウントを編集する場合、管理者(admin)または User Editor で作成した ローカルアカウントの管理者で接続します。なお、新規作成の場合は、管理者 (admin)で接続します。
- **4.** [開く]ボタンを押します。

D メールアドレス台帳またはローカルアカウントが表示されます。

### ■ ファイルから開きます

ファイルから、メールアドレス台帳またはローカルアカウントを開きます。

#### **1.** メールアドレス台帳を開く場合、「アドレス台帳」タブを選択します。 ローカルアカウントを開く場合、「ローカルアカウント」タブを選択します。

#### **2.** 以下のどちらかの操作をします。

- 「ファイル」メニュー → 「ファイルから開く」を選択します。
- ツールバーの「ファイルから開く]ボタンを押します。

D ファイルを開くための画面が表示されます。

**3.** ファイルを選択して、[開く]ボタンを押します。 D メールアドレス台帳またはローカルアカウントが表示されます。

### ■ ファイルから開けるメールアドレス台帳のファイル形式

ファイルから開けるメールアドレス台帳のファイル形式について説明します。 User Editor では、CSV 形式のメールアドレス台帳を開いて編集できます。

- ファイルの文字コードはシフト JIS (Shift\_JIS) です。
- CSV 形式で以下のように記述してください。 " ユーザー名 "," グループ "," 同報リスト名 "," 名 "," 姓 "," メールアドレス " 各項目の内容は、以下のとおりです。

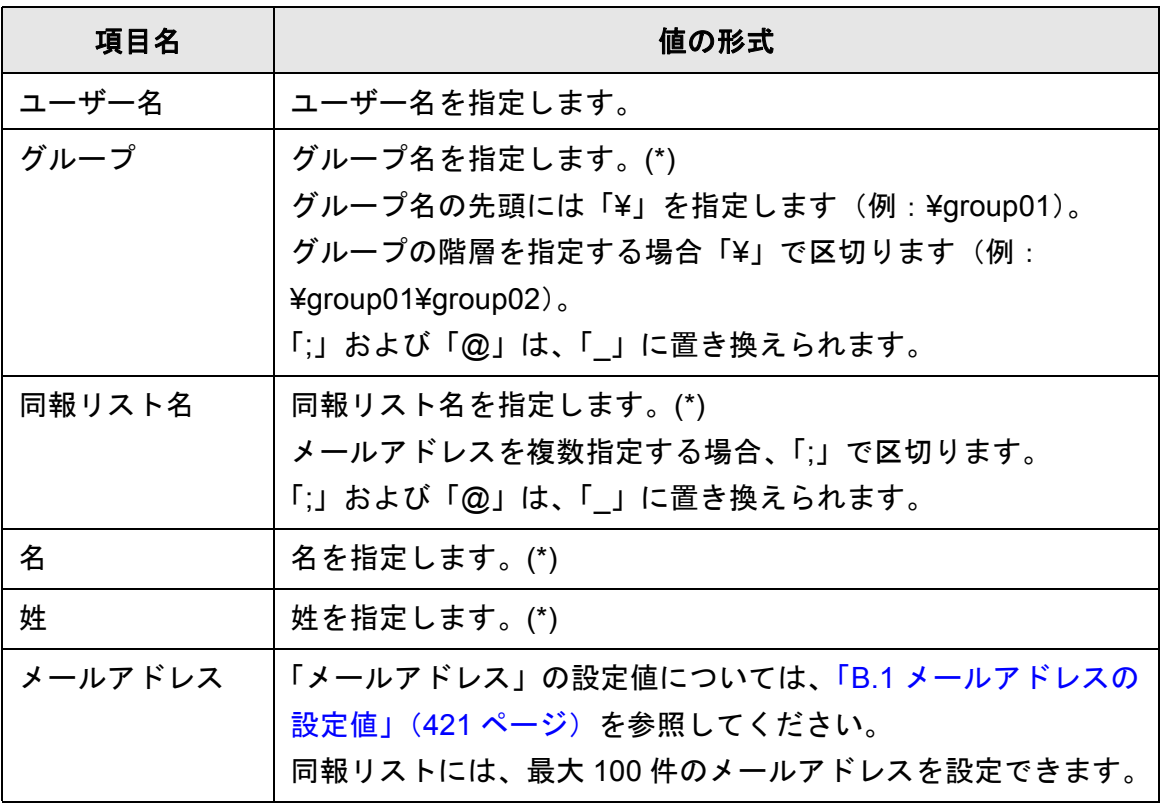

(\*): 指定できる最大文字数は 64 文字です。 語頭および語尾の空白は省略されます。

## ■ ファイルから開けるローカルアカウントのファイル形式

ファイルから開けるローカルアカウントのファイル形式について説明します。 User Editor では、CSV 形式のローカルアカウントを開いて編集できます。

- ファイルの文字コードはシフト JIS (Shift\_JIS) です。
- CSV 形式で以下のように記述してください。 " ユーザー名 "," パスワード "," メールアドレス "," 説明 "," 有効 / 無効 "," 役割 " 各項目の内容は、以下のとおりです。

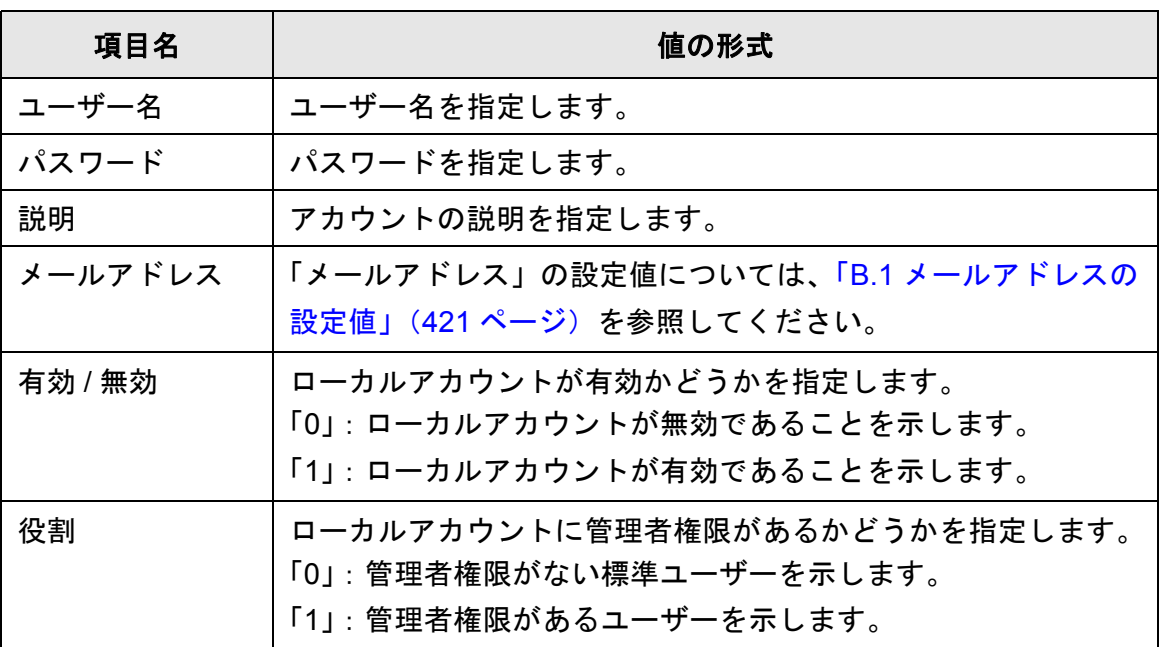

## <span id="page-444-0"></span>**E.6** メールアドレス台帳を編集します

メールアドレス台帳を編集します。

<span id="page-444-1"></span>メールアドレス台帳には、最大 5,000 件のグループ、同報リスト、およびメールアドレ スを登録できます。

## **E.6.1** グループを設定します

メールアドレス台帳にグループを設定します。

グループには、同報リストおよびメールアドレスを複数登録できるため、メールの送信 先を目的別に分類して管理できます。グループの配下にグループを作成することもでき ます。

また、メールの送信先にグループを指定すると、グループに登録されているすべての同 報リストおよびメールアドレスに、同じ内容のメールを同時に送信できます。 グループは 5 階層まで作成できます。

## ■ グループを追加します

- **1.** 「アドレス台帳」タブを選択します。
- **2.** グループ一覧で、追加先のグループを選択します。
- **3.** 以下のどちらかの方法で、「グループ追加」画面を表示します。
	- ●「アドレス台帳」メニュー →「グループ追加」を選択します。
	- ツールバーの [グループ追加] ボタンを押します。

#### **4.** 「グループ名」を入力します。

最大文字数は 64 文字です。以下の文字は使用できません。  $\yen$ ; @

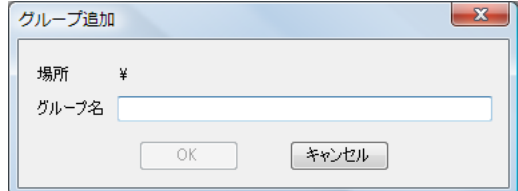

#### **5.** [**OK**]ボタンを押します。

☆ グループが追加されます。

## ■ グループ名を変更します

- **1.** 「アドレス台帳」タブを選択します。
- **2.** グループ一覧で、変更するグループ名を選択します。
- **3.** 以下のどちらかの方法で、「グループ編集」画面を表示します。
	- 「アドレス台帳」メニュー → 「プロパティ」を選択します。
	- ツールバーの [プロパティ] ボタンを押します。

#### **4.** 「グループ名」を入力します。

**5.** [OK] ボタンを押します。 D グループ名が変更されます。

## ■ グループを削除します

#### 重要

グループを削除すると、グループに属している配下のグループおよびメールアドレスも削除 されます。

#### **1.** 「アドレス台帳」タブを選択します。

#### **2.** グループ一覧で、削除するグループを選択します。

#### **3.** 以下のどちらかの操作をします。

- 「アドレス台帳」メニュー → 「削除」を選択します。
- ツールバーの「削除]ボタンを押します。

D 削除確認の画面が表示されます。

#### **4.** [**OK**]ボタンを押します。

D グループが削除されます。

### **E.6.2** 同報リストを設定します

メールアドレス台帳に同報リストを設定します。 同報リストには、複数のメールアドレスを登録できます。 また、メールの送信先に同報リストを指定すると、同報リストに登録されているすべて のメールアドレスに、同じ内容のメールを同時に送信できます。

### ■ 同報リストを追加します

#### **1.** 「アドレス台帳」タブを選択します。

- **2.** 追加先のグループを選択します。
- **3.** 以下のどちらかの方法で、「同報リスト追加」画面を表示します。
	- ●「アドレス台帳」メニュー →「同報リスト追加」を選択します。
	- ツールバーの「同報リスト追加]ボタンを押します。

#### **4.** 追加する同報リストの情報を入力します。

「同報リスト名」および同報リストに含める「メールアドレス」を入力します。 「同報リスト名」の最大文字数は 64 文字です。半角および全角文字が使用できま す。以下の文字は使用できません。 ; @

「メールアドレス」の設定値については、「B.1 [メールアドレスの設定値」\(](#page-420-0)421 [ページ\)](#page-420-0)を参照してください。

同報リストには、最大 100 件のメールアドレスを設定できます。メールアドレス を複数指定する場合、「;」で区切ります。

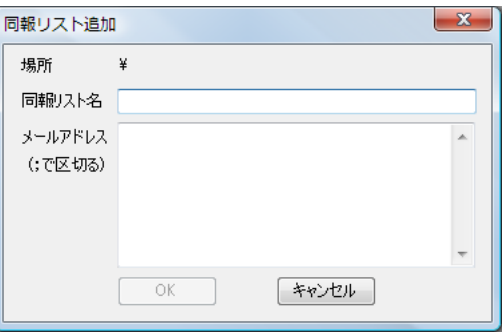

#### **5.** [**OK**]ボタンを押します。

☆ 同報リストが追加されます。

### ■ 同報リストを変更します

- **1.** 「アドレス台帳」タブを選択します。
- **2.** 変更する同報リストを選択します。
- **3.** 以下のどちらかの方法で、「アドレス編集」画面を表示します。
	- 「アドレス台帳」メニュー → 「プロパティ」を選択します。
	- ツールバーの [プロパティ] ボタンを押します。

#### **4.** 変更する内容に書き換えます。

**5.** [**OK**]ボタンを押します。 ☆ 同報リストの内容が変更されます。

### ■ 同報リストを削除します

- **1.** 「アドレス台帳」タブを選択します。
- **2.** 削除する同報リストを選択します。
- **3.** 以下のどちらかの操作をします。
	- ●「アドレス台帳」メニュー →「削除」を選択します。
	- ツールバーの [削除] ボタンを押します。
	- D 削除確認の画面が表示されます。

#### **4.** [**OK**]ボタンを押します。

□ 同報リストが削除されます。

### **E.6.3** メールアドレスを設定します

メールアドレス台帳にメールアドレスを設定します。

### ■ メールアドレスを追加します

- **1.** 「アドレス台帳」タブを選択します。
- **2.** 追加先のグループを選択します。
- **3.** 以下のどちらかの方法で、「アドレス追加」画面を表示します。
	- ●「アドレス台帳」メニュー→「アドレス追加」を選択します。
	- ツールバーの「アドレス追加]ボタンを押します。
- **4.** 追加するメールアドレスの情報を入力します。

「姓」および「名」の最大文字数は 64 文字です。半角および全角文字が使用でき ます。なお、「姓」、「名」は省略できます。 「メールアドレス」の設定値については、「B.1 [メールアドレスの設定値」\(](#page-420-0)421 [ページ\)](#page-420-0)を参照してください。

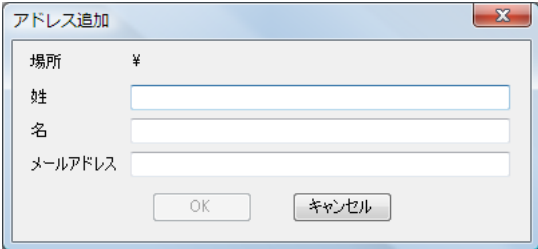

**5.** [OK] ボタンを押します。

D メールアドレスが追加されます。

### ■ メールアドレスを変更します

- **1.** 「アドレス台帳」タブを選択します。
- **2.** 変更するメールアドレスを選択します。
- **3.** 以下のどちらかの方法で、「アドレス編集」画面を表示します。
	- 「アドレス台帳」メニュー → 「プロパティ」を選択します。
	- ツールバーの [プロパティ]ボタンを押します。

#### **4.** 変更する内容に書き換えます。

**5.** [**OK**]ボタンを押します。 D メールアドレスの情報が変更されます。

#### ■ メールアドレスを削除します

- **1.** 「アドレス台帳」タブを選択します。
- **2.** 削除するメールアドレスを選択します。
- **3.** 以下のどちらかの操作をします。
	- ●「アドレス台帳」メニュー →「削除」を選択します。
	- ツールバーの [削除] ボタンを押します。
	- D 削除確認の画面が表示されます。

#### **4.** [**OK**]ボタンを押します。

D メールアドレスが削除されます。

## <span id="page-450-0"></span>**E.7** ローカルアカウントを編集します

スキャナ内部に保持するローカルアカウントを編集します。 ローカルアカウントは、最大 100 件登録できます。

### **E.7.1** ローカルアカウントを追加します

#### **1.** 「ローカルアカウント」タブを選択します。

- **2.** 以下のどちらかの方法で、「アカウント追加」画面を表示します。
	- 「ローカルアカウント」メニュー → 「アカウント追加」を選択します。
	- ツールバーの [アカウント追加] ボタンを押します。

#### **3.** 追加するローカルアカウントの情報を入力します。

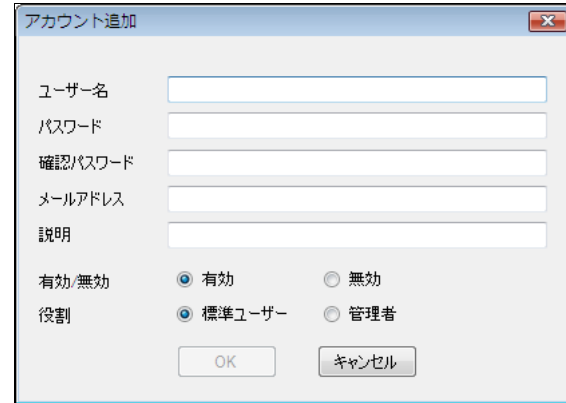

- 「ユーザー名」、「パスワード」、および「確認パスワード」の最大文字数は 64 文字です。半角および全角文字が使用できます。なお、パスワードの英大文 字と英小文字は区別されます。
- 「メールアドレス」の設定値については、「B.1 [メールアドレスの設定値」](#page-420-0) (421 [ページ\)を](#page-420-0)参照してください。
- 「説明」に、アカウントの説明を入力します。最大文字数は 256 文字です。英 大文字と英小文字は区別されます。
- 「有効 / 無効」で、アカウントを有効にするかどうかを選択します。「無効」に した場合、そのユーザーでログインできません。
- 「役割」で、利用者にする場合は「標準ユーザー」を選択し、管理者にする場 合は「管理者」を選択します。

#### 重要

- 以下のユーザー名は使用できません。
	- guest、admin、fi-maintenance、fi-maintenance-ad、scanner、scanner-ad
- ユーザー名の先頭および末尾に空白を入れた場合、削除されます。
- パスワードおよび説明は、空白を使用できます。
- **4.** [**OK**]ボタンを押します。

☆ ローカルアカウントが追加されます。

### **E.7.2** ローカルアカウントを変更します

- **1.** 「ローカルアカウント」タブを選択します。
- **2.** 変更するローカルアカウントを選択します。
- **3.** 以下のどちらかの方法で、「アカウント編集」画面を表示します。
	- 「ローカルアカウント」メニュー → 「プロパティ」を選択します。
	- ツールバーの「プロパティ]ボタンを押します。
- **4.** 変更する内容に書き換えます。
- **5.** [OK] ボタンを押します。 D ローカルアカウントの内容が変更されます。

#### **E.7.3** ローカルアカウントを削除します

- **1.** 「ローカルアカウント」タブを選択します。
- **2.** 削除するローカルアカウントを選択します。
- **3.** 以下のどちらかの操作をします。
	- 「ローカルアカウント」メニュー →「削除」を選択します。
	- ツールバーの「削除]ボタンを押します。 D 削除確認の画面が表示されます。
- **4.** [**OK**]ボタンを押します。

D ローカルアカウントが削除されます。

## <span id="page-452-0"></span>**E.8** 編集内容を破棄します

編集中のメールアドレス台帳またはローカルアカウントの編集内容を破棄して、起動時 の状態にします。

- **1.** メールアドレス台帳の編集内容を破棄する場合、「アドレス台帳」タブを選択 します。 ローカルアカウントの編集内容を破棄する場合、「ローカルアカウント」タブ を選択します。
- 2. 「ファイル」メニュー →「編集を破棄」を選択します。 D 破棄確認の画面が表示されます。
- **3.** [**OK**]ボタンを押します。 D 編集内容が破棄され、起動時の状態になります。

## <span id="page-453-0"></span>**E.9** メールアドレス台帳 **/** ローカルアカウントを保存しま す

編集したメールアドレス台帳またはローカルアカウントを保存します。

## ■ スキャナに保存します

編集したメールアドレス台帳を、スキャナに保存します。 メールアドレス台帳をスキャナに保存すると、編集内容が My List に反映されます。

- **1.** メールアドレス台帳を保存する場合、「アドレス台帳」タブを選択します。 ローカルアカウントを保存する場合、「ローカルアカウント」タブを選択しま す。
- **2.** 以下のどちらかの操作をします。
	- 「ファイル」メニュー → 「スキャナへ保存」を選択します。
	- ツールバーの「スキャナへ保存]ボタンを押します。

D「スキャナへ保存」画面が表示されます。

**3.** スキャナに接続するための情報を入力します。

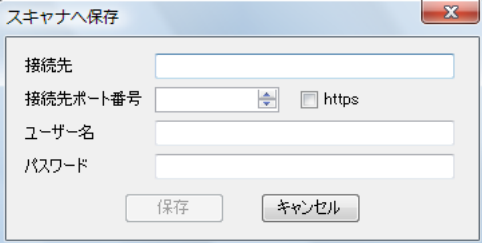

- ●「接続先」に、スキャナの IP アドレス、ホスト名、または FQDN 名を入力します。
	- IP アドレスを入力する場合、「*xxx.xxx.xxx.xxx*」(xxx は 0 ~ 255 の値) の形式で 入力します。
	- ホスト名または FQDN 名を入力する場合、最大文字数は半角 255 文字です。
- ●「接続先ポート番号」に、スキャナとの通信に使用するポート番号を、1~65535 の範囲で入力します。初期値は 80 です。 また、スキャナからの通信で HTTPS を使用する場合に、「https」チェックボッ クスにチェックを付けます。
- ●「ユーザー名」に、スキャナにログインするユーザー名を指定します。
- ●「パスワード」に、スキャナにログインするユーザーのパスワードを入力します。

#### ヒント

- スキャナにログインできるユーザーで接続してください。
- メールアドレス台帳を編集する場合、利用者権限のユーザーで接続します。
- ローカルアカウントを編集する場合、管理者権限のユーザーで接続します。

**4.** [保存]ボタンを押します。

D メールアドレス台帳またはローカルアカウントがスキャナに保存されます。

### ■ ファイルに保存します

編集したメールアドレス台帳を、ファイル(CSV 形式)に保存します。

- **1.** メールアドレス台帳を保存する場合、「アドレス台帳」タブを選択します。 ローカルアカウントを保存する場合、「ローカルアカウント」タブを選択しま す。
- **2.** 以下のどちらかの操作をします。
	- ●「ファイル」メニュー→「ファイルへ保存」を選択します。
	- ツールバーの [ファイルへ保存] ボタンを押します。

D ファイルを保存するための画面が表示されます。

#### **3.** 保存先やファイル名を指定して、[保存]ボタンを押します。

D メールアドレス台帳またはローカルアカウントが CSV 形式で保存されます。

## <span id="page-455-0"></span>**E.10** ユーザーログに表示される **User Editor** の詳細情報

管理者の画面および利用者の画面の「ユーザーログ」画面では、User Editor のユーザー ログを参照できます。

ユーザーログに表示される User Editor の項目は、以下のとおりです。

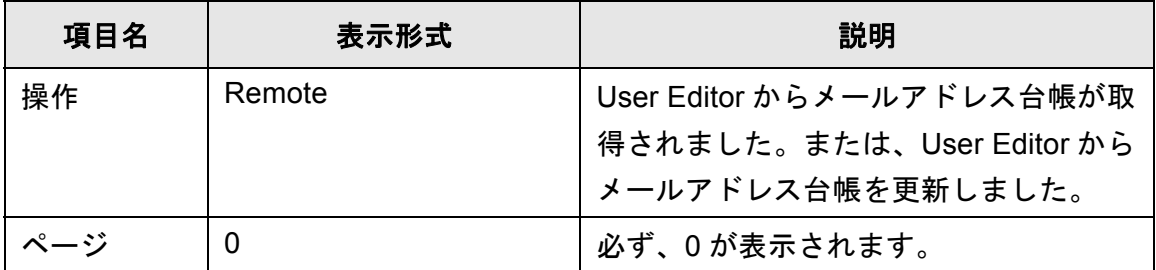

上記以外の項目やユーザーログの詳細情報を参照する方法については、以下を参照して ください。

- 管理者が「ユーザーログ」画面で参照する場合 [「ユーザーログの詳細情報を参照します」\(](#page-172-0)173 ページ)
- 利用者が「ユーザーログ」画面で参照する場合 「6.12 [ユーザーログの詳細情報を参照します」\(](#page-339-0)340 ページ)

## <span id="page-456-0"></span>**E.11** システムログに表示される **User Editor** の詳細情報

管理者の画面の「システムログ」画面では、User Editor のシステムログを参照できま す。

システムログに表示される User Editor の項目は、以下のとおりです。

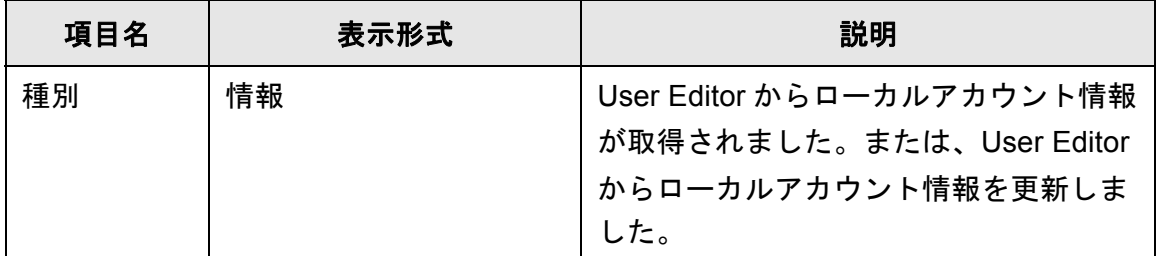

上記以外の項目やシステムログの詳細情報を参照する方法については[、「システムログ](#page-174-0) [の詳細情報を参照します」\(](#page-174-0)175 ページ)を参照してください

用語解説

管理者 利用者

### 明るさ

本書中では、読み取った画像の明るさを指します。

#### インターフェース

コンピュータとスキャナの通信に使用される接続規格です。

### エグゼクティブサイズ

184.2×266.7mm の定型原稿サイズです。

#### 解像度

画像のクオリティ(精細さ)を示す基準です。1 インチあたりのピクセル数によっ て表します。画像データは、微小な点(ピクセル)の集まりです。同じ画像の場 合、ピクセル数が多い方が、細部分まで表現できます。そのため、解像度が大き いほど、高精彩な画像となります。

#### 片面読み取り

原稿の指定面(片面)だけ読み取るモード(⇔両面読み取り)です。

#### 原稿づまり

搬送路内で原稿がつまった場合、または紙すべりにより給紙が中断された場合に 表示されるエラーのことです。

### 初期値

出荷時に設定されている各種設定値のことです。

#### 縦向き

原稿の長辺を給紙方向と平行にセットする方法です。 原稿が縦にセットされ、画像が縦に表示されます。

#### 超音波センサー

超音波によりマルチフィードを検出するセンサーです。原稿を透過する超音波の 差異を監視し、マルチフィードを検出します。

#### ノイズ

白い(黒い)領域に黒い(白い)点として表示される孤立点です。

### 排出ローラー

ADF からスタッカーへ原稿を搬送するローラーです。

### はがきサイズ

100×148mm の定型原稿サイズです。 スキャナでは縦型とします。

### パッドユニット

ADF 内部に繰り込む前に、原稿同士を分離する部品の 1 つです。 ピックローラユニットに原稿を押し当てるためのゴム製部材です。

### ピックローラユニット

ADF 内で原稿を搬送するローラーです。

### フィードローラー

ADF 内で原稿を搬送するローラーです。

### プラスチックローラー

ADF 内で原稿を搬送するローラーです。

#### マルチフィード検出

ADF で読み取る場合に、原稿が複数枚重なった状態で搬送されてしまうのを防止 するための機能です。マルチフィード検出する / しないの設定が可能です。

### 名刺サイズ

55×91mm の定型原稿サイズです。 スキャナでは縦型とします。

## リーガルサイズ

215.9×355.6mm の定型原稿サイズです。

## 両面読み取り

原稿の両面を一度に読み取るモード(⇔片面読み取りモード)です。

### レターサイズ

215.9×279.4mm の定型原稿サイズです。

#### 横向き

原稿の短辺を給紙方向と平行にセットする方法です。

#### **A3** キャリアシート

原稿搬送用シートです。

## **A4** サイズ

210×297mm の定型原稿サイズです。

### **A5** サイズ

148×210mm の定型原稿サイズです。

## **A6** サイズ

105×148mm の定型原稿サイズです。

#### **ADF** (自動給紙機構)

ADF (Automatic Document Feeder) です。 複数枚の原稿を、自動的に一枚ずつ搬送しながら読み取るための搬送機構です。

## **B5** サイズ

182×257mm の定型原稿サイズです。

## **B6** サイズ

128×182mm の定型原稿サイズです。

## **dpi** (**dots per inch**)

1 インチあたりのドット数です。スキャナやプリンターの解像度の単位として使用 されます。dpi の値が高いほど、解像度は高くなります。

## **LDAP**(**Lightweight Directory Access Protocol**)

TCP/IP ネットワークで、ディレクトリデータベースにアクセスするためのプロト コルです。

### **MMR**

ITU-T(CCITT) T.6 圧縮方式です。 読み取り設定でカラーモードを「白黒」にした場合に使用される圧縮方式です。

## <span id="page-462-0"></span>修理・お問い合わせ

当社では、お客様に安心して本製品をご使用いただけるよう、万全のサポート体制を整えていま す。

購入時にご加入いただく契約サービスと、必要なときにその都度ご利用いただけるスポットサー ビスにより、お客様を強力にバックアップいたします。

## ■契約サービス

契約サービスには、以下の 3 種類のサービスメニューがあります。

#### 定額センドバック保守サービス

お客様がご使用の機器に修理が必要な場合、当社の修理センターで修理を行います。

### 定額訪問修理サービス

万一の障害発生時には、サービスエンジニアがお客様のところにお伺いして保守修理作業を実 施します。全国のサービスネットによる迅速な保守対応を行います。

#### 定額定期保守サービス

お客様に安心して機器を使用していただくために、年に 1 度サービスエンジニアが点検に伺 います。万一の障害発生時には、サービスエンジニアがお客様のところにお伺いして保守修理 作業を実施します。

オプション装着時は、スキャナ本体価格と搭載オプション製品の合計金額となります。 消耗品はお客様の費用負担となります。

## ■スポットサービス

スポットサービスには、以下の 2 種類のサービスがあります。

## 持込 **/** センドバック修理

修理窓口まで機器を持ち込んでいただき修理を行います。

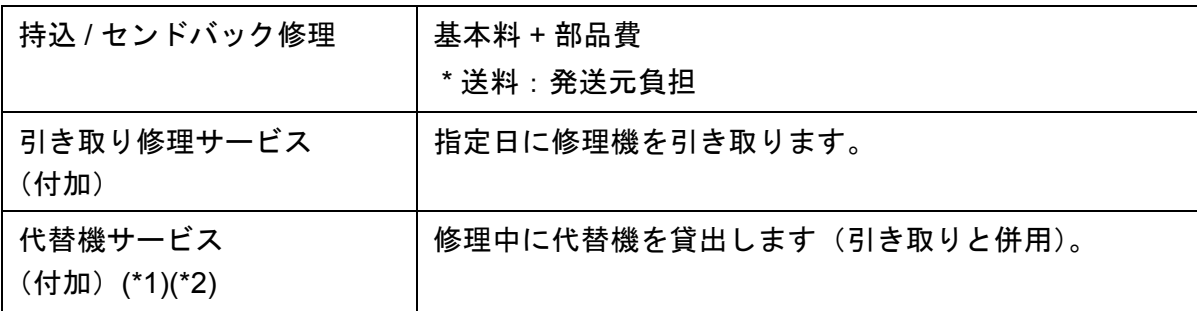

- \*1: 代替機サービスは、引き取りサービスとの併用でのみご利用できます。 代替機サービスのみのご利用はできません。ご了承ください。
- \*2: PFU から送付された代替機のネットワーク設定等はお客様自身で行っていただく 必要があります。

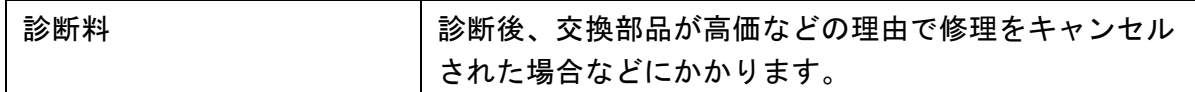

## 訪問修理

機器の故障発生時にご連絡いただき、その後、サービスエンジニアが直接修理に伺います。 部品を交換する場合は、システム管理者の同席が必要な場合があります。

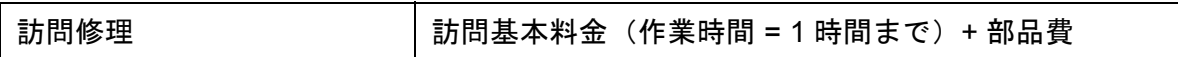

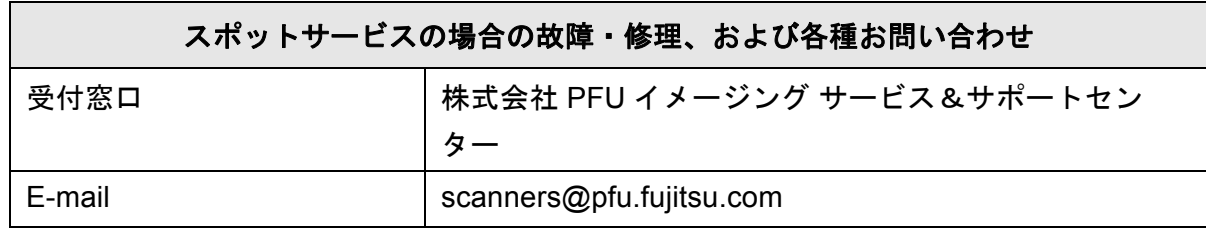

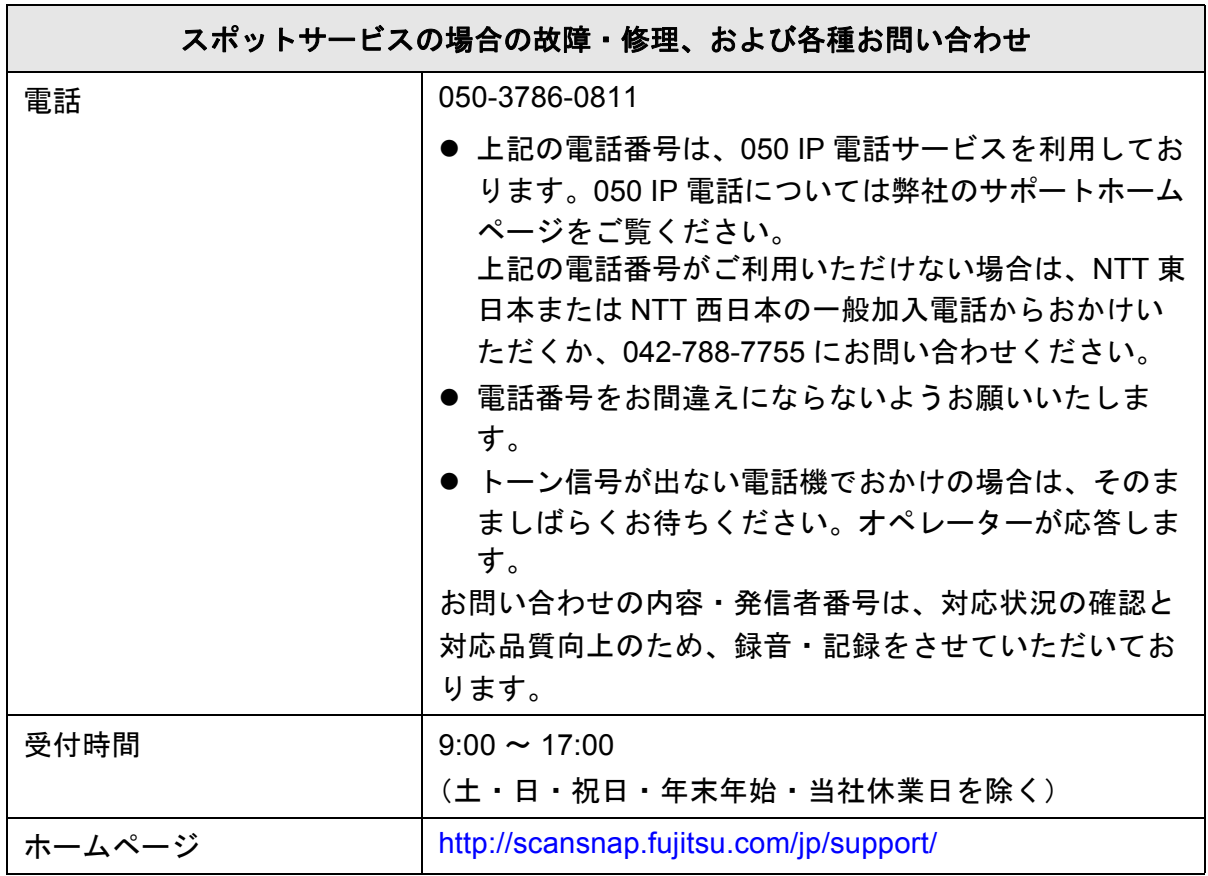

なお、本サービス内容は、予告なく変更される場合があります。 詳細につきましては、当社ホームページでご確認いただくか、または PFU イメージング サービス&サポートセンターまでお問い合わせください。

## <span id="page-465-0"></span>■消耗品 **/** 清掃用品の購入先

消耗品(ピックローラユニットなど)、清掃用品のご購入については、本製品を購入された販社 / 販売店、または当社 PFU ダイレクトにお問い合わせください。

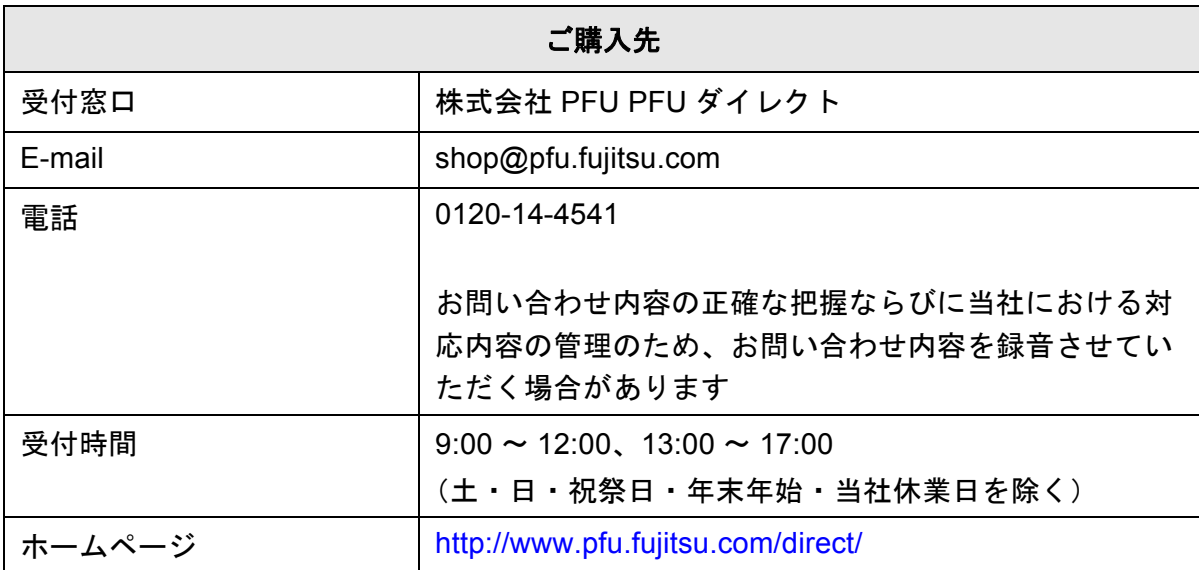

- 本製品の修理はお客様自身では行わないでください。
- 本製品の保証条件については、製品に同梱の当社の保証書の規定をご覧ください。保証書には 所定事項をご記入のうえ、大切に保管願います。
- 本製品の修理部品の最低供給期間は、製品の製造打ち切り後5年間です。

ScanAid は、スキャナに必要な消耗品・清掃用品(パッドユニット、クリーナーなど)をまとめ た製品です。ScanAid を購入することで、必要な消耗品・清掃用品が一度にそろいます。 ScanAid の品名および型名は、以下のとおりです。

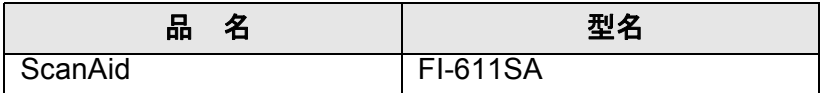

ScanAid の梱包品の品名は、以下のとおりです。

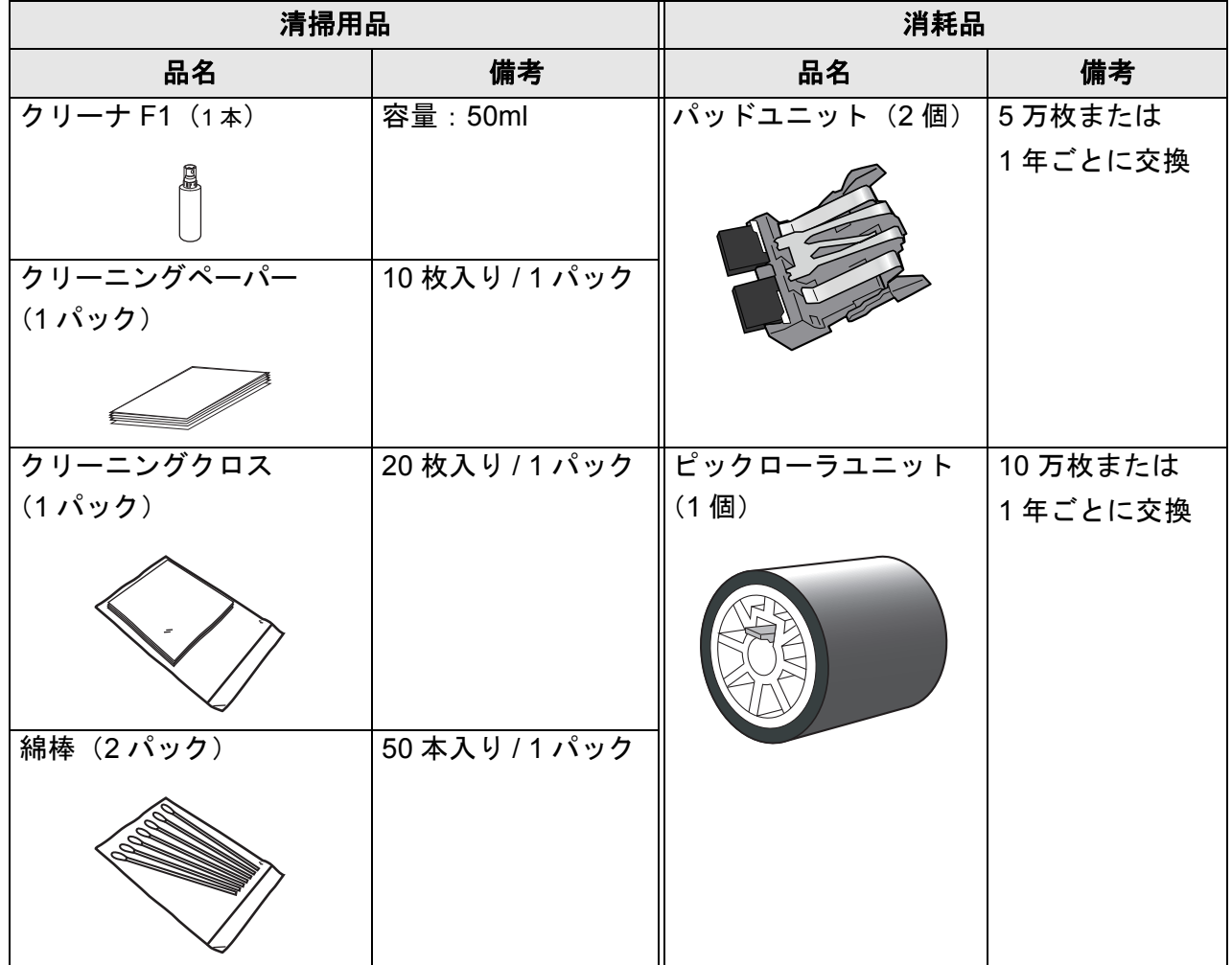

ScanAid のご購入については、「消耗品 / [清掃用品の購入先」\(](#page-465-0)466 ページ)を参照してください。

# 索引

## あ

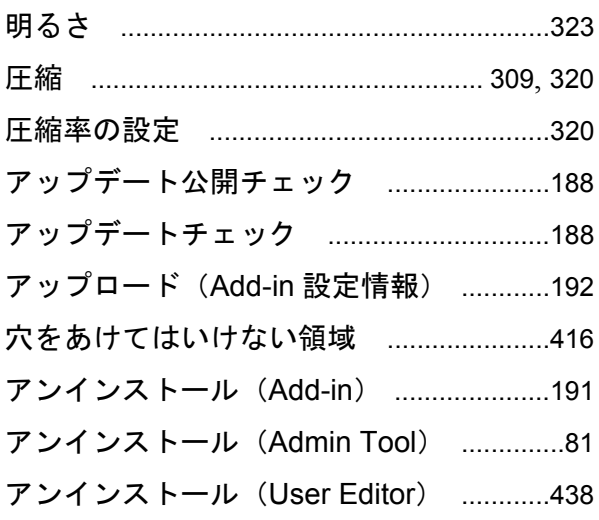

## $\mathbf{L}$

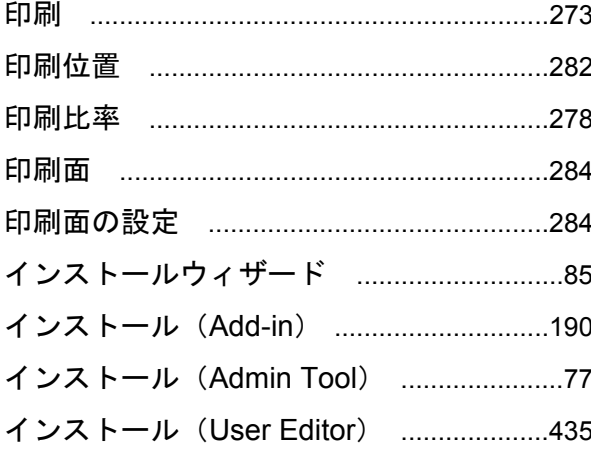

## う

## え

## お

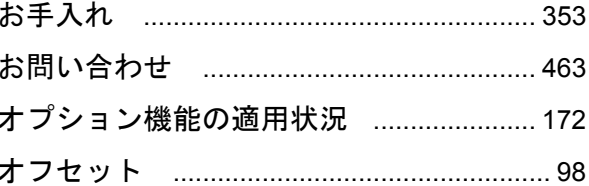

## か

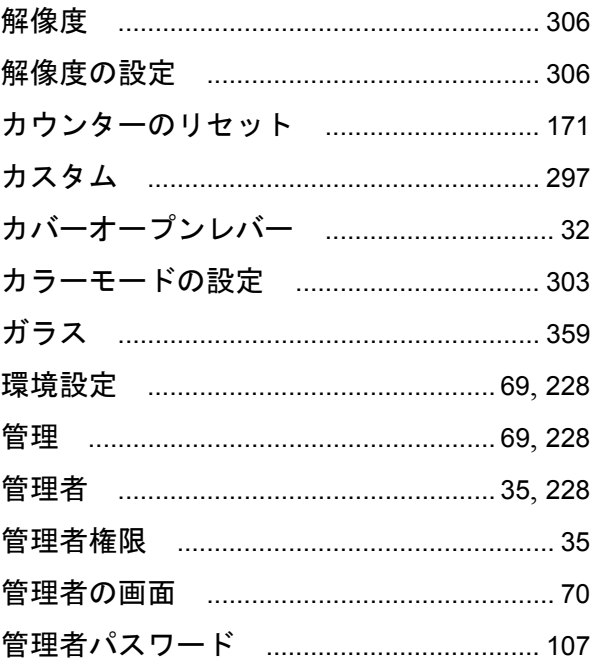

## き

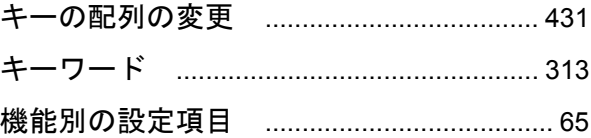

## $\overline{\left( \right. }%$
# $\overline{1}$

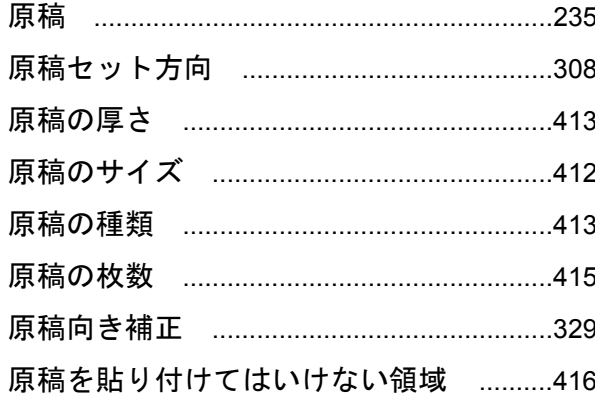

#### $\overline{\phantom{a}}$

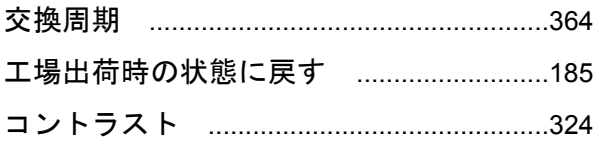

# さ

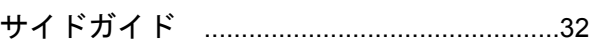

#### $\overline{L}$

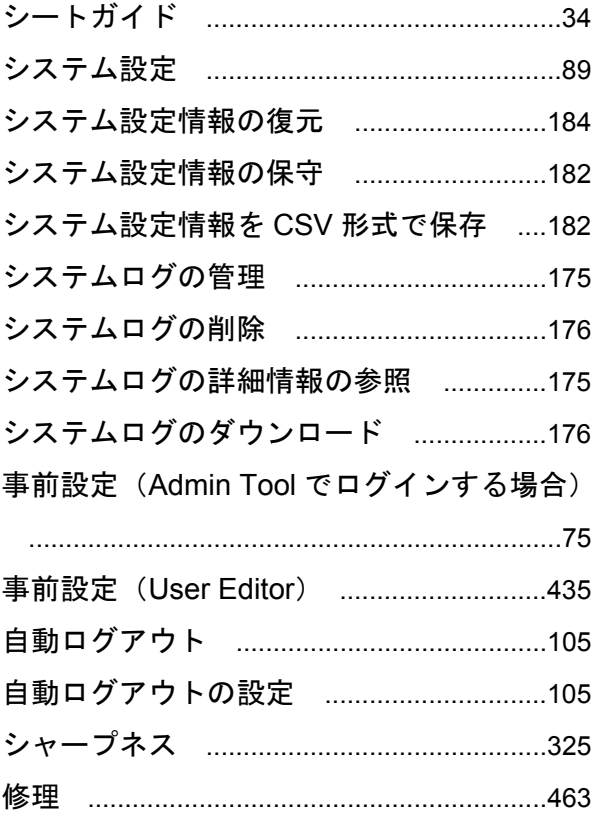

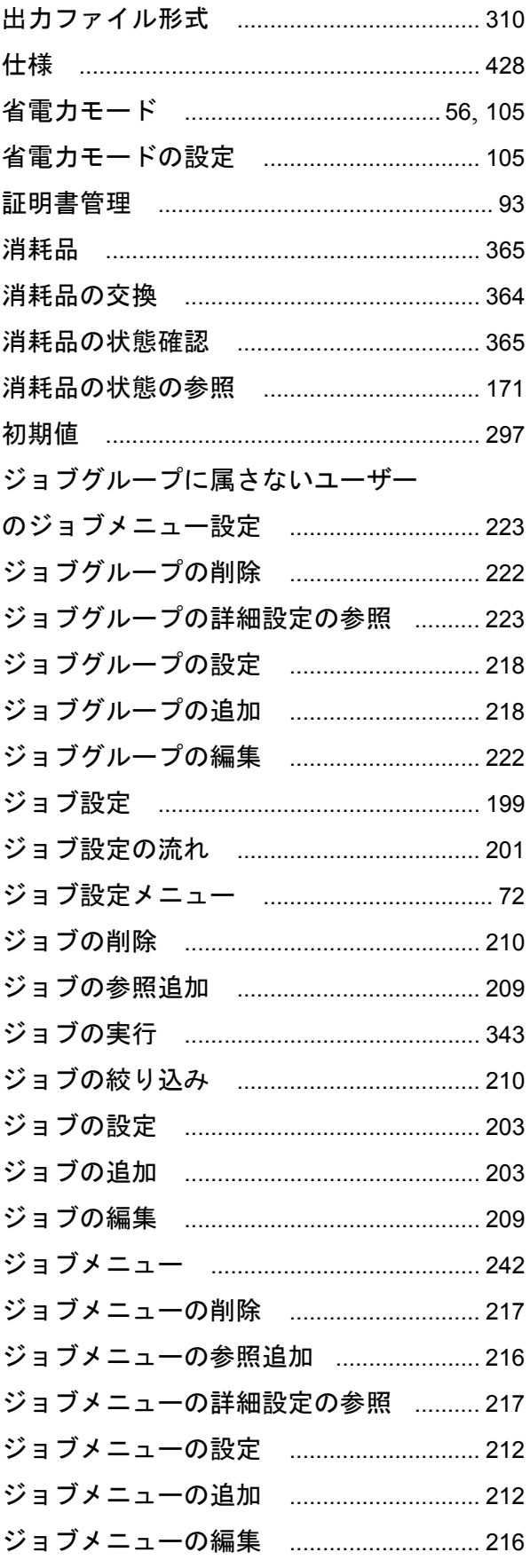

#### す

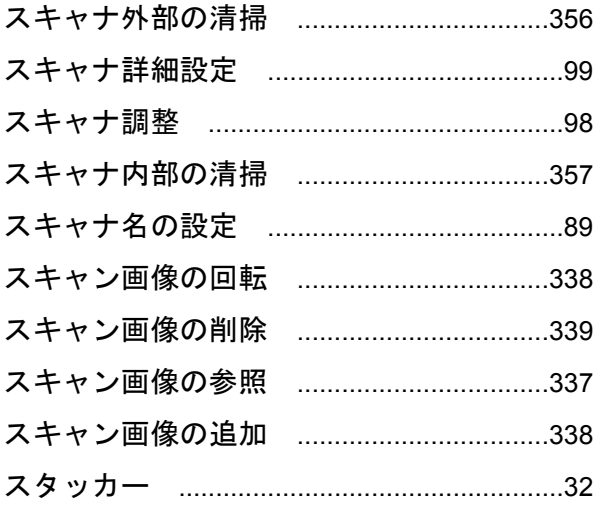

#### せ

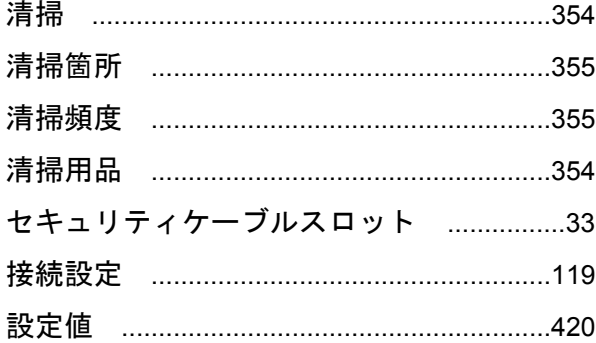

#### そ

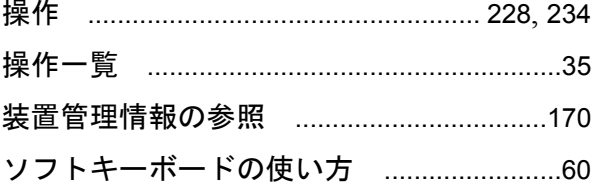

### $t_{\mathbb{C}}$

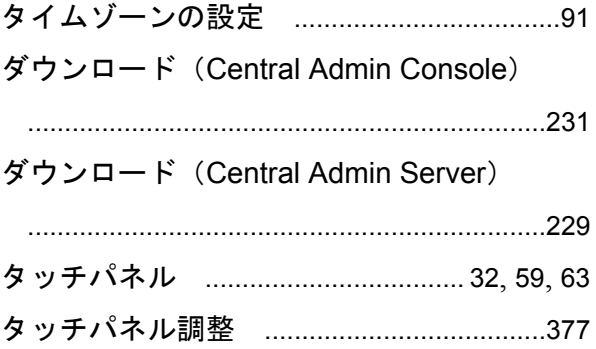

#### タッチパネルに表示されている画面の採取

#### ち

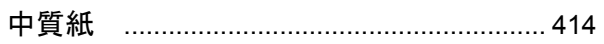

#### つ 通気孔

#### $\tau$

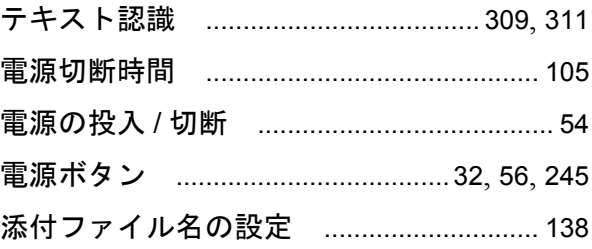

#### と

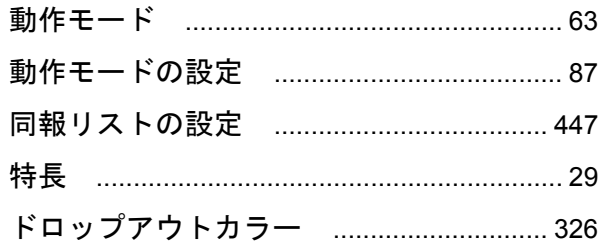

#### $\overline{C}$

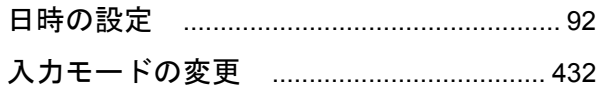

#### ね

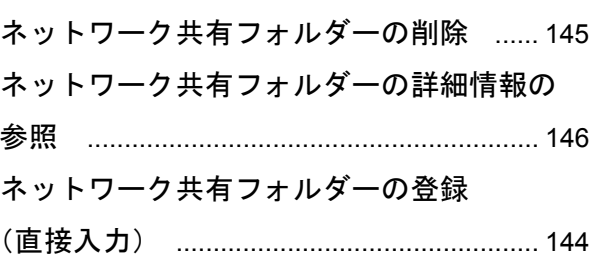

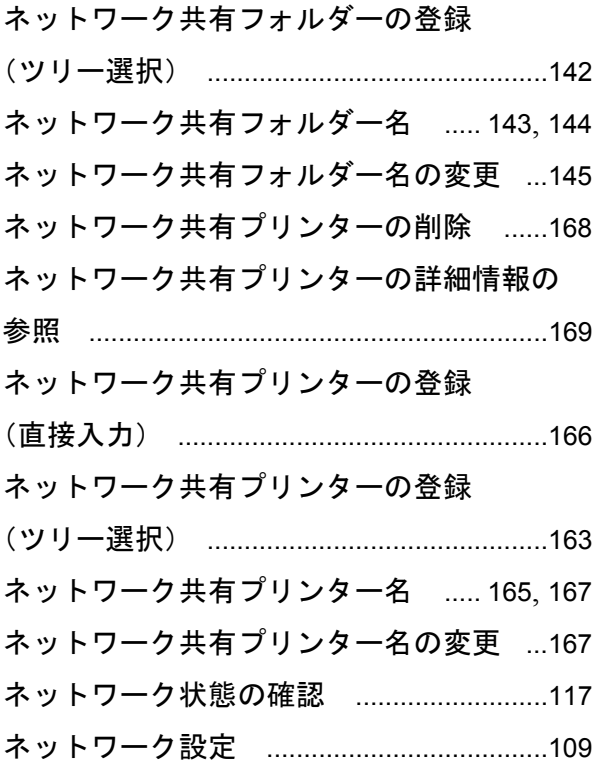

#### $\boldsymbol{\mathcal{D}}$

# は

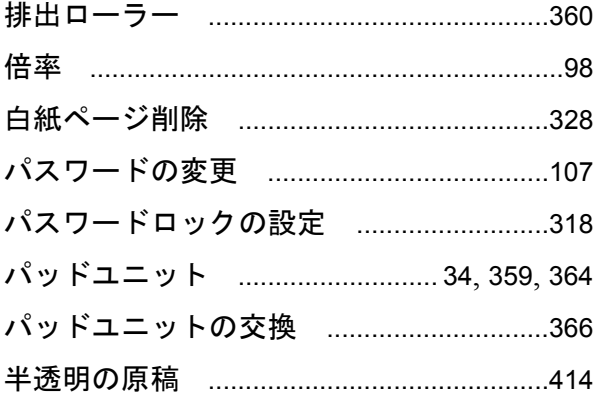

#### $\mathbf{v}$

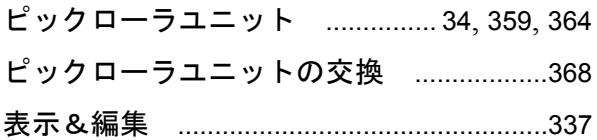

### ふ

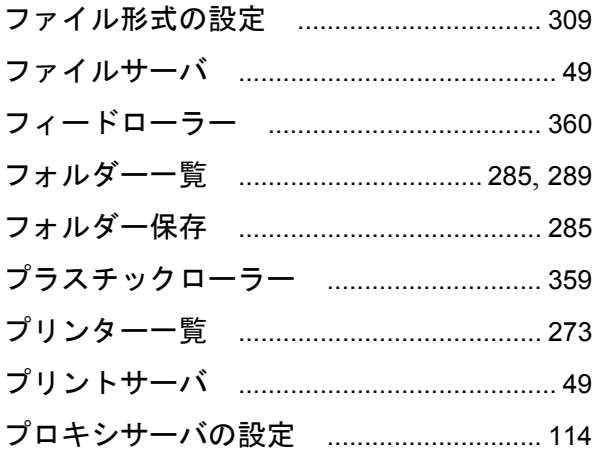

### ほ

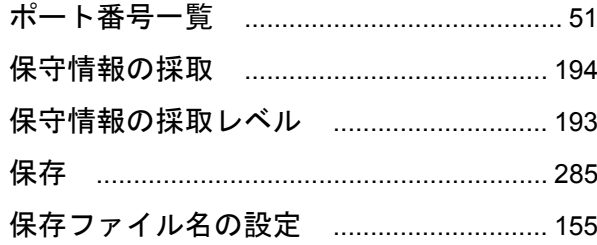

### $\ddot{\ast}$

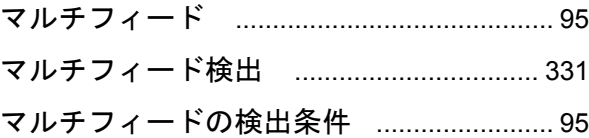

#### め

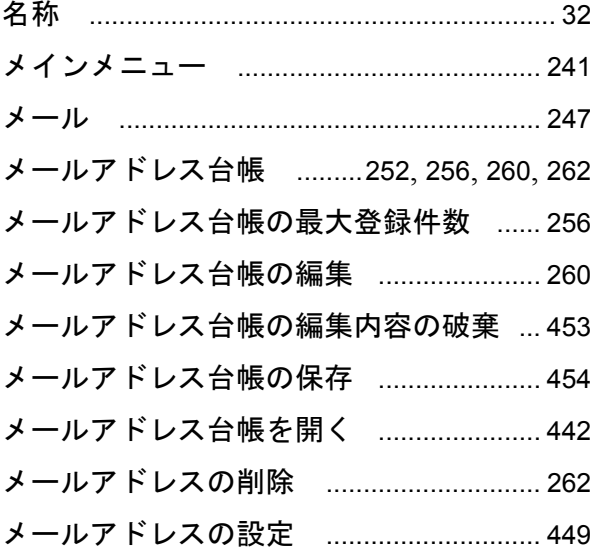

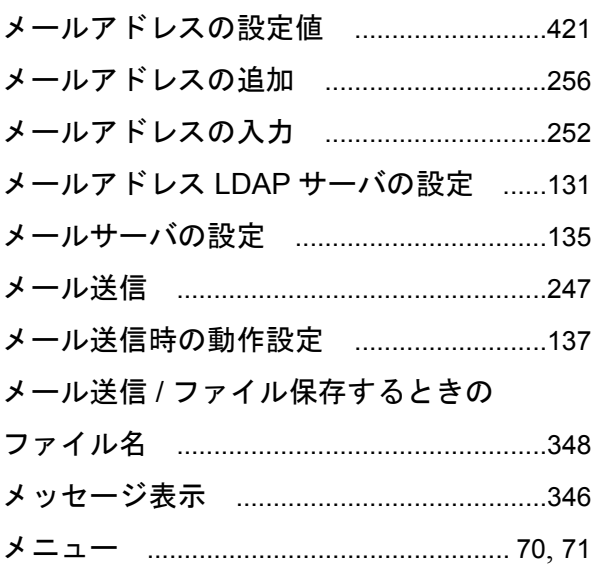

# $\ddot{\text{t}}$

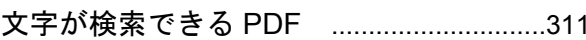

# łФ

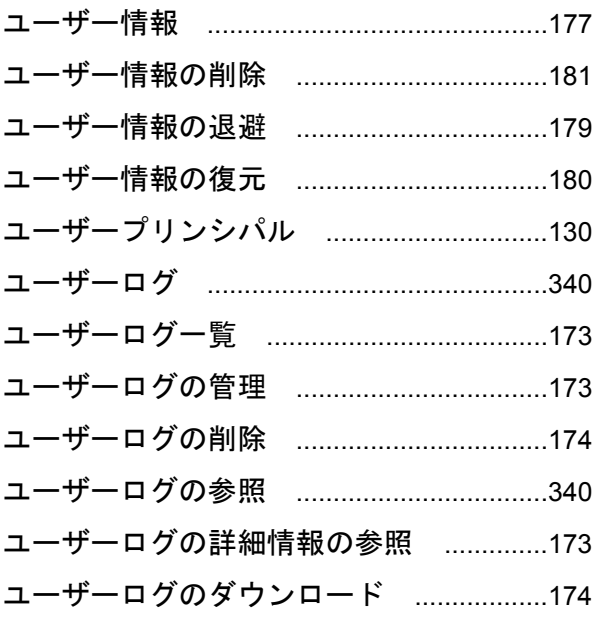

# $\tau$

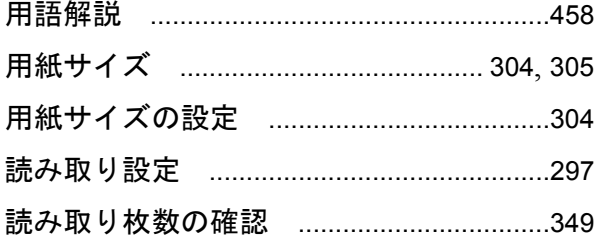

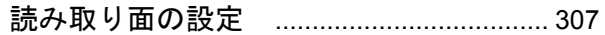

# り

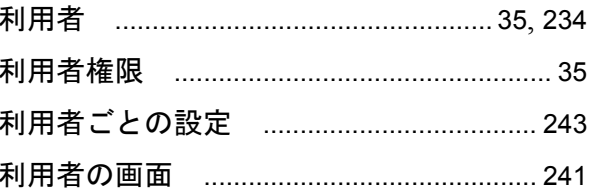

# $\delta$

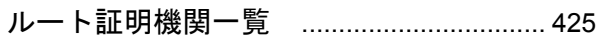

# $\overline{5}$

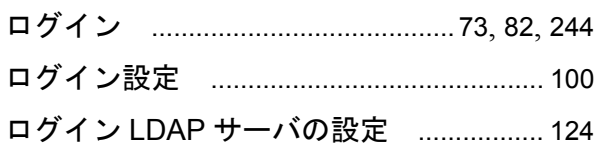

# わ

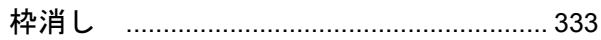

#### $\mathbf{A}$

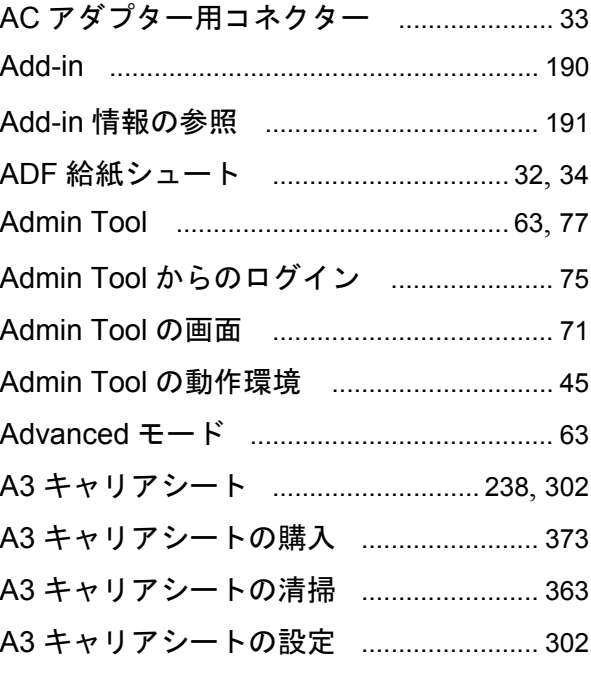

### $\mathbf B$

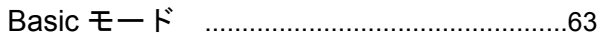

# $\mathbf C$

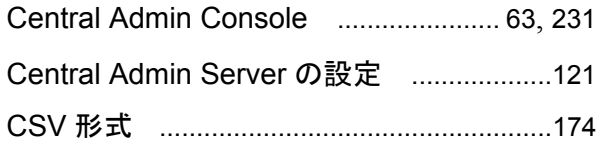

### $\mathbf D$

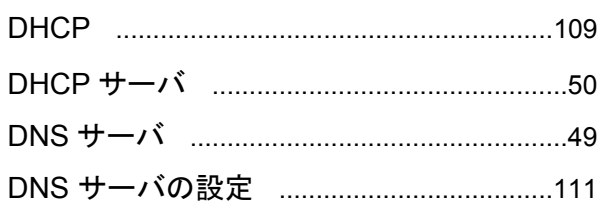

### $\overline{F}$

 $\mathbf{v}$ 

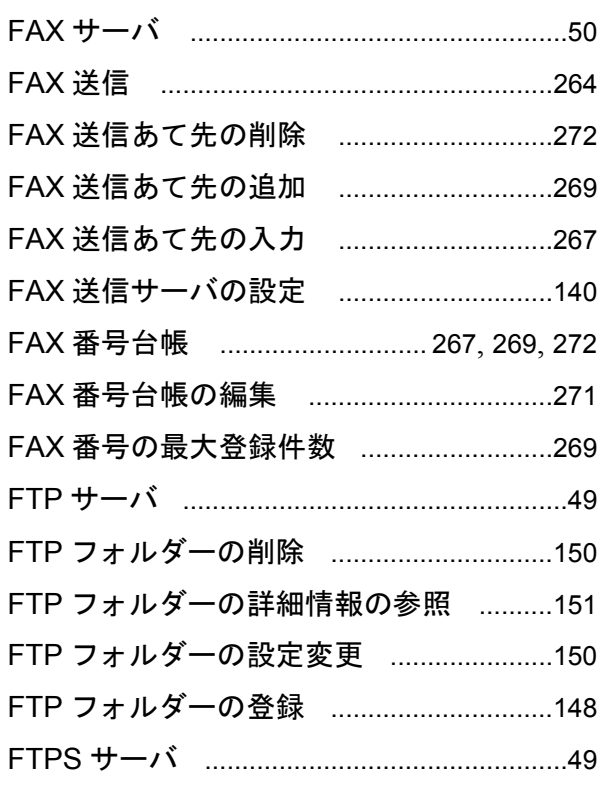

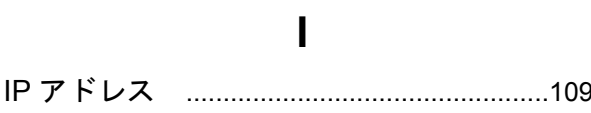

### $\mathsf{L}% _{0}\left( \mathsf{L}_{0}\right) ^{T}=\mathsf{L}_{0}\left( \mathsf{L}_{0}\right) ^{T}$

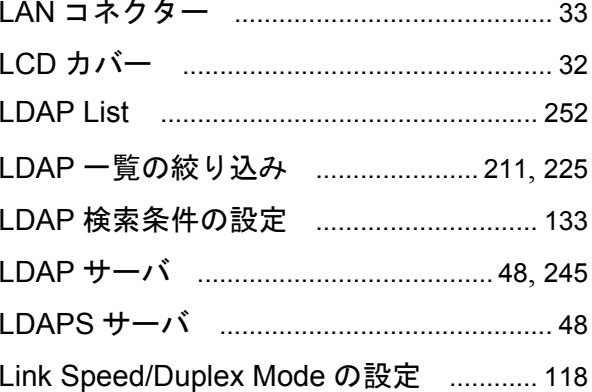

# $\mathbf M$

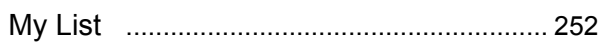

# $\overline{\mathsf{N}}$

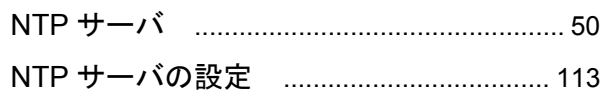

#### $\mathsf{P}$

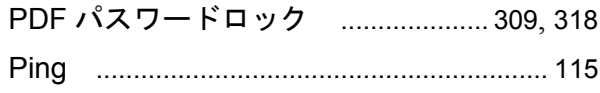

# S

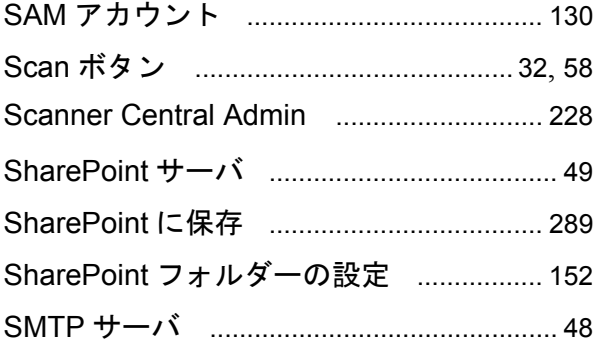

# $\overline{U}$

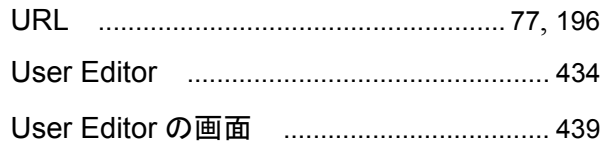

#### W

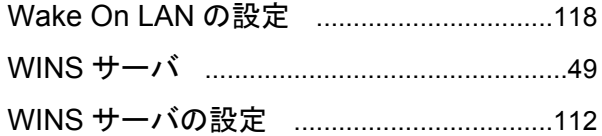

#### **ScanSnap N1800** ネットワークスキャナ

#### オペレーターガイド

**P3PC-3182-04Z0** 発行日 **2013** 年 **2** 月 発行責任 株式会社 **PFU**

●本書の内容は、改善のため予告なく変更することがあります。

●本書に記載されたデータの使用に起因する、第三者の特許権およ びその他の権利の侵害については、当社は一切その責任を負いま せん。

●無断転載を禁じます。